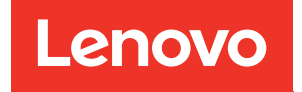

Guide de maintenance ThinkSystem SR850 V2

Types de machine : 7D31 et 7D32

#### **Remarque**

Avant d'utiliser le présent document et le produit associé, prenez connaissance des consignes et instructions de sécurité disponibles à l'adresse : [https://pubs.lenovo.com/safety\\_documentation/](https://pubs.lenovo.com/safety_documentation/)

En outre, assurez-vous que vous avez pris connaissance des conditions générales de la garantie Lenovo associée à votre serveur, disponibles à l'adresse : <http://datacentersupport.lenovo.com/warrantylookup>

#### Dixième édition (Août 2022)

### © Copyright Lenovo 2020, 2022.

REMARQUE SUR LES DROITS LIMITÉS ET RESTREINTS : si les données ou les logiciels sont fournis conformément à un contrat GSA (General Services Administration), l'utilisation, la reproduction et la divulgation sont soumises aux restrictions stipulées dans le contrat n° GS-35F-05925.

# <span id="page-2-0"></span>Table des matières

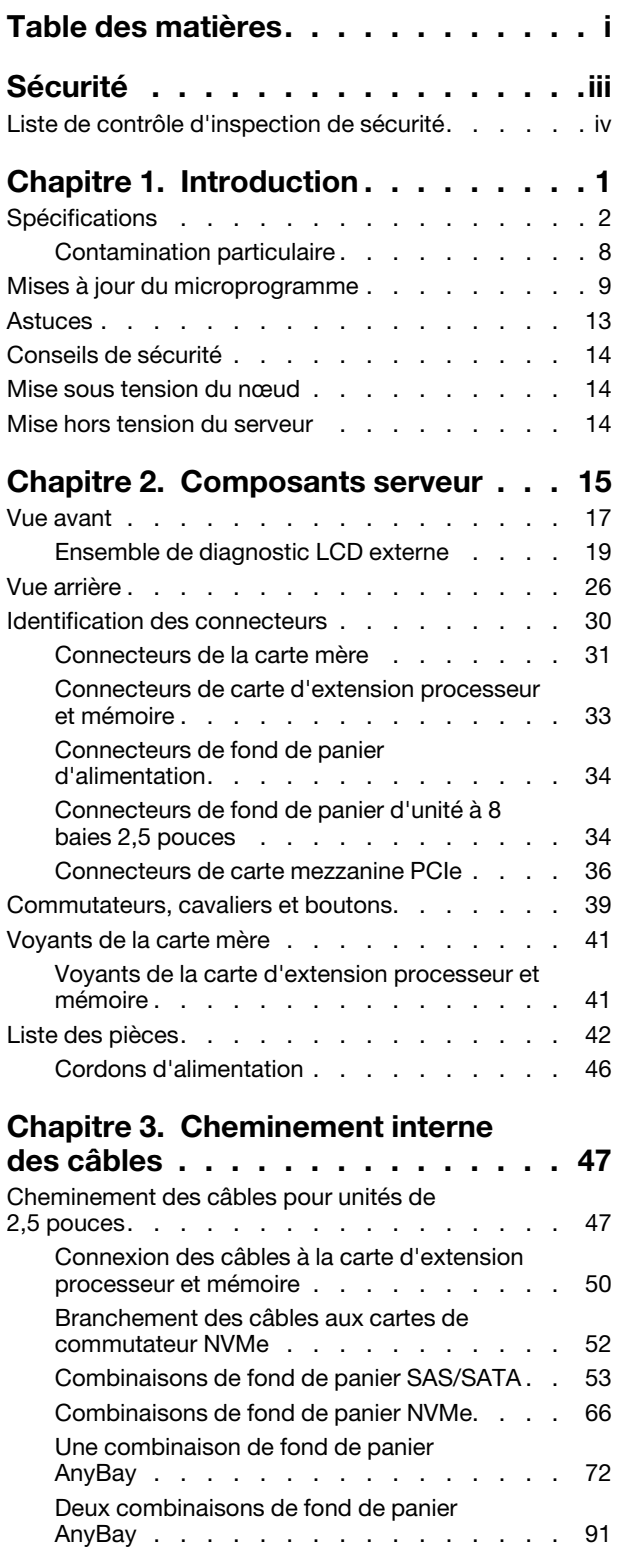

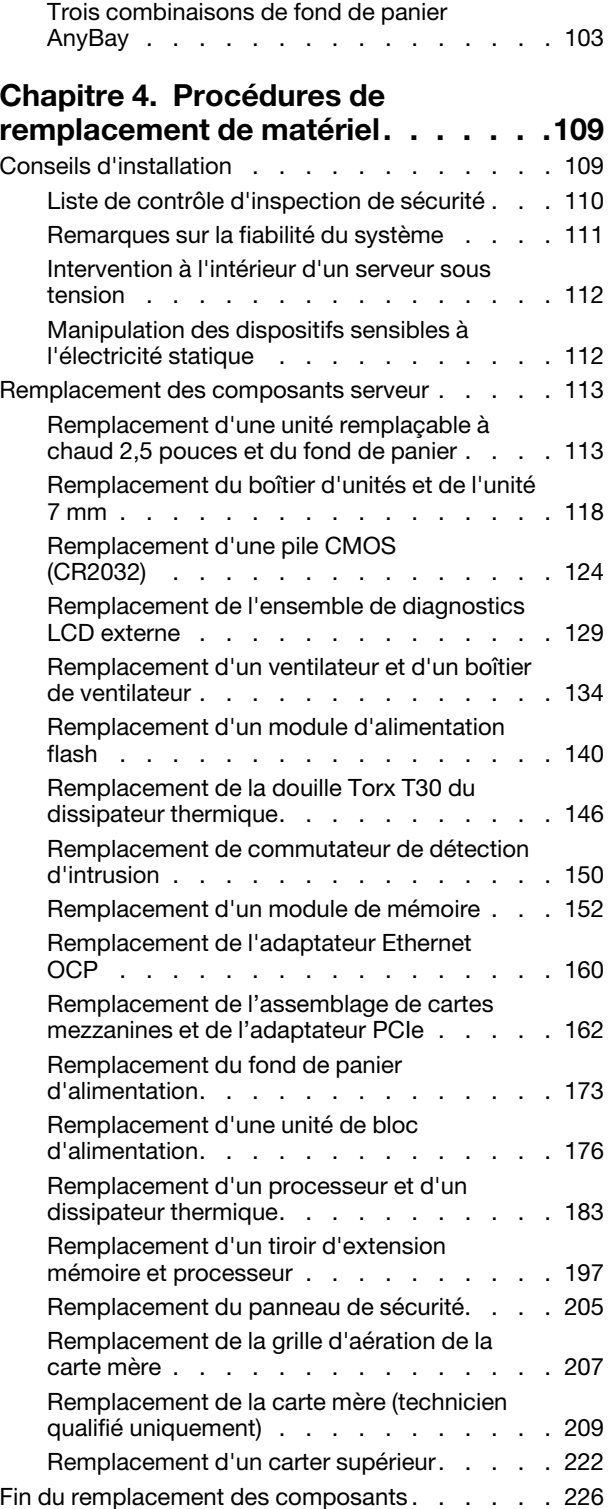

# [Chapitre 5. Identification des](#page-236-0)

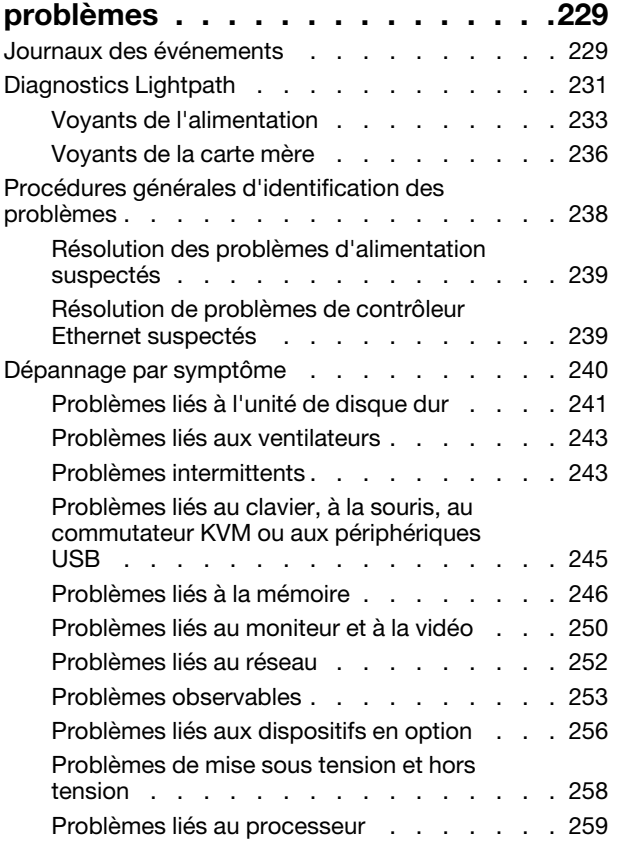

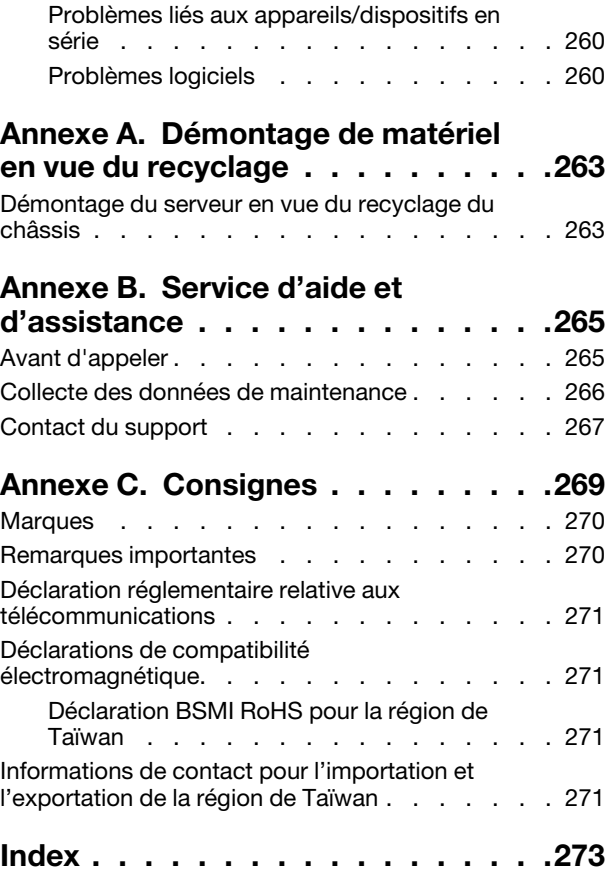

# <span id="page-4-0"></span>Sécurité

Before installing this product, read the Safety Information.

قبل تركيب هذا المنتج، يجب قراءة الملاحظات الآمنية

Antes de instalar este produto, leia as Informações de Segurança.

在安装本产品之前, 请仔细阅读 Safety Information (安全信息)。

安裝本產品之前,請先閱讀「安全資訊」。

Prije instalacije ovog produkta obavezno pročitajte Sigurnosne Upute.

Před instalací tohoto produktu si přečtěte příručku bezpečnostních instrukcí.

Læs sikkerhedsforskrifterne, før du installerer dette produkt.

Lees voordat u dit product installeert eerst de veiligheidsvoorschriften.

Ennen kuin asennat tämän tuotteen, lue turvaohjeet kohdasta Safety Information.

Avant d'installer ce produit, lisez les consignes de sécurité.

Vor der Installation dieses Produkts die Sicherheitshinweise lesen.

Πριν εγκαταστήσετε το προϊόν αυτό, διαβάστε τις πληροφορίες ασφάλειας (safety information).

לפני שתתקינו מוצר זה, קראו את הוראות הבטיחות.

A termék telepítése előtt olvassa el a Biztonsági előírásokat!

Prima di installare questo prodotto, leggere le Informazioni sulla Sicurezza.

製品の設置の前に、安全情報をお読みください。

본 제품을 설치하기 전에 안전 정보를 읽으십시오.

Пред да се инсталира овој продукт, прочитајте информацијата за безбедност.

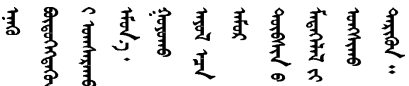

Les sikkerhetsinformasjonen (Safety Information) før du installerer dette produktet.

Przed zainstalowaniem tego produktu, należy zapoznać się z książką "Informacje dotyczące bezpieczeństwa" (Safety Information).

Antes de instalar este produto, leia as Informações sobre Segurança.

Перед установкой продукта прочтите инструкции по технике безопасности.

Pred inštaláciou tohto zariadenia si pečítaje Bezpečnostné predpisy.

Pred namestitvijo tega proizvoda preberite Varnostne informacije.

Antes de instalar este producto, lea la información de seguridad.

Läs säkerhetsinformationen innan du installerar den här produkten.

Bu ürünü kurmadan önce güvenlik bilgilerini okuyun.

مەزكۇر مەھسۇلاتنى ئورنىتىشتىن بۇرۇن بىخەتەرلىك ئۇچۇرلىرىنى ئوقۇپ چىقىڭ.

Youq mwngz yungh canjbinj neix gaxgonq, itdingh aeu doeg aen canjbinj soengq cungj vahgangj ancien siusik.

# <span id="page-5-0"></span>Liste de contrôle d'inspection de sécurité

Utilisez les informations de cette section pour identifier les conditions potentiellement dangereuses concernant votre serveur. Les éléments de sécurité requis ont été conçus et installés au fil de la fabrication de chaque machine afin de protéger les utilisateurs et les techniciens de maintenance contre tout risque physique.

# Remarques :

- 1. Le produit n'est pas adapté à une utilisation sur des terminaux vidéo, conformément aux réglementations sur le lieu de travail §2.
- 2. La configuration du serveur est réalisée uniquement dans la pièce serveur.

# ATTENTION :

Cet équipement doit être installé par un technicien qualifié, conformément aux directives NEC, IEC 62368-1 et IEC 60950-1, la norme pour la sécurité des équipements électroniques dans le domaine de l'audio/vidéo, de la technologie des informations et des technologies de communication. Lenovo suppose que vous êtes habilité à effectuer la maintenance du matériel et formé à l'identification des risques dans les produits présentant des niveaux de courant électrique. L'accès à l'appareil se fait via l'utilisation d'un outil, d'un verrou et d'une clé, ou par tout autre moyen de sécurité et est contrôle par l'autorité responsable de l'emplacement.

Important : Le serveur doit être mis à la terre afin de garantir la sécurité de l'opérateur et le bon fonctionnement du système. La mise à la terre de la prise de courant peut être vérifiée par un électricien agréé.

Utilisez la liste de contrôle suivante pour vérifier qu'il n'existe aucune condition potentiellement dangereuse :

- 1. Vérifiez que l'alimentation est coupée et que le cordon d'alimentation est débranché.
- 2. Vérifiez l'état du cordon d'alimentation.
	- Vérifiez que le connecteur de mise à la terre à trois fils est en parfait état. A l'aide d'un mètre, mesurez la résistance du connecteur de mise à la terre à trois fils entre la broche de mise à la terre externe et la terre du châssis. Elle doit être égale ou inférieure à 0,1 ohm.

• Vérifiez que le type du cordon d'alimentation est correct.

Pour afficher les cordons d'alimentation disponibles pour le serveur :

a. Accédez au site Web.

<http://dcsc.lenovo.com/#/>

- b. Cliquez sur Preconfigured Model (Modèle préconfiguré) ou Configure to order (Configuré sur commande).
- c. Entrez le type de machine et le modèle de votre serveur pour afficher la page de configuration.
- d. Cliquez sur l'onglet Power (Alimentation) → Power Cables (Cordons d'alimentation) pour afficher tous les cordons d'alimentation.
- Vérifiez que la couche isolante n'est pas effilochée, ni déchirée.
- 3. Vérifiez l'absence de modifications non agréées par Lenovo. Étudiez avec soin le niveau de sécurité des modifications non agréées par Lenovo.
- 4. Vérifiez la présence éventuelle de conditions dangereuses dans le serveur (obturations métalliques, contamination, eau ou autre liquide, signes d'endommagement par les flammes ou la fumée).
- 5. Vérifiez que les câbles ne sont pas usés, effilochés ou pincés.
- 6. Vérifiez que les fixations du carter du bloc d'alimentation électrique (vis ou rivets) sont présentes et en parfait état.

# <span id="page-8-0"></span>Chapitre 1. Introduction

Le ThinkSystem SR850 V2 est un serveur rack 2U, conçu pour le traitement de gros volumes de transactions réseau. Équipé d'un processeur multicœurs ultra-performant, ce serveur convient parfaitement aux environnements réseau qui exigent des processeurs extrêmement performants, une architecture d'E-S souple et une grande facilité de gestion.

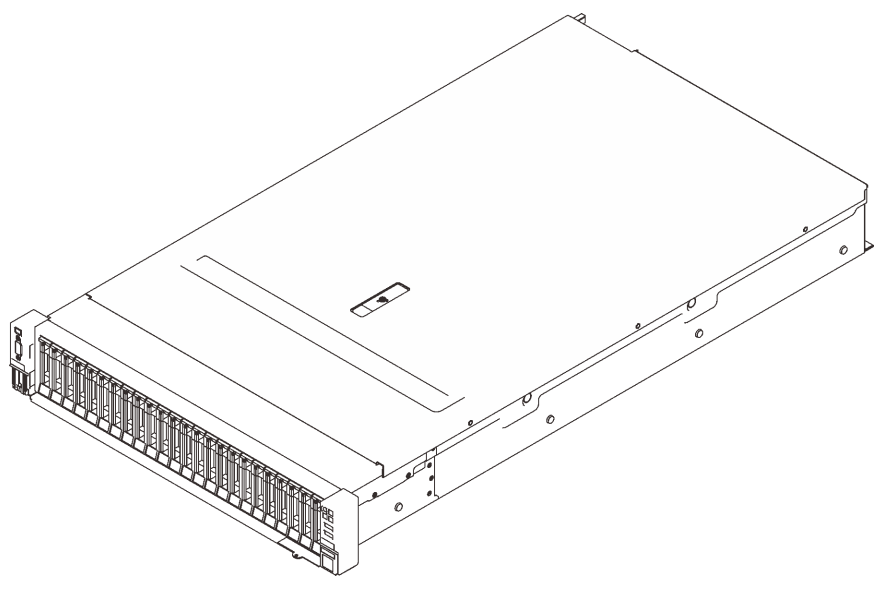

Figure 1. ThinkSystem SR850 V2

Ce serveur bénéficie d'une garantie limitée. Pour plus d'informations sur la garantie, voir : <https://support.lenovo.com/us/en/solutions/ht503310>

Pour plus d'informations sur votre garantie, voir : <http://datacentersupport.lenovo.com/warrantylookup>

De plus, l'étiquette de service système située sur le carter supérieur du serveur comporte un code QR qui permet un accès mobile aux informations de maintenance. Vous pouvez scanner le code QR avec un appareil mobile pour accéder rapidement aux informations, notamment aux informations relatives à l'installation et aux remplacement des pièces, ainsi qu'aux codes d'erreur.

La figure suivante présente le code QR : <https://support.lenovo.com/p/servers/sr850v2>

Figure 2. Code QR

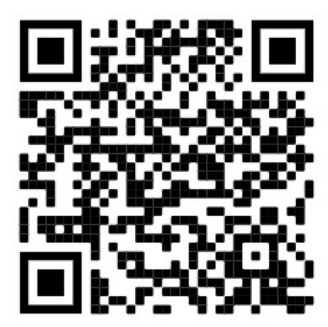

# <span id="page-9-0"></span>Spécifications

Les informations ci-après récapitulent les caractéristiques et spécifications du serveur. Selon le modèle, certains composants peuvent ne pas être disponibles ou certaines spécifications peuvent ne pas s'appliquer.

Tableau 1. Spécifications, Type 7D31 et 7D32

| Spécification                     | <b>Description</b>                                                                                                    |
|-----------------------------------|----------------------------------------------------------------------------------------------------|
| Dimension                         | Serveur 2U<br>• Hauteur: 86,5 mm (3,4 pouces)<br>• Largeur:<br>- Avec les poignées d'armoire : 482 mm (19,0 pouces)<br>- Sans les poignées d'armoire : 434,4 mm (17,1 pouces)<br>• Profondeur: 880,2 mm (34,7 pouces)<br>Remarque : La profondeur est mesurée avec les poignées d'armoire installées, mais<br>sans le panneau de sécurité.                                                                                                    |
| Poids (selon la<br>configuration) | 40 kg (88,2 lb) maximum                                                                                                    |
| Processeur (selon le<br>modèle)   | Prend en charge les processeurs multicœurs Intel Xeon, avec contrôleur de mémoire<br>intégré et architecture Intel Ultra Path Interconnect (UPI).<br>• Deux sockets de processeur (extensibles à quatre) avec au moins deux installés sur<br>la carte mère.<br>• Conçu pour les sockets LGA 4189<br>• Évolutivité jusqu'à 28 cœurs<br>• Prend en charge 6 liens UPI à 10,4 GT/s                                                                                                    |
| Mémoire                           | Voir « Règles et ordres d'installation du module de mémoire » dans le Guide de<br>configuration pour obtenir des informations détaillées sur la configuration et le<br>paramétrage de la mémoire.<br>• Capacité<br>- Minimum: 16 Go<br>- Maximum:<br>- RDIMM: 3 To<br>- 3DS-RDIMM:6To<br>• Types de module de mémoire :<br>- Barrette DIMM (RDIMM) enregistrée DDR4 (double-data-rate 4) (TruDDR4) code<br>correcteur d'erreurs (ECC) 3 200 MT/s ou barrette RDIMM ou 3DS RDIMM<br>- Persistent Memory (PMEM)<br>• Capacité (selon le modèle) :<br>- RDIMM: 16 Go, 32 Go et 64 Go<br>- 3DS-RDIMM: 128 Go, 256 Go<br>- PMEM: 128 Go, 256 Go et 512 Go<br>Remarque : Les PMEM peuvent être combinés avec des barrettes DRAM DIMM.<br>Consultez la section « Règles PMEM » dans le Guide de configuration pour en<br>savoir plus.<br>• Emplacements : 24 emplacements entrelacés à deux voies (extensibles à 48)<br>Pour obtenir une liste des modules de mémoire pris en charge, voir https://<br>serverproven.lenovo.com/. |

Tableau 1. Spécifications, Type 7D31 et 7D32 (suite)

| Extension de stockage | • Modèles de vingt-quatre baies d'unités 2,5 pouces prenant en charge les unités SAS/<br>SATA/NVMe.<br>· Deux baies d'unité 7 mm prennent en charge les unités SAS/SATA/NVMe.<br>Remarques : Lorsque les composants suivants sont installés dans le système, les<br>baies 16 à 23 sont désactivées et la quantité maximale de disque prise en charge est<br>de 16.<br><b>Modules PMEM</b><br>- 256 Go 3DS DRIMM                                                                                                    |
|-----------------------|----------------------------------------------------------------------------------------------------|
|                       |                                                                                                    |
| Emplacements de carte | Jusqu'à huit emplacements :<br>• Emplacement 1 à 3 (carte mezzanine PCIe 1)                                                                                                    |
|                       | - PCI Express 3.0 x16 (emplacement 1, 2, 3)                                                                                                    |
|                       | - PCI Express 3.0 x8 (emplacement 1, 2)                                                                                                    |
|                       | - Boîtier d'unités PCI Express 3.0 x8 7mm (emplacement 1, 2)                                                                                                    |
|                       | • Emplacement 4 (adaptateur Ethernet OCP)                                                                                                    |
|                       | • Emplacement 5 à 6 (carte mezzanine PCIe 2) : PCI Express 3.0 x16                                                                                                    |
|                       | <b>Remarque</b> : L'activation de ces deux emplacements nécessite quatre processeurs<br>installés.                                                                                                    |
|                       | • Emplacement 7 : PCI Express 3.0 x8                                                                                                    |
|                       | • Emplacement 8 : PCI Express 3.0 x8                                                                                                    |
| Fonctions intégrées   | • Lenovo XClarity Controller (XCC), qui propose les fonctions de contrôle de<br>processeur de service et de surveillance, de contrôleur vidéo, et de clavier distant,<br>vidéo, souris, ainsi que les fonctionnalités d'unité distantes.<br>• Un connecteur RJ-45 à l'arrière pour se connecter à un réseau de gestion des<br>systèmes. Ce connecteur est dédié aux fonctions Lenovo XClarity Controller et<br>s'exécute à une vitesse de 1 Gbit.<br>• Quatre ports USB :<br>- Deux à l'avant du serveur :<br>- Un module USB 2.0 avec gestion de Lenovo XClarity Controller<br>- Un port USB 3.1<br>- Deux ports USB 3.1 à l'arrière du serveur<br>Un port série |

# Tableau 1. Spécifications, Type 7D31 et 7D32 (suite)

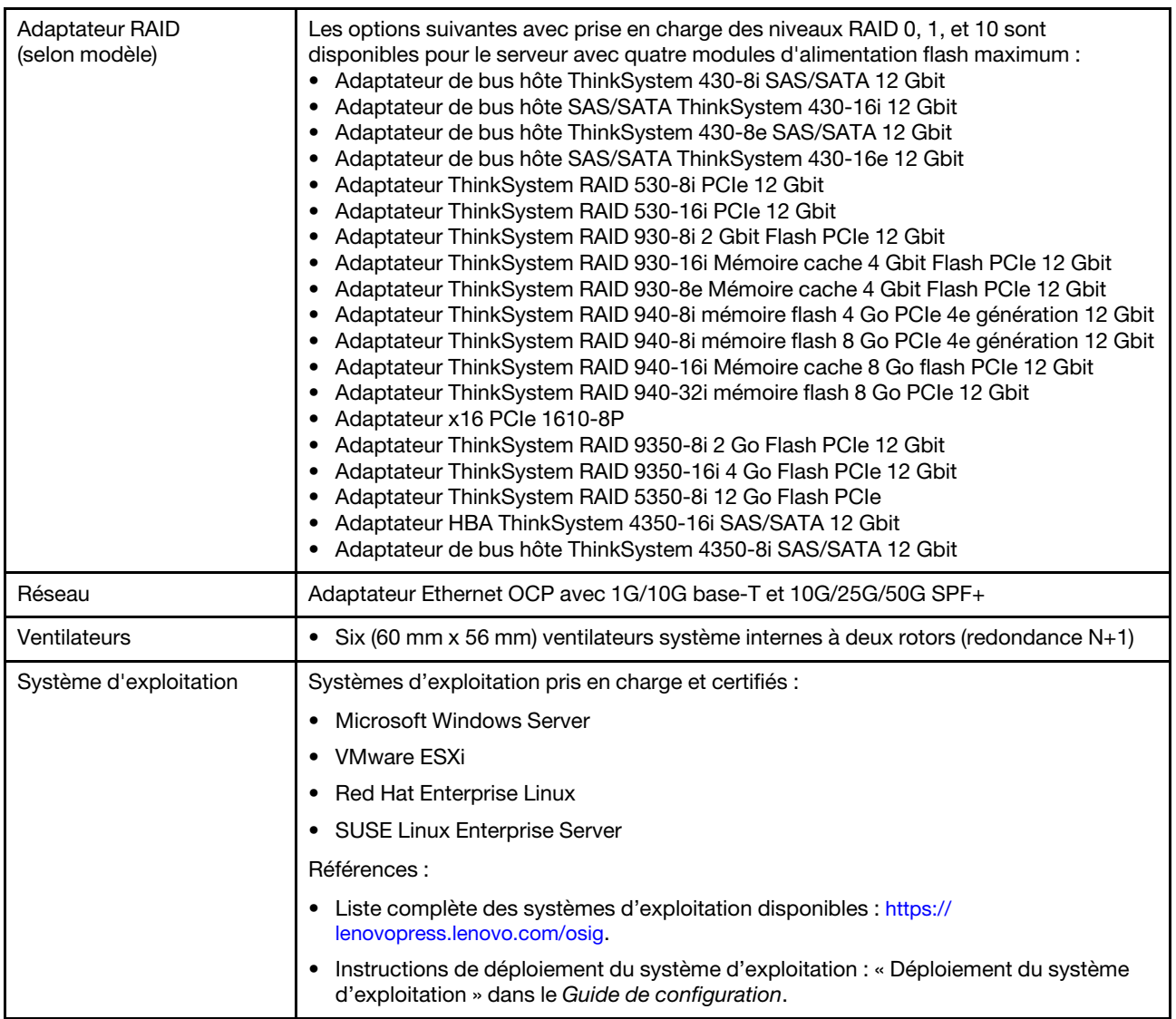

Tableau 1. Spécifications, Type 7D31 et 7D32 (suite)

| Alimentation électrique                    | Ce serveur prend en charge jusqu'à deux unités de blocs d'alimentation CFF V4 avec<br>redondance N+1. Les types disponibles sont répertoriées ci-après.                                                                                                    |
|--------------------------------------------|----------------------------------------------------------------------------------------------------|
|                                            | • Titanium 750 watts, alimentation d'entrée 230 Vac / 240 Vcc                                                                                                    |
|                                            | • Platinum 1 100 watts, alimentation d'entrée 115 Vac / 230 Vac / 240 Vcc                                                                                                    |
|                                            | Titanium 1 100 watts, alimentation d'entrée 230 Vac / 240 Vcc                                                                                                    |
|                                            | Platinum 1 800 watts, alimentation d'entrée 230 Vac / 240 Vcc<br>$\bullet$                                                                                                    |
|                                            | Titanium 1 800 watts, alimentation d'entrée 230 Vac / 240 Vcc                                                                                                    |
|                                            | • Platinum 2 400 watts, alimentation d'entrée 230 Vac / 240 Vcc                                                                                                    |
|                                            | • Titanium 2 600 watts, alimentation d'entrée 230 Vac / 240 Vcc                                                                                                    |
|                                            | <b>ATTENTION:</b>                                                                                                    |
|                                            | • L'alimentation de 240 V CC (plage d'entrée : 180 à 300 V CC) est prise en charge<br>en Chine continentale UNIQUEMENT.                                                                                                    |
|                                            | Le bloc d'alimentation avec alimentation en entrée de 240 V CC ne prend pas en<br>charge la fonction de branchement à chaud du cordon d'alimentation. Avant de<br>retirer le bloc d'alimentation avec une alimentation en courant continu, veuillez<br>mettre hors tension le serveur ou débrancher les sources d'alimentation en<br>courant continu au niveau du tableau du disjoncteur ou couper l'alimentation.<br>Retirez ensuite le cordon d'alimentation. |
| Configuration minimale<br>pour le débogage | Deux processeurs dans les connecteurs de processeur 1 et 2<br>Deux barrettes DRAM DIMM dans les emplacements 8 et 20<br>Un bloc d'alimentation<br>Une unité avec l'adaptateur RAID et le fond de panier (si le système d'exploitation est<br>nécessaire pour le débogage)<br>• Six ventilateurs système (ventilateur 1 à 6)                                                                                                    |

Tableau 1. Spécifications, Type 7D31 et 7D32 (suite)

| Émissions acoustiques | Le serveur est doté des déclarations d'émissions sonores acoustiques suivantes :                                                                                                    |
|-----------------------|----------------------------------------------------------------------------------------------------|
|                       | • Niveau sonore (LwAd)                                                                                                    |
|                       | $-$ En veille :                                                                                                    |
|                       | $-$ Normal : 6,2 bels                                                                                                    |
|                       | $-$ GPU : 6,9 Bel                                                                                                    |
|                       | - Configuration de stockage enrichi : 6,6 Bel                                                                                                    |
|                       | Fonctionnement:                                                                                                    |
|                       | - Normal: 7,4 Bel                                                                                                    |
|                       | $-$ GPU : 8,2 Bel                                                                                                    |
|                       | - Configuration de stockage enrichi: 7,5 Bel                                                                                                    |
|                       | • Niveau de pression acoustique (L <sub>pAm</sub> ) :                                                                                                    |
|                       | $-$ En veille :                                                                                                    |
|                       | - Normal: 46 dBA                                                                                                    |
|                       | $-$ GPU : 53 dBA                                                                                                    |
|                       | - Configuration de stockage enrichi : 50 dBA                                                                                                    |
|                       | - Fonctionnement :                                                                                                    |
|                       | – Normal : 58 dBA                                                                                                    |
|                       | $-$ GPU : 67 dBA                                                                                                    |
|                       | - Configuration de stockage enrichi : 60 dBA                                                                                                    |
|                       | Remarques :                                                                                                    |
|                       | • Ces niveaux sonores ont été mesurés dans des environnements acoustiques<br>contrôlés conformément aux procédures ISO7779 et déclarés conformément à la<br>norme ISO 9296.                                                                                                    |
|                       | • Les niveaux sonores déclarés sont basés sur les configurations spécifiées, qui<br>peuvent varier légèrement selon les configurations et les conditions.                                                                                                    |
|                       | - Configuration classique : quatre processeurs 205 W, vingt-quatre DIMM 64 Go,<br>huit unités de disque dur SAS, 930-8i, Intel X710-DA2 PCIe 10 GB 2 ports, Intel<br>X550-T2 double port 10GBase-T, deux blocs d'alimentation 1 800 watts                                                                                                    |
|                       | Configuration GPU : quatre processeurs 165 W, vingt-quatre DIMM 64 Go, seize<br>unités de disque dur SAS, 940-16i, Intel X710-DA2 PCIe 10 GB 2 ports, deux<br>unités Nvidia Tesla T4, deux blocs d'alimentation 1 800 watts                                                                                                    |
|                       | - Configuration de stockage enrichi : quatre processeurs 250 W, quarante-huit<br>DIMM 64 Go, vingt-quatre unités de disque dur SAS, 940-16i, 940 8i, Intel X710-<br>DA2 PCIe 10 GB 2 ports, Intel X550-T2 double port 10GBase-T, deux blocs<br>d'alimentation 2 400 watts                                                                                                    |
|                       | • Les niveaux sonores déclarés peuvent augmenter considérablement si des<br>composants à forte puissance sont installés, tels que des cartes d'interface réseau,<br>des processeurs et des GPU à forte puissance.                                                                                                    |
|                       | • L'installation de votre serveur peut être soumise aux réglementations<br>gouvernementales (notamment à celles d'OSHA ou aux directives de l'Union<br>européenne) couvrant le niveau sonore sur le lieu de travail. Les niveaux de pression<br>acoustique réels de votre installation dépendent de divers facteurs ; notamment du<br>nombre d'armoires dans l'installation, de la taille, des matériaux et de la configuration<br>de la pièce, des niveaux sonores des autres équipements, de la température<br>ambiante de la pièce et de l'emplacement des employés par rapport au matériel. De<br>plus, la conformité à ces réglementations gouvernementales dépend de plusieurs<br>facteurs complémentaires, notamment le temps d'exposition des employés ainsi que<br>les dispositifs de protection anti-bruit qu'ils utilisent. Lenovo vous recommande de |

Tableau 1. Spécifications, Type 7D31 et 7D32 (suite)

|                           | faire appel à des experts qualifiés dans ce domaine pour déterminer si vous êtes en<br>conformité avec les réglementations en vigueur.                                                                                                    |
|---------------------------|----------------------------------------------------------------------------------------------------|
| Gestion de la température | Ajustez la température ambiante lorsque des composants spécifiques sont installés :                                                                                                    |
| ambiante                  | Conservez la température ambiante à 35 °C maximum lorsqu'un ou plusieurs des<br>composants suivants sont installés.                                                                                                    |
|                           | - Processeurs de 165 à 205 watts                                                                                                    |
|                           | - Barrettes DIMM DRAM avec une capacité de plus de 64 Go                                                                                                    |
|                           | • Conservez la température ambiante à 35 °C maximum lorsque plusieurs des<br>composants suivants sont installés dans la même unité.                                                                                                    |
|                           | - Processeurs de 205 à 250 watts                                                                                                    |
|                           | - 24 unités                                                                                                    |
|                           | Conservez la température ambiante à 30 °C maximum lorsqu'un ou plusieurs des<br>composants suivants sont installés.                                                                                                    |
|                           | - Processeurs de 205 watts ou plus                                                                                                    |
|                           | Intel(R) Xeon(R) Platinum 8356H (190W, 8 cœurs)<br>$\qquad \qquad -$                                                                                                    |
|                           | RDIMM 256 Go 3DS                                                                                                    |
|                           | Nvidia T4                                                                                                    |
|                           | <b>Modules PMEM</b>                                                                                                    |
|                           | Remarque : Pour éviter le déclenchement de la régulation, il est recommandé de<br>maintenir la température ambiante à 27 ° c ou moins lorsque les PMEM sont<br>installés.                                                                                                    |
| Environnement             | ThinkSystem SR850 V2 est conforme aux spécifications de la classe A2 ASHRAE. Selon<br>la configuration du matériel informatique, certains modèles sont conformes aux<br>caractéristiques des classes A3 et A4 de la norme ASHRAE. Les performances du<br>système peuvent être affectées lorsque la température de fonctionnement ne respecte<br>pas la spécification ASHRAE A2.<br>• Température ambiante :<br>- Fonctionnement<br>- ASHRAE classe A2 : 10 à 35 °C (50 à 95 °F) ; la température ambiante maximale<br>baisse de 1 °C pour toute élévation d'altitude de 300 m (984 pieds) à une<br>altitude supérieure à 900 m (2 953 pieds)<br>- ASHRAE classe A3 : 5 à 40 °C (41 à 104 °F) ; la température ambiante maximale<br>baisse de 1 °C pour toute élévation d'altitude de 175 m (574 pieds) à une<br>altitude supérieure à 900 m (2 953 pieds)<br>- ASHRAE classe A4 : 5 à 45 °C (41 à 113 °F) ; la température ambiante maximale<br>baisse de 1 °C pour toute élévation d'altitude de 125 m (410 pieds) à une<br>altitude supérieure à 900 m (2 953 pieds)<br>- Serveur hors tension : 5 à 45 °C (41 à 113 °F)<br>- Transport/stockage : -40 à 60 °C (-40 à 140 °F)<br>Altitude maximale: 3 050 m (10 000 pieds)<br>Humidité relative (sans condensation) :<br>- Fonctionnement<br>- Classe A2 de la norme ASHRAE : 8 à 80 %, point de rosée maximal : 21 °C (70 °<br>F)<br>- Classe A3 de la norme ASHRAE : 8 à 85 %, point de rosée maximal : 24 °C (75 °<br>F)<br>- Classe A4 de la norme ASHRAE : 8 à 90 %, point de rosée maximal : 24 °C (75 °<br>F)<br>- Transport/stockage: 8 à 90 %<br>Contamination particulaire |

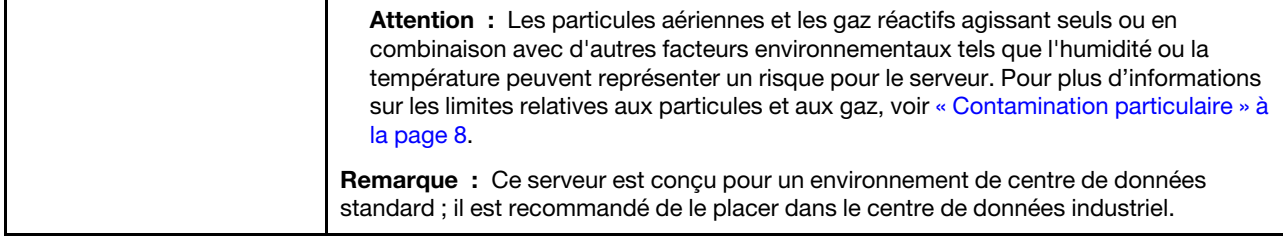

# <span id="page-15-0"></span>Contamination particulaire

Attention : les particules aériennes (notamment poussières ou particules métalliques) et les gaz réactifs agissant seuls ou en combinaison avec d'autres facteurs environnementaux tels que l'humidité ou la température peuvent représenter un risque pour l'unité décrite dans le présent document.

En particulier, des concentrations trop élevées de particules ou de gaz dangereux peuvent endommager l'unité et entraîner des dysfonctionnements voire une panne complète. Cette spécification présente les seuils de concentration en particules et en gaz qu'il convient de respecter pour éviter de tels dégâts. Ces seuils ne doivent pas être considérés ou utilisés comme des limites absolues, car d'autres facteurs comme la température ou l'humidité de l'air peuvent modifier l'impact des particules ou de l'atmosphère corrosive et les transferts de contaminants gazeux. En l'absence de seuils spécifiques définis dans le présent document, vous devez mettre en œuvre des pratiques permettant de maintenir des niveaux de particules et de gaz conformes aux réglementations sanitaires et de sécurité. Si Lenovo détermine que les niveaux de particules ou de gaz de votre environnement ont provoqué l'endommagement de l'unité, Lenovo peut, sous certaines conditions, mettre à disposition la réparation ou le remplacement des unités ou des composants lors de la mise en œuvre de mesures correctives appropriées, afin de réduire cette contamination environnementale. La mise en œuvre de ces mesures correctives est de la responsabilité du client.

Tableau 2. Seuils de concentration en particules et en gaz

| Contaminant                                                                                                    | <b>Seuils</b>                                                                                                    |  |
|----------------------------------------------------------------------------------------------------|----------------------------------------------------------------------------------------------------|--|
| Gaz réactifs                                                                                                    | Niveau de gravité G1 selon la norme ANSI/ISA 71.04-1985 <sup>1</sup> :                                                                                                    |  |
|                                                                                                    | • Le niveau de réactivité du cuivre doit être inférieur à 200 Angströms par mois (Å/mois, gain de<br>poids $\approx 0,0035 \mu g/cm^2$ par heure). <sup>2</sup>                                                                                                    |  |
|                                                                                                    | • Le niveau de réactivité de l'argent doit être inférieur à 200 Angstroms par mois (Å/mois, gain de<br>poids $\approx 0,0035 \mu g/cm^2$ par heure). <sup>3</sup>                                                                                                    |  |
|                                                                                                    | • La surveillance de la corrosion gazeuse doit se faire à environ 5 cm (2 pouces) de la façade de<br>l'armoire, côté prise d'air, au quart et aux trois-quarts de la hauteur du châssis par rapport au<br>sol ou à un endroit où la vitesse d'air est bien plus importante. |  |
| Particules<br>aériennes                                                                                                    | Les centres de données doivent respecter le niveau de propreté ISO 14644-1 classe 8.                                                                                                    |  |
|                                                                                                    | Pour les centres de données sans économiseur par rapport à l'air extérieur, le niveau de propreté<br>ISO 14644-1 classe 8 peut être atteint à l'aide de l'une des méthodes de filtration suivantes :                                                                        |  |
|                                                                                                    | · L'air de la pièce peut être filtré en permanence avec des filtres MERV 8.                                                                                                    |  |
|                                                                                                    | · L'air qui entre dans le centre de données peut être filtré avec des filtres MERV 11 ou de<br>préférence avec des filtres MERV 13.                                                                                                    |  |
|                                                                                                    | Pour les centres de données avec modulation d'air, pour satisfaire la norme de propreté ISO<br>classe 8, le choix des filtres dépend des conditions spécifiques au centre de données.                                                                                       |  |
|                                                                                                    | • Le taux d'hygrométrie relative déliquescente de la contamination particulaire doit être<br>supérieur à 60 % RH. <sup>4</sup> .                                                                                                    |  |
|                                                                                                    | • Les centres de données ne doivent pas contenir de résidus de zinc. <sup>5</sup>                                                                                                    |  |
| <sup>1</sup> ANSI/ISA-71.04-1985. Conditions environnementales pour les systèmes de mesure et de contrôle des processus :<br>contaminants atmosphériques. Instrument Society of America, Research Triangle Park, Caroline du Nord, États-<br>Unis.                                                                                                    |                                                                                                    |  |
| <sup>2</sup> La dérivation de l'équivalence entre le taux d'augmentation de l'épaisseur du produit par la corrosion en cuivre en<br>Å/mois et le taux de gain de poids suppose que Cu2S et Cu2O augmentent dans des proportions égales.                                                                                                    |                                                                                                    |  |
|                                                                                                    | <sup>3</sup> La dérivation de l'équivalence entre le taux d'augmentation de l'épaisseur du produit par la corrosion en argent<br>en Å/mois et le taux de gain de poids suppose que Ag2S est le seul produit corrosif.                                                       |  |
|                                                                                                    | 4 L'humidité relative de déliquescence de la contamination particulaire est l'humidité relative à partir de laquelle la<br>poussière absorbe suffisamment d'eau pour devenir humide et favoriser la conduction ionique.                                                     |  |
| <sup>5</sup> Le niveau de débris en surface est mesuré de manière aléatoire dans 10 zones du centre de données sur un<br>disque de 1,5 cm de diamètre de bande adhésive conductrice posée sur un raccord en métal. Si l'examen de la<br>bande adhésive au microscope électronique ne révèle pas de débris de zinc, le centre de données est considéré<br>comme exempt de particules de zinc. |                                                                                                    |  |

# <span id="page-16-0"></span>Mises à jour du microprogramme

Plusieurs options sont disponibles pour mettre à jour le microprogramme du serveur.

Vous pouvez utiliser les outils répertoriés ici pour mettre à jour le microprogramme le plus récent de votre serveur et des appareils installés sur le serveur.

- Les pratiques recommandées relatives à la mise à jour du microprogramme sont disponibles sur le site suivant :
	- <http://lenovopress.com/LP0656>
- Le microprogramme le plus récent est disponible sur le site suivant :
	- <http://datacentersupport.lenovo.com/products/servers/thinksystem/sr850v2/downloads>
- Vous pouvez vous abonner aux notifications produit pour rester à jour sur les mises à jour du microprogramme :
	- <https://datacentersupport.lenovo.com/tw/en/solutions/ht509500>

# UpdateXpress System Packs (UXSP)

Lenovo publie généralement le microprogramme sous la forme de regroupements appelés UpdateXpress System Packs (UXSP). Pour vous assurer que toutes les mises à jour du microprogramme sont compatibles, vous devez mettre à jour tout le microprogramme en même temps. Si vous mettez à jour le microprogramme pour Lenovo XClarity Controller et UEFI, mettez d'abord à jour le microprogramme pour Lenovo XClarity Controller.

# Terminologique de la méthode de mise à jour

- Mise à jour interne. L'installation ou la mise à jour est effectuée à l'aide d'un outil ou d'une application dans un système d'exploitation qui s'exécute sur l'unité centrale noyau du serveur.
- Mise à jour hors bande. L'installation ou mise à jour est effectuée par le Lenovo XClarity Controller qui collecte la mise à jour puis la dirige vers le sous-système ou le périphérique cible. Les mises à jour hors bande n'ont pas de dépendance sur un système d'exploitation qui s'exécute sur l'unité centrale noyau. Toutefois, la plupart des opérations hors bande nécessitent que le serveur soit dans l'état d'alimentation S0 (en cours de fonctionnement).
- Mise à jour sur cible. L'installation ou la mise à jour est lancée à partir d'un système d'exploitation exécuté sur le système d'exploitation du serveur.
- Mise à jour hors cible. L'installation ou la mise à jour est lancée à partir d'un périphérique informatique interagissant directement avec le Lenovo XClarity Controller du serveur.
- UpdateXpress System Packs (UXSP). Les UXSP sont des mises à jour groupées conçues et testées pour fournir le niveau de fonctionnalité, de performance et de compatibilité interdépendant. Les UXSP sont spécifiques aux types de machines et sont construits (avec mises à jour de microprogrammes et de pilotes de périphérique) pour prendre en charge des distributions de système d'exploitation Windows Server, Red Hat Enterprise Linux (RHEL) et SUSE Linux Enterprise Server (SLES) spécifiques. Des UXSP de microprogramme uniquement et spécifiques aux types de machine sont également disponibles.

# Outils de mise à jour du microprogramme

Consultez le tableau suivant pour déterminer le meilleur outil Lenovo à utiliser pour l'installation et la configuration du microprogramme :

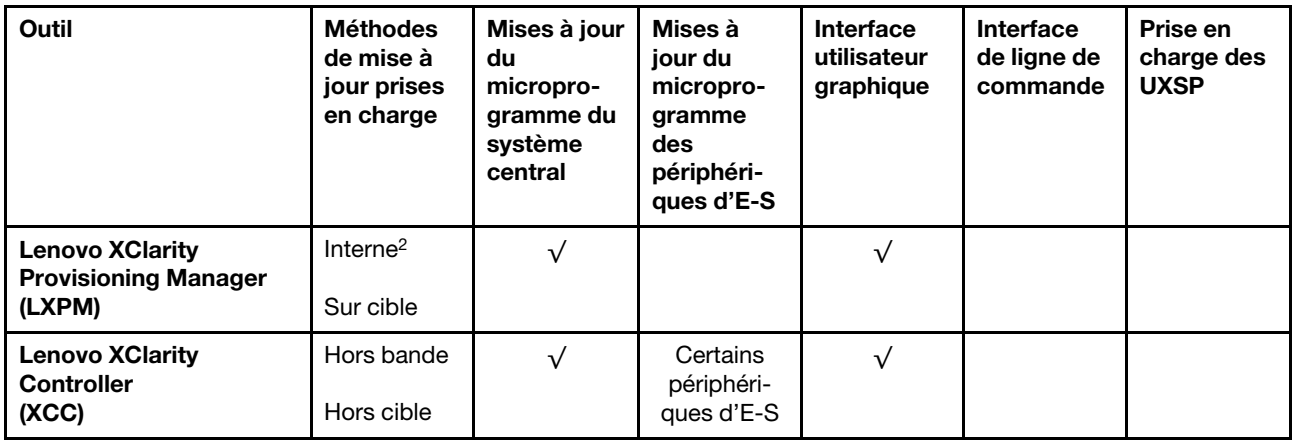

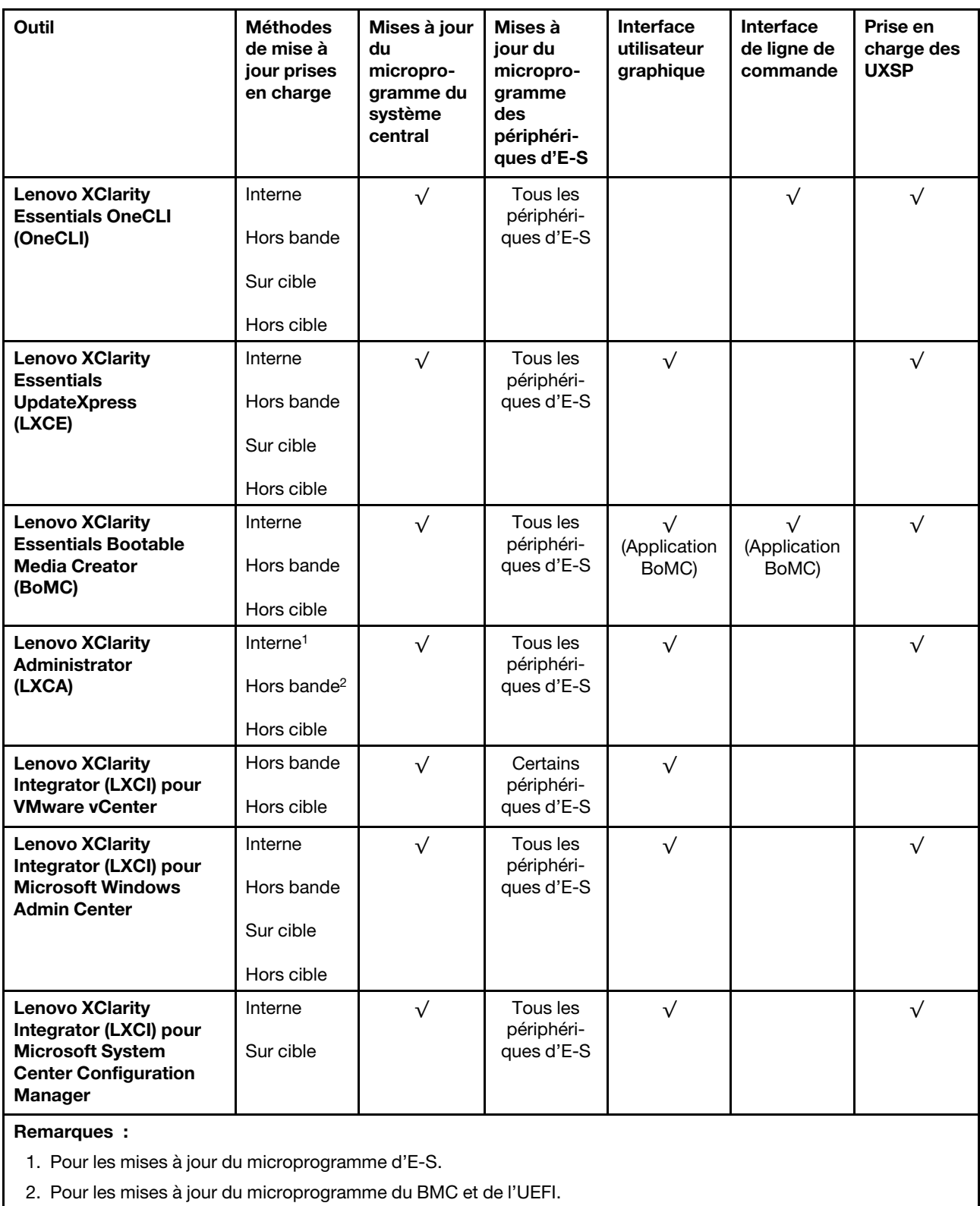

# • Lenovo XClarity Provisioning Manager

Depuis Lenovo XClarity Provisioning Manager, vous pouvez mettre à jour le microprogramme de Lenovo XClarity Controller, le microprogramme UEFI et le logiciel Lenovo XClarity Provisioning Manager.

Remarque : Par défaut, l'interface utilisateur graphique Lenovo XClarity Provisioning Manager s'affiche lorsque vous démarrez le serveur et appuyez sur la touche spécifiée dans les instructions à l'écran. Si vous avez modifié cette valeur par défaut afin qu'elle corresponde à la configuration système texte, vous pouvez ouvrir l'interface graphique utilisateur à partir de l'interface de configuration du système.

Pour obtenir des informations supplémentaires sur l'utilisation de Lenovo XClarity Provisioning Manager pour mettre à jour le microprogramme, voir :

« Mise à jour du microprogramme » dans la documentation LXPM compatible avec votre serveur sur <https://pubs.lenovo.com/lxpm-overview/>

Important : Lenovo XClarity Provisioning Manager (LXPM) la version prise en charge varie en fonction du produit. Toutes les versions de Lenovo XClarity Provisioning Manager sont appelées Lenovo XClarity Provisioning Manager et LXPM dans le présent document, sauf indication contraire. Pour voir la version LXPM prise en charge par votre serveur, rendez-vous sur <https://pubs.lenovo.com/lxpm-overview/>.

#### • Lenovo XClarity Controller

Si vous devez installer une mise à jour spécifique, vous pouvez utiliser l'interface Lenovo XClarity Controller pour un serveur spécifique.

#### Remarques :

– Pour effectuer une mise à jour interne via Windows ou Linux, le pilote du système d'exploitation doit être installé et l'interface Ethernet sur USB (parfois appelée Réseau local via USB) doit être activée.

Pour obtenir des informations supplémentaires sur la configuration d'Ethernet sur USB, consulter :

« Configuration d'Ethernet sur USB » dans la version de la documentation XCC compatible avec votre serveur sur <https://pubs.lenovo.com/lxcc-overview/>

– Si vous mettez à jour le microprogramme à l'aide de Lenovo XClarity Controller, vérifiez que vous avez téléchargé et installé les pilotes de périphérique les plus récents pour le système d'exploitation exécuté sur le serveur.

Pour obtenir des informations supplémentaires sur l'utilisation de Lenovo XClarity Controller pour mettre à jour le microprogramme, voir :

« Mise à jour du microprogramme de serveur » dans la documentation XCC compatible avec votre serveur sur <https://pubs.lenovo.com/lxcc-overview/>

Important : Lenovo XClarity Controller (XCC) la version prise en charge varie en fonction du produit. Toutes les versions de Lenovo XClarity Controller sont appelées Lenovo XClarity Controller et XCC dans le présent document, sauf indication contraire. Pour voir la version XCC prise en charge par votre serveur, rendez-vous sur <https://pubs.lenovo.com/lxcc-overview/>.

#### • Lenovo XClarity Essentials OneCLI

Lenovo XClarity Essentials OneCLI est une collection d'applications de ligne de commande qui peut être utilisée pour gérer les serveurs Lenovo. Son application de mise à jour peut être utilisée pour mettre à jour le microprogramme et les pilotes de périphérique de vos serveurs. La mise à jour peut être effectuée dans le système d'exploitation hôte du serveur (en bande) ou à distance, via le module BMC du serveur (hors bande).

Pour obtenir des informations supplémentaires sur l'utilisation de Lenovo XClarity Essentials OneCLI pour mettre à jour le microprogramme, voir :

[https://pubs.lenovo.com/lxce-onecli/onecli\\_c\\_update](https://pubs.lenovo.com/lxce-onecli/onecli_c_update)

#### • Lenovo XClarity Essentials UpdateXpress

Lenovo XClarity Essentials UpdateXpress permet de mettre à jour la plupart des fonctions OneCLI via une interface utilisateur graphique (GUI). Cela permet d'acquérir et de déployer les modules de mise à jour

système UpdateXpress System Pack (UXSP) et les mises à jour individuelles. Les modules UpdateXpress System Packs contiennent des mises à jour de microprogrammes et de pilotes de périphérique pour Microsoft Windows et pour Linux.

Vous pouvez vous procurer Lenovo XClarity Essentials UpdateXpress à l'adresse suivante :

<https://datacentersupport.lenovo.com/solutions/lnvo-xpress>

#### • Lenovo XClarity Essentials Bootable Media Creator

Vous pouvez utiliser Lenovo XClarity Essentials Bootable Media Creator pour créer un support amorçable approprié aux mises à jour du microprogramme, aux mises à jour des données techniques essentielles, à la collecte d'inventaire et FFDC, à la configuration système avancée, à la gestion des clés FoD, à l'effacement sécurisé, à la configuration RAID et aux diagnostics sur les serveurs pris en charge.

Vous pouvez obtenir Lenovo XClarity Essentials BoMC à l'emplacement suivant :

<https://datacentersupport.lenovo.com/solutions/lnvo-bomc>

#### • Lenovo XClarity Administrator

Si vous gérez plusieurs serveurs à l'aide de Lenovo XClarity Administrator, vous pouvez mettre à jour le microprogramme pour tous les serveurs gérés via cette interface. La gestion du microprogramme est simplifiée grâce à l'affectation de stratégies de conformité du microprogramme aux nœuds finaux gérés. Lorsque vous créez et affectez une règle de conformité aux nœuds finaux gérés, Lenovo XClarity Administrator surveille les modifications de l'inventaire pour ces nœuds finaux et marque tous ceux qui ne sont pas conformes.

Pour obtenir des informations supplémentaires sur l'utilisation de Lenovo XClarity Administrator pour mettre à jour le microprogramme, voir :

[http://sysmgt.lenovofiles.com/help/topic/com.lenovo.lxca.doc/update\\_fw.html](http://sysmgt.lenovofiles.com/help/topic/com.lenovo.lxca.doc/update_fw.html)

#### • Offres Lenovo XClarity Integrator

Les offres Lenovo XClarity Integrator peuvent intégrer des fonctions de gestion de Lenovo XClarity Administrator et de votre serveur avec le logiciel utilisé dans une certaine infrastructure de déploiement, telle que VMware vCenter, Microsoft Admin Center ou Microsoft System Center.

Pour obtenir des informations supplémentaires sur l'utilisation de Lenovo XClarity Integrator pour mettre à jour le microprogramme, voir :

<span id="page-20-0"></span><https://pubs.lenovo.com/lxci-overview/>

# Astuces

Lenovo met régulièrement à jour le site Web du support pour vous fournir les dernières astuces et techniques qui vous permettent de résoudre des problèmes pouvant survenir sur votre serveur. Ces astuces (également appelées astuces RETAIN ou bulletins de maintenance) fournissent des procédures de contournement ou de résolution des problèmes liés au fonctionnement de votre serveur.

Pour rechercher les astuces disponibles pour votre serveur :

- 1. Accédez au site <http://datacentersupport.lenovo.com> et affichez la page de support de votre serveur.
- 2. Cliquez sur Knowledge Base & Guides (Base de connaissances et guides) depuis le panneau de navigation.
- 3. Cliquez sur Type de documentation  $\rightarrow$  Solution dans le menu déroulant.

Suivez les instructions à l'écran pour choisir la catégorie du problème que vous rencontrez.

# <span id="page-21-0"></span>Conseils de sécurité

Lenovo s'engage à développer des produits et services qui respectent les normes de sécurité les plus élevées, afin de protéger nos clients et leurs données. Lorsque des vulnérabilités potentielles sont sauvegardées, il est de la responsabilité des équipes de réponse aux incidents de sécurité liés aux produits Lenovo (PSIRT) d'effectuer des recherches et d'informer nos clients pour qu'ils puissent mettre en place des plans d'atténuation, alors que nous travaillons sur des solutions.

La liste des conseils courants est disponible sur le site suivant :

<span id="page-21-1"></span>[https://datacentersupport.lenovo.com/product\\_security/home](https://datacentersupport.lenovo.com/product_security/home)

# Mise sous tension du nœud

Après que le serveur a effectué un court auto-test (clignotement rapide du voyant d'état de l'alimentation) une fois connecté à une entrée d'alimentation, il passe à l'état de veille (clignotement du voyant d'état de l'alimentation une fois par seconde).

Vous pouvez mettre le serveur sous tension (voyant d'alimentation allumé) selon l'une des méthodes suivantes :

- Vous pouvez appuyer sur le bouton de mise sous tension.
- Le serveur peut redémarrer automatiquement après une interruption d'alimentation.
- Le serveur peut répondre aux demandes de mise sous tension distantes adressées au Lenovo XClarity Controller.

Pour plus d'informations sur la mise hors tension du serveur, voir [« Mise hors tension du serveur » à la page](#page-21-2)  [14.](#page-21-2)

# <span id="page-21-2"></span>Mise hors tension du serveur

Le serveur reste en état de veille lorsqu'il est connecté à une source d'alimentation, ce qui permet au Lenovo XClarity Controller de répondre aux demandes distantes de mise sous tension. Pour couper l'alimentation du serveur (voyant d'état d'alimentation éteint), vous devez déconnecter tous les câbles d'alimentation.

Pour mettre le serveur en état de veille (le voyant d'état d'alimentation clignote une fois par seconde) :

Remarque : Le module Lenovo XClarity Controller peut mettre le serveur en veille dans le cadre d'une réponse automatique à une erreur système critique.

- Démarrez une procédure d'arrêt normal à l'aide du système d'exploitation (si ce dernier prend en charge cette fonction).
- Appuyez sur le bouton de mise sous tension pour démarrer une procédure d'arrêt normal (si le système d'exploitation prend en charge cette fonction).
- Maintenez le bouton d'alimentation enfoncé pendant plus de 4 secondes pour forcer l'arrêt.

Lorsqu'il est en état de veille, le serveur peut répondre aux demandes de mise sous tension distantes adressées au module Lenovo XClarity Controller. Pour plus d'informations sur la mise sous tension du serveur, voir [« Mise sous tension du nœud » à la page 14.](#page-21-1)

# <span id="page-22-0"></span>Chapitre 2. Composants serveur

Cette section contient des informations sur chacun des composants associés au serveur.

#### Identification de votre serveur

Lorsque vous prenez contact avec Lenovo pour obtenir de l'aide, les informations telles que le type de machine, le modèle et le numéro de série permettent aux techniciens du support d'identifier votre serveur et de vous apporter un service plus rapide.

[Figure 3 « Emplacement du type de machine, du modèle et du numéro de série » à la page 15](#page-22-1) présente l'emplacement de l'étiquette qui indique le type de machine, le modèle et le numéro de série.

<span id="page-22-1"></span>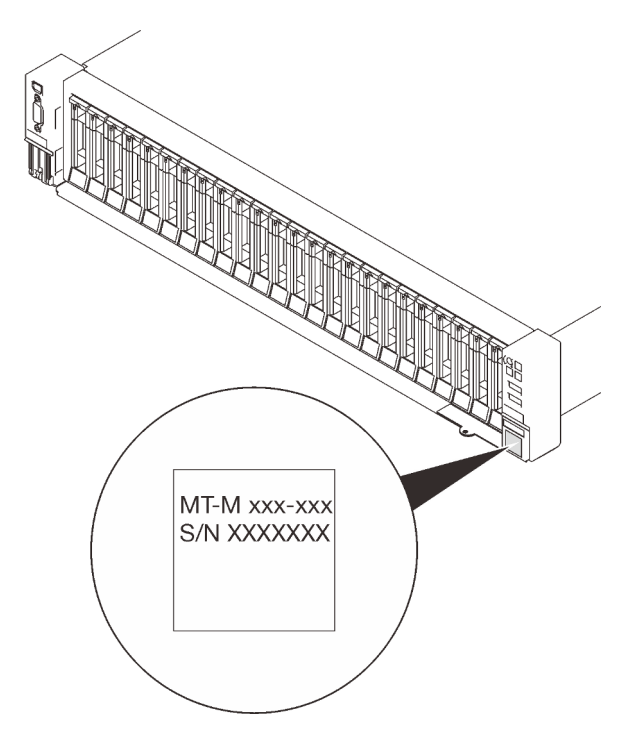

Figure 3. Emplacement du type de machine, du modèle et du numéro de série

Le numéro de modèle et le numéro de série se trouvent sur l'étiquette d'identification collée sur la façade du serveur (voir figures ci-après). Vous pouvez également ajouter d'autres étiquettes d'informations système à l'avant du serveur dans les espaces réservés aux étiquettes client.

# Étiquette d'accès réseau XClarity Controller

L'étiquette d'accès réseau XClarity Controller est fixée à l'étiquette amovible située près du coin inférieur droit de la vue avant, avec l'adresse MAC à laquelle vous accédez en tirant sur celle-ci.

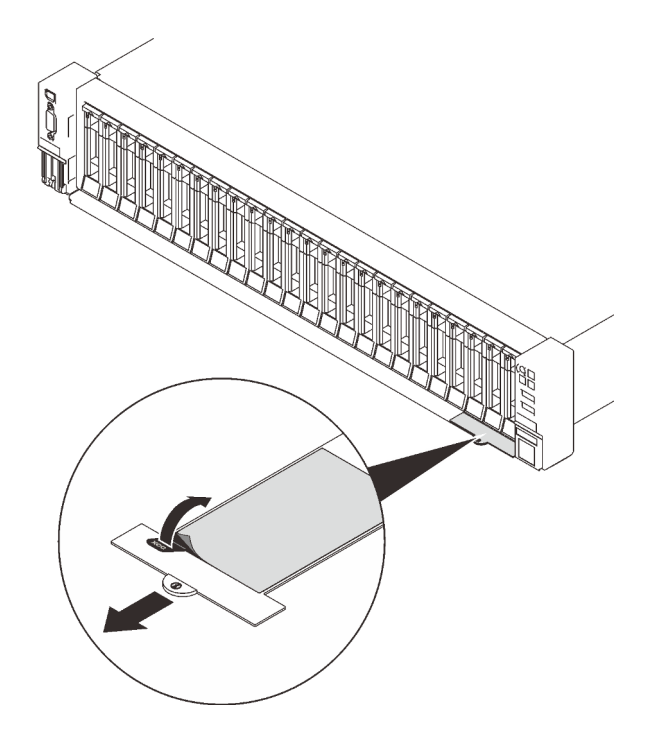

Figure 4. Étiquette d'accès réseau XClarity Controller figurant sur l'étiquette amovible

# <span id="page-24-0"></span>Vue avant

La présente section contient des informations sur les boutons de commande, les voyants et les connecteurs situés à l'avant du serveur.

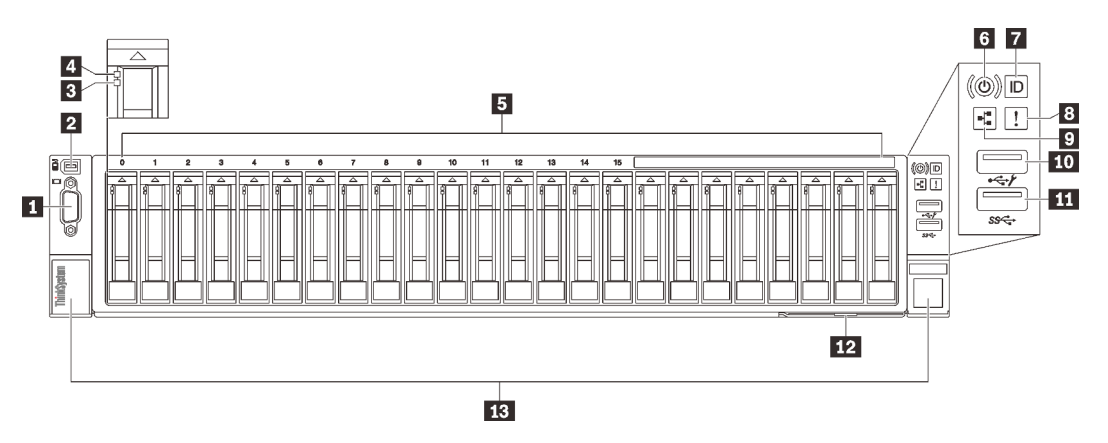

#### Figure 5. Vue avant

Tableau 3. Composants situés sur la vue avant

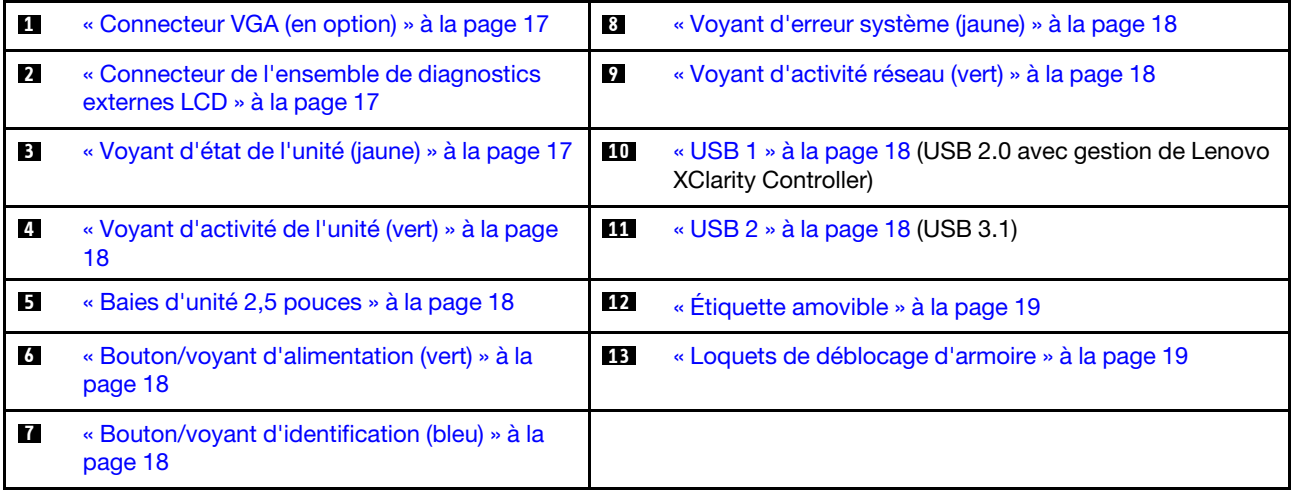

#### <span id="page-24-1"></span>**1 Connecteur VGA (en option)**

Ce connecteur permet de relier un moniteur.

#### Remarques :

- Lorsque le connecteur VGA avant en option est utilisé, le connecteur VGA arrière est désactivé.
- La résolution vidéo maximale est de 1 920 x 1 200 à 60 Hz.

#### <span id="page-24-2"></span>**2** Cordons de l'ensemble de diagnostic externe LCD

Connectez l'ensemble de diagnostic LCD externe ici. Consultez [« Ensemble de diagnostic LCD externe » à la](#page-26-0)  [page 19](#page-26-0) pour en savoir plus.

### <span id="page-24-3"></span>**3** Voyant d'état de l'unité (jaune)

Ces voyants indiquent les états suivants :

• Le voyant est allumé : l'unité est défaillante.

- Le voyant clignote lentement (une fois par seconde) : l'unité est en cours de régénération.
- Le voyant clignote rapidement (trois fois par seconde) : l'unité est en cours d'identification.

# <span id="page-25-3"></span>**4** Voyant d'activité de l'unité (vert)

Chaque unité remplaçable à chaud est assortie d'un voyant d'activité. Ce voyant clignote lorsque l'unité est en cours d'utilisation.

#### <span id="page-25-4"></span>**5** Baies d'unité 2,5 pouces

Installez les unités 2,5 pouces dans ces baies. Consultez [« Installation d'une unité remplaçable à chaud](#page-123-0)  [2,5 pouces » à la page 116](#page-123-0) pour en savoir plus.

#### <span id="page-25-5"></span>**6** Bouton/voyant d'alimentation (vert)

#### <span id="page-25-6"></span>**7** Bouton/voyant d'identification (bleu)

Ce voyant bleu permet de localiser visuellement le serveur parmi d'autres serveurs. Il sert également de bouton de détection de présence. Vous pouvez utiliser Lenovo XClarity Administrator pour allumer ce voyant à distance.

#### <span id="page-25-0"></span>**8** Voyant d'erreur système (jaune)

Ce voyant jaune s'allume lorsqu'une erreur système se produit. Celui-ci peut être contrôlé par le module XCC. Les informations fournies par l'écran LCD du Panneau des diagnostics LCD externe peuvent également vous aider à isoler l'erreur.

#### <span id="page-25-1"></span>**9** Voyant d'activité réseau (vert)

Lorsque ce voyant est allumé, il indique que le serveur transmet ou reçoit des signaux du réseau local Ethernet.

# <span id="page-25-2"></span>**10 III Connecteurs USB**

Ces connecteurs permettent de relier un périphérique USB (souris, clavier ou autre). Chaque connecteur est décrit en détail ci-après :

• USB 1 : USB 2.0 avec gestion de Lenovo XClarity Controller.

La connexion à XClarity Controller est principalement destinée aux utilisateurs dotés d'un appareil mobile exécutant l'application mobile XClarity Controller. Lorsqu'un appareil mobile est connecté à ce port USB, une connexion Ethernet sur USB est établie entre l'application mobile qui s'exécute sur l'appareil et XClarity Controller.

Sélectionnez Réseau dans la Configuration BMC pour afficher ou modifier les paramètres.

Quatre types de paramètres sont disponibles :

– Mode hôte uniquement

Dans ce mode, le port USB est toujours uniquement connecté au serveur.

#### – Mode BMC uniquement

Dans ce mode, le port USB est toujours uniquement connecté à XClarity Controller.

# – Mode partagé : appartenant à BMC

Dans ce mode, la connexion au port USB est partagée par le serveur et XClarity Controller, tandis que le port est commuté vers XClarity Controller.

# – Mode partagé : appartenant à l'hôte

Dans ce mode, la connexion au port USB est partagée par le serveur et XClarity Controller, tandis que le port est commuté sur le serveur.

• USB 2 : USB 3.1.

# <span id="page-26-1"></span>**12 Étiquette amovible**

Cet onglet contient des informations réseau telles que l'adresse MAC et l'étiquette d'accès réseau XCC.

# <span id="page-26-2"></span>**13** Loquets de déblocage de l'armoire

Appuyez sur le taquet de chaque côté pour détacher le serveur de l'armoire et le retirer.

# <span id="page-26-0"></span>Ensemble de diagnostic LCD externe

L'ensemble de diagnostic LCD externe est un dispositif externe connecté au serveur via un câble, qui permet d'accéder rapidement aux informations système, telles que les erreurs, l'état du système, le microprogramme, le réseau et les données d'intégrité.

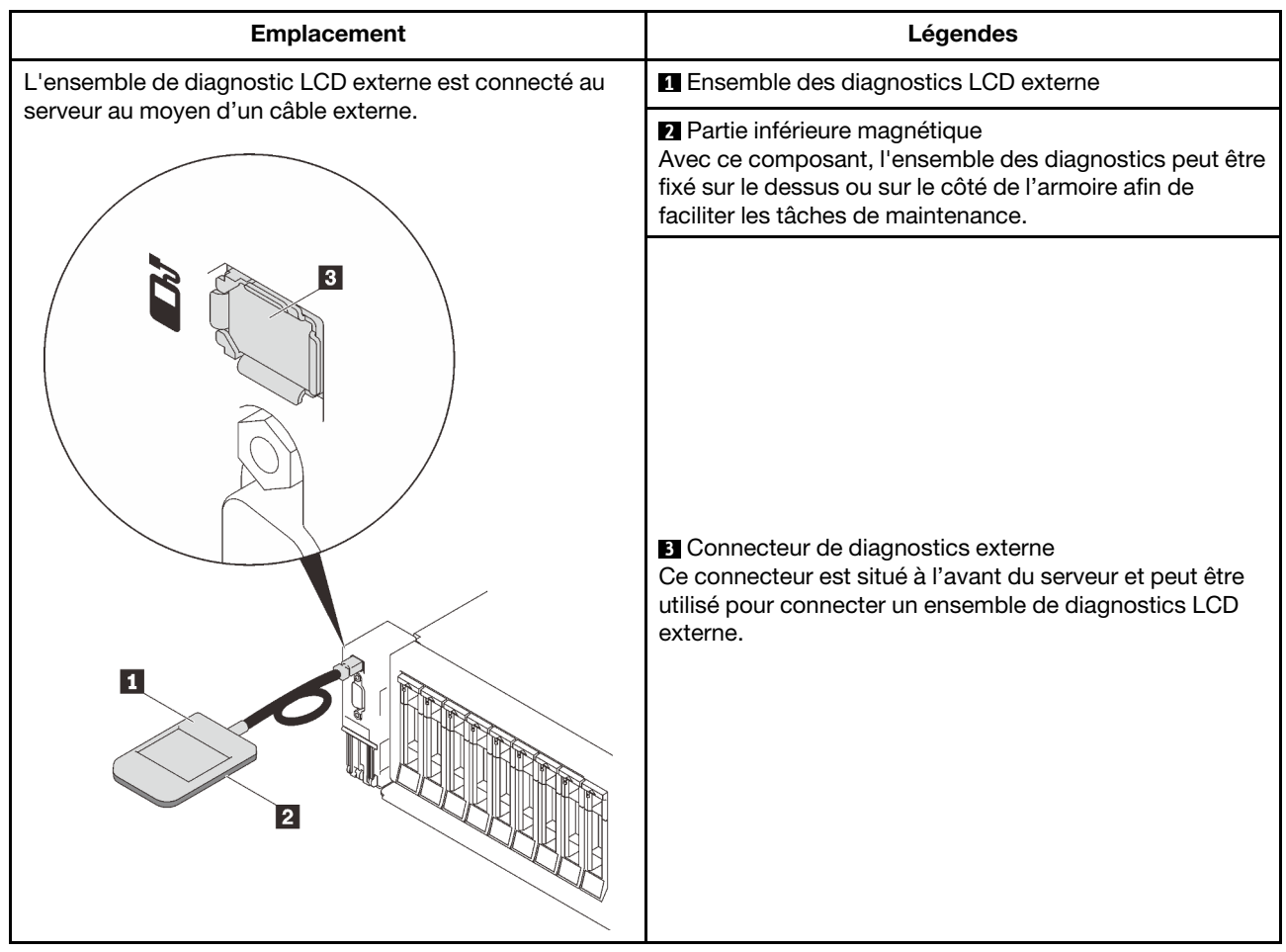

#### Emplacement de l'ensemble de diagnostic LCD externe

Remarque : Lorsque vous débranchez l'ensemble externe, consultez les instructions suivantes :

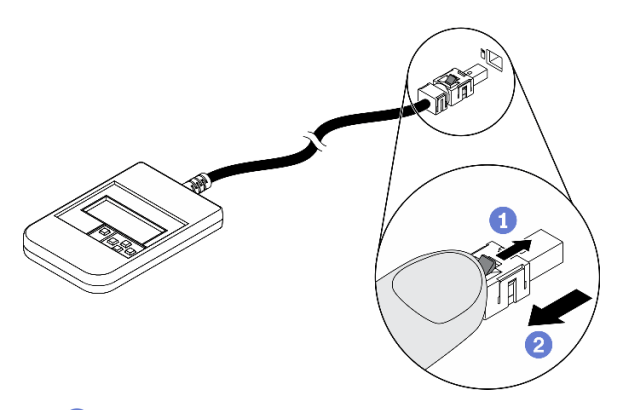

- Appuyez sur le clip en plastique à l'avant du connecteur.
- 2 Maintenez le clip et retirez le câble du connecteur.

# Présentation du panneau d'affichage

Le dispositif de diagnostic est composé d'un écran LCD et de 5 boutons de navigation.

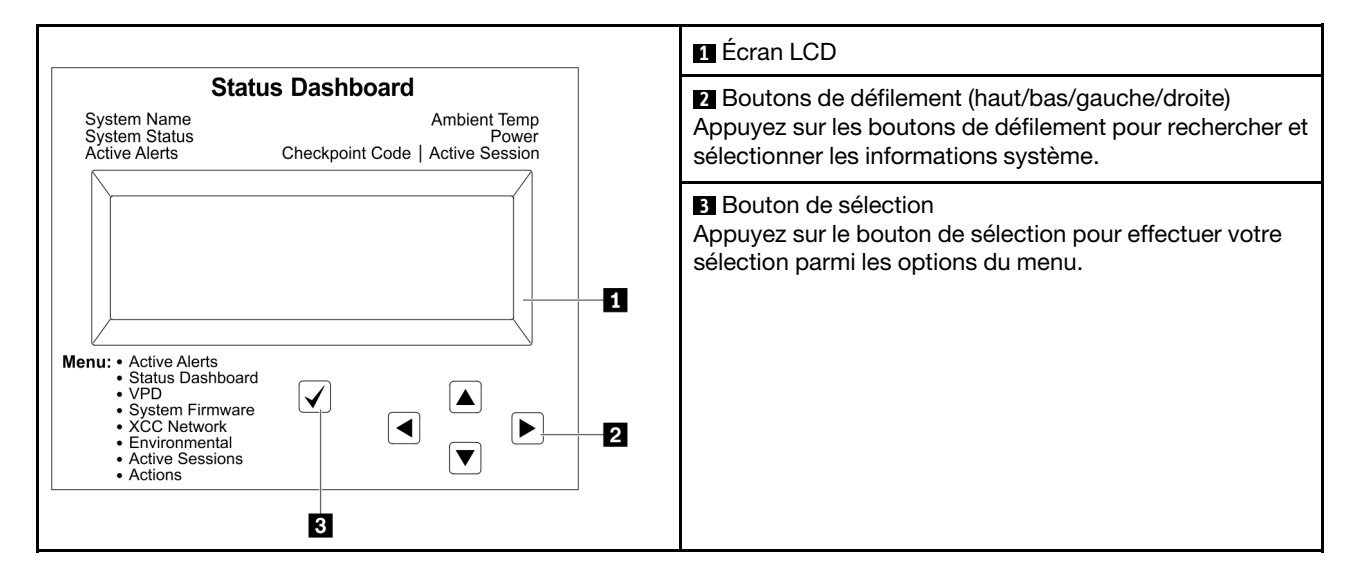

# Organigrammes des options

Le panneau LCD affiche différentes informations système. Parcourez les options à l'aide des touches de défilement.

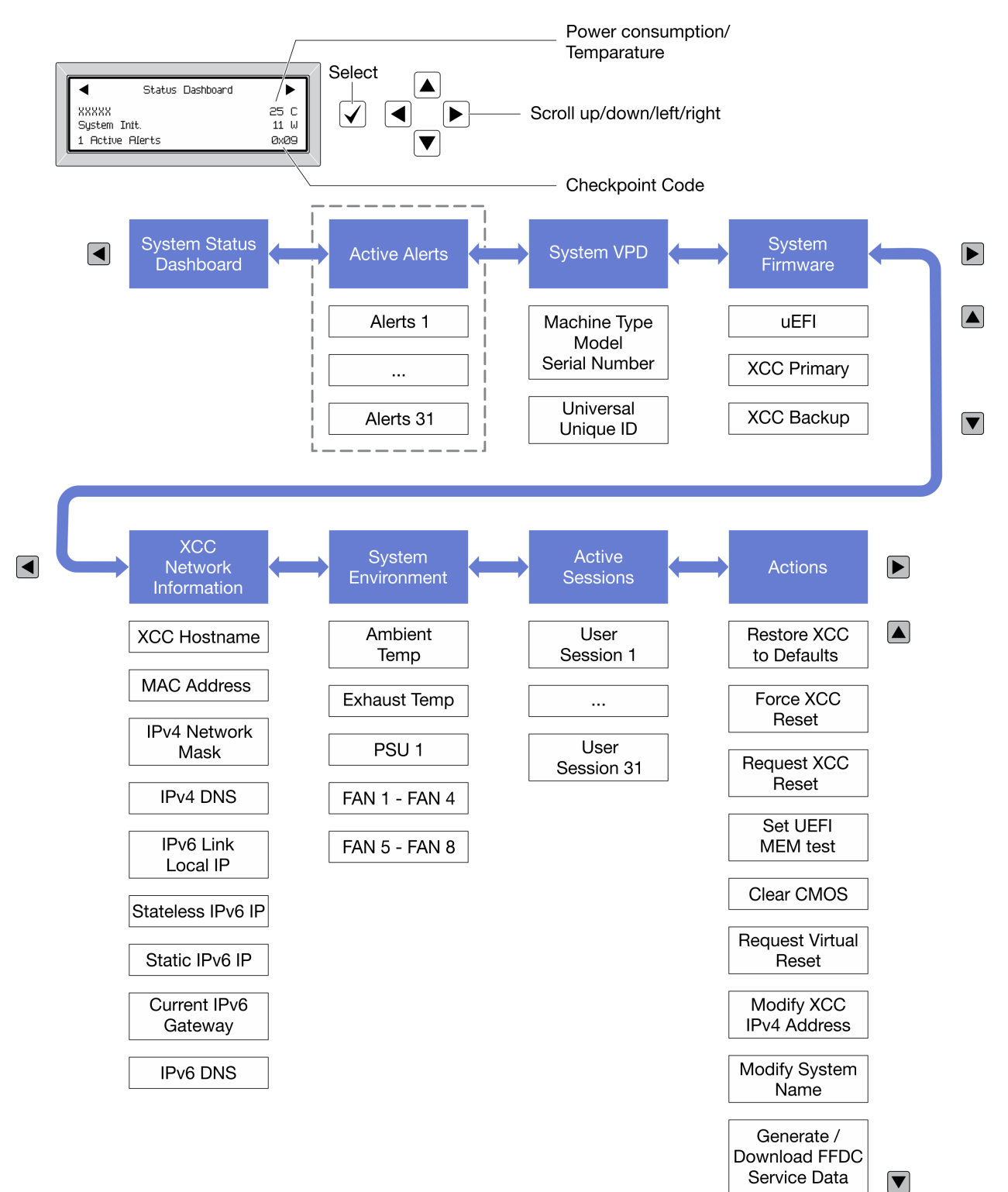

Selon le modèle, les options et les entrées sur l'écran LCD peuvent différer.

#### Liste de menus complète

Les options disponibles sont répertoriées ci-après. Basculez entre une option et les entrées d'informations annexes avec le bouton de sélection et basculez entre les options ou les entrées d'informations avec les boutons de défilement.

Selon le modèle, les options et les entrées sur l'écran LCD peuvent différer.

### Menu Accueil (tableau de bord de l'état du système)

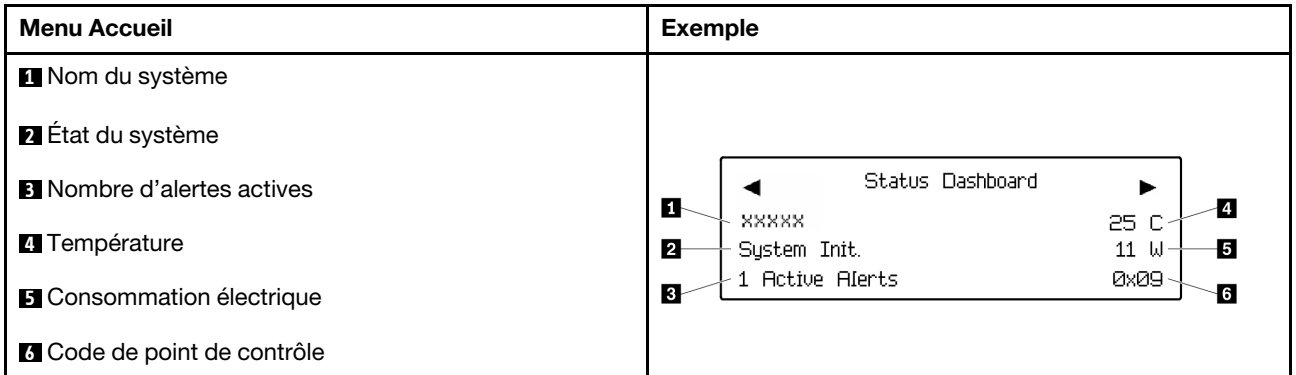

#### Alertes actives

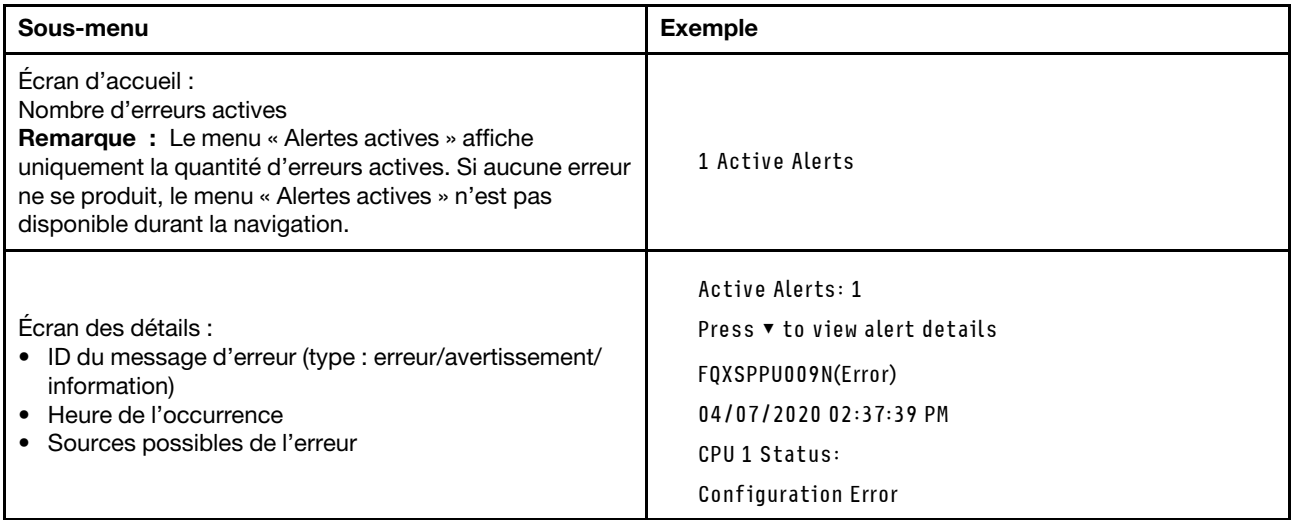

### Informations relatives aux données techniques essentielles du système

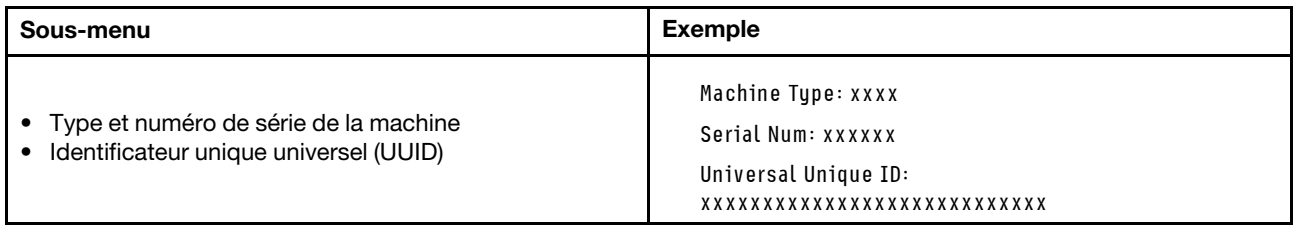

#### Microprogramme du système

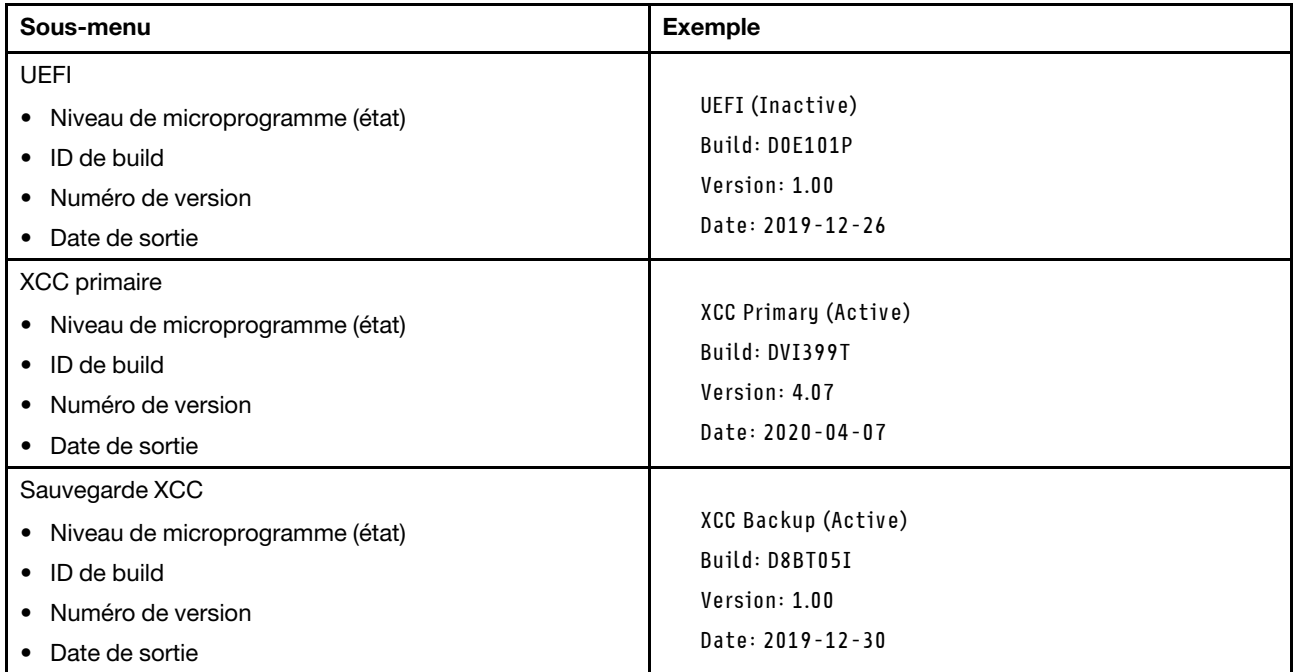

# Informations réseau du module XCC

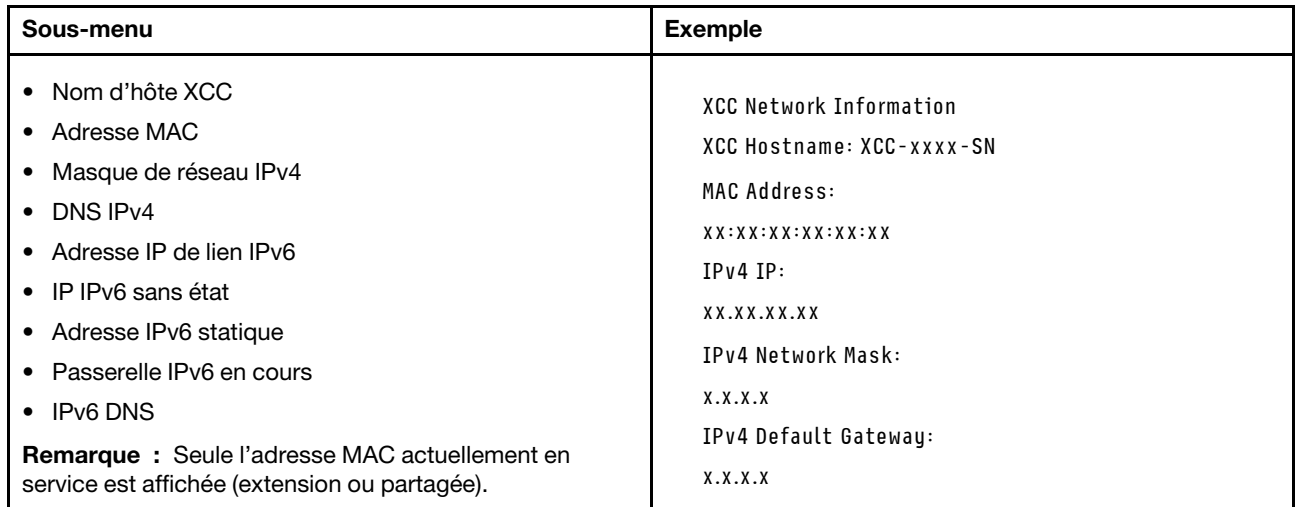

### Information sur l'environnement du système

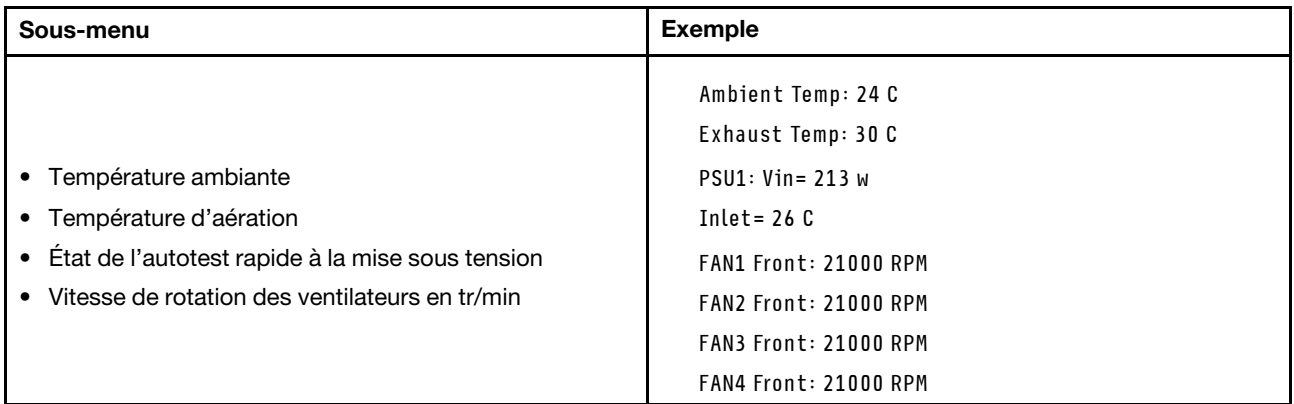

# Sessions actives

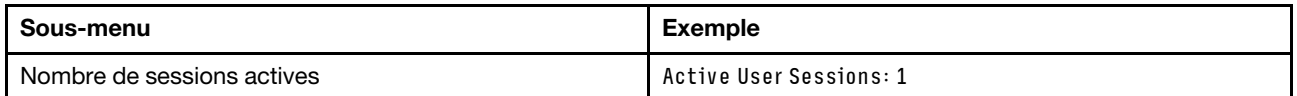

#### Actions

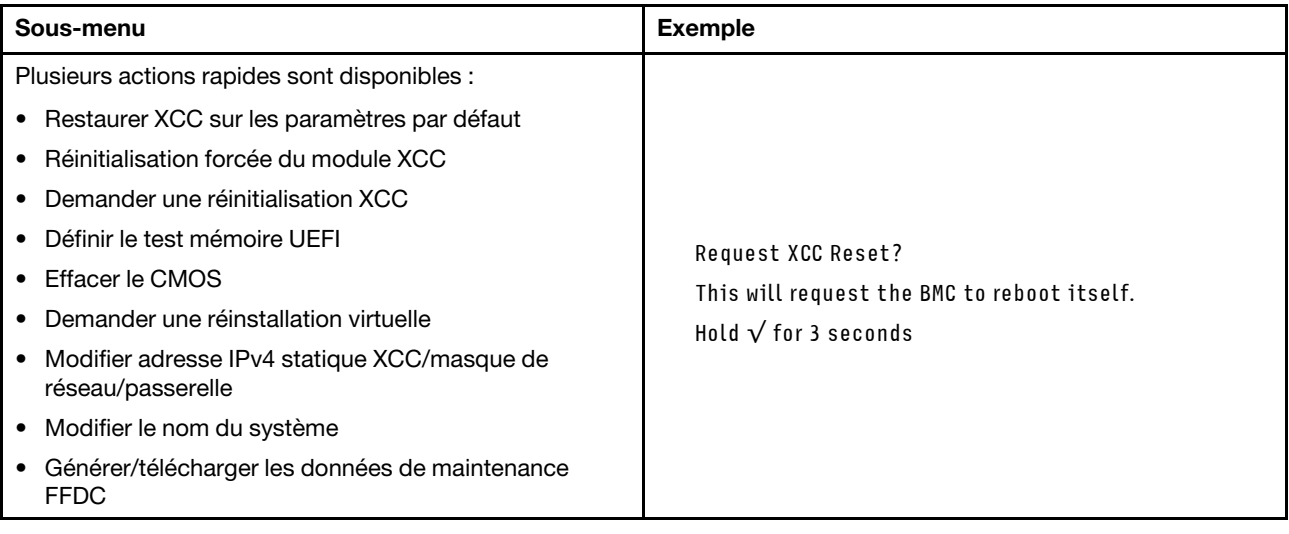

# <span id="page-33-0"></span>Vue arrière

La présente section contient des informations sur les voyants et les connecteurs situés à l'arrière du serveur.

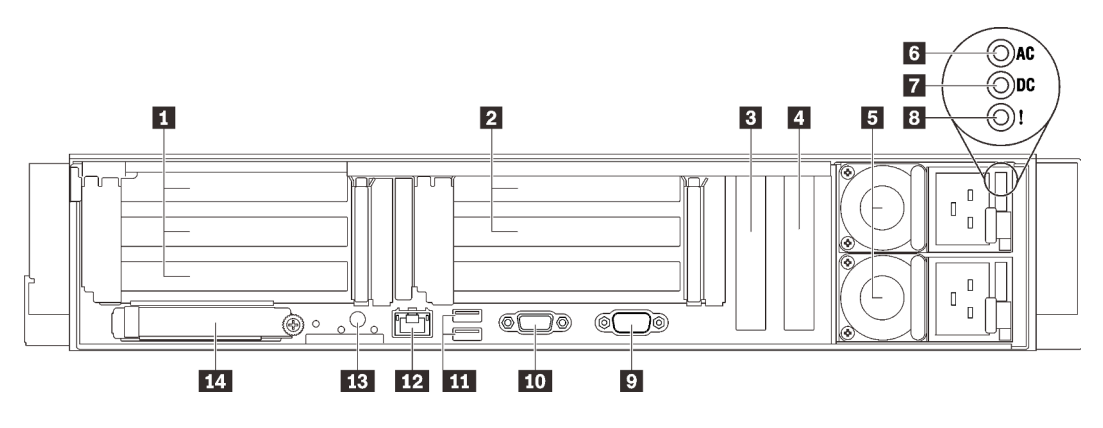

Figure 6. Vue arrière

Tableau 4. Composants situés sur la vue arrière

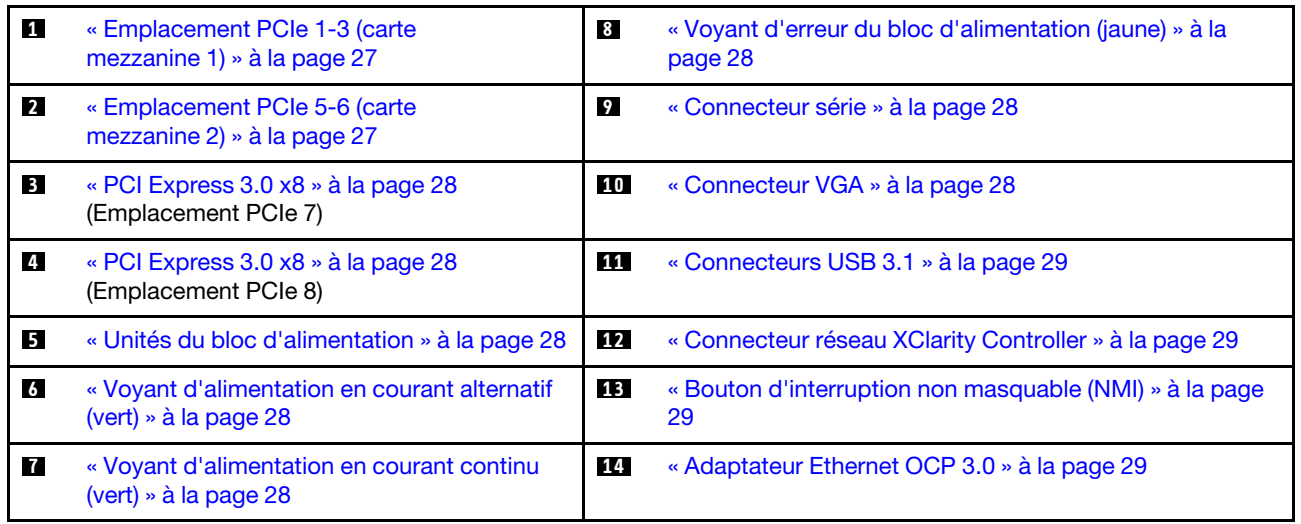

#### <span id="page-34-0"></span>**1** Carte mezzanine 1 (Emplacement PCIe 1-3)

Installez une carte mezzanine PCIe dans cette zone. Consultez le tableau ci-après pour connaître les emplacements PCIe correspondant aux cartes mezzanines prises en charge.

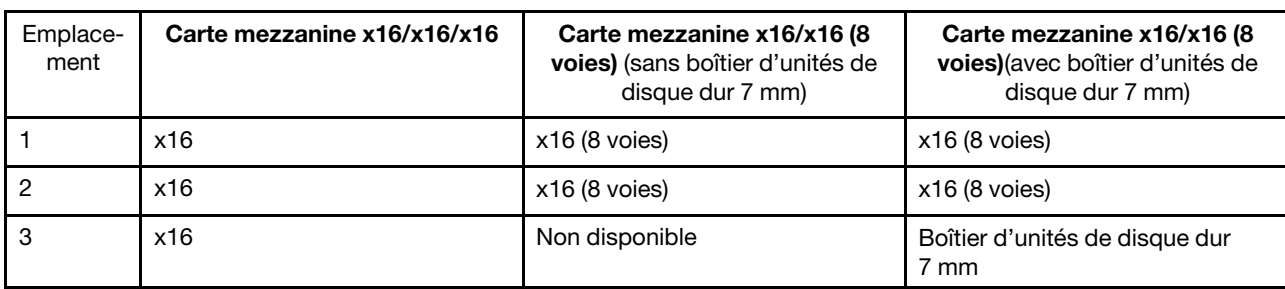

Tableau 5. Emplacements PCIe de la carte mezzanine 1

#### <span id="page-34-1"></span>**2** Carte mezzanine 2 (Emplacement PCIe 5-6)

Installez la carte mezzanine PCIe/HL PCIe/HL/HL dans cette zone.

Tableau 6. Emplacements PCIe de la carte mezzanine 2

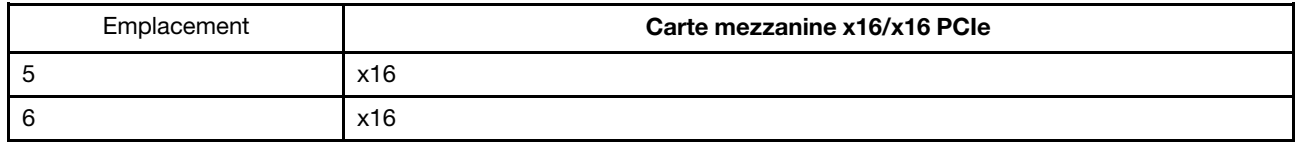

### <span id="page-35-2"></span>**3 4 PCI Express 3.0 (x8)**

Installez les adaptateurs, notamment des adaptateurs RAID, à ces emplacements.

#### <span id="page-35-4"></span>**5** Blocs d'alimentation

Installez les blocs d'alimentations dans ces baies et raccordez-les aux cordons d'alimentation. Vérifiez que les cordons sont connectés correctement. Les blocs d'alimentation pris en charge par ce système sont les suivants :

- Titanium 750 watts, alimentation d'entrée 230 Vac / 240 Vcc
- Platinum 1 100 watts, alimentation d'entrée 115 Vac / 230 Vac / 240 Vcc
- Titanium 1 100 watts, alimentation d'entrée 230 Vac / 240 Vcc
- Platinum 1 800 watts, alimentation d'entrée 230 Vac / 240 Vcc
- Titanium 1 800 watts, alimentation d'entrée 230 Vac / 240 Vcc
- Platinum 2 400 watts, alimentation d'entrée 230 Vac / 240 Vcc
- Titanium 2 600 watts, alimentation d'entrée 230 Vac / 240 Vcc

#### <span id="page-35-5"></span>**6** Voyant d'alimentation en courant alternatif (vert)

Chaque unité d'alimentation remplaçable à chaud est dotée d'un voyant d'alimentation en courant alternatif et d'un voyant d'alimentation en courant continu. Si le voyant d'alimentation en courant alternatif est allumé, cela signifie que l'électricité fournie au bloc d'alimentation par l'intermédiaire du cordon d'alimentation est suffisante. En fonctionnement normal, les deux voyants d'alimentation en courant continu et en courant alternatif sont allumés.

#### <span id="page-35-6"></span>**7** Voyant d'alimentation en courant continu (vert)

Chaque unité d'alimentation remplaçable à chaud est dotée d'un voyant d'alimentation en courant alternatif et d'un voyant d'alimentation en courant continu. Si le voyant d'alimentation en courant continu est allumé, cela signifie que le bloc d'alimentation délivre la puissance adéquate au système. En fonctionnement normal, les deux voyants d'alimentation en courant continu et en courant alternatif sont allumés.

#### <span id="page-35-0"></span>**8** Voyant d'erreur du bloc d'alimentation (jaune)

Le voyant d'erreur du bloc d'alimentation s'allume lorsque le bloc d'alimentation est en panne.

#### <span id="page-35-1"></span>**9** Connecteur série

Reliez un périphérique série à 9 broches à ce connecteur. Le port série est partagé avec le module XCC. Le module XCC peut prendre le contrôle du port série pour rediriger le trafic série au moyen d'une connexion SOL (Serial over LAN).

#### <span id="page-35-3"></span>**10 Connecteur VGA**

Ce connecteur permet de relier un moniteur.

#### Remarques :

- Lorsque le connecteur VGA avant en option est utilisé, le connecteur VGA arrière est désactivé.
- La résolution vidéo maximale est de 1 920 x 1 200 à 60 Hz.
## **11 Connecteurs USB 3.1**

Ces connecteurs permettent de relier un périphérique USB (souris, clavier ou autre).

### **12 Connecteur réseau XClarity Controller**

Utilisez ce connecteur pour gérer le serveur, via un réseau de gestion dédié. Si vous utilisez ce connecteur, vous ne pouvez pas accéder directement à Lenovo XClarity Controller à partir du réseau de production. Un réseau de gestion dédié est plus sécurisé, car il permet de séparer physiquement le trafic de réseau de gestion du réseau de production. Pour que le serveur utilise un réseau dédié à la gestion des systèmes ou un réseau partagé, configurez-le à l'aide de l'utilitaire Setup Utility.

## **13** Bouton NMI

Appuyez sur ce bouton pour forcer l'interruption non masquable du processeur. Vous devrez peut-être utiliser la pointe d'un crayon ou un trombone pour appuyer sur le bouton. Vous pouvez également l'utiliser pour forcer un vidage mémoire d'écran bleu. N'utilisez ce bouton que lorsque support Lenovo vous le demande.

## **14 Adaptateur Ethernet OCP 3.0**

L'adaptateur Ethernet OCP 3.0 fournit deux ou quatre connecteurs Ethernet supplémentaires pour les connexions réseau. L'un des connecteurs Ethernet sur l'adaptateur Ethernet OCP 3.0 peut également fonctionner en tant que connecteur de gestion avec la capacité de gestion partagée. Si le connecteur de gestion partagé est défaillant, le trafic peut basculer automatiquement vers un autre connecteur sur l'adaptateur.

Le système peut prendre en charge un module OCP à 2 ou 4 ports pour les connexions réseau. La numérotation des ports est indiquée dans les illustrations ci-dessous.

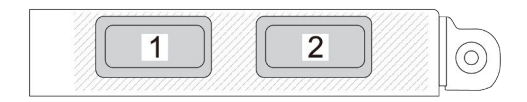

Figure 7. Numéro de port — Module OCP à 2 ports

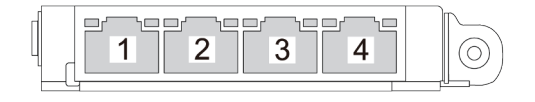

Figure 8. Numéro de port — Module OCP 3.0 à 4 ports

# Identification des connecteurs

Consultez cette section pour localiser et identifier les connecteurs des cartes électriques.

# Connecteurs de la carte mère

Consultez cette section pour repérer les connecteurs sur la carte mère.

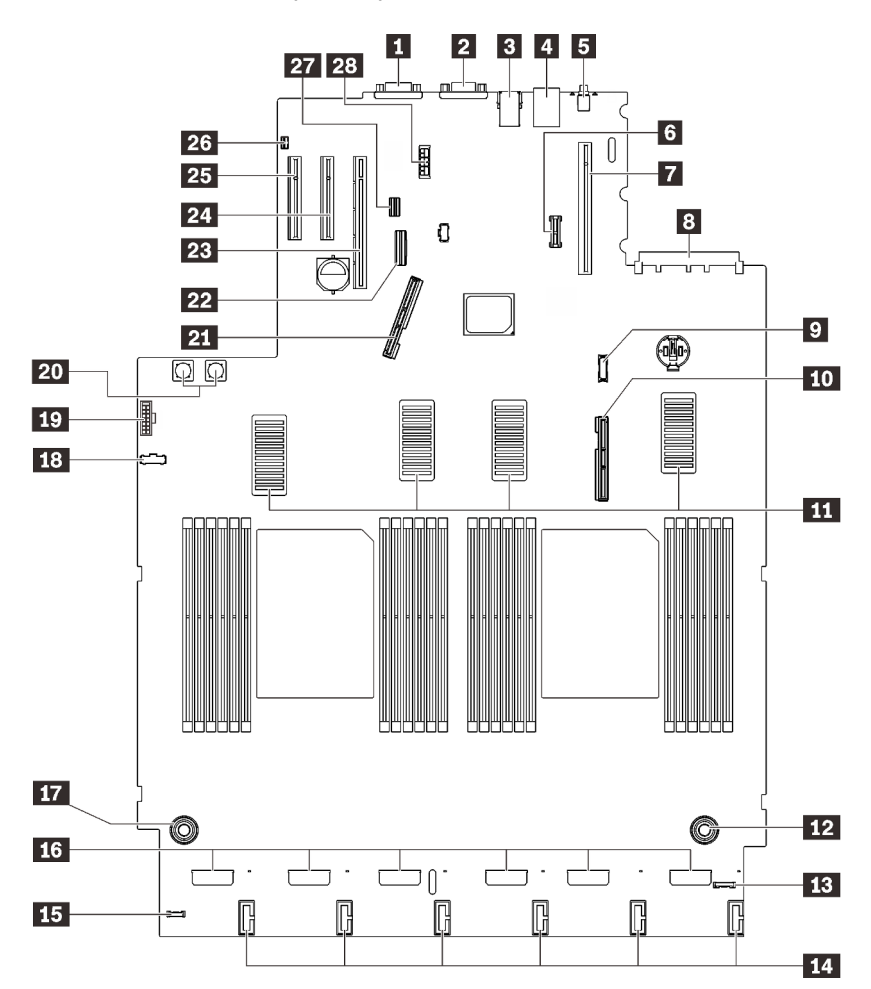

Figure 9. Connecteurs de la carte mère

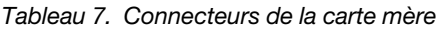

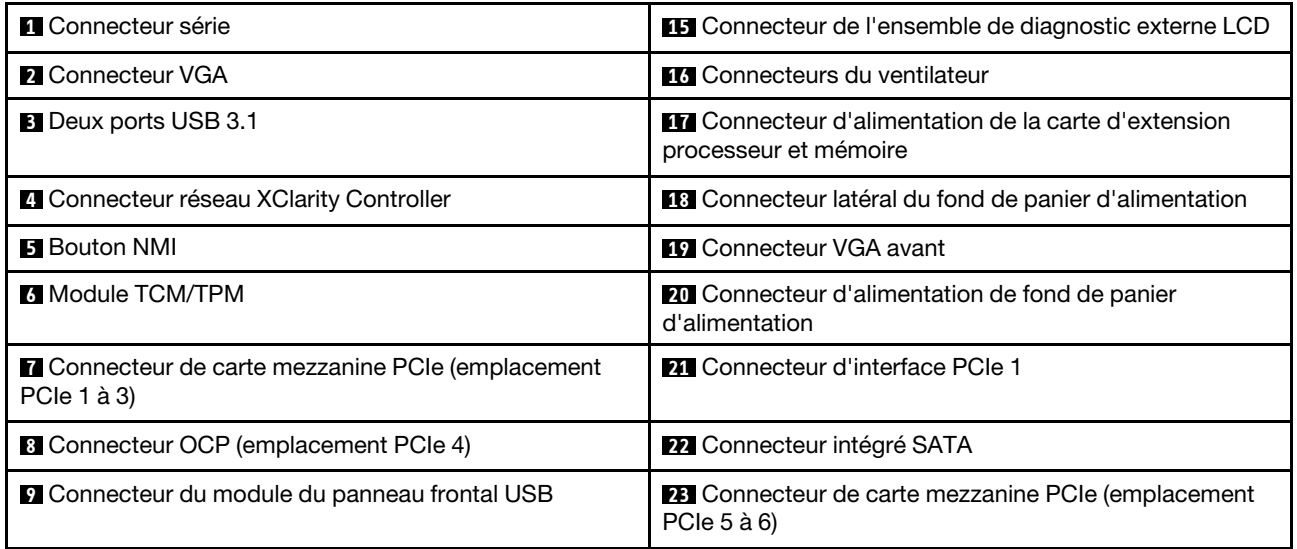

Tableau 7. Connecteurs de la carte mère (suite)

| <b>FUI</b> Connecteur d'interface PCIe 2                                                    | <b>24</b> Emplacement PCIe 7 (x8)                     |
|---------------------------------------------------------------------------------------------|-------------------------------------------------------|
| <b>TH</b> Connecteurs UPI                                                                   | <b>25</b> Emplacement PCIe 8 (x8)                     |
| <b>Example 2</b> Connecteur d'alimentation de la carte d'extension<br>processeur et mémoire | 23 Connecteur du commutateur de détection d'intrusion |
| <b>B</b> Connecteur d'E-S avant                                                             | 27 Connecteur d'interface de l'unité 7 mm             |
| <b>14 Connecteurs d'alimentation de fond de panier d'unité</b>                              | 23 Connecteur d'alimentation de l'unité 7 mm          |

# Connecteurs de carte d'extension processeur et mémoire

Consultez cette section pour situer les connecteurs sur la carte d'extension processeur et mémoire.

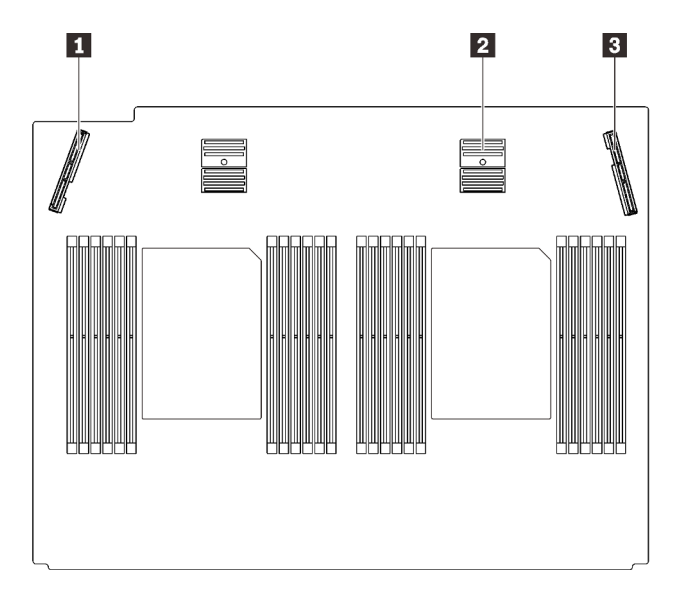

Figure 10. Connecteurs de carte d'extension processeur et mémoire

Tableau 8. Connecteurs de carte d'extension processeur et mémoire

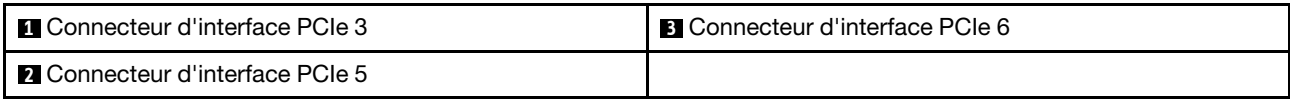

# Connecteurs de fond de panier d'alimentation

Consultez cette section pour localiser les connecteurs présents sur le fond de panier d'alimentation.

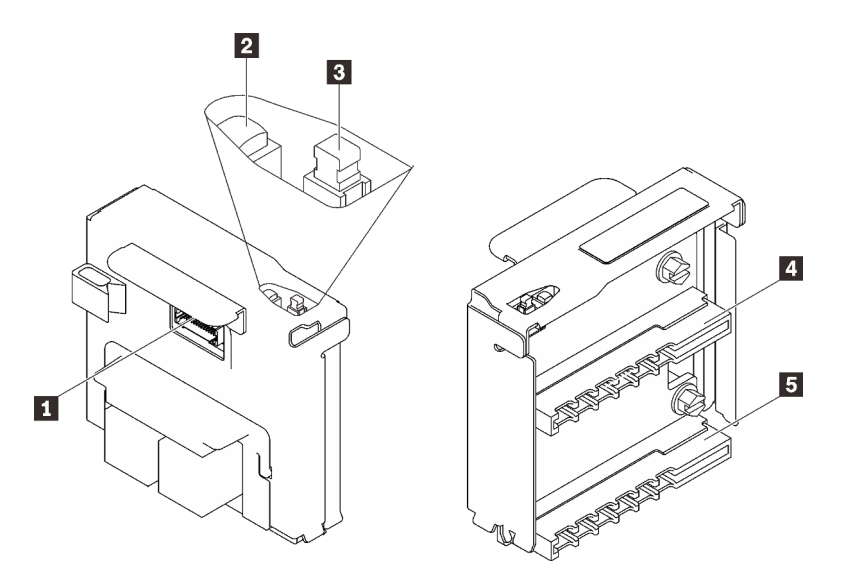

Figure 11. Composants du fond de panier d'alimentation

Tableau 9. Composants du fond de panier d'alimentation

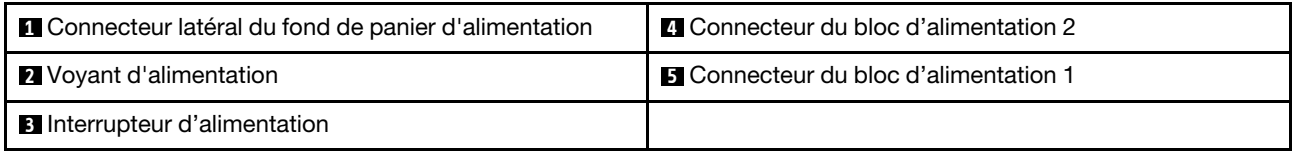

# Connecteurs de fond de panier d'unité à 8 baies 2,5 pouces

Consultez cette section pour localiser les connecteurs des fonds de panier d'unité à 8 baies 2,5 pouces.

Ce système prend en charge deux types de fond de panier d'unité à 8 baies 2,5 pouces :

- [« Fond de panier d'unité SAS/SATA » à la page 35](#page-42-0)
- [« Fond de panier d'unité AnyBay/NVMe » à la page 36](#page-43-0)

# <span id="page-42-0"></span>Fond de panier d'unité SAS/SATA

Consultez cette section pour localiser les connecteurs présents sur les fonds de panier d'unité SAS/SATA.

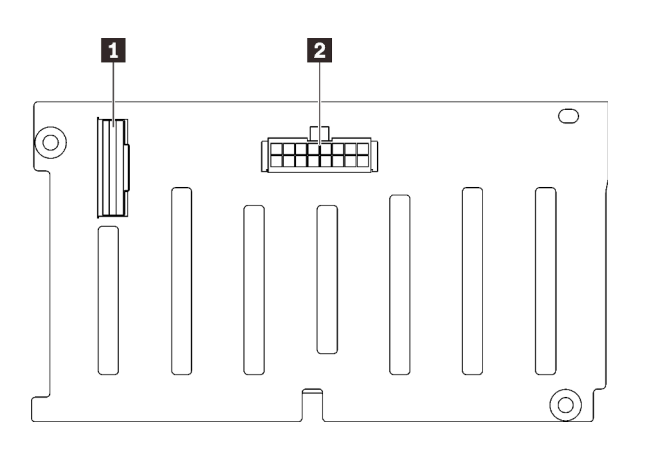

Figure 12. Connecteurs de fond de panier d'unité SAS/ **SATA** 

**1** Connecteur d'interface SAS/SATA **2** Connecteur de fond de panier d'alimentation/ configuration

## <span id="page-43-0"></span>Fond de panier d'unité AnyBay/NVMe

Consultez cette section pour localiser les connecteurs présents sur les fonds de panier d'unité AnyBay/ NVMe.

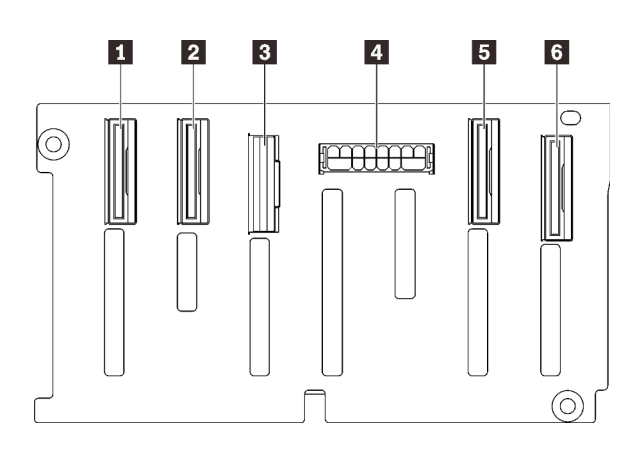

- **1** Connecteur d'interface NVMe (6 à 7)
- **2** Connecteur d'interface NVMe (4 à 5)
- **3** Connecteur d'interface SAS/SATA

**4** Connecteur de fond de panier d'alimentation/ configuration

- **5** Connecteur d'interface NVMe (2 à 3)
- **6** Connecteur d'interface NVMe (0 à 1)

Figure 13. Connecteurs de fond de panier d'unité AnyBay/ NVMe

## Connecteurs de carte mezzanine PCIe

Consultez cette section pour localiser les connecteurs présents sur les cartes mezzanines PCIe.

Deux zones sont disponibles pour les cartes mezzanines PCIe :

- La zone 1 (emplacement 1 à 3) est disponible pour :
	- [« Carte mezzanine x16/x16 \(8 voies\) PCIe » à la page 37](#page-44-0)
	- [« Carte mezzanine x16/x16/x16 PCIe » à la page 38](#page-45-0)
- La zone 2 (emplacement 5 à 6) est disponible pour [« Carte mezzanine x16/x16 PCIe » à la page 39.](#page-46-0)

## <span id="page-44-0"></span>Carte mezzanine x16/x16 (8 voies) PCIe

Consultez cette section pour localiser les connecteurs présents sur la carte mezzanine PCIe x16/x16 (8 voies).

Remarque : Cette carte est appliquée à la fois cartes mezzanines x16/x16 (x8 voies) FH/HL PCIe et aux cartes mezzanines x16/x16 (x8 voies) FH/HL PCIe avec support de boîtier d'unités de disque dur 7 mm.

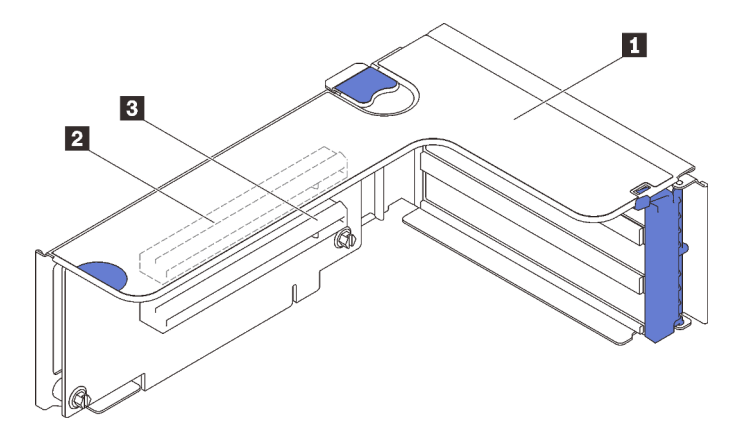

Figure 14. Connecteurs de carte mezzanine x16/x16 (8 voies) PCIe

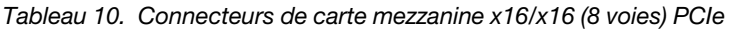

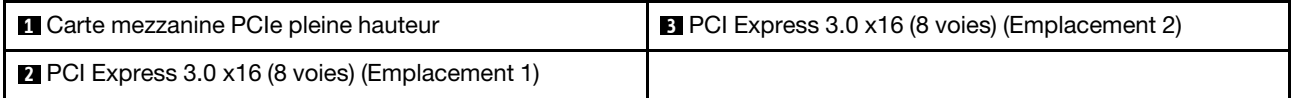

## <span id="page-45-0"></span>Carte mezzanine x16/x16/x16 PCIe

Consultez cette section pour localiser les connecteurs présents sur la carte mezzanine PCIe x16/x16/x16.

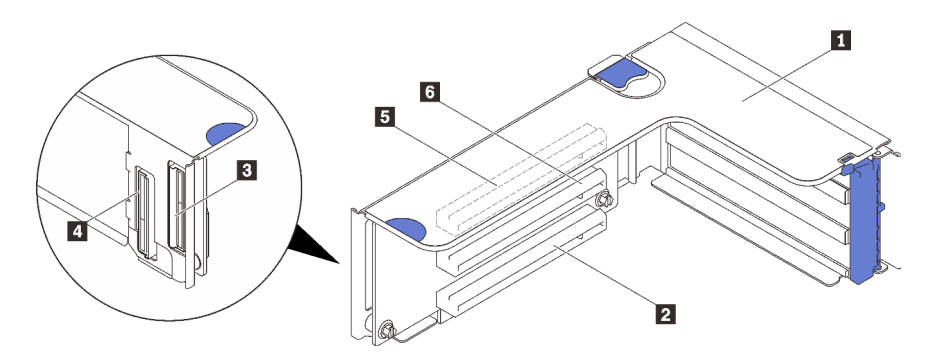

Figure 15. Connecteurs de carte mezzanine x16/x16/x16 PCIe

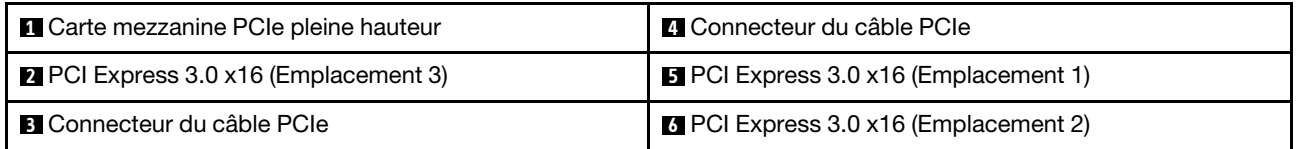

## <span id="page-46-0"></span>Carte mezzanine x16/x16 PCIe

Consultez cette section pour localiser les connecteurs présents sur la carte mezzanine PCIe x16/x16.

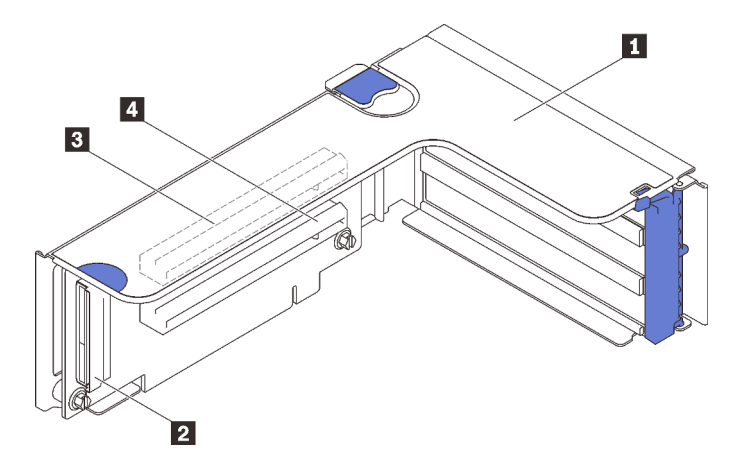

Figure 16. Connecteurs de carte mezzanine x16/x16 PCIe

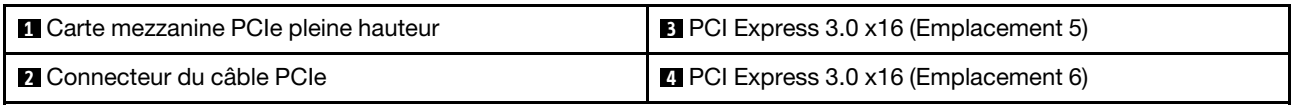

# Commutateurs, cavaliers et boutons

La figure suivante présente l'emplacement des commutateurs, des cavaliers et des boutons sur le serveur.

Remarque : Si un autocollant de protection transparent est présent sur le dessus du bloc de commutateurs, vous devez le retirer pour accéder au commutateur.

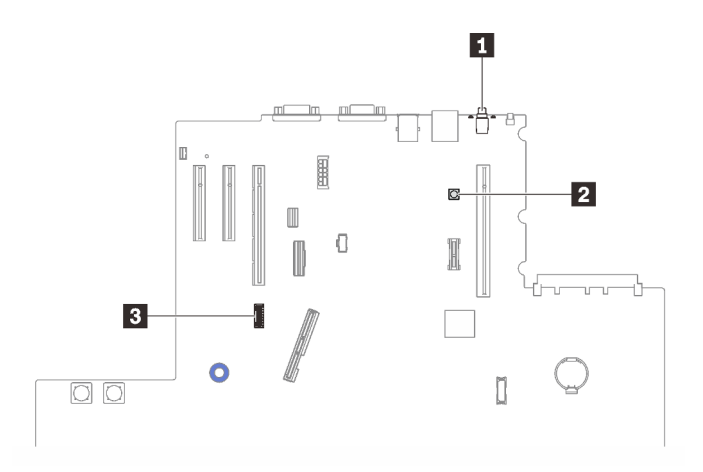

Figure 17. Commutateurs, cavaliers et boutons

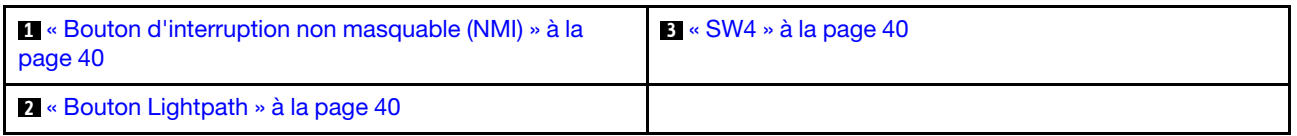

### <span id="page-47-0"></span>Bouton d'interruption non masquable (NMI)

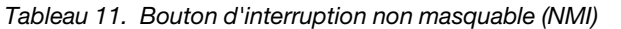

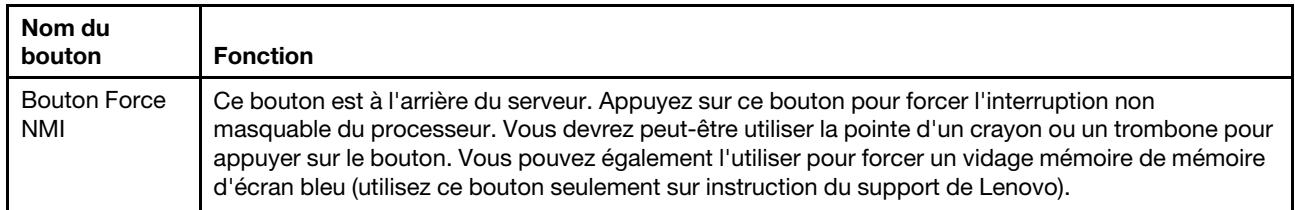

### <span id="page-47-2"></span>Bouton Lightpath

Tableau 12. Bouton Lightpath

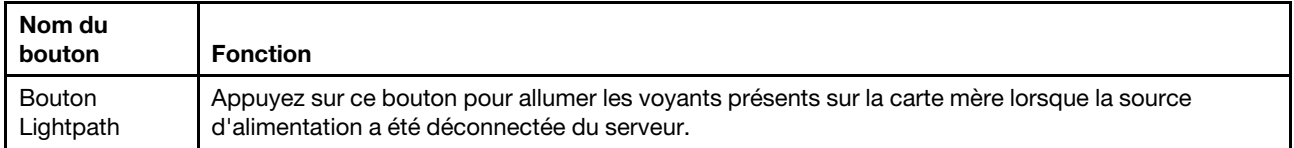

### <span id="page-47-1"></span>SW4

Consultez le tableau suivant pour connaître les fonctions de bloc de commutateurs SW4.

| Commu-<br>tateur | <b>Position par</b><br>défaut | Éteint                                                            | <b>Allumé</b>                                                  |
|------------------|-------------------------------|-------------------------------------------------------------------|----------------------------------------------------------------|
| 1, 16            | Éteint                        | Désactivation de la présence physique du<br>module TPM hôte       | Activation de la présence physique<br>du module TPM hôte       |
| 2, 15            | Éteint                        | Fonction PASSWORD_OVERRIDE<br>désactivée                          | Fonction PASSWORD OVERRIDE<br>activée                          |
| 3, 14            | Éteint                        | Message de port série de uEFI                                     | Message de port série de Lenovo<br><b>XClarity Controller</b>  |
| 4, 13            | Éteint                        | Désactivation de la présence physique du<br>module TPM XCC        | Activation de la présence physique<br>du module TPM XCC        |
| 5, 12            | Éteint                        | Gestion du mode de récupération du moteur<br>désactivée           | Gestion du moteur définie sur le<br>mode de récupération       |
| 6, 11            | Éteint                        | Remplacement de la sécurité de la gestion<br>du moteur désactivée | Remplacement de la sécurité de la<br>gestion du moteur activée |
| 7, 10            | Éteint                        | Réservé                                                           |                                                                |
| 8, 9             | Éteint                        |                                                                   | Réinitialisation de l'horloge temps<br>réel                    |

Tableau 13. Description du bloc de commutateurs SW4 sur la carte mère

### Important :

- 1. Avant de modifier la position d'un commutateur ou d'un cavalier, mettez le serveur hors tension et débranchez tous les cordons d'alimentation et câbles externes. Consultez les informations des sections [https://pubs.lenovo.com/safety\\_documentation/](https://pubs.lenovo.com/safety_documentation/), [« Conseils d'installation » à la page 109](#page-116-0), [« Manipulation](#page-119-0) [des dispositifs sensibles à l'électricité statique » à la page 112,](#page-119-0) et [« Mise hors tension du serveur » à la](#page-21-0)  [page 14](#page-21-0).
- 2. Tous les blocs de commutateurs et de cavaliers de la carte mère n'apparaissant pas sur les figures du présent document sont réservés.

# Voyants de la carte mère

Consultez cette section pour localiser les voyants sur la carte mère.

L'illustration suivante présente les voyants lumineux (LED) de la carte mère.

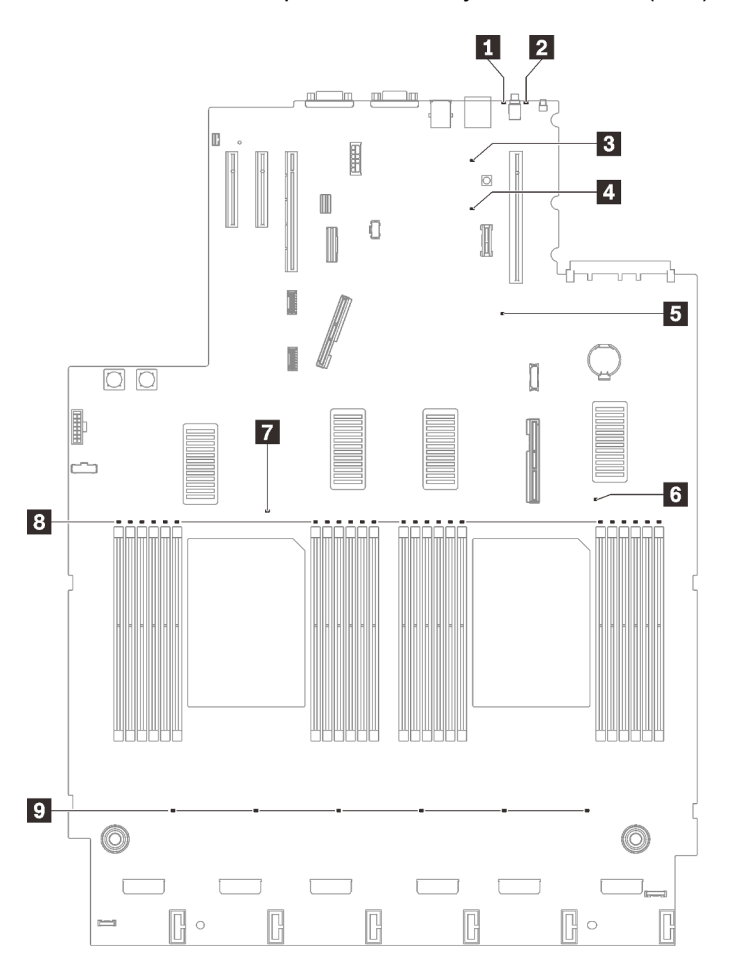

Figure 18. Voyants de la carte mère

Tableau 14. Voyants de la carte mère

| Voyant d'erreur système (jaune)          | <b>5</b> Voyant d'erreur du processeur 2 |
|------------------------------------------|------------------------------------------|
| 2 Voyant d'identification (bleu)         | Voyant d'erreur du processeur 1          |
| <b>B</b> Voyant d'alimentation Lightpath | 8 Voyants d'erreur DIMM 1-24             |
| Voyant de présence XCC (vert)            | Voyants d'erreur du ventilateur          |
| <b>B</b> Voyant de présence FPGA (vert)  |                                          |

# Voyants de la carte d'extension processeur et mémoire

Consultez cette section pour situer les connecteurs et les voyants sur la carte d'extension processeur et mémoire.

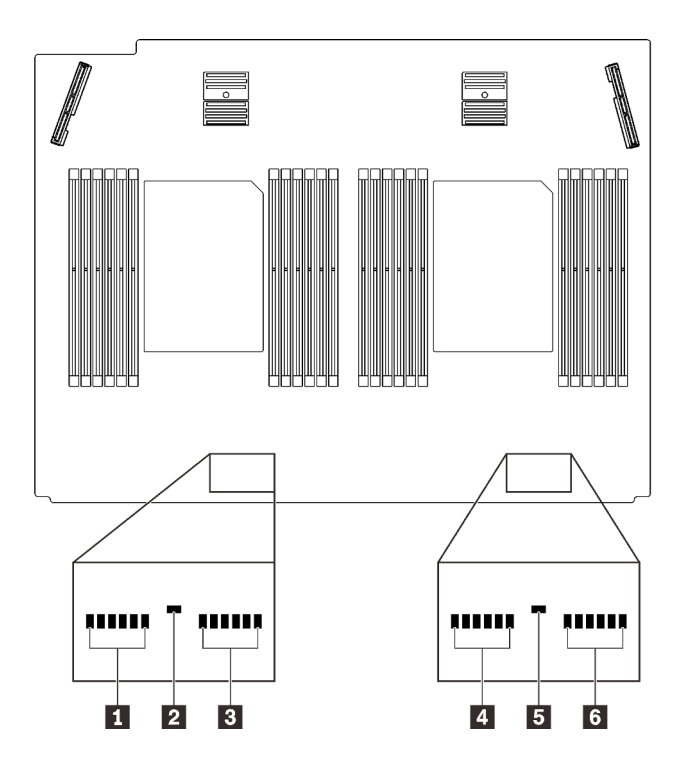

Figure 19. Voyants de la carte d'extension processeur et mémoire

Tableau 15. Voyants de la carte d'extension processeur et mémoire

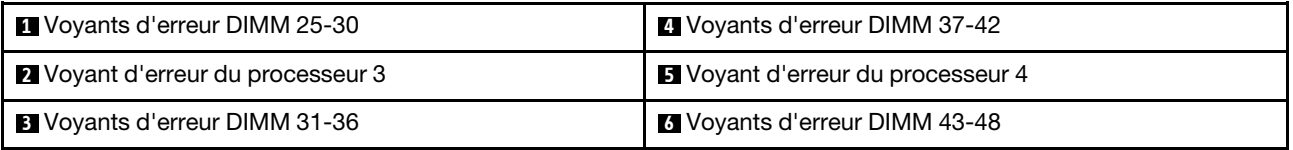

## Liste des pièces

Identifiez chacun des composants disponibles pour votre serveur dans la liste de pièces.

Pour plus d'informations sur la commande de pièces affichées dan[sFigure 20 « Composants serveur » à la](#page-50-0)  [page 43](#page-50-0) :

- 1. Accédez au site <http://datacentersupport.lenovo.com> et affichez la page de support de votre serveur.
- 2. Cliquez sur Parts & Accessories (Composants et accessoires) → Parts Lookup (Recherche de composants).
- 3. Entrez le numéro de série ou le modèle/type de machine de votre serveur pour afficher les pièces disponibles pour votre serveur.

Remarque : Selon le modèle, il est possible que votre serveur diffère légèrement de l'illustration.

<span id="page-50-0"></span>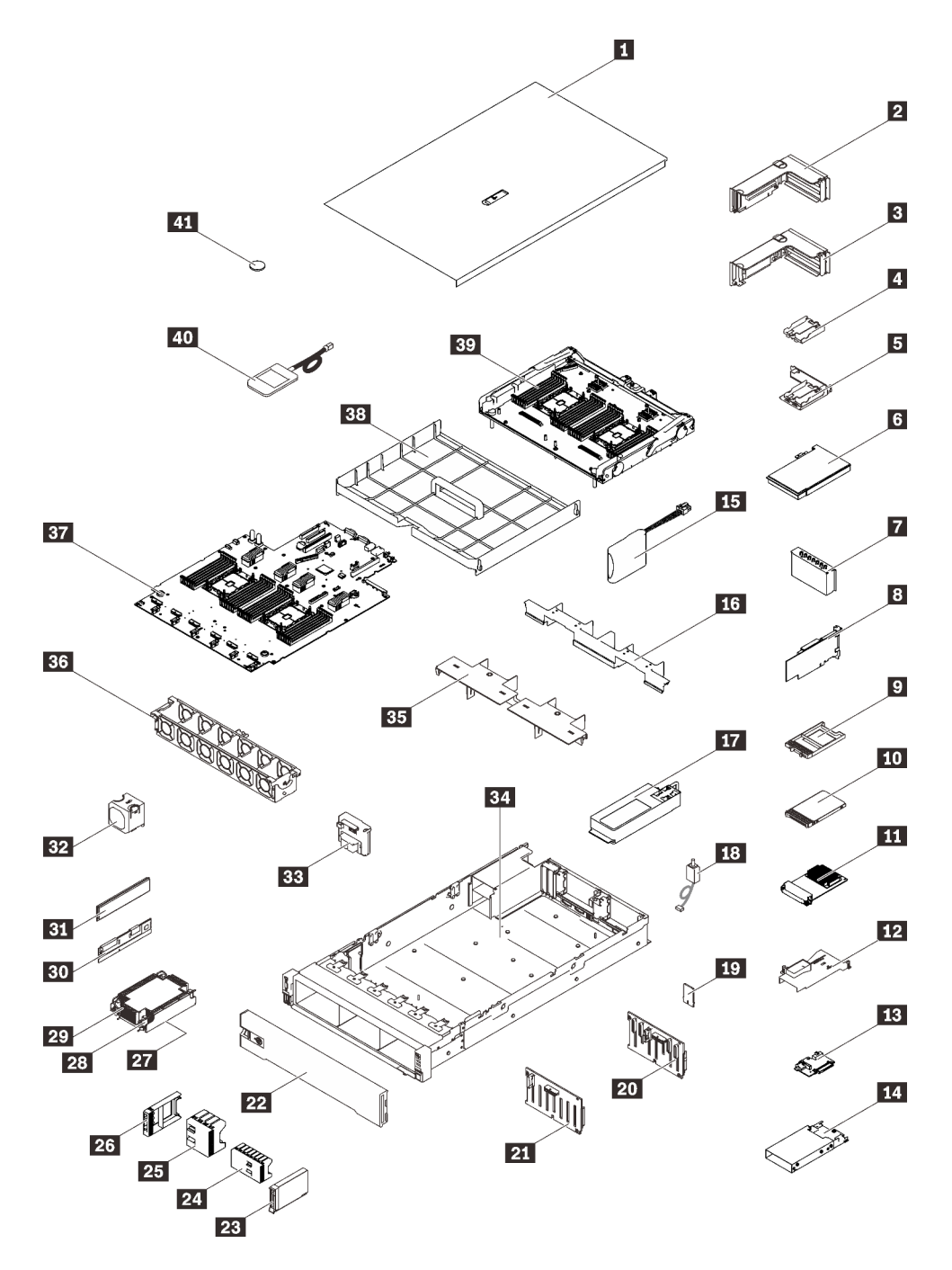

Figure 20. Composants serveur

Les pièces répertoriées dans le tableau suivant sont identifiées comme une des suivantes :

- Unité remplaçable par l'utilisateur (CRU) de niveau 1 : La réinstallation des CRU de niveau 1 vous incombe. Si Lenovo installe une unité remplaçable par l'utilisateur de niveau 1 à votre demande sans contrat de service préalable, les frais d'installation vous seront facturés.
- Unité remplaçable par l'utilisateur (CRU) de niveau 2 : Vous pouvez installer une CRU de niveau 2 vous-même ou demander à Lenovo de l'installer, sans frais supplémentaire, selon le type de service prévu par la Garantie du serveur.
- Unité remplaçable sur site (FRU) : Seuls les techniciens de maintenance qualifiés sont habilités à installer les FRU.

• Consommables et pièces structurelles : L'achat et le remplacement de consommables et de pièces structurelles (telles que le châssis, le carter supérieur et le panneau frontal) vous incombent. Si Lenovo achète ou installe une pièce structurelle à votre demande, les frais d'installation vous seront facturés.

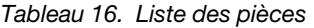

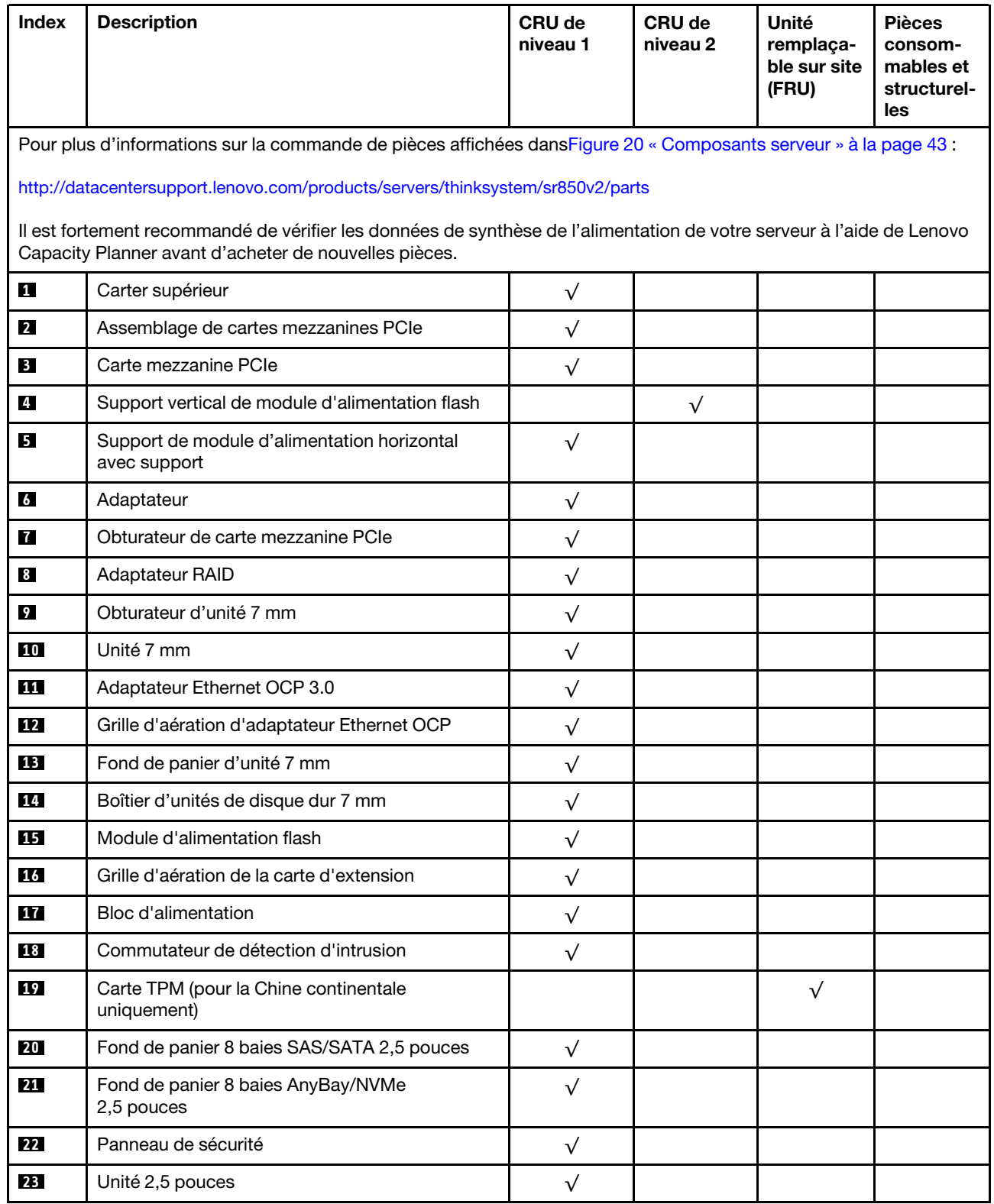

| Index | <b>Description</b>                                      | CRU de<br>niveau 1 | CRU de<br>niveau 2 | Unité<br>remplaça-<br>ble sur site<br>(FRU) | <b>Pièces</b><br>consom-<br>mables et<br>structurel-<br>les |
|-------|---------------------------------------------------------|--------------------|--------------------|---------------------------------------------|-------------------------------------------------------------|
| 24    | Obturateur d'unité à 8 baies de 2,5 pouces              | $\sqrt{}$          |                    |                                             |                                                             |
| 25    | Obturateur d'unité à 4 baies de 2,5 pouces              | $\sqrt{}$          |                    |                                             |                                                             |
| 26    | Obturateur d'unité 2,5 pouces                           | $\sqrt{}$          |                    |                                             |                                                             |
| 27    | Processeur                                              |                    |                    | $\sqrt{}$                                   |                                                             |
| 28    | Dissipateur thermique Torx T30                          | $\sqrt{}$          |                    |                                             |                                                             |
| 29    | Dissipateur thermique                                   | $\sqrt{}$          |                    |                                             |                                                             |
| 30    | Persistent Memory Module (PMEM)                         |                    | $\sqrt{}$          |                                             |                                                             |
| 31    | <b>DRAM DIMM</b>                                        |                    | $\sqrt{}$          |                                             |                                                             |
| 32    | Ventilateur                                             | $\sqrt{}$          |                    |                                             |                                                             |
| 33    | Fond de panier d'alimentation                           | $\sqrt{}$          |                    |                                             |                                                             |
| 34    | Châssis                                                 |                    |                    | $\sqrt{}$                                   |                                                             |
| 35    | Grille d'aération de la carte d'extension<br>supérieure | $\sqrt{}$          |                    |                                             |                                                             |
| 36    | Boîtier de ventilation                                  | $\sqrt{}$          |                    |                                             |                                                             |
| 37    | Carte mère                                              |                    |                    | $\sqrt{}$                                   |                                                             |
| 38    | Grille d'aération de la carte mère                      | $\sqrt{}$          |                    |                                             |                                                             |
| 39    | Carte d'extension processeur et mémoire                 |                    |                    | $\sqrt{}$                                   |                                                             |
| 40    | Ensemble de diagnostic LCD externe                      | $\sqrt{}$          |                    |                                             |                                                             |
| 41    | Pile CMOS (CR2032)                                      |                    |                    |                                             | $\sqrt{}$                                                   |

Tableau 16. Liste des pièces (suite)

# Cordons d'alimentation

Plusieurs cordons d'alimentation sont disponibles, selon le pays et la région où le serveur est installé.

Pour afficher les cordons d'alimentation disponibles pour le serveur :

1. Accédez au site Web.

## <http://dcsc.lenovo.com/#/>

- 2. Cliquez sur Preconfigured Model (Modèle préconfiguré) ou Configure to order (Configuré sur commande).
- 3. Entrez le type de machine et le modèle de votre serveur pour afficher la page de configuration.
- 4. Cliquez sur l'onglet Power (Alimentation) → Power Cables (Cordons d'alimentation) pour afficher tous les cordons d'alimentation.

## Remarques :

- Pour votre sécurité, vous devez utiliser le cordon d'alimentation fourni avec une prise de terre. Pour éviter les chocs électriques, utilisez toujours le cordon d'alimentation et la fiche avec une prise correctement mise à la terre.
- Les cordons d'alimentation utilisés aux États-Unis et au Canada pour ce produit sont homologués par l'Underwriter's Laboratories (UL) et certifiés par l'Association canadienne de normalisation (CSA).
- Pour une tension de 115 volts, utilisez un ensemble homologué UL, composé d'un cordon à trois conducteurs de type SVT ou SJT, de diamètre au moins égal au numéro 18 AWG et de longueur n'excédant pas 4,6 mètres, et d'une fiche de prise de courant (15 A à 125 V) à lames en parallèle, avec mise à la terre.
- Pour une tension de 230 volts (États-Unis), utilisez un ensemble homologué UL, composé d'un cordon à trois conducteurs de type SVT ou SJT, de diamètre au moins égal au numéro 18 AWG et de longueur n'excédant pas 4,6 mètres, et d'une fiche de prise de courant (15 A à 250 V) à lames en tandem, avec mise à la terre.
- Pour une tension de 230 volts (hors des États-Unis) : utilisez un cordon muni d'une prise de terre. Assurez-vous que le cordon d'alimentation est conforme aux normes de sécurité en vigueur dans le pays où l'unité sera installée.
- Les cordons d'alimentation autorisés dans une région ou un pays particulier ne sont généralement disponibles que dans cette région ou dans ce pays.

# <span id="page-54-0"></span>Chapitre 3. Cheminement interne des câbles

Consultez cette section pour procéder au cheminement des câbles pour des composants spécifiques.

Remarque : Libérez tous les taquets, pattes de déverrouillage ou verrous sur les connecteurs de câble lorsque vous les déconnectez de la carte mère. Si vous ne le faites pas, le retrait des câbles endommagera les connecteurs de câble de la carte mère, qui sont fragiles. S'ils sont endommagés, vous devrez peut-être remplacer la carte mère.

# Cheminement des câbles pour unités de 2,5 pouces

Suivez les instructions de cette section pour connaître le cheminement des câbles pour unités de 2,5 pouces.

Consultez la liste ci-après pour obtenir les informations nécessaires avant d'entamer le cheminement des câbles pour les unités de 2,5 pouces.

## Retrait et installation préliminaires de composants

- 1. Vérifiez que les composants suivants sont préalablement retirés :
	- Carter supérieur (voir [« Retrait du carter supérieur » à la page 222](#page-229-0))
	- Carte d'extension processeur et mémoire (voir [« Retrait du tiroir d'extension mémoire et processeur »](#page-204-0) [à la page 197\)](#page-204-0)
	- Cage de ventilateur (voir [« Retrait de l'assemblage du boîtier de ventilation » à la page 134](#page-141-0))
- 2. Assurez-vous d'installer tous les fonds de panier d'unité que vous prévoyez d'installer (voir [« Installation](#page-122-0) [d'un fond de panier d'unité » à la page 115\)](#page-122-0).

## Cordons d'alimentation

Connectez les cordons d'alimentation aux fonds de panier d'unité comme indiqué dans l'illustration.

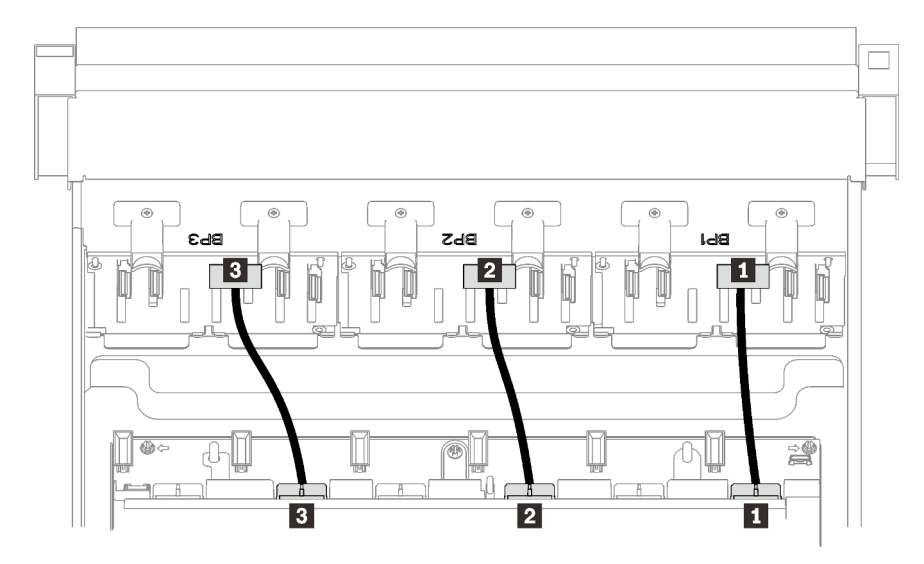

Figure 21. Cordons d'alimentation de fond de panier d'unité

Tableau 17. Cordons d'alimentation de fond de panier d'unité

| <b>Execute Fond de panier d'unité 1 au connecteur 1</b>   | <b>B</b> Fond de panier d'unité 3 au connecteur 3 |
|-----------------------------------------------------------|---------------------------------------------------|
| <b>Example 2</b> Fond de panier d'unité 2 au connecteur 2 |                                                   |

### Guides-câbles

Assurez-vous que tous les cordons d'interface passent par les guides-câbles de la carte mère et de la carte d'extension mémoire.

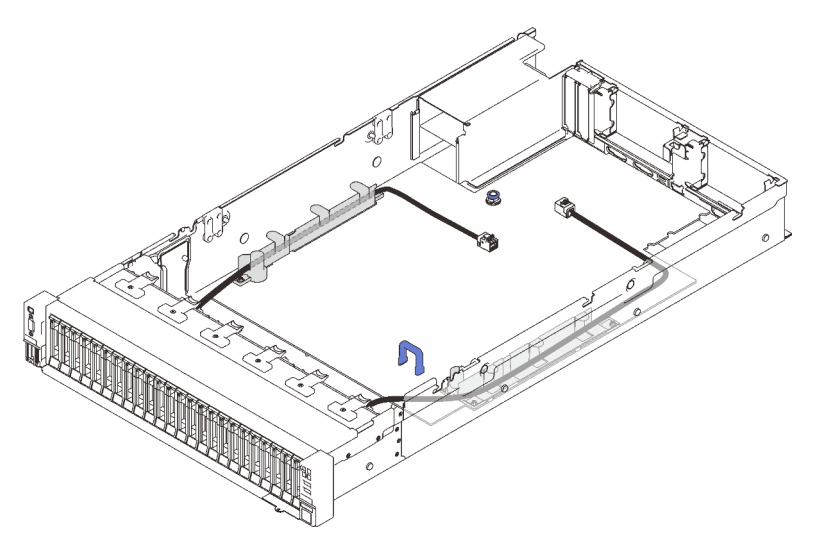

Figure 22. Guides-câbles sur la carte mère.

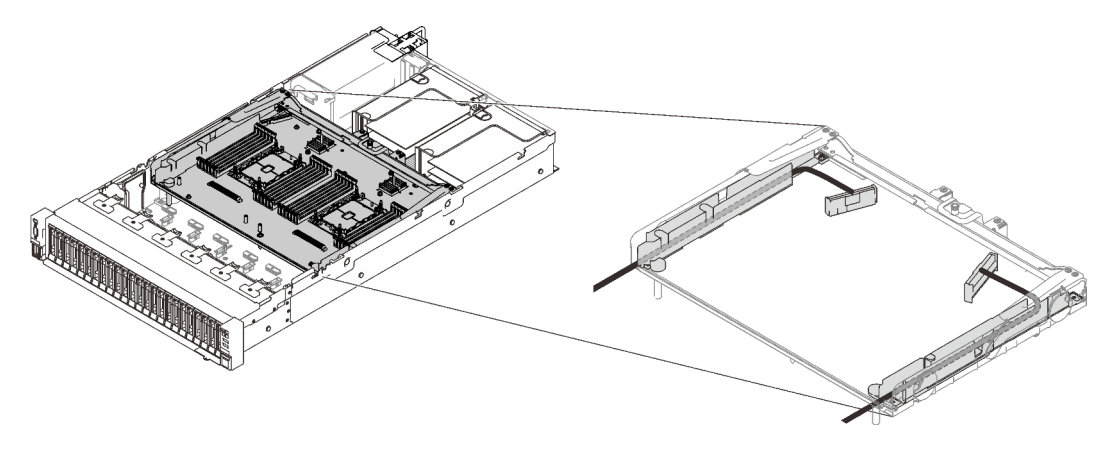

Figure 23. Guides-câbles sur la carte d'extension processeur et mémoire

## Câbles SAS/SATA pour adaptateurs RAID Gen3 et Gen4

Lorsque vous sélectionnez des câbles pour les adaptateurs RAID 8i et 16i des kits de câbles SAS/SATA, prenez soin de choisir les câbles en fonction de la génération d'adaptateurs RAID que vous souhaitez installer :

- Adaptateurs RAID Gen3 (430-8i, 930-8i, 430-16i, 530-16i, 930-16i) : câble MiniSAS vers Slimline
- Adaptateurs RAID Gen4 (940-8i, 940-16i) : câble Slimline

### Référence pour le fond de panier et l'emplacement PCIe

Pour connaître les emplacements PCIe des adaptateurs RAID et des cartes de commutateur PCIe installés, reportez-vous à l'étiquette sur le câble. Par exemple « BP 1/4 » et « Emplacement 1/8 » signifie que le câble peut être connecté de l'une des manières suivantes :

- Connexion du fond de panier 1 à l'adaptateur RAID installé dans l'emplacement 1
- Connexion du fond de panier 4 à l'adaptateur RAID installé dans l'emplacement 8

# <span id="page-57-0"></span>Connexion des câbles à la carte d'extension processeur et mémoire

Suivez les instructions de cette section pour connecter les câbles à la carte d'extension processeur et mémoire.

Lorsque vous utilisez des plans de cheminement des câbles qui impliquent la carte d'extension processeur et mémoire, effectuez la procédure dans l'ordre indiqué ci-après.

- 1. Connectez les éléments suivants :
	- Connectez tous les câbles du plan aux fonds de panier d'unité correspondants.
	- Connectez tous les câbles SAS/SATA aux adaptateurs ou au connecteur SAS/SATA intégré.
	- Le cas échéant, connectez les deux câbles PCIe aux connecteurs de la carte mère.
- 2. Installer la grille d'aération de la carte d'extension.

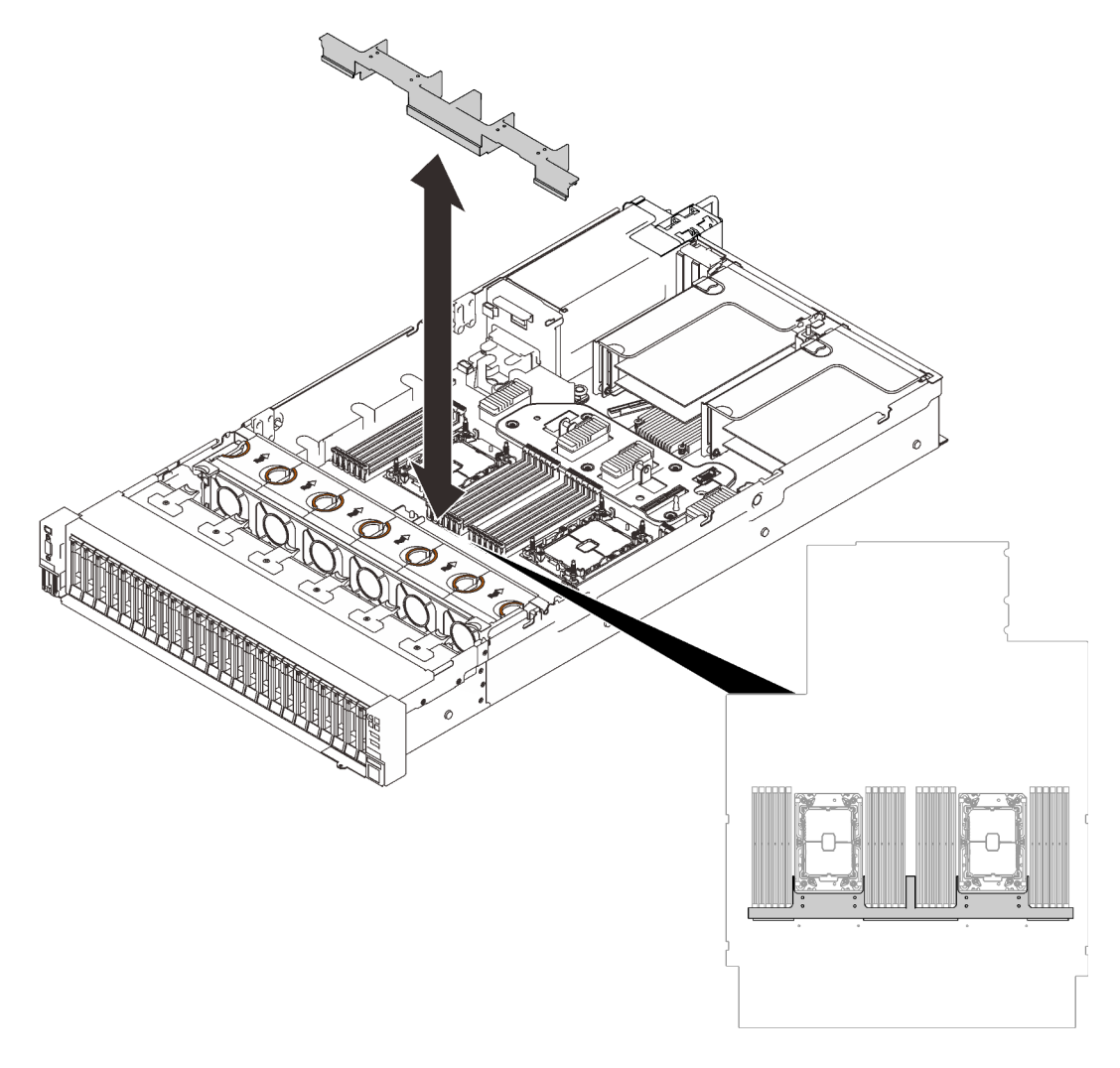

Figure 24. Installation de la grille d'aération de la carte d'extension

3. Alignez la carte d'extension processeur et mémoire sur les deux paires de guides sur les côtés, puis abaissez-la dans le châssis.

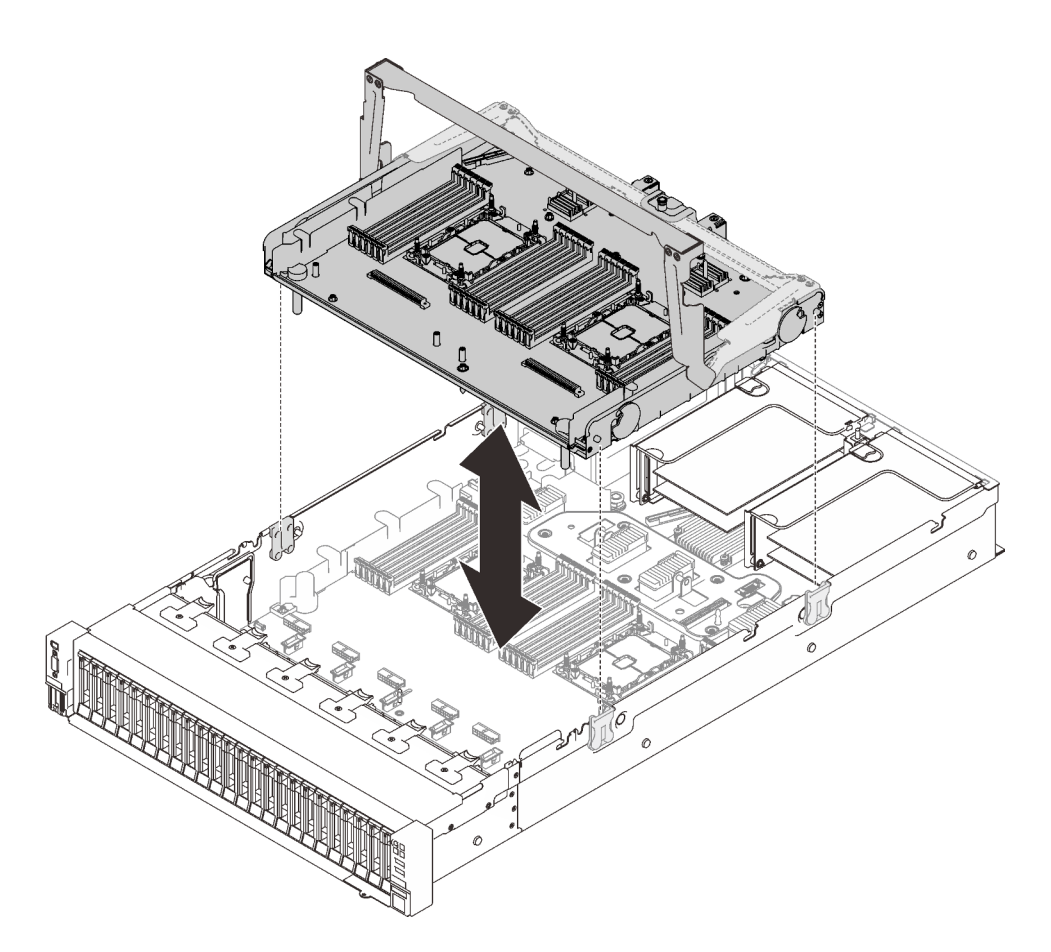

Figure 25. Installation de la carte d'extension processeur et mémoire

4. Acheminez les deux câbles PCIe via les guides-câbles latéraux, puis connectez-les à la carte d'extension processeur et mémoire.

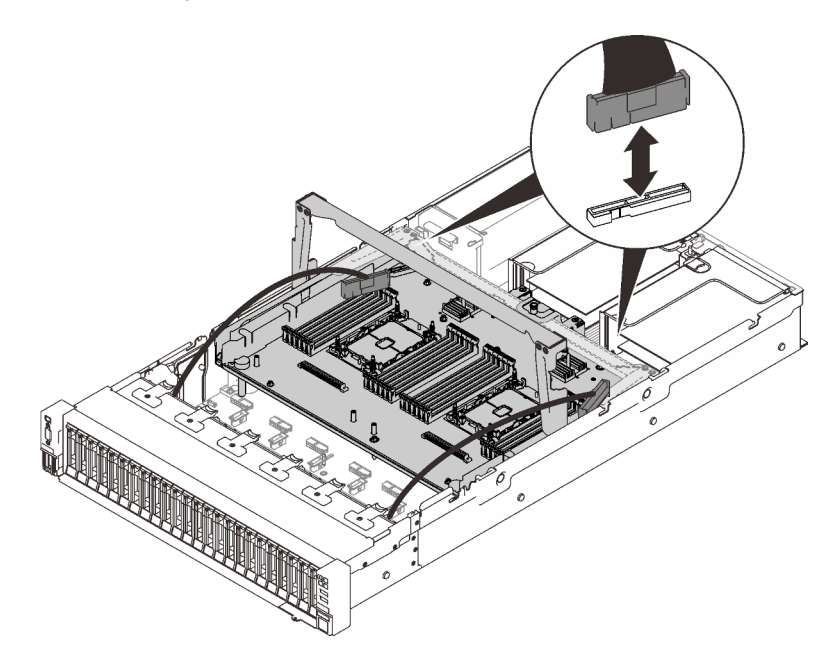

Figure 26. Connexion des câbles à la carte d'extension

5. Fixez la carte d'extension mémoire et processeur.

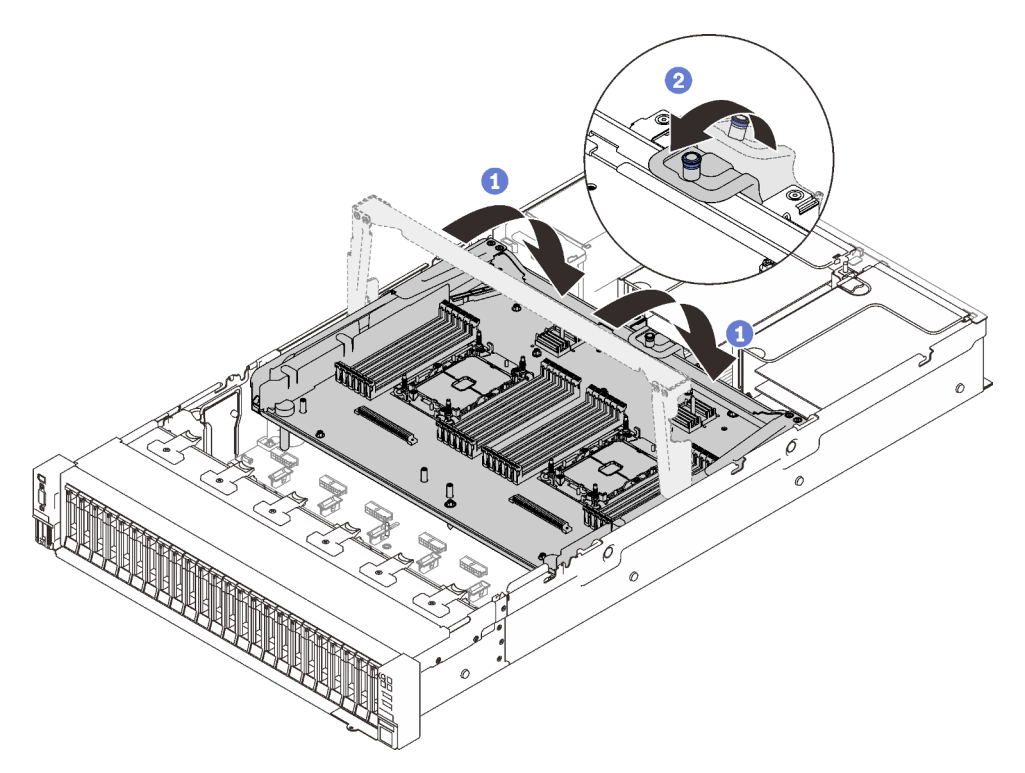

Figure 27. Fixation de la carte d'extension processeur et mémoire

**O** Faites pivoter la poignée complètement vers le bas. Cela connecte et fixe la carte d'extension à la carte mère.

<sup>2</sup> Tirez le taquet de retenue vers l'arrière pour fixer la poignée.

## Branchement des câbles aux cartes de commutateur NVMe

Suivez les instructions de cette section pour connecter les câbles aux cartes de commutateur NVMe.

Lorsque vous utilisez des plans de cheminement des câbles qui impliquent les cartes de commutateur NVMe, effectuez la procédure dans l'ordre indiqué ci-après.

- Etape 1. Terminez la procédure dans [« Connexion des câbles à la carte d'extension processeur et](#page-57-0) [mémoire » à la page 50](#page-57-0).
- Etape 2. Connectez les quatre câbles PCIe aux deux cartes de commutateur NVMe.

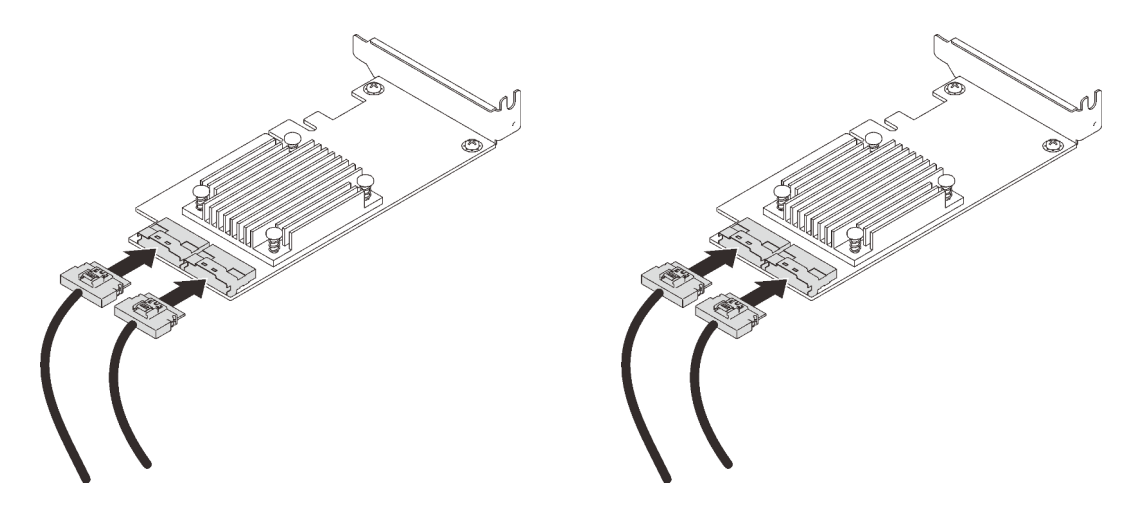

Remarque : Assurez-vous de faire correspondre les connecteurs du fond de panier d'unité et de la carte de commutateur NVMe comme suit :

| Connecteur de fond de panier<br>d'unité AnyBay/NVMe | Connecteur de carte de commutateur |
|-----------------------------------------------------|------------------------------------|
| $0 - 1$                                             | $_{\rm CO}$                        |
| $2 - 3$                                             | C <sub>1</sub>                     |
| $4 - 5$                                             | $_{\rm CO}$                        |
| $6 - 7$                                             | C <sub>1</sub>                     |

Tableau 18. Fond de panier d'unité et connecteurs de carte de commutateur NVMe

Figure 28. Branchement des câbles aux cartes de commutateur NVMe

Etape 3. Installez les deux adaptateurs dans les emplacements correspondants sur la carte mezzanine PCIe x16/x16 (voir [« Installation d'un adaptateur dans l'assemblage de cartes mezzanines PCIe » à](#page-175-0) [la page 168\)](#page-175-0).

#### Remarque :

Tableau 19. Cartes de commutateur NVMe et numéros d'emplacements PCIe correspondants

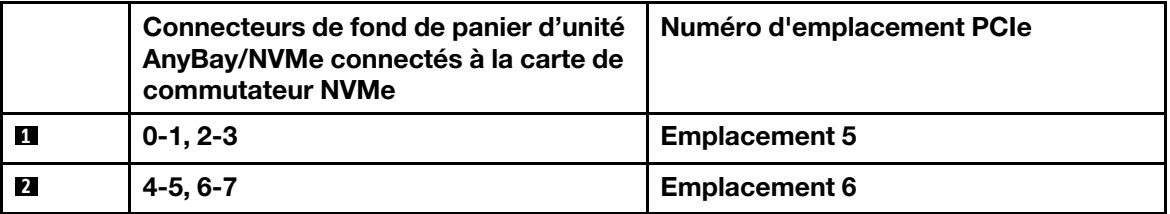

Etape 4. Installer la carte mezzanine PCIe (voir [« Installation de l'assemblage de cartes mezzanines PCIe » à](#page-177-0) [la page 170\)](#page-177-0).

## Combinaisons de fond de panier SAS/SATA

Suivez les instructions de cette section pour savoir comment acheminer des câbles pour les combinaisons comportant des fonds de panier SAS/SATA.

Consultez les sections suivantes pour connaître les combinaisons de cheminement des câbles qui ne contiennent que des fonds de panier d'unité SAS/SATA.

- [« Un fond de panier » à la page 55](#page-62-0)
- [« Deux fonds de panier » à la page 58](#page-65-0)
- [« Trois fonds de panier » à la page 59](#page-66-0)

## <span id="page-62-0"></span>Un fond de panier

Un fond de panier SAS/SATA

## Connecteur intégré

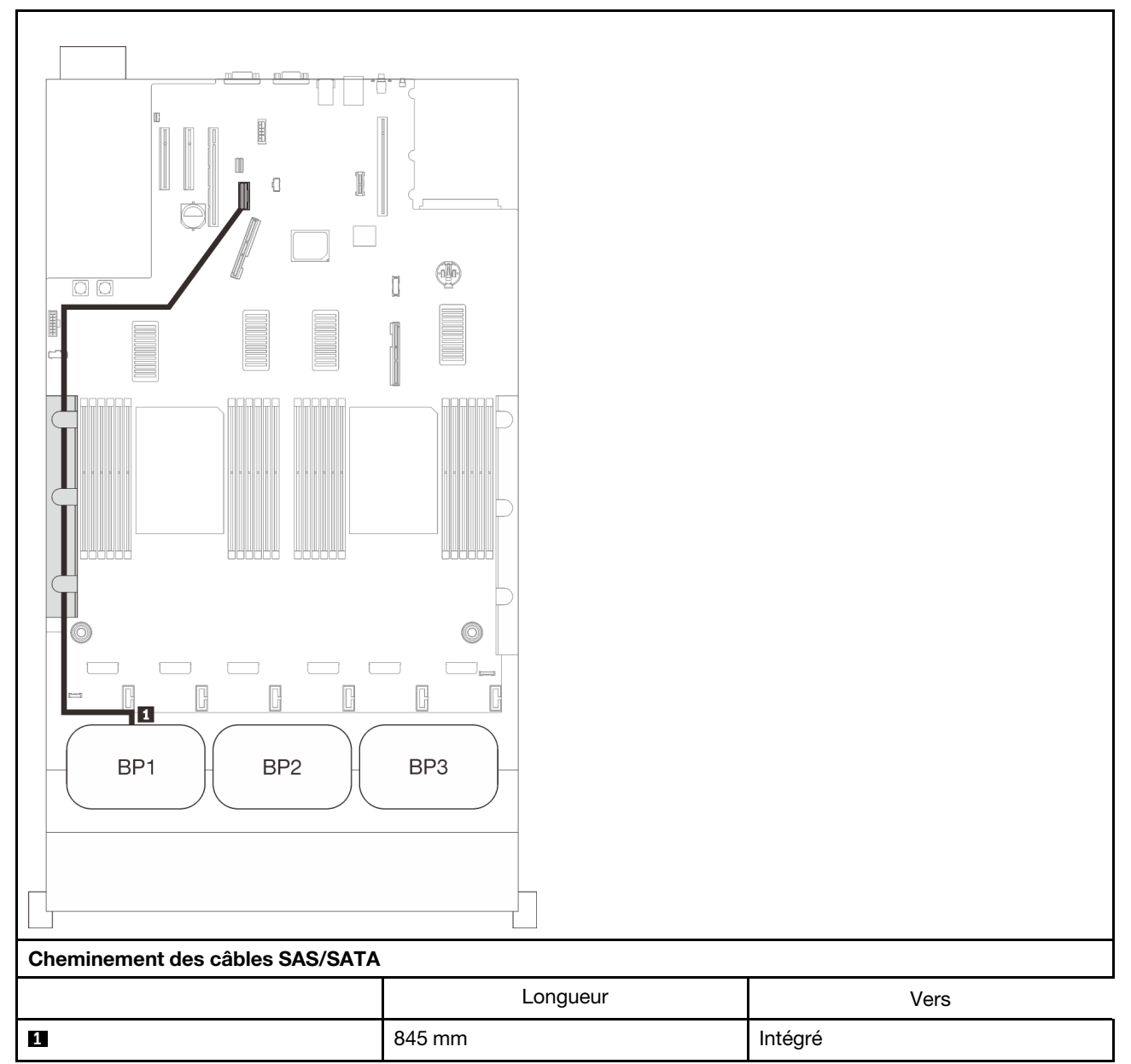

## Adaptateur RAID 8i

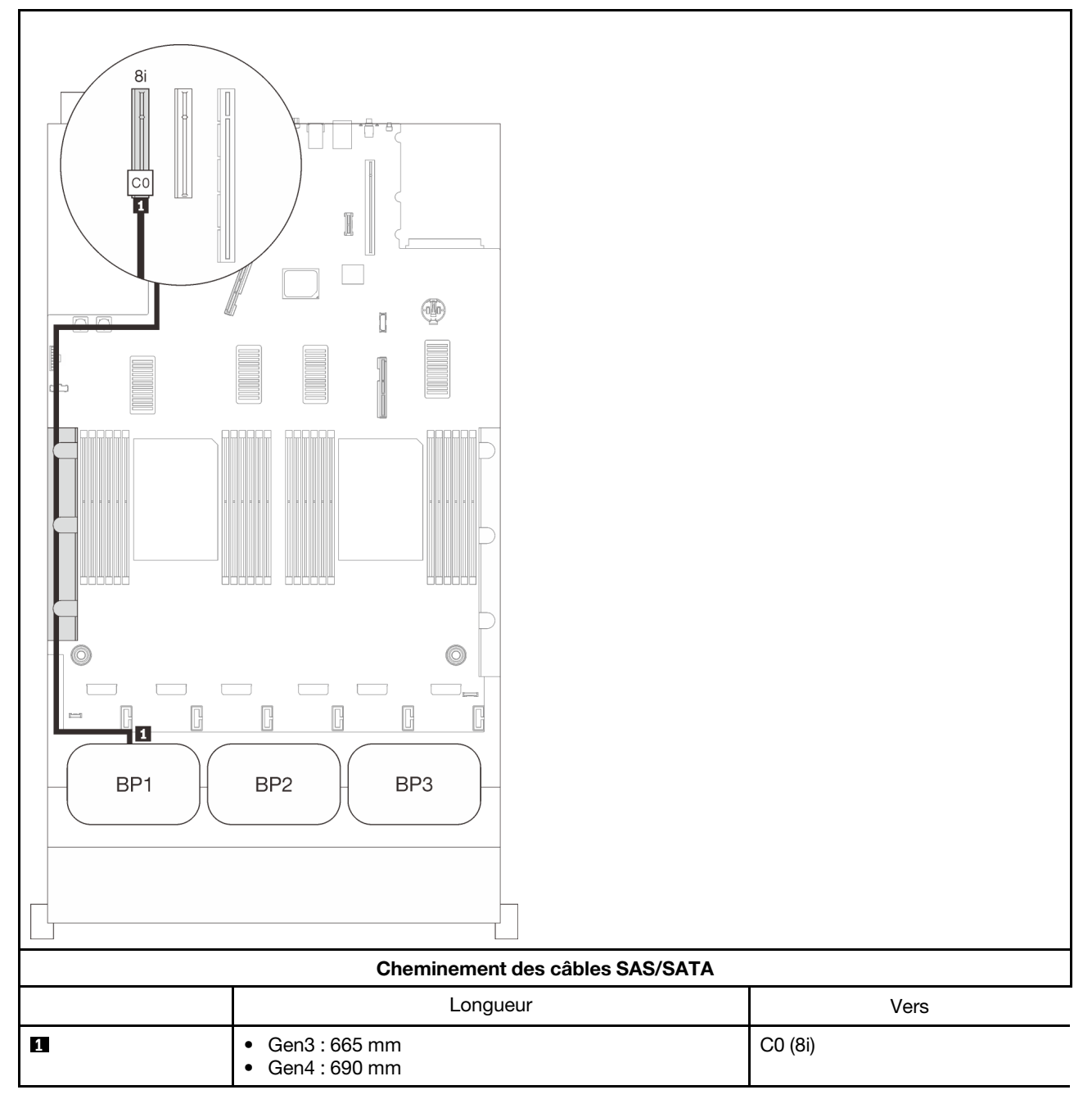

## Adaptateur RAID 16i

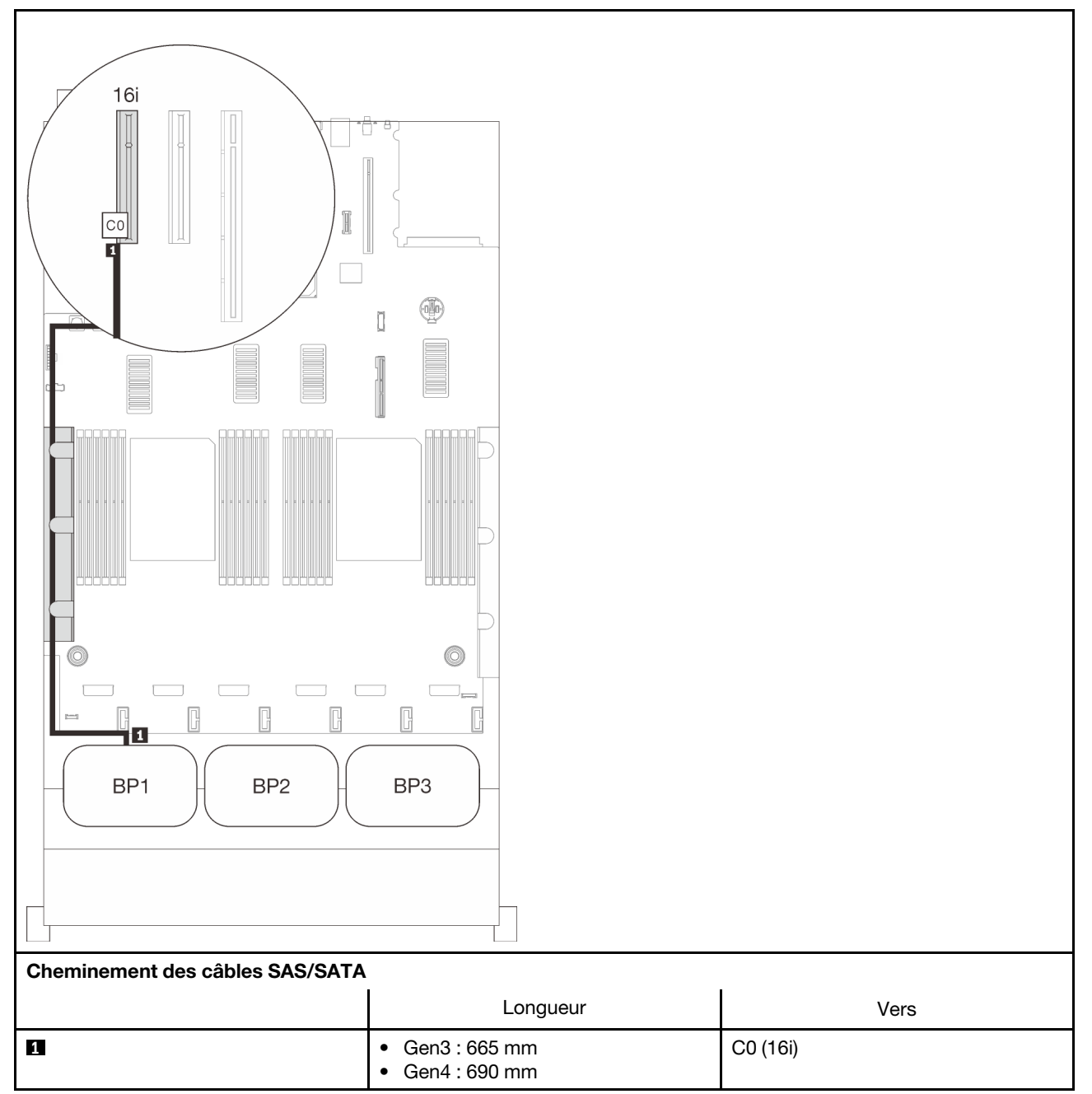

## <span id="page-65-0"></span>Deux fonds de panier

Deux fonds de panier SAS/SATA

## Adaptateur RAID 16i

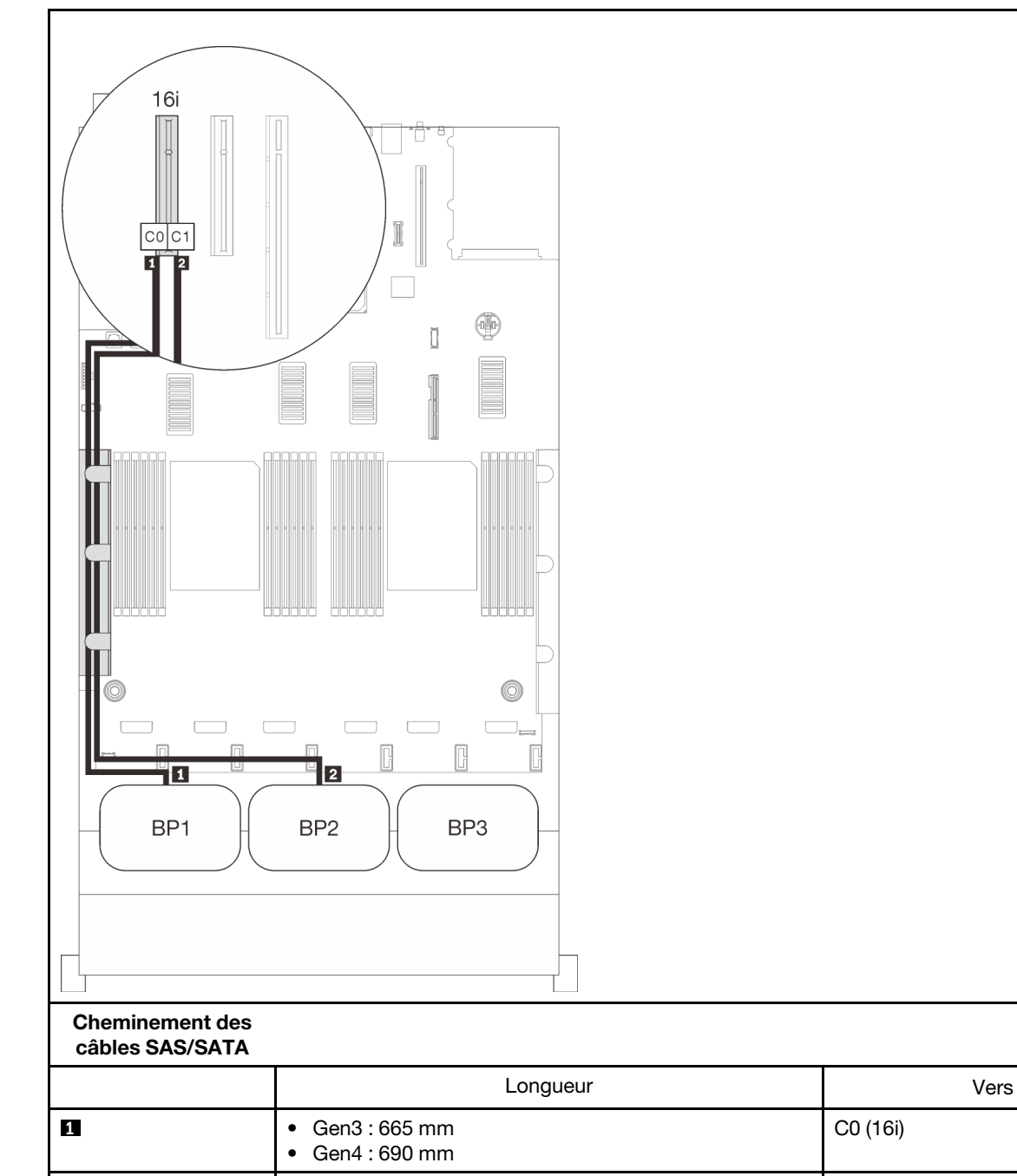

**2** 860 mm C1 (16i)

C0 (16i)

## <span id="page-66-0"></span>Trois fonds de panier

Trois fonds de panier SAS/SATA

## Connecteur intégré + adaptateur RAID 16i

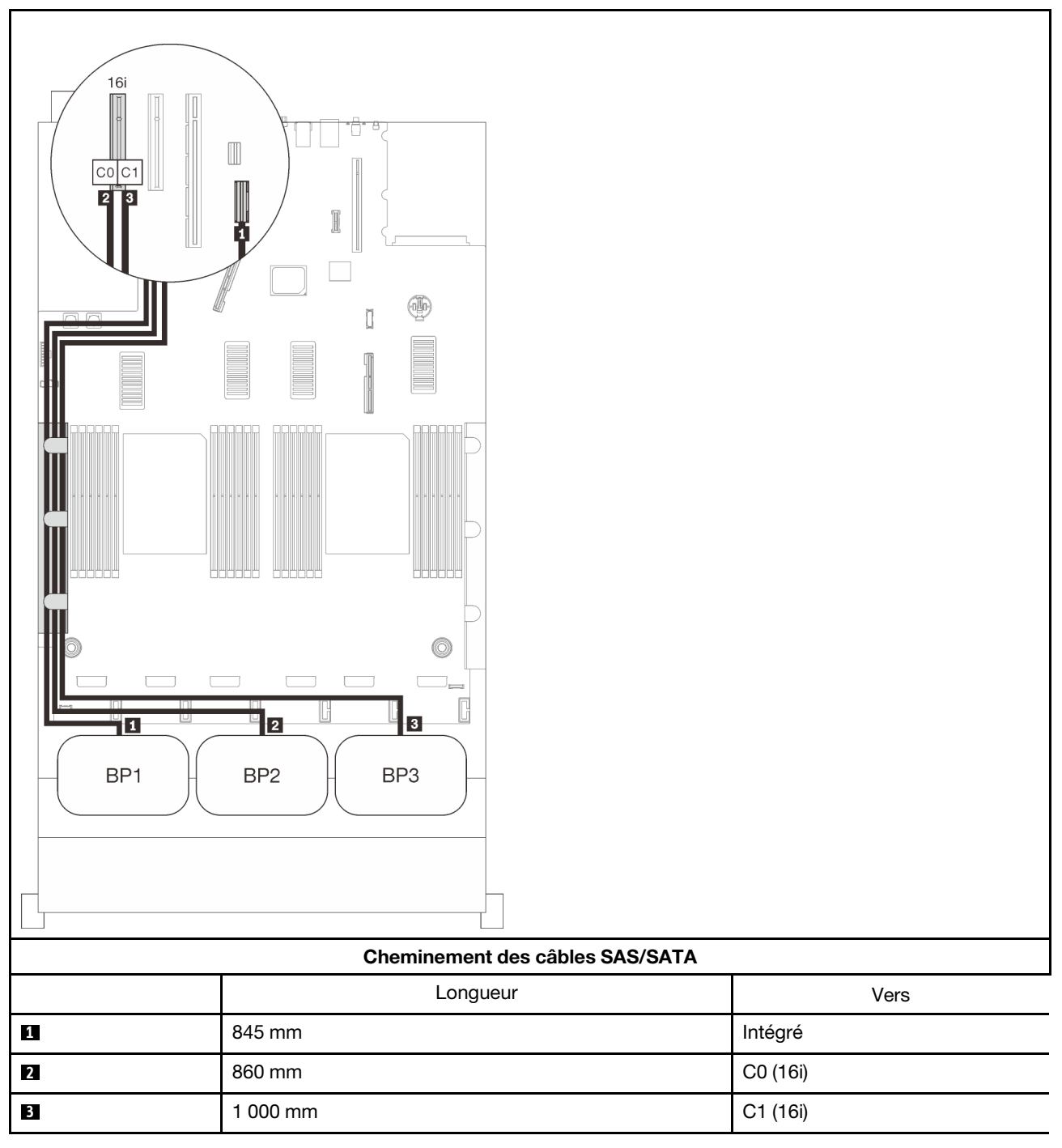

## Adaptateurs RAID 8i + 16i

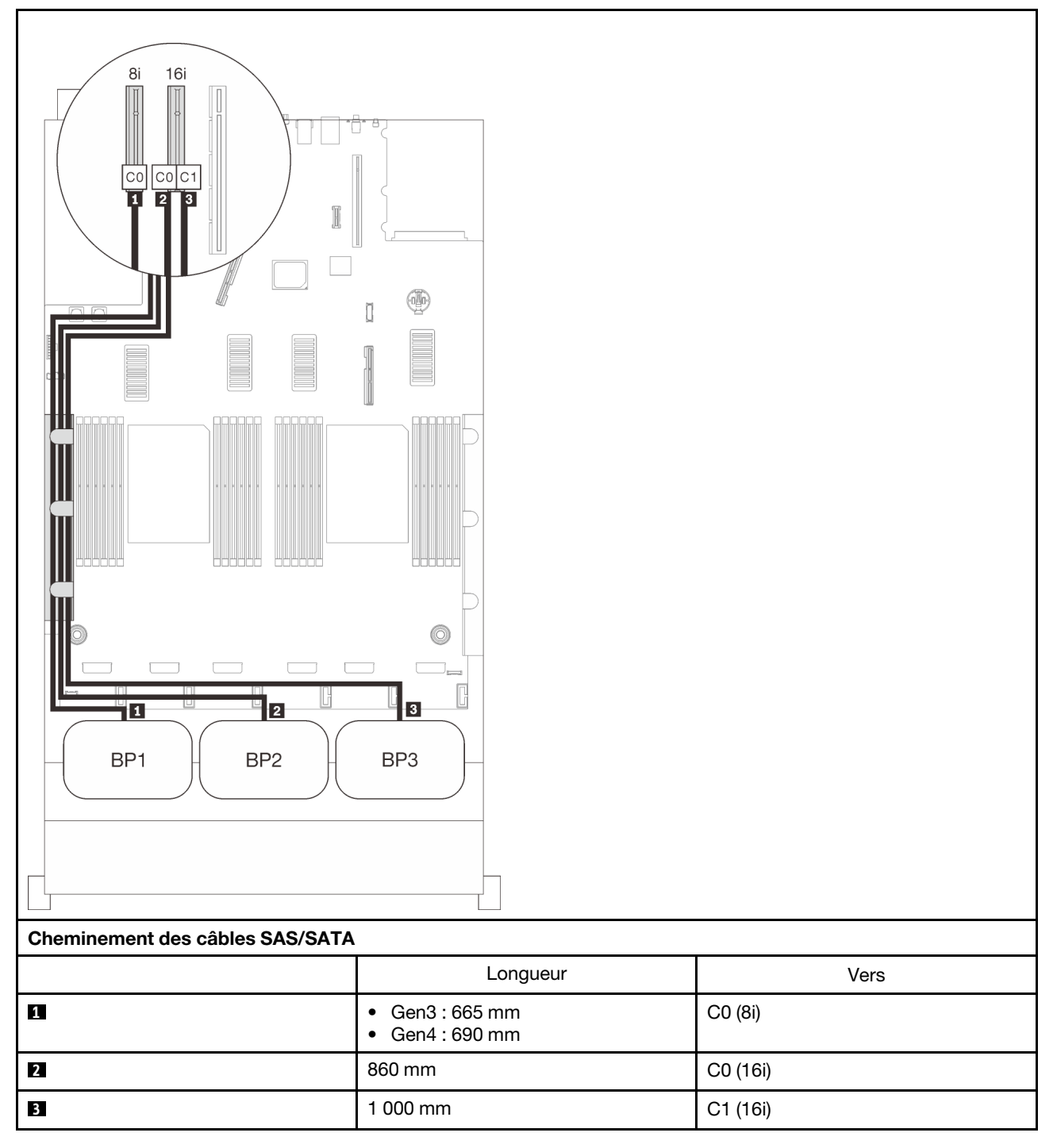

## Adaptateur RAID 32i

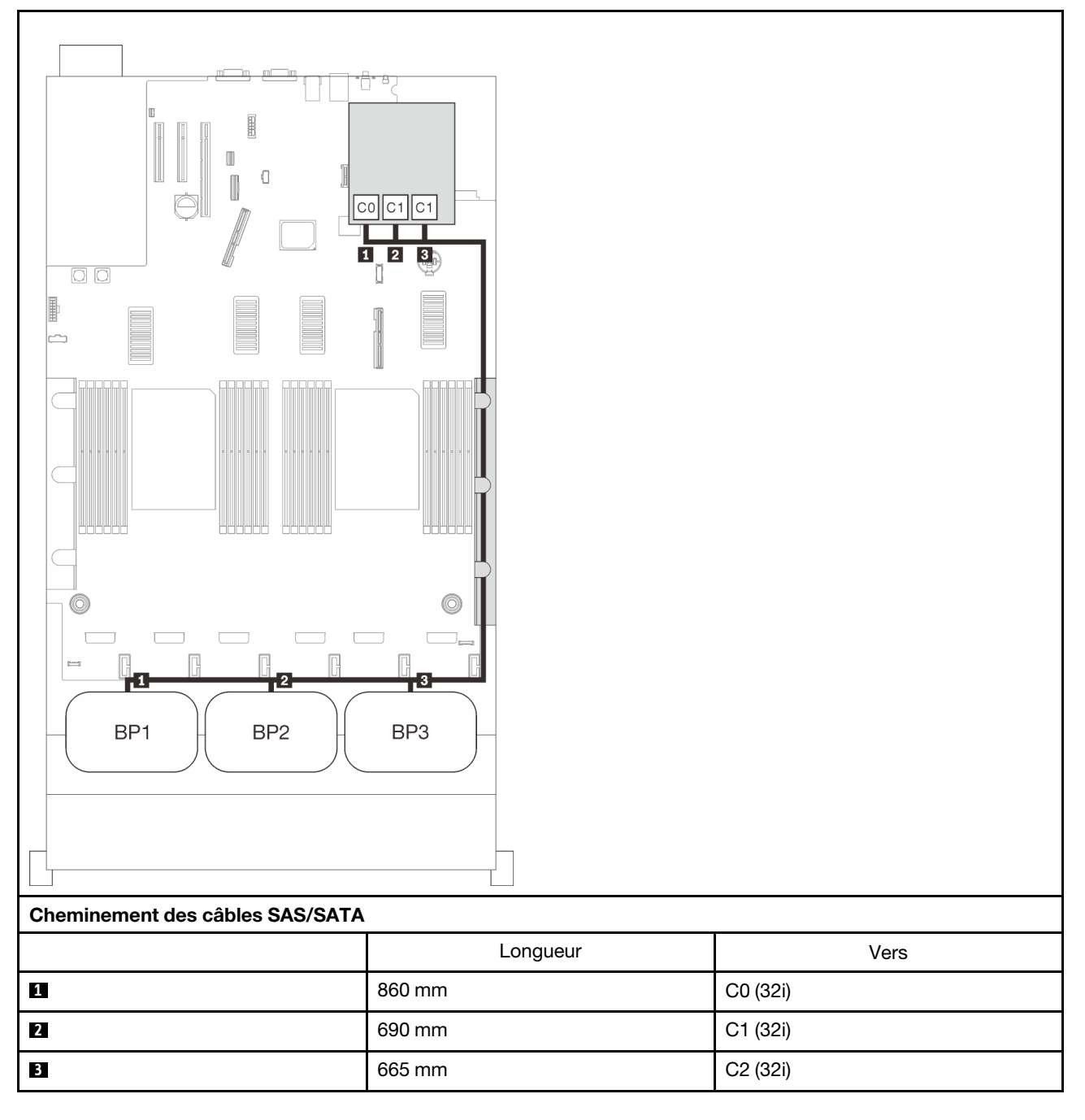

## Adaptateurs RAID 16i + 8i

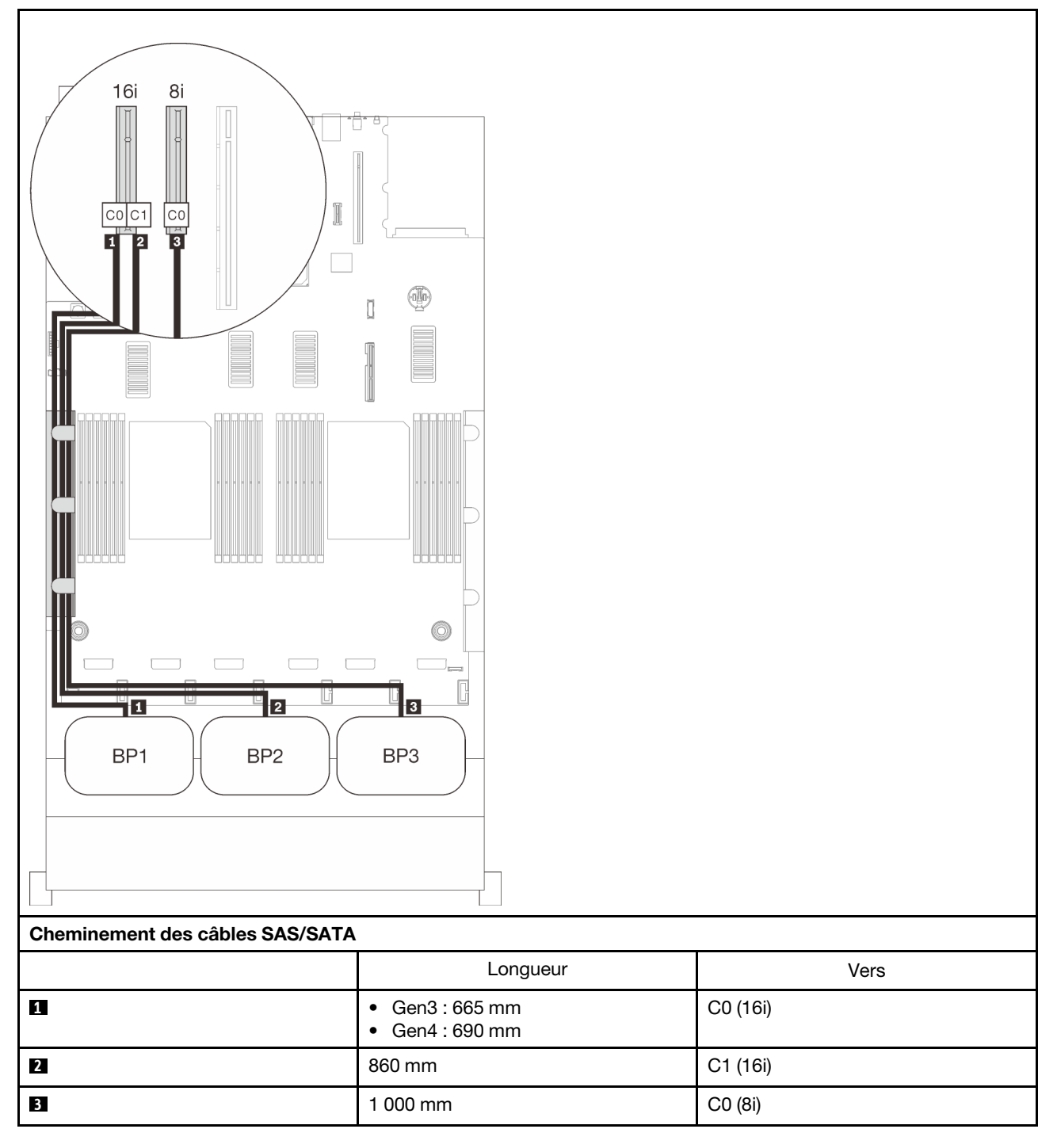

## Adaptateur RAID 8i + 8i + 8i

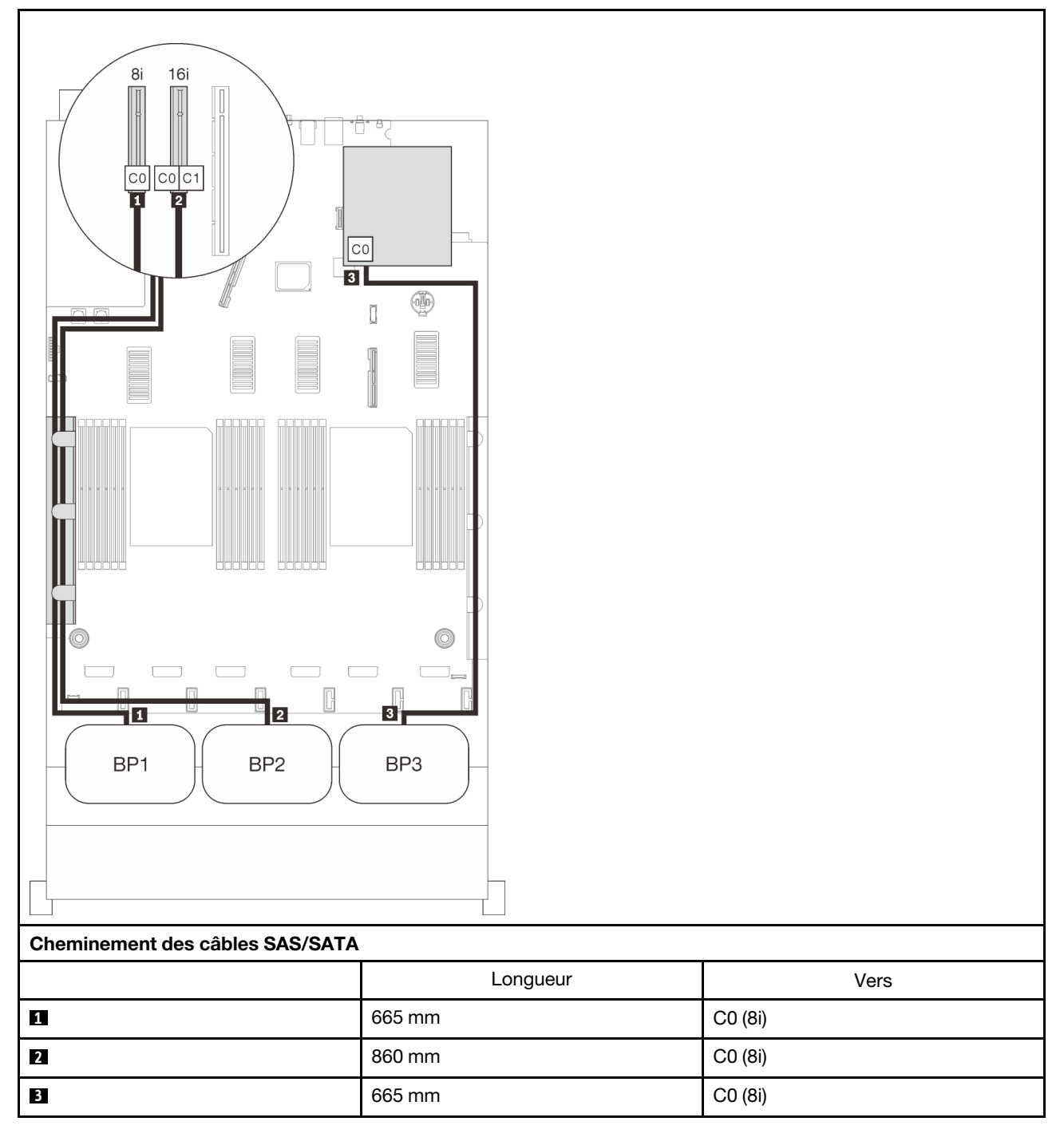
# Combinaisons de fond de panier NVMe

Suivez les instructions de cette section pour connaître le cheminement des câbles pour les fonds de panier NVMe purs.

### Remarques :

- Consultez [« Connexion des câbles à la carte d'extension processeur et mémoire » à la page 50](#page-57-0) pour effectuer la procédure correctement lorsque vous connectez des câbles PCIe à la carte d'extension processeur et mémoire.
- Consultez [« Branchement des câbles aux cartes de commutateur NVMe » à la page 52](#page-59-0) pour effectuer la procédure correctement lorsque vous connectez des câbles PCIe aux cartes de commutateur PCIe.

Consultez les sections suivantes pour connaître les combinaisons de cheminement des câbles qui ne contiennent que des fonds de panier d'unité NVMe.

- [« Un fond de panier » à la page 67](#page-74-0)
- [« Deux fonds de panier » à la page 69](#page-76-0)
- [« Trois fonds de panier » à la page 71](#page-78-0)

## <span id="page-74-0"></span>Un fond de panier

Un fond de panier NVMe

## Carte mère

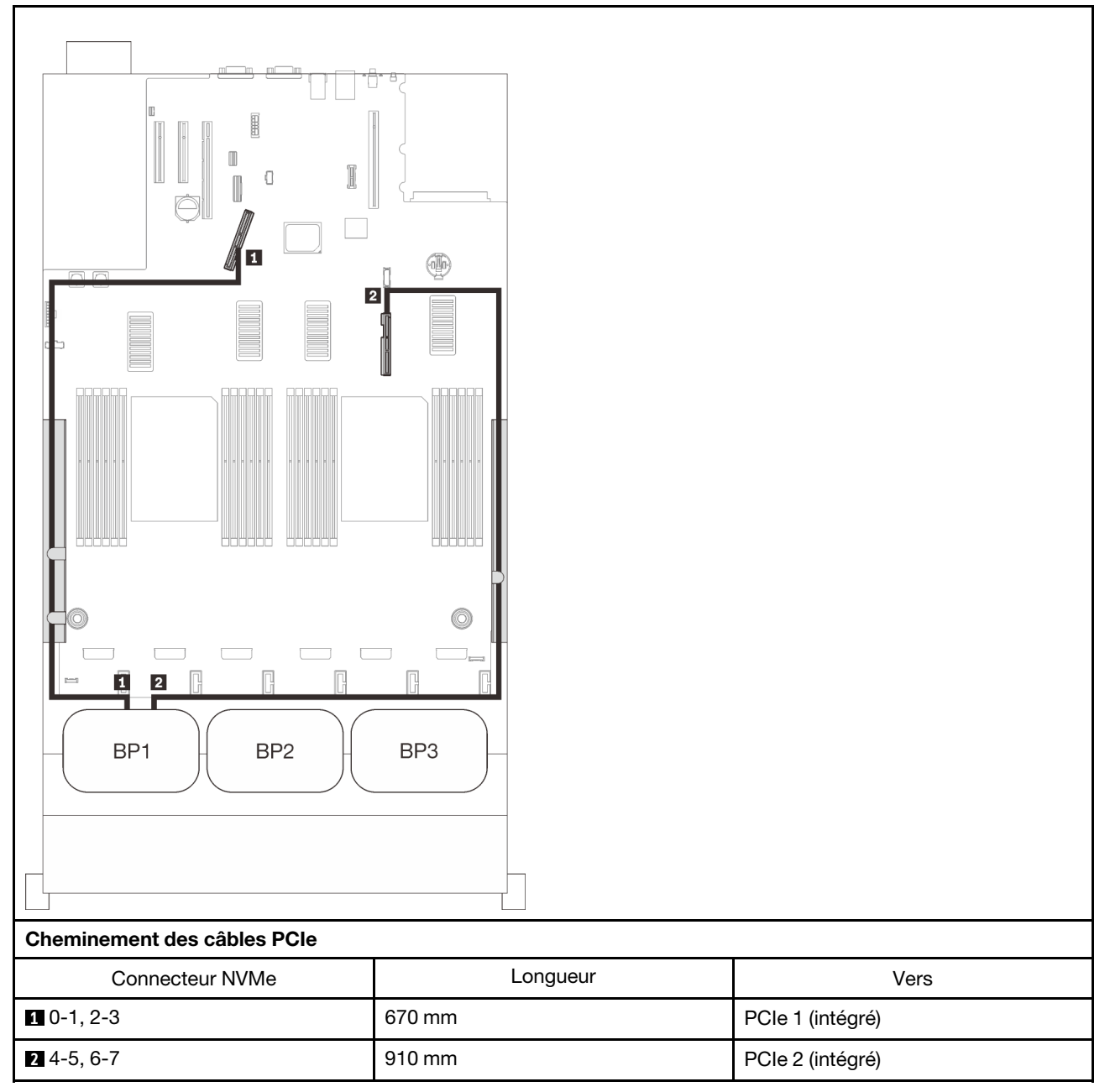

## Carte d'extension processeur et mémoire

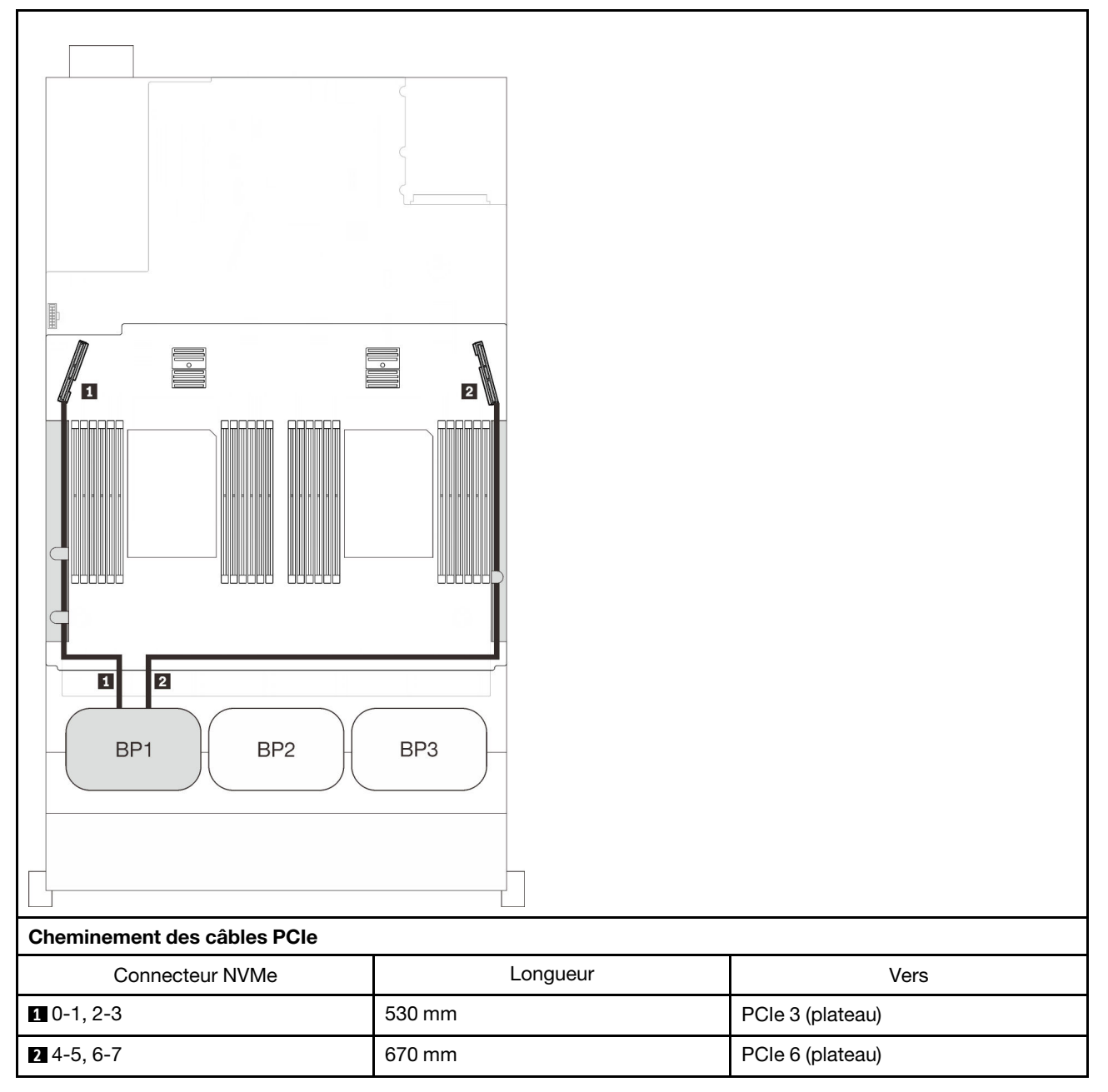

## <span id="page-76-0"></span>Deux fonds de panier

Deux fonds de panier NVMe

### Carte mère + carte d'extension processeur et mémoire

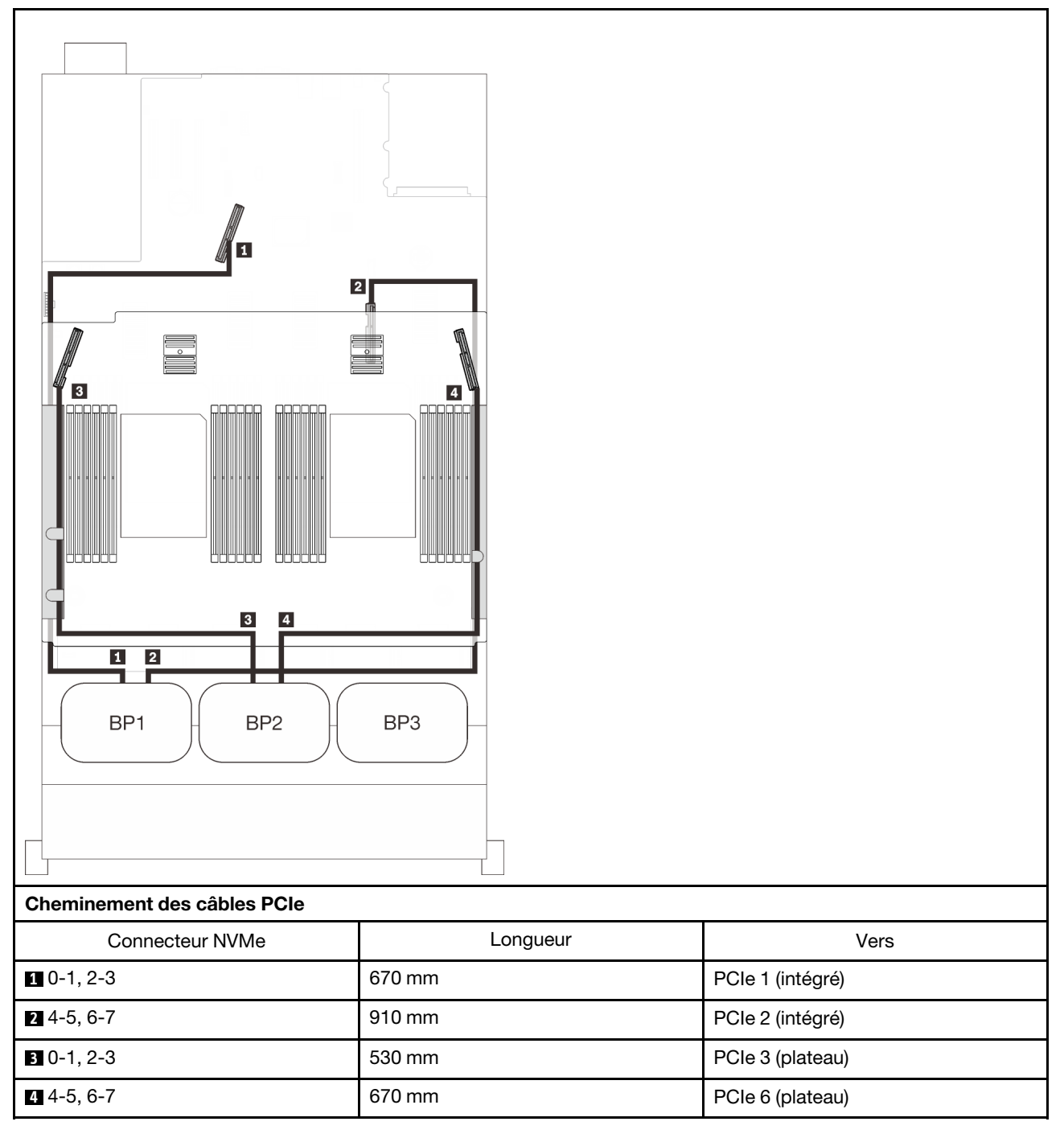

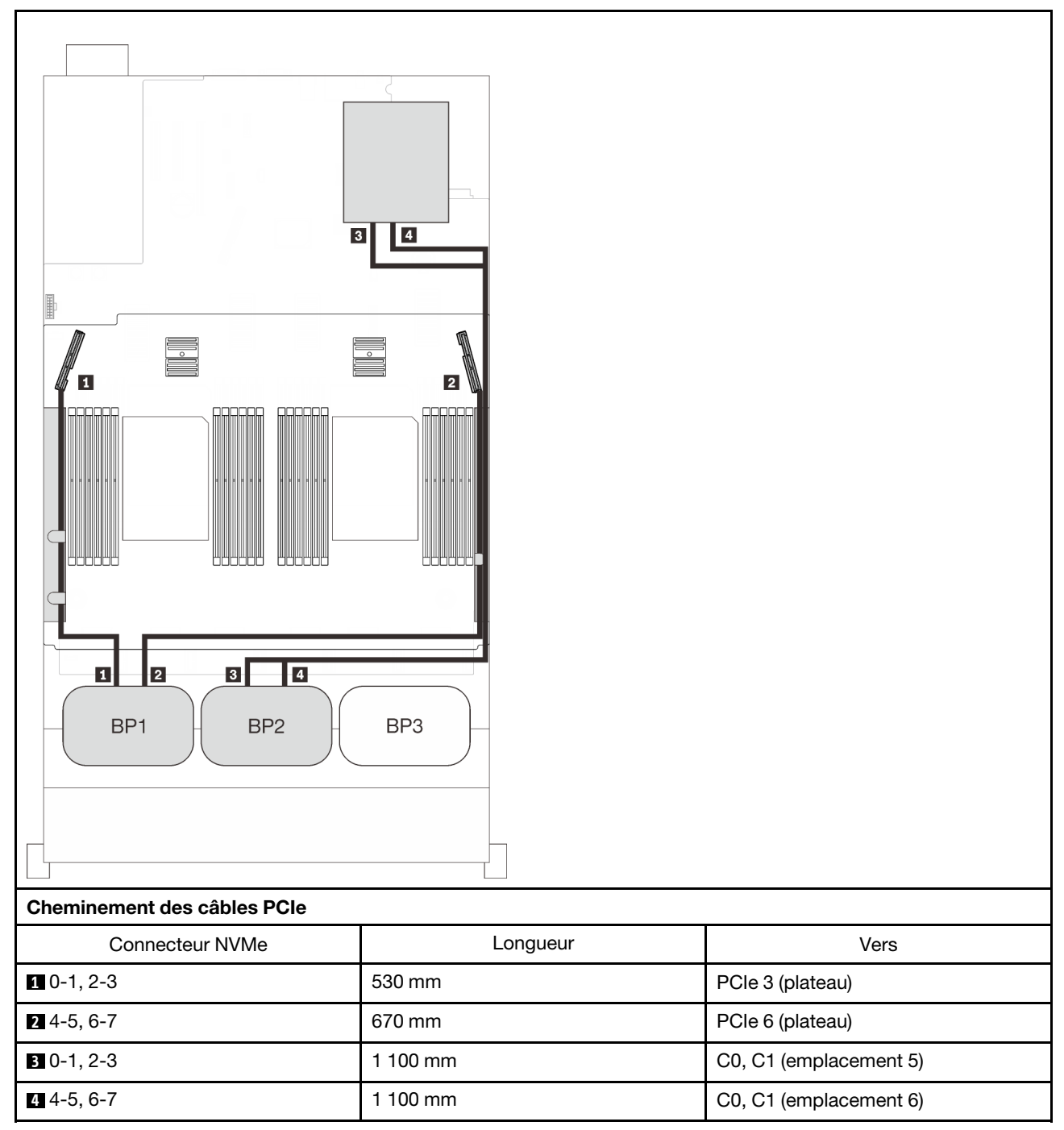

## Carte d'extension processeur et mémoire + cartes de commutateur PCIe

## <span id="page-78-0"></span>Trois fonds de panier

Trois fonds de panier NVMe

## Carte mère + carte d'extension processeur et mémoire + cartes de commutateur PCIe

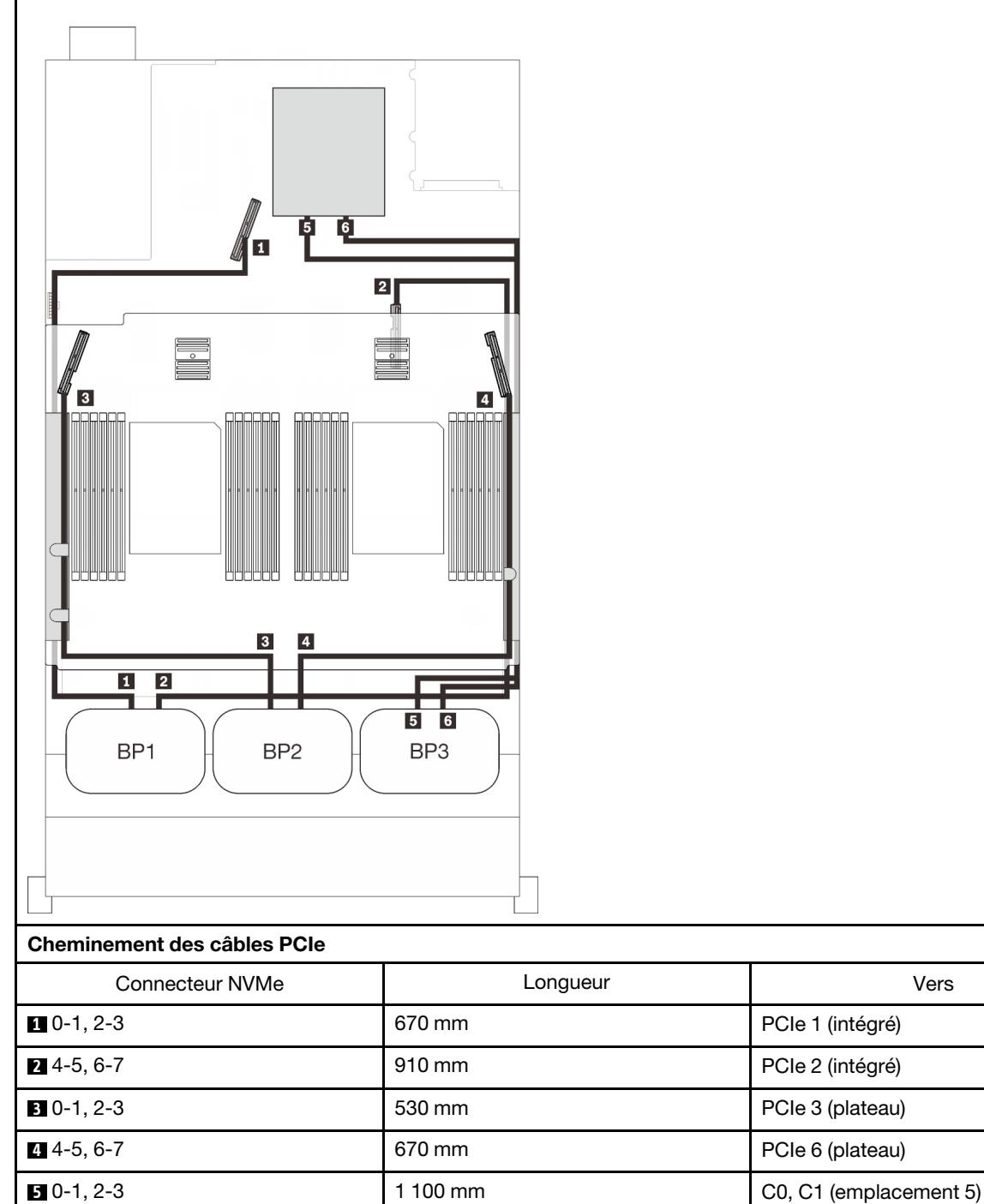

**6 4-5, 6-7** 1 100 mm C0, C1 (emplacement 6)

# Une combinaison de fond de panier AnyBay

Suivez les instructions de cette section pour savoir comment acheminer des câbles pour les combinaisons comportant un fond de panier AnyBay.

Consultez les sections suivantes pour connaître les combinaisons de cheminement des câbles avec un fond de panier AnyBay.

- [« Avec deux processeurs » à la page 73](#page-80-0)
	- [« Un fond de panier » à la page 73](#page-80-1)
	- [« Deux fonds de panier » à la page 76](#page-83-0)
	- [« Trois fonds de panier » à la page 77](#page-84-0)
- [« Avec quatre processeurs » à la page 81](#page-88-0)
	- [« Un fond de panier » à la page 81](#page-88-1)
	- [« Deux fonds de panier » à la page 85](#page-92-0)
	- [« Trois fonds de panier » à la page 87](#page-94-0)

## <span id="page-80-0"></span>Avec deux processeurs

Suivez les instructions de cette section pour savoir comment acheminer des câbles pour les combinaisons comportant un fond de panier AnyBay et deux processeurs.

#### <span id="page-80-1"></span>Un fond de panier

Un fond de panier AnyBay

#### Connecteur intégré

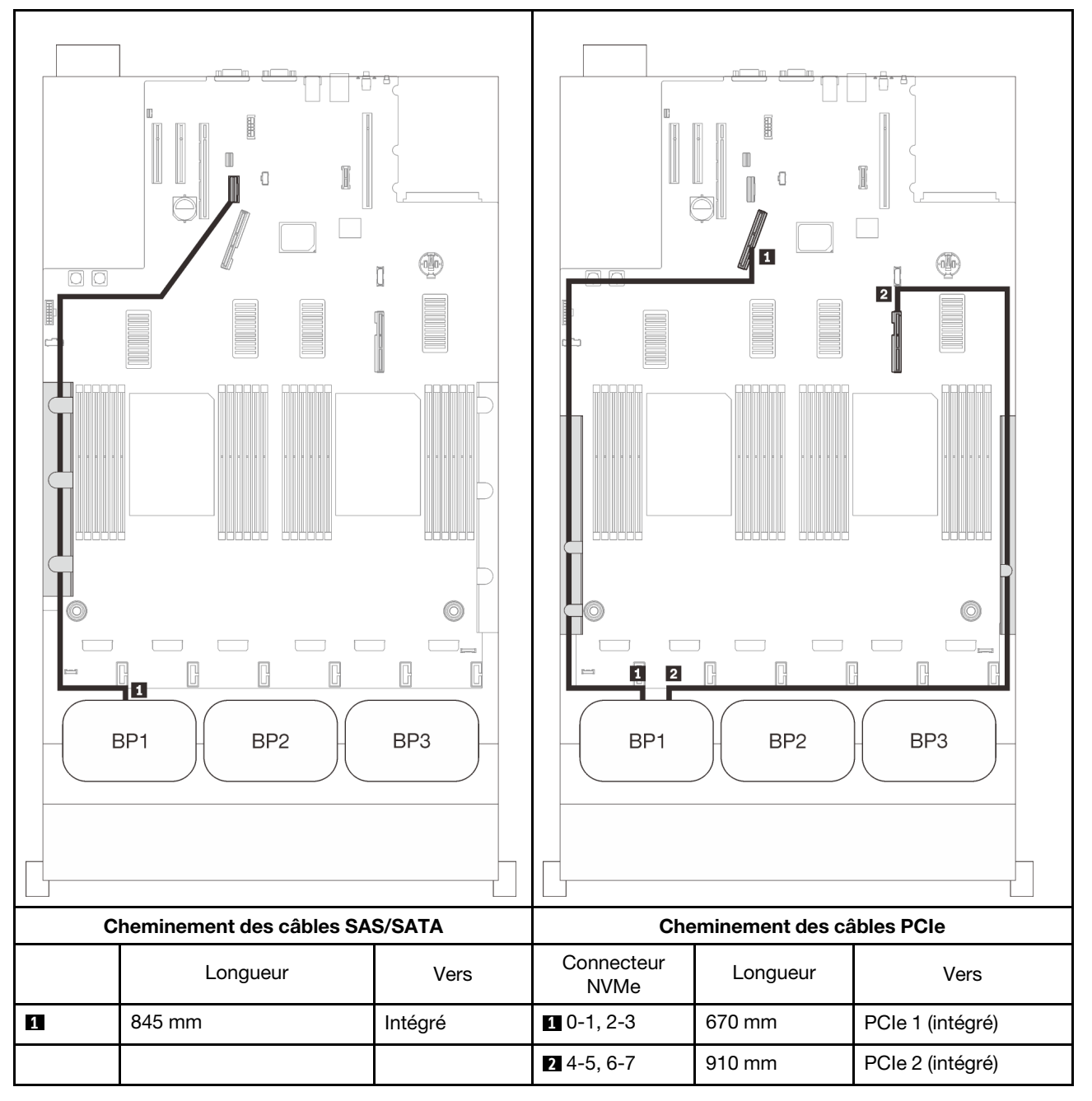

## Adaptateur RAID 8i

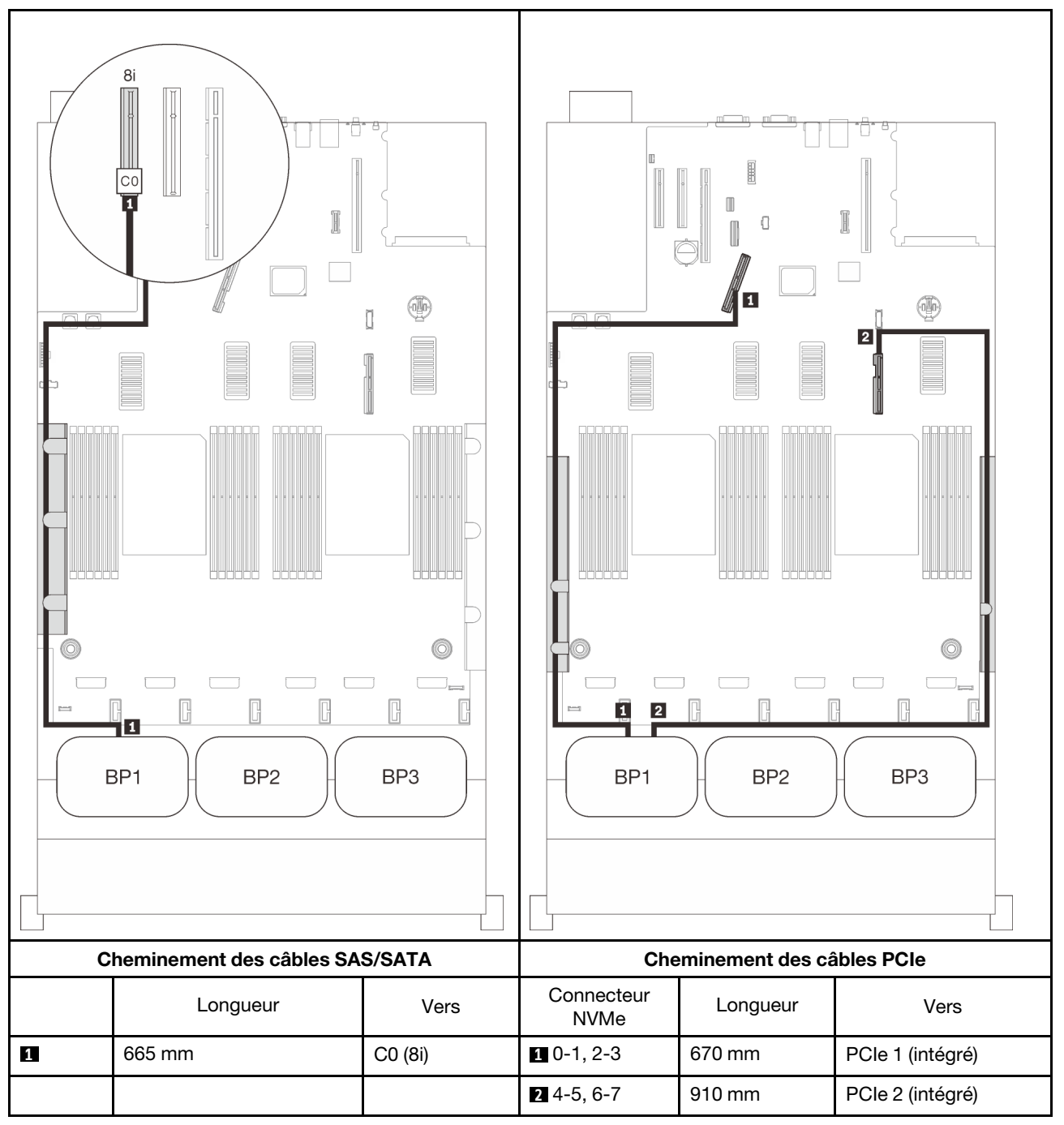

## Adaptateur RAID 16i

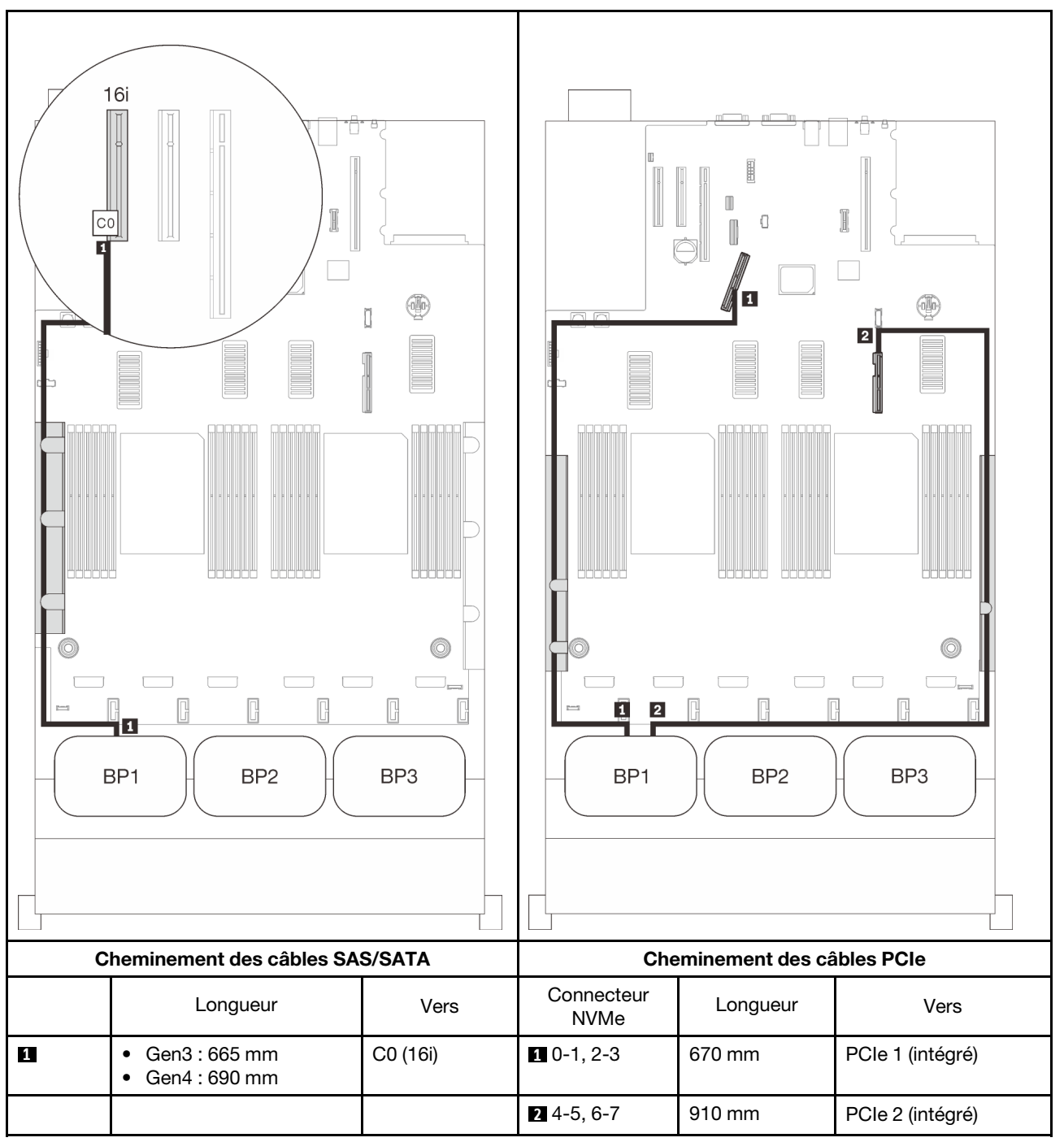

## <span id="page-83-0"></span>Deux fonds de panier

Un fond de panier AnyBay et un fond de panier SAS/SATA

## Adaptateur RAID 16i

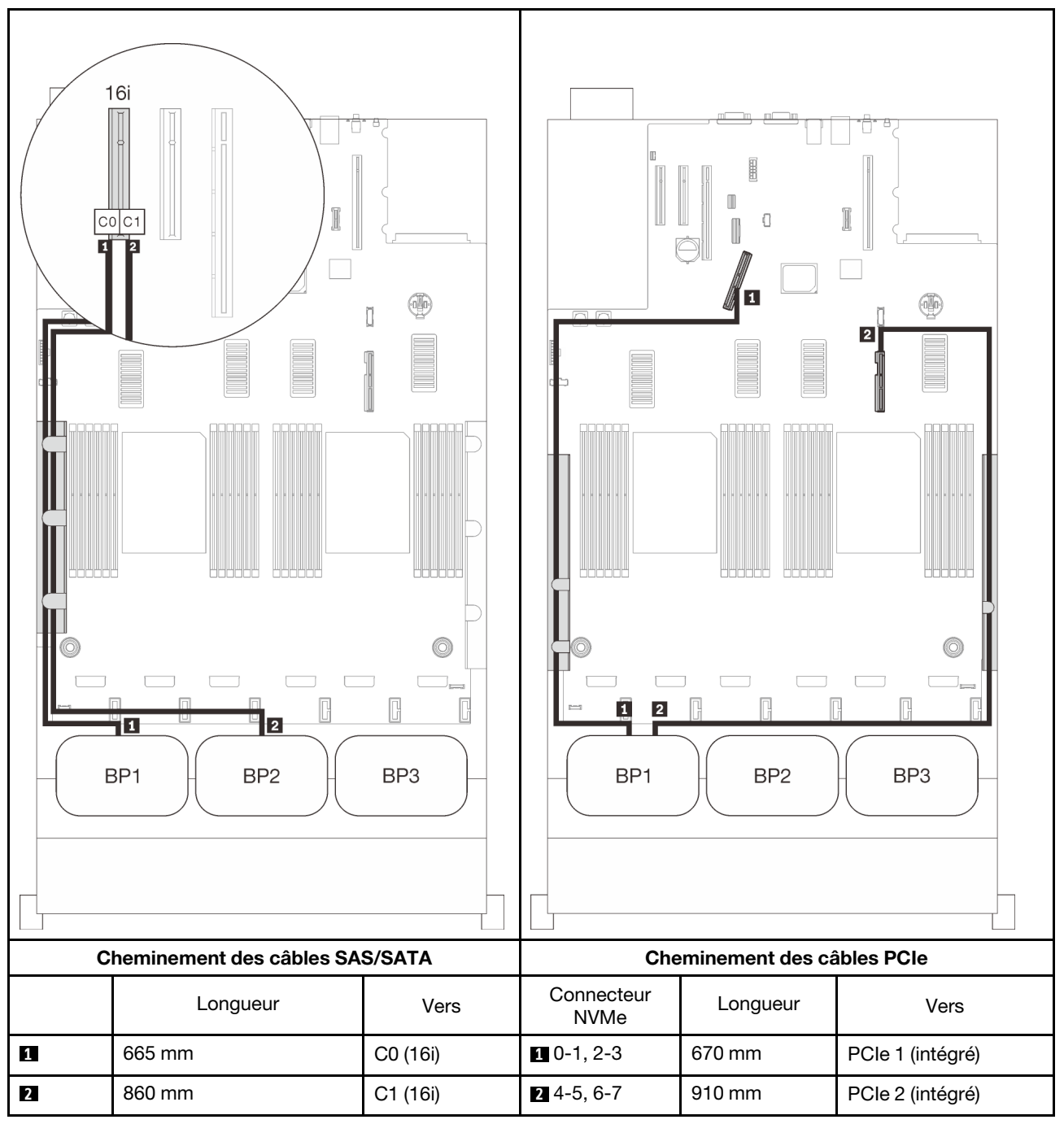

## <span id="page-84-0"></span>Trois fonds de panier

Un fond de panier AnyBay et deux fonds de panier SAS/SATA

### Connecteur intégré + adaptateur RAID 16i

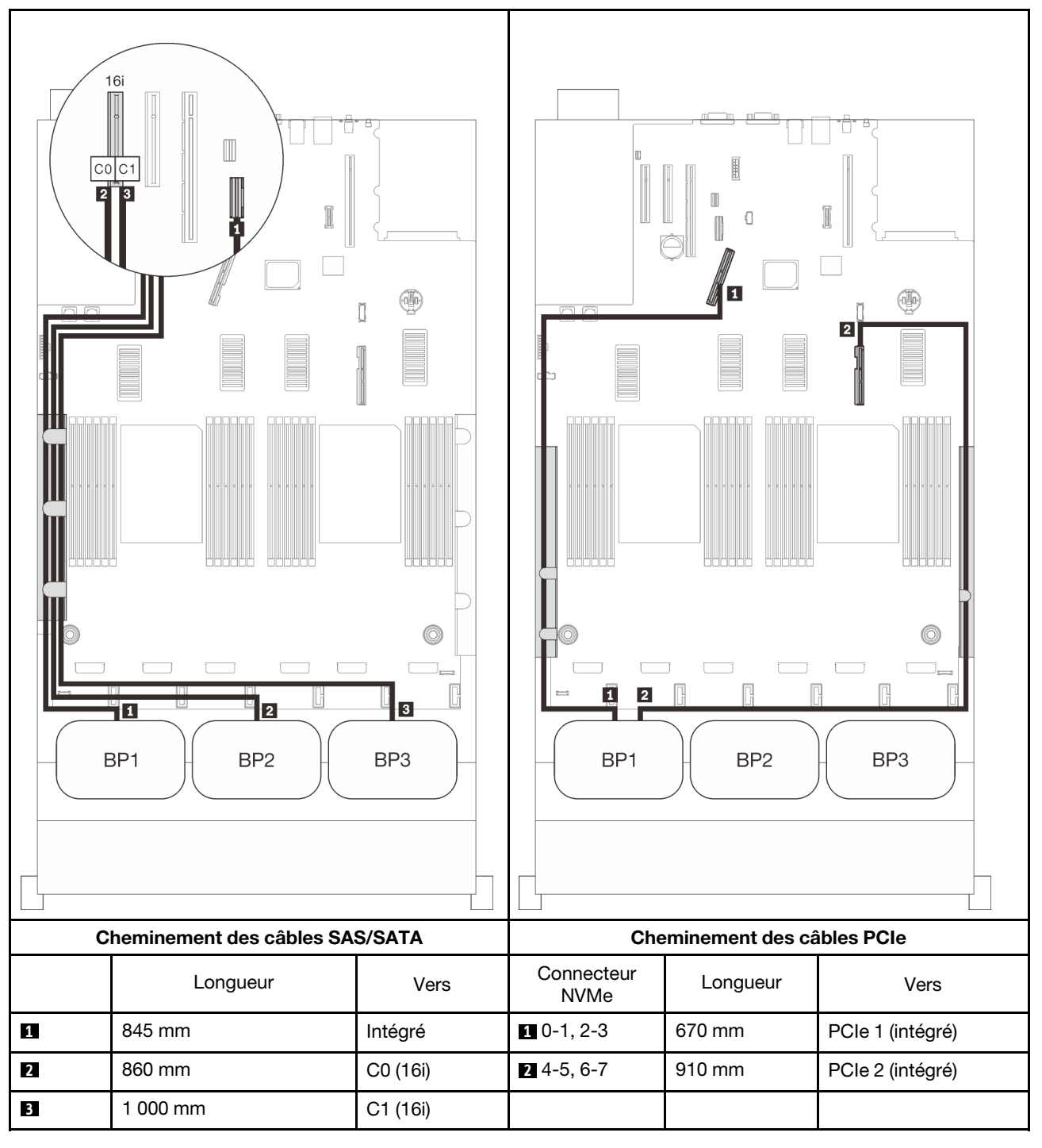

## Adaptateurs RAID 8i + 16i

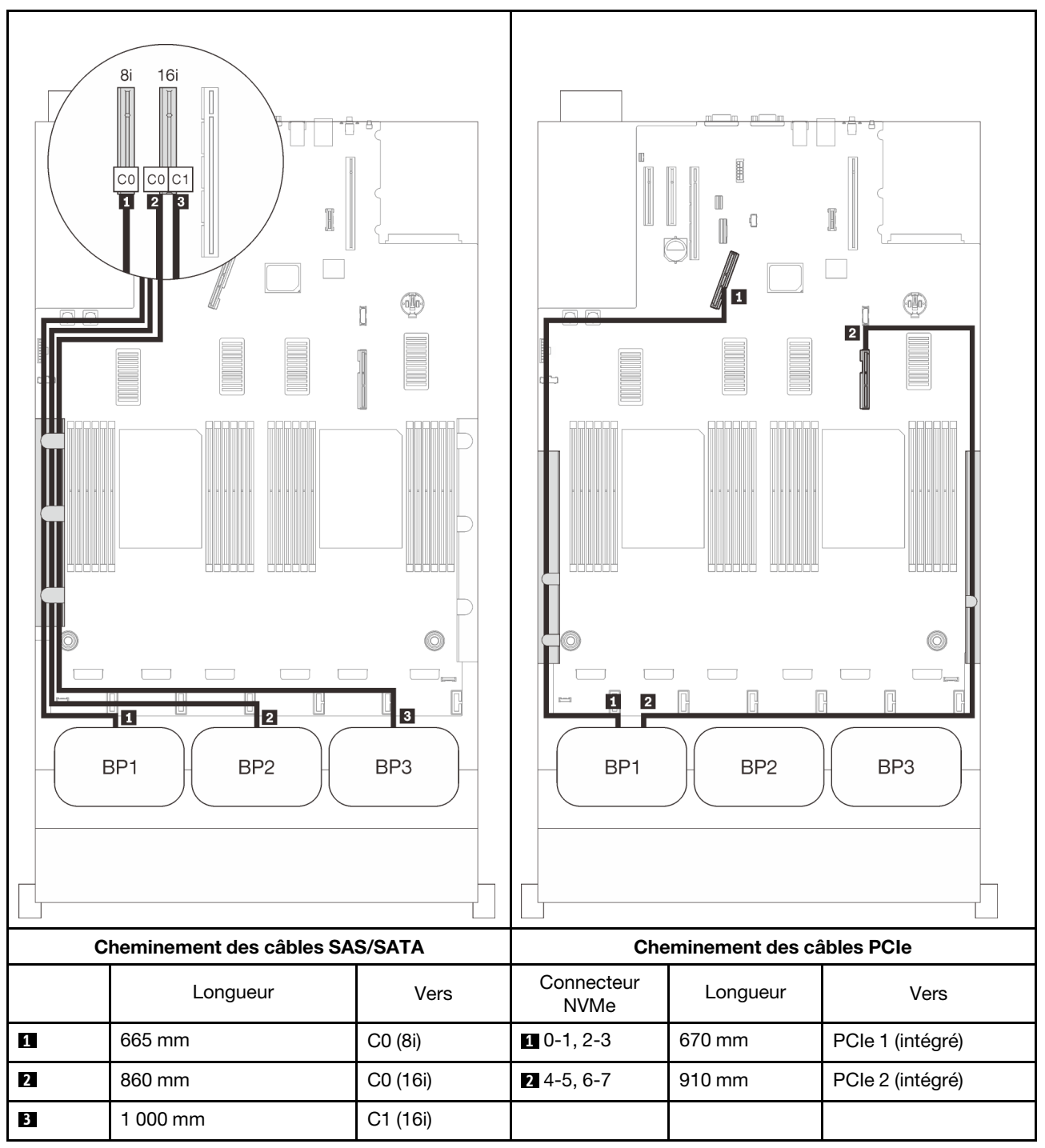

#### Adaptateur RAID 32i

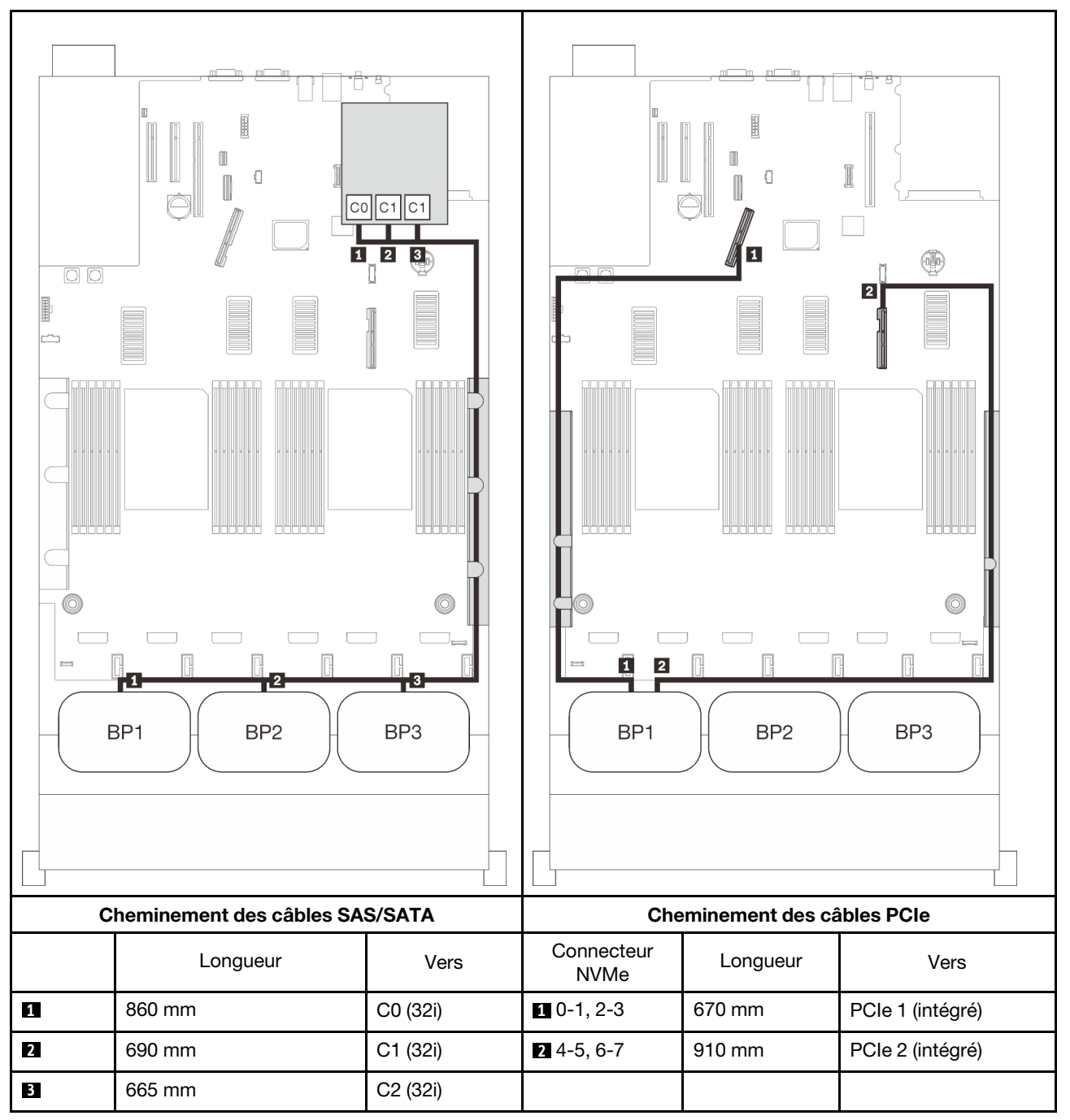

### Adaptateurs RAID 16i + 8i

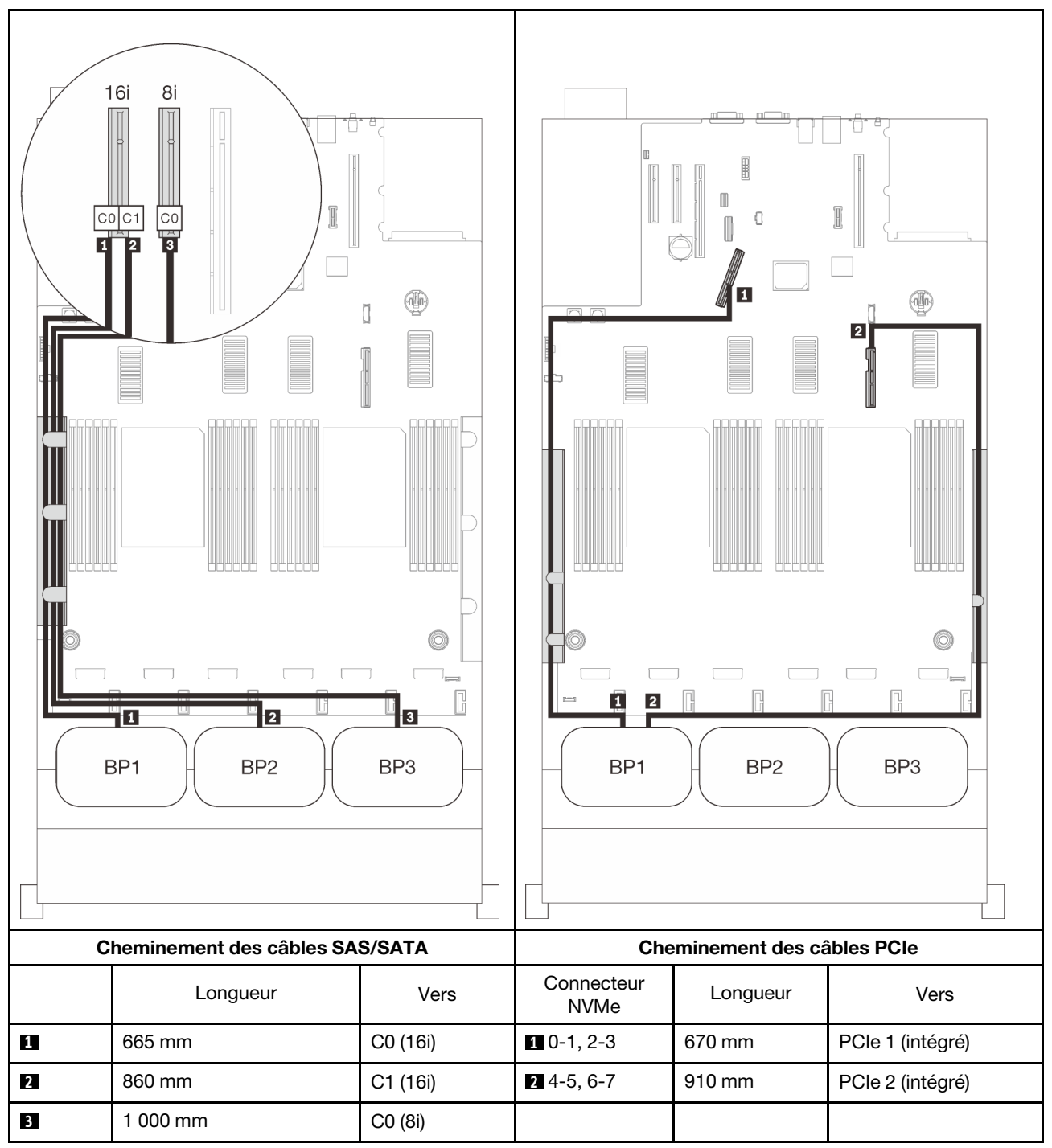

## <span id="page-88-0"></span>Avec quatre processeurs

avec quatre processeurs installés, les deux connecteurs PCIe du plateau d'extension sont également disponibles. Suivez les instructions de cette section pour savoir comment acheminer des câbles pour les combinaisons comportant un fond de panier AnyBay et ces deux connecteurs.

Remarque : Consultez [« Connexion des câbles à la carte d'extension processeur et mémoire » à la page 50](#page-57-0) pour effectuer la procédure correctement lorsque vous connectez des câbles PCIe à la carte d'extension processeur et mémoire.

#### <span id="page-88-1"></span>Un fond de panier

Un fond de panier AnyBay

### Connecteur intégré

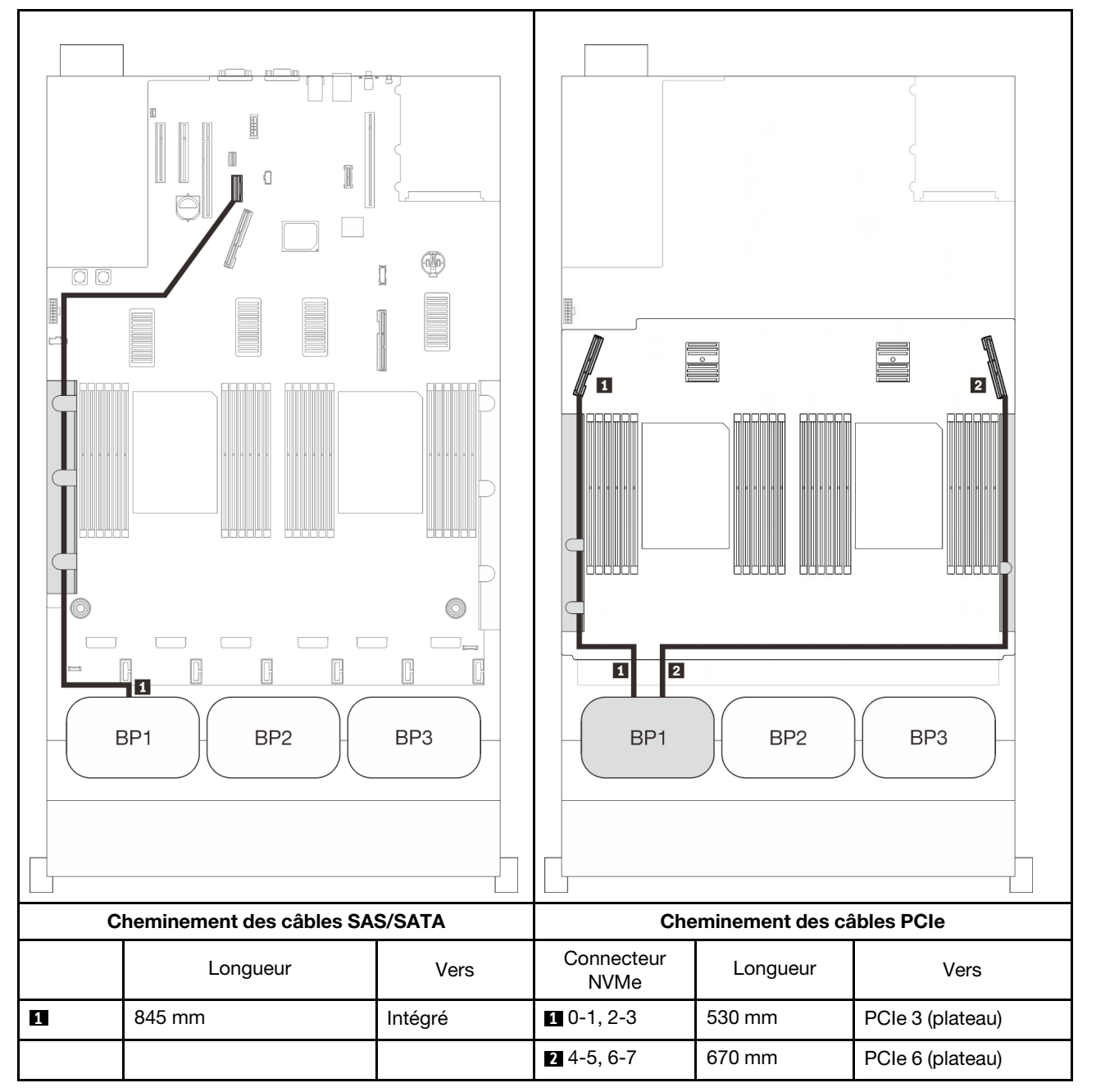

## Adaptateur RAID 8i

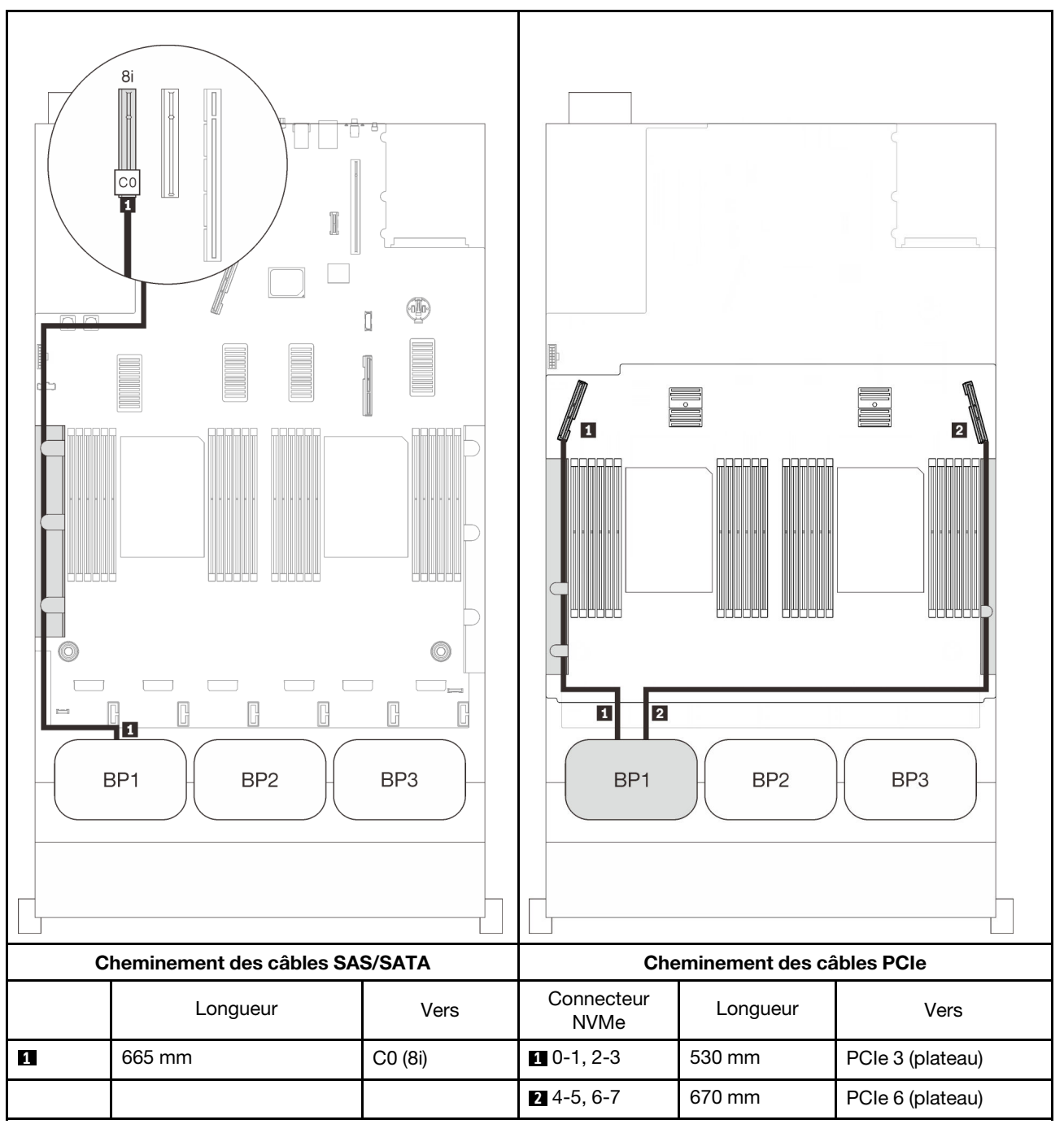

## Adaptateur RAID 16i

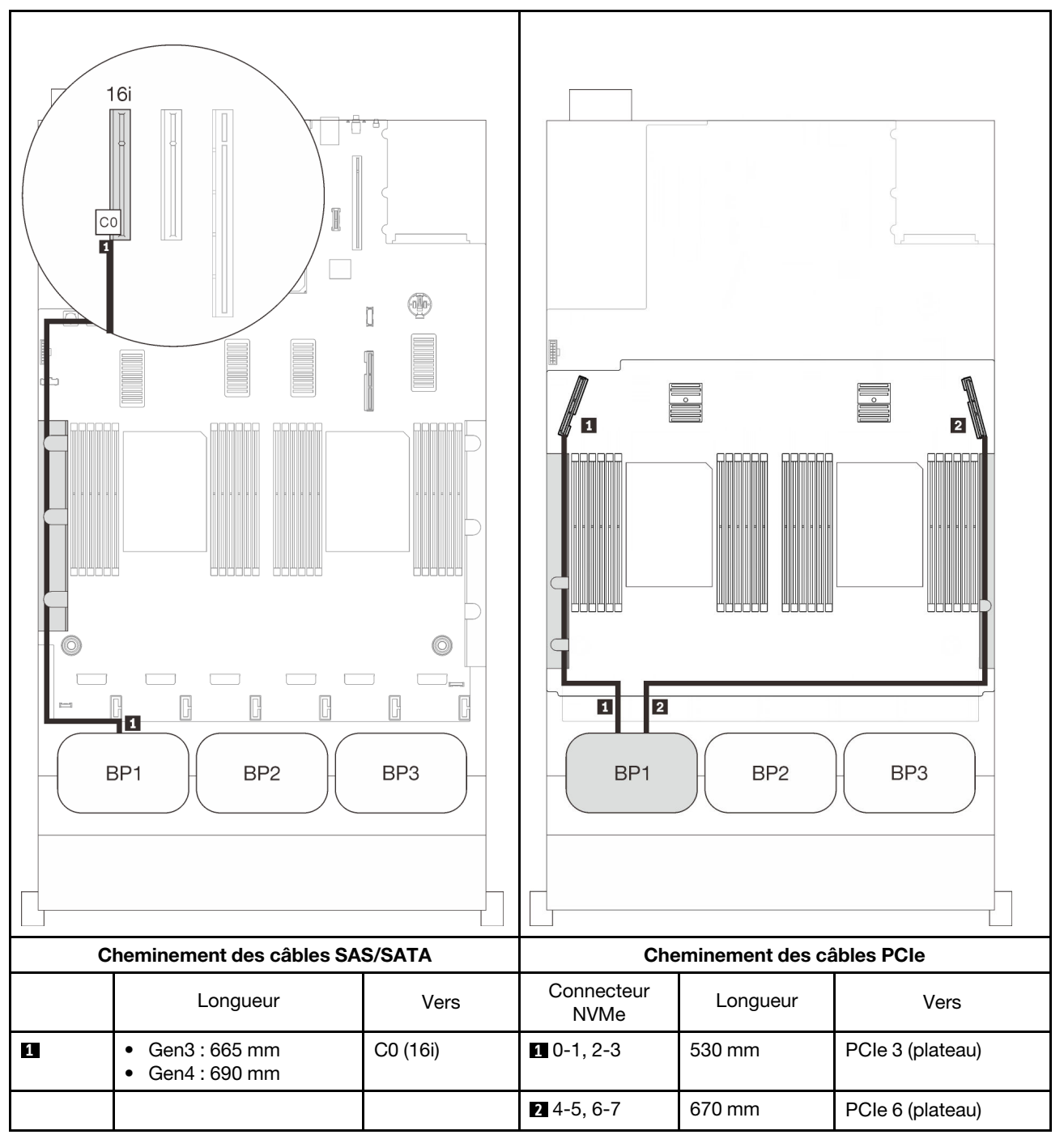

## <span id="page-92-0"></span>Deux fonds de panier

Un fond de panier AnyBay et un fond de panier SAS/SATA

## Adaptateur RAID 8i

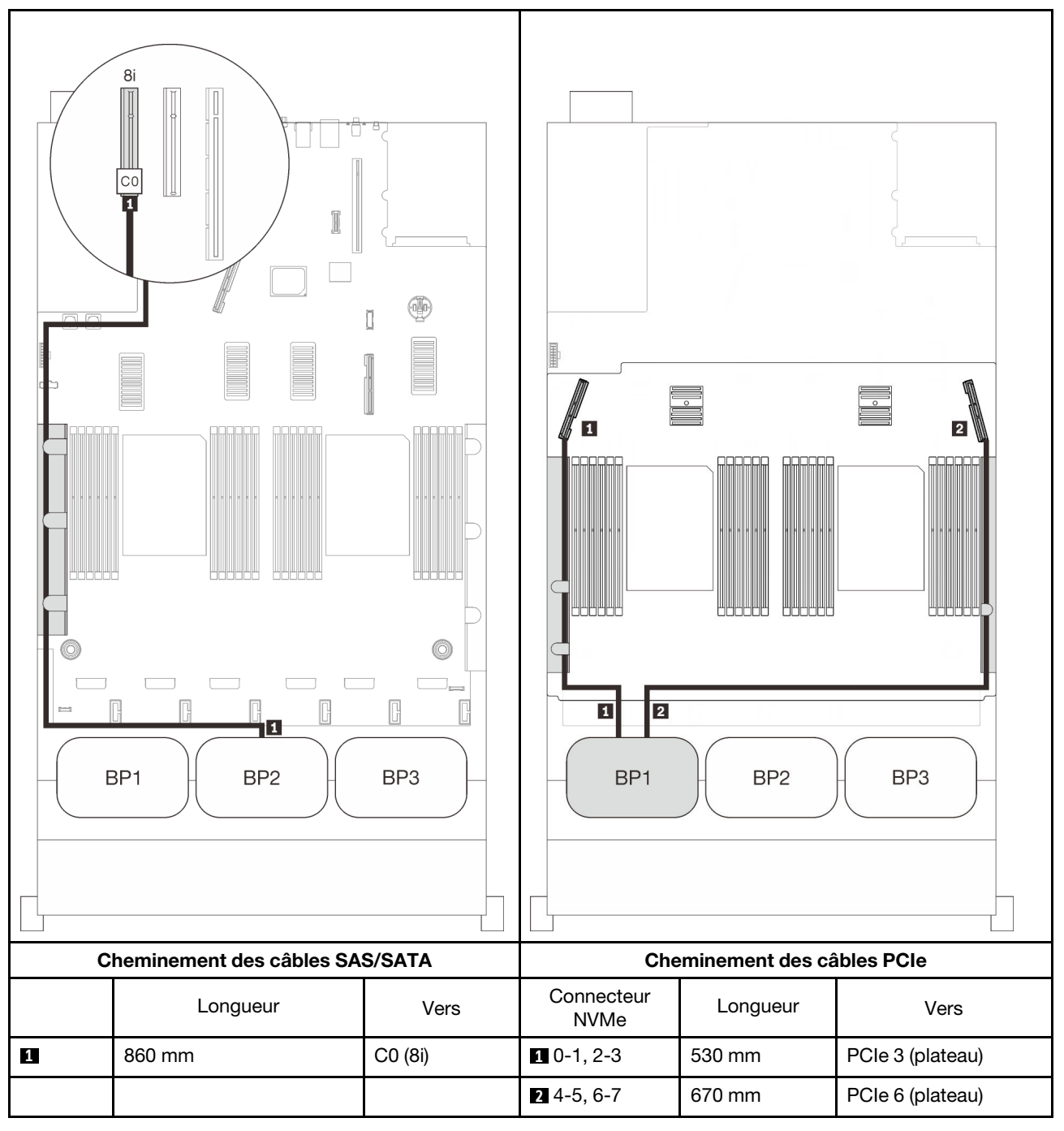

## Adaptateur RAID 16i

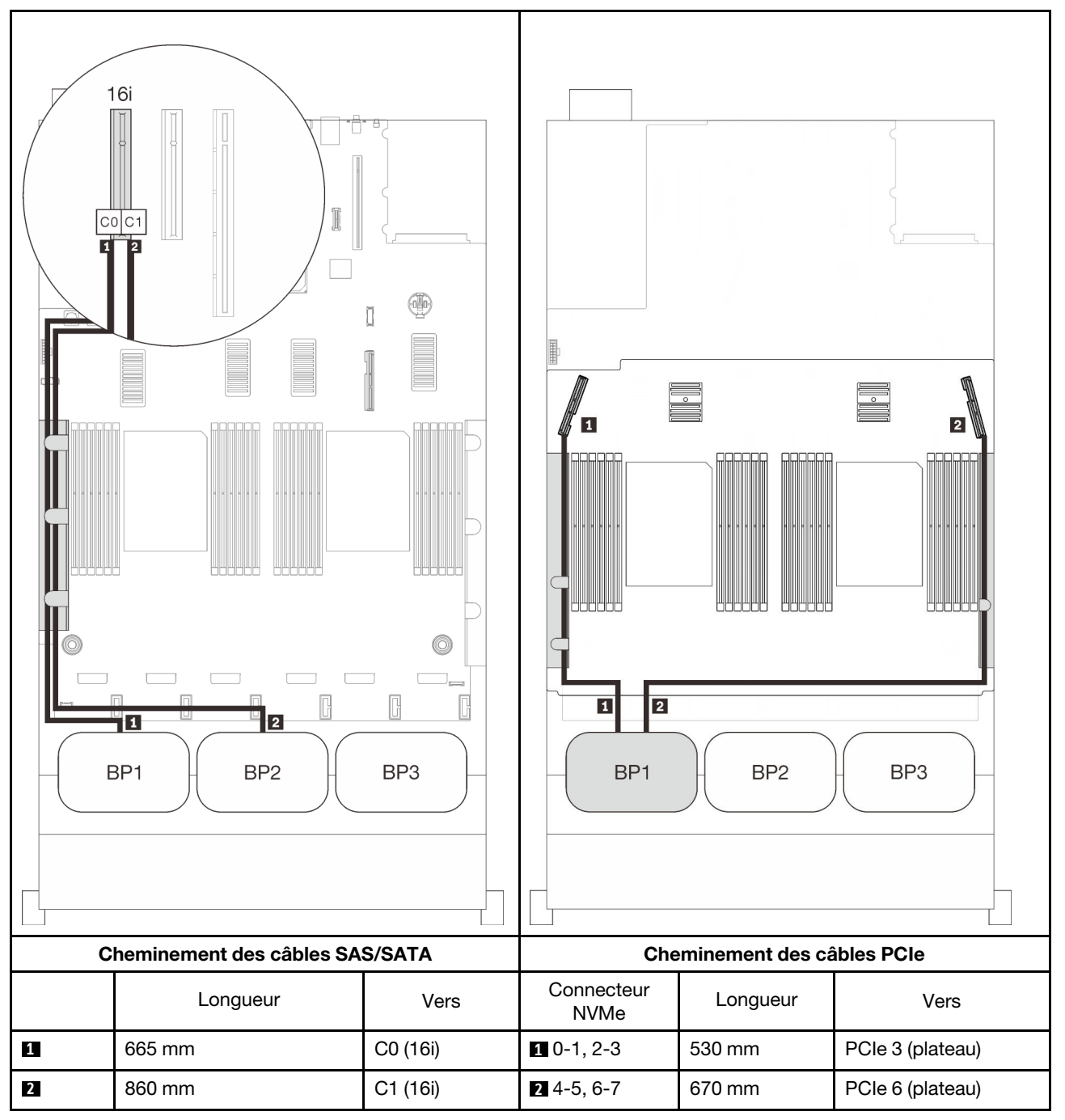

## <span id="page-94-0"></span>Trois fonds de panier

Un fond de panier AnyBay et deux fonds de panier SAS/SATA

### Connecteur intégré + adaptateur RAID 16i

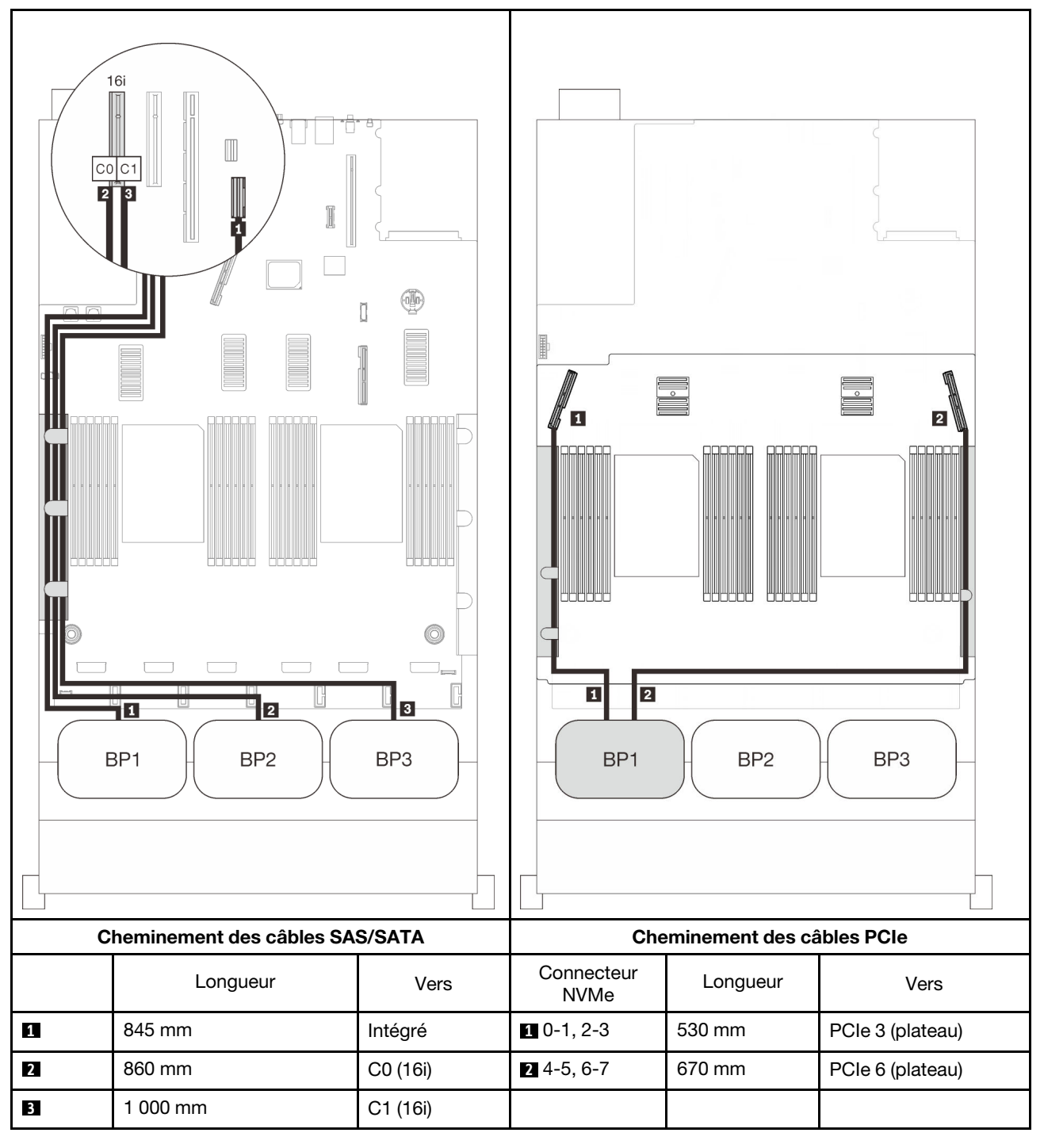

## Adaptateurs RAID 8i + 16i

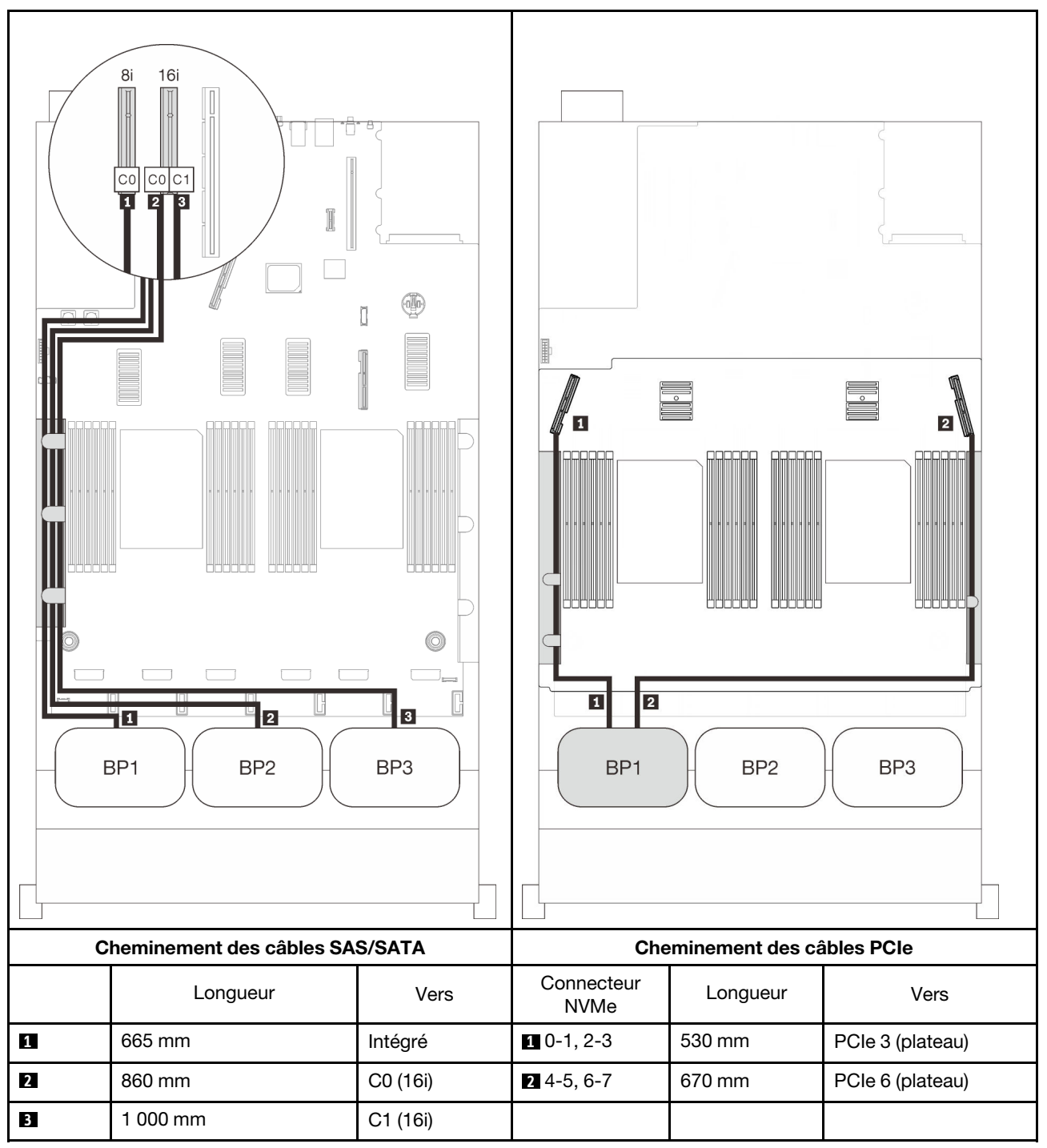

## Adaptateur RAID 32i

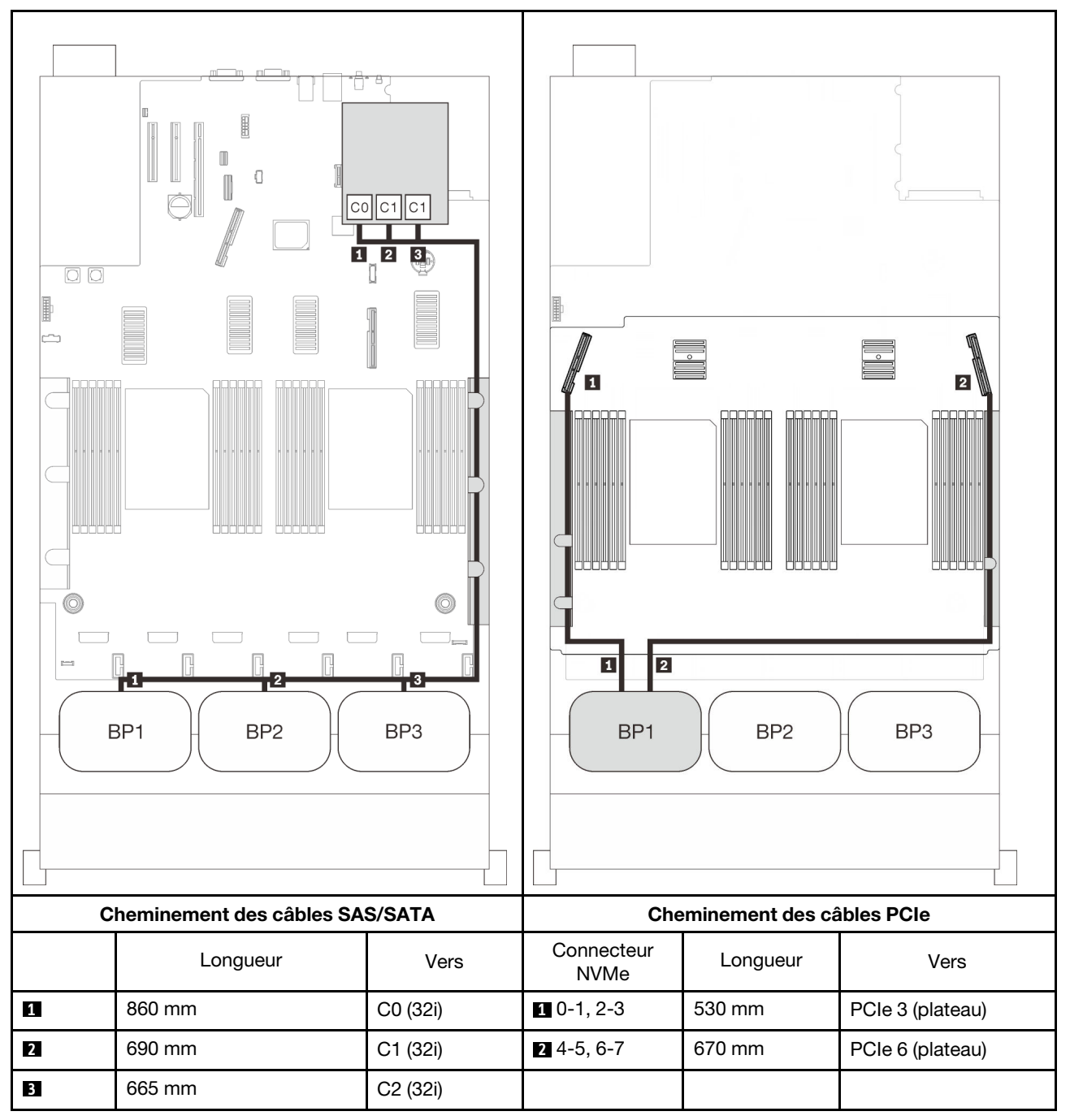

### Adaptateurs RAID 16i + 8i

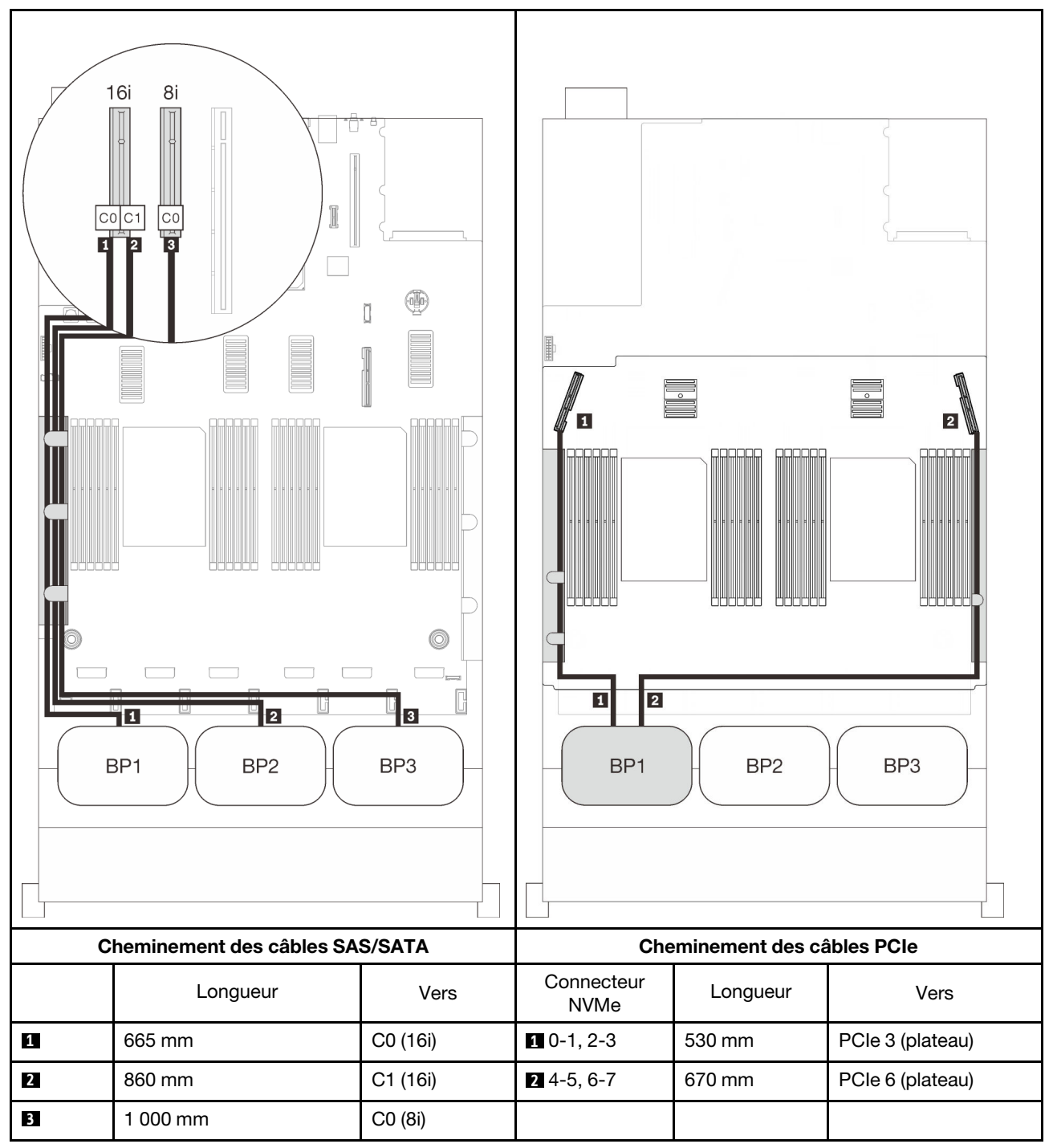

# Deux combinaisons de fond de panier AnyBay

Suivez les instructions de cette section pour savoir comment acheminer des câbles pour les combinaisons comportant deux fonds de panier AnyBay.

Remarque : Ces combinaisons nécessitent quatre processeurs installés.

Consultez les sections suivantes pour connaître les combinaisons de cheminement des câbles avec deux fonds de panier AnyBay.

- [« Sans carte de commutateur PCIe » à la page 91](#page-98-0)
	- [« Deux fonds de panier » à la page 91](#page-98-1)
	- [« Trois fonds de panier » à la page 93](#page-100-0)
- [« Avec carte de commutateur PCIe » à la page 97](#page-104-0)
	- [« Deux fonds de panier » à la page 98](#page-105-0)
	- [« Trois fonds de panier » à la page 99](#page-106-0)

### <span id="page-98-0"></span>Sans carte de commutateur PCIe

Suivez les instructions de cette section pour savoir comment acheminer des câbles pour les combinaisons comportant deux fonds de panier AnyBay et sans carte de commutateur PCIe.

Remarque : Consultez [« Connexion des câbles à la carte d'extension processeur et mémoire » à la page 50](#page-57-0) pour effectuer la procédure correctement lorsque vous connectez des câbles PCIe à la carte d'extension processeur et mémoire.

#### <span id="page-98-1"></span>Deux fonds de panier

Deux fonds de panier AnyBay

## Adaptateur RAID 16i

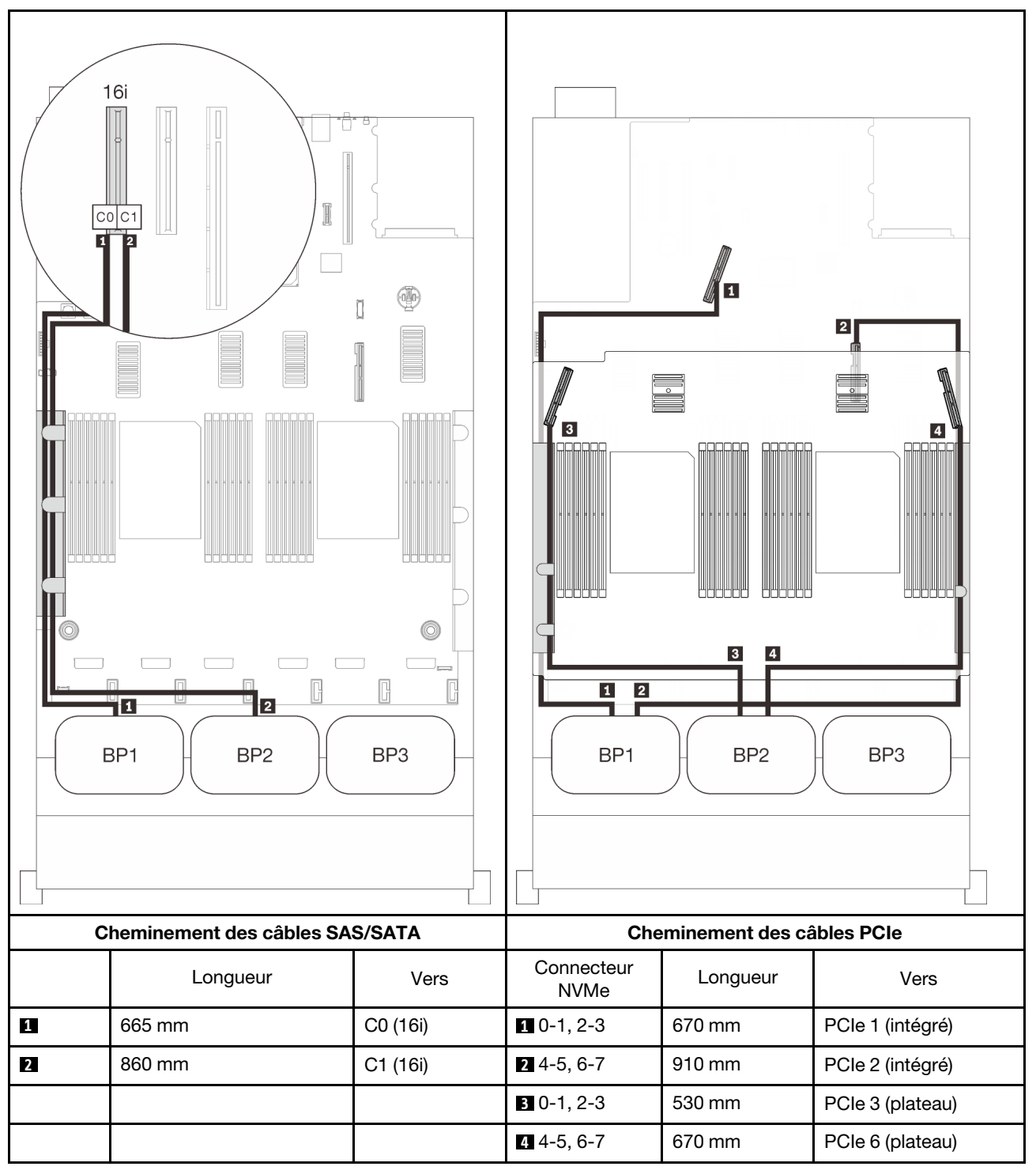

## <span id="page-100-0"></span>Trois fonds de panier

Deux fonds de panier AnyBay et un fond de panier SAS/SATA

### Connecteur intégré + adaptateur RAID 16i

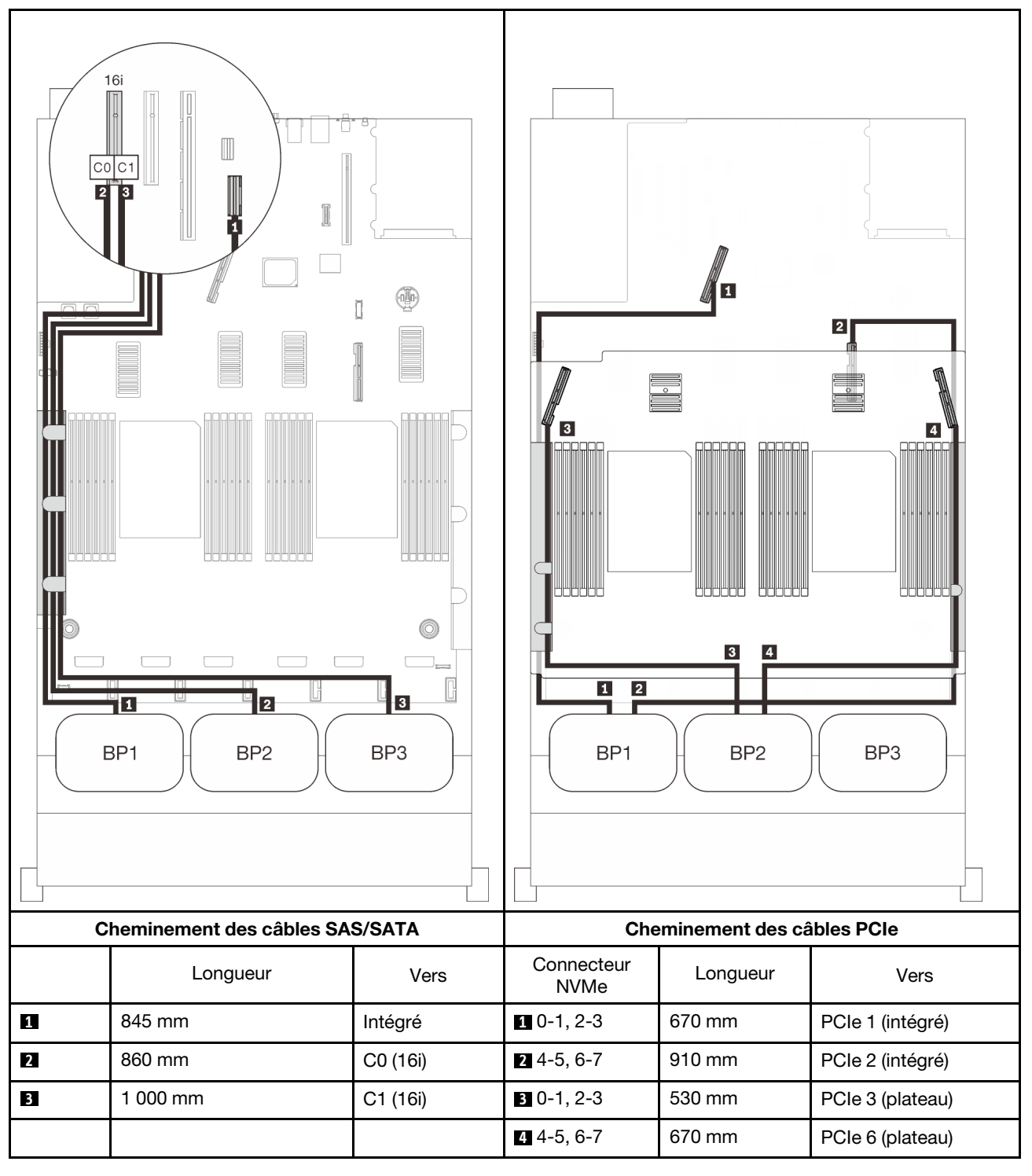

### Adaptateurs RAID 8i + 16i

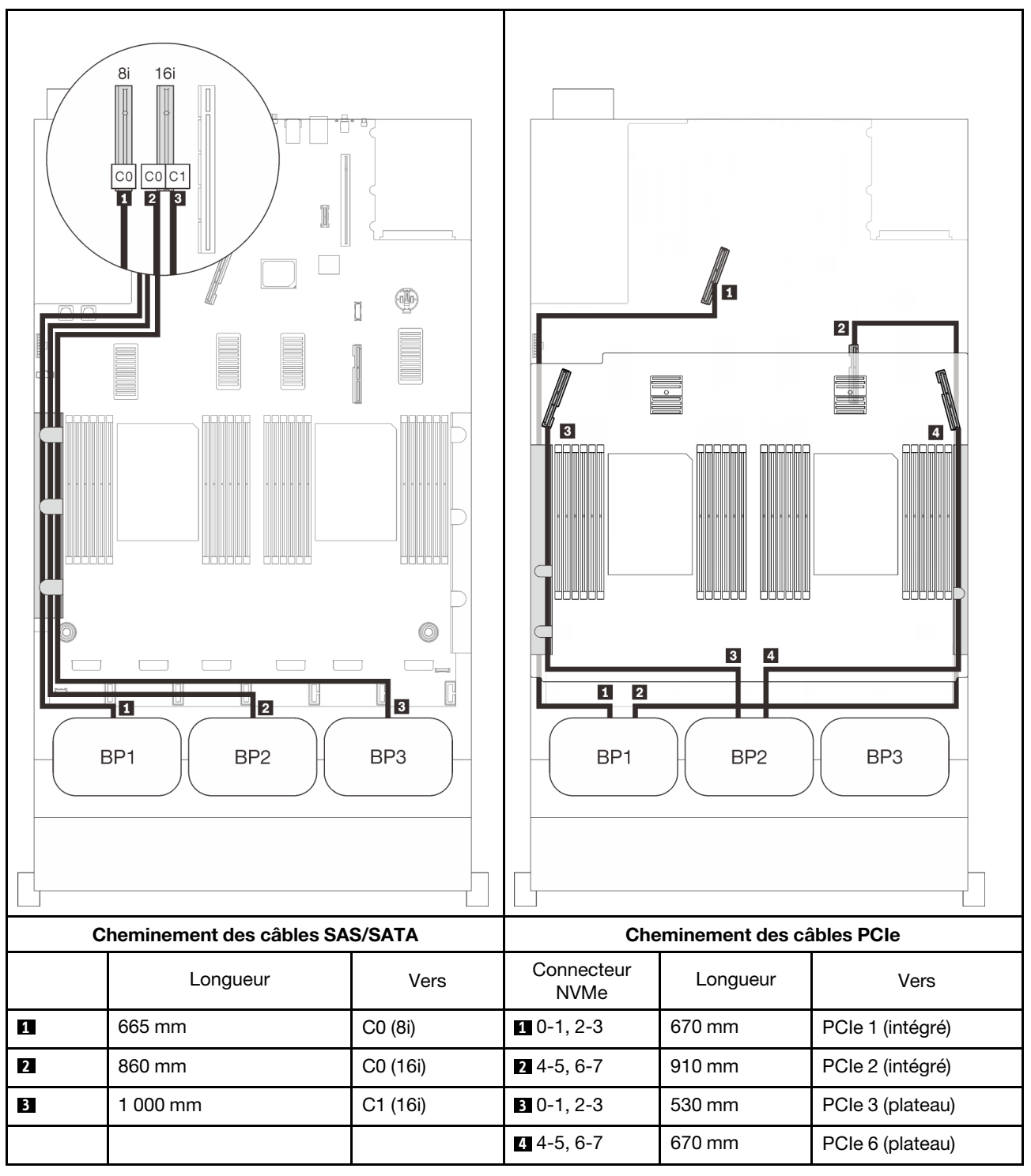

#### Adaptateur RAID 32i

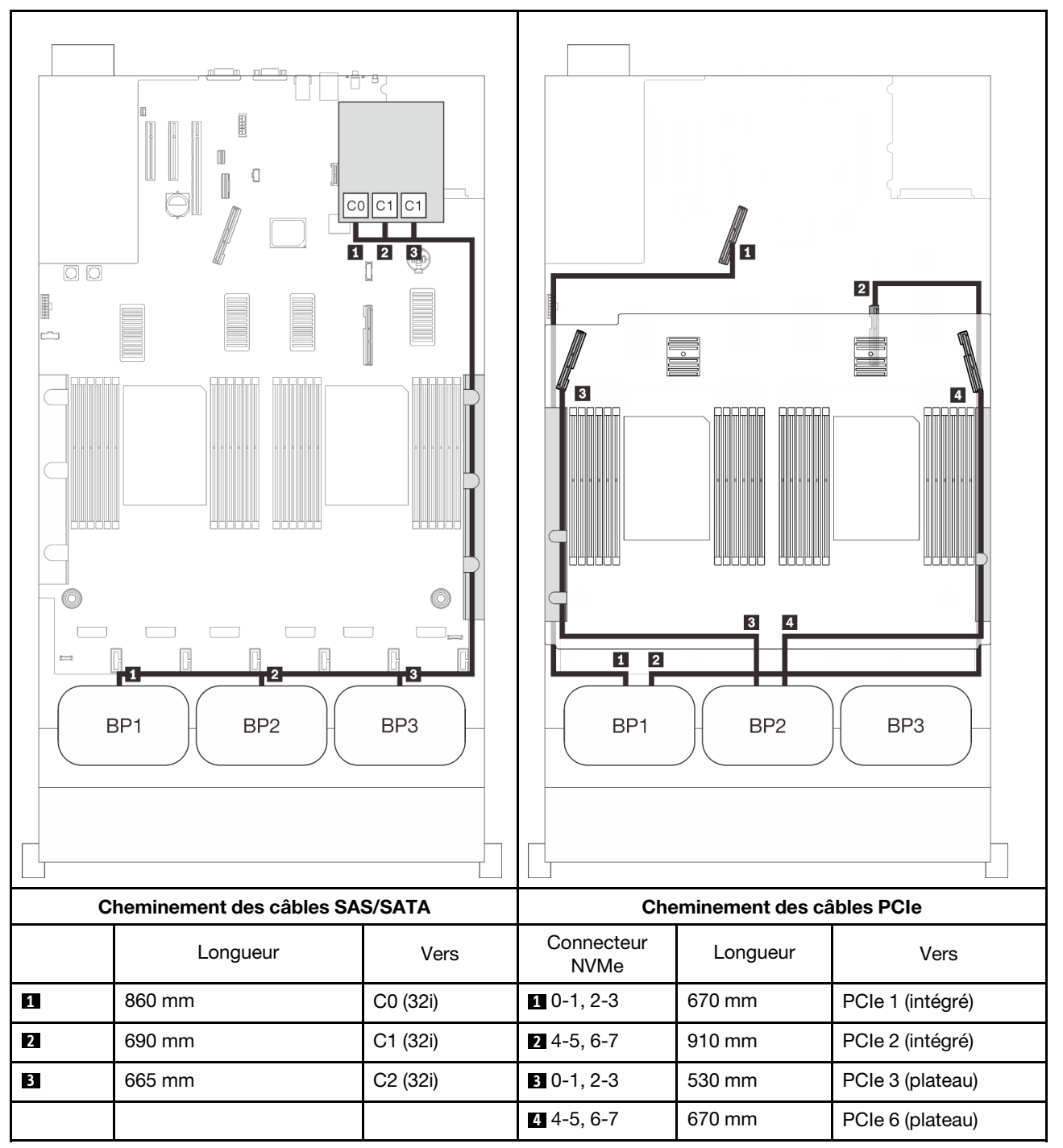

#### Adaptateurs RAID 16i + 8i

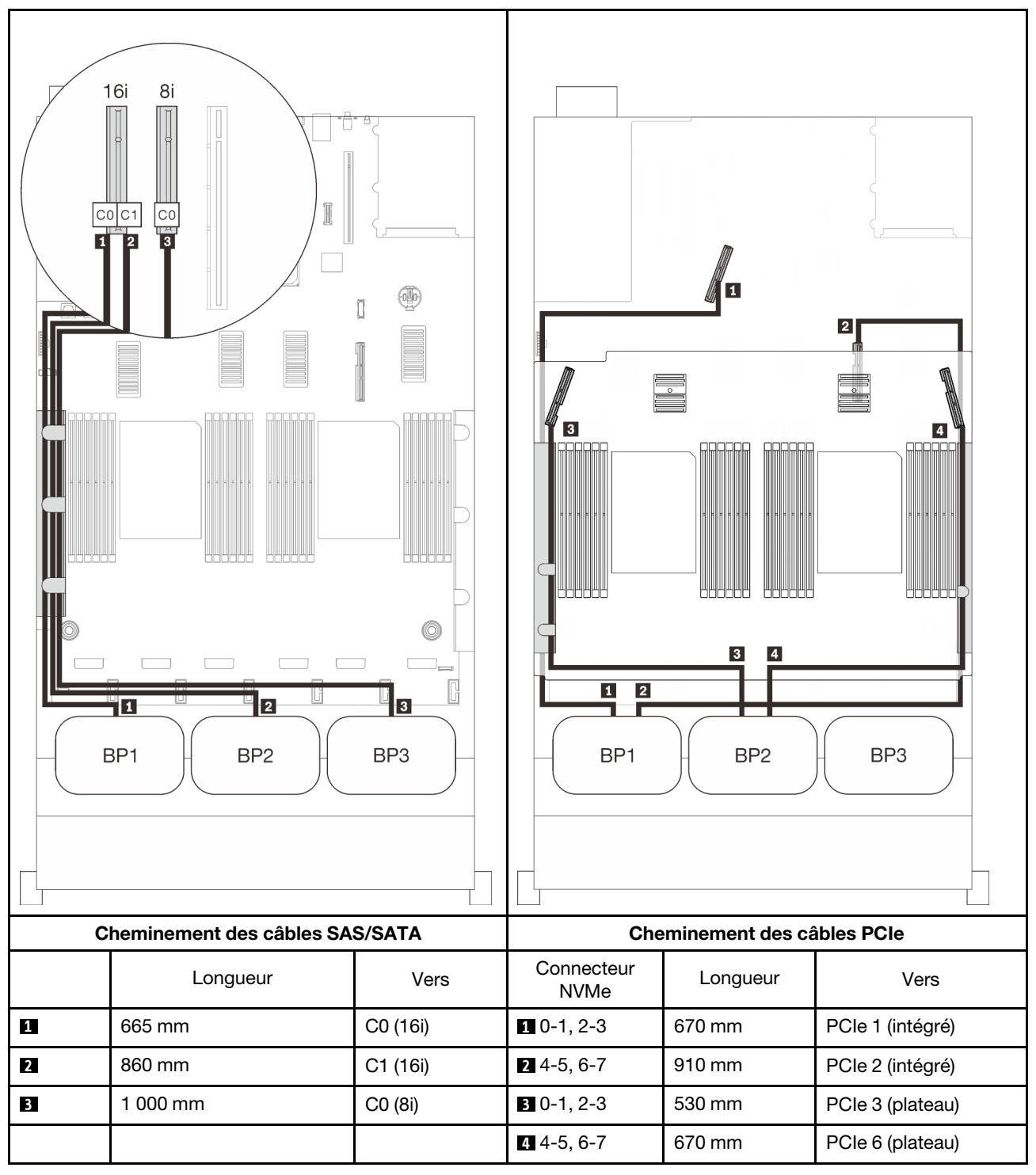

## <span id="page-104-0"></span>Avec carte de commutateur PCIe

Si une carte de commutateur PCIe est installée, il existe une autre option pour connecter des câbles NVMe. Suivez les instructions de cette section pour savoir comment acheminer des câbles pour les combinaisons comportant deux fonds de panier AnyBay et une carte de commutateur PCIe.

#### Remarques :

- Consultez [« Connexion des câbles à la carte d'extension processeur et mémoire » à la page 50](#page-57-0) pour effectuer la procédure correctement lorsque vous connectez des câbles PCIe à la carte d'extension processeur et mémoire.
- Consultez [« Branchement des câbles aux cartes de commutateur NVMe » à la page 52](#page-59-0) pour effectuer la procédure correctement lorsque vous connectez des câbles PCIe aux cartes de commutateur PCIe.

## <span id="page-105-0"></span>Deux fonds de panier

Deux fonds de panier AnyBay

## Adaptateur RAID 16i

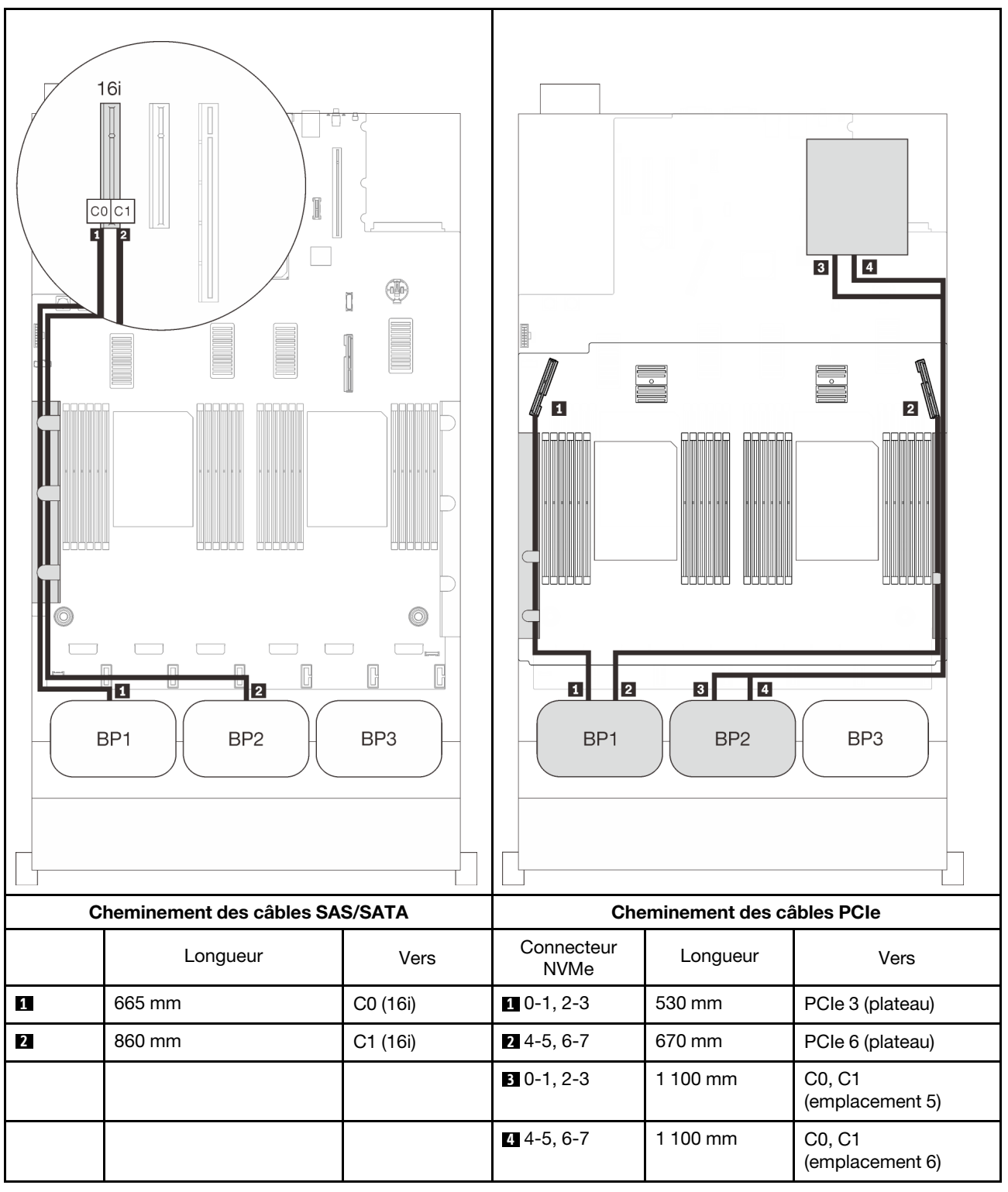

## <span id="page-106-0"></span>Trois fonds de panier

Deux fonds de panier AnyBay et un fond de panier SAS/SATA

### Connecteur intégré + adaptateur RAID 16i

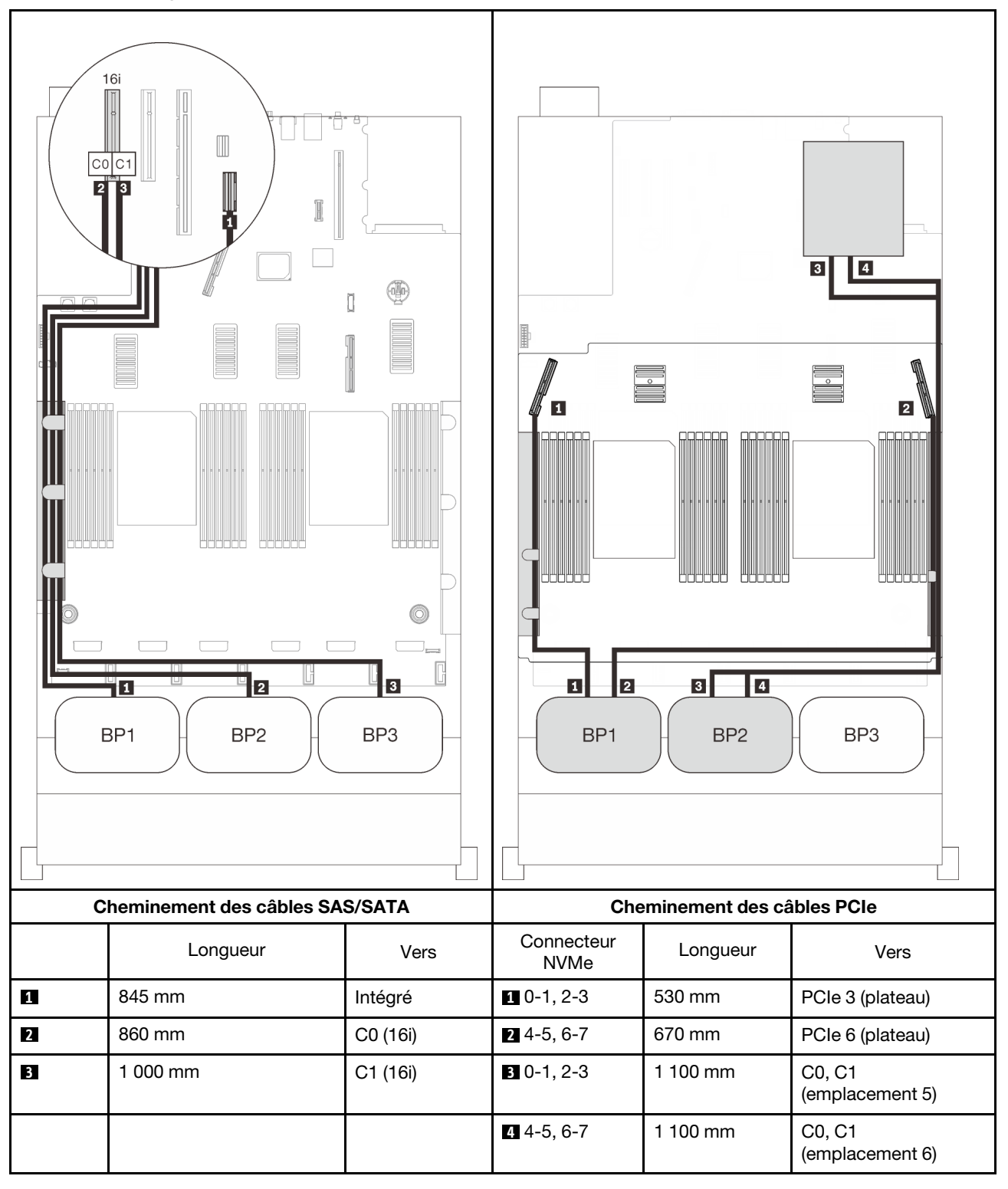

#### Adaptateurs RAID 8i + 16i

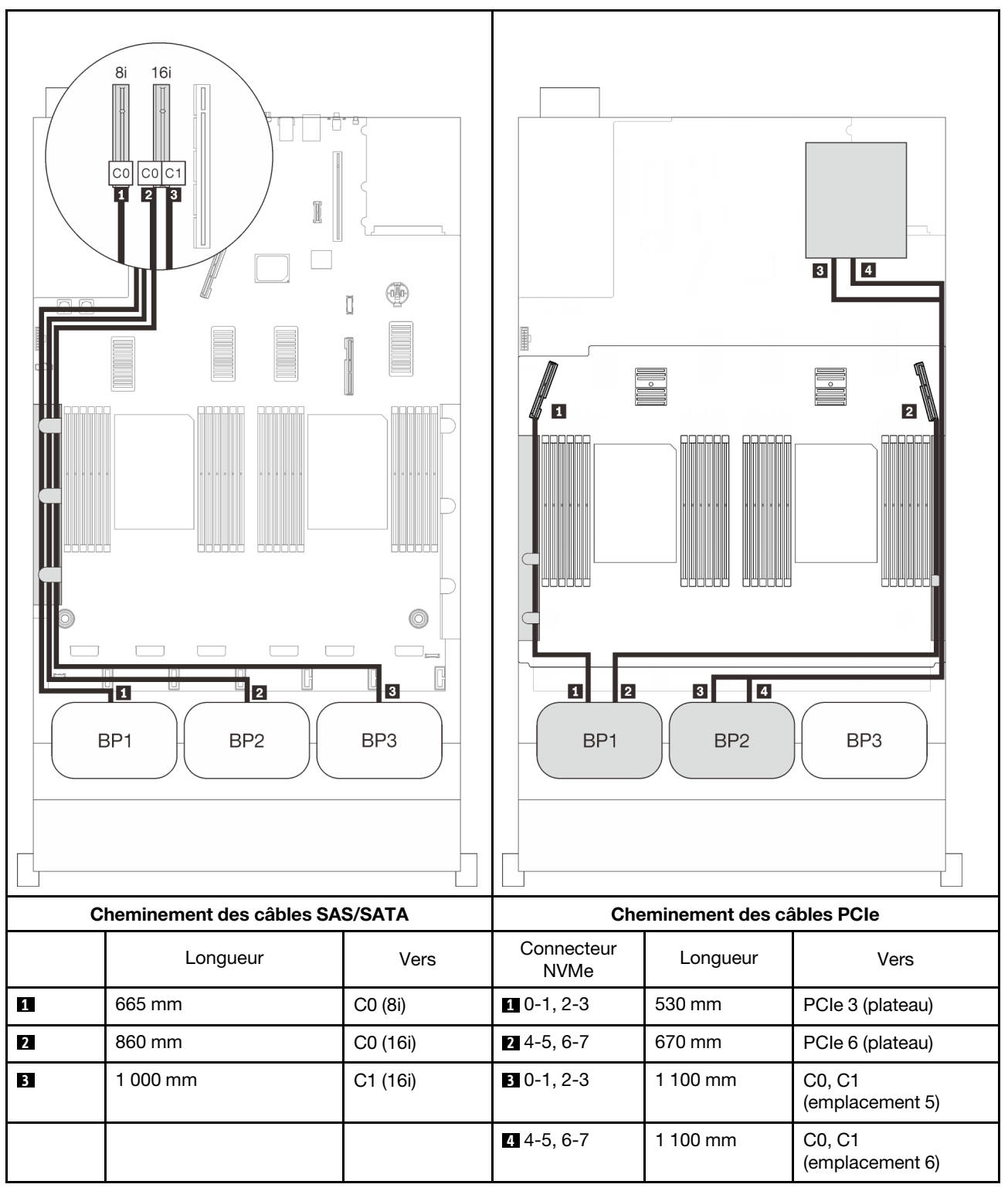
#### Adaptateur RAID 32i

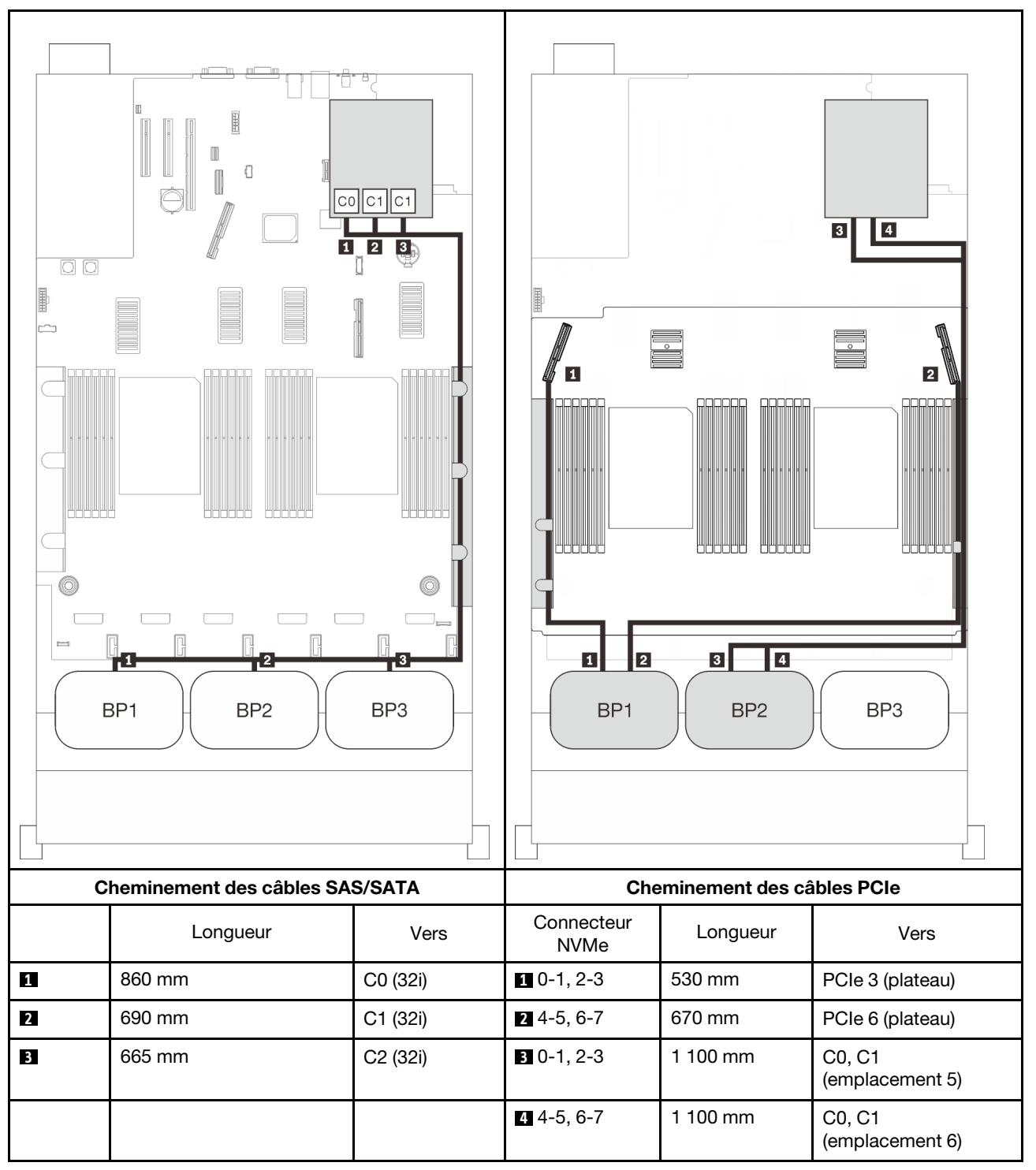

#### Adaptateurs RAID 16i + 8i

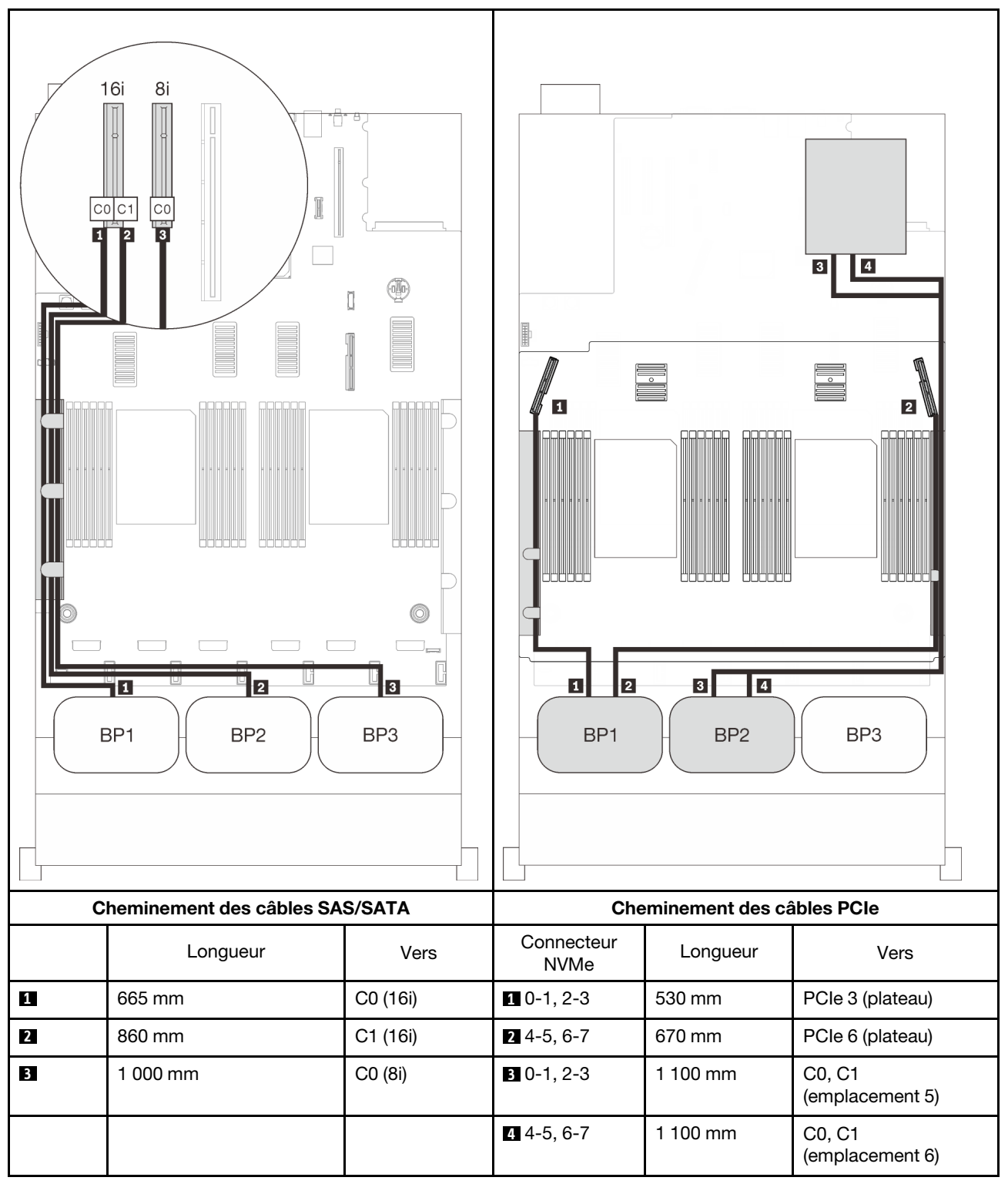

# Trois combinaisons de fond de panier AnyBay

Suivez les instructions de cette section pour savoir comment acheminer des câbles pour les combinaisons comportant trois fonds de panier AnyBay.

#### Remarques :

- Ces combinaisons nécessitent quatre processeurs installés.
- Consultez [« Connexion des câbles à la carte d'extension processeur et mémoire » à la page 50](#page-57-0) pour effectuer la procédure correctement lorsque vous connectez des câbles PCIe à la carte d'extension processeur et mémoire.
- Consultez [« Branchement des câbles aux cartes de commutateur NVMe » à la page 52](#page-59-0) pour effectuer la procédure correctement lorsque vous connectez des câbles PCIe aux cartes de commutateur PCIe.

Consultez les sections suivantes pour connaître les combinaisons de cheminement des câbles avec trois fonds de panier AnyBay.

# Trois fonds de panier

Trois fonds de panier AnyBay

## Connecteur intégré + adaptateur RAID 16i

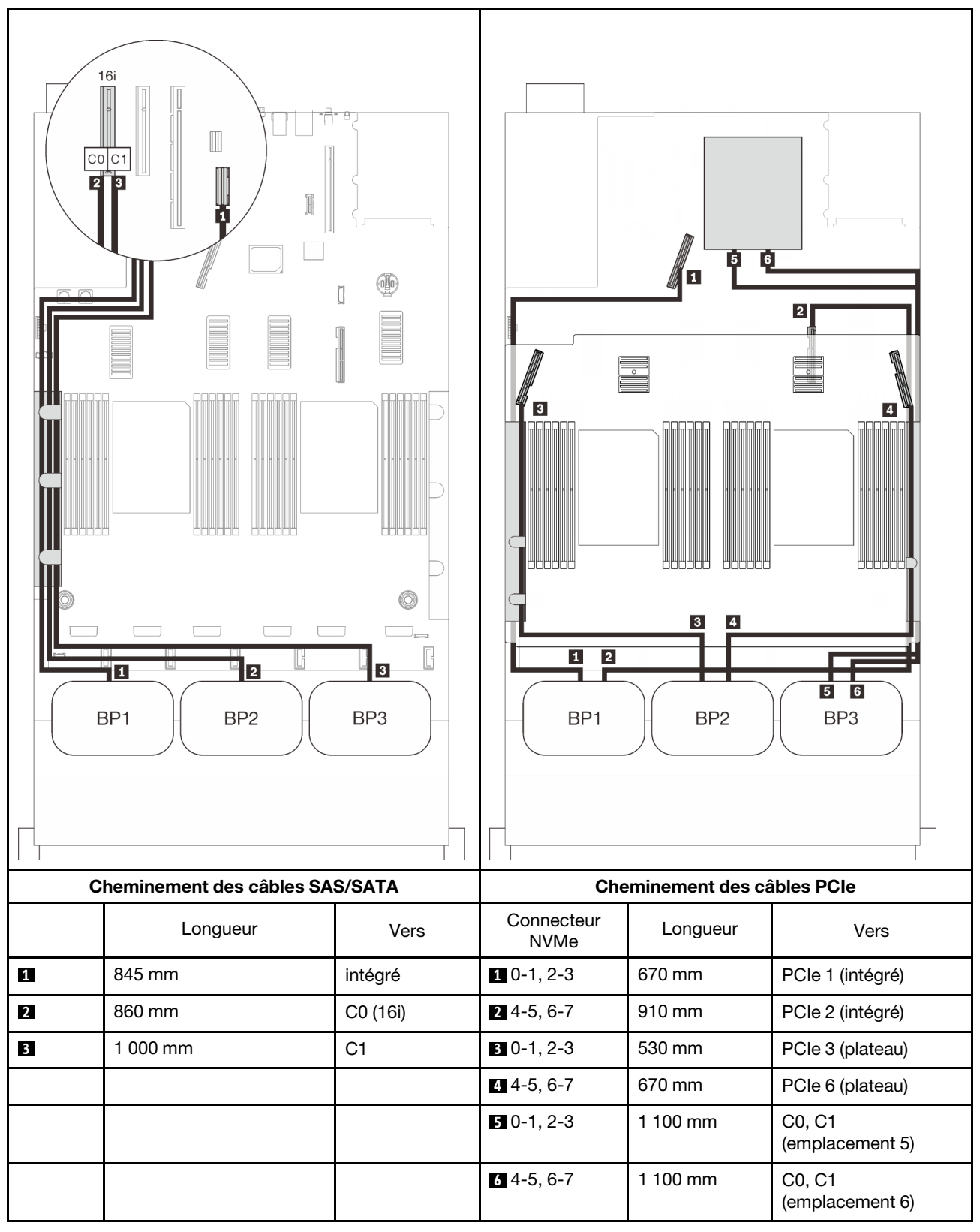

#### Adaptateurs RAID 8i + 16i

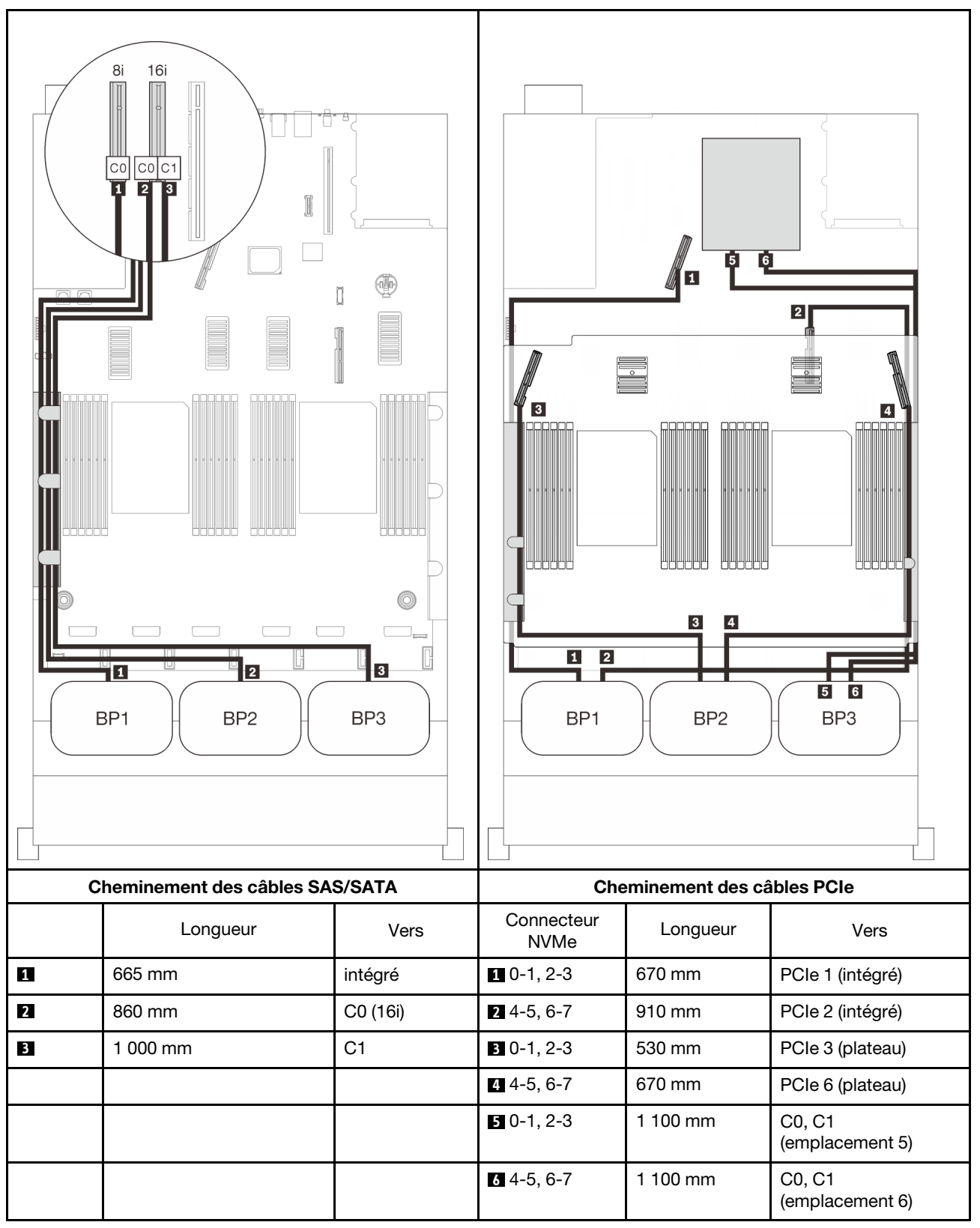

## Adaptateur RAID 32i

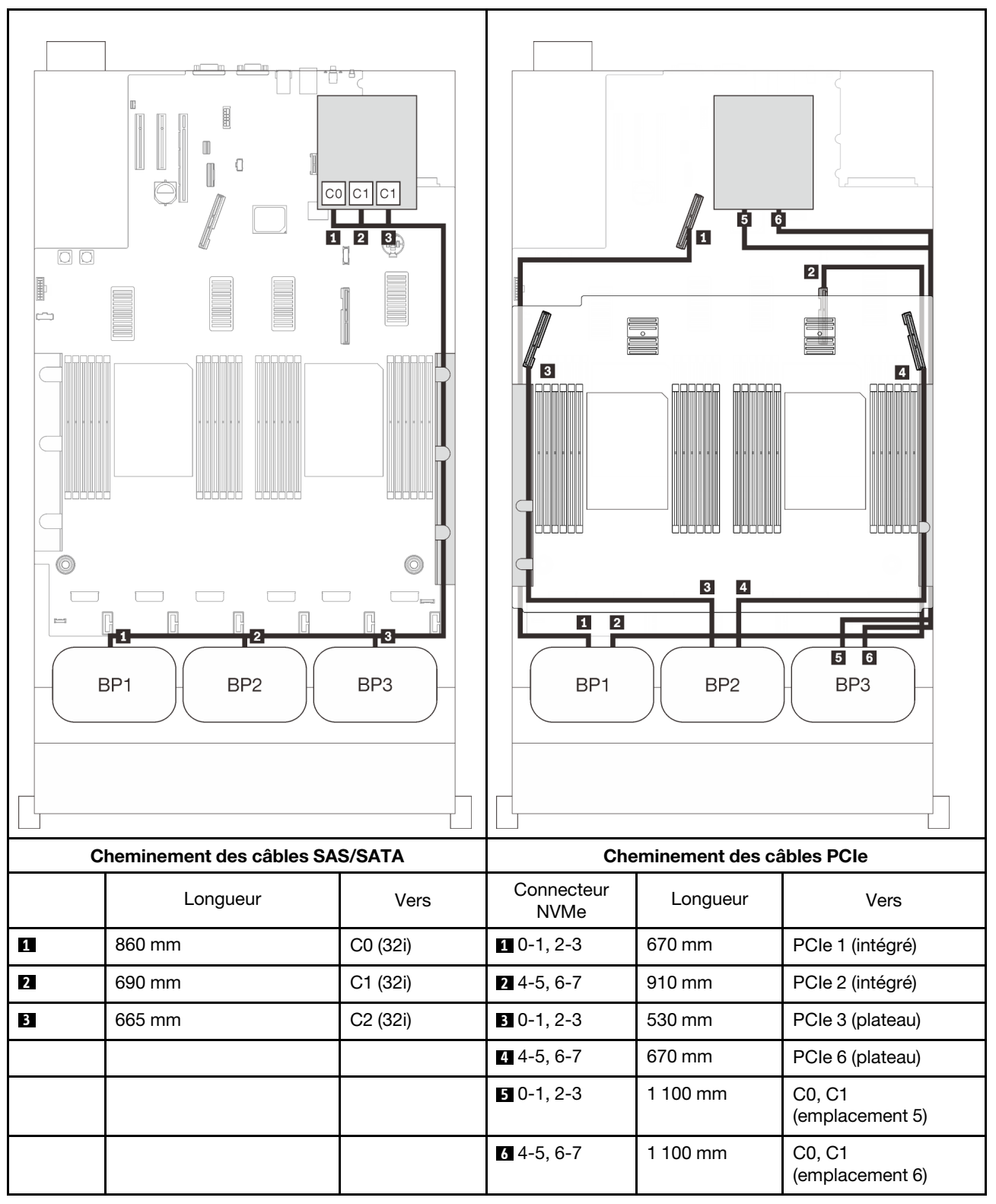

#### Adaptateurs RAID 16i + 8i

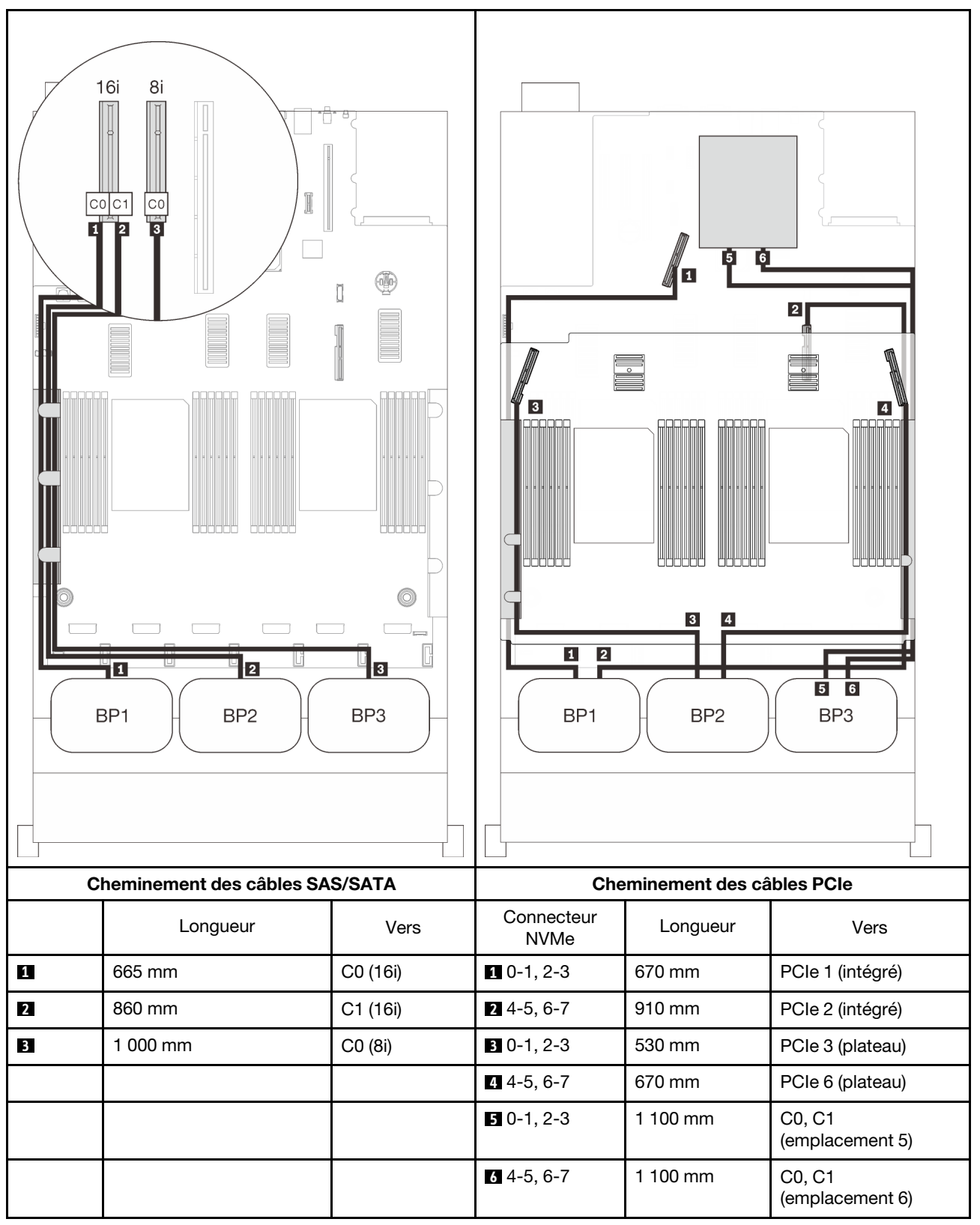

# <span id="page-116-0"></span>Chapitre 4. Procédures de remplacement de matériel

Cette section fournit des informations sur les procédures d'installation et de retrait pour tous les composants système pouvant faire l'objet d'une maintenance. Chaque procédure de remplacement d'un composant répertorie toutes les tâches qui doivent être effectuées pour accéder au composant à remplacer.

Pour plus d'informations sur la commande de pièces :

- 1. Accédez au site <http://datacentersupport.lenovo.com> et affichez la page de support de votre serveur.
- 2. Cliquez sur Service Parts (Composants de maintenance).
- 3. Entrez le numéro de série pour afficher une liste des composants pour votre serveur.

Remarque : Si vous remplacez un composant, par exemple, un adaptateur, qui contient un microprogramme, vous devrez peut-être également mettre à jour le microprogramme de ce composant. Pour plus d'informations sur la mise à jour du microprogramme, voir [« Mises à jour du microprogramme » à la](#page-16-0)  [page 9](#page-16-0).

# <span id="page-116-1"></span>Conseils d'installation

Avant d'installer des composants dans le serveur, lisez les instructions d'installation.

Avant d'installer les dispositifs en option, lisez attentivement les consignes suivantes :

Attention : Empêchez l'exposition à l'électricité statique, laquelle peut entraîner l'arrêt du système et la perte de données, en conservant les composants sensibles à l'électricité statique dans les emballages antistatiques jusqu'à leur installation, et en manipulant ces dispositifs en portant un bracelet antistatique ou un autre système de mise à la terre.

- Lisez les consignes de sécurité et les instructions pour vous assurer de travailler sans danger :
	- La liste complète des consignes de sécurité concernant tous les produits est disponible à l'adresse :

[https://pubs.lenovo.com/safety\\_documentation/](https://pubs.lenovo.com/safety_documentation/)

- Les instructions suivantes sont également disponibles : [« Manipulation des dispositifs sensibles à](#page-119-0) [l'électricité statique » à la page 112](#page-119-0) et [« Intervention à l'intérieur d'un serveur sous tension » à la page](#page-119-1) [112](#page-119-1).
- Vérifiez que les composants que vous installez sont pris en charge par votre serveur. Pour obtenir une liste des composants en option pris en charge par le serveur, voir <https://serverproven.lenovo.com/>.
- Avant d'installer un nouveau serveur, téléchargez et appliquez les microprogrammes les plus récents. Vous serez ainsi en mesure de résoudre les incidents connus et d'optimiser les performances de votre serveur. Accédez à <http://datacentersupport.lenovo.com/products/servers/thinksystem/sr850v2/downloads> pour télécharger les mises à jour du microprogramme pour votre serveur.

Important : Certaines solutions de cluster nécessitent des niveaux de code spécifiques ou des mises à jour de code coordonnées. Si le composant fait partie d'une solution en cluster, vérifiez que le niveau le plus récent du code est pris en charge pour cette solution avant de mettre le code à jour.

- Une bonne pratique consiste à vérifier que le serveur fonctionne correctement avant d'installer un composant en option.
- Nettoyez l'espace de travail et placez les composants retirés sur une surface plane, lisse, stable et non inclinée.
- N'essayez pas de soulever un objet trop lourd pour vous. Si vous devez soulever un objet lourd, lisez attentivement les consignes suivantes :
- Veillez à être bien stable pour ne pas risquer de glisser.
- Répartissez le poids de l'objet sur vos deux jambes.
- Effectuez des mouvements lents. N'avancez et ne tournez jamais brusquement lorsque vous portez un objet lourd.
- Pour éviter de solliciter les muscles de votre dos, soulevez l'objet en le portant ou en le poussant avec les muscles de vos jambes.
- Vérifiez que le nombre de prises de courant est suffisant et que celles-ci sont correctement mises à la terre pour connecter le serveur. l'écran et les autres périphériques.
- Sauvegardez toutes les données importantes avant de manipuler les unités de disque.
- Ayez à disposition un petit tournevis à lame plate, un petit tournevis cruciforme et un tournevis Torx T8.
- Pour voir les voyants d'erreur sur la carte mère et les composants internes, laissez le serveur sous tension.
- Vous n'avez pas besoin de mettre le serveur hors tension pour retirer ou installer les blocs d'alimentation, les ventilateurs ou les périphériques USB remplaçables à chaud. Cependant, vous devez le mettre hors tension avant d'entamer toute procédure nécessitant le retrait ou l'installation de câbles d'adaptateur et vous devez déconnecter le serveur de la source d'alimentation avant d'entamer toute procédure nécessitant le retrait ou l'installation d'une carte mezzanine.
- La couleur bleue sur un composant indique les points de contact qui permettent de le saisir pour le retirer ou l'installer dans le serveur, actionner un levier, etc.
- La couleur terracotta sur un composant ou la présence d'une étiquette terracotta à proximité ou sur un composant indique que le composant est remplaçable à chaud. Si le serveur et le système d'exploitation prennent en charge la fonction de remplacement à chaud, vous pouvez retirer ou installer le composant alors que le serveur fonctionne. (La couleur terracotta peut également indiquer les points de contact sur les composants remplaçables à chaud.) Si vous devez retirer ou installer un composant remplaçable à chaud spécifique dans le cadre d'une procédure quelconque, consultez les instructions appropriées pour savoir comment procéder avant de retirer ou d'installer le composant.
- La bande rouge sur les unités, adjacente au taquet de déverrouillage, indique que celles-ci peuvent être remplacées à chaud si le serveur et système d'exploitation prennent en charge le remplacement à chaud. Cela signifie que vous pouvez retirer ou installer l'unité alors que le serveur est en cours d'exécution.

Remarque : Si vous devez retirer ou installer une unité remplaçable à chaud dans le cadre d'une procédure supplémentaire, consultez les instructions spécifiques au système pour savoir comment procéder avant de retirer ou d'installer l'unité.

• Une fois le travail sur le serveur terminé, veillez à réinstaller tous les caches de sécurité, les protections mécaniques, les étiquettes et les fils de terre.

# Liste de contrôle d'inspection de sécurité

Utilisez les informations de cette section pour identifier les conditions potentiellement dangereuses concernant votre serveur. Les éléments de sécurité requis ont été conçus et installés au fil de la fabrication de chaque machine afin de protéger les utilisateurs et les techniciens de maintenance contre tout risque physique.

## Remarques :

- 1. Le produit n'est pas adapté à une utilisation sur des terminaux vidéo, conformément aux réglementations sur le lieu de travail §2.
- 2. La configuration du serveur est réalisée uniquement dans la pièce serveur.

## ATTENTION :

Cet équipement doit être installé par un technicien qualifié, conformément aux directives NEC, IEC 62368-1 et IEC 60950-1, la norme pour la sécurité des équipements électroniques dans le domaine de

l'audio/vidéo, de la technologie des informations et des technologies de communication. Lenovo suppose que vous êtes habilité à effectuer la maintenance du matériel et formé à l'identification des risques dans les produits présentant des niveaux de courant électrique. L'accès à l'appareil se fait via l'utilisation d'un outil, d'un verrou et d'une clé, ou par tout autre moyen de sécurité et est contrôle par l'autorité responsable de l'emplacement.

Important : Le serveur doit être mis à la terre afin de garantir la sécurité de l'opérateur et le bon fonctionnement du système. La mise à la terre de la prise de courant peut être vérifiée par un électricien agréé.

Utilisez la liste de contrôle suivante pour vérifier qu'il n'existe aucune condition potentiellement dangereuse :

- 1. Vérifiez que l'alimentation est coupée et que le cordon d'alimentation est débranché.
- 2. Vérifiez l'état du cordon d'alimentation.
	- Vérifiez que le connecteur de mise à la terre à trois fils est en parfait état. A l'aide d'un mètre, mesurez la résistance du connecteur de mise à la terre à trois fils entre la broche de mise à la terre externe et la terre du châssis. Elle doit être égale ou inférieure à 0,1 ohm.
	- Vérifiez que le type du cordon d'alimentation est correct.

Pour afficher les cordons d'alimentation disponibles pour le serveur :

a. Accédez au site Web.

<http://dcsc.lenovo.com/#/>

- b. Cliquez sur Preconfigured Model (Modèle préconfiguré) ou Configure to order (Configuré sur commande).
- c. Entrez le type de machine et le modèle de votre serveur pour afficher la page de configuration.
- d. Cliquez sur l'onglet Power (Alimentation) → Power Cables (Cordons d'alimentation) pour afficher tous les cordons d'alimentation.
- Vérifiez que la couche isolante n'est pas effilochée, ni déchirée.
- 3. Vérifiez l'absence de modifications non agréées par Lenovo. Étudiez avec soin le niveau de sécurité des modifications non agréées par Lenovo.
- 4. Vérifiez la présence éventuelle de conditions dangereuses dans le serveur (obturations métalliques, contamination, eau ou autre liquide, signes d'endommagement par les flammes ou la fumée).
- 5. Vérifiez que les câbles ne sont pas usés, effilochés ou pincés.
- 6. Vérifiez que les fixations du carter du bloc d'alimentation électrique (vis ou rivets) sont présentes et en parfait état.

# Remarques sur la fiabilité du système

Consultez les instructions sur la fiabilité du système pour garantir le refroidissement correct du système et sa fiabilité.

Vérifiez que les conditions suivantes sont remplies :

- Si le serveur est fourni avec une alimentation de secours, chaque baie de bloc d'alimentation doit être équipée d'un bloc d'alimentation.
- Il convient de ménager un dégagement suffisant autour du serveur pour permettre un refroidissement correct. Respectez un dégagement de 50 mm (2,0 in.) environ à l'avant et à l'arrière du serveur. Ne placez aucun objet devant les ventilateurs.
- Avant de mettre le serveur sous tension, réinstallez le carter du serveur pour assurer une ventilation et un refroidissement corrects du système. N'utilisez pas le serveur sans le carter pendant plus de 30 minutes, car vous risquez d'endommager les composants serveur.
- Il est impératif de respecter les instructions de câblage fournies avec les composants en option.
- Un ventilateur défaillant doit être remplacé sous 48 heures à compter de son dysfonctionnement.
- Un ventilateur remplaçable à chaud doit être remplacé dans les 30 secondes suivant son retrait.
- Une unité remplaçable à chaud doit être remplacée dans les 2 minutes suivant son retrait.
- Un bloc d'alimentation remplaçable à chaud doit être remplacé dans les deux minutes suivant son retrait.
- Chaque grille d'aération fournie avec le serveur doit être installée au démarrage du serveur (certains serveurs peuvent être fournis avec plusieurs grilles d'aération). Faire fonctionner le serveur en l'absence d'une grille d'aération risque d'endommager le processeur.
- Tous les connecteurs de processeur doivent être munis d'un cache ou d'un processeur et d'un dissipateur thermique.
- Si plusieurs processeurs sont installés, il convient de respecter rigoureusement les règles de peuplement de ventilateur pour chaque serveur.

# <span id="page-119-1"></span>Intervention à l'intérieur d'un serveur sous tension

Pour pouvoir observer les informations système du panneau d'affichage ou remplacer des composants remplaçables à chaud, il peut être nécessaire de maintenir le serveur sous tension en laissant le carter ouvert. Consultez ces instructions avant de procéder à cette action.

Attention : Le serveur peut s'arrêter et il peut se produire une perte de données lorsque les composants internes du serveur sont exposés à l'électricité statique. Pour éviter ce problème, utilisez toujours un bracelet antistatique ou d'autres systèmes de mise à la terre lorsque vous intervenez à l'intérieur d'un serveur sous tension.

- Evitez de porter des vêtements larges, en particulier autour des avant-bras. Boutonnez ou remontez vos manches avant d'intervenir l'intérieur du serveur.
- Faites en sorte que votre cravate, votre écharpe, votre cordon de badge ou vos cheveux ne flottent pas dans le serveur.
- Retirez les bijoux de type bracelet, collier, bague, boutons de manchettes ou montre-bracelet.
- Videz les poches de votre chemise (stylos ou crayons) pour éviter qu'un objet quelconque tombe dans le serveur quand vous vous penchez dessus.
- Veillez à ne pas faire tomber d'objets métalliques (trombones, épingles à cheveux et vis) à l'intérieur du serveur.

# <span id="page-119-0"></span>Manipulation des dispositifs sensibles à l'électricité statique

Consultez ces instructions avant de manipuler des dispositifs sensibles à l'électricité statique, afin de réduire les risques d'endommagement lié à une décharge électrostatique.

Attention : Empêchez l'exposition à l'électricité statique, laquelle peut entraîner l'arrêt du système et la perte de données, en conservant les composants sensibles à l'électricité statique dans les emballages antistatiques jusqu'à leur installation, et en manipulant ces dispositifs en portant un bracelet antistatique ou un autre système de mise à la terre.

- Limitez vos mouvements pour éviter d'accumuler de l'électricité statique autour de vous.
- Prenez encore davantage de précautions par temps froid, car le chauffage réduit le taux d'humidité intérieur et augmente l'électricité statique.
- Utilisez toujours un bracelet antistatique ou un autre système de mise à la terre, en particulier lorsque vous intervenez à l'intérieur d'un serveur sous tension.
- Le dispositif étant toujours dans son emballage antistatique, mettez-le en contact avec une zone métallique non peinte de la partie externe du serveur pendant au moins deux secondes. Cette opération élimine l'électricité statique de l'emballage et de votre corps.
- Retirez le dispositif de son emballage et installez-le directement dans le serveur sans le poser entretemps. Si vous devez le poser, replacez-le dans son emballage antistatique. Ne posez jamais le dispositif sur le serveur ou sur une surface métallique.
- Lorsque vous manipulez le dispositif, tenez-le avec précaution par ses bords ou son cadre.
- Ne touchez pas les joints de soudure, les broches ou les circuits à découvert.
- Tenez le dispositif hors de portée d'autrui pour éviter un possible endommagement.

# Remplacement des composants serveur

Suivez les instructions énoncées dans cette section pour retirer ou installer les composants du serveur.

# Remplacement d'une unité remplaçable à chaud 2,5 pouces et du fond de panier

Suivez les instructions énoncées dans cette section pour installer ou retirer des unités remplaçable à chaud et des fonds de panier 2,5 pouces.

## <span id="page-120-0"></span>Retrait d'une unité remplaçable à chaud 2,5 pouces

Suivez les instructions de cette section pour retirer une unité remplaçable à chaud 2,5 pouces.

# À propos de cette tâche

#### Attention :

• Passez en revue les [« Conseils d'installation » à la page 109](#page-116-1) afin de travailler en toute sécurité.

## Procédure

Etape 1. Retirez le panneau de sécurité (voir [« Retrait du panneau de sécurité » à la page 205](#page-212-0)).

Etape 2. Faites pivoter délicatement le taquet de déverrouillage afin de déverrouiller la poignée de l'unité.

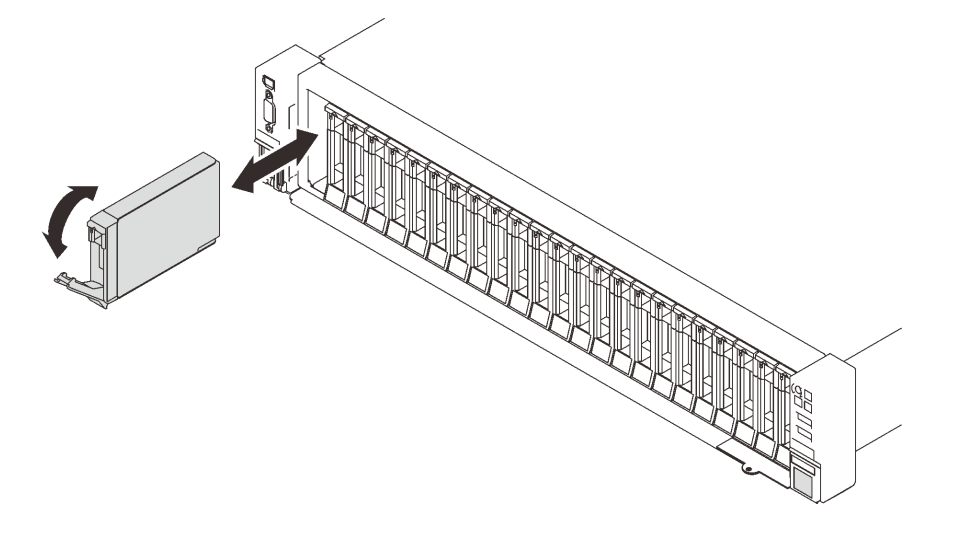

Figure 29. Retrait d'une unité 2,5 pouces

Etape 3. Saisissez et tirez la poignée pour retirer l'unité de la baie d'unité.

## Une fois cette tâche terminée

- 1. Installez une unité de remplacement ou un obturateur (voir [« Installation d'une unité remplaçable à chaud](#page-123-0) [2,5 pouces » à la page 116\)](#page-123-0).
- 2. Si vous devez renvoyer le composant ou le périphérique en option, suivez les instructions d'emballage et utilisez les matériaux que vous avez reçus pour l'emballer.

## Vidéo de démonstration

#### [Découvrez la procédure sur YouTube](https://www.youtube.com/watch?v=lkMYVLptZ3s)

## Retrait d'un fond de panier d'unité

Suivez les instructions de cette section pour retirer un fond de panier d'unité.

# À propos de cette tâche

#### Attention :

- Passez en revue les [« Conseils d'installation » à la page 109](#page-116-1) afin de travailler en toute sécurité.
- Mettez le serveur et les dispositifs périphériques hors tension, puis débranchez les cordons d'alimentation et tous les câbles externes (voir [« Mise hors tension du serveur » à la page 14](#page-21-0)).
- Si le serveur est installé dans une armoire, faites sortir le serveur en le faisant glisser sur les glissières de l'armoire afin d'accéder au carter supérieur, ou retirez le serveur de l'armoire.

## Procédure

Etape 1. Créez des préparations pour cette tâche.

- a. Retirez le panneau de sécurité (voir [« Retrait du panneau de sécurité » à la page 205\)](#page-212-0).
- b. Retirez le carter supérieur (voir [« Retrait du carter supérieur » à la page 222\)](#page-229-0).
- c. Retirez le boîtier de ventilation (voir [« Retrait de l'assemblage du boîtier de ventilation » à la](#page-141-0)  [page 134](#page-141-0)).
- d. Dégagez tous les unités ou obturateurs du fond de panier à retirer (voir [« Retrait d'une unité](#page-120-0)  [remplaçable à chaud 2,5 pouces » à la page 113](#page-120-0)), puis déconnectez les câbles connectés au fond de panier.
- Etape 2. Retrait du fond de panier d'unité.

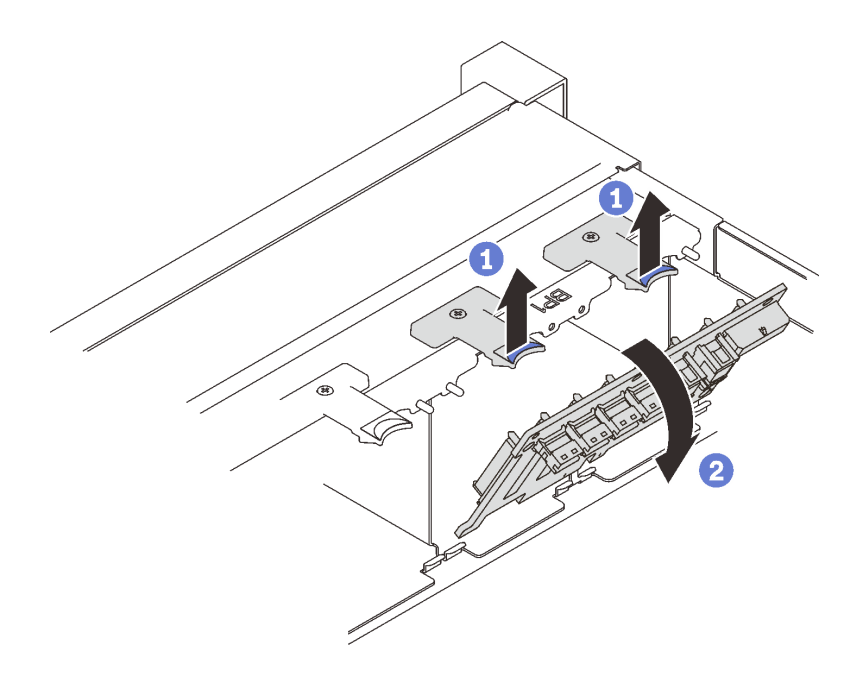

Figure 30. Retrait du fond de panier d'unité

**O** Soulevez et maintenez les loquets de blocage en haut du fond de panier.

<sup>2</sup> Faites pivoter le fond de panier du haut afin de le désengager des taquets de verrouillage.

## Une fois cette tâche terminée

- 1. Installez une unité de remplacement (voir [« Installation d'un fond de panier d'unité » à la page 115\)](#page-122-0) ou remplissez les baies d'unité correspondantes avec des obturateurs d'unité.
- 2. Si vous devez renvoyer le composant ou le périphérique en option, suivez les instructions d'emballage et utilisez les matériaux que vous avez reçus pour l'emballer.

## Vidéo de démonstration

## [Découvrez la procédure sur YouTube](https://www.youtube.com/watch?v=_iEXGZMlU8Y)

## <span id="page-122-0"></span>Installation d'un fond de panier d'unité

Suivez les instructions de cette section pour installer un fond de panier d'unité.

# À propos de cette tâche

## Attention :

- Passez en revue les [« Conseils d'installation » à la page 109](#page-116-1) afin de travailler en toute sécurité.
- Mettez l'emballage antistatique contenant le composant contre une zone métallique non peinte du serveur, puis déballez et posez le composant sur une surface de protection antistatique.

## Procédure

Etape 1. Installation du fond de panier d'unité.

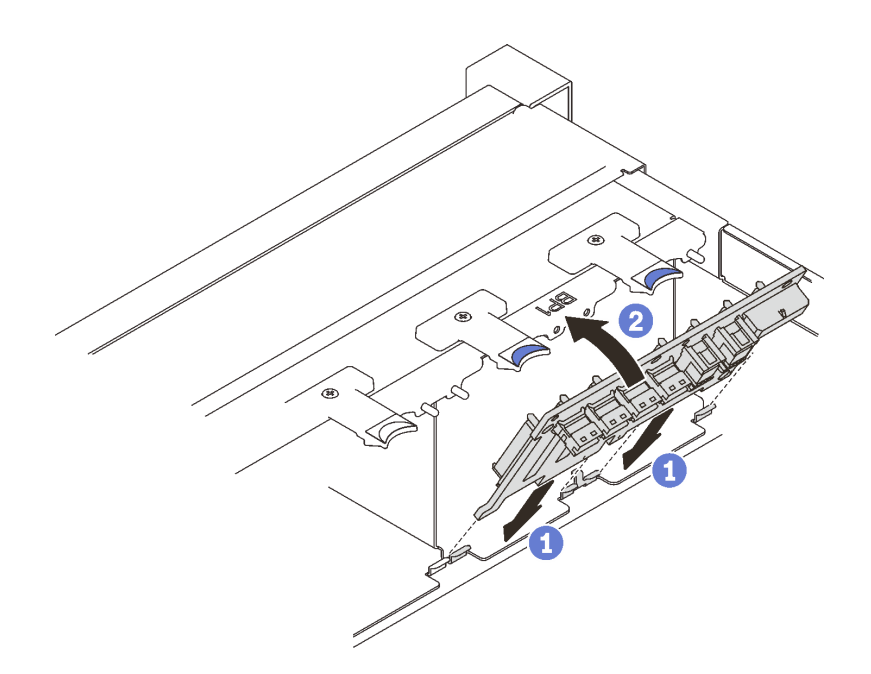

Figure 31. Installation d'un fond de panier d'unité

Alignez les pattes au bas du fond de panier d'unité sur les logements de la carte mère, et insérez-les dans les logements.

<sup>2</sup> Appuyez sur le haut du fond de panier d'unité pour l'avancer jusqu'à ce qu'il s'enclenche.

## Une fois cette tâche terminée

Terminez le remplacement des composants (voir [« Fin du remplacement des composants » à la page 226](#page-233-0)).

## Vidéo de démonstration

#### [Découvrez la procédure sur YouTube](https://www.youtube.com/watch?v=MhbG0Fp2gik)

## <span id="page-123-0"></span>Installation d'une unité remplaçable à chaud 2,5 pouces

Suivez les instructions de cette section pour installer une unité remplaçable à chaud 2,5 pouces.

## À propos de cette tâche

#### Attention :

• Passez en revue les [« Conseils d'installation » à la page 109](#page-116-1) afin de travailler en toute sécurité.

Remarques : Le serveur prend en charge jusqu'à trois fonds de panier d'unité avec les numéros de baie d'unité correspondants ci-après.

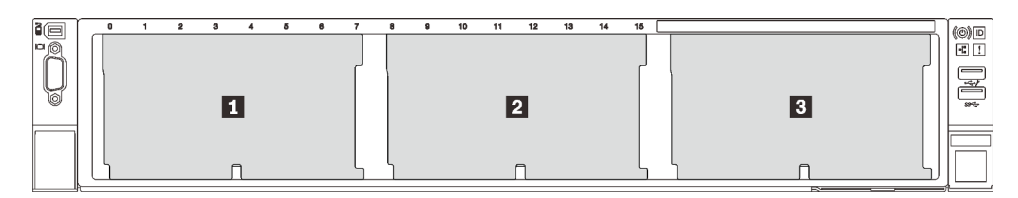

Figure 32. Numérotation des fonds de panier d'unité

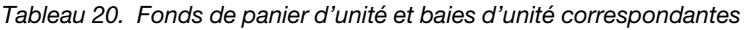

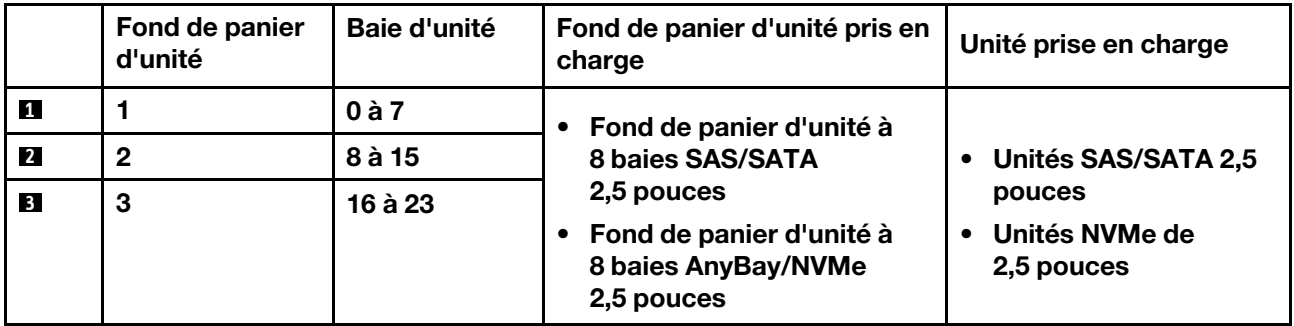

Remarques : Lorsque les composants suivants sont installés dans le système, les baies 16 à 23 sont désactivées et la quantité maximale de disque prise en charge est de 16.

- Modules PMEM
- 256 Go 3DS DRIMM

Pour obtenir une liste exhaustive des dispositifs en option pris en charge par le serveur, consultez le site <https://serverproven.lenovo.com/>.

## Procédure

- Etape 1. Retirez l'obturateur de la baie d'unité s'il a été installé.
- Etape 2. Faites pivoter délicatement le taquet de déverrouillage afin de déverrouiller la poignée de l'unité.
- Etape 3. Faites glisser l'unité dans la baie et poussez-la jusqu'à ce qu'elle s'arrête.

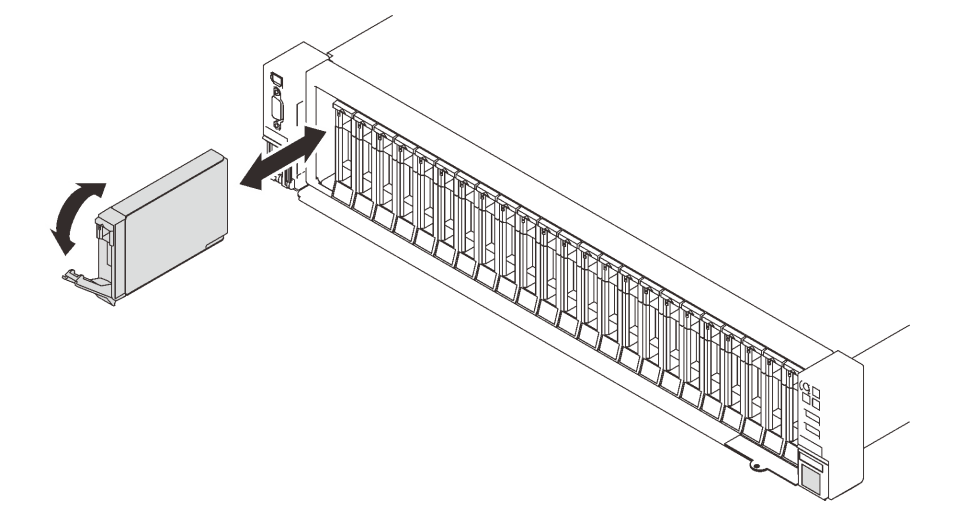

Figure 33. Installation d'une unité 2,5 pouces

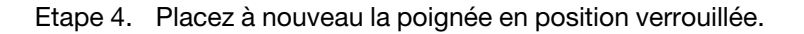

## Une fois cette tâche terminée

- 1. Observez le voyant d'état de l'unité pour vérifier que celle-ci fonctionne correctement :
	- Si le voyant jaune est allumé en continu, elle fonctionne mal et doit être remplacée.
	- Si le voyant vert clignote, l'unité fonctionne.

Remarque : Si le serveur est configuré pour une opération RAID via un adaptateur ThinkSystem RAID, il se peut que vous deviez reconfigurer les batteries de disques après avoir installé les unités. Pour plus d'informations sur les opérations RAID et des instructions complètes concernant l'utilisation de l'adaptateur ThinkSystem RAID, voir la documentation correspondante.

2. Si l'une des baies d'unité est vide, placez-y des obturateurs de baie d'unité.

## Vidéo de démonstration

#### [Découvrez la procédure sur YouTube](https://www.youtube.com/watch?v=G4GZko5r3wU)

# Remplacement du boîtier d'unités et de l'unité 7 mm

Suivez les instructions énoncées dans cette section pour installer ou retirer l'unité 7 mm et le boîtier d'unités.

# <span id="page-125-0"></span>Retrait d'une unité 7 mm

Suivez les instructions de cette section pour retirer l'unité 7 mm.

# À propos de cette tâche

## Attention :

• Passez en revue les [« Conseils d'installation » à la page 109](#page-116-1) afin de travailler en toute sécurité.

## Procédure

Etape 1. Faites pivoter délicatement le taquet de déverrouillage afin de déverrouiller la poignée de l'unité.

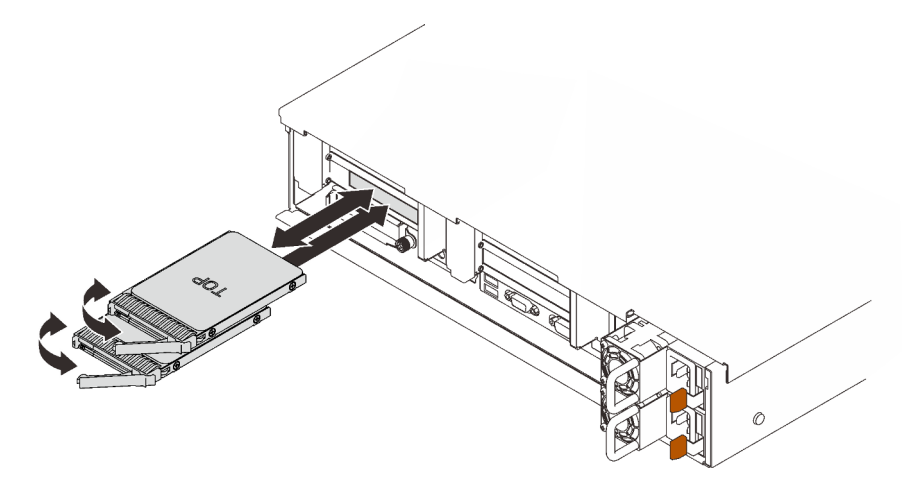

Figure 34. Retrait des unités 7 mm

Etape 2. Saisissez et tirez la poignée pour retirer l'unité de la baie d'unité.

## Une fois cette tâche terminée

• Installez une unité de remplacement ou un obturateur (voir [« Installation d'une unité 7 mm » à la page 122\)](#page-129-0).

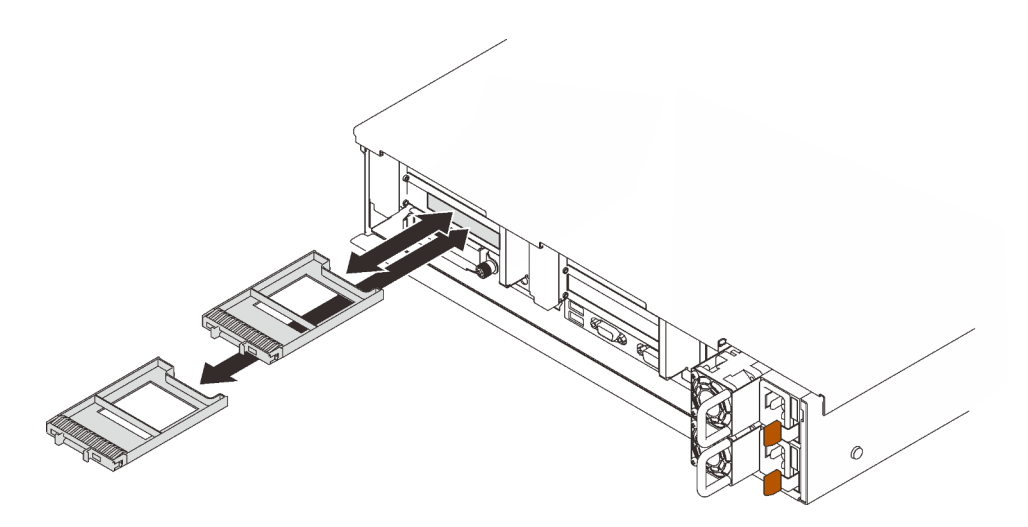

Figure 35. Installation d'obturateurs d'unité 7 mm

• Si vous devez renvoyer le composant ou le périphérique en option, suivez les instructions d'emballage et utilisez les matériaux que vous avez reçus pour l'emballer.

# Vidéo de démonstration

#### [Découvrez la procédure sur YouTube](https://www.youtube.com/watch?v=nDH-yV5Hm8E)

## Retrait du boîtier d'unités de disque dur 7 mm

Suivez les instructions de cette section pour retirer le boîtier d'unités de disque dur 7 mm.

# À propos de cette tâche

#### Attention :

- Passez en revue les [« Conseils d'installation » à la page 109](#page-116-1) afin de travailler en toute sécurité.
- Mettez le serveur et les dispositifs périphériques hors tension, puis débranchez les cordons d'alimentation et tous les câbles externes (voir [« Mise hors tension du serveur » à la page 14\)](#page-21-0).
- Si le serveur est installé dans une armoire, faites sortir le serveur en le faisant glisser sur les glissières de l'armoire afin d'accéder au carter supérieur, ou retirez le serveur de l'armoire.

## Procédure

Etape 1. Créez des préparations pour cette tâche.

- a. Si des unités ou des obturateurs ont été installés, retirez-les (voir [« Retrait d'une unité 7 mm »](#page-125-0)  [à la page 118](#page-125-0)).
- b. Retirez le carter supérieur (voir [« Retrait du carter supérieur » à la page 222\)](#page-229-0).
- c. Débranchez les câbles du boîtier d'unités 7 mm.
- d. Retirez l'assemblage de cartes mezzanines PCIe dans la zone de carte mezzanine 1 (voir [« Retirer l'assemblage de cartes mezzanines PCIe de la zone 1 » à la page 163](#page-170-0)).
- Etape 2. Retirez le boîtier d'unités de disque dur 7 mm de la carte mezzanine.

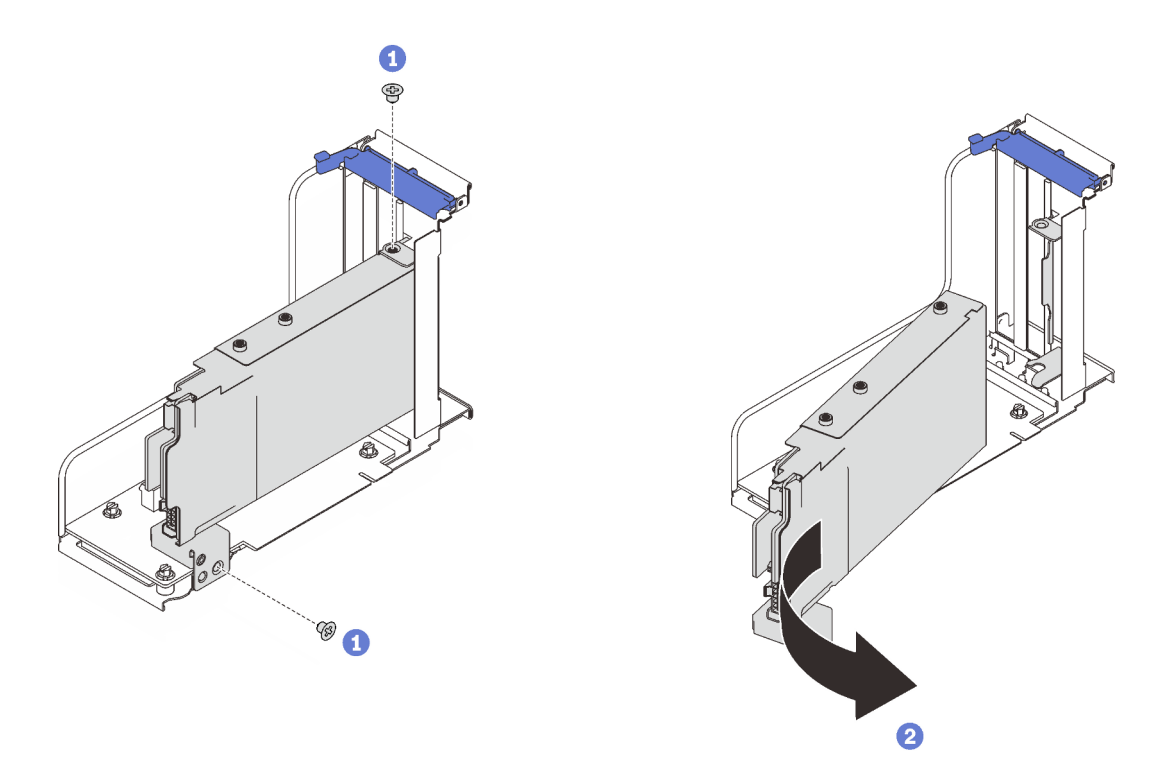

Figure 36. Retrait du boîtier d'unités de disque dur 7 mm de la carte mezzanine

- Retirez les deux vis qui fixent la boîtier d'unité de disque dur à la carte mezzanine.
- <sup>2</sup> Faites pivoter le boîtier d'unité de disque dur pour le retirer de la carte mezzanine.

## Une fois cette tâche terminée

- Si vous devez renvoyer le composant ou le périphérique en option, suivez les instructions d'emballage et utilisez les matériaux que vous avez reçus pour l'emballer.
- Si vous prévoyez de recycler le composant :
	- 1. Retirez les trois vis qui maintiennent les deux fonds de panier d'unité de disque dur au boîtier d'unités.

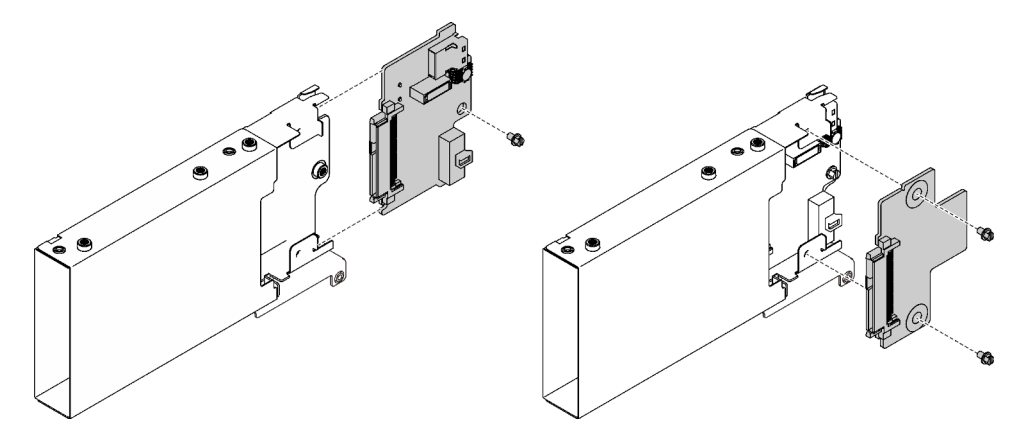

Figure 37. Démontage du boîtier d'unités de disque dur 7 mm

2. Recyclez le composant conformément à la réglementation en vigueur.

# Vidéo de démonstration

#### [Découvrez la procédure sur YouTube](https://www.youtube.com/watch?v=jTgO1Bc1H3s)

## Installation du boîtier d'unité 7 mm

Suivez les instructions de cette section pour installer le boîtier d'unités de disque dur 7 mm.

# À propos de cette tâche

#### Attention :

- Passez en revue les [« Conseils d'installation » à la page 109](#page-116-1) afin de travailler en toute sécurité.
- Mettez l'emballage antistatique contenant le composant contre une zone métallique non peinte du serveur, puis déballez et posez le composant sur une surface de protection antistatique.

## Procédure

Etape 1. Créez des préparations pour cette tâche.

a. Si nécessaire, fixez les deux fonds de panier d'unité au boîtier d'unités de disque dur avec trois vis.

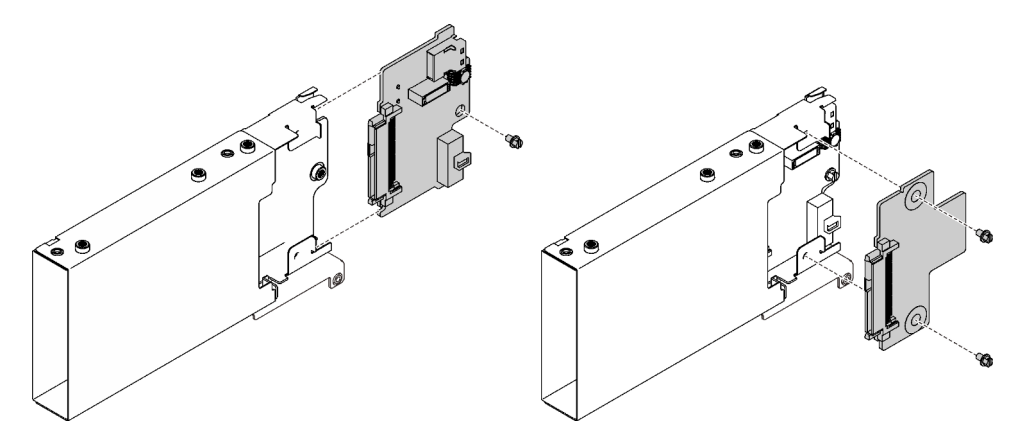

Figure 38. Installation des fonds de panier d'unité 7 mm

b. Installez le boîtier d'unités 7 mm sur la carte mezzanine PCIe x16/x16 (8 voies) avec le support de boîtier d'unités de disque dur 7 mm.

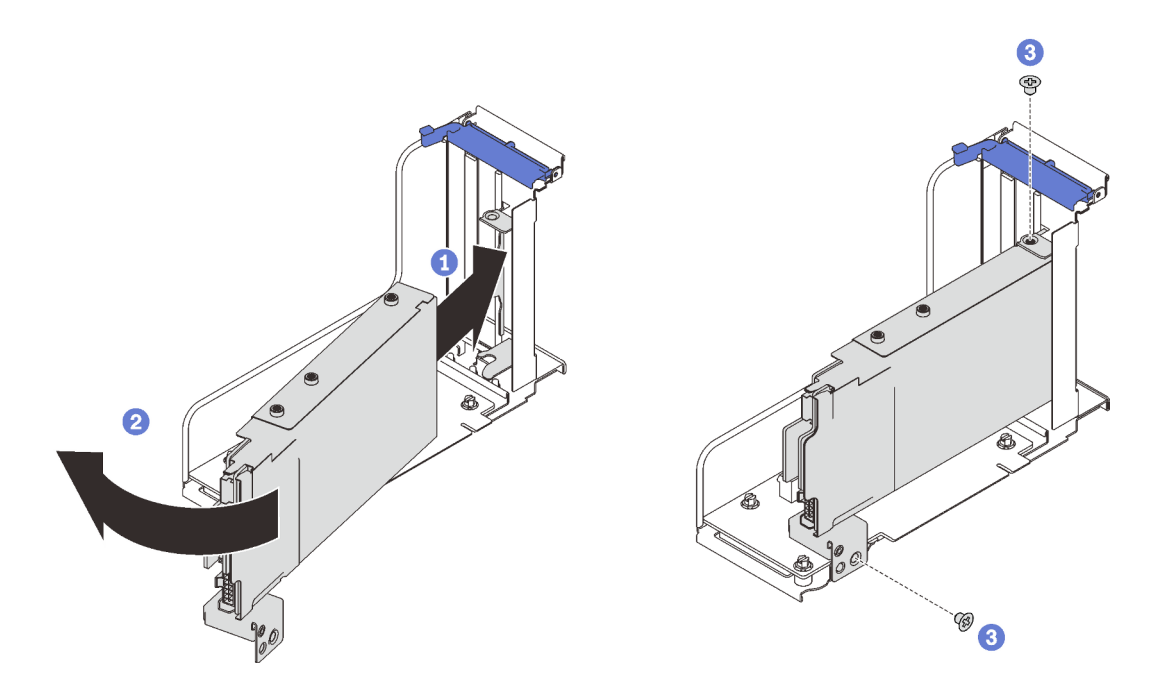

Figure 39. Installation du boîtier d'unités de disque dur 7 mm sur la carte mezzanine.

- Alignez le boîtier d'unités de disque dur avec l'emplacement PCIe sur la carte mezzanine.
- <sup>2</sup> Faites pivoter l'autre extrémité du boîtier vers l'intérieur.
- Fixez le boîtier d'unités de disque dur à la carte mezzanine à l'aide de deux vis.
- Etape 2. Si vous envisagez d'installer d'autres adaptateurs sur la carte mezzanine, faites-le maintenant (voir [« Installation d'un adaptateur dans l'assemblage de cartes mezzanines PCIe » à la page 168](#page-175-0)).
- Etape 3. Installer la carte mezzanine PCIe dans la zone 1 (voir [« Installation de l'assemblage de cartes](#page-177-0) [mezzanines PCIe dans la zone 1 » à la page 170](#page-177-0)).

## Une fois cette tâche terminée

Terminez le remplacement des composants (voir [« Fin du remplacement des composants » à la page 226](#page-233-0)).

## Vidéo de démonstration

## [Découvrez la procédure sur YouTube](https://www.youtube.com/watch?v=1SnNNRqzxnU)

## <span id="page-129-0"></span>Installation d'une unité 7 mm

Suivez les instructions de cette section pour installer l'unité 7 mm.

#### À propos de cette tâche

#### Attention :

- Passez en revue les [« Conseils d'installation » à la page 109](#page-116-1) afin de travailler en toute sécurité.
- Mettez le serveur et les dispositifs périphériques hors tension, puis débranchez les cordons d'alimentation et tous les câbles externes (voir [« Mise hors tension du serveur » à la page 14](#page-21-0)).
- Si le serveur est installé dans une armoire, faites sortir le serveur en le faisant glisser sur les glissières de l'armoire afin d'accéder au carter supérieur, ou retirez le serveur de l'armoire.

## Procédure

Etape 1. Retirez l'obturateur de la baie d'unité s'il a été installé.

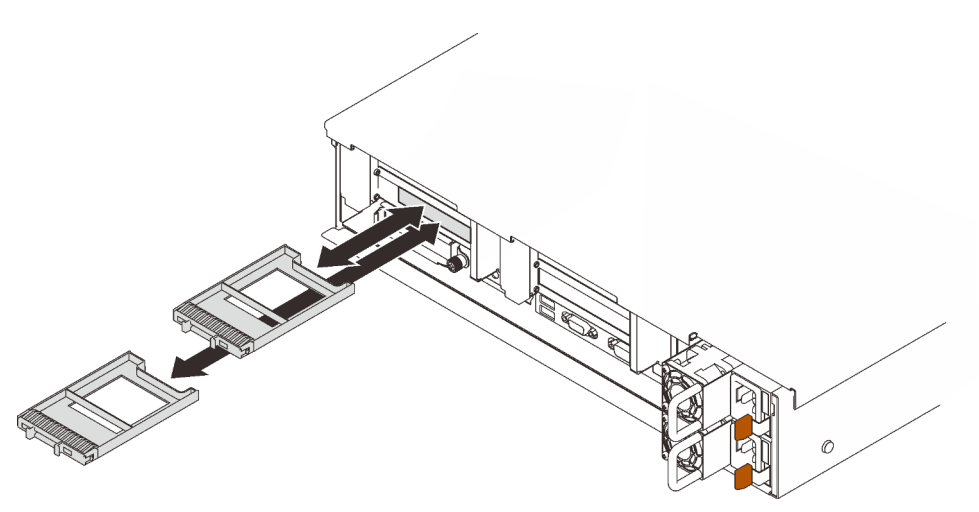

Figure 40. Retrait des obturateurs d'unité 7 mm

Etape 2. Faites pivoter délicatement le taquet de déverrouillage afin de déverrouiller la poignée de l'unité.

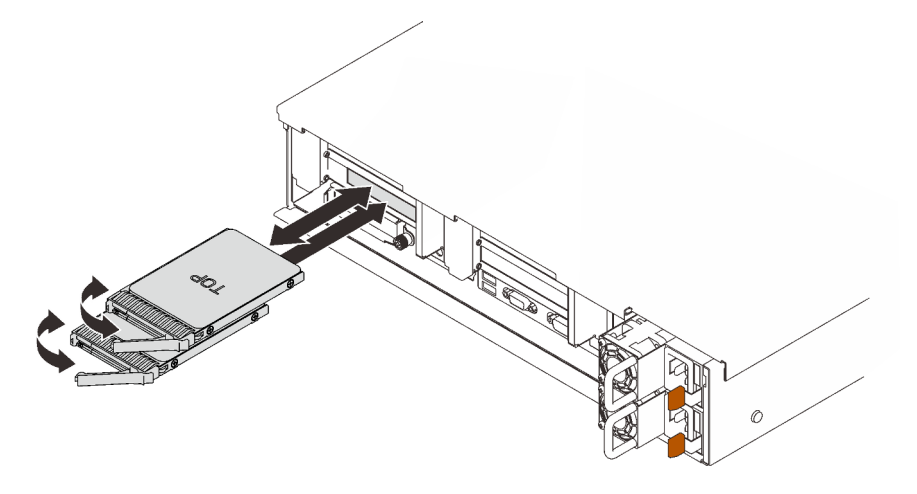

Figure 41. Installations des unités 7 mm

Etape 3. Faites glisser l'unité dans la baie et poussez-la jusqu'à ce qu'elle s'arrête.

Etape 4. Placez à nouveau la poignée en position verrouillée.

## Une fois cette tâche terminée

Observez le voyant d'état de l'unité pour vérifier que celle-ci fonctionne correctement :

- Si le voyant jaune est allumé en continu, elle fonctionne mal et doit être remplacée.
- Si le voyant vert clignote, l'unité fonctionne.

Remarque : Si le serveur est configuré pour une opération RAID via un adaptateur ThinkSystem RAID, il se peut que vous deviez reconfigurer les batteries de disques après avoir installé les unités. Pour plus d'informations sur les opérations RAID et des instructions complètes concernant l'utilisation de l'adaptateur ThinkSystem RAID, voir la documentation correspondante.

# Vidéo de démonstration

#### [Découvrez la procédure sur YouTube](https://www.youtube.com/watch?v=CoFOI-WNQcc)

# Remplacement d'une pile CMOS (CR2032)

Suivez les instructions de cette section pour retirer ou installer le Pile CMOS (CR2032).

## Retrait de la pile CMOS (CR2032)

Suivez les instructions de cette section pour retirer la pile CMOS.

# À propos de cette tâche

La section suivante présente des informations à prendre en compte lors du remplacement de la pile :

- Durant la conception de ce produit, Lenovo n'a eu de cesse de penser à votre sécurité. La pile au lithium doit être manipulée avec précaution afin d'éviter tout danger. Si vous remplacez la pile, suivez les instructions ci-après.
- Si vous remplacez la pile lithium originale par une pile à métaux lourds ou dont les composants sont faits de métaux lourds, pensez à son impact sur l'environnement. Les piles et les accumulateurs qui contiennent des métaux lourds ne doivent pas être jetés avec les ordures ménagères. Elles seront reprises gratuitement par le fabricant, le distributeur, ou un représentant Lenovo afin d'être recyclées ou jetées de façon correcte.
- Après avoir remplacé la pile, vous devez reconfigurer le serveur et réinitialiser la date et l'heure du système.

#### S002

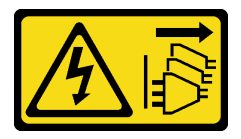

#### ATTENTION :

Le bouton de mise sous tension du serveur et l'interrupteur du bloc d'alimentation ne coupent pas le courant électrique alimentant l'unité. En outre, le système peut être équipé de plusieurs cordons d'alimentation. Pour mettre l'unité hors tension, vous devez déconnecter tous les cordons de la source d'alimentation.

S004

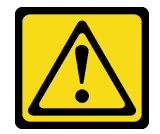

#### ATTENTION :

Lors du remplacement de la pile au lithium, remplacez-la uniquement par une pile Lenovo de la référence spécifiée ou d'un type équivalent recommandé par le fabricant. Si votre système est doté d'un module contenant une batterie au lithium, remplacez-le uniquement par un module identique, produit par le même fabricant. La batterie contient du lithium et peut exploser en cas de mauvaise utilisation, de mauvaise manipulation ou de mise au rebut inappropriée.

Ne pas :

- La jeter à l'eau
- L'exposer à une température supérieure à 100 °C (212 °F)
- La réparer ou la démonter

Ne mettez pas la pile à la poubelle. Pour la mise au rebut, reportez-vous à la réglementation en vigueur.

S005

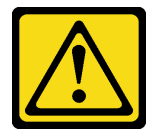

#### ATTENTION :

Cette pile est une pile au lithium-ion. Pour éviter tout risque d'explosion, ne la faites pas brûler. Ne la remplacez que par une pile agréée. Pour le recyclage ou la mise au rebut, reportez-vous à la réglementation en vigueur.

#### Attention :

- Passez en revue les [« Conseils d'installation » à la page 109](#page-116-1) afin de travailler en toute sécurité.
- Mettez le serveur et les dispositifs périphériques hors tension, puis débranchez les cordons d'alimentation et tous les câbles externes (voir [« Mise hors tension du serveur » à la page 14\)](#page-21-0).
- Si le serveur est installé dans une armoire, faites sortir le serveur en le faisant glisser sur les glissières de l'armoire afin d'accéder au carter supérieur, ou retirez le serveur de l'armoire.

## Procédure

Etape 1. Créez des préparations pour cette tâche.

- a. Retirez le carter supérieur (voir [« Retrait du carter supérieur » à la page 222\)](#page-229-0).
- b. Retirez la grille d'aération de la carte mère (voir [« Retrait de la grille d'aération de la carte](#page-214-0) [mère » à la page 207\)](#page-214-0) ou la carte d'extension processeur et mémoire et la grille d'aération de la carte d'extension (voir [« Retrait du tiroir d'extension mémoire et processeur » à la page](#page-204-0) [197\)](#page-204-0).
- c. Retirez l'assemblage de cartes mezzanines PCIe dans la zone de carte mezzanine 1 (voir [« Retirer l'assemblage de cartes mezzanines PCIe de la zone 1 » à la page 163](#page-170-0)).
- d. Si une grille d'aération d'adaptateur OCP a été installée, retirez-la.

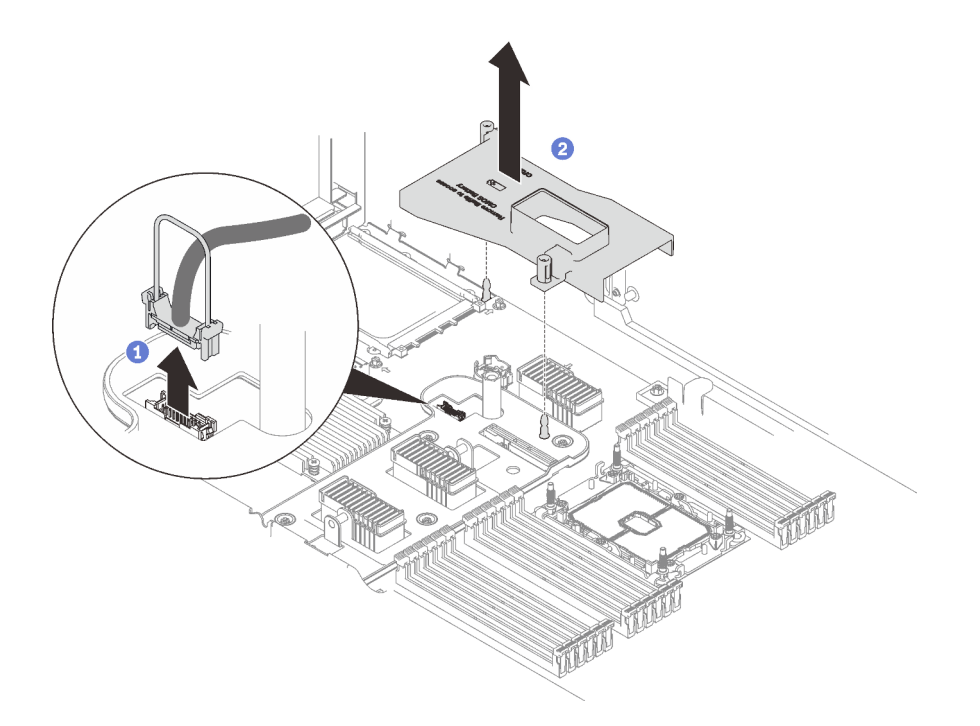

Figure 42. Retirez la grille d'aération de l'adaptateur OCP

- Saisissez la poignée et soulevez-la pour la déconnecter du câble USB de la carte mère.
- Soulevez la grille d'aération pour la retirer.
- e. Recherchez la pile CMOS sur la carte mère.

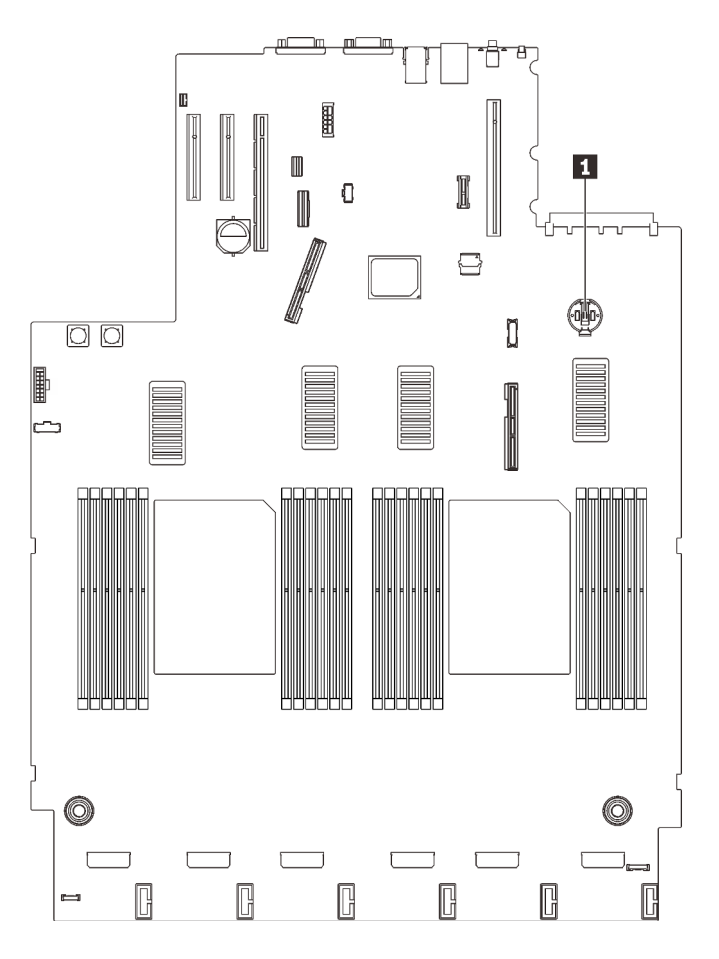

Figure 43. Emplacement de la pile CMOS sur la carte mère

Tableau 21. Emplacement de la pile CMOS

**1** Pile CMOS

Etape 2. Appuyez doucement sur la languette sur le côté de la pile CMOS, comme illustré ; puis, faites pivoter la pile hors de son emplacement afin de la retirer.

Attention : Évitez d'appuyer fortement sur la pile CMOS, car cela pourrait endommager le connecteur sur la carte mère et vous pourriez avoir à la remplacer.

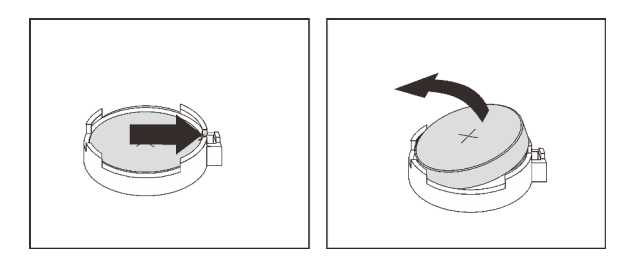

Figure 44. Retirer la pile CMOS

Etape 3. Saisissez la pile avec vos doigts.

# Une fois cette tâche terminée

• Installez une unité de remplacement (voir [« Installation de la pile CMOS \(CR2032\) » à la page 128\)](#page-135-0).

• Mettez au rebut le composant conformément à la réglementation locale.

# Vidéo de démonstration

[Découvrez la procédure sur YouTube](https://www.youtube.com/watch?v=uA_eQUkXqzU)

## <span id="page-135-0"></span>Installation de la pile CMOS (CR2032)

Suivez les instructions de cette section pour installer la pile CMOS.

# À propos de cette tâche

- Lorsque vous remplacez la Pile CMOS, vous devez la remplacer par une autre Pile CMOS du même type issue du même fabricant.
- Après avoir remplacé la Pile CMOS, vous devez reconfigurer le serveur et réinitialiser la date et l'heure du système.
- Pour éviter tout danger, lisez et respectez scrupuleusement les consignes de sécurité suivantes.

## S002

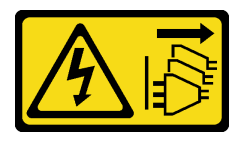

## ATTENTION :

Le bouton de mise sous tension du serveur et l'interrupteur du bloc d'alimentation ne coupent pas le courant électrique alimentant l'unité. En outre, le système peut être équipé de plusieurs cordons d'alimentation. Pour mettre l'unité hors tension, vous devez déconnecter tous les cordons de la source d'alimentation.

S004

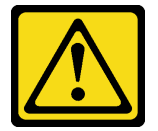

## ATTENTION :

Lors du remplacement de la pile au lithium, remplacez-la uniquement par une pile Lenovo de la référence spécifiée ou d'un type équivalent recommandé par le fabricant. Si votre système est doté d'un module contenant une batterie au lithium, remplacez-le uniquement par un module identique, produit par le même fabricant. La batterie contient du lithium et peut exploser en cas de mauvaise utilisation, de mauvaise manipulation ou de mise au rebut inappropriée.

Ne pas :

- La jeter à l'eau
- L'exposer à une température supérieure à 100 °C (212 °F)
- La réparer ou la démonter

Ne mettez pas la pile à la poubelle. Pour la mise au rebut, reportez-vous à la réglementation en vigueur.

S005

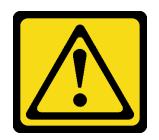

#### ATTENTION :

Cette pile est une pile au lithium-ion. Pour éviter tout risque d'explosion, ne la faites pas brûler. Ne la remplacez que par une pile agréée. Pour le recyclage ou la mise au rebut, reportez-vous à la réglementation en vigueur.

### Attention :

- Passez en revue les [« Conseils d'installation » à la page 109](#page-116-1) afin de travailler en toute sécurité.
- Mettez l'emballage antistatique contenant le composant contre une zone métallique non peinte du serveur, puis déballez et posez le composant sur une surface de protection antistatique.

Remarque : Suivez les instructions de manipulation et d'installation spécifiques fournies avec la pile de remplacement.

## Procédure

Etape 1. Placez la pile CMOS sur le dessus du connecteur avec le symbole positif (+) vers le haut et enfoncez la pile dans son logement jusqu'à ce qu'elle s'enclenche.

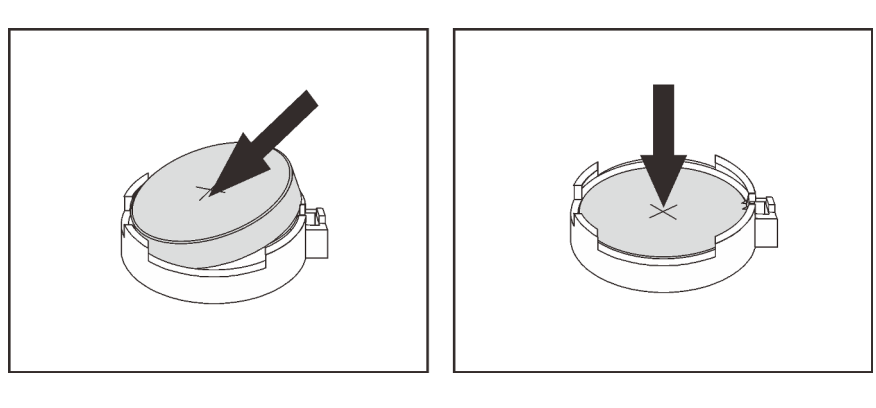

Figure 45. Installer la pile CMOS

## Une fois cette tâche terminée

- 1. Terminez le remplacement des composants (voir [« Fin du remplacement des composants » à la page](#page-233-0) [226](#page-233-0)).
- 2. Réinitialisez la date, l'heure et tous les mots de passe.

## Vidéo de démonstration

#### [Découvrez la procédure sur YouTube](https://www.youtube.com/watch?v=lnMg4IlypG0)

# Remplacement de l'ensemble de diagnostics LCD externe

Suivez les instructions de cette section pour retirer ou installer l'ensemble de diagnostics LCD externe.

## Retrait de l'ensemble de diagnostics LCD externe

Suivez les instructions de cette section pour retirer l'ensemble de diagnostics LCD externe.

# À propos de cette tâche

S014

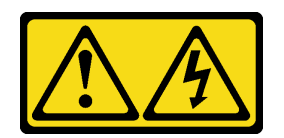

#### ATTENTION :

Des niveaux dangereux de tension, courant et électricité peuvent être présents dans les composants. Seul un technicien de maintenance qualifié est habilité à retirer les carters où l'étiquette est apposée.

S017

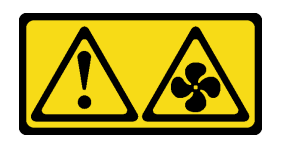

## ATTENTION :

Pales de ventilateurs mobiles dangereuses à proximité. Évitez tout contact avec les doigts ou toute autre partie du corps.

S033

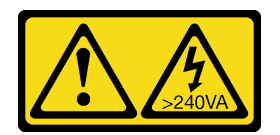

## ATTENTION :

Courant électrique dangereux. Des tensions présentant un courant électrique dangereux peuvent provoquer une surchauffe lorsqu'elles sont en court-circuit avec du métal, ce qui peut entraîner des projections de métal, des brûlures ou les deux.

#### Attention :

- Passez en revue les [« Conseils d'installation » à la page 109](#page-116-1) afin de travailler en toute sécurité.
- Mettez le serveur et les dispositifs périphériques hors tension, puis débranchez les cordons d'alimentation et tous les câbles externes (voir [« Mise hors tension du serveur » à la page 14](#page-21-0)).

## Procédure

Etape 1. Déconnectez le câble de l'ensemble de diagnostics LCD externe.

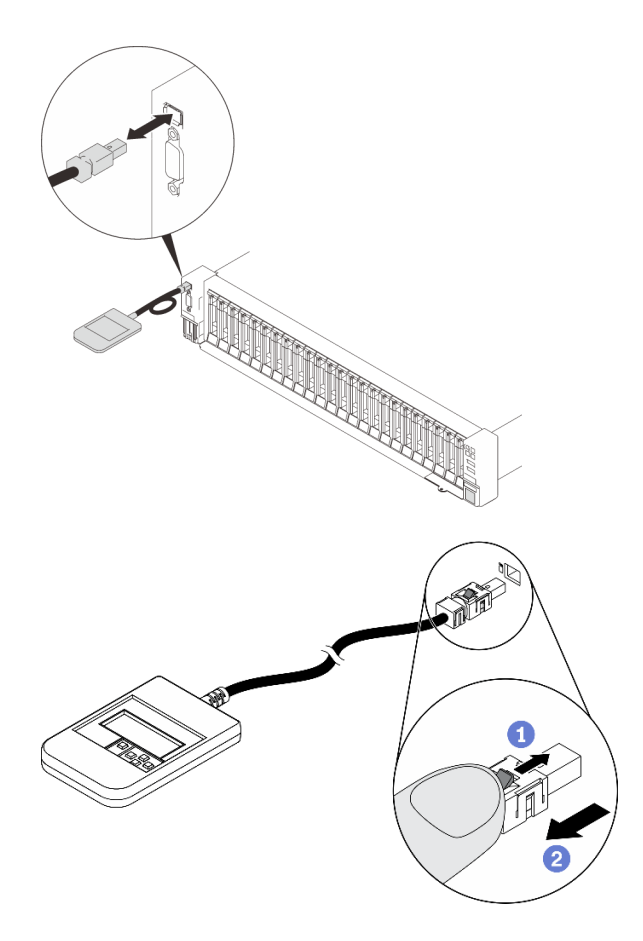

Figure 46. Déconnexion du câble de l'ensemble de diagnostics LCD externe

Appuyez sur le taquet en haut du connecteur et maintenez-le enfoncé.

<sup>2</sup> Tirez pour débrancher le cordon du serveur.

# Une fois cette tâche terminée

Si vous devez renvoyer le composant ou le périphérique en option, suivez les instructions d'emballage et utilisez les matériaux que vous avez reçus pour l'emballer.

## Installation de l'ensemble de diagnostics LCD externe

Suivez les instructions de cette section pour installer l'ensemble de diagnostics LCD externe.

## À propos de cette tâche

S014

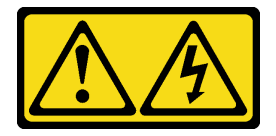

### ATTENTION :

Des niveaux dangereux de tension, courant et électricité peuvent être présents dans les composants. Seul un technicien de maintenance qualifié est habilité à retirer les carters où l'étiquette est apposée.

#### S017

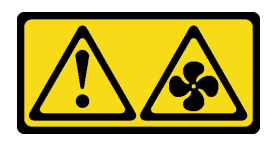

#### ATTENTION :

Pales de ventilateurs mobiles dangereuses à proximité. Évitez tout contact avec les doigts ou toute autre partie du corps.

S033

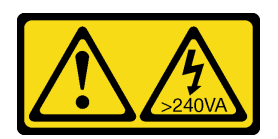

## ATTENTION :

Courant électrique dangereux. Des tensions présentant un courant électrique dangereux peuvent provoquer une surchauffe lorsqu'elles sont en court-circuit avec du métal, ce qui peut entraîner des projections de métal, des brûlures ou les deux.

#### Attention :

- Passez en revue les [« Conseils d'installation » à la page 109](#page-116-1) afin de travailler en toute sécurité.
- Mettez l'emballage antistatique contenant le composant contre une zone métallique non peinte du serveur, puis déballez et posez le composant sur une surface de protection antistatique.

## Procédure

Etape 1. Alignez le connecteur du câble avec celui du serveur et insérez-le.

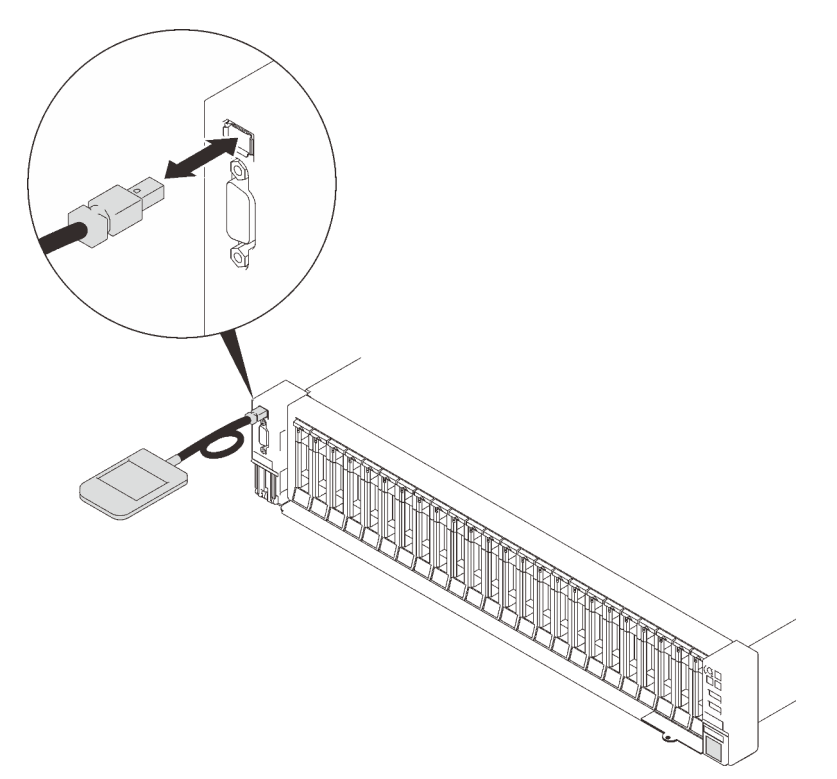

Figure 47. Connexion du câble de l'ensemble de diagnostic LCDexterne

Etape 2. Connectez l'ensemble de diagnostics LCD externe à une surface métallique dont la partie inférieure est magnétique.

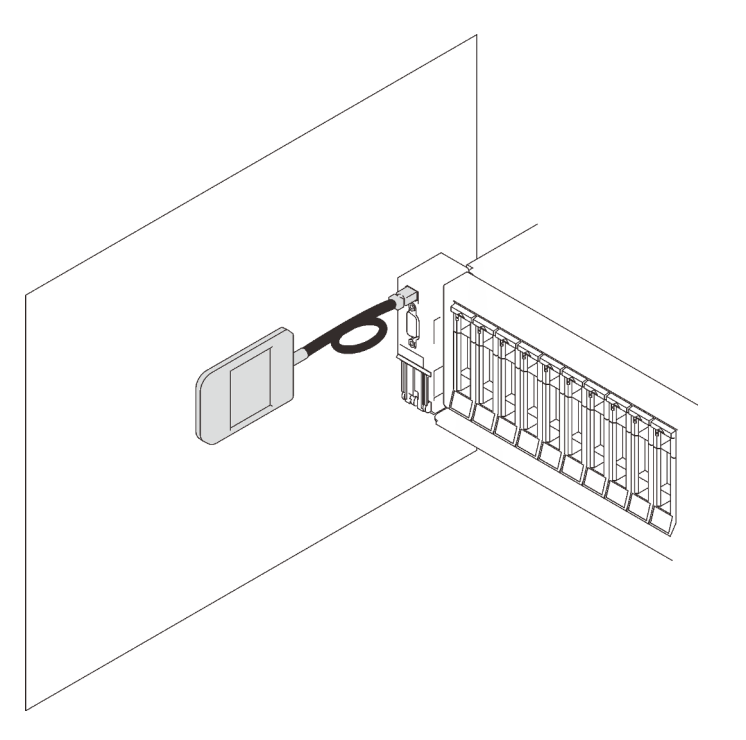

Figure 48. Fixation de l'ensemble de diagnostic LCD externe à une surface métallique

# Une fois cette tâche terminée

Terminez le remplacement des composants (voir [« Fin du remplacement des composants » à la page 226](#page-233-0)).

# Remplacement d'un ventilateur et d'un boîtier de ventilateur

Suivez les instructions énoncées dans cette section pour le retrait ou l'installation des ventilateurs et d'un boîtier de ventilation.

## <span id="page-141-0"></span>Retrait de l'assemblage du boîtier de ventilation

Suivez les instructions énoncées dans cette section pour le retrait d'un boîtier de ventilation.

## À propos de cette tâche

S002

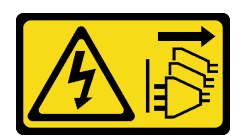

#### ATTENTION :

Le bouton de mise sous tension du serveur et l'interrupteur du bloc d'alimentation ne coupent pas le courant électrique alimentant l'unité. En outre, le système peut être équipé de plusieurs cordons d'alimentation. Pour mettre l'unité hors tension, vous devez déconnecter tous les cordons de la source d'alimentation.

S017

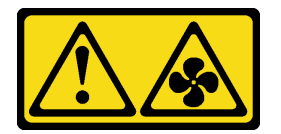

#### ATTENTION :

Pales de ventilateurs mobiles dangereuses à proximité. Évitez tout contact avec les doigts ou toute autre partie du corps.

## Attention :

- Passez en revue les [« Conseils d'installation » à la page 109](#page-116-1) afin de travailler en toute sécurité.
- Mettez le serveur et les dispositifs périphériques hors tension, puis débranchez les cordons d'alimentation et tous les câbles externes (voir [« Mise hors tension du serveur » à la page 14](#page-21-0)).
- Si le serveur est installé dans une armoire, faites sortir le serveur en le faisant glisser sur les glissières de l'armoire afin d'accéder au carter supérieur, ou retirez le serveur de l'armoire.

## Procédure

Etape 1. Créez des préparations pour cette tâche.

- a. Retirez le carter supérieur (voir [« Retrait du carter supérieur » à la page 222\)](#page-229-0).
- Etape 2. Soulevez et faites pivoter les taquets de déverrouillage du boîtier de ventilation afin de dégager le boîtier de ventilation du serveur.

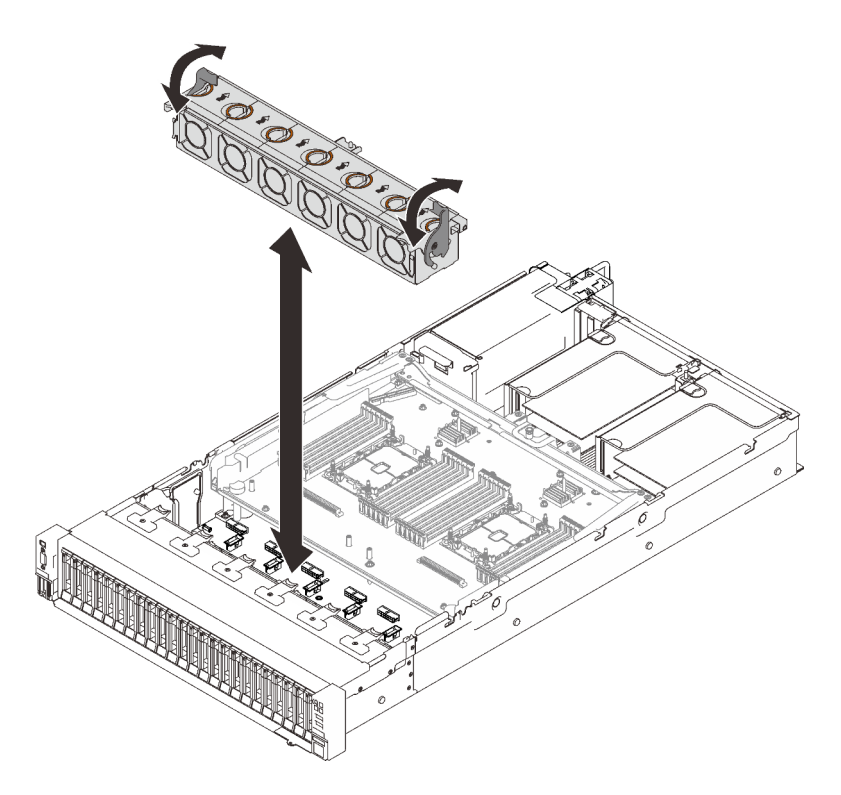

Figure 49. Retrait de l'assemblage du boîtier de ventilation

Etape 3. Soulevez le boîtier de ventilation pour le retirer.

## Une fois cette tâche terminée

Si vous devez renvoyer le composant ou le périphérique en option, suivez les instructions d'emballage et utilisez les matériaux que vous avez reçus pour l'emballer.

## Vidéo de démonstration

#### [Découvrez la procédure sur YouTube](https://www.youtube.com/watch?v=GaUQPOCJl7k)

## Installation de l'assemblage du boîtier de ventilateur

Suivez les instructions énoncées dans cette section pour installer un boîtier de ventilation.

## À propos de cette tâche

S002

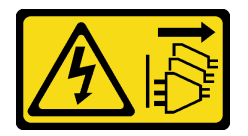

## ATTENTION :

Le bouton de mise sous tension du serveur et l'interrupteur du bloc d'alimentation ne coupent pas le courant électrique alimentant l'unité. En outre, le système peut être équipé de plusieurs cordons d'alimentation. Pour mettre l'unité hors tension, vous devez déconnecter tous les cordons de la source d'alimentation.

#### S017

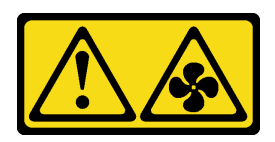

### ATTENTION :

Pales de ventilateurs mobiles dangereuses à proximité. Évitez tout contact avec les doigts ou toute autre partie du corps.

#### Attention :

- Passez en revue les [« Conseils d'installation » à la page 109](#page-116-1) afin de travailler en toute sécurité.
- Mettez l'emballage antistatique contenant le composant contre une zone métallique non peinte du serveur, puis déballez et posez le composant sur une surface de protection antistatique.

## Procédure

Etape 1. Alignez le boîtier de ventilation sur les guides de chaque côté du serveur et abaissez-le dans celuici.

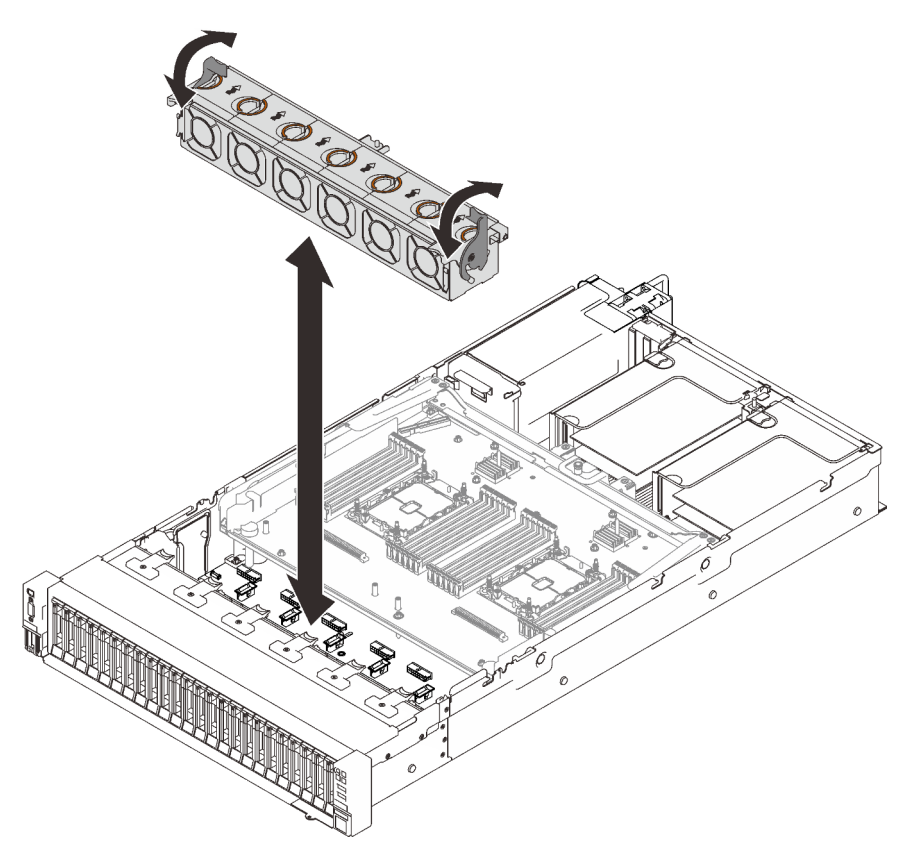

Figure 50. Installation de l'assemblage du boîtier de ventilation

Etape 2. Faites pivoter les taquets de déverrouillage du boîtier de ventilation jusqu'à ce qu'ils s'arrêtent.

# Une fois cette tâche terminée

Terminez le remplacement des composants (voir [« Fin du remplacement des composants » à la page 226](#page-233-0)).
## Vidéo de démonstration

[Découvrez la procédure sur YouTube](https://www.youtube.com/watch?v=yr0Q3LMYaGc)

#### Retrait d'un ventilateur

Suivez les instructions de cette section pour retirer un ventilateur.

## À propos de cette tâche

S002

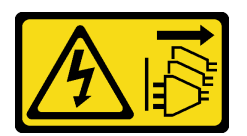

#### ATTENTION :

Le bouton de mise sous tension du serveur et l'interrupteur du bloc d'alimentation ne coupent pas le courant électrique alimentant l'unité. En outre, le système peut être équipé de plusieurs cordons d'alimentation. Pour mettre l'unité hors tension, vous devez déconnecter tous les cordons de la source d'alimentation.

S014

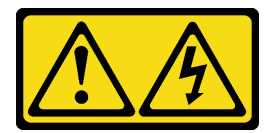

#### ATTENTION :

Des niveaux dangereux de tension, courant et électricité peuvent être présents dans les composants. Seul un technicien de maintenance qualifié est habilité à retirer les carters où l'étiquette est apposée.

S017

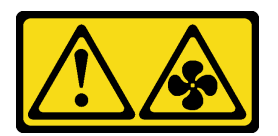

#### ATTENTION :

Pales de ventilateurs mobiles dangereuses à proximité. Évitez tout contact avec les doigts ou toute autre partie du corps.

S033

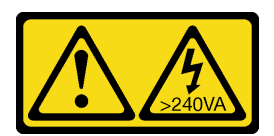

#### ATTENTION :

Courant électrique dangereux. Des tensions présentant un courant électrique dangereux peuvent provoquer une surchauffe lorsqu'elles sont en court-circuit avec du métal, ce qui peut entraîner des projections de métal, des brûlures ou les deux.

#### Attention :

- Passez en revue les [« Conseils d'installation » à la page 109](#page-116-1) afin de travailler en toute sécurité.
- Mettez le serveur et les dispositifs périphériques hors tension, puis débranchez les cordons d'alimentation et tous les câbles externes (voir [« Mise hors tension du serveur » à la page 14](#page-21-0)).
- Si le serveur est installé dans une armoire, faites sortir le serveur en le faisant glisser sur les glissières de l'armoire afin d'accéder au carter supérieur, ou retirez le serveur de l'armoire.

## Procédure

### Procédure

Etape 1. Créez des préparations pour cette tâche.

- a. Retirez le carter supérieur (voir [« Retrait du carter supérieur » à la page 222\)](#page-229-0).
- Etape 2. Retirez le ventilateur.

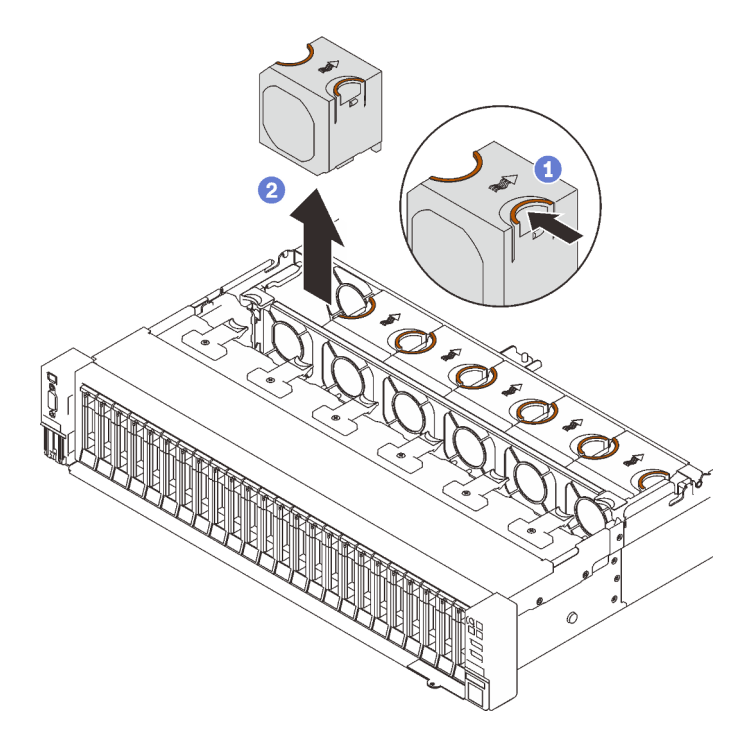

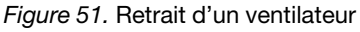

- Pincez et maintenez les points de contact orange sur le dessus du ventilateur.
- <sup>2</sup> Soulevez le ventilateur pour le retirer.

#### Une fois cette tâche terminée

• Installez une unité de remplacement (voir [« Installation d'un ventilateur » à la page 139](#page-146-0)).

Attention : Lorsque l'unité est sous tension, procédez au remplacement dans les 30 secondes afin de garantir un bon fonctionnement.

• Si vous devez renvoyer le composant ou le périphérique en option, suivez les instructions d'emballage et utilisez les matériaux que vous avez reçus pour l'emballer.

## Vidéo de démonstration

#### [Découvrez la procédure sur YouTube](https://www.youtube.com/watch?v=iZYUi4p9LhE)

#### <span id="page-146-0"></span>Installation d'un ventilateur

Suivez les instructions de cette section pour installer un ventilateur remplaçable à chaud.

## À propos de cette tâche

S002

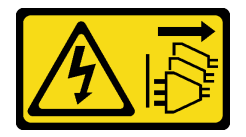

#### ATTENTION :

Le bouton de mise sous tension du serveur et l'interrupteur du bloc d'alimentation ne coupent pas le courant électrique alimentant l'unité. En outre, le système peut être équipé de plusieurs cordons d'alimentation. Pour mettre l'unité hors tension, vous devez déconnecter tous les cordons de la source d'alimentation.

S014

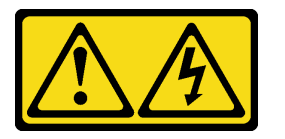

#### ATTENTION :

Des niveaux dangereux de tension, courant et électricité peuvent être présents dans les composants. Seul un technicien de maintenance qualifié est habilité à retirer les carters où l'étiquette est apposée.

S017

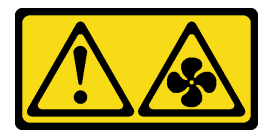

#### ATTENTION :

Pales de ventilateurs mobiles dangereuses à proximité. Évitez tout contact avec les doigts ou toute autre partie du corps.

S033

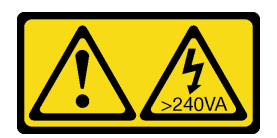

#### ATTENTION :

Courant électrique dangereux. Des tensions présentant un courant électrique dangereux peuvent provoquer une surchauffe lorsqu'elles sont en court-circuit avec du métal, ce qui peut entraîner des projections de métal, des brûlures ou les deux.

Attention :

- Passez en revue les [« Conseils d'installation » à la page 109](#page-116-1) afin de travailler en toute sécurité.
- Mettez l'emballage antistatique contenant le composant contre une zone métallique non peinte du serveur, puis déballez et posez le composant sur une surface de protection antistatique.

## Procédure

## Procédure

Etape 1. Alignez le ventilateur sur l'emplacement de ventilateur dans le boîtier de ventilation, puis insérez-le dans le module du boîtier de ventilation jusqu'à ce qu'il s'enclenche.

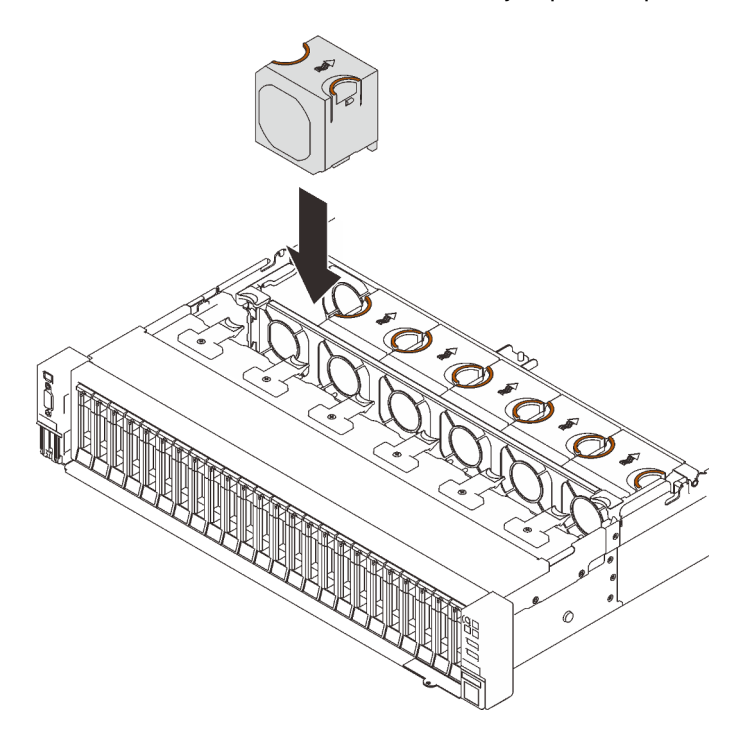

Figure 52. Installation d'un ventilateur

Attention : Lorsque l'unité est sous tension, procédez au remplacement dans les 30 secondes afin de garantir un bon fonctionnement.

## Une fois cette tâche terminée

Si vous devez renvoyer le composant ou le périphérique en option, suivez les instructions d'emballage et utilisez les matériaux que vous avez reçus pour l'emballer.

## Vidéo de démonstration

#### [Découvrez la procédure sur YouTube](https://www.youtube.com/watch?v=JQhtn-XrsbE)

## Remplacement d'un module d'alimentation flash

Suivez les instructions de cette section pour retirer ou installer un module d'alimentation flash.

## Retrait d'un module d'alimentation flash

Suivez les instructions de cette section pour retirer un module d'alimentation flash.

## À propos de cette tâche

### Attention :

- Passez en revue les [« Conseils d'installation » à la page 109](#page-116-1) afin de travailler en toute sécurité.
- Mettez le serveur et les dispositifs périphériques hors tension, puis débranchez les cordons d'alimentation et tous les câbles externes (voir [« Mise hors tension du serveur » à la page 14\)](#page-21-0).
- Si le serveur est installé dans une armoire, faites sortir le serveur en le faisant glisser sur les glissières de l'armoire afin d'accéder au carter supérieur, ou retirez le serveur de l'armoire.

## Procédure

Etape 1. Créez des préparations pour cette tâche.

- a. Retirez le carter supérieur (voir [« Retrait du carter supérieur » à la page 222\)](#page-229-0).
- b. Retirez la carte mezzanine PCIe (voir « Retrait de l'assemblage de cartes mezzanines PCIe » à [la page 162\)](#page-169-0) où se trouve le module d'alimentation flash.

Etape 2. Retrait du module d'alimentation flash.

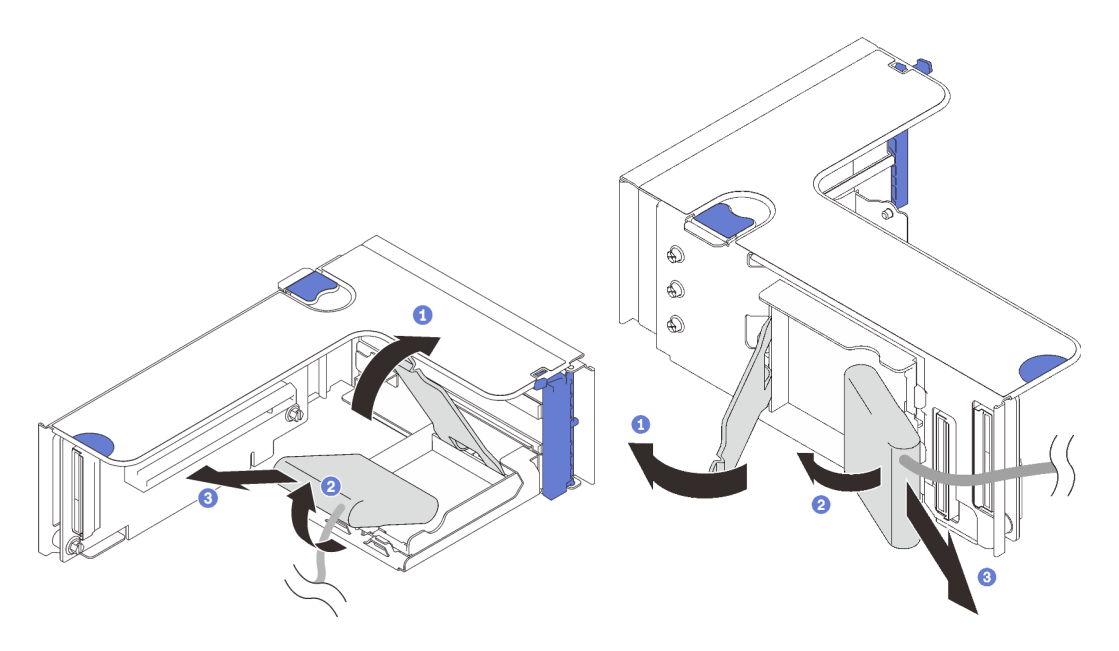

Figure 53. Retrait du module d'alimentation flash du support vertical

Figure 54. Retrait du module d'alimentation flash du support horizontal

- Appuyez et relâchez le taquet de retenue.
- <sup>2</sup> Faites pivoter le module d'alimentation flash vers l'extérieur.
- **8** Retrait du module d'alimentation flash.

## Une fois cette tâche terminée

- Installez une unité de remplacement (voir [« Installation d'un support de module d'alimentation Flash » à la](#page-151-0) [page 144\)](#page-151-0).
- Si vous devez renvoyer le composant ou le périphérique en option, suivez les instructions d'emballage et utilisez les matériaux que vous avez reçus pour l'emballer.
- Si vous envisagez de retirer ou de recycler le support de module d'alimentation flash :

#### – Support vertical

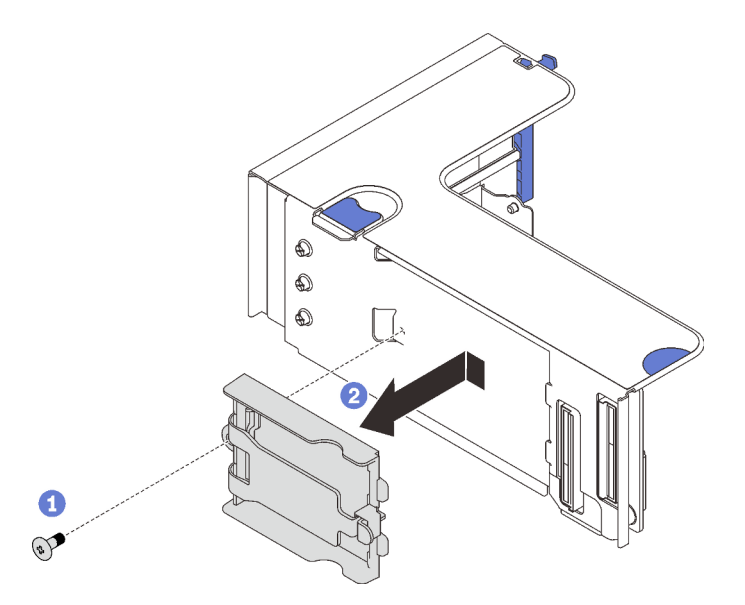

Figure 55. Retrait du support vertical

Retirez la vis qui maintient le support à la carte mezzanine.

<sup>2</sup> Faites glisser légèrement le support vers l'avant pour le dégager de la carte mezzanine, puis retirez le support.

### – Support horizontal

1. Retirez la vis qui fixe la patte du support de la carte mezzanine et retirez la patte de celle-ci.

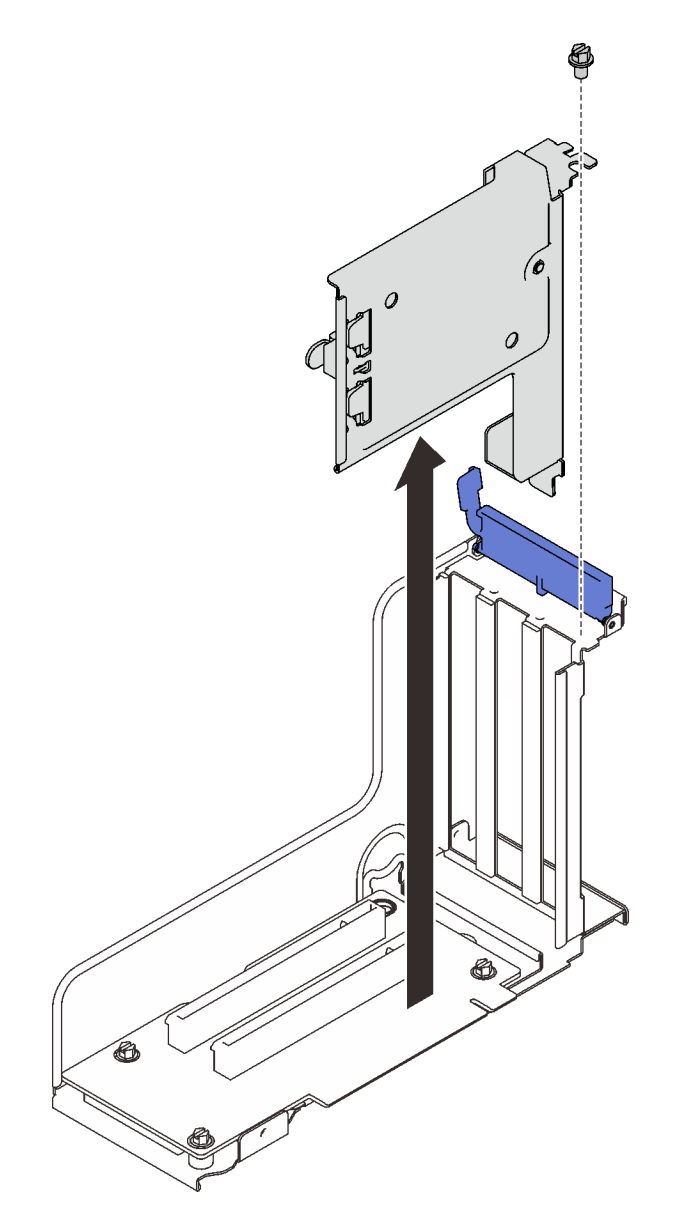

Figure 56. Retrait de la patte du support de la carte mezzanine

2. Retirez le support de la patte.

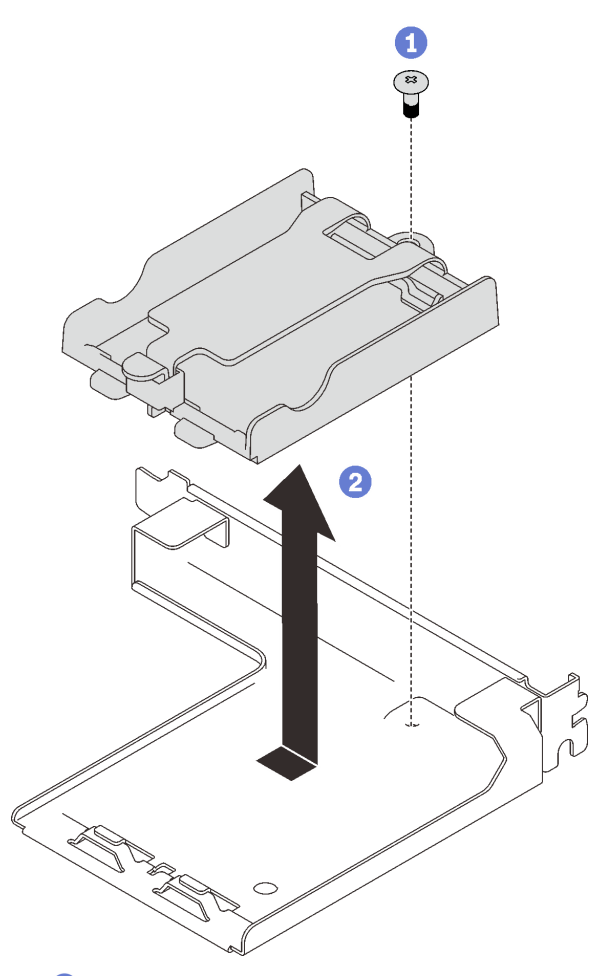

Retirez la vis qui maintient le support à la patte.

<sup>2</sup> Faites glisser légèrement le support vers l'avant pour le dégager de la patte, puis retirez le support.

Figure 57. Retrait du support horizontal de la patte

Recyclez ensuite le composant conformément à la réglementation en vigueur.

## Vidéo de démonstration

#### [Découvrez la procédure sur YouTube](https://www.youtube.com/watch?v=KXRGrFF-2fQ)

#### <span id="page-151-0"></span>Installation d'un support de module d'alimentation Flash

Suivez les instructions de cette section pour installer un module d'alimentation flash.

## À propos de cette tâche

#### Attention :

- Passez en revue les [« Conseils d'installation » à la page 109](#page-116-1) afin de travailler en toute sécurité.
- Mettez l'emballage antistatique contenant le composant contre une zone métallique non peinte du serveur, puis déballez et posez le composant sur une surface de protection antistatique.

## Procédure

Etape 1. Installez le module d'alimentation flash.

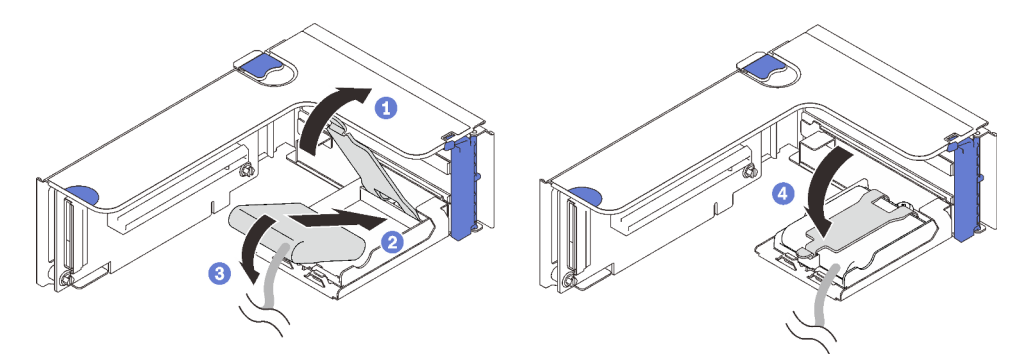

Figure 58. Installer le module d'alimentation flash dans le support horizontal

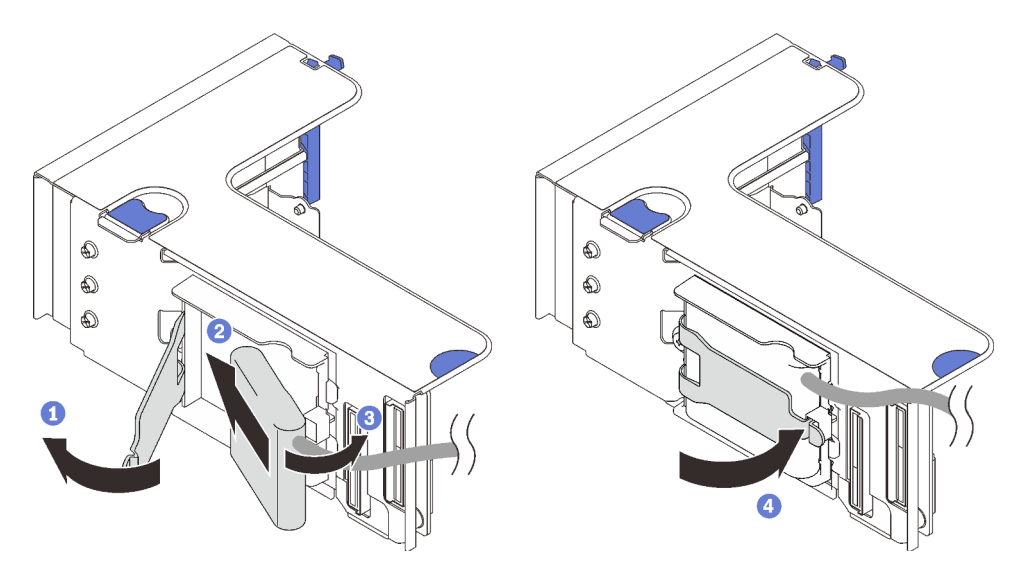

Figure 59. Installer le module d'alimentation flash dans le support vertical

- Appuyez et relâchez le taquet de retenue.
- Alignez le module d'alimentation flash avec la charnière du support.
- Faites pivoter l'autre extrémité du module vers l'intérieur jusqu'à le fixer dans le support.
- Refermez le taquet de retenue.

#### Une fois cette tâche terminée

- 1. Installez l'assemblage de cartes mezzanines (voir [« Installation de l'assemblage de cartes mezzanines](#page-177-0) [PCIe » à la page 170](#page-177-0)).
- 2. Connectez le câble aux adaptateurs RAID correspondants.
- 3. Terminez le remplacement des composants (voir [« Fin du remplacement des composants » à la page](#page-233-0) [226](#page-233-0)).

### Vidéo de démonstration

[Découvrez la procédure sur YouTube](https://www.youtube.com/watch?v=9OnSbgmbKT0)

## Remplacement de la douille Torx T30 du dissipateur thermique

Suivez les instructions de cette section pour retirer et installer une douille Torx T30 du dissipateur thermique.

## Retrait d'une douille Torx T30 du dissipateur thermique

Suivez les instructions de cette section pour retirer une douille PEEK Torx T30 sur le dissipateur thermique.

## À propos de cette tâche

#### Attention :

- Passez en revue les [« Conseils d'installation » à la page 109](#page-116-1) afin de travailler en toute sécurité.
- Mettez le serveur et les dispositifs périphériques hors tension, puis débranchez les cordons d'alimentation et tous les câbles externes (voir [« Mise hors tension du serveur » à la page 14](#page-21-0)).
- Si le serveur est installé dans une armoire, faites sortir le serveur en le faisant glisser sur les glissières de l'armoire afin d'accéder au carter supérieur, ou retirez le serveur de l'armoire.
- Ne touchez pas les contacts du processeur. Toute présence de contaminants sur les contacts du processeur (sueur corporelle, par exemple) peut entraîner des problèmes de connexion.

Remarque : Le dissipateur thermique, le processeur et le dispositif de retenue du processeur du système peuvent s'avérer différents de ceux des illustrations.

## Procédure

Etape 1. Créez des préparations pour cette tâche.

- a. Retirez le carter supérieur (voir [« Retrait du carter supérieur » à la page 222\)](#page-229-0).
- b. Retirez les composants suivants en fonction de l'emplacement du processeur qui doit être retiré :
	- Si le processeur est situé sur la carte d'extension processeur et mémoire, ne retirez pas la carte d'extension. Retirez uniquement la grille d'aération de la carte d'extension.

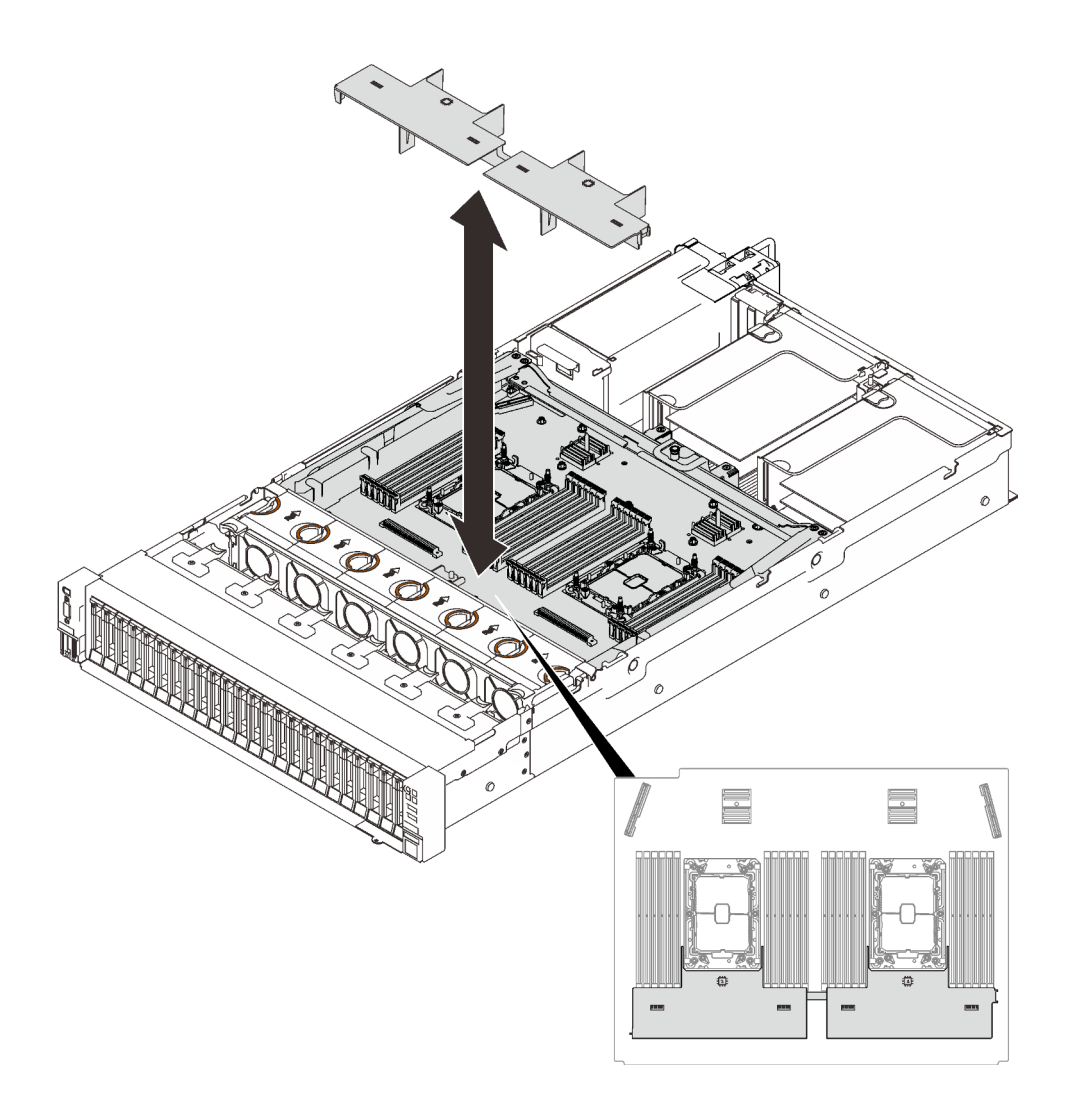

Figure 60. Retrait de la grille d'aération de la carte d'extension

- Si le processeur est situé sur la carte mère :
	- 1. Retirez l'un des composants suivants :
		- Grille d'aération système (voir [« Retrait de la grille d'aération de la carte mère » à la](#page-214-0) [page 207](#page-214-0))
		- Grilles d'aération de la carte d'extension processeur et mémoire (voir [« Retrait du](#page-204-0)  [tiroir d'extension mémoire et processeur » à la page 197\)](#page-204-0).
	- 2. Retirer la grille d'aération de la carte d'extension.

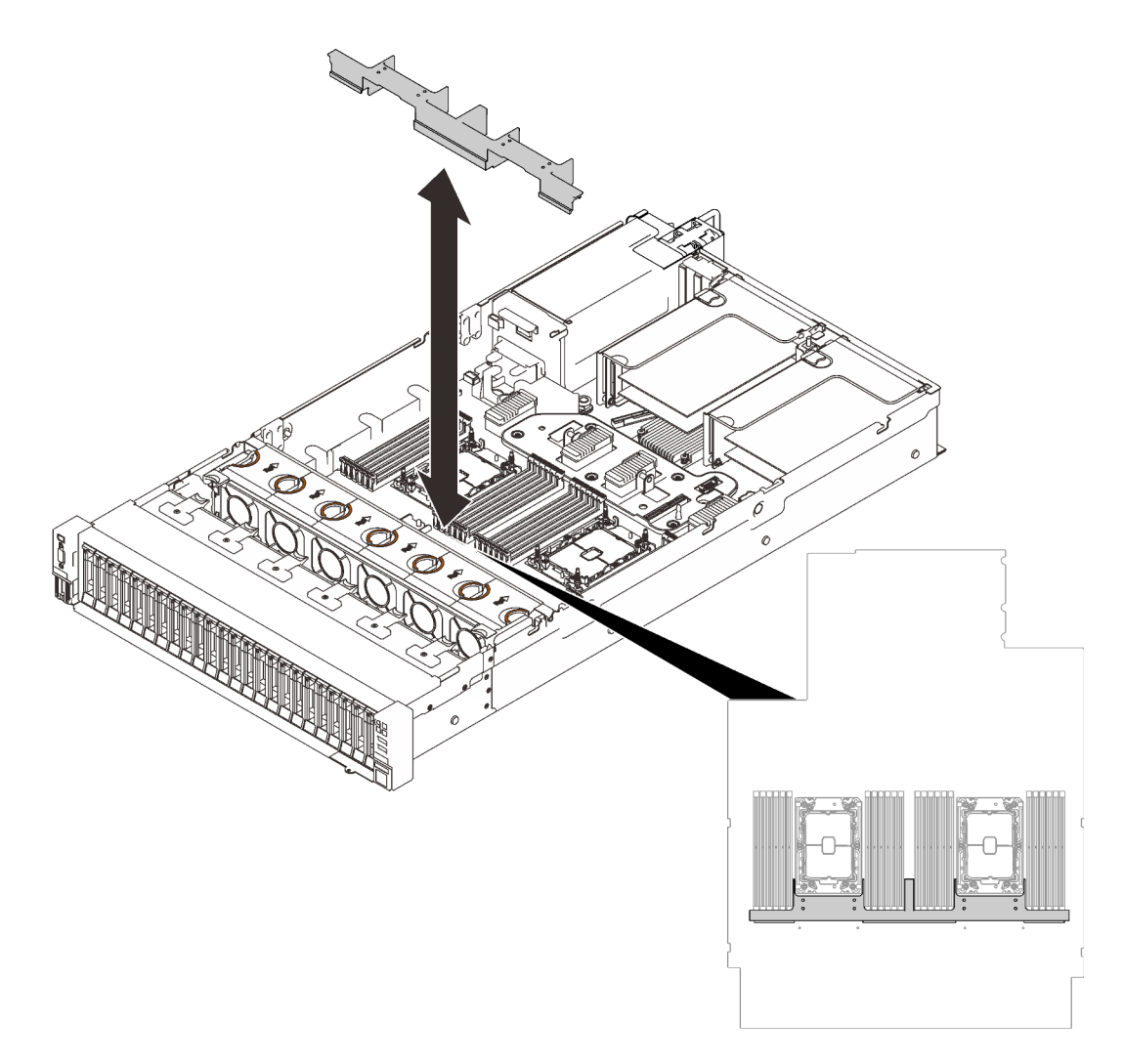

Figure 61. Retrait de la grille d'aération de la carte d'extension

- c. Retrait du PHM. Voir [« Retrait d'un processeur et d'un dissipateur thermique » à la page 183.](#page-190-0)
- Etape 2. Retirez la douille Torx T30.

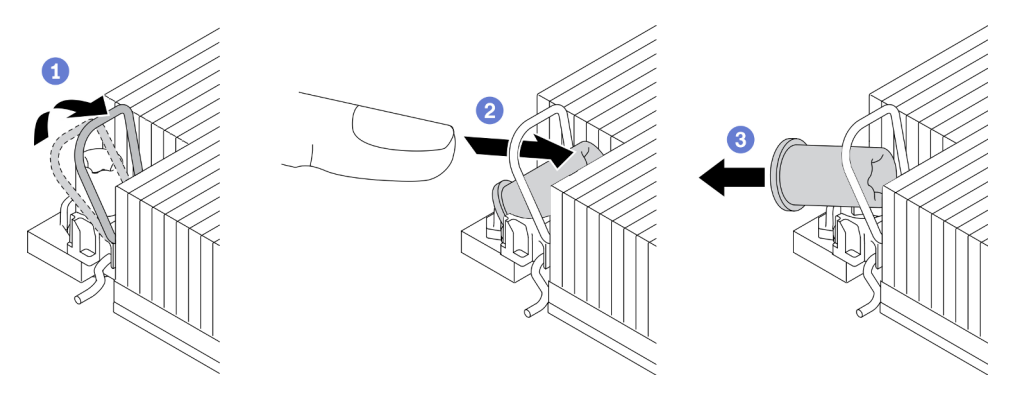

Figure 62. Retrait d'une douille Torx T30 du dissipateur thermique

Remarque : Ne touchez pas les contacts dorés situés au bas du processeur.

a. <sup>1</sup> Faites pivoter le crochet du câble anti-inclinaison vers l'intérieur.

- b. <sup>2</sup> Poussez le bord supérieur de la douille Torx T30 vers le centre du dissipateur thermique jusqu'à ce que cet élément soit dégagé.
- c.  $\bullet$  Retirez la douille Torx T30.

Attention : Examinez visuellement la douille T30 Torx retirée, si celle-ci est fissurée ou endommagée, assurez-vous qu'aucun débris ou morceau brisé ne se trouve à l'intérieur du serveur.

### Après avoir terminé

- 1. Installez une nouvelle douille Torx T30. Voir [« Installation d'une douille Torx T30 de dissipateur](#page-156-0)  [thermique » à la page 149.](#page-156-0)
- 2. Terminez le remplacement des composants (voir [« Fin du remplacement des composants » à la page](#page-233-0) [226](#page-233-0)).

## Vidéo de démonstration

#### [Découvrez la procédure sur YouTube](https://www.youtube.com/watch?v=7GHB3jAIoH0)

### <span id="page-156-0"></span>Installation d'une douille Torx T30 de dissipateur thermique

Suivez les instructions de cette section pour installer une douille PEEK Torx T30 sur le dissipateur thermique.

## À propos de cette tâche

#### Attention :

- Passez en revue les [« Conseils d'installation » à la page 109](#page-116-1) afin de travailler en toute sécurité.
- Mettez l'emballage antistatique contenant le composant contre une zone métallique non peinte du serveur, puis déballez et posez le composant sur une surface de protection antistatique.
- Ne touchez pas les contacts du processeur. Toute présence de contaminants sur les contacts du processeur (sueur corporelle, par exemple) peut entraîner des problèmes de connexion.

Remarque : Le dissipateur thermique, le processeur et le dispositif de retenue du processeur du système peuvent s'avérer différents de ceux des illustrations.

## Procédure

Etape 1. Installer la douille Torx T30.

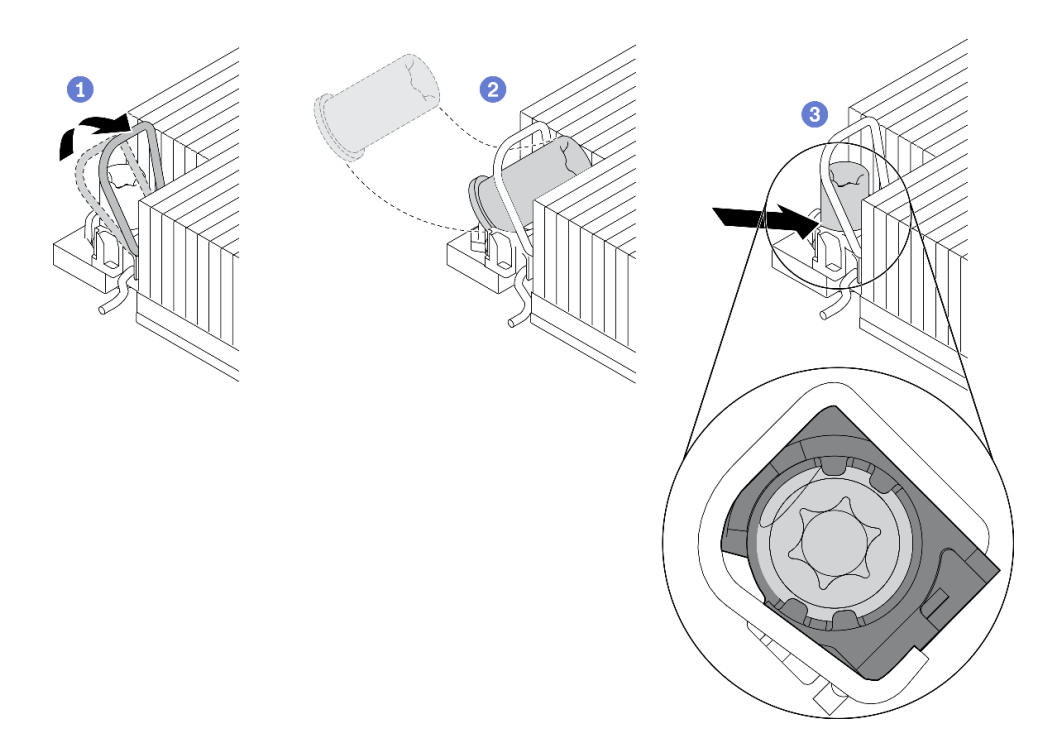

Figure 63. Installation d'une douille Torx T30 dans le dissipateur thermique

Remarque : Ne touchez pas les contacts dorés situés au bas du processeur.

- a. **O** Faites pivoter le crochet du câble anti-inclinaison vers l'extérieur.
- b. <sup>2</sup> Orientez la douille T30 Torx sous le crochet du câble anti-inclinaison. Alignez ensuite la douille T30 Torx avec le socket de manière inclinée, comme indiqué.
- c. <sup>8</sup> Poussez le bord inférieur de la douille Torx T30 dans le socket, jusqu'à ce qu'il s'enclenche. Assurez-vous que la douille T30 Torx est fixée sous les quatre clips dans le socket.

#### Après avoir terminé

- 1. Assurez-vous que les quatre douilles sont installés dans module de processeur-dissipateur thermique, puis installez ce dernier. Voir [« Installation d'un processeur-dissipateur thermique » à la page 191.](#page-198-0)
- 2. Terminez le remplacement des composants (voir [« Fin du remplacement des composants » à la page](#page-233-0)  [226](#page-233-0)).

## Vidéo de démonstration

#### [Découvrez la procédure sur YouTube](https://www.youtube.com/watch?v=eaww2ZUZWes)

## Remplacement de commutateur de détection d'intrusion

Suivez les instructions de cette section pour retirer ou installer le commutateur d'intrusion.

#### Retrait du commutateur de détection d'intrusion

Suivez les instructions de cette section pour retirer le commutateur d'intrusion.

## À propos de cette tâche

#### Attention :

- Passez en revue les [« Conseils d'installation » à la page 109](#page-116-1) afin de travailler en toute sécurité.
- Mettez le serveur et les dispositifs périphériques hors tension, puis débranchez les cordons d'alimentation et tous les câbles externes (voir [« Mise hors tension du serveur » à la page 14\)](#page-21-0).
- Si le serveur est installé dans une armoire, faites sortir le serveur en le faisant glisser sur les glissières de l'armoire afin d'accéder au carter supérieur, ou retirez le serveur de l'armoire.

#### Procédure

Etape 1. Créez des préparations pour cette tâche.

- a. Retirez le carter supérieur (voir [« Retrait du carter supérieur » à la page 222\)](#page-229-0).
- b. Retirez l'assemblage de cartes mezzanines PCIe dans la zone de carte mezzanine 1 (voir [« Retirer l'assemblage de cartes mezzanines PCIe de la zone 1 » à la page 163](#page-170-0)).
- c. Retirez l'assemblage de cartes mezzanines PCIe dans la zone de carte mezzanine 2 (voir [« Retirer l'assemblage de cartes mezzanines PCIe de la zone 2 » à la page 164](#page-171-0)).
- Etape 2. Débranchez le câble de la carte mère.
- Etape 3. Saisissez le commutateur, puis retirez-le de son emplacement.

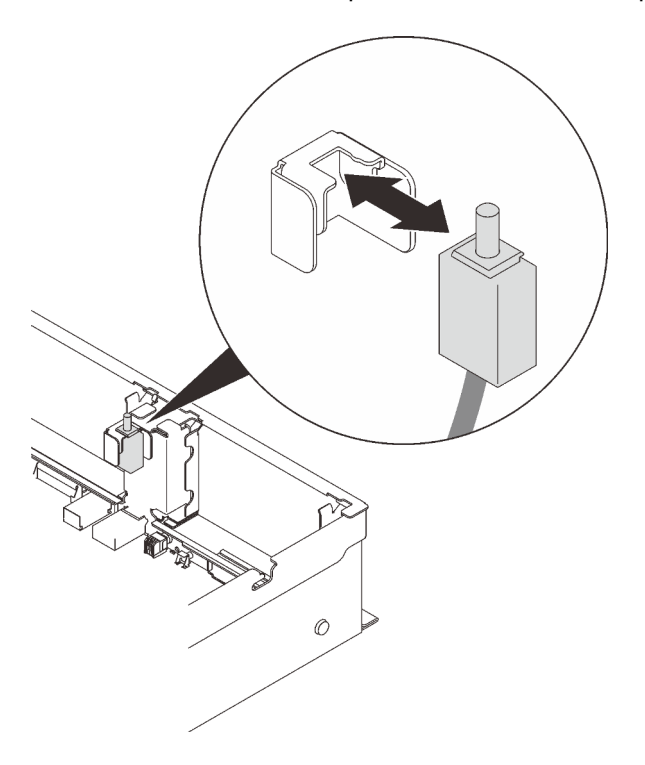

Figure 64. Retirer le commutateur de détection d'intrusion

### Une fois cette tâche terminée

- Installez une unité de remplacement (voir [« Installation du commutateur de détection d'intrusion » à la](#page-159-0)  [page 152\)](#page-159-0).
- Si vous devez renvoyer le composant ou le périphérique en option, suivez les instructions d'emballage et utilisez les matériaux que vous avez reçus pour l'emballer.

## Vidéo de démonstration

[Découvrez la procédure sur YouTube](https://www.youtube.com/watch?v=RHwgoMrIp5w)

## <span id="page-159-0"></span>Installation du commutateur de détection d'intrusion

Suivez les instructions de cette section pour installer le commutateur d'intrusion.

## À propos de cette tâche

#### Attention :

- Passez en revue les [« Conseils d'installation » à la page 109](#page-116-1) afin de travailler en toute sécurité.
- Mettez l'emballage antistatique contenant le composant contre une zone métallique non peinte du serveur, puis déballez et posez le composant sur une surface de protection antistatique.

## Procédure

Etape 1. Alignez le commutateur d'intrusion avec l'emplacement situé entre les deux zones de carte mezzanine, puis insérez-le.

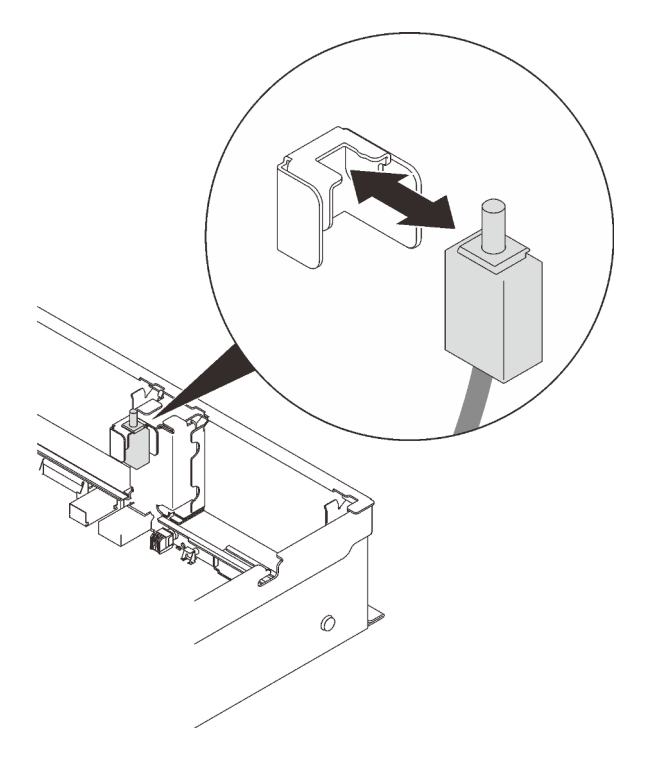

Figure 65. Installer le commutateur de détection d'intrusion

Etape 2. Connectez le câble à la carte mère. Pour repérer le connecteur sur la carte mère, voir [« Connecteurs de la carte mère » à la page 31](#page-38-0).

## Une fois cette tâche terminée

Terminez le remplacement des composants (voir [« Fin du remplacement des composants » à la page 226](#page-233-0)).

## Vidéo de démonstration

[Découvrez la procédure sur YouTube](https://www.youtube.com/watch?v=Uk7hquZKhw4)

## Remplacement d'un module de mémoire

Suivez les instructions de cette section pour retirer ou installer un module de mémoire.

#### Emplacements des modules de mémoire

Recherchez le module de mémoire à remplacer en fonction des schémas ci-après.

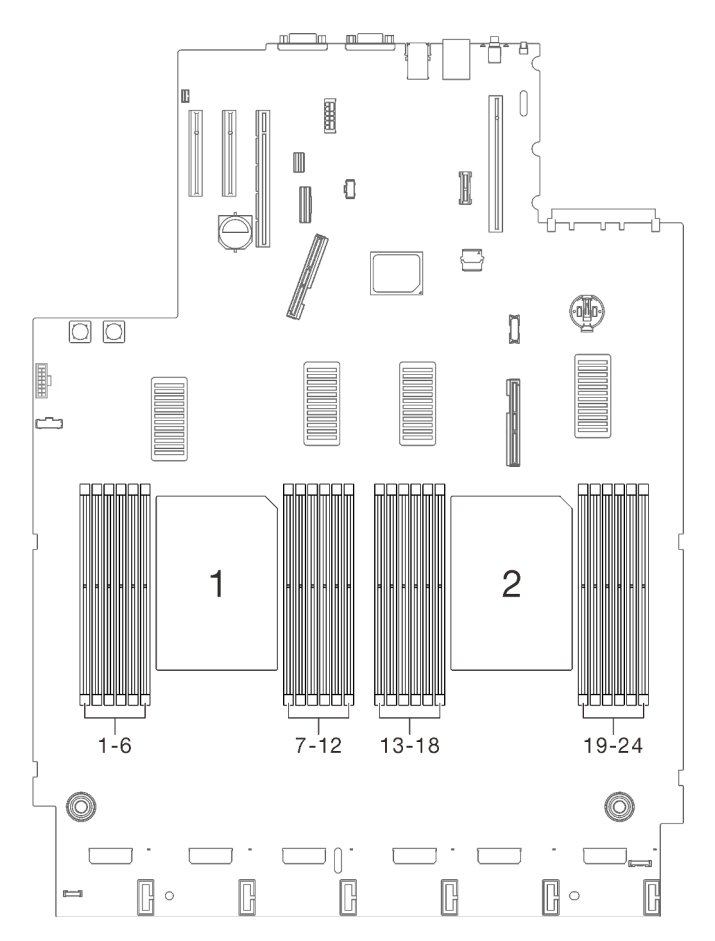

Figure 66. Emplacements de module de mémoire 1 à 24 sur la carte mère

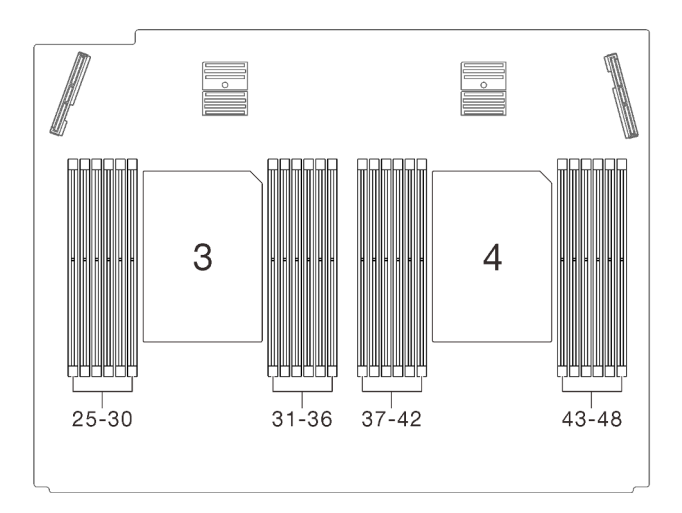

Figure 67. Emplacement de module de mémoire 25 à 48 sur la carte d'extension

## Retrait d'un module de mémoire

Suivez les instructions de cette section pour retirer un module de mémoire.

## À propos de cette tâche

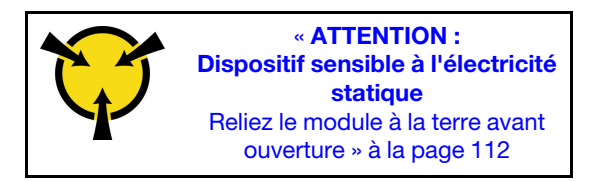

Attention : Les modules de mémoire sont sensibles aux décharges d'électricité statique et ils doivent être manipulés avec précaution. Outre les instructions standard pour [« Manipulation des dispositifs sensibles à](#page-119-0) [l'électricité statique » à la page 112](#page-119-0) :

- Utilisez toujours un bracelet antistatique lors du retrait ou de l'installation des modules de mémoire. Il est possible d'utiliser des gants antistatiques.
- Ne saisissez jamais ensemble deux modules de mémoire ou plus de sorte qu'ils se touchent. N'empilez pas les modules de mémoire directement les uns sur les autres lors du stockage.
- Ne touchez jamais les contacts de connecteur de module de mémoire ou laissez les contacts toucher l'extérieur du boîtier de connecteur de module de mémoire.
- Manipulez les modules de mémoire avec soin : ne pliez, ne faites pivoter ni ne laissez jamais tomber un module de mémoire.
- N'utilisez aucun outil métallique (par exemple, des gabarits ou des brides de serrage) pour manipuler les modules de mémoire, car les métaux rigides peuvent endommager les modules.
- N'insérez pas de modules de mémoire lorsque vous maintenez des paquets ou des composants passifs, car cela peut entraîner une fissure des paquets ou un détachement des composants passifs en raison de la force d'insertion élevée.
- Passez en revue les [« Conseils d'installation » à la page 109](#page-116-1) afin de travailler en toute sécurité.
- Mettez le serveur et les dispositifs périphériques hors tension, puis débranchez les cordons d'alimentation et tous les câbles externes (voir [« Mise hors tension du serveur » à la page 14](#page-21-0)).
- Si le serveur est installé dans une armoire, faites sortir le serveur en le faisant glisser sur les glissières de l'armoire afin d'accéder au carter supérieur, ou retirez le serveur de l'armoire.

## Procédure

Etape 1. Créez des préparations pour cette tâche.

- a. Si l'un des modules à retirer est PMEM :
	- Dans le cas d'une carte mère pure ou d'un remplacement de carte d'extension, notez les emplacements dans lesquels les modules sont installés et assurez-vous de les réinstaller exactement à la même place après avoir remplacé la carte mère ou la carte d'extension.
	- Si le PMEM retiré doit être remplacé ou réutilisé dans une configuration différente, assurezvous de suivre la procédure ci-après avant de retirer physiquement le module.

Attention : Si les étapes suivantes ne sont pas effectuées, le PMEM retiré ne peut pas être utilisé dans un autre système ou configuration.

- 1. Sauvegardez les données stockées dans les espaces de noms PMEM.
- 2. Désactivez la sécurité PMEM avec l'une des options suivantes :
	- LXPM

Accédez à Configurer UEFI → Paramètres système → PMEM Intel Optane → Sécurité → Appuyer pour désactiver la sécurité, puis entrez le mot de passe pour désactiver la sécurité.

– Setup Utility

Accédez à Configuration système et gestion de l'amorçage ➙ Paramètres système → PMEM Intel Optane → Sécurité → Appuyer pour désactiver la sécurité et entrez le mot de passe pour désactiver la sécurité.

- 3. Supprimez les espaces de noms avec une commande correspondant au système d'exploitation qui est installé :
	- Commande Linux : ndctl destroy-namespace all -f ndctl destroy-namespace all -f
	- Commande Windows Powershell Get-PmemDisk | Remove-PmemDisk
- 4. Effacez les données de configuration de plateforme (PCD) et la zone de stockage d'étiquette d'espace de noms (LSA) avec la commande ipmctl suivante (pour Linux et Windows). ipmctl delete -pcd

Remarques : Consultez les liens suivants pour savoir comment télécharger et utiliser impctl dans différents systèmes d'exploitation :

- Windows :<https://datacentersupport.lenovo.com/us/en/videos/YTV101407>
- Linux : <https://datacentersupport.lenovo.com/us/en/solutions/HT508642>
- 5. Réamorcez le système.
- b. Retirez le carter supérieur (voir [« Retrait du carter supérieur » à la page 222\)](#page-229-0).
- c. Retirez les composants suivants en fonction de l'emplacement du processeur qui doit être retiré :
	- Si le processeur est situé sur la carte d'extension processeur et mémoire, ne retirez pas la carte d'extension. Retirez uniquement la grille d'aération de la carte d'extension.

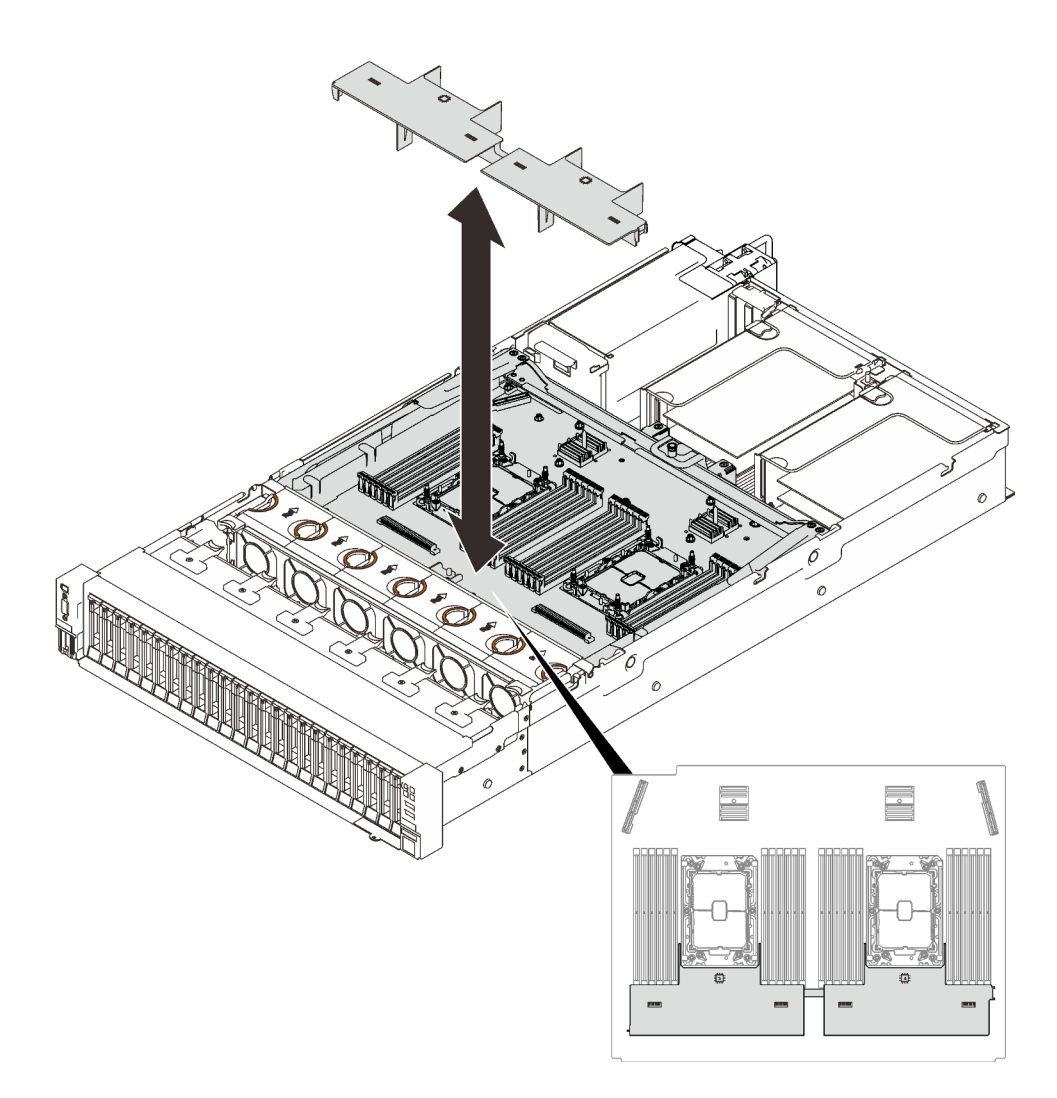

Figure 68. Retrait de la grille d'aération de la carte d'extension

- Si le processeur est situé sur la carte mère :
	- 1. Retirez l'un des composants suivants :
		- Grille d'aération système (voir [« Retrait de la grille d'aération de la carte mère » à la](#page-214-0)  [page 207](#page-214-0))
		- Grilles d'aération de la carte d'extension processeur et mémoire (voir [« Retrait du](#page-204-0) [tiroir d'extension mémoire et processeur » à la page 197](#page-204-0)).
	- 2. Retirer la grille d'aération de la carte d'extension.

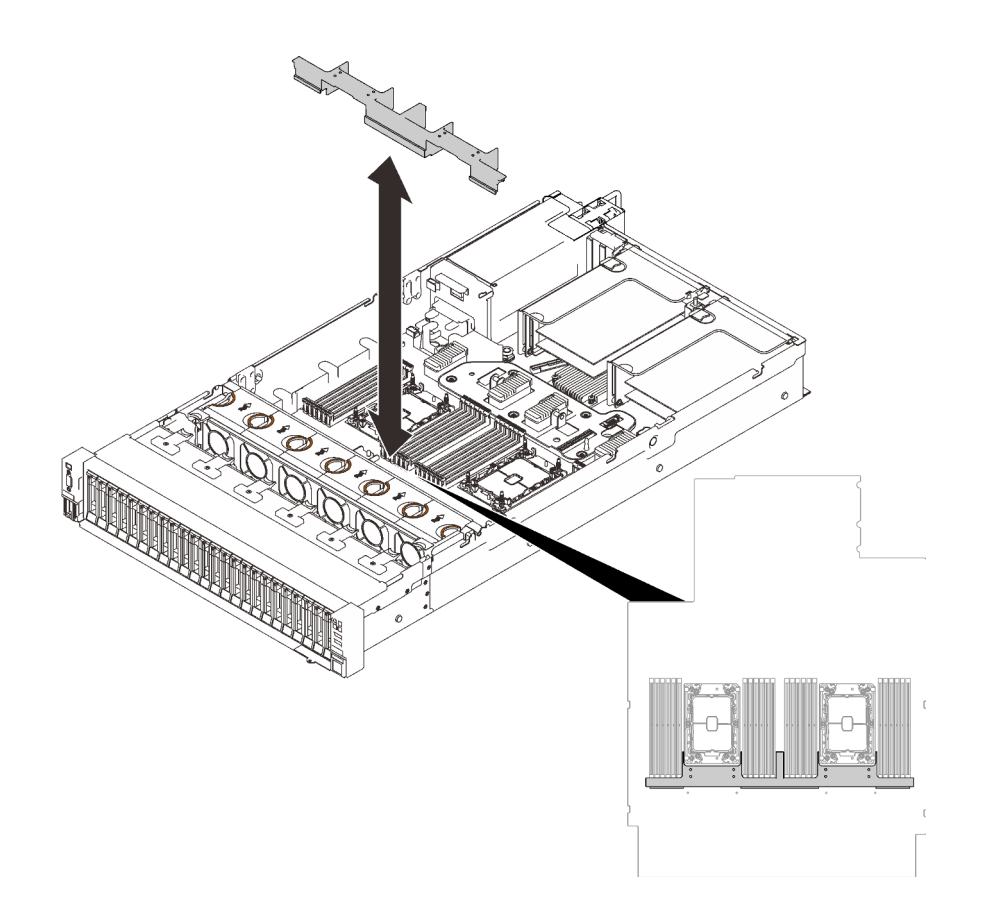

Figure 69. Retrait de la grille d'aération de la carte d'extension

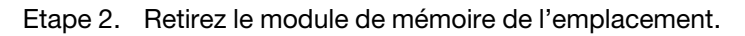

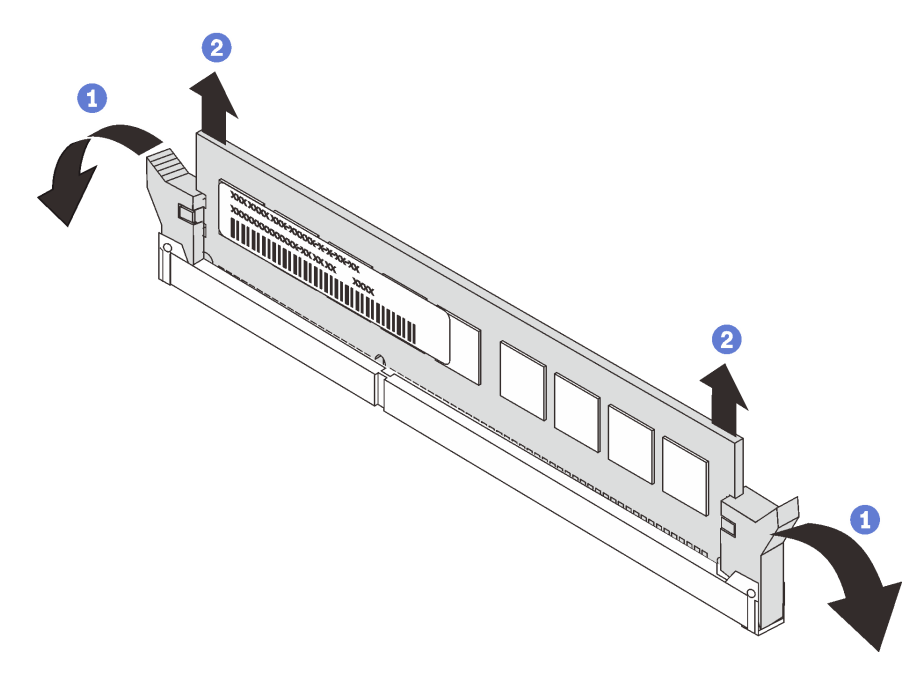

Figure 70. Retrait d'un module de mémoire

Ouvrez la patte de retenue située à chaque extrémité de l'emplacement du module de mémoire.

<sup>2</sup> Saisissez le module de mémoire aux deux extrémités et retirez-le délicatement de l'emplacement.

## Une fois cette tâche terminée

- 1. Installez une unité de remplacement (voir [« Installation d'un module de mémoire » à la page 158\)](#page-165-0).
- 2. Si vous devez renvoyer le composant ou le périphérique en option, suivez les instructions d'emballage et utilisez les matériaux que vous avez reçus pour l'emballer.

## Vidéo de démonstration

#### [Découvrez la procédure sur YouTube](https://www.youtube.com/watch?v=AvOcryuuW4k)

## <span id="page-165-0"></span>Installation d'un module de mémoire

Suivez les instructions de cette section pour installer un module de mémoire.

## À propos de cette tâche

Voir « Règles et ordres d'installation du module de mémoire » dans le Guide de configuration pour obtenir des informations détaillées sur la configuration et le paramétrage de la mémoire.

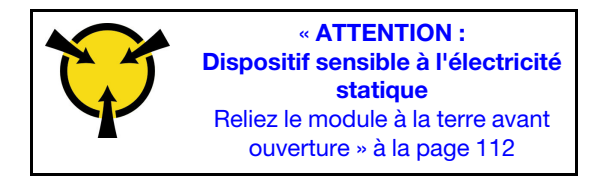

Attention : Les modules de mémoire sont sensibles aux décharges d'électricité statique et ils doivent être manipulés avec précaution. Outre les instructions standard pour [« Manipulation des dispositifs sensibles à](#page-119-0) [l'électricité statique » à la page 112](#page-119-0) :

- Utilisez toujours un bracelet antistatique lors du retrait ou de l'installation des modules de mémoire. Il est possible d'utiliser des gants antistatiques.
- Ne saisissez jamais ensemble deux modules de mémoire ou plus de sorte qu'ils se touchent. N'empilez pas les modules de mémoire directement les uns sur les autres lors du stockage.
- Ne touchez jamais les contacts de connecteur de module de mémoire ou laissez les contacts toucher l'extérieur du boîtier de connecteur de module de mémoire.
- Manipulez les modules de mémoire avec soin : ne pliez, ne faites pivoter ni ne laissez jamais tomber un module de mémoire.
- N'utilisez aucun outil métallique (par exemple, des gabarits ou des brides de serrage) pour manipuler les modules de mémoire, car les métaux rigides peuvent endommager les modules.
- N'insérez pas de modules de mémoire lorsque vous maintenez des paquets ou des composants passifs, car cela peut entraîner une fissure des paquets ou un détachement des composants passifs en raison de la force d'insertion élevée.
- Passez en revue les [« Conseils d'installation » à la page 109](#page-116-1) afin de travailler en toute sécurité.
- Mettez le serveur et les dispositifs périphériques hors tension, puis débranchez les cordons d'alimentation et tous les câbles externes (voir [« Mise hors tension du serveur » à la page 14](#page-21-0)).
- Si le serveur est installé dans une armoire, faites sortir le serveur en le faisant glisser sur les glissières de l'armoire afin d'accéder au carter supérieur, ou retirez le serveur de l'armoire.

#### Important :

- Si vous installez des modules de mémoire sur la carte d'extension processeur et mémoire, ne retirez pas la carte d'extension. Installez les modules lorsque la carte d'extension est installée dans le châssis afin d'éviter tout dommage accidentel sur les composants.
- Assurez-vous d'avoir respecté les règles d'installation et la séquence indiquées dans la section « Règles et ordre d'installation du module de mémoire » du guide de configuration.

## Procédure

Etape 1. Si l'un des modules à installer est un module PMEM, assurez-vous de suivre la procédure suivante avant d'installer physiquement le module :

- 1. Sauvegardez les données stockées dans les espaces de noms PMEM.
- 2. Désactivez la sécurité PMEM avec l'une des options suivantes :
	- LXPM

Accédez à Configurer UEFI ➙ Paramètres système ➙ PMEM Intel Optane ➙ Sécurité  $\rightarrow$  Appuyer pour désactiver la sécurité, puis entrez le mot de passe pour désactiver la sécurité.

• Setup Utility

Accédez à Configuration système et gestion de l'amorçage → Paramètres système → **PMEM Intel Optane**  $\rightarrow$  **Sécurité**  $\rightarrow$  **Appuyer pour désactiver la sécurité et entrez le mot** de passe pour désactiver la sécurité.

- 3. Supprimez les espaces de noms avec une commande correspondant au système d'exploitation qui est installé :
	- Commande Linux : ndctl destroy-namespace all -f ndctl destroy-namespace all -f
	- Commande Windows Powershell Get-PmemDisk | Remove-PmemDisk
- 4. Effacez les données de configuration de plateforme (PCD) et la zone de stockage d'étiquette d'espace de noms (LSA) avec la commande ipmctl suivante (pour Linux et Windows). ipmctl delete -pcd

Remarques : Consultez les liens suivants pour savoir comment télécharger et utiliser impctl dans différents systèmes d'exploitation :

- Windows :<https://datacentersupport.lenovo.com/us/en/videos/YTV101407>
- Linux :<https://datacentersupport.lenovo.com/us/en/solutions/HT508642>
- 5. Réamorcez le système.
- Etape 2. Installez le module de mémoire dans l'emplacement.

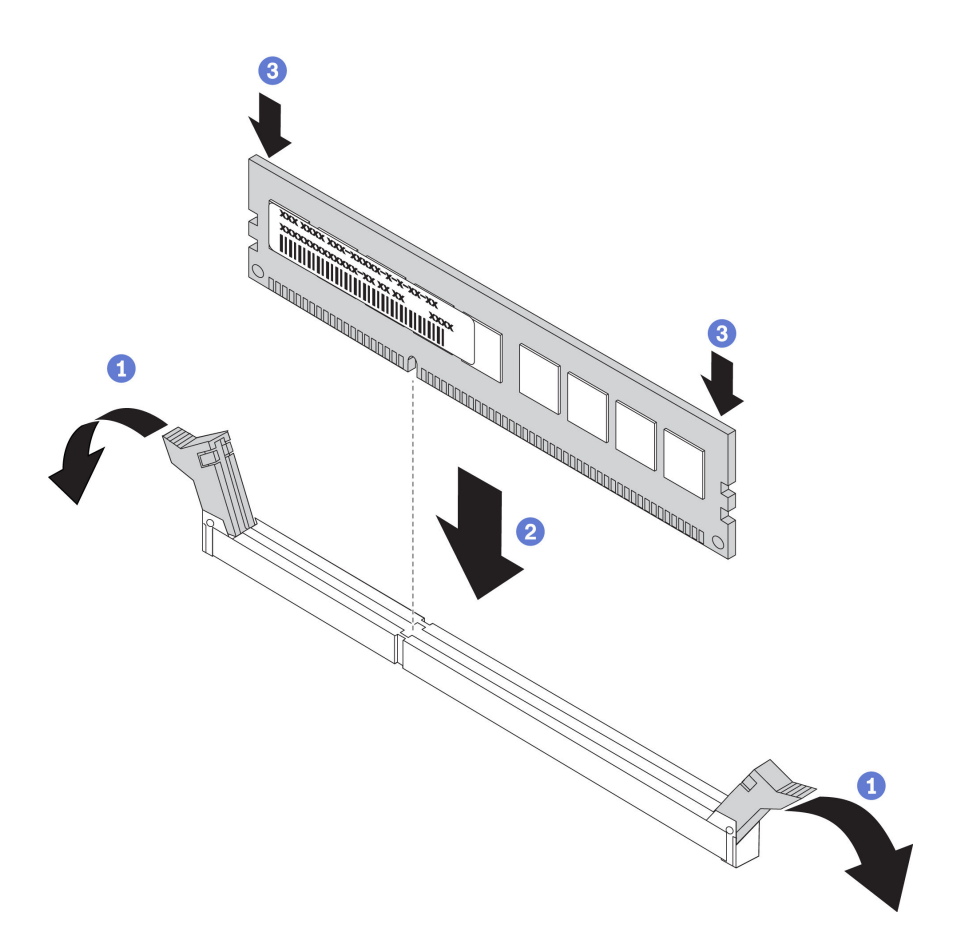

Figure 71. Installation d'un module de mémoire

Ouvrez délicatement les pattes de retenue situées à chaque extrémité de l'emplacement du module de mémoire.

<sup>2</sup> Alignez le module de mémoire avec l'emplacement, puis placez délicatement le module de mémoire dans l'emplacement.

Appuyez fermement sur les deux extrémités du module de mémoire pour l'insérer jusqu'à ce que les pattes de retenue s'enclenchent en position fermée.

Remarque : S'il reste un espace entre le module de mémoire et les pattes de retenue, le module n'est pas correctement inséré. Dans ce cas, ouvrez les pattes de retenue, retirez le module de mémoire et réinsérez-le.

### Une fois cette tâche terminée

Terminez le remplacement des composants (voir [« Fin du remplacement des composants » à la page 226](#page-233-0)).

### Vidéo de démonstration

[Découvrez la procédure sur YouTube](https://www.youtube.com/watch?v=DBqwh8pgE3w)

## Remplacement de l'adaptateur Ethernet OCP

Suivez les instructions de cette section pour installer ou retirer l'adaptateur Ethernet OCP.

## Retrait de l'adaptateur Ethernet OCP

Suivez les instructions de cette section pour retirer l'adaptateur Ethernet OCP.

## À propos de cette tâche

#### Attention :

- Passez en revue les [« Conseils d'installation » à la page 109](#page-116-1) afin de travailler en toute sécurité.
- Mettez le serveur et les dispositifs périphériques hors tension, puis débranchez les cordons d'alimentation et tous les câbles externes (voir [« Mise hors tension du serveur » à la page 14\)](#page-21-0).
- Si le serveur est installé dans une armoire, faites sortir le serveur en le faisant glisser sur les glissières de l'armoire afin d'accéder au carter supérieur, ou retirez le serveur de l'armoire.

### Procédure

Etape 1. Retrait de l'adaptateur Ethernet OCP.

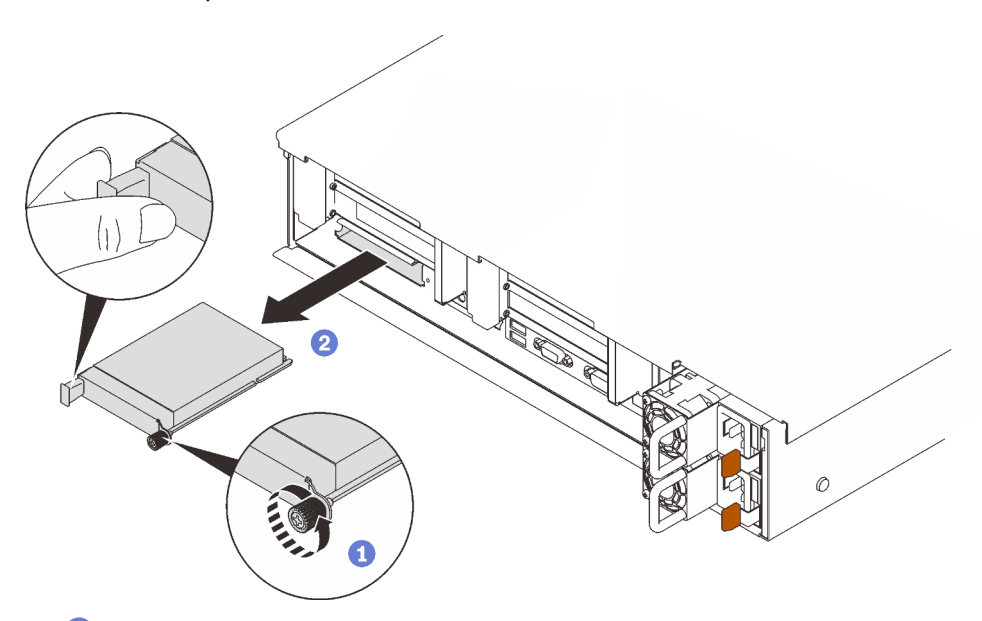

Desserrez la vis imperdable.

<sup>2</sup> Saisissez la poignée, puis faites glisser l'adaptateur pour le retirer.

#### Une fois cette tâche terminée

- 1. Installez une unité de remplacement ou un obturateur (voir [« Installation de l'adaptateur Ethernet OCP »](#page-168-0)  [à la page 161](#page-168-0)).
- 2. Si vous devez renvoyer le composant ou le périphérique en option, suivez les instructions d'emballage et utilisez les matériaux que vous avez reçus pour l'emballer.

## Vidéo de démonstration

[Découvrez la procédure sur YouTube](https://www.youtube.com/watch?v=TBR1Z0rcwP0)

## <span id="page-168-0"></span>Installation de l'adaptateur Ethernet OCP

Suivez les instructions de cette section pour installer l'adaptateur Ethernet OCP.

Figure 72. Retrait de l'adaptateur Ethernet OCP

## À propos de cette tâche

#### Attention :

- Passez en revue les [« Conseils d'installation » à la page 109](#page-116-1) afin de travailler en toute sécurité.
- Mettez l'emballage antistatique contenant le composant contre une zone métallique non peinte du serveur, puis déballez et posez le composant sur une surface de protection antistatique.

## Procédure

Etape 1. Installation de l'adaptateur Ethernet OCP.

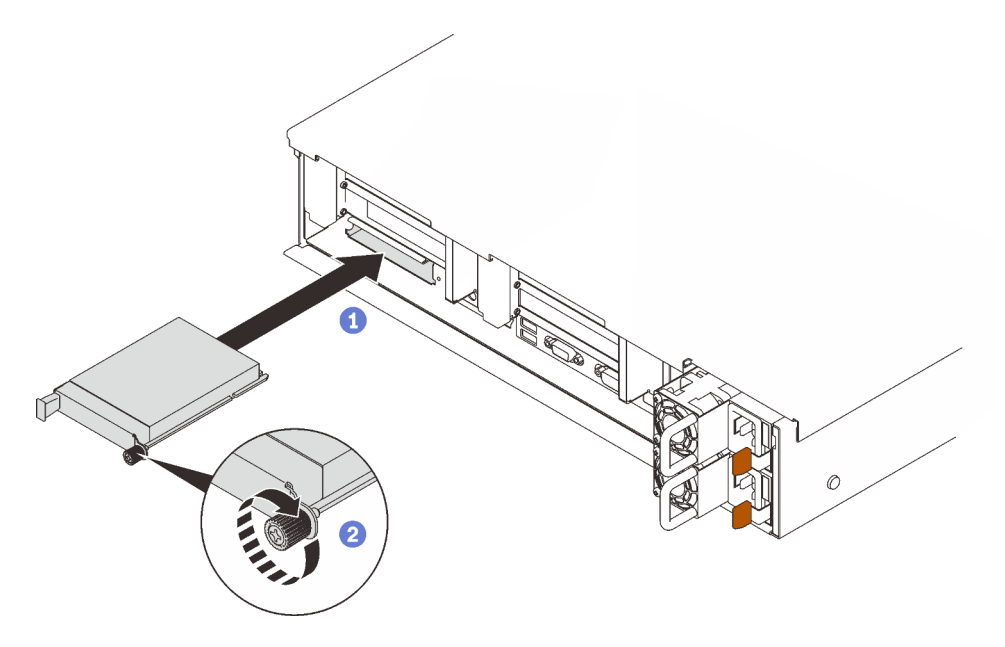

Figure 73. Installation de l'adaptateur Ethernet OCP

- Faites glisser l'adaptateur dans l'emplacement PCIe.
- <sup>2</sup> Serrez la vis imperdable pour bien fixer l'adaptateur.

## Une fois cette tâche terminée

Terminez le remplacement des composants (voir [« Fin du remplacement des composants » à la page 226](#page-233-0)).

## Vidéo de démonstration

#### [Découvrez la procédure sur YouTube](https://www.youtube.com/watch?v=pKyofbIS-fI)

## Remplacement de l'assemblage de cartes mezzanines et de l'adaptateur PCIe

Suivez les instructions énoncées dans cette section pour le retrait ou l'installation de l'assemblage de cartes mezzanines PCIe et des adaptateurs.

## <span id="page-169-0"></span>Retrait de l'assemblage de cartes mezzanines PCIe

Suivez les instructions énoncées dans cette section pour retirer un assemblage de cartes mezzanines PCIe

## À propos de cette tâche

### Attention :

- Passez en revue les [« Conseils d'installation » à la page 109](#page-116-1) afin de travailler en toute sécurité.
- Mettez le serveur et les dispositifs périphériques hors tension, puis débranchez les cordons d'alimentation et tous les câbles externes (voir [« Mise hors tension du serveur » à la page 14\)](#page-21-0).
- Si le serveur est installé dans une armoire, faites sortir le serveur en le faisant glisser sur les glissières de l'armoire afin d'accéder au carter supérieur, ou retirez le serveur de l'armoire.

Deux zones peuvent être installées avec un assemblage de cartes mezzanines PCIe. Reportez-vous aux instructions suivantes en fonction de l'emplacement de la carte mezzanine :

- Zone 1 (emplacement PCIe 1 à 3) : [« Retirer l'assemblage de cartes mezzanines PCIe de la zone 1 » à la](#page-170-0)  [page 163](#page-170-0)
- Zone 2 (emplacement PCIe 5 à 6) : [« Retirer l'assemblage de cartes mezzanines PCIe de la zone 2 » à la](#page-171-0)  [page 164](#page-171-0)

#### <span id="page-170-0"></span>Retirer l'assemblage de cartes mezzanines PCIe de la zone 1

## Procédure

Etape 1. Créez des préparations pour cette tâche.

- a. Retirez le carter supérieur (voir [« Retrait du carter supérieur » à la page 222\)](#page-229-0).
- b. Débranchez les câbles connectés aux cartes.
- Etape 2. Saisissez et soulevez l'assemblage de cartes mezzanines pour le retirer de la carte mère.

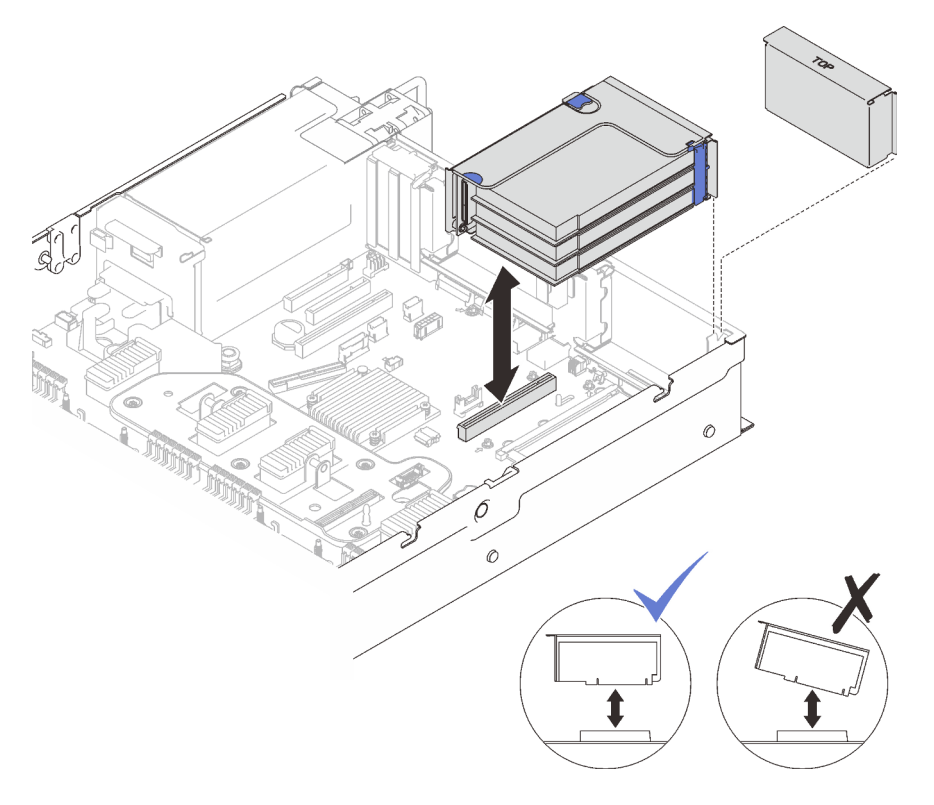

Figure 74. Retrait de l'assemblage de cartes mezzanines PCIe de la zone 1

## Vidéo de démonstration

#### [Découvrez la procédure sur YouTube](https://www.youtube.com/watch?v=u3m7ID4n7qA)

# <span id="page-171-0"></span>Retirer l'assemblage de cartes mezzanines PCIe de la zone 2

## Procédure

Etape 1. Créez des préparations pour cette tâche.

- a. Retirez le carter supérieur (voir [« Retrait du carter supérieur » à la page 222\)](#page-229-0).
- b. Débranchez les câbles connectés aux cartes.
- Etape 2. Retirez l'assemblage de cartes mezzanines PCIe.

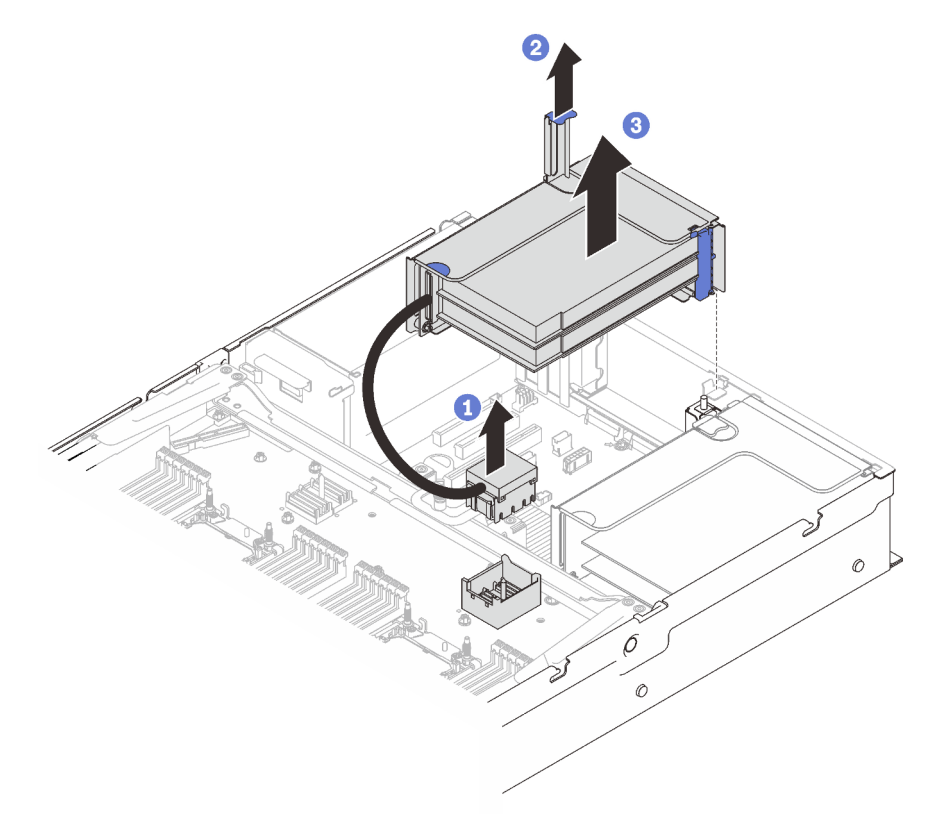

Figure 75. Retrait de l'assemblage de cartes mezzanines PCIe de la zone 2

Saisissez le connecteur PCIe, puis soulevez-le doucement et uniformément pour le retirer de la carte d'extension processeur et mémoire.

- <sup>2</sup> Tirez la poignée de la carte mezzanine vers le haut.
- Tirez et retirez de l'assemblage de cartes mezzanines PCIe.

## Une fois cette tâche terminée

- Remplissez la fente de connexion à l'aide d'une unité de remplacement ou d'un obturateur (voir [« Installation de l'assemblage de cartes mezzanines PCIe » à la page 170\)](#page-177-0).
- Si vous devez renvoyer le composant ou le périphérique en option, suivez les instructions d'emballage et utilisez les matériaux que vous avez reçus pour l'emballer.
- Si vous prévoyez de recycler le composant :
	- 1. Retirez les trois vis qui fixent l'assemblage de cartes mezzanines au support, puis faites glisser légèrement l'assemblage de cartes mezzanines pour le dégager et retirez-le du support.

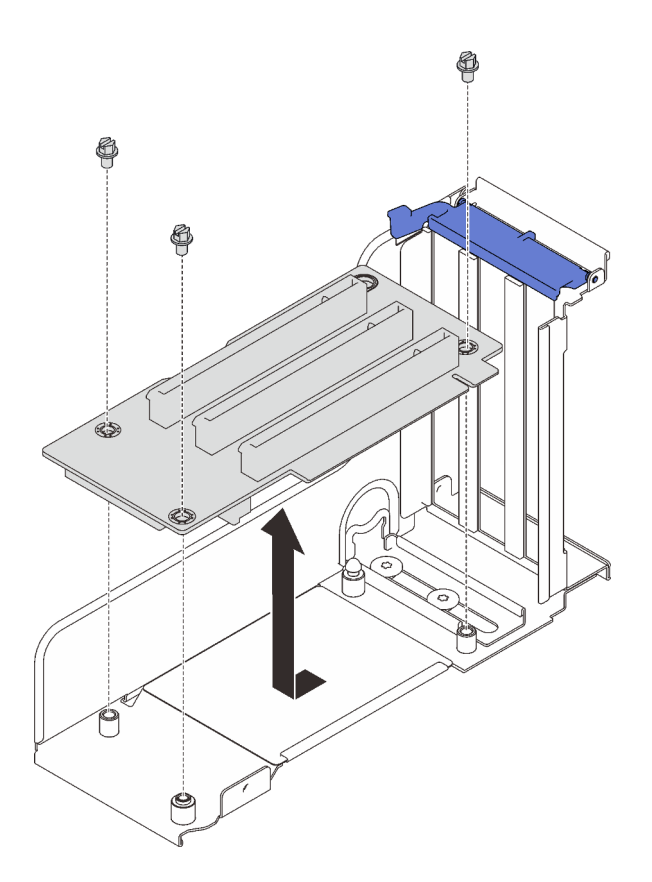

Figure 76. Démontage de la carte mezzanine PCIe

2. Recyclez le composant conformément à la réglementation en vigueur.

## Vidéo de démonstration

#### [Découvrez la procédure sur YouTube](https://www.youtube.com/watch?v=u3m7ID4n7qA)

#### Retrait d'un adaptateur

Suivez les instructions de cette section pour retirer un adaptateur.

## À propos de cette tâche

#### Attention :

- Passez en revue les [« Conseils d'installation » à la page 109](#page-116-1) afin de travailler en toute sécurité.
- Mettez le serveur et les dispositifs périphériques hors tension, puis débranchez les cordons d'alimentation et tous les câbles externes (voir [« Mise hors tension du serveur » à la page 14\)](#page-21-0).
- Si le serveur est installé dans une armoire, faites sortir le serveur en le faisant glisser sur les glissières de l'armoire afin d'accéder au carter supérieur, ou retirez le serveur de l'armoire.

#### Retrait d'un adaptateur de la carte mère

## Procédure

Etape 1. Créez des préparations pour cette tâche.

- a. Retirez le carter supérieur (voir [« Retrait du carter supérieur » à la page 222\)](#page-229-0).
- b. Débranchez tous les câbles (y compris les câbles externes) de l'adaptateur.
- Etape 2. Ouvrez la patte de retenue.
- Etape 3. Retirez la vis qui fixe l'adaptateur.
- Etape 4. Saisissez l'adaptateur par les coins supérieurs, puis sortez-le de la carte mère.

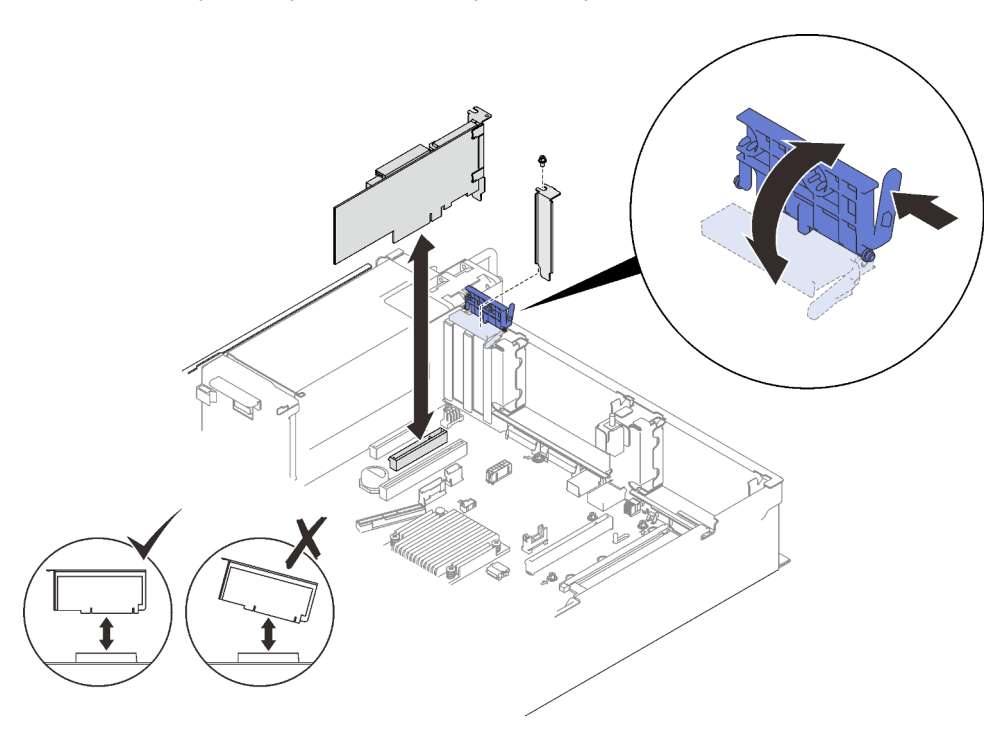

Figure 77. Retrait d'un adaptateur de la carte mère

#### Retirez un adaptateur de l'assemblage à carte mezzanine PCIe.

## Procédure

Etape 1. Créez des préparations pour cette tâche.

- a. Retirez le carter supérieur (voir [« Retrait du carter supérieur » à la page 222\)](#page-229-0).
- b. Débranchez tous les câbles (y compris externes) des adaptateurs qui sont installés dans l'assemblage de cartes mezzanines PCIe.
- c. Retirez l'assemblage de cartes mezzanines PCIe où l'adaptateur est installé (voir [« Retrait de](#page-169-0)  [l'assemblage de cartes mezzanines PCIe » à la page 162](#page-169-0)).
- Etape 2. Ouvrez le loquet de retenue sur l'assemblage de cartes mezzanines PCIe.

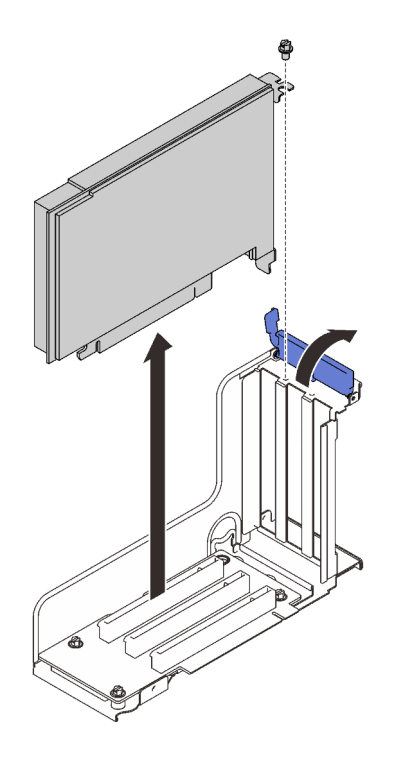

Figure 78. Retrait d'un adaptateur de l'assemblage à carte mezzanine PCIe

- Etape 3. Retirez la vis qui maintient l'adaptateur à l'assemblage de cartes mezzanines.
- Etape 4. Retirez l'adaptateur de l'assemblage de cartes mezzanines PCIe.

#### Une fois cette tâche terminée

- 1. Installez une unité de remplacement ou un obturateur (voir [« Installation d'un adaptateur » à la page](#page-174-0) [167](#page-174-0)).
- 2. Si vous devez renvoyer le composant ou le périphérique en option, suivez les instructions d'emballage et utilisez les matériaux que vous avez reçus pour l'emballer.

## Vidéo de démonstration

#### [Découvrez la procédure sur YouTube](https://www.youtube.com/watch?v=u3m7ID4n7qA)

#### <span id="page-174-0"></span>Installation d'un adaptateur

Suivez les instructions de cette section pour installer un adaptateur.

## À propos de cette tâche

#### Attention :

- Passez en revue les [« Conseils d'installation » à la page 109](#page-116-1) afin de travailler en toute sécurité.
- Mettez l'emballage antistatique contenant le composant contre une zone métallique non peinte du serveur, puis déballez et posez le composant sur une surface de protection antistatique.

Remarques : Les adaptateurs suivants doivent être installés dans un assemblage de carte mezzanine PCIe.

- Adaptateur Ethernet PCIe ThinkSystem Broadcom 57454 10/25 GbE SFP28 4 ports
- Adaptateur Ethernet PCIe V2 ThinkSystem Broadcom 57454 10/25 GbE SFP28 4 ports

#### Installation d'un adaptateur sur la carte mère

## Procédure

Etape 1. Ouvrez le taquet de blocage.

- Etape 2. Si un obturateur a été installé dans l'emplacement PCIe, retirez la vis qui le fixe, puis retirez-le.
- Etape 3. Alignez l'adaptateur avec le connecteur situé sur la carte mère et poussez-le pour l'installer.

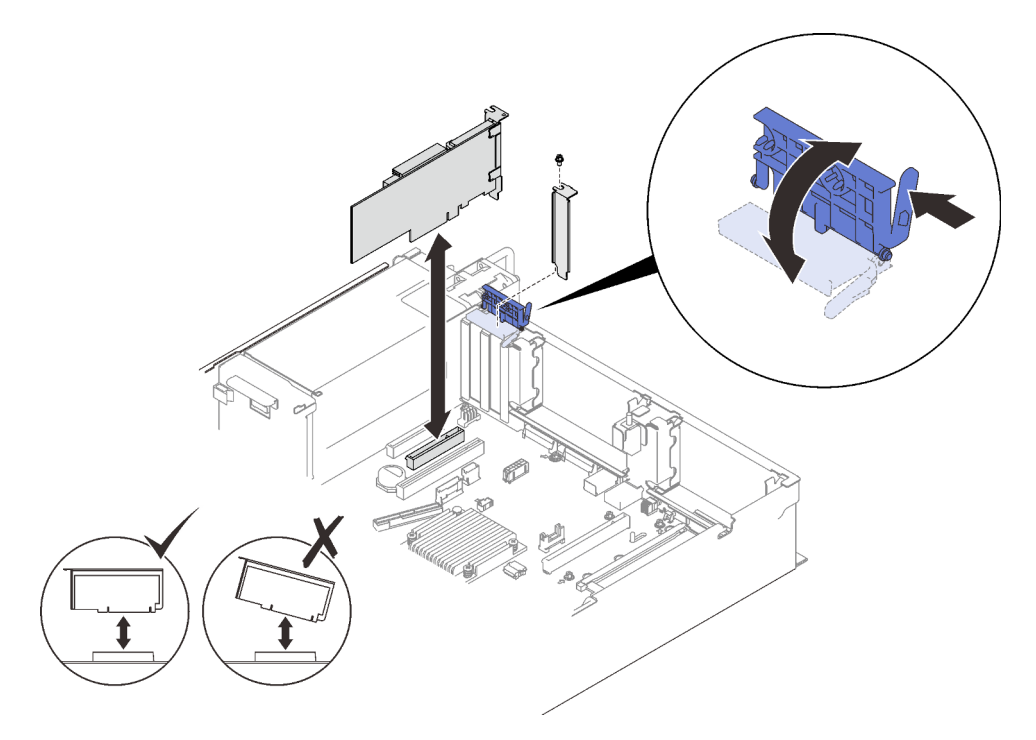

Figure 79. Installation d'un adaptateur sur la carte mère

- Etape 4. Fixez l'adaptateur avec une vis.
- Etape 5. Refermez le taquet de blocage.

## Installation d'un adaptateur dans l'assemblage de cartes mezzanines PCIe Remarques :

- Lors de l'installation des adaptateurs suivants :
	- Nvidia T4
	- Adaptateur Mellanox ConnectX-6 HDR 100/100GbE QSFP56 1-port PCIe
	- Adaptateur Mellanox ConnectX-6 HDR 100/100GbE QSFP56 2-ports PCIe
	- Adaptateur Mellanox ConnectX-6 HDR/200GbE QSFP56 1-port PCIe 4

veillez à adopter les cartes de montage et les emplacements PCIe suivants et ne pas installer d'autres adaptateurs sur les cartes de montage :

- Zone 1 : emplacement 1 dans la carte mezzanine x16/x16/x16 (x8 lignes)
- Zone 2 : emplacement 5 dans la carte mezzanine x16/x16
- Lors de l'installation de deux unités de NVIDIA T4, assurez-vous de respecter les exigences système suivantes.
	- La capacité maximale de chaque module de mémoire est de 64 Go.
	- La quantité maximale dépend des processeurs en watts :
- Moins de 165 watts : 48
- Entre 165 à 250 watts : 24
- La quantité maximale d'unités 2,5 pouces est de 16.
- L'adaptateur Flash NVMe PCIe 4.0 x8 doit être installé dans l'emplacement 1, 5, 7 ou 8.
- Lorsque NVIDIA T4 est installé :
	- Si l'adaptateur Ethernet OCP est installé dans l'emplacement 4, l'emplacement 7 est désactivé.
	- Si un adaptateur est installé dans l'emplacement 7, l'emplacement 4 est désactivé.

## Procédure

- Etape 1. Ouvrez le support de retenue sur l'assemblage de cartes mezzanines PCIe.
- Etape 2. Si un obturateur a été installé dans l'emplacement sur la carte mezzanine, retirez la vis qui le fixe, puis retirez-le.
- Etape 3. Alignez l'adaptateur principal avec le connecteur sur l'assemblage de cartes mezzanies PCIe et enfoncez-le.

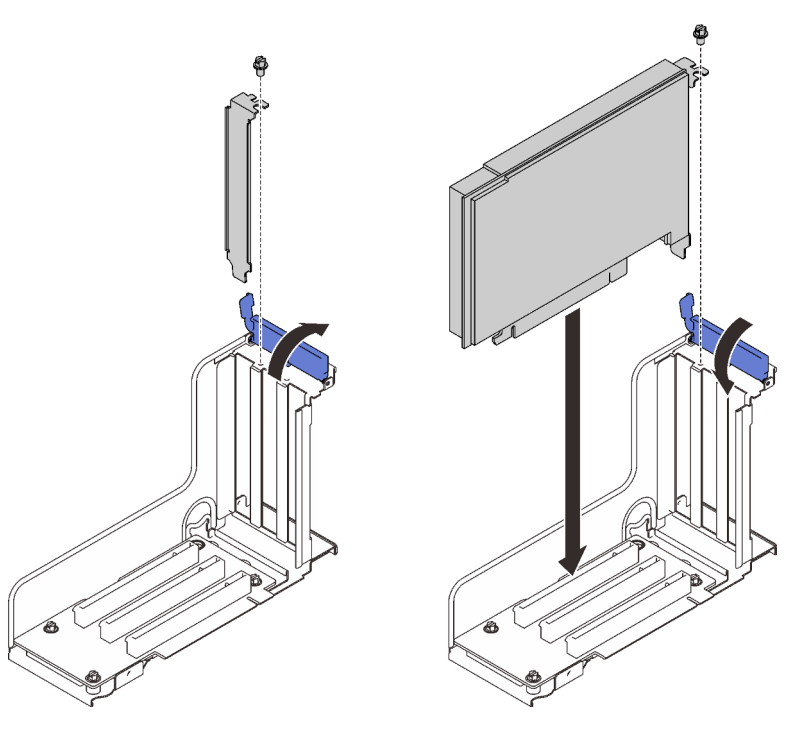

Figure 80. Installation d'un adaptateur PCIe dans l'assemblage de cartes mezzanines PCIe

- Etape 4. Fixez l'adaptateur avec une vis.
- Etape 5. Refermez le taquet de blocage.

## Une fois cette tâche terminée

- Si l'un des adaptateurs suivants a été installé et qu'il n'y a qu'un, ou aucun, module d'alimentation flash installé dans le système, installez un module d'alimentation flash (voir [« Installation d'un support de](#page-151-0)  [module d'alimentation Flash » à la page 144](#page-151-0)).
	- Adaptateur ThinkSystem RAID 930-8i 2 Gbit Flash PCIe 12 Gbit
	- Adaptateur ThinkSystem RAID 930-16i Mémoire cache 4 Gbit Flash PCIe 12 Gbit
	- Adaptateur ThinkSystem RAID 930-8e 4 Go flash PCIe 12 Gbit
- Adaptateur ThinkSystem RAID 940-8i mémoire flash 4 Go PCIe 4e génération 12 Gbit
- Adaptateur ThinkSystem RAID 940-8i mémoire flash 8 Go PCIe 4e génération 12 Gbit
- Adaptateur ThinkSystem RAID 940-16i Mémoire cache 8 Go flash PCIe 12 Gbit
- Adaptateur ThinkSystem RAID 940-32i mémoire flash 8 Go PCIe 12 Gbit
- Terminez le remplacement des composants (voir [« Fin du remplacement des composants » à la page 226\)](#page-233-0).

### Vidéo de démonstration

#### [Découvrez la procédure sur YouTube](https://www.youtube.com/watch?v=sMYnFEUjZ8w)

#### <span id="page-177-0"></span>Installation de l'assemblage de cartes mezzanines PCIe

Suivez les instructions énoncées dans cette section pour installer un assemblage de cartes mezzanines PCIe

## À propos de cette tâche

#### Attention :

- Passez en revue les [« Conseils d'installation » à la page 109](#page-116-1) afin de travailler en toute sécurité.
- Mettez l'emballage antistatique contenant le composant contre une zone métallique non peinte du serveur, puis déballez et posez le composant sur une surface de protection antistatique.

Deux zones peuvent être installées avec un assemblage de cartes mezzanines PCIe. Pour connaître les cartes mezzanines prises en charge et la procédure d'installation, consultez les instructions ci-après.

- Zone 1 (emplacement PCIe 1 à 3) :
	- Cette zone prend en charge les types d'assemblage de cartes mezzanines suivants :
		- Carte mezzanine x16/x16/x16 PCIe
		- Carte mezzanine x16/x16 (8 voies) FH/HL
		- Carte mezzanine PCIe x16/x16 (8 voies) FH/HL avec support de boîtier d'unités 7 mm
	- Suivez les instructions dans [« Installation de l'assemblage de cartes mezzanines PCIe dans la zone 1 »](#page-177-1)  [à la page 170](#page-177-1) pour installer l'assemblage de cartes mezzanines.
- Zone 2 (emplacement PCIe 5 à 6) :
	- Cette zone prend en charge uniquement lacarte mezzanine x16/x16 FH/HL PCIe.
	- Suivez les instructions dans [« Installation de l'assemblage de cartes mezzanines PCIe dans la zone 2 »](#page-179-0)  [à la page 172](#page-179-0) pour installer l'assemblage de cartes mezzanines.

#### <span id="page-177-1"></span>Installation de l'assemblage de cartes mezzanines PCIe dans la zone 1

#### Procédure

Etape 1. Alignez l'assemblage de cartes mezzanines PCIe avec le connecteur sur la carte mère et poussezle pour l'insérer.

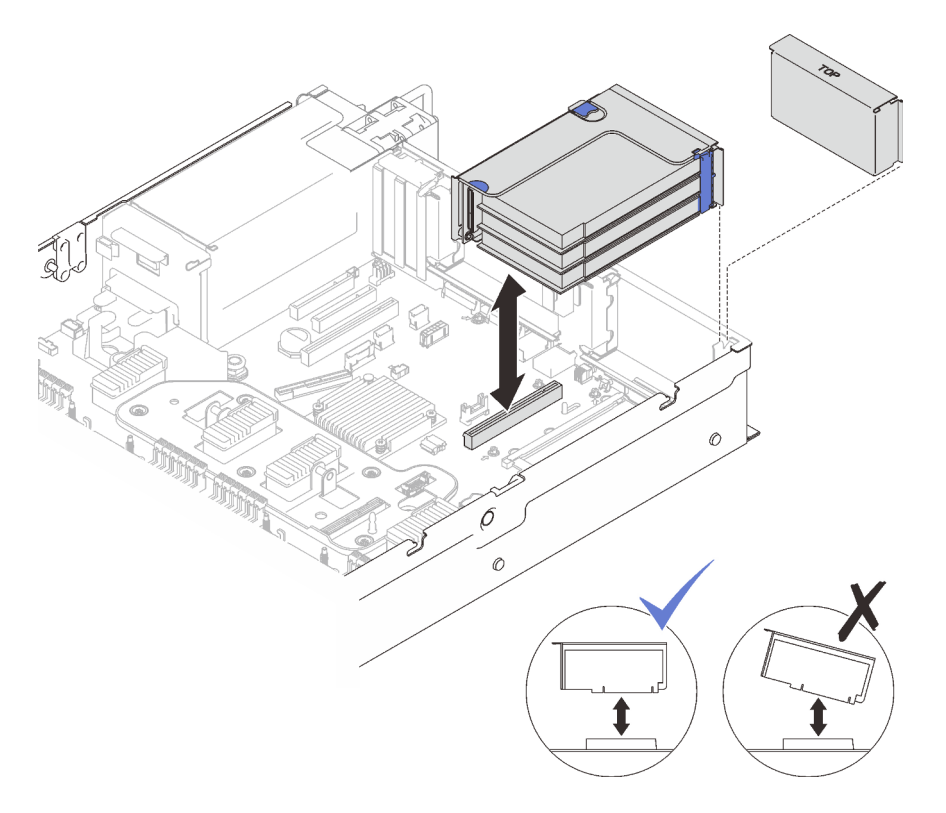

Figure 81. Installation de l'assemblage de cartes mezzanines PCIe dans la zone 1

Etape 2. Si vous installez l'assemblage de cartes mezzanines x16/x16/x16, connectez les deux câbles PCIe à la carte mère.

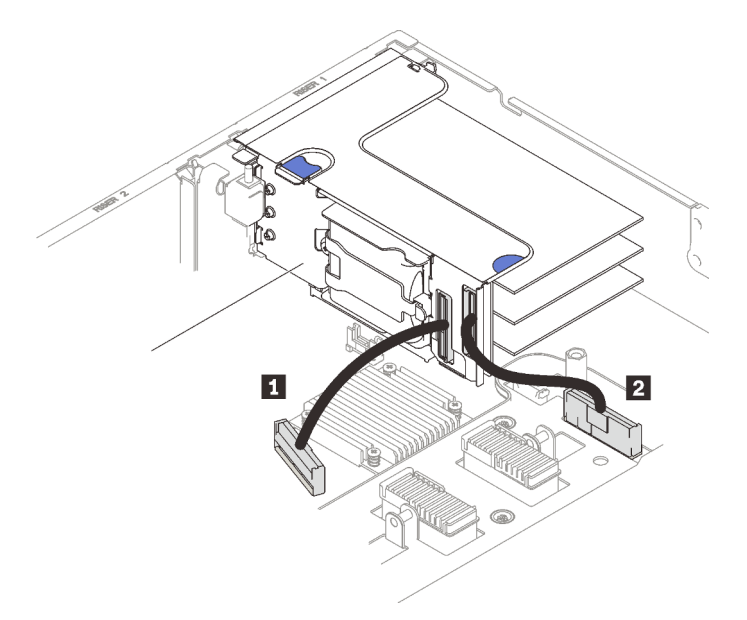

Figure 82. Connexion des câbles PCIe de la carte mezzanine x16/x16/x16 à la carte mère

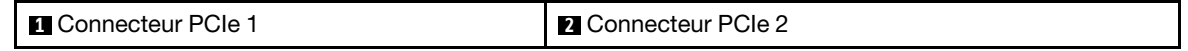

Vidéo de démonstration

#### [Découvrez la procédure sur YouTube](https://www.youtube.com/watch?v=sMYnFEUjZ8w)

## <span id="page-179-0"></span>Installation de l'assemblage de cartes mezzanines PCIe dans la zone 2 Procédure

Etape 1. Installation de l'assemblage de cartes mezzanines PCIe dans la zone 2.

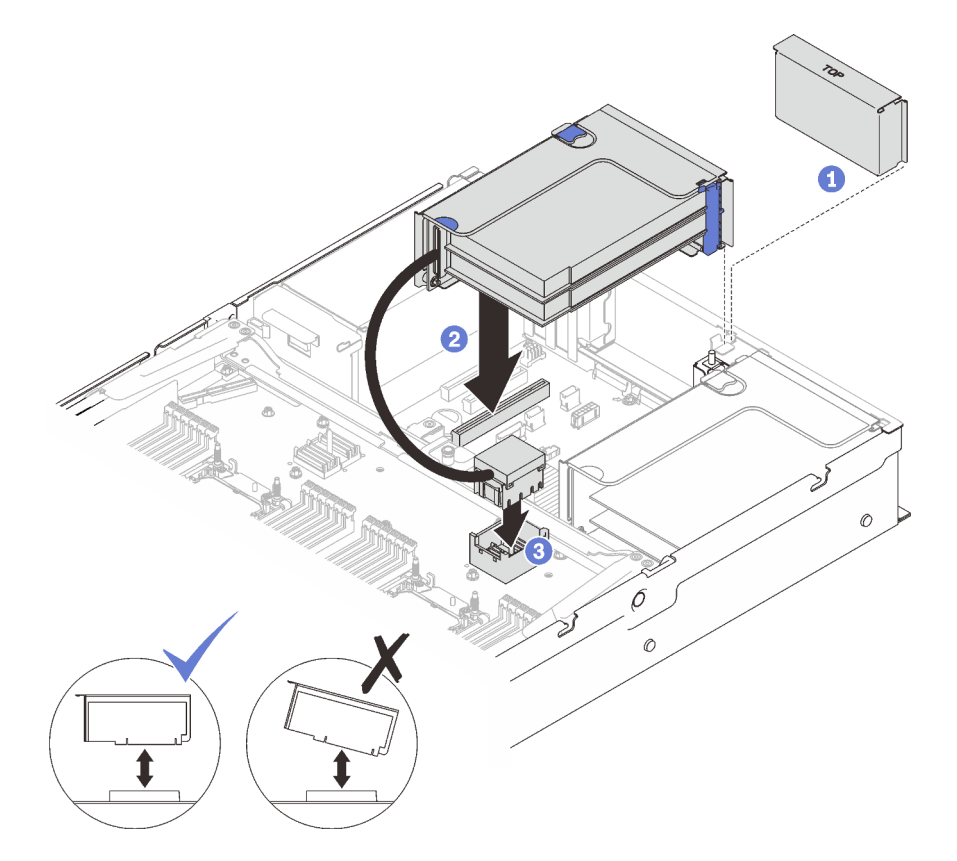

Figure 83. Installation de l'assemblage de cartes mezzanines PCIe dans la zone 2

Si un obturateur est installé, retirez-le.

Alignez l'assemblage de cartes mezzanines PCIe avec le connecteur sur la carte mère et poussez-le pour l'insérer.

Connectez le câble PCIe au connecteur PCIe 5 sur la carte d'extension processeur et mémoire.

### Une fois cette tâche terminée

- 1. Rebranchez tous les câbles requis.
- 2. Terminez le remplacement des composants (voir « Fin du remplacement des composants » à la page [226](#page-233-0)).

## Vidéo de démonstration

[Découvrez la procédure sur YouTube](https://www.youtube.com/watch?v=sMYnFEUjZ8w)
# Remplacement du fond de panier d'alimentation

Suivez les instructions de cette section pour retirer ou installer un fond de panier d'alimentation.

## Retrait du fond de panier d'alimentation

Suivez les instructions de cette section pour retirer le fond de panier d'alimentation.

# À propos de cette tâche

#### Attention :

- Passez en revue les [« Conseils d'installation » à la page 109](#page-116-0) afin de travailler en toute sécurité.
- Mettez le serveur et les dispositifs périphériques hors tension, puis débranchez les cordons d'alimentation et tous les câbles externes (voir [« Mise hors tension du serveur » à la page 14\)](#page-21-0).
- Si le serveur est installé dans une armoire, faites sortir le serveur en le faisant glisser sur les glissières de l'armoire afin d'accéder au carter supérieur, ou retirez le serveur de l'armoire.

## Procédure

Etape 1. Créez des préparations pour cette tâche.

- a. Retirez le carter supérieur (voir [« Retrait du carter supérieur » à la page 222\)](#page-229-0).
- b. Retirez le boîtier de ventilation (voir [« Retrait de l'assemblage du boîtier de ventilation » à la](#page-141-0) [page 134\)](#page-141-0).
- c. Retirez la grille d'aération de la carte mère (voir [« Retrait de la grille d'aération de la carte](#page-214-0) [mère » à la page 207\)](#page-214-0) ou la carte d'extension processeur et mémoire et la grille d'aération de la carte d'extension (voir [« Retrait du tiroir d'extension mémoire et processeur » à la page](#page-204-0) [197\)](#page-204-0).
- a. Retirez et dégagez délicatement chaque bloc d'alimentation installé.
- Etape 2. Débranchez le câble du fond de panier d'alimentation et retirez-le du clip de câble.

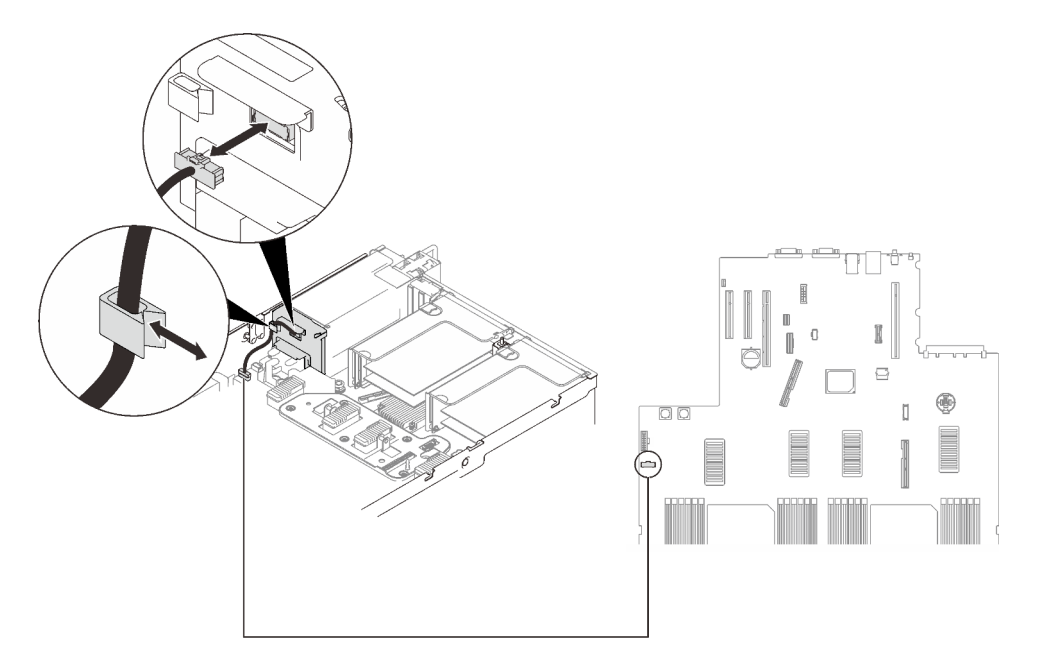

Figure 84. Déconnexion du cordon d'alimentation du fond de panier

Etape 3. Saisissez et soulevez le fond de panier d'alimentation pour le retirer.

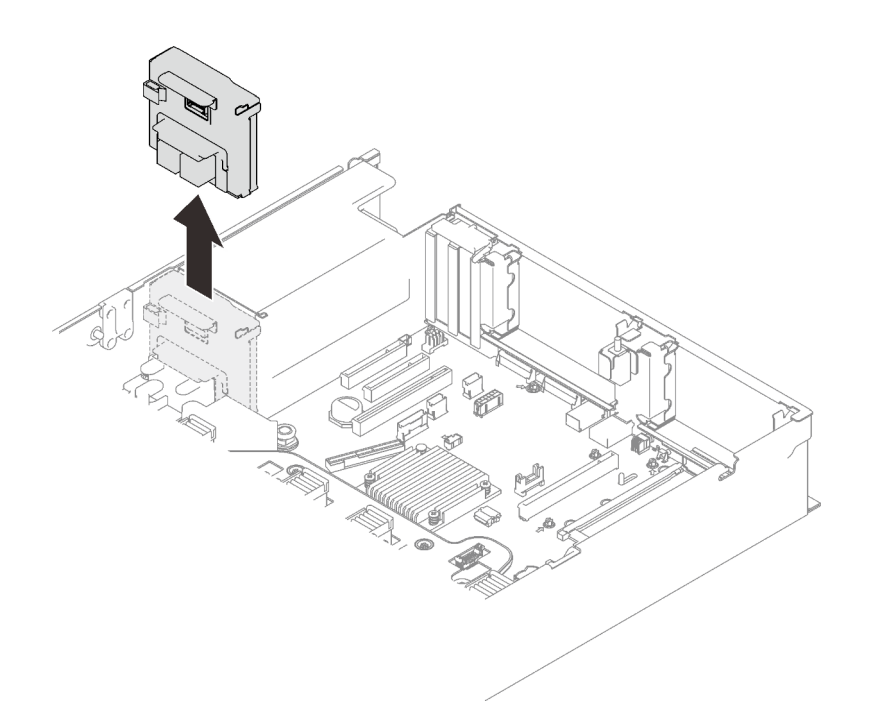

Figure 85. Retrait du fond de panier d'alimentation

## Une fois cette tâche terminée

- Installez une unité de remplacement (voir [« Installation du fond de panier d'alimentation » à la page 175](#page-182-0)).
- Si vous devez renvoyer le composant ou le périphérique en option, suivez les instructions d'emballage et utilisez les matériaux que vous avez reçus pour l'emballer.
- Si vous prévoyez de recycler le composant :
	- 1. Retirez les quatre vis et faites glisser le fond de panier vers le bas pour le retirer du support.

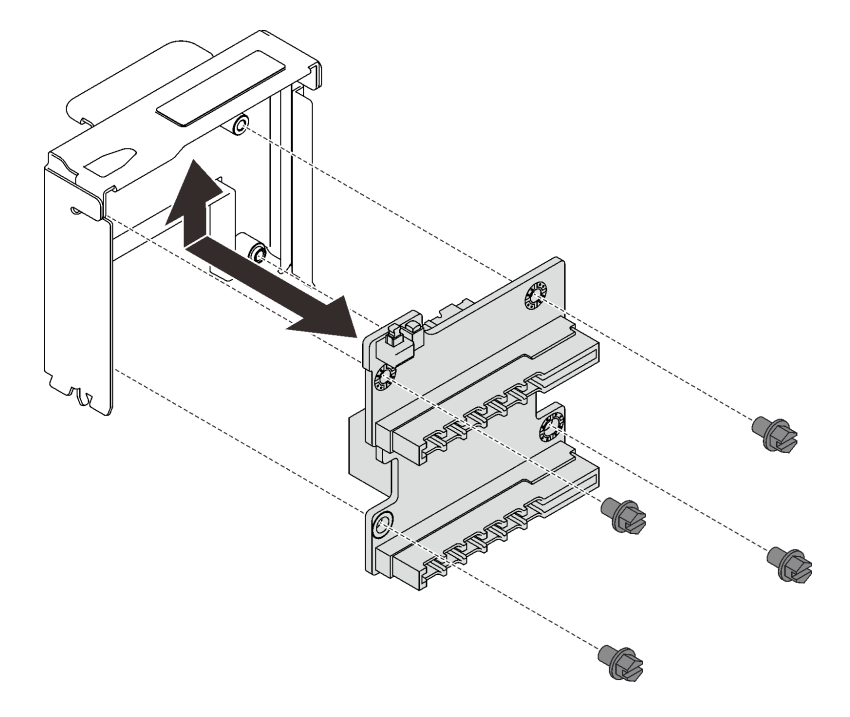

Figure 86. Démontage du fond de panier d'alimentation

2. Recyclez le composant conformément à la réglementation en vigueur.

### Vidéo de démonstration

[Découvrez la procédure sur YouTube](https://www.youtube.com/watch?v=fNy4HN7IBCU)

#### <span id="page-182-0"></span>Installation du fond de panier d'alimentation

Suivez les instructions de cette section pour installer le fond de panier d'alimentation.

# À propos de cette tâche

#### Attention :

- Passez en revue les [« Conseils d'installation » à la page 109](#page-116-0) afin de travailler en toute sécurité.
- Mettez l'emballage antistatique contenant le composant contre une zone métallique non peinte du serveur, puis déballez et posez le composant sur une surface de protection antistatique.

### Procédure

Etape 1. Alignez le connecteur du bas sur le fond de panier avec le connecteur correspondant sur la carte mère et poussez le fond de panier pour l'insérer.

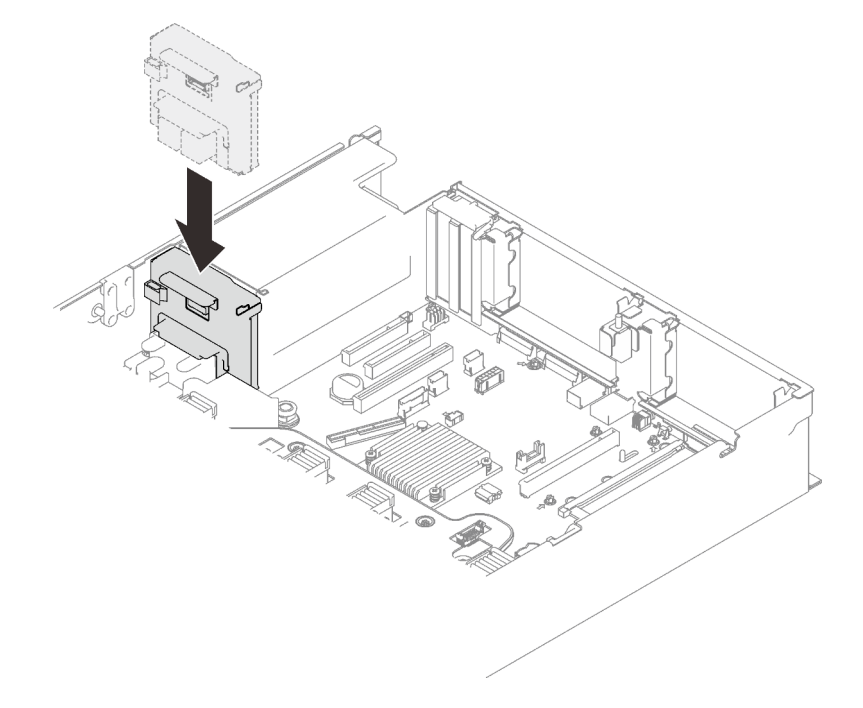

Figure 87. Installation du fond de panier

Etape 2. Acheminez le câble du fond de panier d'alimentation dans le clip de fixation et connectez-le au fond de panier d'alimentation.

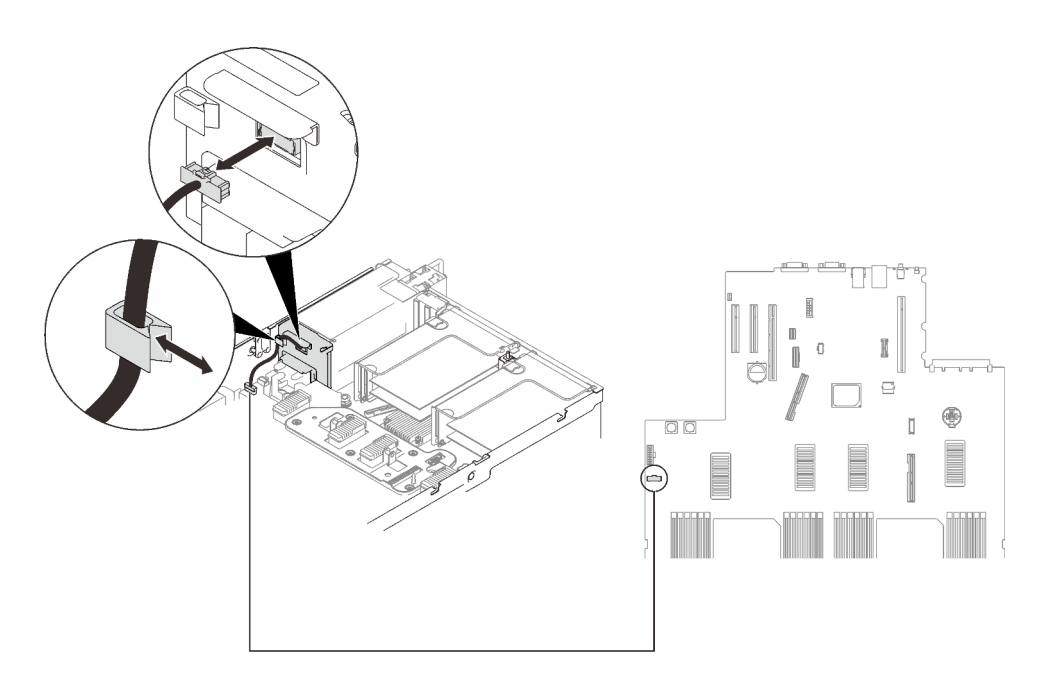

Figure 88. Connexion du cordon d'alimentation du fond de panier

## Une fois cette tâche terminée

Terminez le remplacement des composants (voir [« Fin du remplacement des composants » à la page 226](#page-233-0)).

## Vidéo de démonstration

[Découvrez la procédure sur YouTube](https://www.youtube.com/watch?v=2nWbudkADtY)

# Remplacement d'une unité de bloc d'alimentation

Suivez les instructions de cette section pour installer ou retirer des blocs d'alimentation remplaçables à chaud.

## Retrait d'une unité de bloc d'alimentation remplaçable à chaud

Suivez les instructions de cette section pour retirer un bloc d'alimentation remplaçable à chaud.

## À propos de cette tâche

S002

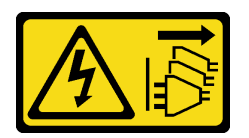

ATTENTION :

Le bouton de mise sous tension du serveur et l'interrupteur du bloc d'alimentation ne coupent pas le courant électrique alimentant l'unité. En outre, le système peut être équipé de plusieurs cordons d'alimentation. Pour mettre l'unité hors tension, vous devez déconnecter tous les cordons de la source d'alimentation.

S029

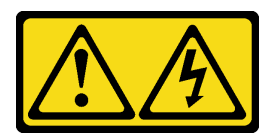

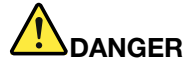

Pour l'alimentation de -48 V CC, le courant électrique provenant des cordons d'alimentation peut présenter un danger.

Pour éviter tout risque de choc électrique :

• Pour connecter ou déconnecter les cordons d'alimentation de -48 V CC lorsque vous devez retirer ou remplacer des unités d'alimentation en mode de redondance.

- 1. Débranchez TOUTES les sources d'alimentation en CC concernées, ainsi que les équipements connectés au produit.
- 2. Installez les unités d'alimentation dans le boîtier du système.
- 3. Branchez le ou les cordon(s) d'alimentation en courant continu au produit.
	- Assurez-vous que la polarité est correcte pour les connexions -48 V CC : positive (+) pour la borne RTN et négative (-) pour -48 V CC. La mise à la terre doit être correctement réalisée.
- 4. Branchez le ou les cordon(s) d'alimentation en courant continu à la ou aux source(s) d'alimentation concernée(s).
- 5. Branchez toutes les sources d'alimentation.

#### Connexion : Déconnexion :

- 1. Déconnectez ou débranchez les sources d'alimentation en courant continu concernées (au niveau du tableau du disjoncteur) avant de retirer les blocs d'alimentation.
- 2. Retirez le ou les cordon(s) d'alimentation en courant continu concerné(s) et assurez-vous de la bonne isolation de la ou des borne(s).
- 3. Débranchez les unités d'alimentation concernées du boîtier du système.

#### S035

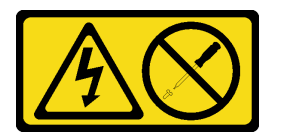

#### ATTENTION :

N'ouvrez jamais un bloc d'alimentation ou tout autre élément sur lequel cette étiquette est apposée. Des niveaux dangereux de tension, courant et électricité sont présents dans les composants qui portent cette étiquette. Aucune pièce de ces composants n'est réparable. Si vous pensez qu'ils peuvent être à l'origine d'un problème, contactez un technicien de maintenance.

Attention : Passez en revue les [« Conseils d'installation » à la page 109](#page-116-0) afin de travailler en toute sécurité.

#### ATTENTION :

- L'alimentation de 240 V CC (plage d'entrée : 180 à 300 V CC) est prise en charge en Chine continentale UNIQUEMENT.
- Le bloc d'alimentation avec alimentation en entrée de 240 V CC ne prend pas en charge la fonction de branchement à chaud du cordon d'alimentation. Avant de retirer le bloc d'alimentation avec une alimentation en courant continu, veuillez mettre hors tension le serveur ou débrancher les sources

d'alimentation en courant continu au niveau du tableau du disjoncteur ou couper l'alimentation. Retirez ensuite le cordon d'alimentation.

## Procédure

Etape 1. Créez des préparations pour cette tâche.

a. Si un bras de routage des câbles a été installé, procédez comme suit :

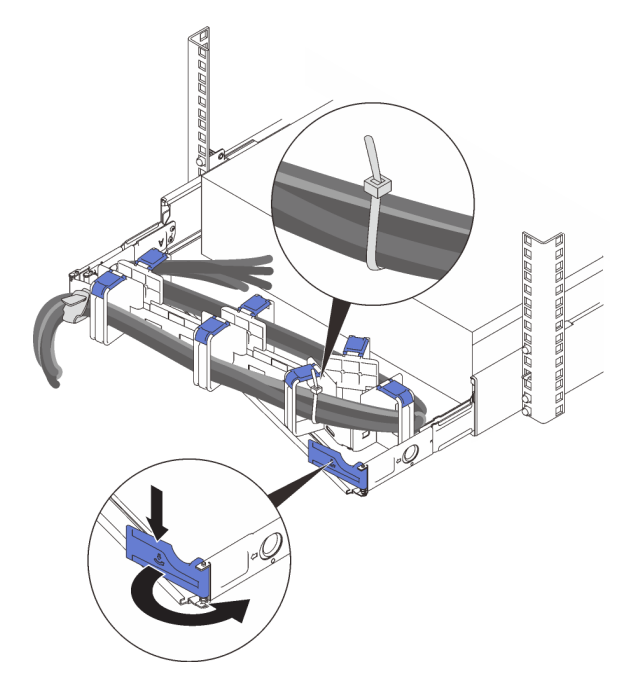

Figure 89. Ajustement du bras de routage des câbles

- 1. Appuyez sur le support d'arrêt et faites-le pivoter en position ouverte.
- 2. Dégagez le bras de routage des câbles en le faisant pivoter pour accéder à la baie de bloc d'alimentation.

Remarque : Assurez-vous que les câbles sont bien fixés au bras de routage des câbles avec des sangles de câble.

Etape 2. Retirez le bloc d'alimentation.

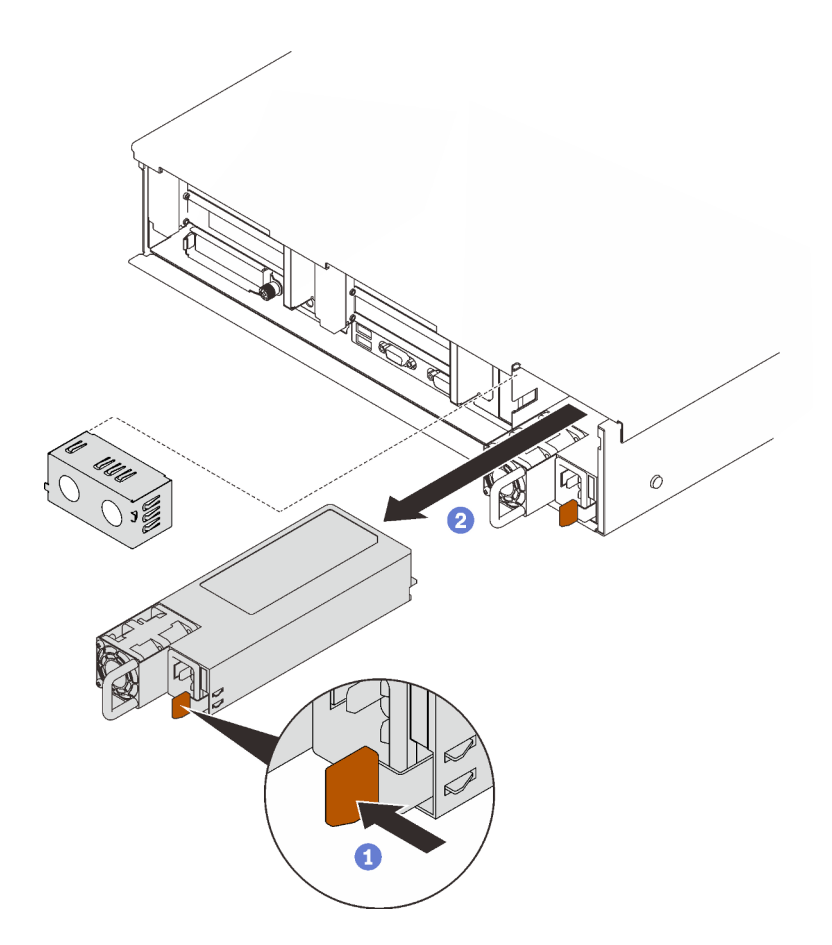

Figure 90. Retrait du bloc d'alimentation

Appuyez sur la patte de déverrouillage orange et maintenez-la enfoncée.

<sup>2</sup> Saisissez la poignée et faites glisser le bloc d'alimentation pour le retirer du serveur

#### Une fois cette tâche terminée

- 1. Remplissez la baie du bloc d'alimentation à l'aide d'une unité de remplacement ou d'un obturateur (voir [« Installation d'une unité de bloc d'alimentation remplaçable à chaud » à la page 179\)](#page-186-0).
- 2. Si vous devez renvoyer le composant ou le périphérique en option, suivez les instructions d'emballage et utilisez les matériaux que vous avez reçus pour l'emballer.

#### Vidéo de démonstration

[Découvrez la procédure sur YouTube](https://www.youtube.com/watch?v=VvU19-fO3gg)

#### <span id="page-186-0"></span>Installation d'une unité de bloc d'alimentation remplaçable à chaud

Suivez les instructions de cette section pour installer un bloc d'alimentation remplaçable à chaud.

## À propos de cette tâche

S002

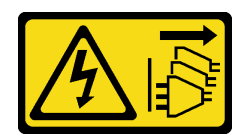

#### ATTENTION :

Le bouton de mise sous tension du serveur et l'interrupteur du bloc d'alimentation ne coupent pas le courant électrique alimentant l'unité. En outre, le système peut être équipé de plusieurs cordons d'alimentation. Pour mettre l'unité hors tension, vous devez déconnecter tous les cordons de la source d'alimentation.

S029

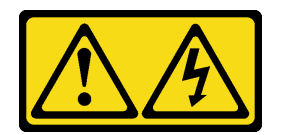

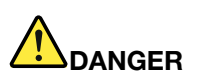

Pour l'alimentation de -48 V CC, le courant électrique provenant des cordons d'alimentation peut présenter un danger.

Pour éviter tout risque de choc électrique :

• Pour connecter ou déconnecter les cordons d'alimentation de -48 V CC lorsque vous devez retirer ou remplacer des unités d'alimentation en mode de redondance.

- 1. Débranchez TOUTES les sources d'alimentation en CC concernées, ainsi que les équipements connectés au produit.
- 2. Installez les unités d'alimentation dans le boîtier du système.
- 3. Branchez le ou les cordon(s) d'alimentation en courant continu au produit.
	- Assurez-vous que la polarité est correcte pour les connexions -48 V CC : positive (+) pour la borne RTN et négative (-) pour -48 V CC. La mise à la terre doit être correctement réalisée.
- 4. Branchez le ou les cordon(s) d'alimentation en courant continu à la ou aux source(s) d'alimentation concernée(s).
- 5. Branchez toutes les sources d'alimentation.

#### Connexion : Déconnexion :

- 1. Déconnectez ou débranchez les sources d'alimentation en courant continu concernées (au niveau du tableau du disjoncteur) avant de retirer les blocs d'alimentation.
- 2. Retirez le ou les cordon(s) d'alimentation en courant continu concerné(s) et assurez-vous de la bonne isolation de la ou des borne(s).
- 3. Débranchez les unités d'alimentation concernées du boîtier du système.

#### S035

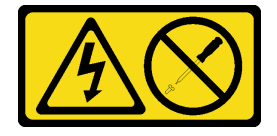

ATTENTION :

N'ouvrez jamais un bloc d'alimentation ou tout autre élément sur lequel cette étiquette est apposée. Des niveaux dangereux de tension, courant et électricité sont présents dans les composants qui portent cette étiquette. Aucune pièce de ces composants n'est réparable. Si vous pensez qu'ils peuvent être à l'origine d'un problème, contactez un technicien de maintenance.

Voici les types de blocs d'alimentation compatibles avec ce serveur, ainsi que les précautions à prendre lors de l'installation. Ces blocs d'alimentation peuvent fonctionner en simultané. Autrement dit, le bloc d'alimentation de secours continue à alimenter le système si un bloc d'alimentation tombe en panne. Le serveur accepte jusqu'à deux blocs d'alimentation avec la prise en charge de la redondance N+1.

- Titanium 750 watts, alimentation d'entrée 230 Vac / 240 Vcc
- Platinum 1 100 watts, alimentation d'entrée 115 Vac / 230 Vac / 240 Vcc
- Titanium 1 100 watts, alimentation d'entrée 230 Vac / 240 Vcc
- Platinum 1 800 watts, alimentation d'entrée 230 Vac / 240 Vcc
- Titanium 1 800 watts, alimentation d'entrée 230 Vac / 240 Vcc
- Platinum 2 400 watts, alimentation d'entrée 230 Vac / 240 Vcc
- Titanium 2 600 watts, alimentation d'entrée 230 Vac / 240 Vcc

#### ATTENTION :

- L'alimentation de 240 V CC (plage d'entrée : 180 à 300 V CC) est prise en charge en Chine continentale UNIQUEMENT.
- Le bloc d'alimentation avec alimentation en entrée de 240 V CC ne prend pas en charge la fonction de branchement à chaud du cordon d'alimentation. Avant de retirer le bloc d'alimentation avec une alimentation en courant continu, veuillez mettre hors tension le serveur ou débrancher les sources d'alimentation en courant continu au niveau du tableau du disjoncteur ou couper l'alimentation. Retirez ensuite le cordon d'alimentation.

### Procédure

Etape 1. Créez des préparations pour cette tâche.

- a. Assurez-vous que le bloc d'alimentation est de la même puissance que les unités installées. Sinon, procédez comme suit :
	- 1. Mettez le serveur et tous les périphériques hors tension.
	- 2. Déconnectez les cordons d'alimentation et tous les câbles externes.
	- 3. Retirez tous les blocs d'alimentation installés.
	- 4. Assurez-vous que tous les blocs d'alimentation à installer présentent la même puissance. N'associez pas des blocs d'alimentation de puissances différentes dans le même serveur.
- b. Si un bras de routage des câbles a été installé, procédez comme suit :

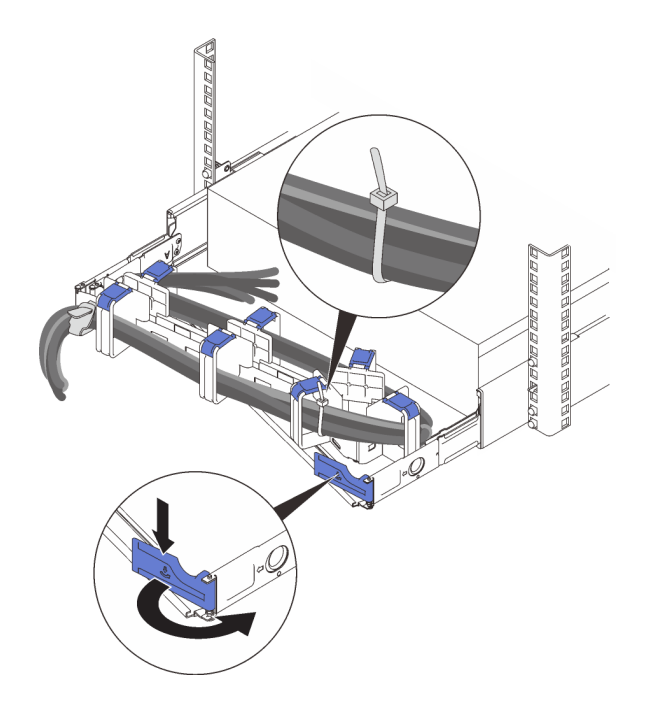

Figure 91. Ajustement du bras de routage des câbles

- 1. Appuyez sur le support d'arrêt et faites-le pivoter en position ouverte.
- 2. Dégagez le bras de routage des câbles en le faisant pivoter pour accéder à la baie de bloc d'alimentation.

Remarque : Assurez-vous que les câbles sont bien fixés au bras de routage des câbles avec des sangles de câble.

- c. Si vous installez un bloc d'alimentation dans une baie vide, retirez le panneau obturateur qui recouvre celle-ci.
- d. Si plusieurs unités doivent être installées, commencez par la baie du bloc d'alimentation la plus basse.
- Etape 2. Maintenez le bloc d'alimentation par sa poignée arrière, puis faites-le glisser à fond dans la baie jusqu'à ce qu'il s'enclenche.

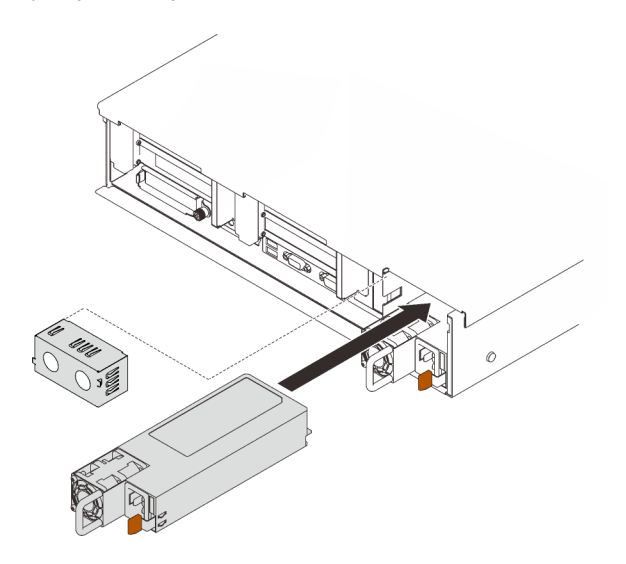

Figure 92. Installation d'un bloc d'alimentation

## Une fois cette tâche terminée

- 1. Branchez le cordon d'alimentation au bloc d'alimentation et vérifiez qu'il est correctement connecté à l'alimentation.
- 2. Tirez sur la poignée afin de vérifier si le bloc d'alimentation est correctement installé. S'il peut sortir, réinstallez-le.

## Vidéo de démonstration

#### [Découvrez la procédure sur YouTube](https://www.youtube.com/watch?v=YaZVot7tNXQ)

# Remplacement d'un processeur et d'un dissipateur thermique

Suivez les instructions de cette section pour retirer et installer un processeur et un dissipateur thermique.

Attention : Avant de commencer à remplacer un processeur, vérifiez que vous disposez d'un chiffon doux imbibé d'alcool et de pâte thermoconductrice.

## <span id="page-190-0"></span>Retrait d'un processeur et d'un dissipateur thermique

Cette tâche comporte les instructions relatives au retrait d'un processeur-dissipateur thermique assemblés, également appelés module de dissipation thermique du processeur. Cette tâche requiert un tournevis Torx T30. Cette procédure doit être exécutée par un technicien qualifié.

## À propos de cette tâche

S002

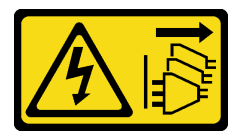

#### ATTENTION :

Le bouton de mise sous tension du serveur et l'interrupteur du bloc d'alimentation ne coupent pas le courant électrique alimentant l'unité. En outre, le système peut être équipé de plusieurs cordons d'alimentation. Pour mettre l'unité hors tension, vous devez déconnecter tous les cordons de la source d'alimentation.

#### Attention :

- Consultez [« Conseils d'installation » à la page 109](#page-116-0) pour vous assurer que vous travaillez en toute sécurité.
- Mettez le serveur hors tension et débranchez tous les cordons d'alimentation pour cette tâche.
- Empêchez l'exposition à l'électricité statique, laquelle peut entraîner l'arrêt du système et la perte de données, en conservant les composants sensibles à l'électricité statique dans les emballages antistatiques jusqu'à leur installation, et en manipulant ces dispositifs en portant un bracelet antistatique ou un autre système de mise à la terre.
- Si le serveur est dans une armoire, retirez-le de celle-ci.
- Chaque socket de processeur doit toujours comporter un cache ou un module de processeur-dissipateur thermique (PHM). Lorsque vous retirez ou installez un module de processeur-dissipateur thermique, protégez les sockets vides du processeur avec un cache.
- Veillez à ne pas toucher le socket ou les contacts du processeur. Les contacts du connecteur de processeur sont extrêmement fragiles et peuvent facilement être endommagés. Toute présence de contaminants sur les contacts du processeur (sueur corporelle, par exemple) peut entraîner des problèmes de connexion.
- Assurez-vous que rien n'entre en contact avec la pâte thermoconductrice sur le processeur ou le dissipateur thermique. Toute surface en contact peut endommager la pâte thermoconductrice et la rendre inefficace. La pâte thermoconductrice peut endommager des composants, tels que les connecteurs électriques dans le connecteur de processeur.
- Retirez et installez un seul module de processeur-dissipateur thermique à la fois. Si la carte mère prend en charge plusieurs processeurs, installez les modules de processeur-dissipateur thermique en commençant par le premier socket de processeur.

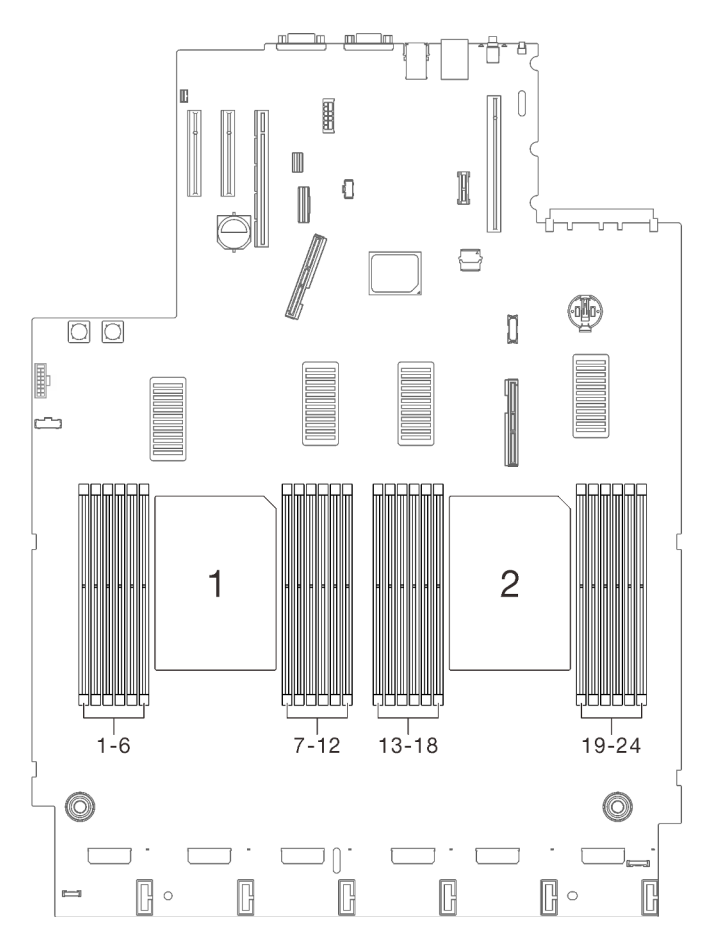

Figure 93. Emplacements 1 et 2 de processeur sur la carte mère

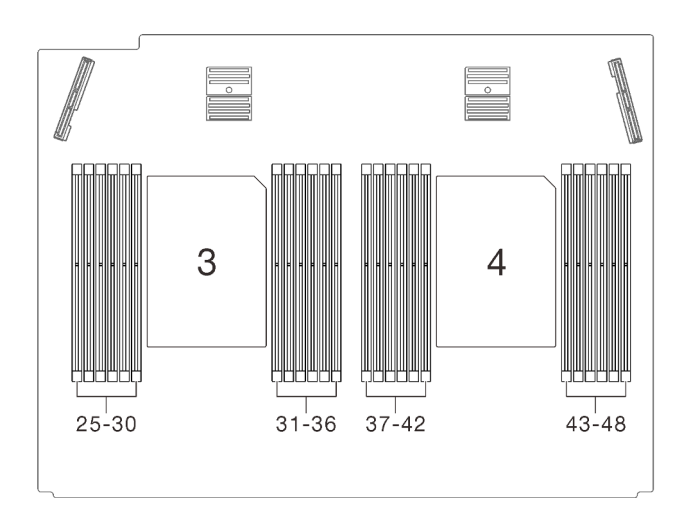

Figure 94. Emplacements 3 et 4 du processeur sur la carte d'extension processeur et mémoire

Remarque : Le dissipateur thermique, le processeur et le dispositif de retenue du processeur de votre système peuvent s'avérer différents de ceux des illustrations.

La figure ci-dessous présente les principaux composants du module de processeur-dissipateur thermique.

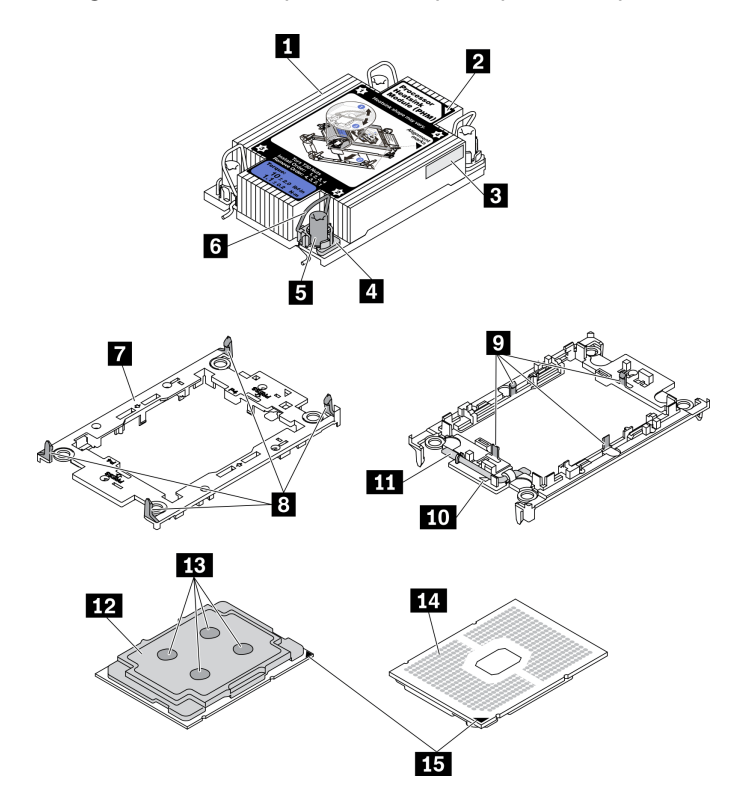

Figure 95. Composants PHM

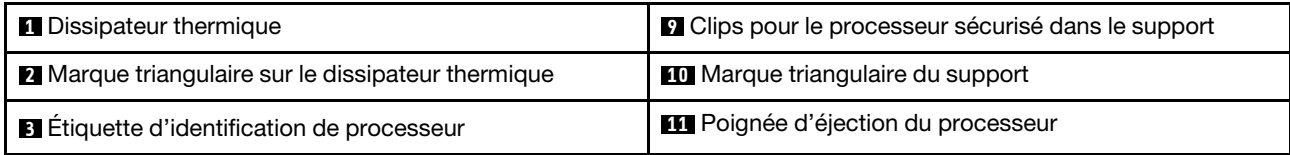

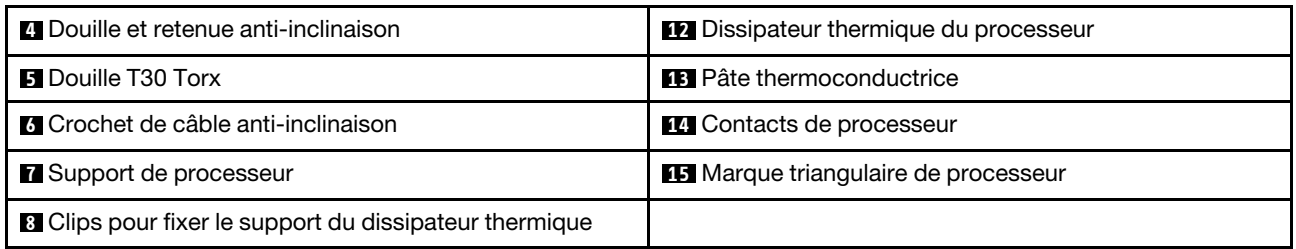

# Procédure

Etape 1. Créez des préparations pour cette tâche.

- a. Retirez le carter supérieur. Voir [« Retrait du carter supérieur » à la page 222](#page-229-0)
- b. Retirez les composants suivants en fonction de l'emplacement du processeur qui doit être retiré :
	- Si le processeur est situé sur la carte d'extension processeur et mémoire, ne retirez pas la carte d'extension. Retirez uniquement la grille d'aération de la carte d'extension.

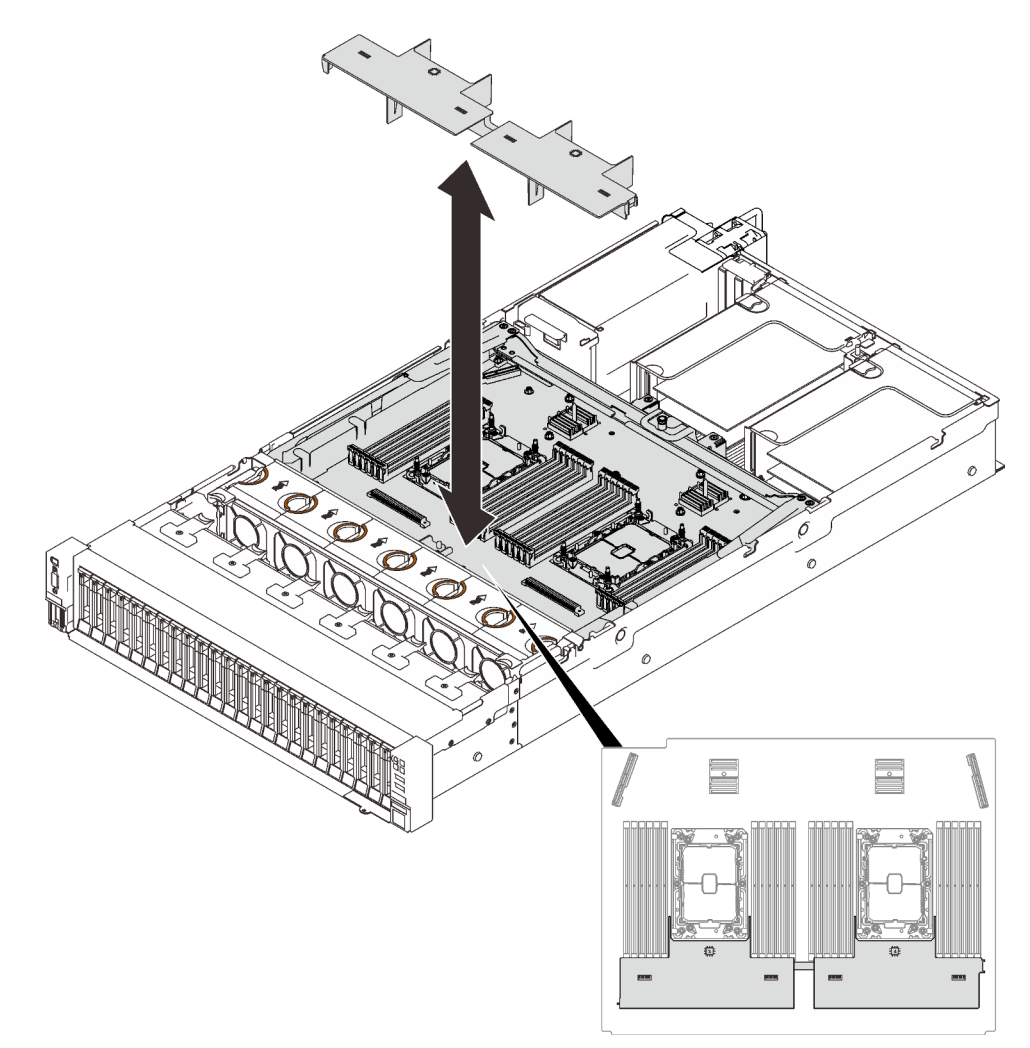

Figure 96. Retrait de la grille d'aération de la carte d'extension

• Si le processeur est situé sur la carte mère :

- 1. Retirez l'un des composants suivants :
	- Grille d'aération système (voir [« Retrait de la grille d'aération de la carte mère » à la](#page-214-0) [page 207](#page-214-0))
	- Grilles d'aération de la carte d'extension processeur et mémoire (voir [« Retrait du](#page-204-0)  [tiroir d'extension mémoire et processeur » à la page 197\)](#page-204-0).
- 2. Retirer la grille d'aération de la carte d'extension.

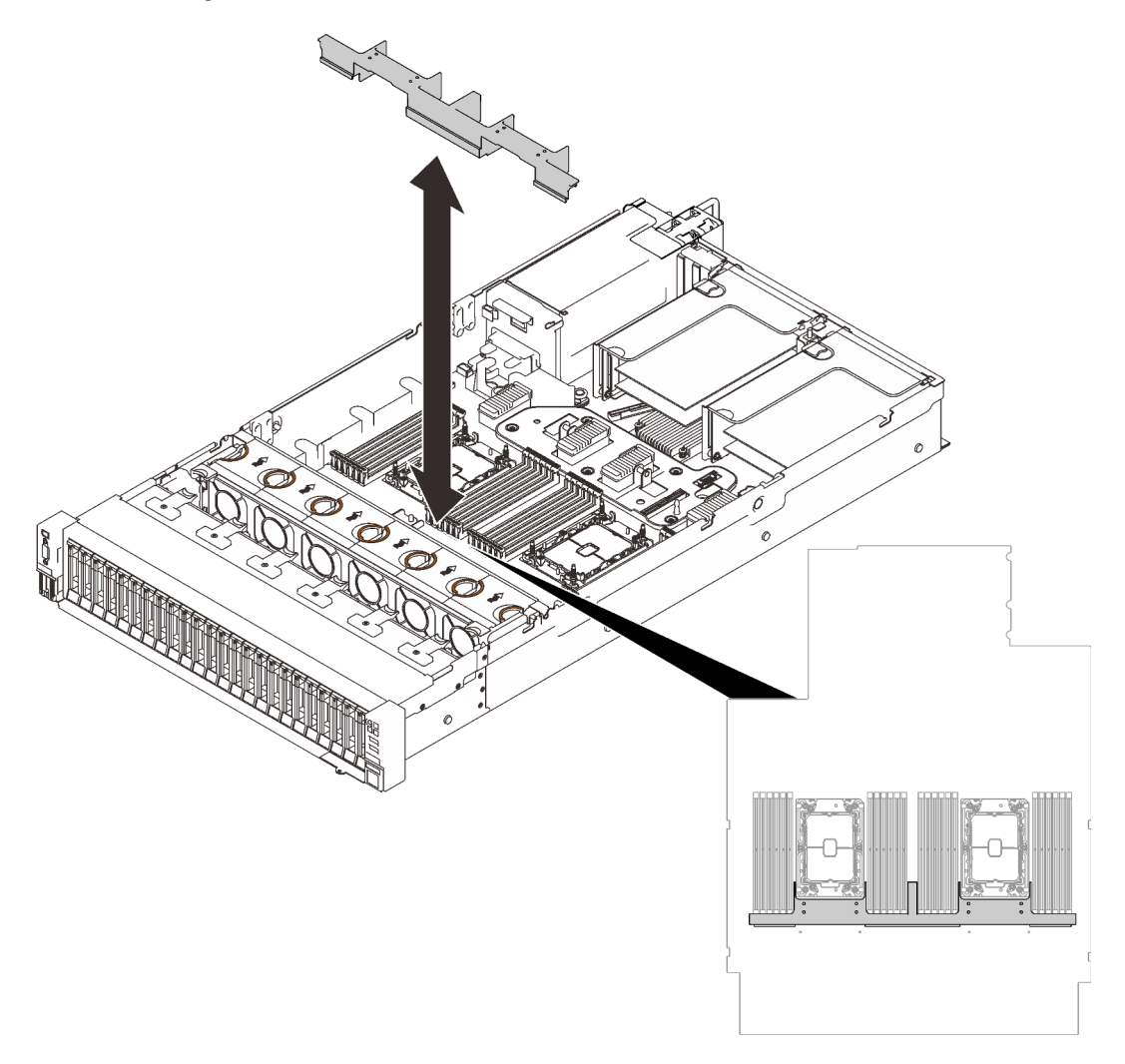

Figure 97. Retrait de la grille d'aération de la carte d'extension

Etape 2. Si le processeur est livré avec un dissipateur thermique en forme de T, desserrez complètement les deux vis du dissipateur thermique, comme illustré.

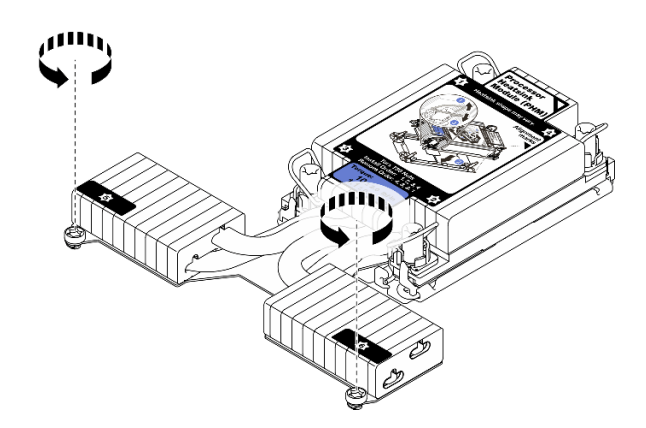

Figure 98. Desserrage des vis du dissipateur thermique en forme de T

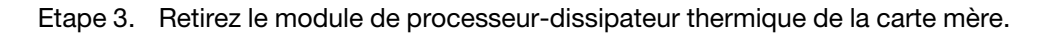

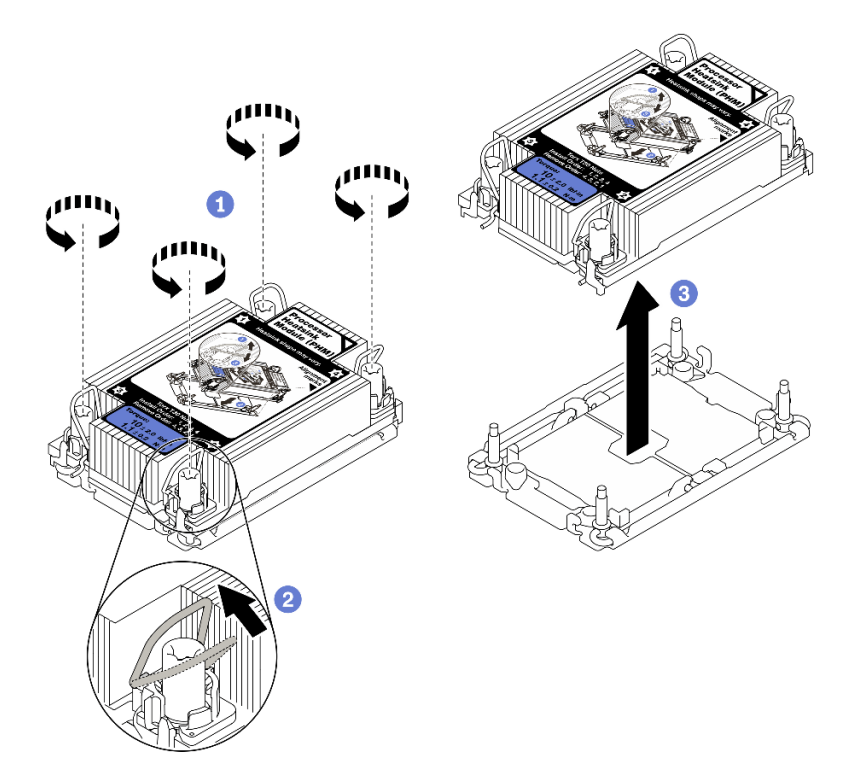

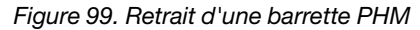

Desserrez complètement les douilles Torx T30 sur le module de processeur-dissipateur thermique comme indiqué dans la séquence de retrait sur l'étiquette du dissipateur thermique.

Faites pivoter le crochet du câble anti-inclinaison vers l'intérieur.

Soulevez soigneusement le module de processeur-dissipateur thermique du connecteur de processeur. Si le module de processeur-dissipateur thermique ne peut pas être complètement retiré du connecteur, desserrez davantage les douilles Torx T30 et réessayez de le soulever.

#### Remarques :

• Ne touchez pas les contacts situés au bas du processeur.

• Maintenez le connecteur de processeur libre de tout objet afin d'éviter les dommages possibles.

## Après avoir terminé

- Chaque socket de processeur doit toujours comporter un cache ou un module de processeur-dissipateur thermique (PHM). Protégez les connecteurs vides du processeur avec un cache ou installez un nouveau processeur-dissipateur thermique.
- Si vous retirez le module de processeur-dissipateur thermique dans le cadre d'un remplacement de la carte mère du système, mettez le module de côté.
- Si vous réutilisez le processeur ou le dissipateur thermique, séparez celui-ci de son dispositif de retenue. Voir [« Séparation du processeur du support et du dissipateur thermique » à la page 189](#page-196-0)
- Si vous devez renvoyer le composant défectueux, emballez-le pour éviter qu'il ne soit endommagé au cours du transport. Réutilisez l'emballage de la nouvelle pièce livrée et suivez toutes les instructions d'emballage.

## Vidéo de démonstration

#### [Découvrez la procédure sur YouTube](https://www.youtube.com/watch?v=WGk5DF0pg6w)

#### <span id="page-196-0"></span>Séparation du processeur du support et du dissipateur thermique

Cette tâche comporte les instructions relatives à la dissociation d'un processeur et de son support sur un processeur-dissipateur thermique assemblé, également appelé module de processeur-dissipateur thermique. Cette procédure doit être exécutée par un technicien qualifié.

# À propos de cette tâche

#### Attention :

- Passez en revue les [« Conseils d'installation » à la page 109](#page-116-0) afin de travailler en toute sécurité.
- Mettez le serveur et les dispositifs périphériques hors tension, puis débranchez les cordons d'alimentation et tous les câbles externes (voir [« Mise hors tension du serveur » à la page 14\)](#page-21-0).
- Si le serveur est installé dans une armoire, faites sortir le serveur en le faisant glisser sur les glissières de l'armoire afin d'accéder au carter supérieur, ou retirez le serveur de l'armoire.
- Empêchez l'exposition à l'électricité statique, laquelle peut entraîner l'arrêt du système et la perte de données, en conservant les composants sensibles à l'électricité statique dans les emballages antistatiques jusqu'à leur installation, et en manipulant ces dispositifs en portant un bracelet antistatique ou un autre système de mise à la terre.
- Ne touchez pas les contacts du processeur. Toute présence de contaminants sur les contacts du processeur (sueur corporelle, par exemple) peut entraîner des problèmes de connexion.
- Assurez-vous que rien n'entre en contact avec la pâte thermoconductrice sur le processeur ou le dissipateur thermique. Toute surface en contact peut endommager la pâte thermoconductrice et la rendre inefficace. La pâte thermoconductrice peut endommager des composants, tels que les connecteurs électriques dans le connecteur de processeur.

Remarque : Le dissipateur thermique, le processeur et le support du processeur de votre système peuvent s'avérer différents de ceux des illustrations.

## Procédure

Etape 1. Dissocier le processeur du support et du dissipateur thermique

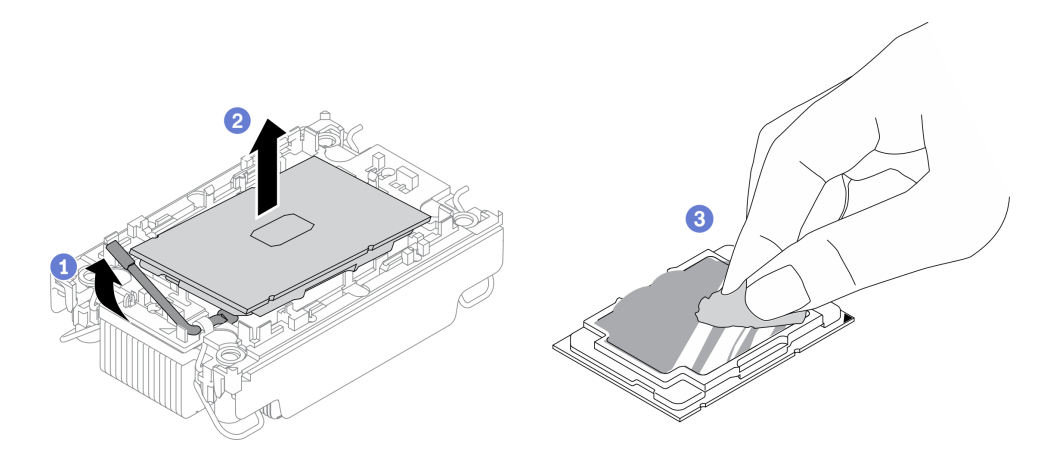

Figure 100. Dissociation d'un processeur du support et du dissipateur thermique

Remarque : Ne touchez pas les contacts du processeur.

- a. Tirez la poignée pour dégager le processeur du support.
- b. <sup>2</sup> Tenez le processeur par ses bords. Ensuite, soulevez le processeur du dissipateur thermique et du support.
- c. Sans poser le processeur, essuyez la pâte thermoconductrice sur le dessus du processeur avec un chiffon doux imbibé d'alcool. Ensuite, posez le processeur sur une surface antistatique avec le côté en contact avec le processeur vers le haut.
- Etape 2. Dissocier le support du processeur du dissipateur thermique

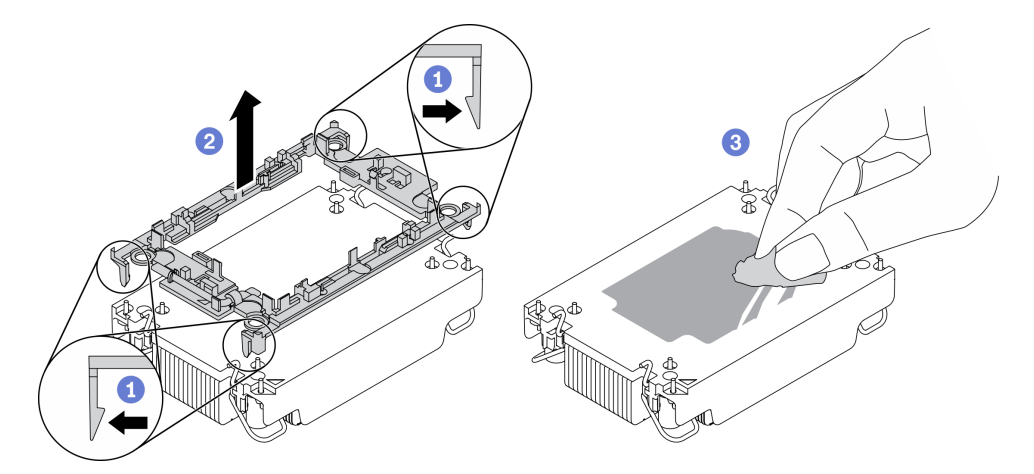

Figure 101. Dissociation d'un support de processeur du dissipateur thermique

Remarque : Le support du processeur sera mis au rebut et remplacé par un nouveau.

- a. Dégagez les pattes de retenue du dissipateur thermique.
- b. <sup>2</sup> Soulevez le support du processeur du dissipateur thermique.
- c. Essuyez la pâte thermoconductrice sous le dissipateur thermique avec un chiffon doux imbibé d'alcool.

Si vous devez renvoyer le composant défectueux, emballez-le pour éviter qu'il ne soit endommagé au cours du transport. Réutilisez l'emballage de la nouvelle pièce livrée et suivez toutes les instructions d'emballage.

## Vidéo de démonstration

#### [Découvrez la procédure sur YouTube](https://www.youtube.com/watch?v=WGk5DF0pg6w)

#### <span id="page-198-0"></span>Installation d'un processeur-dissipateur thermique

Cette tâche comporte les instructions relatives à l'installation d'un processeur-dissipateur thermique assemblés, également appelé module de dissipation thermique du processeur. Cette tâche requiert un tournevis Torx T30. Cette procédure doit être exécutée par un technicien qualifié.

# À propos de cette tâche

#### Attention :

- Passez en revue les [« Conseils d'installation » à la page 109](#page-116-0) afin de travailler en toute sécurité.
- Mettez l'emballage antistatique contenant le composant contre une zone métallique non peinte du serveur, puis déballez et posez le composant sur une surface de protection antistatique.
- Mettez le serveur hors tension et débranchez tous les cordons d'alimentation pour cette tâche.
- Empêchez l'exposition à l'électricité statique, laquelle peut entraîner l'arrêt du système et la perte de données, en conservant les composants sensibles à l'électricité statique dans les emballages antistatiques jusqu'à leur installation, et en manipulant ces dispositifs en portant un bracelet antistatique ou un autre système de mise à la terre.
- Chaque socket de processeur doit toujours comporter un cache ou un module de processeur-dissipateur thermique (PHM). Lorsque vous retirez ou installez un module de processeur-dissipateur thermique, protégez les sockets vides du processeur avec un cache.
- Veillez à ne pas toucher le socket ou les contacts du processeur. Les contacts du connecteur de processeur sont extrêmement fragiles et peuvent facilement être endommagés. Toute présence de contaminants sur les contacts du processeur (sueur corporelle, par exemple) peut entraîner des problèmes de connexion.
- Assurez-vous que rien n'entre en contact avec la pâte thermoconductrice sur le processeur ou le dissipateur thermique. Toute surface en contact peut endommager la pâte thermoconductrice et la rendre inefficace. La pâte thermoconductrice peut endommager des composants, tels que les connecteurs électriques dans le connecteur de processeur.
- Retirez et installez un seul module de processeur-dissipateur thermique à la fois. Si la carte mère prend en charge plusieurs processeurs, installez les modules de processeur-dissipateur thermique en commençant par le premier socket de processeur.

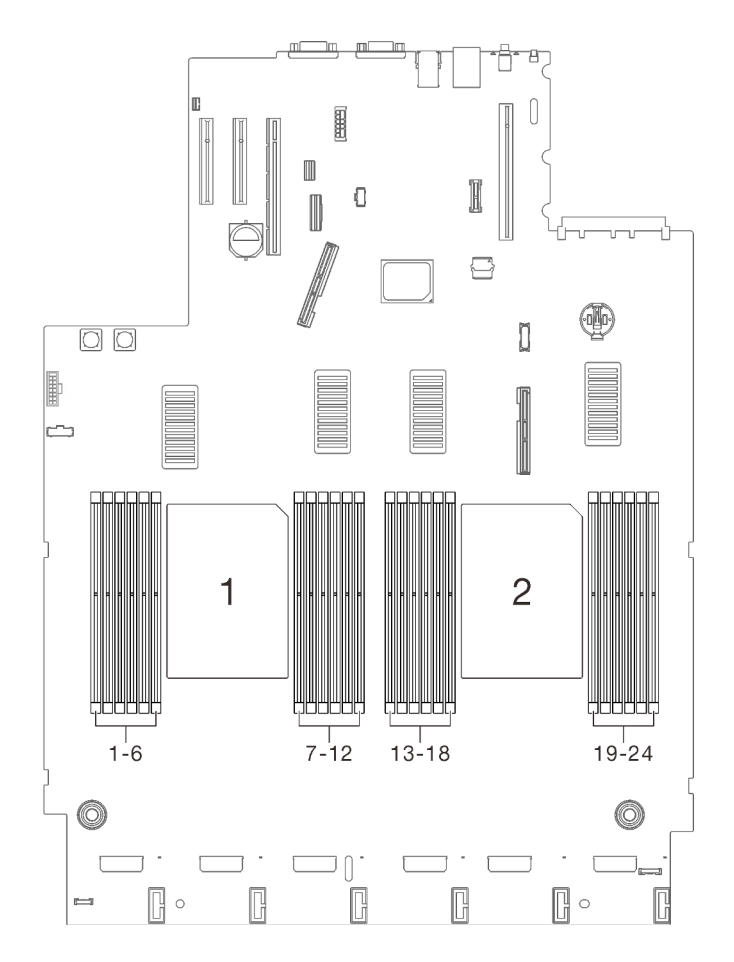

Figure 102. Emplacements 1 et 2 de processeur sur la carte mère

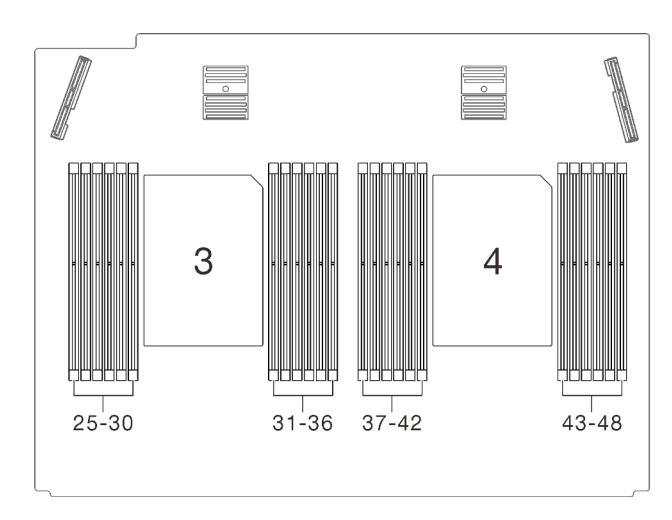

Figure 103. Emplacements 3 et 4 du processeur sur la carte d'extension processeur et mémoire

#### Remarques :

- Le dissipateur thermique, le processeur et le dispositif de retenue du processeur du système peuvent s'avérer différents de ceux des illustrations.
- Les modules de microprocesseur-dissipateur thermique ne s'insèrent que dans le socket et dans le sens où ils peuvent être installés.
- Pour obtenir la liste des processeurs pris en charge par votre serveur, consultez le site [https://](https://serverproven.lenovo.com/) [serverproven.lenovo.com/](https://serverproven.lenovo.com/). Tous les processeurs sur le carte mère doivent avoir la même vitesse, le même nombre de cœurs et la même fréquence.
- Avant d'installer un nouveau module de processeur-dissipateur thermique ou un processeur de remplacement, mettez à jour le microprogramme du système au niveau le plus récent. Voir « Mise à jour du microprogramme » dans le ThinkSystem SR850 V2 Guide de configuration.

La figure ci-dessous présente les principaux composants du module de processeur-dissipateur thermique.

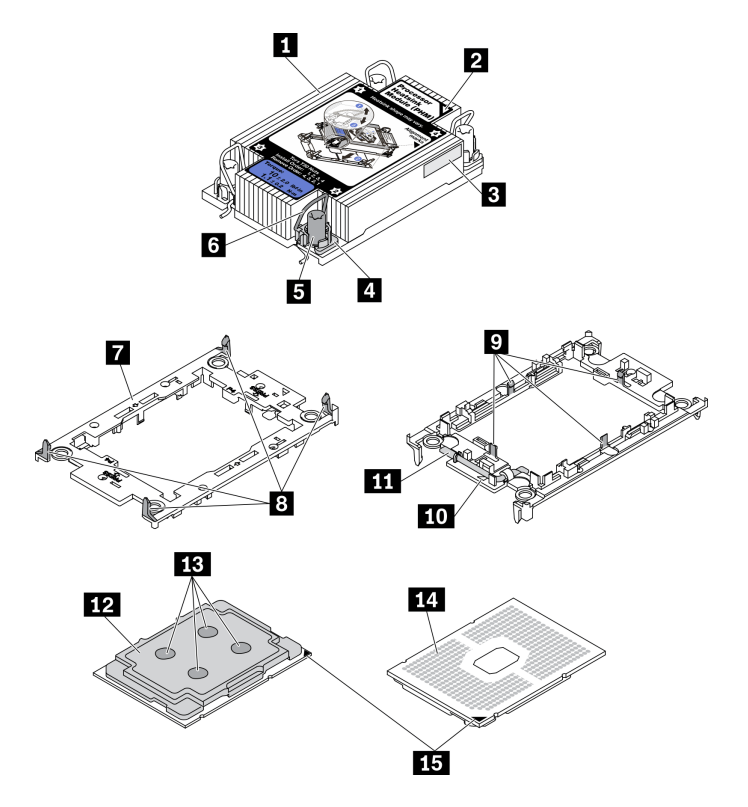

Figure 104. Composants PHM

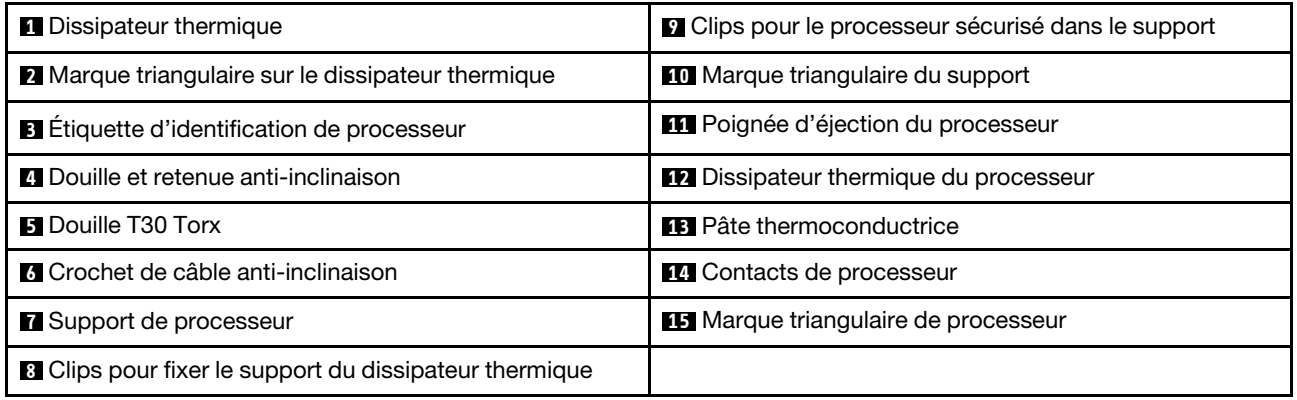

## Procédure

Etape 1. Si vous remplacez un processeur et réutilisez le dissipateur thermique.

a. Retirez l'étiquette d'identification de processeur du dissipateur thermique et remplacez-la par la nouvelle étiquette fournie avec le processeur de remplacement.

- b. S'il reste de la pâte thermoconductrice sur le dissipateur thermique, essuyez-la en partant du bas du dissipateur thermique avec un chiffon imbibé d'alcool.
- Etape 2. Si vous remplacez un dissipateur thermique et réutilisez le processeur.
	- a. Retirez l'étiquette d'identification du processeur de l'ancien dissipateur thermique et placez-la sur le nouveau dissipateur thermique au même emplacement que précédemment. L'étiquette se trouve sur le côté du dissipateur thermique, près du repère d'alignement triangulaire.

Remarque : Si vous ne parvenez pas à retirer l'étiquette et à la placer sur le nouveau dissipateur thermique, ou si l'étiquette est endommagée lors du transfert, écrivez le numéro de série figurant sur l'étiquette d'identification du processeur sur le nouveau dissipateur thermique, à l'emplacement où devrait se trouver l'étiquette, à l'aide d'un marqueur indélébile.

b. Installez le processeur dans un nouveau support.

Remarque : Les dissipateurs thermiques de remplacement sont fournis avec des supports de processeurs gris et noirs. Veillez à utiliser la même couleur que celle que vous avez retirée précédemment.

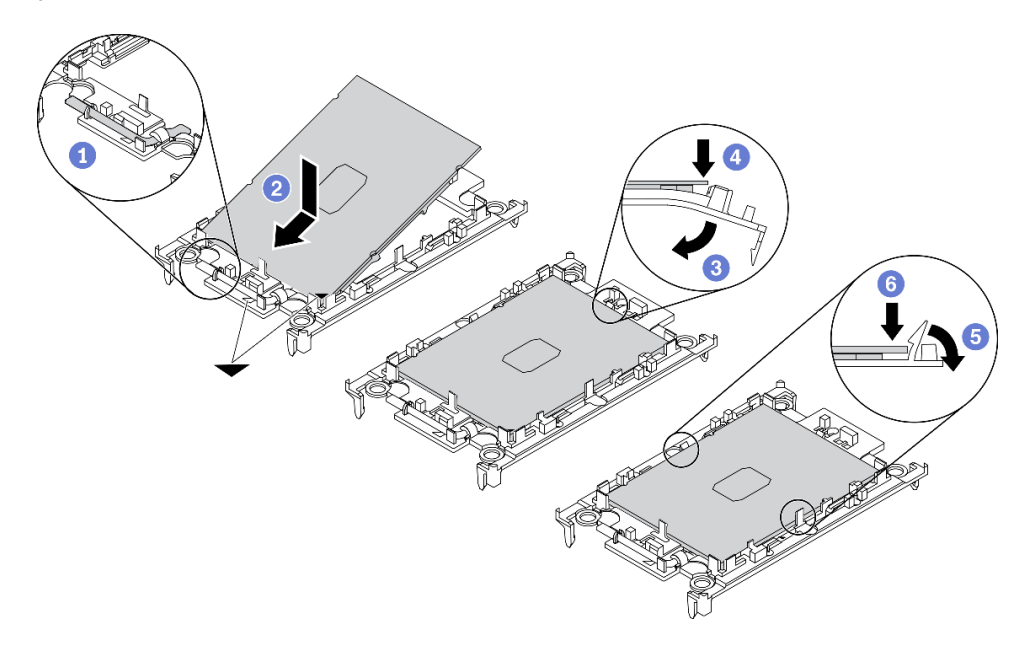

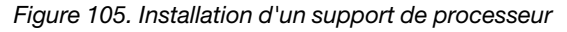

Assurez-vous que la poignée du support est en position fermée.

Alignez le processeur sur le nouveau support en alignant les marques triangulaires, puis insérez l'extrémité marquée du processeur dans le support.

Maintenez l'extrémité insérée du processeur en place ; ensuite, faites pivoter l'extrémité non marquée du support vers le bas, hors du processeur.

- Appuyez sur le processeur et fixez l'extrémité non marquée sous le clip du support.
- Faites pivoter soigneusement les côtés du support vers le bas et hors du processeur.

Appuyez sur le processeur et fixez les côtés sous le clip du support.

Remarque : Pour empêcher le processeur de tomber du support, maintenez le côté en contact avec le processeur vers le haut et saisissez le support du processeur par les côtés.

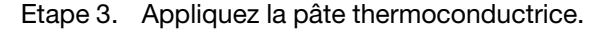

- a. Placez avec précaution le processeur et le support dans le plateau d'expédition avec le côté en contact avec le processeur vers le bas. Assurez-vous que la marque triangulaire du support est alignée sur celle du plateau d'expédition.
- b. S'il reste de la pâte thermoconductrice sur le processeur, nettoyez délicatement le dessus du processeur à l'aide d'un chiffon doux imbibé d'alcool.

Remarque : Assurez-vous que l'alcool est correctement évaporé avant d'appliquer une nouvelle pâte thermoconductrice.

c. Appliquez la pâte thermoconductrice sur le dessus du processeur avec une seringue en formant quatre points régulièrement espacés, chaque point consistant en 0,1 ml de pâte thermoconductrice.

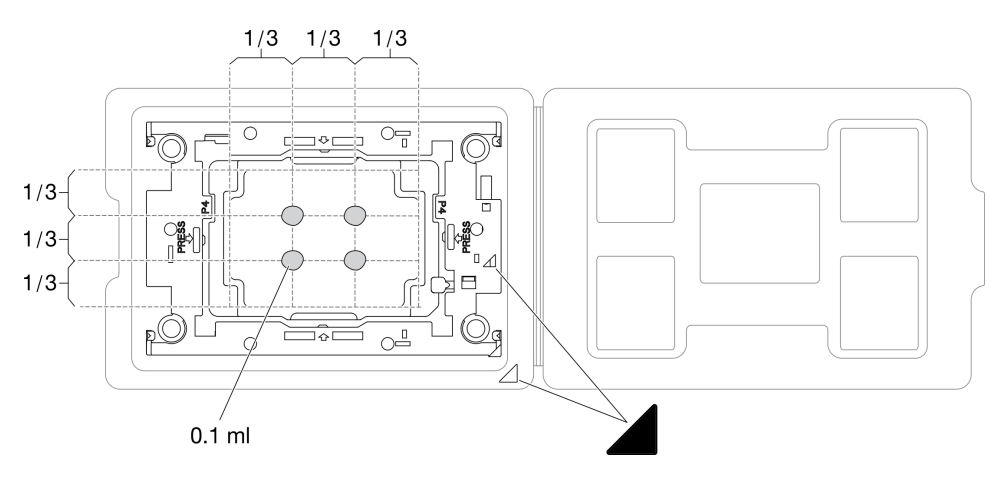

Figure 106. Application de pâte thermoconductrice avec processeur dans le plateau d'expédition

Etape 4. Assemblez le processeur-dissipateur thermique.

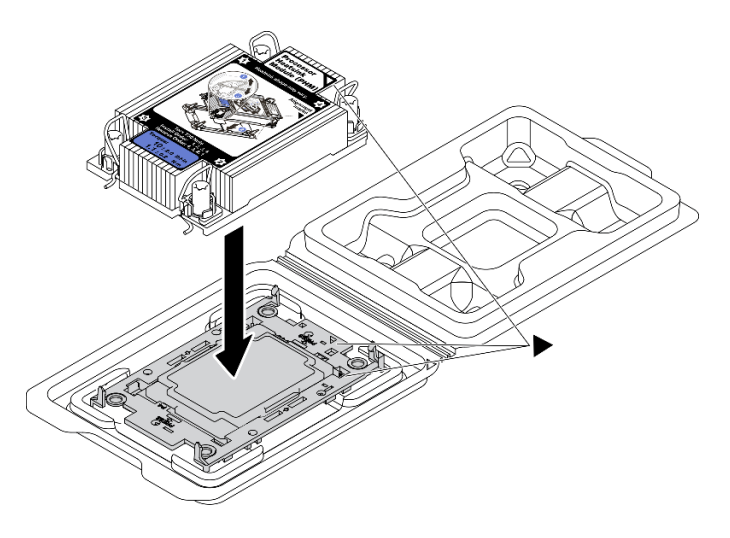

Figure 107. Assemblage du module de processeur-dissipateur thermique avec le processeur dans le plateau d'expédition

- a. Alignez la marque triangulaire sur l'étiquette du dissipateur thermique avec celle qui se trouve sur le support du processeur et sur le processeur.
- b. Installez le dissipateur thermique sur le support du processeur.
- c. Appuyez sur le support jusqu'à ce que les pattes de chacun des quatre côtés s'enclenchent.

Etape 5. Installez le module de processeur-dissipateur thermique sur le connecteur de la carte mère.

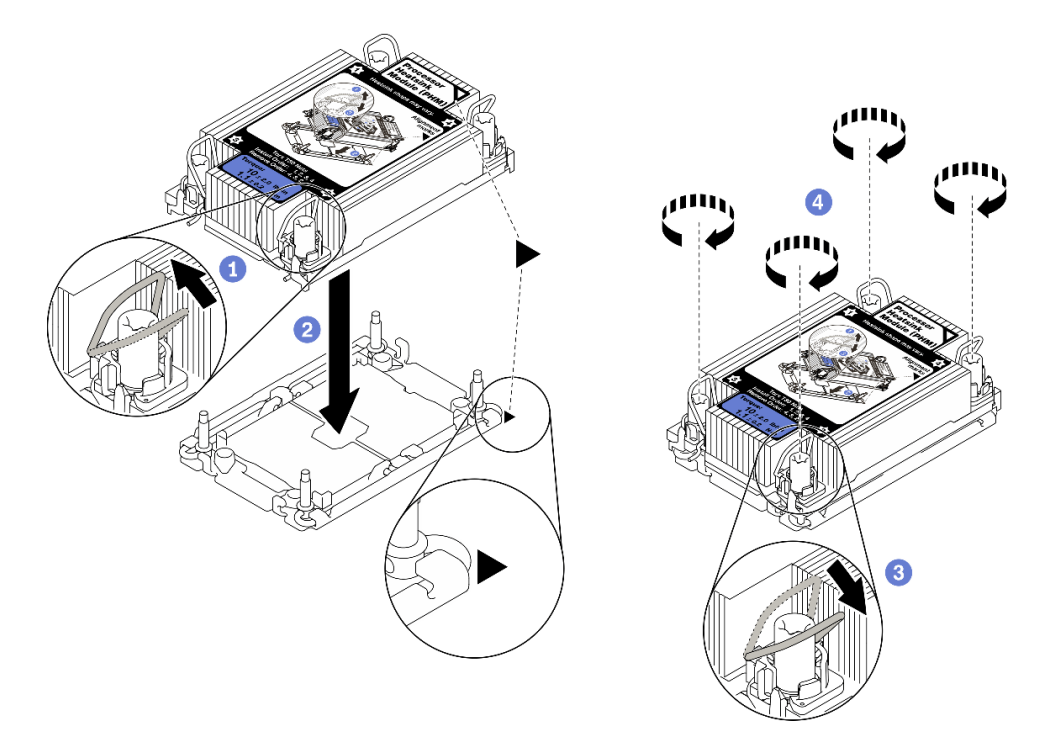

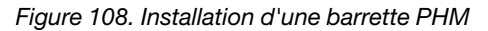

Faites pivoter le crochet du câble anti-inclinaison vers l'intérieur.

2 Alignez la marque triangulaire et quatre douilles T30 Torx sur le module de processeurdissipateur thermique avec la marque triangulaire et les tiges filetées du connecteur de processeur. Ensuite, insérez le module dans le connecteur de processeur.

Faites pivoter les crochets du câble anti-inclinaison vers l'extérieur jusqu'à ce qu'ils s'enclenchent avec les crochets du connecteur.

Serrez au maximum les douilles Torx T30, comme indiqué dans l'illustration de la séquence d'installation, sur l'étiquette du dissipateur thermique. Serrez les vis au maximum, puis assurezvous visuellement de l'absence d'espace entre la vis épaulée située sous le dissipateur thermique et le connecteur de processeur. (Pour référence, le couple requis pour serrer les attaches imperdables au maximum est de 1,1 newton-mètre, 10 pouces-livres).

Etape 6. Si le processeur est livré avec un dissipateur thermique en forme de T, serrez complètement les deux vis de ce dernier comme illustré. (Pour référence, le couple requis pour serrer les attaches imperdables au maximum est de 1,1 newton-mètres, 10 pouces-livres).

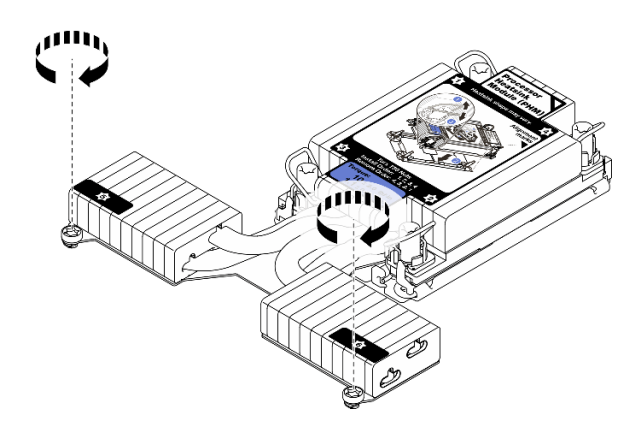

Figure 109. Serrage des vis du dissipateur thermique en forme de T

## Une fois cette tâche terminée

Terminez le remplacement des composants (voir [« Fin du remplacement des composants » à la page 226](#page-233-0)).

## Vidéo de démonstration

#### [Découvrez la procédure sur YouTube](https://www.youtube.com/watch?v=Y3p0VZ6399U)

# Remplacement d'un tiroir d'extension mémoire et processeur

Suivez les instructions de cette section pour retirer ou installer la carte d'extension processeur et mémoire et les grilles d'aération système correspondantes.

## <span id="page-204-0"></span>Retrait du tiroir d'extension mémoire et processeur

Suivez les instructions de cette section pour retirer la carte d'extension processeur et mémoire.

## À propos de cette tâche

#### Attention :

- Passez en revue les [« Conseils d'installation » à la page 109](#page-116-0) afin de travailler en toute sécurité.
- Mettez le serveur et les dispositifs périphériques hors tension, puis débranchez les cordons d'alimentation et tous les câbles externes (voir [« Mise hors tension du serveur » à la page 14\)](#page-21-0).
- Si le serveur est installé dans une armoire, faites sortir le serveur en le faisant glisser sur les glissières de l'armoire afin d'accéder au carter supérieur, ou retirez le serveur de l'armoire.

## Procédure

Etape 1. Créez des préparations pour cette tâche.

- a. Retirez le carter supérieur (voir [« Retrait du carter supérieur » à la page 222\)](#page-229-0).
- b. Retirez le boîtier de ventilation (voir [« Retrait de l'assemblage du boîtier de ventilation » à la](#page-141-0) [page 134\)](#page-141-0).
- c. Si vous remplacez une carte d'extension processeur et mémoire, retirez les modules de mémoire (voir [« Retrait d'un module de mémoire » à la page 153](#page-160-0)), et les modules de processeur-dissipateur thermique (voir [« Retrait d'un processeur et d'un dissipateur](#page-190-0) [thermique » à la page 183\)](#page-190-0) de la carte d'extension.

Important : Pour éviter d'endommager un composant, ne retirez PAS ni n'installez pas de modules de mémoire ou modules de processeur-dissipateur thermique lorsque la carte est retirée du serveur.

Etape 2. Retrait de la carte d'extension mémoire et processeur.

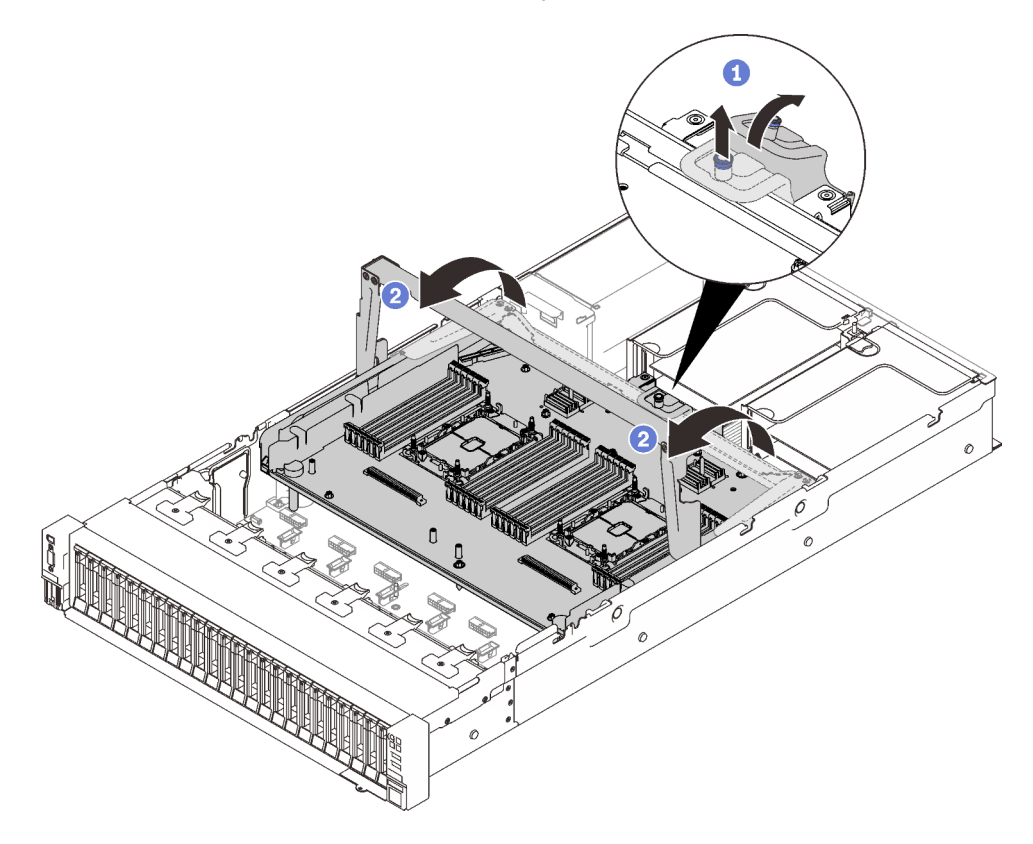

Figure 110. Retrait de la carte d'extension mémoire et processeur

Saisissez et tirez la vis imperdable vers le haut. Ensuite, soulevez-la vers l'avant afin de dégager la poignée.

<sup>2</sup> Faites entièrement pivoter la poignée vers le haut jusqu'à ce qu'elle soit en position verticale.

Etape 3. Si les deux câbles PCIe sont connectés, déconnectez-les.

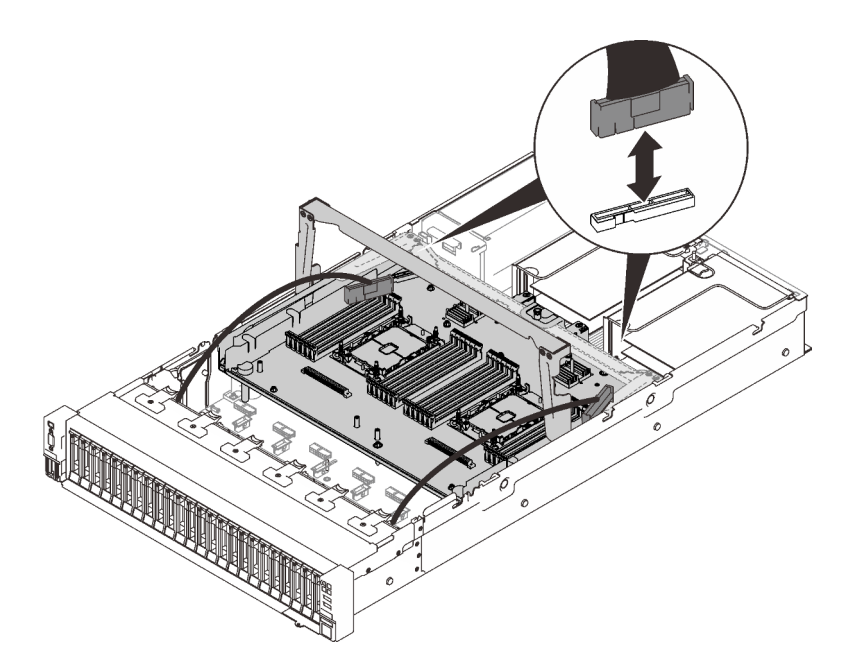

Figure 111. Déconnexion des câbles PCIe

Etape 4. Soulevez la carte d'extension et retirez-la.

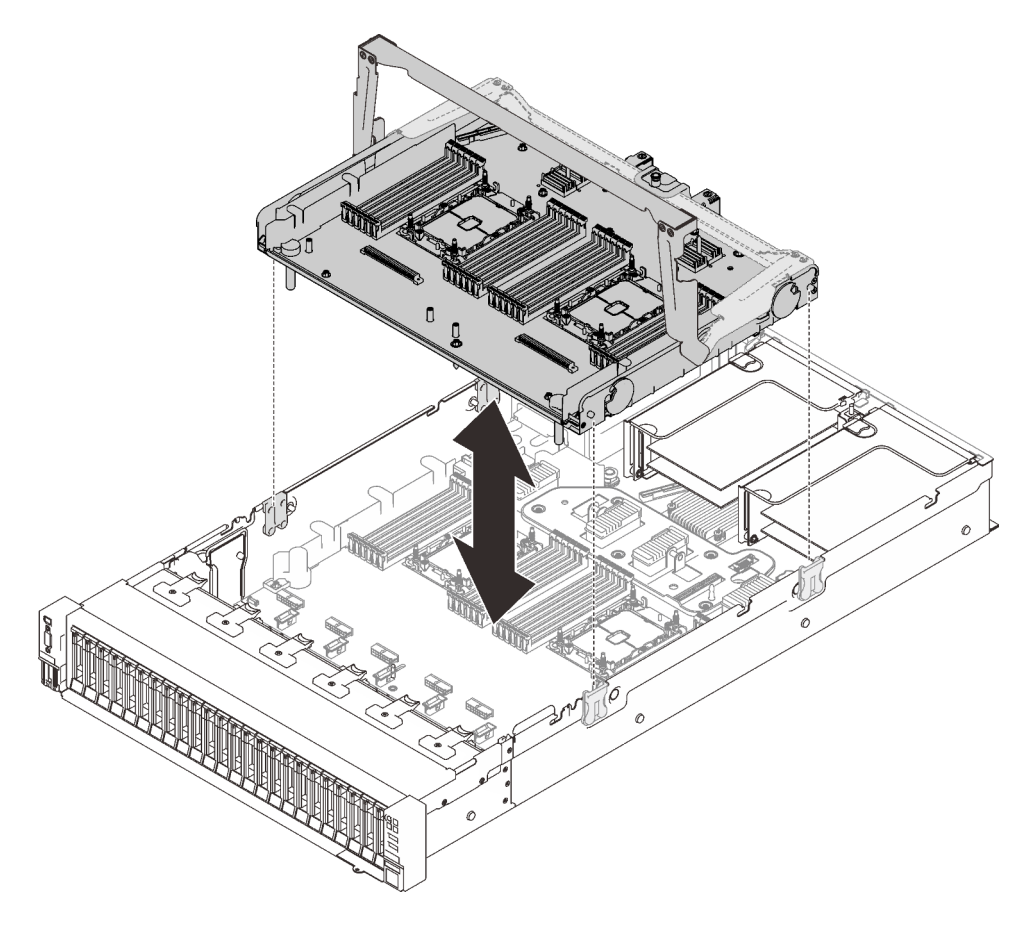

Figure 112. Retrait de la carte d'extension mémoire et processeur

# Une fois cette tâche terminée

- Installez une unité de remplacement (voir [« Installation du tiroir d'extension mémoire et processeur » à la](#page-208-0) [page 201](#page-208-0)) ou la grille d'aération de la carte mère (voir [« Installation de la grille d'aération de la carte mère »](#page-215-0) [à la page 208](#page-215-0)).
- Si vous devez renvoyer le composant ou le périphérique en option, suivez les instructions d'emballage et utilisez les matériaux que vous avez reçus pour l'emballer.
- Si vous envisagez de recycler la carte mère, suivez les instructions de la section [« Démonter la carte](#page-207-0) [d'extension processeur et mémoire pour le recyclage » à la page 200](#page-207-0) pour respecter la réglementation en vigueur.

## Vidéo de démonstration

#### [Découvrez la procédure sur YouTube](https://www.youtube.com/watch?v=gnbKrofYvcg)

#### <span id="page-207-0"></span>Démonter la carte d'extension processeur et mémoire pour le recyclage

Suivez les instructions de cette section pour démonter la carte d'extension processeur et mémoire avant le recyclage.

## À propos de cette tâche

#### Attention :

- Passez en revue les [« Conseils d'installation » à la page 109](#page-116-0) afin de travailler en toute sécurité.
- Mettez le serveur et les dispositifs périphériques hors tension, puis débranchez les cordons d'alimentation et tous les câbles externes (voir [« Mise hors tension du serveur » à la page 14](#page-21-0)).
- Si le serveur est installé dans une armoire, faites sortir le serveur en le faisant glisser sur les glissières de l'armoire afin d'accéder au carter supérieur, ou retirez le serveur de l'armoire.

#### Procédure

Etape 1. Créez des préparations pour cette tâche.

- a. Retirez la carte d'extension processeur et mémoire du serveur (voir « Retrait du tiroir [d'extension mémoire et processeur » à la page 197](#page-204-0)).
- b. Pour garantir le respect des réglementations, consultez les réglementations locales en matière d'environnement, des déchets ou de mise au rebut.
- Etape 2. Retirez les composants suivants, comme illustré :
	- Neuf vis fendues
	- Deux picots (avec clé 12 mm)

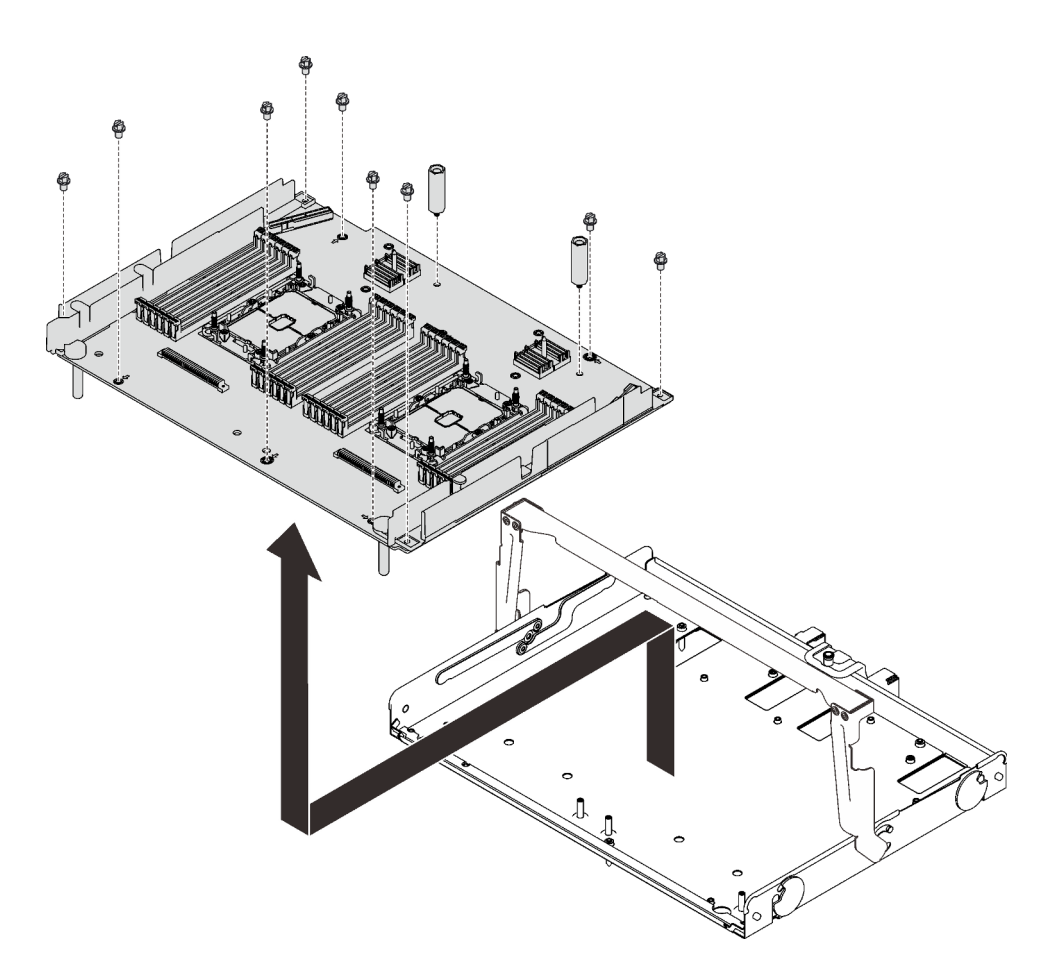

Figure 113. Démontage d'une carte d'extension

Etape 3. Séparez la carte d'extension du plateau de support.

#### Une fois cette tâche terminée

Recyclez l'unité conformément à la réglementation en vigueur.

#### <span id="page-208-0"></span>Installation du tiroir d'extension mémoire et processeur

Suivez les instructions de cette section pour installer la carte d'extension processeur et mémoire.

## À propos de cette tâche

#### Attention :

- Passez en revue les [« Conseils d'installation » à la page 109](#page-116-0) afin de travailler en toute sécurité.
- Mettez l'emballage antistatique contenant le composant contre une zone métallique non peinte du serveur, puis déballez et posez le composant sur une surface de protection antistatique.

Important : Pour éviter d'endommager un composant, ne retirez PAS ni n'installez pas de modules de mémoire ou modules de processeur-dissipateur thermique lorsque la carte est retirée du serveur.

## Procédure

Etape 1. Assurez-vous d'installer la grille d'aération de la carte d'extension sur la carte mère. Si tel n'est pas le cas, installez-la.

Attention : La grille d'aération est requise pour la ventilation qui crée un refroidissement correct. Vérifiez que les grilles d'aération appropriées pour la configuration système sont installées avant la mise sous tension.

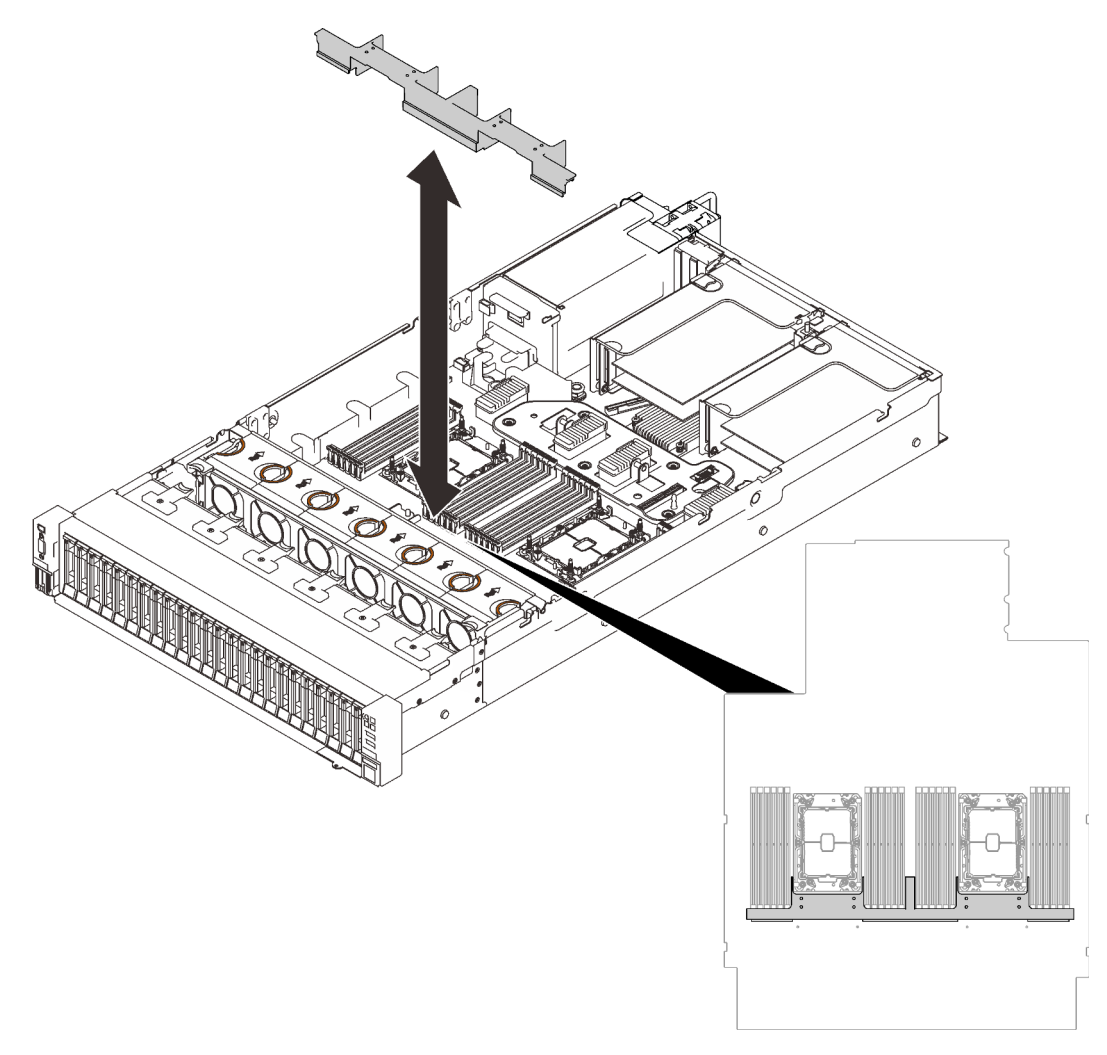

Figure 114. Installation de la grille d'aération de la carte d'extension

Etape 2. Alignez la carte d'extension processeur et mémoire sur les deux paires de guides sur les côtés, puis abaissez-la dans le châssis.

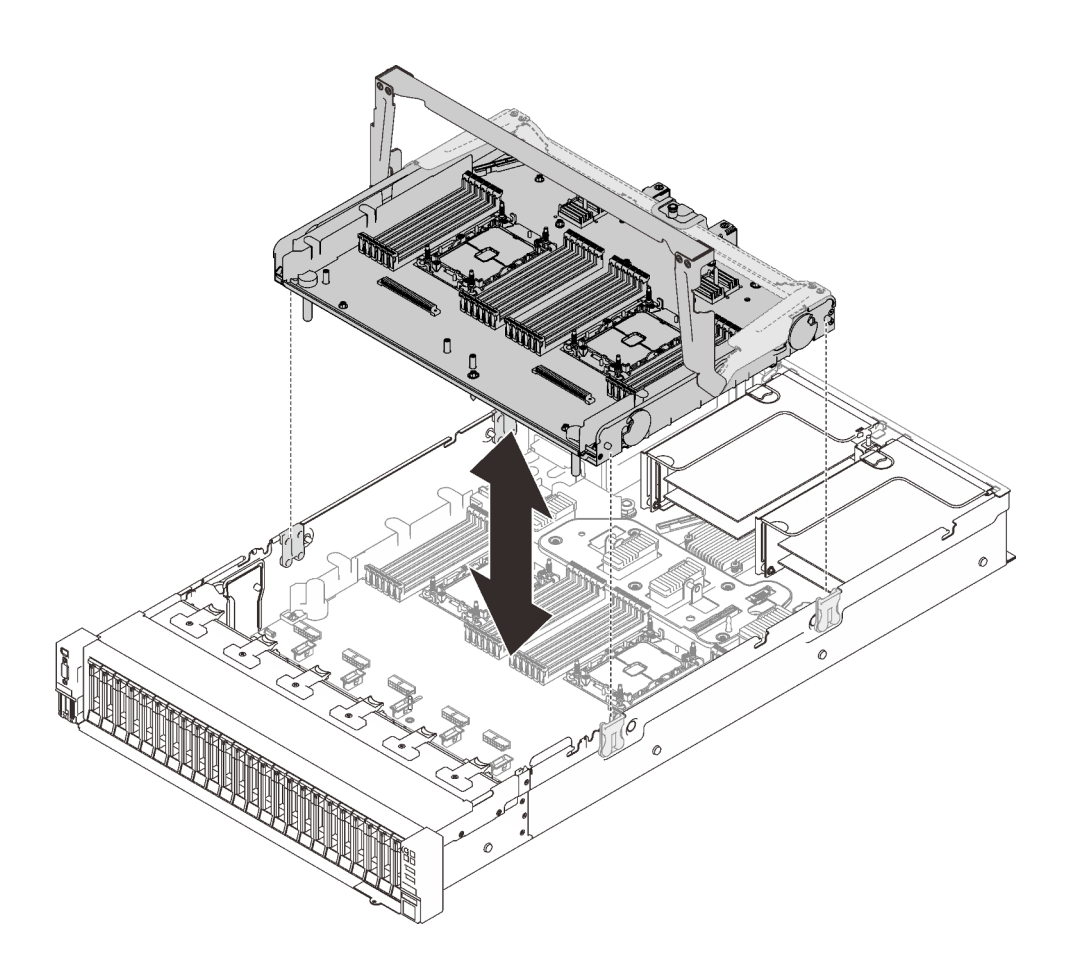

Figure 115. Installation de la carte d'extension processeur et mémoire

- Etape 3. Si vous prévoyez d'installer des modules de mémoire et de processeur-dissipateur thermique, faites-le dès à présent (voir [« Installation d'un module de mémoire » à la page 158](#page-165-0) et [« Installation](#page-198-0)  [d'un processeur-dissipateur thermique » à la page 191](#page-198-0)).
- Etape 4. Le cas échéant, acheminez les deux câbles PCIe via les guides-câbles, puis connectez-les à la carte d'extension.

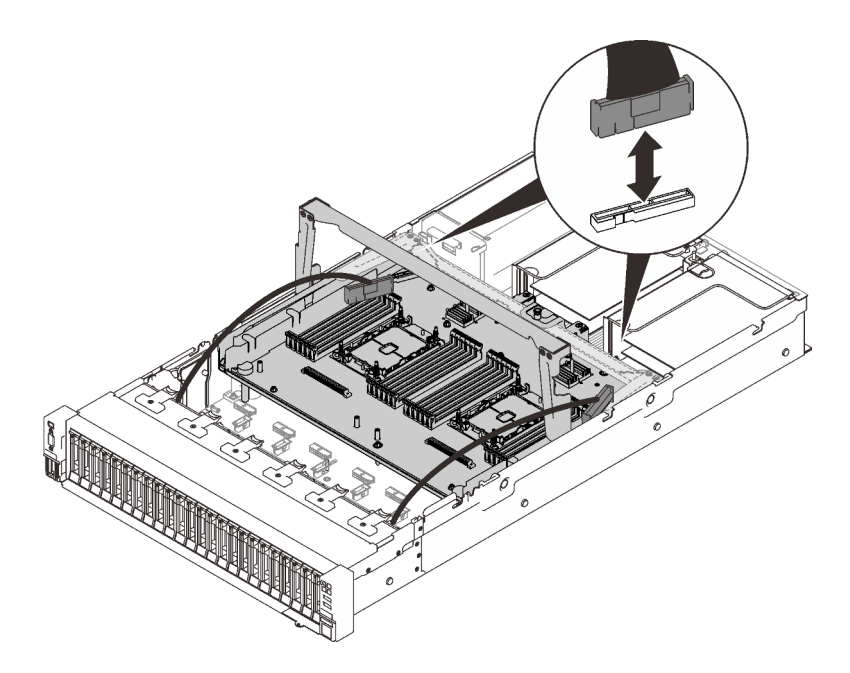

Figure 116. Connexion des câbles à la carte d'extension

Etape 5. Fixez la carte d'extension mémoire et processeur.

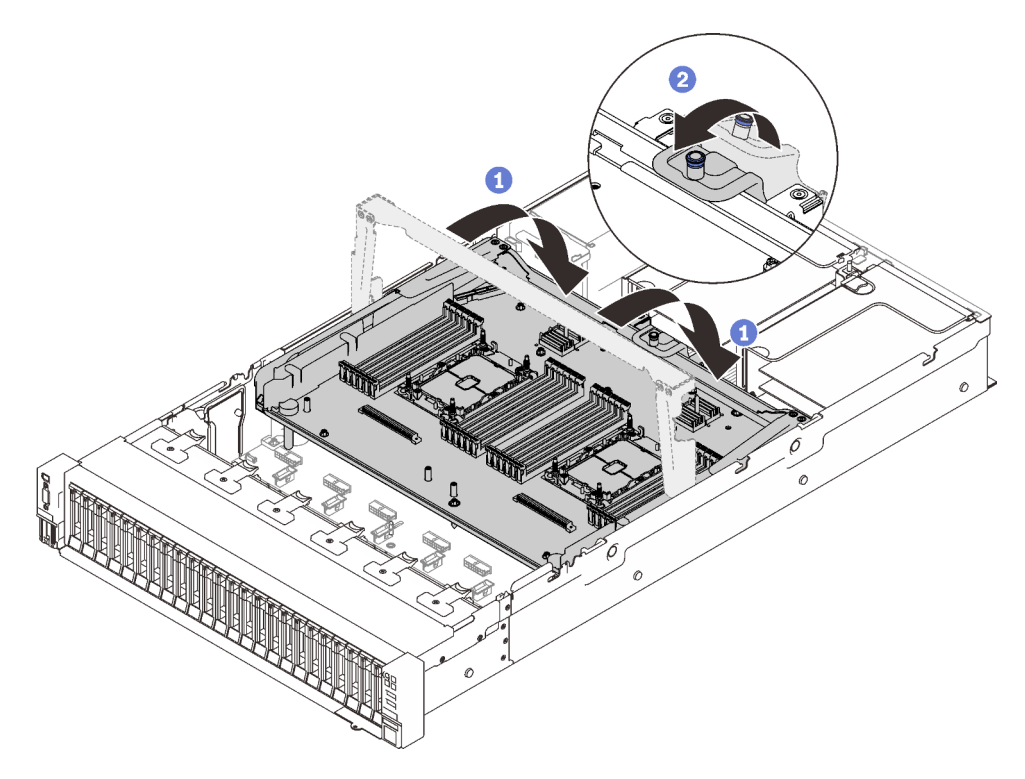

Figure 117. Fixation de la carte d'extension processeur et mémoire

Faites pivoter la poignée complètement vers le bas. Cela connecte et fixe la carte d'extension à la carte mère.

Tirez le taquet de retenue vers l'arrière pour fixer la poignée.

## Une fois cette tâche terminée

Terminez le remplacement des composants (voir [« Fin du remplacement des composants » à la page 226](#page-233-0)).

## Vidéo de démonstration

[Découvrez la procédure sur YouTube](https://www.youtube.com/watch?v=fZnAc8Mp7Xg)

# Remplacement du panneau de sécurité

Suivez les instructions énoncées dans cette section pour le retrait ou l'installation du panneau de sécurité.

## Retrait du panneau de sécurité

Suivez les instructions énoncées dans cette section pour le retrait du panneau de sécurité.

## À propos de cette tâche

#### Attention :

• Passez en revue les [« Conseils d'installation » à la page 109](#page-116-0) afin de travailler en toute sécurité.

## Procédure

Etape 1. Insérez et faites pivoter la clé dans le sens des aiguilles d'une montre pour déverrouiller le panneau de sécurité.

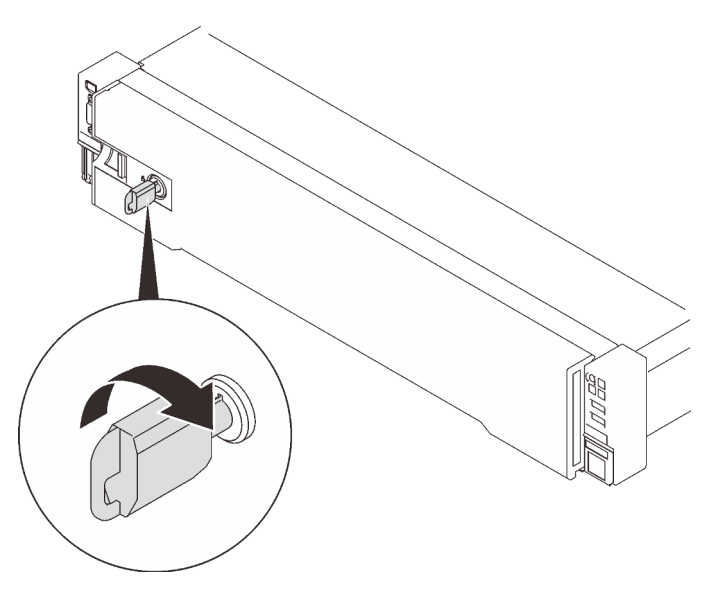

Figure 118. Déverrouillage du panneau de sécurité

Etape 2. Appuyez sur le taquet de déverrouillage et faites pivoter le panneau de sécurité vers l'extérieur afin de l'extraire du châssis.

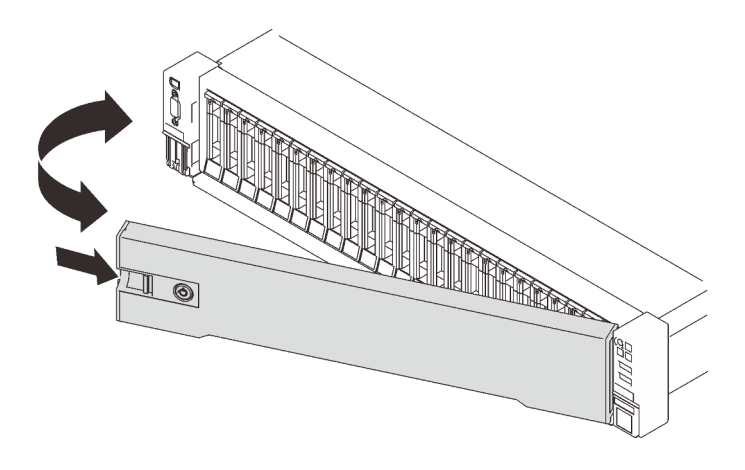

Figure 119. Retrait du panneau de sécurité

## Vidéo de démonstration

#### [Découvrez la procédure sur YouTube](https://www.youtube.com/watch?v=qlOqahMPgLE)

#### Installation du panneau de sécurité

Suivez les instructions énoncées dans cette section pour installer le panneau de sécurité.

# À propos de cette tâche

#### Attention :

- Passez en revue les [« Conseils d'installation » à la page 109](#page-116-0) afin de travailler en toute sécurité.
- Si le serveur est installé dans une armoire, faites sortir le serveur en le faisant glisser sur les glissières de l'armoire afin d'accéder au carter supérieur, ou retirez le serveur de l'armoire.

## Procédure

Etape 1. Insérez les pattes du panneau de sécurité dans les emplacements de la partie droite de la poignée de l'armoire. Ensuite, appuyez et maintenez le loquet de déblocage et faites pivoter le panneau de sécurité vers l'intérieur jusqu'à ce que l'autre extrémité s'enclenche.

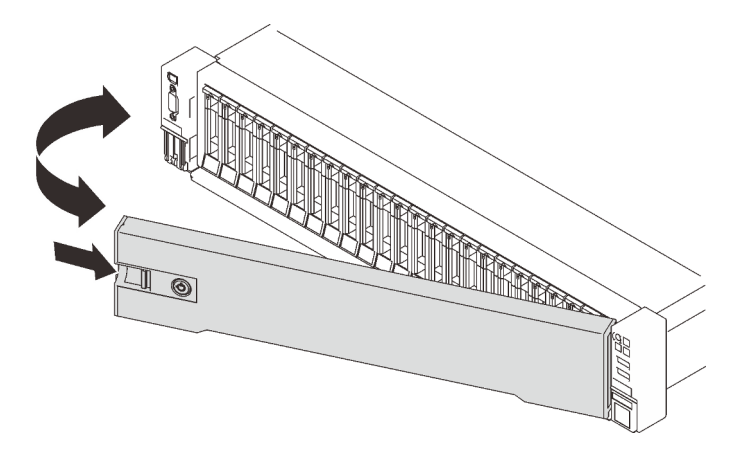

Figure 120. Installation du panneau de sécurité

Etape 2. Insérez et faites pivoter la clé dans le sens contraire des aiguilles d'une montre pour verrouiller le panneau de sécurité.

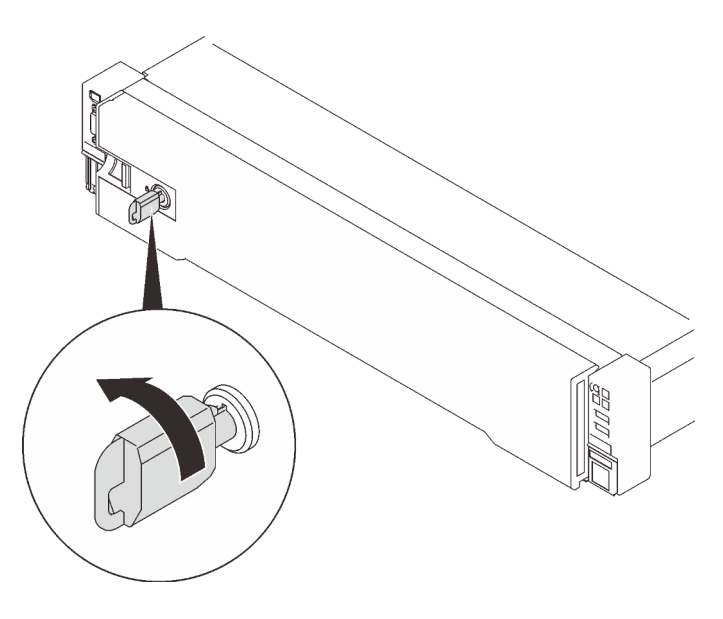

Figure 121. Verrouillage du panneau de sécurité

## Vidéo de démonstration

[Découvrez la procédure sur YouTube](https://www.youtube.com/watch?v=6c9oyeOjMEE)

# Remplacement de la grille d'aération de la carte mère

Suivez les instructions de cette section pour installer ou retirer la grille d'aération de la carte mère.

## À propos de cette tâche

Remarque : Si le serveur comporte quatre processeurs, il n'est pas équipé de ce composant.

## <span id="page-214-0"></span>Retrait de la grille d'aération de la carte mère

Suivez les instructions de cette section pour retirer la grille d'aération de la carte mère.

## À propos de cette tâche

#### Attention :

- Passez en revue les [« Conseils d'installation » à la page 109](#page-116-0) afin de travailler en toute sécurité.
- Mettez le serveur et les dispositifs périphériques hors tension, puis débranchez les cordons d'alimentation et tous les câbles externes (voir [« Mise hors tension du serveur » à la page 14\)](#page-21-0).
- Si le serveur est installé dans une armoire, faites sortir le serveur en le faisant glisser sur les glissières de l'armoire afin d'accéder au carter supérieur, ou retirez le serveur de l'armoire.

## Procédure

Etape 1. Créez des préparations pour cette tâche.

- a. Retirez le carter supérieur (voir [« Retrait du carter supérieur » à la page 222\)](#page-229-0).
- Etape 2. Soulevez la grille du système pour la retirer du serveur.

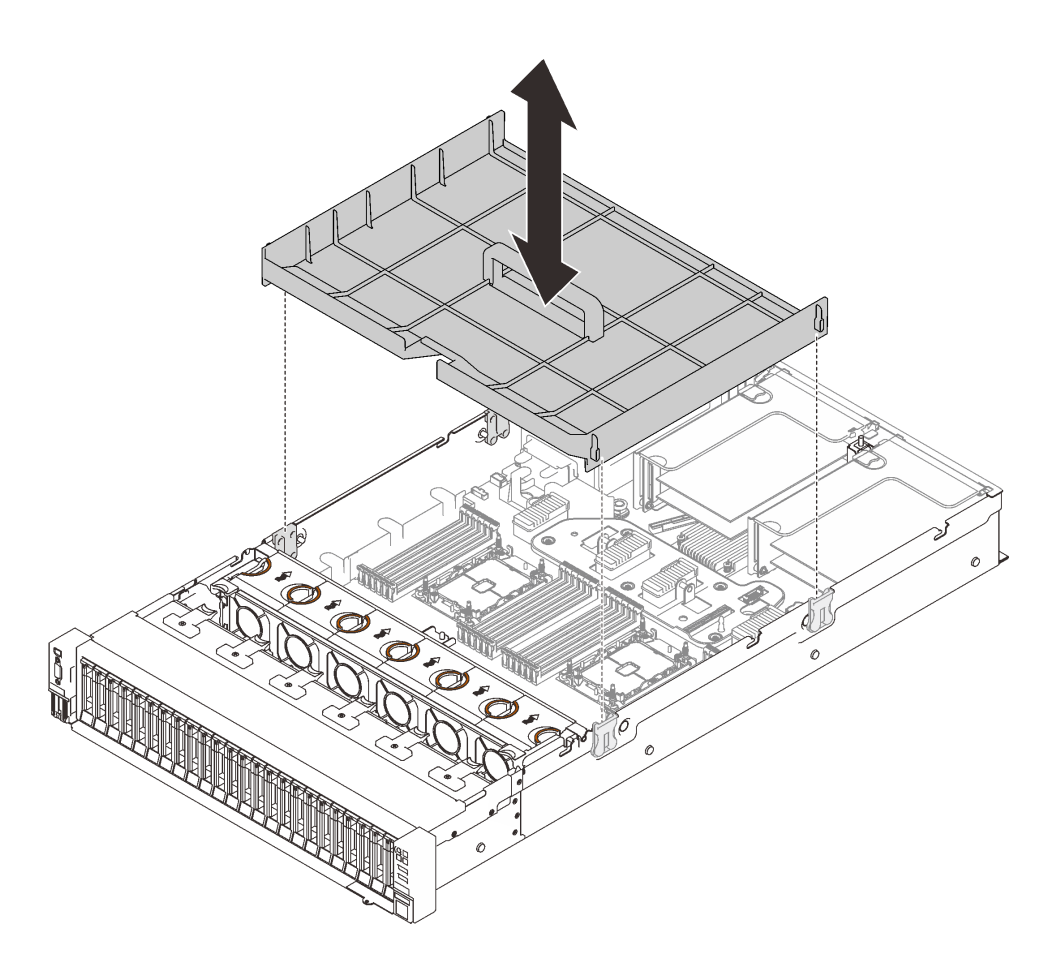

Figure 122. Retrait de la grille d'aération de la carte mère

## Une fois cette tâche terminée

- Installation de la carte d'extension mémoire et processeur (voir [« Installation du tiroir d'extension mémoire](#page-208-0) [et processeur » à la page 201\)](#page-208-0).
- Si vous devez renvoyer le composant ou le périphérique en option, suivez les instructions d'emballage et utilisez les matériaux que vous avez reçus pour l'emballer.

## Vidéo de démonstration

#### [Découvrez la procédure sur YouTube](https://www.youtube.com/watch?v=QcJwPdtXVck)

#### <span id="page-215-0"></span>Installation de la grille d'aération de la carte mère

Suivez les instructions de cette section pour installer la grille d'aération de la carte mère.

## À propos de cette tâche

#### Attention :

- Passez en revue les [« Conseils d'installation » à la page 109](#page-116-0) afin de travailler en toute sécurité.
- Mettez l'emballage antistatique contenant le composant contre une zone métallique non peinte du serveur, puis déballez et posez le composant sur une surface de protection antistatique.

#### Procédure
Etape 1. Alignez la grille d'aération de la carte mère avec les deux paires de guide sur les côtés, puis abaissez-la dans le serveur.

Attention : La grille d'aération est requise pour la ventilation qui crée un refroidissement correct. Vérifiez que les grilles d'aération appropriées pour la configuration système sont installées avant la mise sous tension.

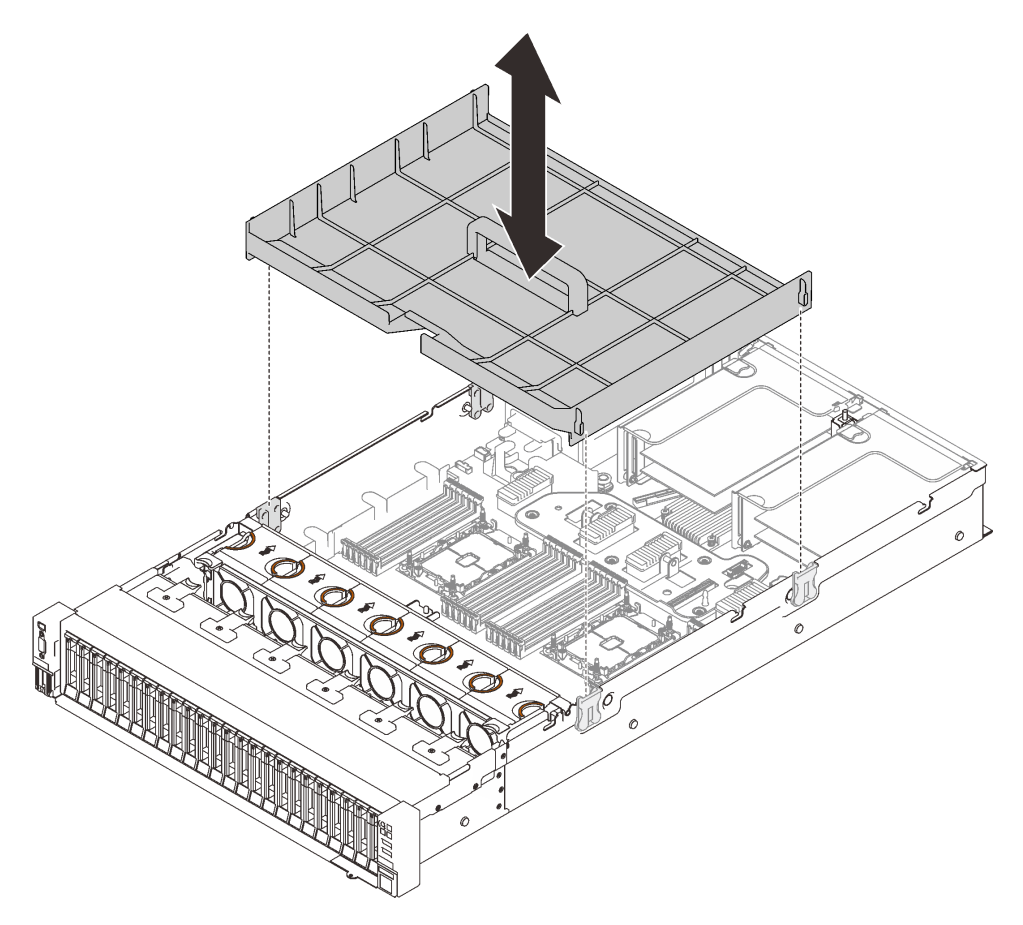

Figure 123. Installation de la grille d'aération de la carte mère

# Une fois cette tâche terminée

Terminez le remplacement des composants (voir [« Fin du remplacement des composants » à la page 226](#page-233-0)).

# Vidéo de démonstration

### [Découvrez la procédure sur YouTube](https://www.youtube.com/watch?v=ttvSnNGPfHc)

# <span id="page-216-0"></span>Remplacement de la carte mère (technicien qualifié uniquement)

Suivez les instructions de cette section pour retirer ou installer la carte mère.

# À propos de cette tâche

Remarque : Cette tâche doit être réalisée par des techniciens qualifiés.

# <span id="page-217-0"></span>Retrait de la carte mère

Suivez les instructions de cette section pour retirer la carte mère.

### Attention :

- Le retrait et l'installation de ce composant doivent être effectués par des techniciens qualifiés. N'essayez pas de le retirer ou de l'installer si vous ne possédez pas de formation appropriée.
- Lorsque vous remplacez la carte mère, mettez toujours à jour le serveur avec le dernier microprogramme ou restaurez le microprogramme préexistant. Assurez-vous de disposer de la dernière version du microprogramme, ou d'une copie du microprogramme existant.
- Passez en revue les [« Conseils d'installation » à la page 109](#page-116-1) afin de travailler en toute sécurité.
- Mettez le serveur et les dispositifs périphériques hors tension, puis débranchez les cordons d'alimentation et tous les câbles externes (voir [« Mise hors tension du serveur » à la page 14](#page-21-0)).
- Si le serveur est installé dans une armoire, faites sortir le serveur en le faisant glisser sur les glissières de l'armoire afin d'accéder au carter supérieur, ou retirez le serveur de l'armoire.

## Procédure

Etape 1. Créez des préparations pour cette tâche.

- a. Enregistrez toutes les informations de configuration système, telles que les adresses IP de Lenovo XClarity Controller (XCC), les données techniques essentielles, le type de machine, le numéro de modèle, le numéro de série du serveur, son identificateur unique universel et son étiquette d'inventaire.
- b. Enregistrez la configuration système sur un périphérique externe avec Lenovo XClarity Essentials.
- c. Enregistrez le journal des événements système sur un support externe.
- d. Retirez le carter supérieur (voir [« Retrait du carter supérieur » à la page 222\)](#page-229-0).
- e. Retirez le boîtier de ventilation (voir [« Retrait de l'assemblage du boîtier de ventilation » à la](#page-141-0)  [page 134](#page-141-0)).
- f. Retirez la grille d'aération de la carte mère (voir [« Retrait de la grille d'aération de la carte](#page-214-0)  [mère » à la page 207](#page-214-0)) ou la carte d'extension processeur et mémoire et la grille d'aération de la carte d'extension (voir [« Retrait du tiroir d'extension mémoire et processeur » à la page](#page-204-0)  [197](#page-204-0)).
- g. Débranchez tous les câbles de la carte mère. À mesure que vous les débranchez, rédigez une liste des câbles qui servira de liste de contrôle lors de l'installation de la nouvelle carte mère.
- h. Retirez les assemblages de cartes mezzanines PCIe (voir « Retrait de l'assemblage de cartes [mezzanines PCIe » à la page 162](#page-169-0)).
- i. Retirez tous les autres adaptateurs de la carte mère (voir « Retrait d'un adaptateur » à la page [165](#page-172-0) et [« Retrait de l'adaptateur Ethernet OCP » à la page 161](#page-168-0)).
- j. Étiquetez le numéro d'emplacement sur chaque module de mémoire, retirez tous les modules de mémoire de la carte mère et mettez-les de côté sur une surface antistatique en attendant de les réinstaller (voir [« Retrait d'un module de mémoire » à la page 153\)](#page-160-0).

Important : Il est recommandé d'imprimer la disposition des emplacements de module de mémoire pour référence.

- k. Retirez le fond de panier d'alimentation (voir [« Retrait du fond de panier d'alimentation » à la](#page-180-0)  [page 173](#page-180-0)).
- l. Retirez les deux modules de processeur-dissipateur thermique installés sur la carte mère (voir [« Installation d'un processeur-dissipateur thermique » à la page 191](#page-198-0)).
- Etape 2. Retirez la carte mère.

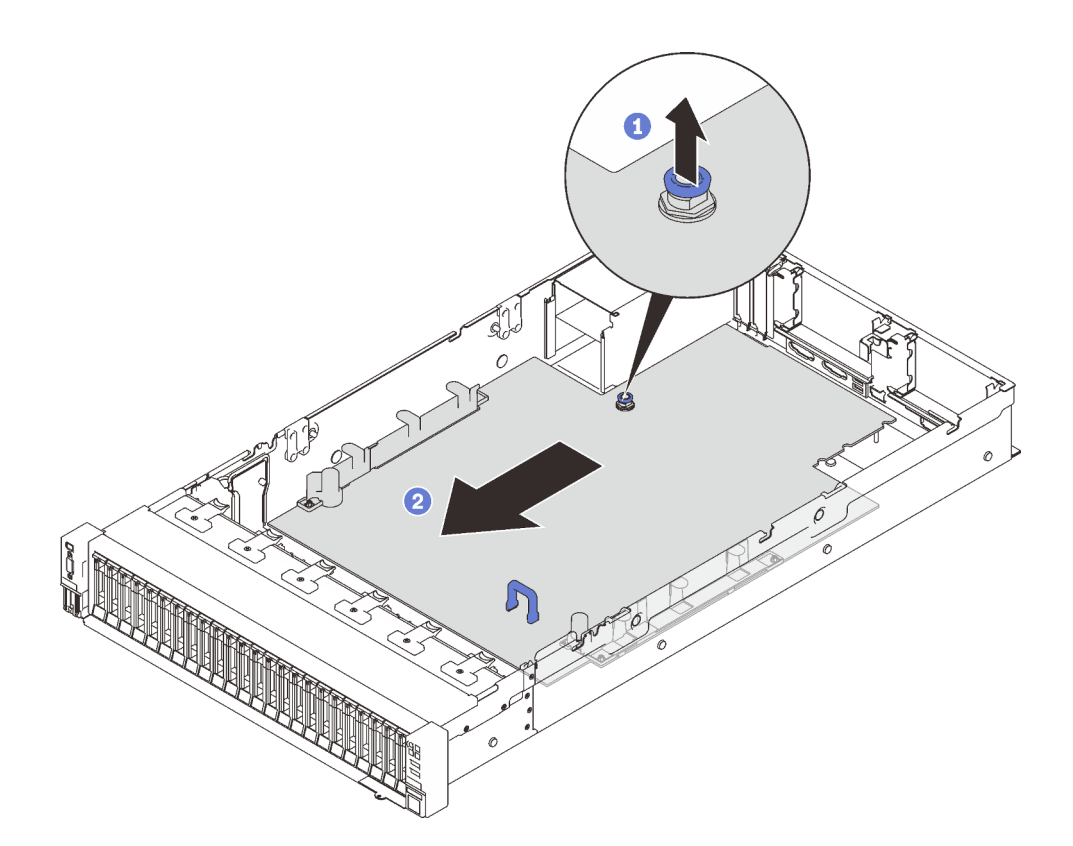

Figure 124. Retrait de la carte mère

Tirez la vis imperdable vers le haut pour libérer la carte mère.

Saisissez la poignée bleue, puis faites glisser légèrement la carte mère afin de la dégager du châssis.

Remarque : Cette poignée est uniquement utilisée pour retirer la carte mère. N'essayez pas de soulever l'ensemble du serveur avec elle.

Etape 3. Faites glisser la carte mère vers la gauche et vers le haut, puis retirez-la du châssis.

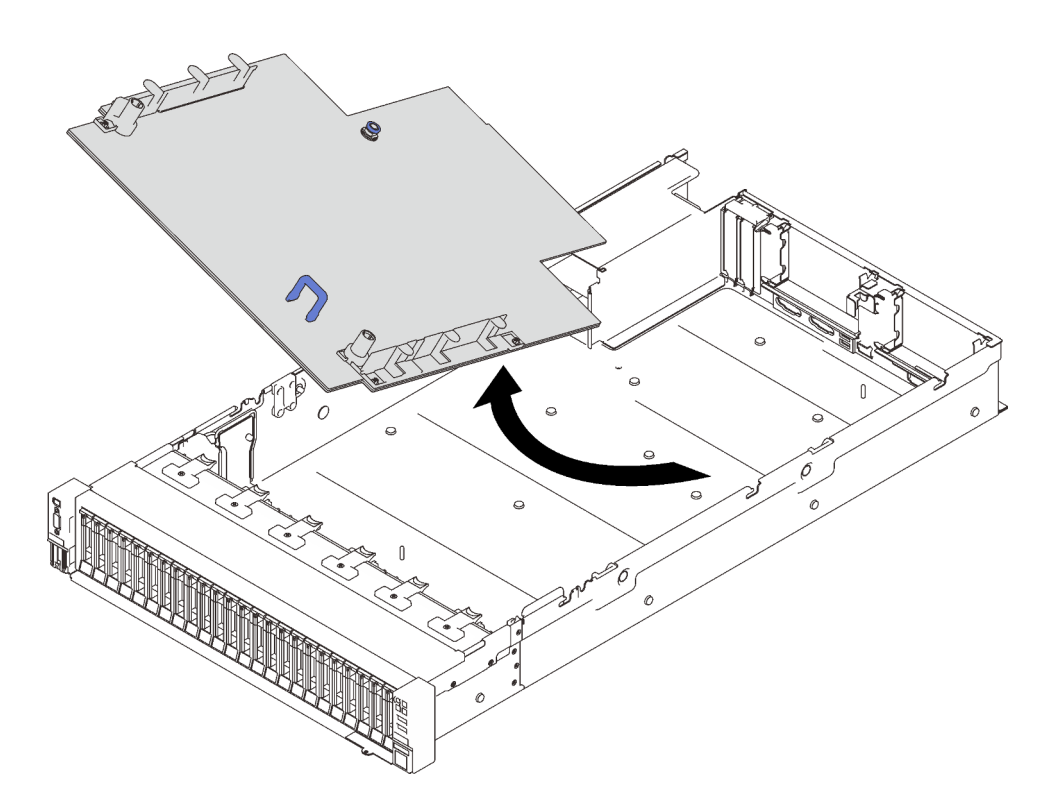

Figure 125. Retrait de la carte mère

# Une fois cette tâche terminée

• Si vous devez renvoyer le composant ou le périphérique en option, suivez les instructions d'emballage et utilisez les matériaux que vous avez reçus pour l'emballer.

Important : Avant de retourner la carte mère, assurez-vous d'installer les caches antipoussière du socket de processeur de la nouvelle carte mère. Pour remplacer un cache antipoussière du socket de processeur :

- 1. Prenez un cache antipoussière du socket de processeur sur la nouvelle carte mère et orientez-le correctement au-dessus de l'assemblage de socket de processeur sur la carte mère retirée.
- 2. Appuyez doucement sur les pattes du cache antipoussière de l'assemblage de socket de processeur, en appuyant sur les bords afin d'éviter d'endommager les broches du socket. Il se peut que vous entendiez un clic sur le cache antipoussière qui signifie qu'il est solidement fixé.
- 3. Vérifiez que le cache antipoussière est correctement relié à l'assemblage de socket de processeur.
- Si vous envisagez de recycler la carte mère, suivez les instructions de la section [« Démontage de la carte](#page-219-0)  [mère en vue du recyclage » à la page 212](#page-219-0) pour respecter la réglementation en vigueur.

# Vidéo de démonstration

#### [Découvrez la procédure sur YouTube](https://www.youtube.com/watch?v=VE9DjOzxbTk)

#### <span id="page-219-0"></span>Démontage de la carte mère en vue du recyclage

Suivez les instructions de cette section pour démonter la carte d'extension processeur et mémoire avant le recyclage.

# À propos de cette tâche

Attention :

- Passez en revue les [« Conseils d'installation » à la page 109](#page-116-1) afin de travailler en toute sécurité.
- Mettez le serveur et les dispositifs périphériques hors tension, puis débranchez les cordons d'alimentation et tous les câbles externes (voir [« Mise hors tension du serveur » à la page 14\)](#page-21-0).
- Si le serveur est installé dans une armoire, faites sortir le serveur en le faisant glisser sur les glissières de l'armoire afin d'accéder au carter supérieur, ou retirez le serveur de l'armoire.
- Etape 1. Créez des préparations pour cette tâche.
	- a. Retirez la carte mère du serveur (voir [« Retrait de la carte mère » à la page 210](#page-217-0)).
	- b. Pour garantir le respect des réglementations, consultez les réglementations locales en matière d'environnement, des déchets ou de mise au rebut.
- Etape 2. Retirez les composants suivants, comme illustré :
	- 22 vis fendues
	- Deux picots (avec clé 12 mm)
	- Un piston (avec une clé de 11 mm et 16 mm)

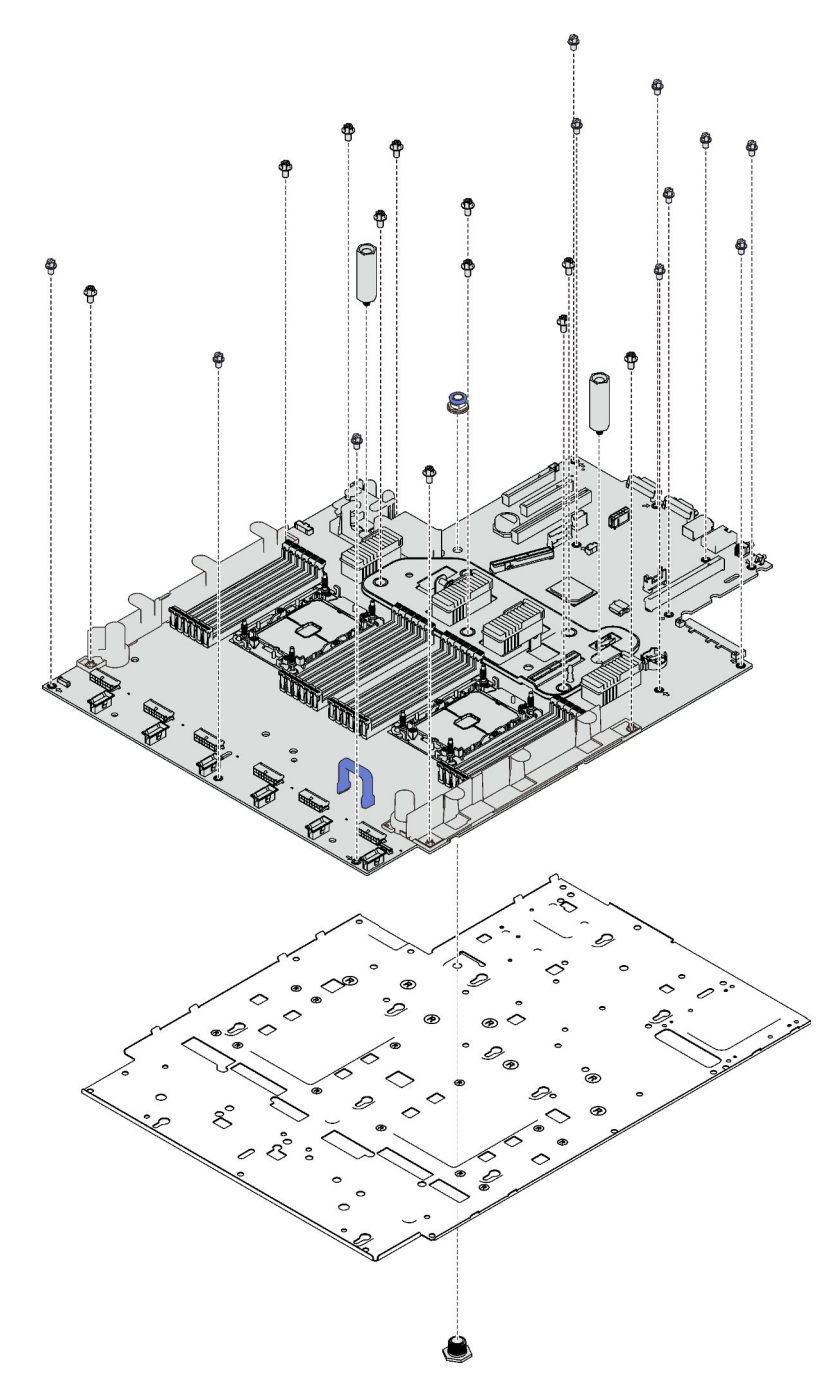

Figure 126. Démontage de la carte mère

Etape 3. Séparez la carte mère de la tôle de support.

# Une fois cette tâche terminée

Recyclez l'unité conformément à la réglementation en vigueur.

# Installation de la carte mère

Suivez les instructions de cette section pour installer la carte mère.

#### Attention :

- Passez en revue les [« Conseils d'installation » à la page 109](#page-116-1) afin de travailler en toute sécurité.
- Mettez l'emballage antistatique contenant le composant contre une zone métallique non peinte du serveur, puis déballez et posez le composant sur une surface de protection antistatique.

## Procédure

Etape 1. Placez la carte mère au-dessus de l'assemblage VGA avant et diagnostics, puis faites glisser la carte vers l'avant dans le châssis.

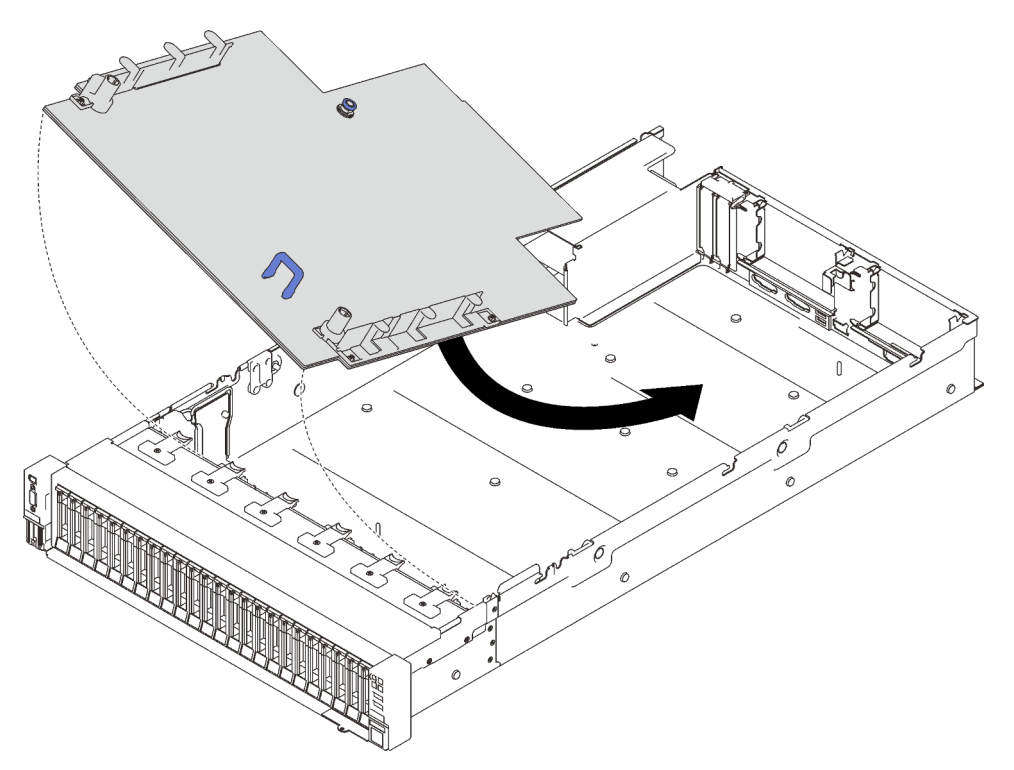

Figure 127. Installation de la carte mère

Etape 2. Faites glisser la carte mère vers l'avant jusqu'à la butée.

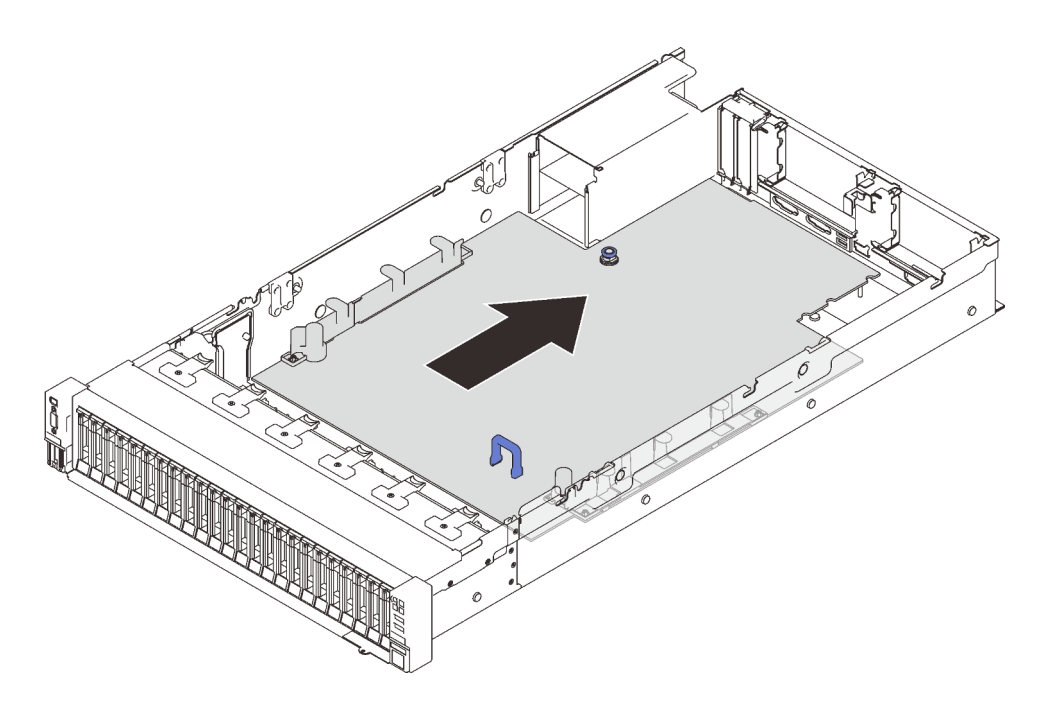

Figure 128. Installation de la carte mère

### Une fois cette tâche terminée

- 1. Installez le fond de panier d'alimentation (voir [« Installation du fond de panier d'alimentation » à la page](#page-182-0) [175](#page-182-0)).
- 2. Installez les modules de processeur-dissipateur thermique (voir [« Installation d'un processeur](#page-198-0)[dissipateur thermique » à la page 191\)](#page-198-0).
- 3. Installez chaque module de mémoire de la carte mère défectueuse au même emplacement sur la nouvelle carte mère (voir [« Installation d'un module de mémoire » à la page 158](#page-165-0)) jusqu'à ce que tous les modules de mémoire soient installés.
- 4. Réinstallez les fonds de panier d'unité (voir [« Installation d'un fond de panier d'unité » à la page 115](#page-122-0)).
- 5. Installez l'alimentation électrique (voir [« Installation d'une unité de bloc d'alimentation remplaçable à](#page-186-0) [chaud » à la page 179](#page-186-0)).
- 6. Terminez le remplacement des composants (voir [« Fin du remplacement des composants » à la page](#page-233-0)  [226](#page-233-0)).
- 7. Reconnectez tous les câbles requis, puis amorcez le serveur.
- 8. Mettez à jour le type de machine et le numéro de série à l'aide des nouvelles données techniques essentielles du produit (VPD). Utilisez le Lenovo XClarity Provisioning Manager pour mettre à jour le type de machine et le numéro de série. Voir [« Mettez à niveau le type de machine et le numéro de série » à la](#page-224-0)  [page 217.](#page-224-0)
- 9. Activez TPM/TCM. Pour plus d'informations, voir [« Activation de TPM » à la page 219.](#page-226-0)
- 10. Facultativement, vous pouvez activer l'amorçage sécurisé. Voir [« Activation de l'amorçage sécurisé](#page-228-0) [UEFI » à la page 221.](#page-228-0)

## Vidéo de démonstration

[Découvrez la procédure sur YouTube](https://www.youtube.com/watch?v=ReNzV-bCpJU)

# <span id="page-224-0"></span>Mettez à niveau le type de machine et le numéro de série

Une fois le remplacement de la carte mère effectué par des techniciens de maintenance formés, le type de machine et le numéro de série doivent être mis à jour.

Deux méthodes sont à votre disposition pour mettre à jour le type de machine et le numéro de série :

• À partir de Lenovo XClarity Provisioning Manager

Pour mettre à niveau le type de machine et le numéro de série depuis Lenovo XClarity Provisioning Manager :

- 1. Démarrez le serveur et appuyez sur la touche conformément aux instructions à l'écran pour afficher l'interface Lenovo XClarity Provisioning Manager.
- 2. Si le mot de passe administrateur est obligatoire pour le démarrage, entrez le mot de passe.
- 3. Dans la page Récapitulatif du système, cliquez sur Mise à jour VPD.
- 4. Mettez à niveau le type de machine et le numéro de série.
- À partir de Lenovo XClarity Essentials OneCLI

Lenovo XClarity Essentials OneCLI affiche le type, modèle et numéro de série dans Lenovo XClarity Controller. Sélectionnez l'une des méthodes suivantes pour accéder à Lenovo XClarity Controller afin de définir le type de machine et le numéro de série :

- Fonctionnement depuis le système cible tel que l'accès au réseau local ou l'accès de type console à clavier (KCS)
- Accès distant au système cible (basé sur TCP/IP)

Pour mettre à niveau le type de machine et le numéro de série depuis Lenovo XClarity Essentials OneCLI :

1. Téléchargez et installez Lenovo XClarity Essentials OneCLI.

Pour télécharger Lenovo XClarity Essentials OneCLI, accédez au site suivant :

<https://datacentersupport.lenovo.com/solutions/HT116433>

- 2. Copiez et décompressez sur le serveur le package OneCLI, qui contient également d'autres fichiers nécessaires. Assurez-vous de décompresser l'outil OneCLI et les fichiers requis dans le même répertoire.
- 3. Une fois Lenovo XClarity Essentials OneCLI en place, entrez les commandes suivantes pour définir le type de machine et le numéro de série :

onecli config set SYSTEM\_PROD\_DATA.SysInfoProdName <m/t\_model> [access\_method] onecli config set SYSTEM\_PROD\_DATA.SysInfoSerialNum <s/n> [access\_method] onecli config set SYSTEM\_PROD\_DATA.SysInfoProdIdentifier <system model> [access\_method] onecli config set SYSTEM\_PROD\_DATA.SysInfoProdIdentifierEx <system model> --override [access\_method]

Où :

<m/t\_model>

Type de machine serveur et numéro de modèle. Tapez xxxxyyy, où xxxx est le type de machine et yyy est le numéro de modèle du serveur.

 $<$ s/n $>$ 

Numéro de série du serveur. Entrez zzzzzzz, où zzzzzzz est le numéro de série.

#### <system model>

Le modèle du système. Saisissez system yyyyyyyy, où yyyyyyyy est l'identificateur de produit.

[access\_method]

Méthode d'accès que vous avez sélectionnée parmi les méthodes suivantes :

– Accès via le réseau local avec authentification en ligne, entrez la commande :

[--bmc-username <xcc\_user\_id> --bmc-password <xcc\_password>]

Où :

xcc\_user\_id

Nom de compte du module BMC/IMM/XCC (1 des 12 comptes). La valeur par défaut est USERID.

xcc\_password

Mot de passe du compte BMC/IMM/XCC (1 des 12 comptes).

Les commandes données en exemple sont les suivantes : onecli config set SYSTEM\_PROD\_DATA.SysInfoProdName <m/t\_model> --bmc-username <xcc\_user\_id> --bmc-password <xcc\_password> onecli config set SYSTEM\_PROD\_DATA.SysInfoSerialNum <s/n> --bmc-username <xcc\_user\_id> --bmcpassword <xcc\_password> onecli config set SYSTEM\_PROD\_DATA.SysInfoProdIdentifier <system model> --bmc-username xcc\_user id --bmc-password xcc\_password onecli config set SYSTEM\_PROD\_DATA.SysInfoProdIdentifierEx <system model> --override --bmcusername xcc\_user\_id --bmc-password xcc\_password

– Accès en ligne KCS (sans authentification, limité à certains utilisateurs) :

Vous n'avez pas besoin d'indiquer une valeur pour la access\_method lorsque vous utilisez cette méthode d'accès.

```
Les commandes données en exemple sont les suivantes : 
onecli config set SYSTEM_PROD_DATA.SysInfoProdName <m/t_model>
onecli config set SYSTEM_PROD_DATA.SysInfoSerialNum <s/n> 
onecli config set SYSTEM_PROD_DATA.SysInfoProdIdentifier <system model> 
onecli config set SYSTEM_PROD_DATA.SysInfoProdIdentifierEx <system model> --override
```
Remarque : La méthode d'accès KCS utilise l'interface IPMI/KCS, qui requiert que le pilote IPMI soit installé.

– Accès via le réseau local distant, entrez la commande : [−−bmc <xcc\_user\_id>:<xcc\_password>@<xcc\_external\_ip>]

Où :

xcc\_external\_ip

L'adresse IP BMC/IMM/XCC. Il n'existe pas de valeur par défaut. Ce paramètre est obligatoire.

xcc\_user\_id

Compte BMC/IMM/XCC (l'un des 12 comptes). La valeur par défaut est USERID.

xcc\_password

Mot de passe du compte BMC/IMM/XCC (1 des 12 comptes).

Remarque : L'adresse IP USB/réseau local interne, ainsi que le mot de passe et le nom de compte du module BMC, IMM ou XCC sont tous valides pour cette commande.

```
Les commandes données en exemple sont les suivantes : 
onecli config set SYSTEM_PROD_DATA.SysInfoProdName <m/t_model> −−bmc <xcc_user_id>:<xcc_ 
password>@<xcc_external_ip> 
onecli config set SYSTEM_PROD_DATA.SysInfoSerialNum <s/n> −−bmc <xcc_user_id>:<xcc_ 
password>@<xcc_external_ip>
```

```
onecli config set SYSTEM_PROD_DATA.SysInfoProdIdentifier <system model> −−bmc xcc_user_id:xcc_ 
password@xcc_external_ip
```
onecli config set SYSTEM\_PROD\_DATA.SysInfoProdIdentifierEx <system model> --override −−bmc xcc\_ user\_id:xcc\_password@xcc\_external\_ip

4. Réinitialisez le Lenovo XClarity Controller aux paramètres par défaut. Voir la section « Réinitialisation de BMC aux paramètres d'usine par défaut » dans la documentation XCC compatible avec votre serveur sur <https://pubs.lenovo.com/lxcc-overview/>.

# <span id="page-226-0"></span>Activation de TPM

Le serveur prend en charge le module TPM.

Remarque : Pour les clients en Chine continentale, le module TPM intégré n'est pas pris en charge. Toutefois, les clients de Chine continentale peuvent installer une carte TPM (parfois appelée une carte fille).

Si vous remplacez une carte mère, assurez-vous que le microprogramme TPM 2.0 est mis à jour vers la version la plus récente et que la stratégie TPM est correctement définie.

### ATTENTION :

Faites bien attention lorsque vous définissez la stratégie TPM. Si elle n'est pas définie correctement, la carte mère peut être inutilisable.

#### Mettez à jour le microprogramme TPM 2.0

Si vous remplacez une carte mère, assurez-vous que le microprogramme TPM 2.0 est mis à jour vers la version la plus récente.

Pour mettre à jour la version TPM, procédez comme suit :

- 1. Accédez au site <http://datacentersupport.lenovo.com> et affichez la page de support de votre serveur.
- 2. Cliquez sur Pilotes et logiciels et téléchargez la version la plus récente du microprogramme BIOS/UEFI.
- 3. Mettez à jour le microprogramme. Voir [« Mises à jour du microprogramme » à la page 9](#page-16-0).
- 4. Mettez le système sous tension et appuyez sur F1.
- 5. Si vous avez défini un mot de passe à la mise sous tension, saisissez-le.
- 6. Patientez environ 90 secondes, que la fenêtre utilitaires de configuration s'affiche.
- 7. Accédez à Paramètres système  $\rightarrow$  Sécurité  $\rightarrow$  Trusted Platform Module et mettez à jour le TPM.
- 8. Réamorcez le système une fois la mise à jour effectuée.

#### Définition de la stratégie TPM

Par défaut, une carte mère de rechange est fournie avec la stratégie TPM réglée sur non définie. Vous devez modifier ce réglage de sorte qu'il corresponde à celui qui était en vigueur sur la carte mère en cours de remplacement.

Il existe deux méthodes disponibles pour définir la stratégie TPM :

• À partir de Lenovo XClarity Provisioning Manager

Pour définir la stratégie TPM à partir de Lenovo XClarity Provisioning Manager :

- 1. Démarrez le serveur et appuyez sur la touche conformément aux instructions à l'écran pour afficher l'interface Lenovo XClarity Provisioning Manager.
- 2. Si le mot de passe administrateur est obligatoire pour le démarrage, entrez le mot de passe.
- 3. Dans la page Récapitulatif du système, cliquez sur Mise à jour VPD.
- 4. Définissez la stratégie selon l'un des paramètres suivants.
	- NationZ TPM 2.0 activé Chine uniquement. Les clients de Chine continentale doivent choisir ce paramètre si un adaptateur NationZ TPM 2.0 est installé.
- TPM activé Reste du monde. Les clients en dehors de la Chine continentale doivent choisir ce paramètre.
- Définitivement désactivé. Les clients en Chine continentale doivent utiliser ce paramètre si aucun adaptateur TPM n'est installé.

Remarque : Bien que le paramètre non défini est disponible sous forme de paramètre de stratégie, il ne doit pas être utilisé.

• À partir de Lenovo XClarity Essentials OneCLI

Remarque : Veuillez noter qu'un utilisateur IPMI local et un mot de passe doivent être définis dans Lenovo XClarity Controller pour avoir accès à distance au système cible.

Pour définir la stratégie TPM à partir de Lenovo XClarity Essentials OneCLI :

1. Lisez TpmTcmPolicyLock pour vérifier si TPM\_TCM\_POLICY a été verrouillé : OneCli.exe config show imm.TpmTcmPolicyLock --override --imm <userid>:<password>@<ip\_address>

Remarque : La valeur du module imm.TpmTcmPolicyLock doit être « Désactivée », ce qui signifie que TPM\_TCM\_POLICY n'est PAS verrouillé et que les modifications apportées à TPM\_TCM\_ POLICY sont autorisées. Si le code de retour est « Activé », aucune modification apportée à la stratégie n'est autorisée. La carte peut néanmoins être utilisée si le paramètre souhaité est correct pour le système à remplacer.

- 2. Configurez le TPM\_TCM\_POLICY dans XCC :
	- À l'attention des clients en Chine continentale sans TPM, ou des clients devant désactiver le TPM : OneCli.exe config set imm.TpmTcmPolicy "NeitherTpmNorTcm" --override --imm <userid>:<password>@<ip\_ address>
	- À l'attention des clients en Chine continentale devant activer le TPM : OneCli.exe config set imm.TpmTcmPolicy "NationZTPM20Only" --override --imm <userid>:<password>@<ip\_ address>
	- À l'attention des clients en dehors de la Chine continentale devant activer le TPM : OneCli.exe config set imm.TpmTcmPolicy "TpmOnly" --override --imm <userid>:<password>@<ip\_address>
- 3. Problème de commande de réinitialisation pour la réinitialisation du système : OneCli.exe misc ospower reboot --imm <userid>:<password>@<ip\_address>
- 4. Relisez la valeur pour vérifier si la modification a été acceptée : OneCli.exe config show imm.TpmTcmPolicy --override --imm <userid>:<password>@<ip\_address>

#### Remarques :

– Si la valeur correspond, cela signifie que TPM\_TCM\_POLICY a été défini correctement.

Le module imm.TpmTcmPolicy est défini comme suit :

- La valeur 0 utilise la chaîne « Non définie », ce qui signifie stratégie UNDEFINED.
- La valeur 1 utilise la chaîne « NeitherTpmNorTcm », ce qui signifie TPM\_PERM\_DISABLED.
- La valeur 2 utilise la chaîne « TpmOnly », ce qui signifie TPM\_ALLOWED.
- La valeur 4 utilise la chaîne « NationZTPM », ce qui veut dire NationZ\_TPM20\_ALLOWED.
- Les 4 étapes ci-dessous doivent également être utilisées pour « verrouiller » TPM\_TCM\_POLICY lors de l'utilisation des commandes OneCli/ASU :
- 5. Lisez TpmTcmPolicyLock pour vérifier si TPM\_TCM\_POLICY a été verrouillé, commande comme cidessous :

OneCli.exe config show imm.TpmTcmPolicyLock --override --imm <userid>:<password>@<ip\_address>

La valeur doit être « Désactivée », ce qui signifie que TPM\_TCM\_POLICY n'est PAS verrouillé et doit être défini.

- 6. Verrouillez TPM\_TCM\_POLICY :
- OneCli.exe config set imm.TpmTcmPolicyLock "Enabled"--override --imm <userid>:<password>@<ip\_address>
- 7. Problème de commande de réinitialisation pour la réinitialisation du système, commande ci-dessous : OneCli.exe misc ospower reboot --imm <userid>:<password>@<ip\_address>

Lors de la réinitialisation, l'UEFI lira la valeur à partir du module imm.TpmTcmPolicyLock, si la valeur est « Activée » et si la valeur du module imm.TpmTcmPolicy est valide, l'UEFI verrouillera le paramètre TPM\_TCM\_POLICY.

Remarque : Les valeurs valides pour imm.TpmTcmPolicy incluent « NeitherTpmNorTcm », « TpmOnly » et « NationZTPM20Only ».

Si imm.TpmTcmPolicyLock est défini sur « Activé », mais que la valeur imm.TpmTcmPolicy n'est pas valide, UEFI va rejeter la demande de « verrouillage » et définir imm.TpmTcmPolicyLock sur « Désactivé ».

8. Relisez la valeur pour vérifier si le « Verrouillage » est accepté ou rejeté. Commande ci-dessous : OneCli.exe config show imm.TpmTcmPolicy --override --imm <userid>:<password>@<ip\_address>

Remarque : Si la valeur a changé de « Désactivée » à « Activée », cela signifie que TPM\_TCM POLICY a été verrouillé avec succès. Une fois qu'une stratégie a été définie, il n'existe aucune autre méthode que le remplacement de la carte mère pour la déverrouiller.

imm.TpmTcmPolicyLock est défini comme suit :

La valeur 1 utilise la chaîne « Activé », ce qui signifie verrouiller la stratégie. Les autres valeurs ne sont pas acceptées.

## <span id="page-228-0"></span>Activation de l'amorçage sécurisé UEFI

Si vous le souhaitez, vous pouvez activer l'amorçage sécurisé UEFI.

Il existe deux méthodes pour activer l'amorçage sécurisé UEFI :

• À partir de Lenovo XClarity Provisioning Manager

Pour activer l'amorçage sécurisé UEFI depuis Lenovo XClarity Provisioning Manager :

- 1. Démarrez le serveur et appuyez sur la touche spécifiée dans les instructions à l'écran pour afficher l'interface Lenovo XClarity Provisioning Manager. (Pour plus de détails, consultez la section « Démarrage » de la LXPM documentation compatible avec votre serveur à l'adresse [https://](https://pubs.lenovo.com/lxpm-overview/)  [pubs.lenovo.com/lxpm-overview/](https://pubs.lenovo.com/lxpm-overview/).)
- 2. Si le mot de passe administrateur est obligatoire pour le démarrage, entrez le mot de passe.
- 3. Dans la page de configuration UEFI, cliquez sur **Paramètres système → Sécurité → Amorçage** sécurisé.
- 4. Activez l'amorçage sécurisé et enregistrez les paramètres.
- À partir de Lenovo XClarity Essentials OneCLI

Pour activer l'amorçage sécurisé UEFI depuis Lenovo XClarity Essentials OneCLI :

1. Téléchargez et installez Lenovo XClarity Essentials OneCLI.

Pour télécharger Lenovo XClarity Essentials OneCLI, accédez au site suivant :

<https://datacentersupport.lenovo.com/solutions/HT116433>

2. Exécutez la commande suivante pour activer l'amorçage sécurisé : OneCli.exe config set SecureBootConfiguration.SecureBootSetting Enabled --bmc <userid>:<password>@<ip\_ address>

où :

- <userid>:<password> correspond aux données d'identification utilisés pour accéder au BMC (interfaceLenovo XClarity Controller) de votre serveur. L'ID utilisateur par défaut est USERID, et le mot de passe par défaut est PASSW0RD (avec un zéro, et non la lettre o majuscule)
- <ip\_address> correspond à l'adresse IP du serveur BMC.

Pour plus d'informations sur la commande Lenovo XClarity Essentials OneCLI set, voir :

[https://pubs.lenovo.com/lxce-onecli/onecli\\_r\\_set\\_command](https://pubs.lenovo.com/lxce-onecli/onecli_r_set_command)

Remarque : Si vous avez besoin de désactiver l'amorçage sécurisé UEFI, exécutez la commande suivante :

OneCli.exe config set SecureBootConfiguration.SecureBootSetting Disabled --bmc <userid>:<password>@<ip\_ address>

# Remplacement d'un carter supérieur

Suivez les instructions énoncées dans cette section pour l'installation ou le retrait du carter supérieur.

# <span id="page-229-0"></span>Retrait du carter supérieur

Suivez les instructions énoncées dans cette section pour le retrait du carter supérieur.

# À propos de cette tâche

S014

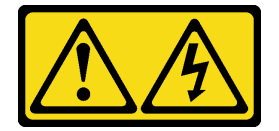

#### ATTENTION :

Des niveaux dangereux de tension, courant et électricité peuvent être présents dans les composants. Seul un technicien de maintenance qualifié est habilité à retirer les carters où l'étiquette est apposée.

S033

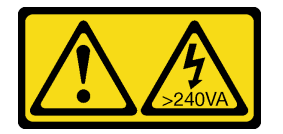

### ATTENTION :

Courant électrique dangereux. Des tensions présentant un courant électrique dangereux peuvent provoquer une surchauffe lorsqu'elles sont en court-circuit avec du métal, ce qui peut entraîner des projections de métal, des brûlures ou les deux.

#### Attention :

- Passez en revue les [« Conseils d'installation » à la page 109](#page-116-1) afin de travailler en toute sécurité.
- Mettez le serveur et les dispositifs périphériques hors tension, puis débranchez les cordons d'alimentation et tous les câbles externes (voir [« Mise hors tension du serveur » à la page 14](#page-21-0)).
- Si le serveur est installé dans une armoire, faites sortir le serveur en le faisant glisser sur les glissières de l'armoire afin d'accéder au carter supérieur, ou retirez le serveur de l'armoire.

# Procédure

Etape 1. Si le carter supérieur est verrouillé, déverrouillez-le à l'aide d'un tournevis (sens **11)**.

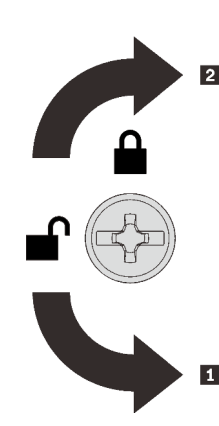

**1** Sens de déverrouillage **2** Sens de verrouillage

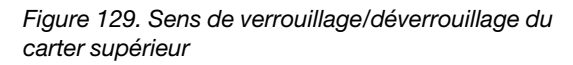

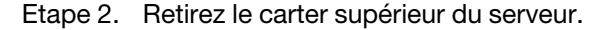

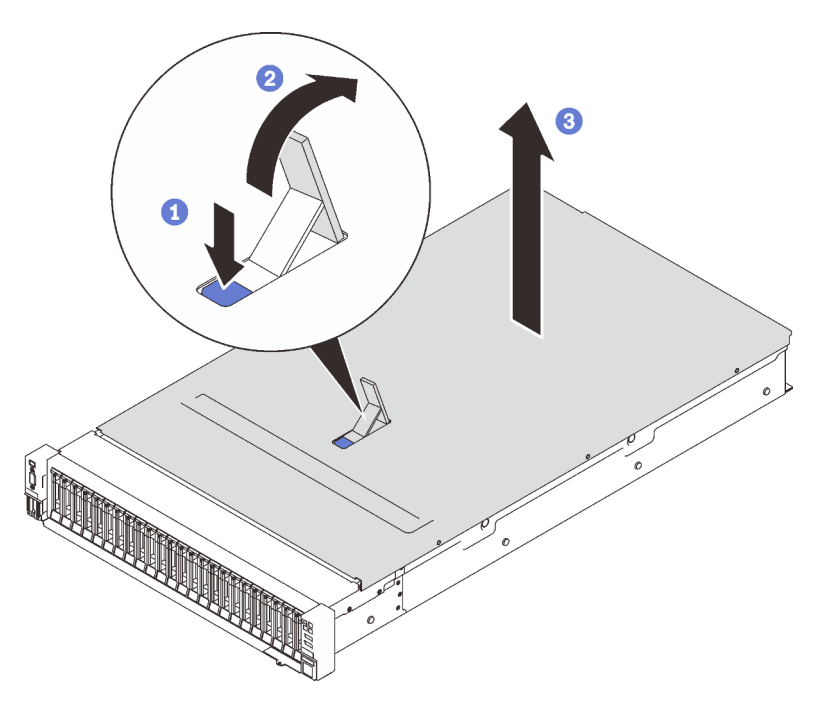

Figure 130. Retrait du carter supérieur

- Appuyez sur le loquet de déblocage du cache bleu.
- <sup>2</sup> Faites entièrement pivoter le loquet jusqu'à ce qu'il soit en position verticale.
- Soulevez le carter supérieur pour le retirer.

## Une fois cette tâche terminée

Si vous devez renvoyer le composant ou le périphérique en option, suivez les instructions d'emballage et utilisez les matériaux que vous avez reçus pour l'emballer.

# Vidéo de démonstration

### [Découvrez la procédure sur YouTube](https://www.youtube.com/watch?v=tC7yQ3CAgPU)

### <span id="page-231-0"></span>Installation du carter supérieur

Suivez les instructions énoncées dans cette section pour installer le carter supérieur du serveur.

# À propos de cette tâche

S014

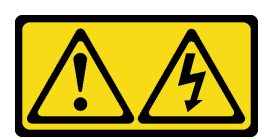

### ATTENTION :

Des niveaux dangereux de tension, courant et électricité peuvent être présents dans les composants. Seul un technicien de maintenance qualifié est habilité à retirer les carters où l'étiquette est apposée.

S033

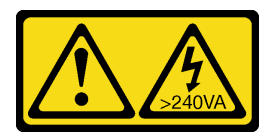

#### ATTENTION :

Courant électrique dangereux. Des tensions présentant un courant électrique dangereux peuvent provoquer une surchauffe lorsqu'elles sont en court-circuit avec du métal, ce qui peut entraîner des projections de métal, des brûlures ou les deux.

### Attention :

- Passez en revue les [« Conseils d'installation » à la page 109](#page-116-1) afin de travailler en toute sécurité.
- Mettez l'emballage antistatique contenant le composant contre une zone métallique non peinte du serveur, puis déballez et posez le composant sur une surface de protection antistatique.

### Procédure

Etape 1. Installez le capot supérieur.

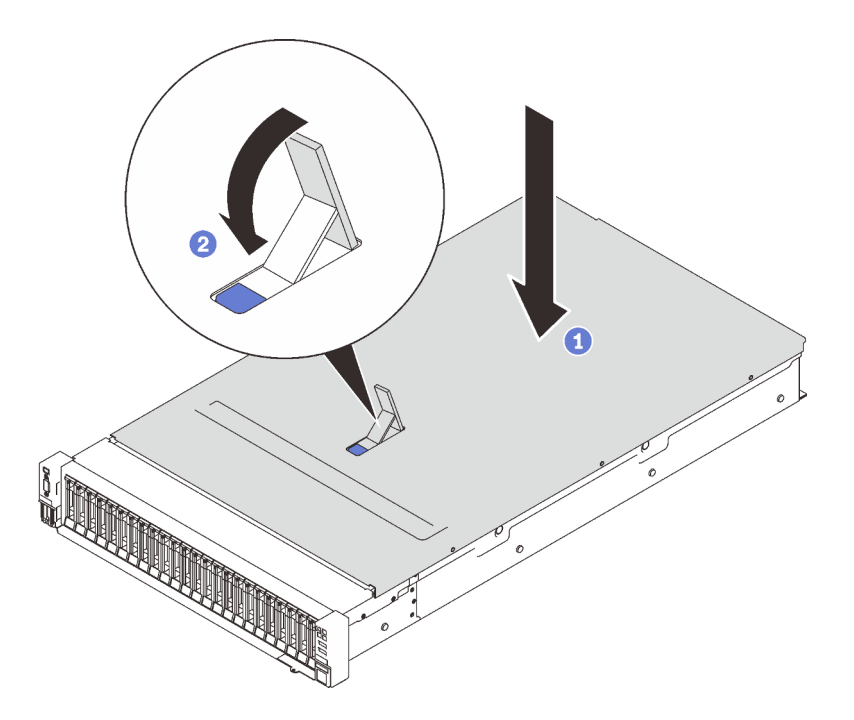

Figure 131. Installation du carter supérieur

- Placez le carter supérieur sur le dessus du serveur, les deux côtés alignés.
- Faites pivoter le taquet vers le bas jusqu'à la butée.
- Etape 2. (FAcultatif) Fixez en place le carter supérieur avec un tournevis (sens **2** ).

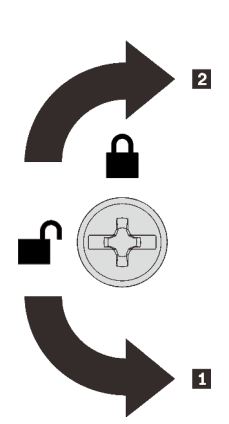

**1** Sens de déverrouillage **2** Sens de verrouillage

Figure 132. Sens de verrouillage/déverrouillage du carter supérieur

# Une fois cette tâche terminée

Terminez le remplacement des composants (voir [« Fin du remplacement des composants » à la page 226](#page-233-0)).

# Vidéo de démonstration

[Découvrez la procédure sur YouTube](https://www.youtube.com/watch?v=o8iCp8m0J54)

# <span id="page-233-0"></span>Fin du remplacement des composants

Consultez cette liste de contrôle avant de terminer le remplacement de composants.

Pour terminer le remplacement de composants, consultez la liste suivante :

- 1. Vérifiez que tous les composants retirés ont été réinstallés correctement et que vous n'avez pas oublié d'outils ou de vis à l'intérieur de votre serveur.
- 2. Acheminez et fixez correctement les câbles du serveur. Consultez les informations relatives à la connexion et au cheminement des câbles pour chaque composant.
- 3. Assurez-vous d'installer l'une des options suivantes :
	- Avec deux processeurs installés : grille d'aération système.
	- Avec quatre processeurs installés :
		- Carte d'extension processeur et mémoire
		- Grille d'aération de la carte d'extension et grille d'aération de la carte d'extension supérieure

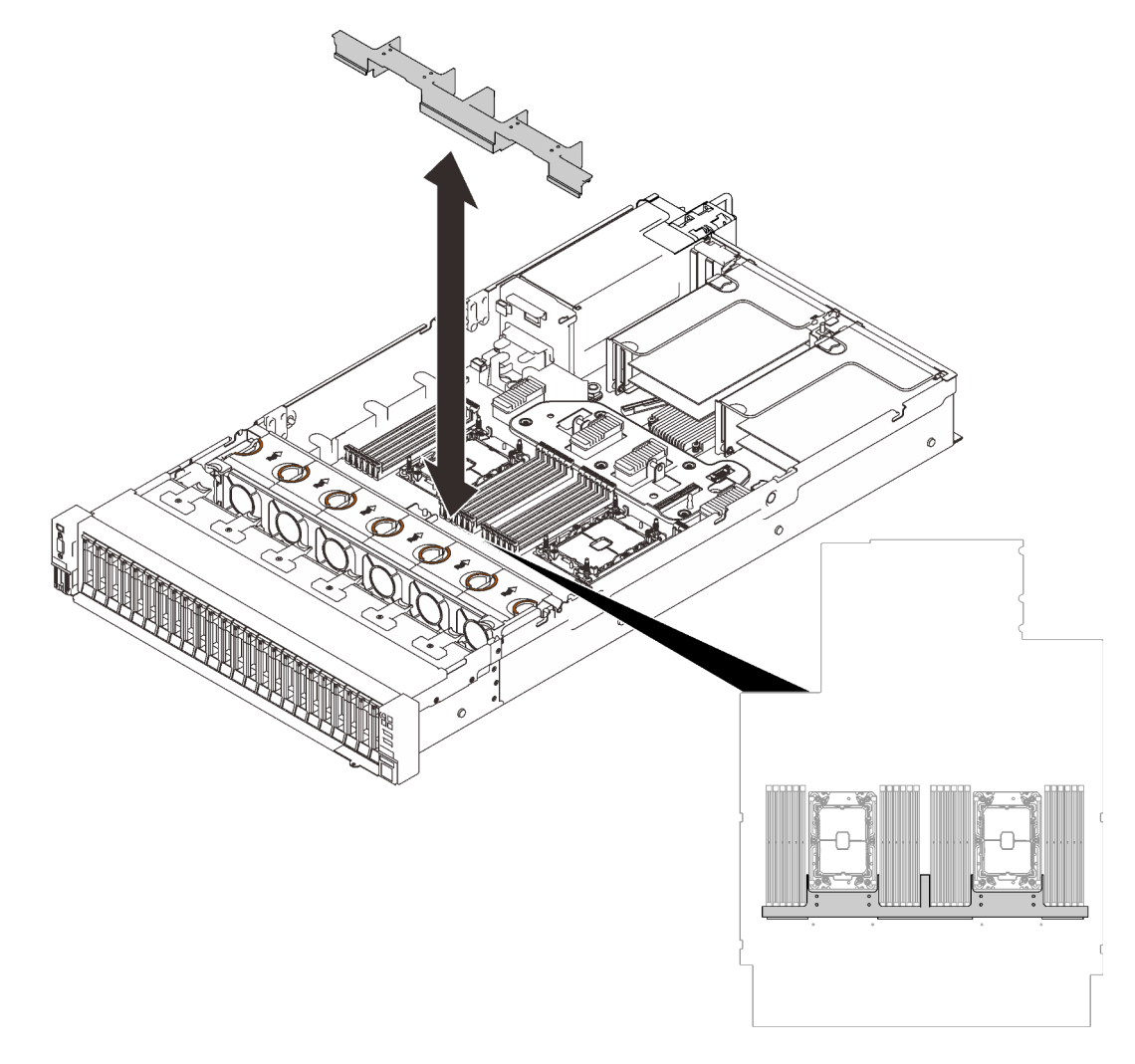

Figure 133. Installation de la grille d'aération sur la carte mère

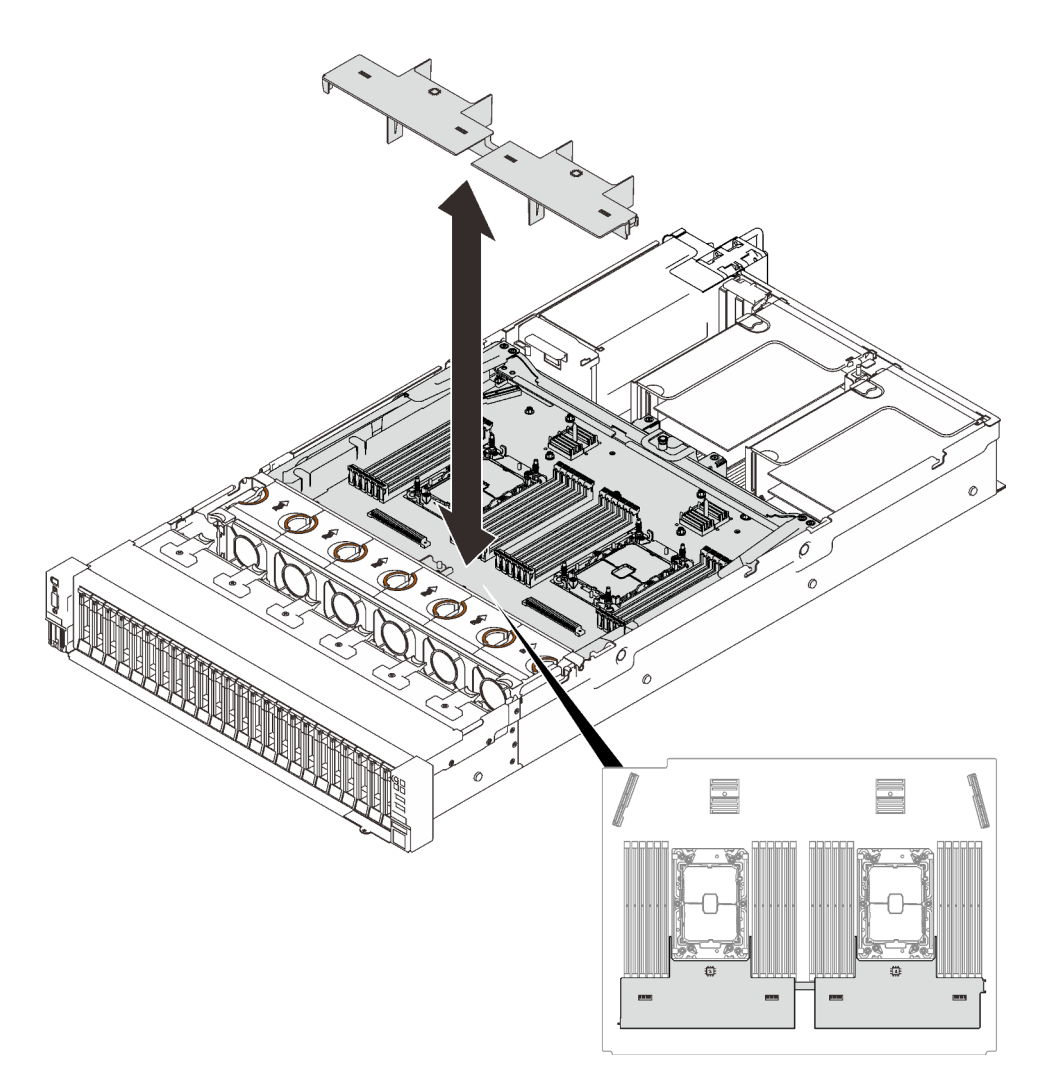

Figure 134. Installation de la grille d'aération sur la carte d'extension.

Attention : La grille d'aération est requise pour la ventilation qui crée un refroidissement correct. Vérifiez que les grilles d'aération appropriées pour la configuration système sont installées avant la mise sous tension.

- 4. Si le carter supérieur a été retiré, réinstallez-le. Voir [« Installation du carter supérieur » à la page 224.](#page-231-0)
- 5. Reconnectez les câbles externes et les cordons d'alimentation au serveur.

Attention : Pour éviter d'endommager les composants, connectez les cordons d'alimentation en dernier.

- 6. Mettez à jour la configuration du serveur.
	- Téléchargez et installez la version la plus récente des pilotes de périphérique : [http://](http://datacentersupport.lenovo.com)  [datacentersupport.lenovo.com](http://datacentersupport.lenovo.com).
	- Mettez à jour le microprogramme du système. Voir [« Mises à jour du microprogramme » à la page 9](#page-16-0).
	- Mettez à jour la configuration du UEFI.
	- Reconfigurez les grappes de disques si vous avez installé ou retiré une unité remplaçable à chaud ou un adaptateur RAID. Consultez le document Lenovo XClarity Provisioning Manager Guide d'utilisation, disponible pour téléchargement à l'adresse suivante : [http://](http://datacentersupport.lenovo.com)  [datacentersupport.lenovo.com](http://datacentersupport.lenovo.com).

# <span id="page-236-0"></span>Chapitre 5. Identification des problèmes

Les informations de cette section permettent d'isoler et de résoudre les problèmes que vous pourriez rencontrer lors de l'utilisation de votre serveur.

Les serveurs Lenovo peuvent être configurés pour avertir automatiquement le support de Lenovo si certains événements sont générés. Vous pouvez configurer la notification automatique, également appelée fonction d'appel vers Lenovo, à partir des applications de gestion, telles que Lenovo XClarity Administrator. Si vous configurez la notification automatique du problème, le support de Lenovo est automatiquement alerté chaque fois qu'un serveur rencontre un événement potentiellement important.

Pour isoler un problème, vous devez généralement commencer par le journal des événements de l'application qui gère le serveur :

- Si vous gérez le serveur depuis Lenovo XClarity Administrator, commencez par le journal des événements Lenovo XClarity Administrator.
- Si vous utilisez une autre application de gestion, commencez par le journal des événements Lenovo XClarity Controller.

# <span id="page-236-1"></span>Journaux des événements

Une alerte est un message ou une autre indication signalant un événement ou un événement imminent. Les alertes sont générées par le module Lenovo XClarity Controller ou par UEFI sur les serveurs. Ces alertes sont stockées dans le journal des événements Lenovo XClarity Controller. Si le serveur est géré par le Chassis Management Module 2 ou par Lenovo XClarity Administrator, les alertes sont automatiquement transférées à ces applications de gestion.

Remarque : Pour obtenir la liste des événements, y compris les actions utilisateur qu'il peut être nécessaire d'effectuer pour récupérer suite à un événement, voir le Guide de référence des codes et messages, disponible à l'adresse suivante :[http://ralfss28.labs.lenovo.com:8787/help/topic/royce/pdf\\_files.html](http://ralfss28.labs.lenovo.com:8787/help/topic/royce/pdf_files.html)

#### Journal des événements Lenovo XClarity Administrator

Si vous utilisez Lenovo XClarity Administrator pour gérer le serveur, le réseau et le matériel de stockage, vous pouvez afficher les événements de tous les appareils gérés via XClarity Administrator.

Logs

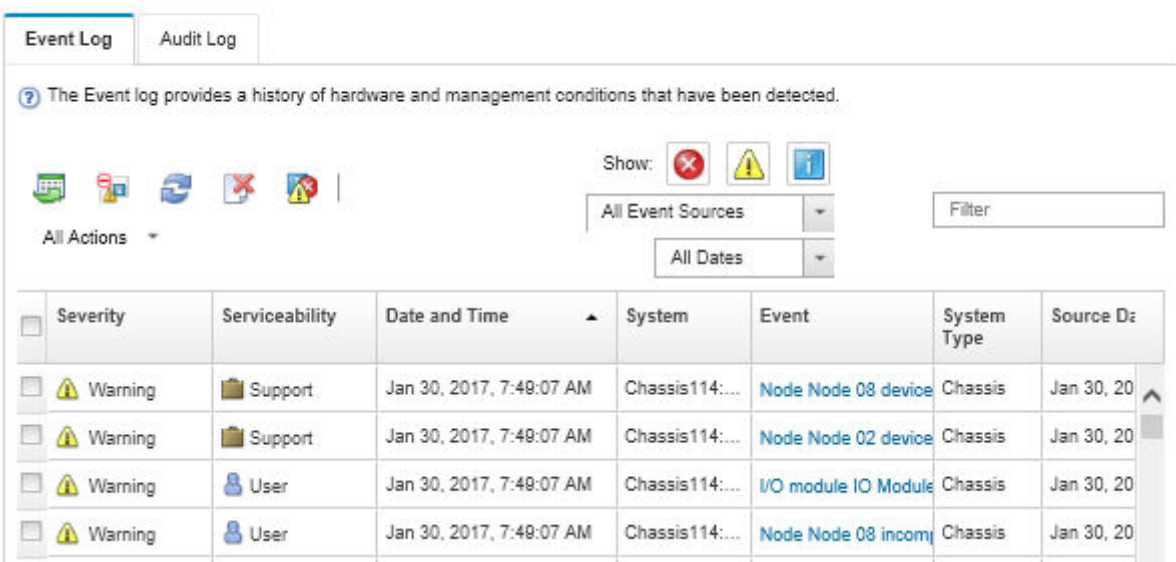

Figure 135. Journal des événements Lenovo XClarity Administrator

Pour plus d'informations sur la gestion des événements depuis XClarity Administrator, voir :

[http://sysmgt.lenovofiles.com/help/topic/com.lenovo.lxca.doc/events\\_vieweventlog.html](http://sysmgt.lenovofiles.com/help/topic/com.lenovo.lxca.doc/events_vieweventlog.html)

#### Journal des événements Lenovo XClarity Controller

Lenovo XClarity Controller surveille l'état physique du serveur et de ses composants à l'aide de capteurs mesurant des variables physiques internes telles que la température, les valeurs de tension d'alimentation, la vitesse des ventilateurs et l'état des composants. Lenovo XClarity Controller fournit plusieurs interfaces au logiciel de gestion des systèmes, ainsi qu'aux administrateurs système et aux utilisateurs, pour permettre la gestion à distance et le contrôle d'un serveur.

Lenovo XClarity Controller surveille tous les composants du serveur et publie des événements dans le journal des événements Lenovo XClarity Controller.

| <b>*Clarity Controller</b>  |                  | ThinkSystem SR650 | User <b>C</b> 13:11<br>Export    |                                                                                       |                                                                                   |  |
|-----------------------------|------------------|-------------------|----------------------------------|---------------------------------------------------------------------------------------|-----------------------------------------------------------------------------------|--|
| <b>A</b> Home               | <b>Event Log</b> |                   | Audit Log<br>Maintenance History |                                                                                       | <b>L</b> Enable Call Home<br>$\blacksquare$ Configure Alert $\blacktriangleright$ |  |
| E Event                     | ш                | Customize Table   | 面<br>$C$ Refresh<br>Clear Logs   | m                                                                                     | All Date $\blacktriangledown$<br>All Source $\blacktriangledown$                  |  |
| <b>E</b> Inventory          |                  |                   |                                  | Type:                                                                                 | $\alpha$                                                                          |  |
| <b>III</b> Utilization      | Severity         | Source            | Event ID                         | Message                                                                               | Date                                                                              |  |
| Virtual Media               | ø                | System            | 0X4000000E00000000               | Remote login successful. Login ID: userid from webguis at IP address: 10.104.194.180. | 27 Jul 2015, 08:11:04 AM                                                          |  |
| <b>[7]</b> Firmware Update  | А                | System            | 0X4000000E00000000               | Remote login successful. Login ID: userid from webguis at IP address: 10.104.194.180. | 27 Jul 2015, 08:11:04 AM                                                          |  |
|                             |                  | System            | 0X4000000E00000000               | Remote login successful. Login ID: userid from webquis at IP address: 10.104.194.180. | 27 Jul 2015, 08:11:04 AM                                                          |  |
| Server Configuration >      |                  | System            | 0X4000000E00000000               | Remote login successful. Login ID: userid from webguis at IP address: 10.104.194.180. | 27 Jul 2015, 08:11:04 AM                                                          |  |
| <b>A.</b> BMC Configuration |                  |                   |                                  |                                                                                       |                                                                                   |  |

Figure 136. Journal des événements Lenovo XClarity Controller

Pour plus d'informations sur l'accès au journal des événements de Lenovo XClarity Controller, voir :

« Affichage des journaux des événements » dans la documentation XCC compatible avec votre serveur à l'adresse suivante : <https://pubs.lenovo.com/lxcc-overview/>

# Diagnostics Lightpath

Diagnostics Lightpath comprend plusieurs voyants sur différents composants internes et externes du serveur qui signalent le composant défaillant. Si vous les observez dans un ordre spécifique, vous pourrez identifier la source de l'erreur dans la plupart des cas.

Des informations sur les composants défaillants sont souvent disponibles sur l'ensemble du panneau des diagnostics LCD externe.

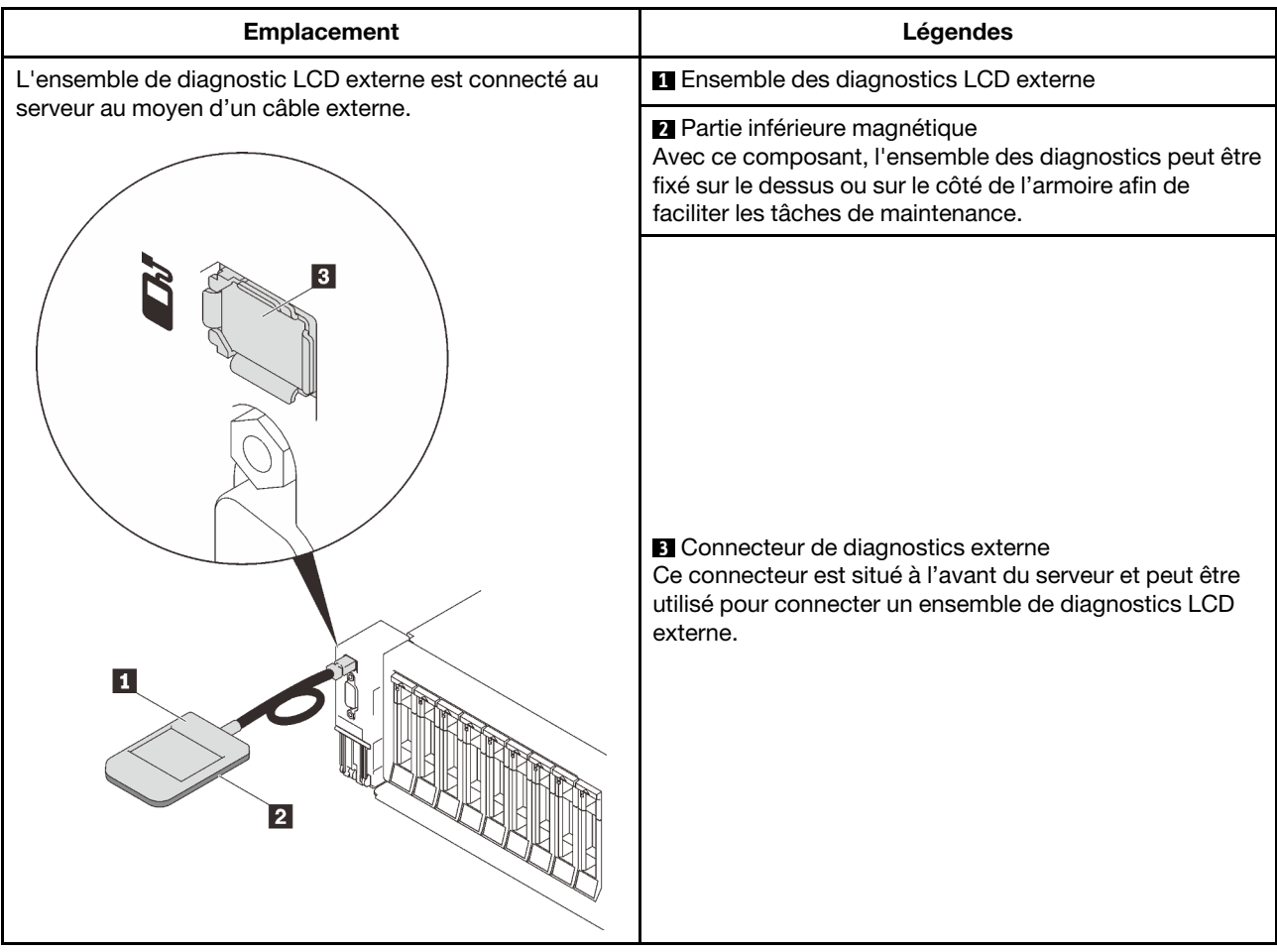

### Présentation du panneau d'affichage

Le dispositif de diagnostic est composé d'un écran LCD et de 5 boutons de navigation.

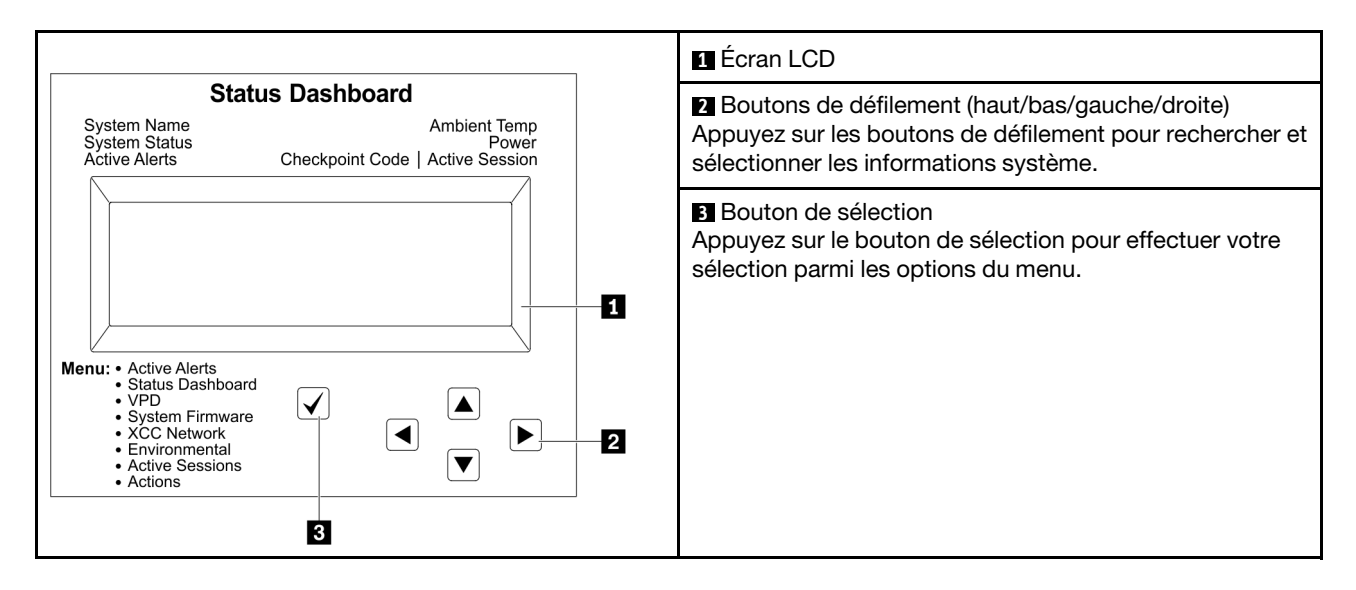

### Organigrammes des options

Le panneau LCD affiche différentes informations système. Parcourez les options à l'aide des touches de défilement.

Selon le modèle, les options et les entrées sur l'écran LCD peuvent différer.

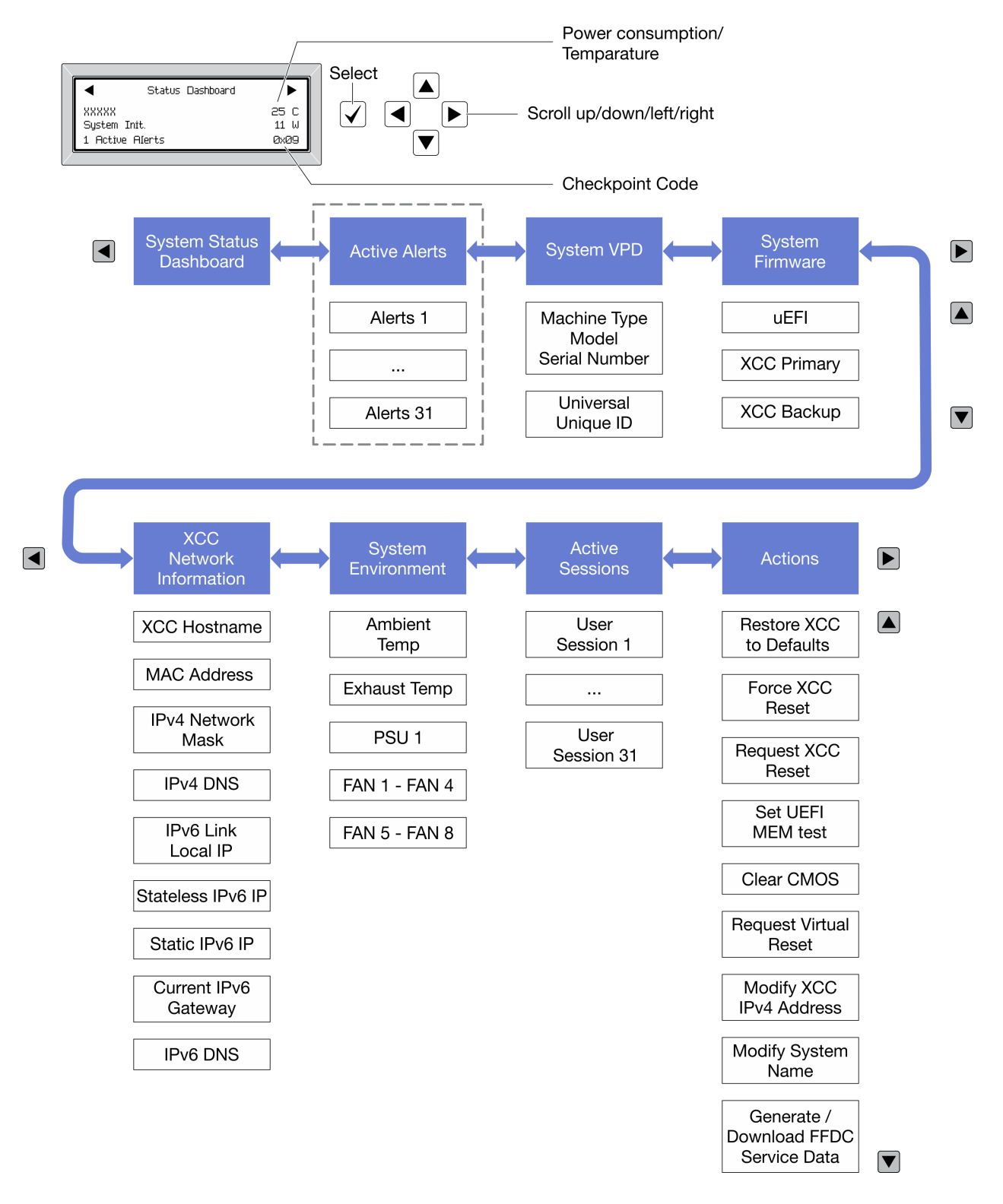

# <span id="page-240-0"></span>Voyants de l'alimentation

Cette rubrique fournit des informations sur les différents états du voyant d'état de l'alimentation et les suggestions d'action correspondantes.

Pour pouvoir allumer le voyant d'alimentation en courant alternatif du bloc d'alimentation, le serveur doit respecter la configuration minimale suivante :

- Bloc d'alimentation
- Cordon d'alimentation
- Puissance d'entrée appropriée de la source d'alimentation

Pour pouvoir démarrer, le serveur doit respecter la configuration minimale suivante :

- Barrette DIMM de 16 Go
- Deux processeurs installés
- Au moins une unité de 2,5 pouces installée
- Un bloc d'alimentation
- Cordon d'alimentation

Le tableau suivant décrit les problèmes associés aux combinaisons des voyants du bloc d'alimentation et du voyant de mise sous tension du panneau de commande avant, ainsi que les actions que vous devez effectuer pour les résoudre.

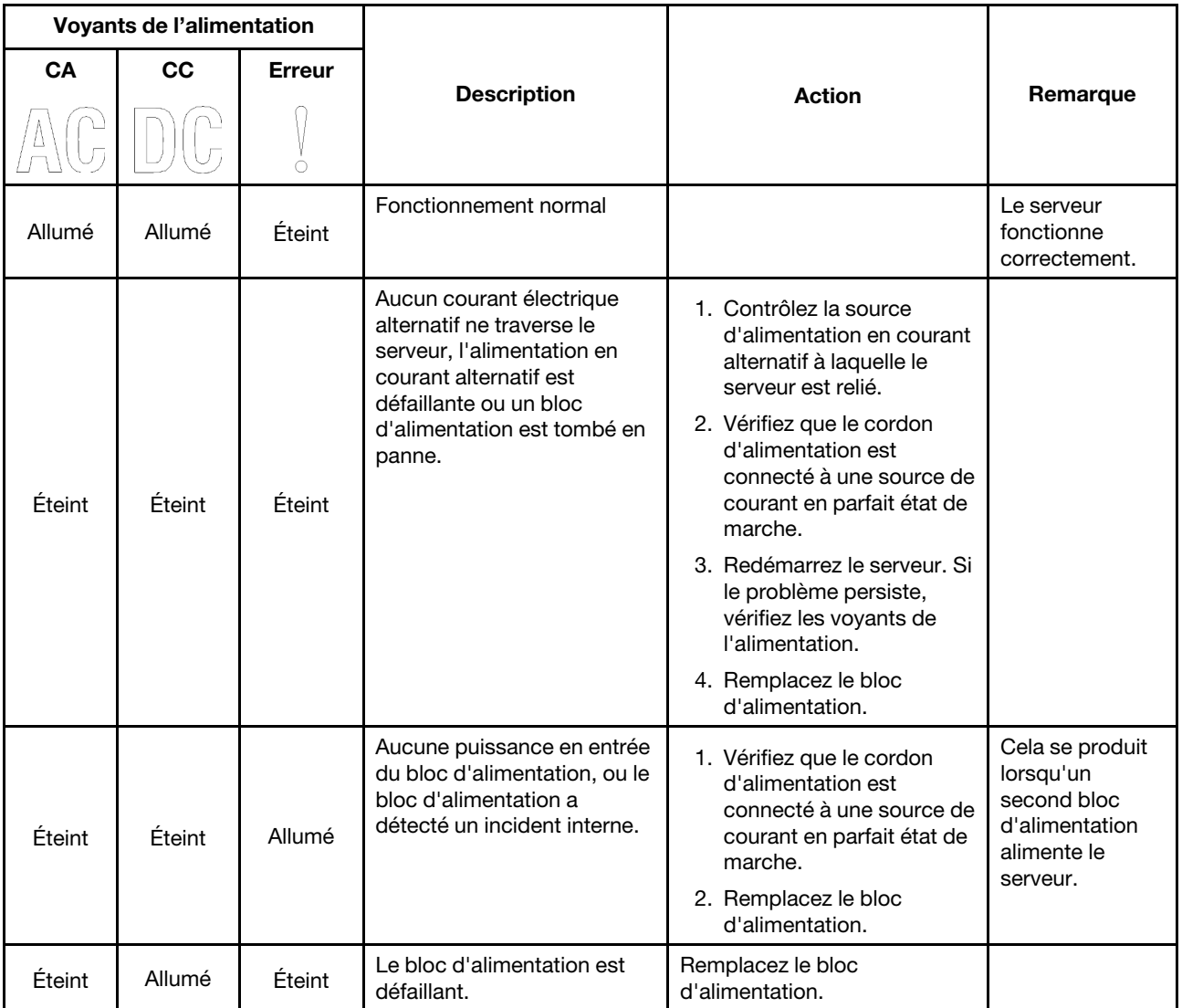

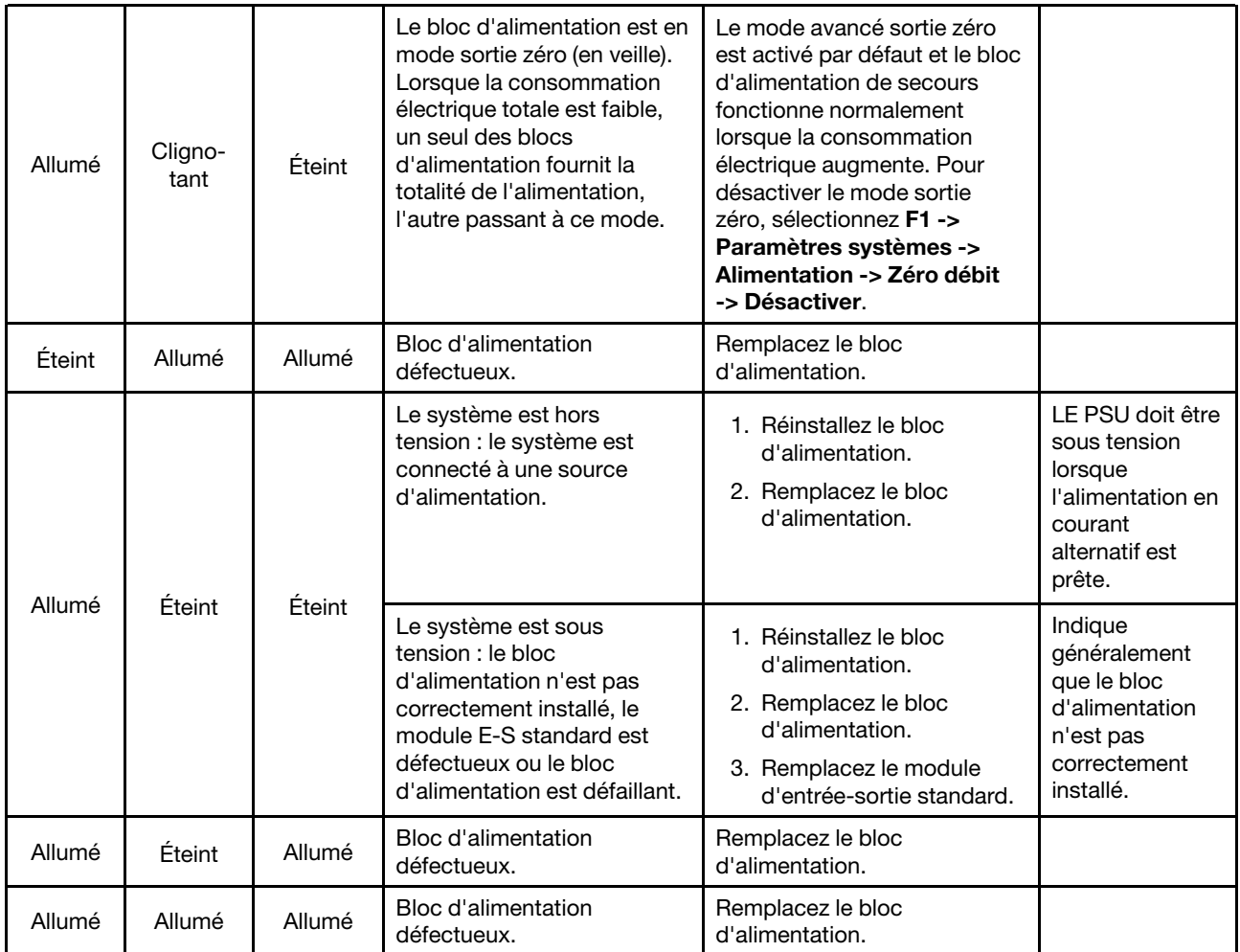

# Voyants de la carte mère

Les illustrations suivantes présentent les voyants lumineux (LED) de la carte mère.

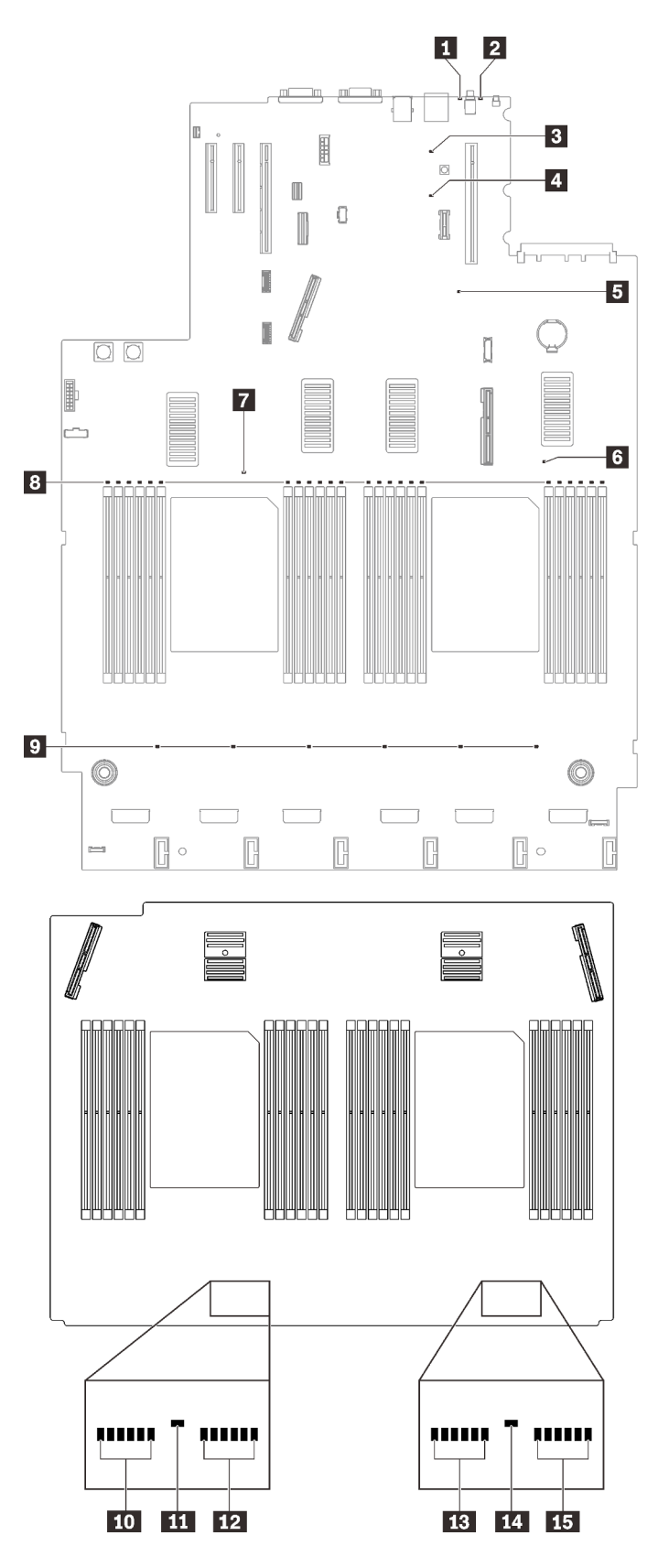

Figure 137. Voyants de la carte mère et de la carte d'extension

Tableau 22. Description et actions des voyants de la carte mère

| Voyant                                             | <b>Description et actions</b>                                                                                                    |
|----------------------------------------------------|----------------------------------------------------------------------------------------------------|
| Voyant d'erreur système (jaune)                    | Voyant allumé : une erreur s'est produite. Procédez comme suit :<br>1. Vérifiez le voyant d'identification et le voyant de vérification du journal,<br>puis suivez les instructions.<br>2. Consultez le journal des événements de Lenovo XClarity Controller et le                                                                                                    |
|                                                    | journal des erreurs système pour obtenir plus d'informations sur l'erreur.<br>3. Si nécessaire, enregistrez puis effacez le journal.                                                                                                    |
| Voyant d'identification (bleu)                     | Ce voyant sert de bouton de détection de présence. Vous pouvez utiliser<br>Lenovo XClarity Controller pour allumer ce voyant à distance. Ce voyant<br>permet de localiser visuellement le serveur parmi d'autres serveurs.                                                                                                    |
| <b>B</b> Voyant d'alimentation Lightpath           | Ce voyant indique si l'alimentation est suffisante pour allumer les voyants<br>lorsque le bouton Lightpath est enfoncé et que le système n'est pas connecté<br>à l'alimentation.                                                                                                    |
| XCC voyant de présence (vert)                      | Ce voyant indique la présence et le processus de démarrage de XCC :<br>• Voyant clignotant rapidement : le code XCC est en cours de chargement.<br>• Voyant s'éteignant quelques instants : le code XCC est entièrement chargé.<br>• Voyant s'éteignant quelques instants puis se mettant à clignoter lentement :<br>XCC est entièrement opérationnel. Vous pouvez désormais appuyer sur le<br>bouton de commande d'alimentation pour mettre le serveur sous tension. |
| Voyant de présence FPGA (vert)                     | Ce voyant indique la séquence de mise sous tension et hors tension.<br>• Voyant clignotant : le système fonctionne normalement et aucune action<br>n'est nécessaire.<br>• Voyant fixe : (techniciens qualifiés uniquement) remplacez la carte mère<br>(voir « Remplacement de la carte mère (technicien qualifié uniquement) » à<br>la page 209).                                                                                                    |
| <b>6 7 11 14</b> Voyants d'erreur de<br>processeur | Voyant sous tension : Une erreur s'est produite sur le processeur<br>correspondant au voyant allumé. Pour plus d'informations, voir « Problèmes<br>liés au processeur » à la page 259.                                                                                                    |
| 8 10 12 13 15 Voyants d'erreur<br><b>DIMM</b>      | Voyant sous tension : Une erreur s'est produite sur le module DIMM<br>correspondant au voyant allumé. Pour plus d'informations, voir « Problèmes<br>liés à la mémoire » à la page 246.                                                                                                    |
| Voyants d'erreur du ventilateur                    | Voyant sous tension : Une erreur s'est produite sur le ventilateur<br>correspondant au voyant allumé. Pour plus d'informations, voir « Problèmes<br>liés aux ventilateurs » à la page 243.                                                                                                    |

# Procédures générales d'identification des problèmes

Utilisez les informations de cette section pour résoudre des problèmes si le journal des événements ne contient pas d'erreurs spécifiques ou que le serveur n'est pas opérationnel.

Si vous n'êtes pas certain de la cause d'un problème et que les blocs d'alimentation fonctionnent correctement, procédez comme suit pour tenter de résoudre le problème :

- 1. Mettez le serveur hors tension.
- 2. Assurez-vous que tous les câbles du serveur sont correctement branchés.
- 3. Le cas échéant, retirez ou débranchez les périphériques suivants, un à un, afin de déterminer l'origine de la défaillance. Mettez le serveur sous tension et configurez-le à chaque fois que vous retirez ou débranchez un périphérique.
- Tout périphérique externe.
- Parasurtenseur (sur le serveur).
- Imprimante, souris et unités non Lenovo
- Tous les adaptateurs.
- Unités de disque dur.
- Modules de mémoire jusqu'à atteindre la configuration minimale prise en charge par le serveur.

Voir [« Spécifications » à la page 2](#page-9-0) pour déterminer la configuration minimale requise pour votre serveur.

4. Mettez le serveur sous tension.

Si le problème disparaît en retirant un adaptateur du serveur, mais réapparaît en réinstallant le même adaptateur, ce dernier est probablement la cause du problème. Si le problème réapparaît dès que vous remplacez l'adaptateur par un autre, essayez un emplacement PCIe.

Si le problème s'avère être un problème lié au réseau, et si le serveur réussit tous les tests systèmes, il s'agit probablement d'un problème de câblage au réseau indépendant du serveur.

# Résolution des problèmes d'alimentation suspectés

Il peut être difficile de résoudre des problèmes d'alimentation. Par exemple, un court-circuit peut se trouver n'importe où sur n'importe quel bus de distribution d'alimentation. En général, un court-circuit causera une surintensité qui engendrera l'arrêt du sous-système d'alimentation.

Procédez comme suit pour diagnostiquer et résoudre un problème d'alimentation suspecté.

Etape 1. Consultez le journal des événements et corrigez les erreurs relatives à l'alimentation.

Remarque : Commencez par le journal des événements de l'application qui gère le serveur. Pour plus d'informations sur les journaux des événements, voir [« Journaux des événements » à la page](#page-236-1) [229.](#page-236-1)

- Etape 2. Vérifiez le voyant du fond de panier d'alimentation afin de vous assurer qu'il est allumé (voir [« Connecteurs de fond de panier d'alimentation » à la page 34](#page-41-0)). Si ce n'est pas le cas, appuyez sur le commutateur pour l'allumer.
- Etape 3. Vérifiez qu'il n'y a pas de courts-circuits, notamment si une vis mal serrée n'a pas entraîné un court-circuit sur une carte à circuits.
- Etape 4. Retirez les adaptateurs et débranchez les câbles et les cordons d'alimentation de tous les périphériques internes et externes, pour ne garder que la configuration minimale requise pour lancer le serveur. Voir [« Spécifications » à la page 2](#page-9-0) pour déterminer la configuration minimale requise pour votre serveur.
- Etape 5. Rebranchez tous les cordons d'alimentation en courant alternatif et mettez le serveur sous tension. Si le serveur démarre correctement, réinstallez les adaptateurs et les périphériques un à un, afin d'isoler le problème.

Si le serveur ne démarre pas avec la configuration minimale, voir [« Voyants de l'alimentation » à la page 233](#page-240-0) pour remplacer les composants de la configuration minimale un par un jusqu'à ce que le problème soit isolé.

# Résolution de problèmes de contrôleur Ethernet suspectés

La méthode à employer pour tester le contrôleur Ethernet dépend de votre système d'exploitation. Consultez la documentation de votre système d'exploitation pour obtenir des informations sur les contrôleurs Ethernet, et consultez le fichier Readme de votre pilote de périphérique de contrôleur Ethernet.

Procédez comme suit pour tenter de résoudre les problèmes suspectés liés au contrôleur Ethernet.

- Etape 1. Assurez-vous d'avoir installé les pilotes de périphérique adéquats, fournis avec le serveur, et qu'ils sont au niveau le plus récent.
- Etape 2. Assurez-vous que le câble Ethernet est correctement installé.
	- Le câble doit être correctement fixé à chaque extrémité. S'il est fixé mais que le problème persiste, retentez l'opération avec un autre câble.
	- Si vous avez configuré le contrôleur Ethernet en mode 100 Mbits/s ou 1000 Mbits/s, vous devez utiliser un câble de catégorie 5.
- Etape 3. Déterminez si le concentrateur prend en charge la négociation automatique. Dans le cas contraire, essayez de configurer le contrôleur Ethernet intégré manuellement pour faire correspondre le débit et le mode duplex du concentrateur.
- Etape 4. Contrôlez les voyants du contrôleur Ethernet sur le panneau arrière du serveur. Ils permettent de déterminer s'il existe un problème au niveau du connecteur, du câble ou du concentrateur.
	- Le voyant de l'état de la liaison Ethernet s'allume lorsque le contrôleur Ethernet reçoit un signal du concentrateur. Si ce voyant est éteint, il se peut que le connecteur, le câble ou le concentrateur soit défectueux.
	- Le voyant de transmission et d'émission Ethernet s'allume lorsque le contrôleur Ethernet envoie ou reçoit des données par le biais du réseau Ethernet. Si le voyant est éteint, vérifiez que le concentrateur et le réseau fonctionnent et que les pilotes de périphérique appropriés sont installés.
- Etape 5. Consultez le voyant d'activité réseau à l'arrière du serveur. Le voyant d'activité réseau s'allume si des données sont actives sur le réseau Ethernet. Si le voyant d'activité réseau est éteint, vérifiez que le concentrateur et le réseau fonctionnent et que les pilotes de périphérique appropriés sont installés.
- Etape 6. Vérifiez que le problème n'est pas lié au système d'exploitation et que les pilotes sont correctement installés.
- Etape 7. Assurez-vous que les pilotes de périphérique du client et du serveur utilisent le même protocole.

Si le contrôleur Ethernet ne parvient toujours pas à se connecter au réseau, quand bien même le matériel semble fonctionner correctement, demandez à votre administrateur réseau de déterminer la cause de l'erreur.

# Dépannage par symptôme

Consultez cette section pour rechercher les solutions aux problèmes caractérisés par des symptômes identifiables.

Pour utiliser les informations de dépannage en fonction des symptômes disponibles dans cette section, procédez comme suit :

- 1. Consultez le journal des événements de l'application qui gère le serveur et suivez les actions suggérées pour résoudre les codes d'événement.
	- Si vous gérez le serveur depuis Lenovo XClarity Administrator, commencez par le journal des événements Lenovo XClarity Administrator.
	- Si vous gérez le serveur depuis Chassis Management Module 2, commencez par le journal des événements Chassis Management Module 2.
	- Si vous utilisez une autre application de gestion, commencez par le journal des événements Lenovo XClarity Controller.

Pour plus d'informations sur les journaux des événements, voir [« Journaux des événements » à la page](#page-236-1) [229](#page-236-1).

- 2. Passez en revue cette section afin de trouver les symptômes détectés et suivez les procédures suggérées pour résoudre le problème.
- 3. Si le problème persiste, prenez contact avec le support (voir [« Contact du support » à la page 267](#page-274-0)).

# Problèmes liés à l'unité de disque dur

Utilisez ces informations pour résoudre les problèmes liés aux unités de disque dur.

- [« Le serveur ne parvient pas à reconnaître un disque dur » à la page 241](#page-248-0)
- [« Plusieurs disques durs sont défectueux » à la page 242](#page-249-0)
- [« Plusieurs disques durs sont hors ligne » à la page 242](#page-249-1)
- [« Une unité de disque dur de remplacement ne se régénère pas » à la page 242](#page-249-2)
- [« Le voyant d'activité vert de l'unité de disque dur ne représente pas l'état actuel de l'unité associée » à la](#page-249-3) [page 242](#page-249-3)
- [« Le voyant d'état de l'unité de disque dur vert ne représente pas l'état actuel de l'unité associée » à la](#page-250-1)  [page 243](#page-250-1)

#### <span id="page-248-0"></span>Le serveur ne parvient pas à reconnaître un disque dur

Procédez comme suit jusqu'à ce que le problème soit résolu.

- 1. Vérifiez le voyant d'état jaune correspondant sur l'unité de disque dur. S'il est allumé, il indique que l'unité est en panne.
- 2. Si le voyant d'état est allumé, retirez l'unité de la baie, attendez 45 secondes, puis réinsérez l'unité en vous assurant qu'elle est bien raccordée au fond de panier de l'unité de disque dur.
- 3. Observez le voyant d'activité vert de l'unité de disque dur associé et le voyant d'état jaune et effectuez les opérations correspondantes dans différentes situations :
	- Si le voyant d'activité vert clignote et que le voyant d'état jaune est éteint, l'unité est reconnue par le contrôleur et fonctionne correctement. Exécutez les tests de diagnostics pour les unités de disque dur. Lorsque vous démarrez un serveur et appuyez sur la touché conformément aux instructions à l'écran, le LXPM est affiché par défaut. (Pour plus d'informations, voir la section « Démarrage » dans la documentation LXPM compatible avec votre serveur à l'emplacement [https://pubs.lenovo.com/](https://pubs.lenovo.com/lxpm-overview/)  [lxpm-overview/](https://pubs.lenovo.com/lxpm-overview/).)Vous pouvez exécuter des diagnostics de disque dur depuis cette interface. Depuis la page de diagnostics, cliquez sur Exécuter un diagnostic → HDD test/Test de l'unité de disque dur. \*
	- Si le voyant d'activité vert clignote et que le voyant d'état jaune clignote lentement, l'unité est reconnue par le contrôleur et en cours de régénération.
	- Si aucun des voyants n'est allumé ou clignote, vérifiez si le fond de panier de l'unité de disque dur est correctement installé. Pour plus d'informations, passez à l'étape 4.
	- Si le voyant d'activité vert clignote et que le voyant d'état jaune est allumé, remplacez l'unité. Si l'activité des voyants reste la même, passez à l'étape Problèmes liés à l'unité de disque dur. Si l'activité des voyants change, retournez à l'étape 1.
- 4. Vérifiez que le fond de panier de l'unité de disque dur est correctement installé. Lorsqu'il est bien inséré, les supports des unités se connectent correctement au fond de panier sans le courber ni le déplacer.
- 5. Réinstallez le cordon d'alimentation du fond de panier et répétez les étapes 1 à 3.
- 6. Réinstallez le cordon d'interface du fond de panier et répétez les étapes 1 à 3.
- 7. Si vous soupçonnez un problème au niveau du cordon d'interface ou du fond de panier :
	- Remplacez le cordon d'interface du fond de panier concerné.
	- Remplacez le fond de panier concerné.

8. Exécutez les tests de diagnostics pour les unités de disque dur. Lorsque vous démarrez un serveur et appuyez sur la touché conformément aux instructions à l'écran, le LXPM est affiché par défaut. (Pour plus d'informations, voir la section « Démarrage » dans la documentation LXPM compatible avec votre serveur à l'emplacement <https://pubs.lenovo.com/lxpm-overview/>.) Vous pouvez exécuter des diagnostics de disque dur depuis cette interface. Depuis la page de diagnostics, cliquez sur Exécuter un diagnostic → HDD test/Test de l'unité de disque dur.\*

D'après ces tests :

- Si le fond de panier réussit le test mais que les unités ne sont pas reconnues, remplacez le cordon d'interface du fond de panier et exécutez les tests à nouveau.
- Remplacez le fond de panier.
- Si le test de l'adaptateur échoue, déconnectez le cordon d'interface du fond de panier de l'adaptateur et exécutez le test à nouveau.
- Si le test de l'adaptateur échoue, remplacez l'adaptateur.

### <span id="page-249-0"></span>Plusieurs disques durs sont défectueux

Pour résoudre le problème, procédez comme suit :

- Consultez le journal des événements Lenovo XClarity Controller pour y rechercher des entrées liées aux blocs d'alimentation ou aux problèmes de vibration et procédez à la résolution de ces événements.
- Assurez-vous que les pilotes de périphérique et le microprogramme de l'unité de disque dur et du serveur sont au dernier niveau.

Important : Certaines solutions de cluster nécessitent des niveaux de code spécifiques ou des mises à jour de code coordonnées. Si le périphérique fait partie d'une solution en cluster, vérifiez que le niveau le plus récent du code est pris en charge pour cette solution avant de mettre le code à jour.

#### <span id="page-249-1"></span>Plusieurs disques durs sont hors ligne

Pour résoudre le problème, procédez comme suit :

- Consultez le journal des événements Lenovo XClarity Controller pour y rechercher des entrées liées aux blocs d'alimentation ou aux problèmes de vibration et procédez à la résolution de ces événements.
- Consultez le journal du sous-système de stockage pour y rechercher des entrées liées au sous-système de stockage et procédez à la résolution de ces événements.

#### <span id="page-249-2"></span>Une unité de disque dur de remplacement ne se régénère pas

Pour résoudre le problème, procédez comme suit :

- 1. Vérifiez que l'unité de disque dur est reconnue par l'adaptateur (le voyant d'activité vert de l'unité de disque dur clignote).
- 2. Consultez la documentation de l'adaptateur SAS/SATA RAID pour déterminer si les paramètres et la configuration sont corrects.

#### <span id="page-249-3"></span>Le voyant d'activité vert de l'unité de disque dur ne représente pas l'état actuel de l'unité associée

Pour résoudre le problème, procédez comme suit :

1. Si le voyant d'activité vert de l'unité de disque dur ne clignote pas lorsque l'unité est en fonctionnement, exécutez les tests de diagnostic pour les unités de disque dur. Lorsque vous démarrez un serveur et appuyez sur la touché conformément aux instructions à l'écran, le LXPM est affiché par défaut. (Pour plus d'informations, voir la section « Démarrage » dans la documentation LXPM compatible avec votre serveur à l'emplacement <https://pubs.lenovo.com/lxpm-overview/>.) Vous pouvez exécuter des diagnostics de disque dur depuis cette interface. Depuis la page de diagnostics, cliquez sur Exécuter un diagnostic → HDD test/Test de l'unité de disque dur.\*

- 2. Si l'unité réussit le test, remplacez le fond de panier.
- 3. Si le test de l'unité échoue, remplacez-la.

### <span id="page-250-1"></span>Le voyant d'état de l'unité de disque dur vert ne représente pas l'état actuel de l'unité associée

Pour résoudre le problème, procédez comme suit :

- 1. Mettez le serveur hors tension.
- 2. Réinstallez l'adaptateur SAS/SATA.
- 3. Réinstallez le cordon d'interface et le cordon d'alimentation du fond de panier.
- 4. Réinstallez l'unité de disque dur.
- 5. Mettez le serveur sous tension et vérifiez le comportement des voyants de l'unité de disque dur.

Remarque : 'Selon la version LXPM, vous trouverez peut-être HDD test ou Test de l'unité de disque dur.

# <span id="page-250-0"></span>Problèmes liés aux ventilateurs

Consultez cette section pour résoudre les problèmes liés aux ventilateurs.

• [« Vitesse anormalement élevée \(tours par minute\) » à la page 243](#page-250-2)

#### <span id="page-250-2"></span>Vitesse anormalement élevée (tours par minute)

Pour résoudre ce problème, procédez comme suit.

- 1. Vérifiez si les dissipateurs thermiques ou les perforations d'entrée du système sont obstrués.
- 2. Assurez-vous que toutes les grilles d'aération sont correctement installées dans le serveur.
- 3. Vérifiez la pâte thermoconductrice sur le processeur et assurez-vous qu'elle n'est pas contaminée.

# Problèmes intermittents

La présente section explique comment résoudre les problèmes intermittents.

- [« Problèmes d'unité externe intermittents » à la page 243](#page-250-3)
- [« Problèmes KVM intermittents » à la page 244](#page-251-0)
- [« Réinitialisations inattendues intermittentes » à la page 244](#page-251-1)

#### <span id="page-250-3"></span>Problèmes d'unité externe intermittents

Procédez comme suit jusqu'à ce que le problème soit résolu.

- 1. Mettez à jour le microprogramme UEFI et XCC vers les versions les plus récentes.
- 2. Vérifiez que les pilotes de périphérique corrects sont installés. Consultez le site Web du fabricant pour obtenir la documentation.
- 3. Pour un périphérique USB :
	- a. Vérifiez que le dispositif est correctement configuré.

Redémarrez le serveur et appuyez sur la touche conformément aux instructions à l'écran pour afficher l'interface de configuration du système LXPM. (Pour plus d'informations, voir la section « Démarrage » dans la documentation LXPM compatible avec votre serveur à l'emplacement [https://](https://pubs.lenovo.com/lxpm-overview/) [pubs.lenovo.com/lxpm-overview/](https://pubs.lenovo.com/lxpm-overview/).) Ensuite, cliquez sur Paramètres système → Périphériques et ports d'E-S  $\rightarrow$  Configuration USB.

b. Connectez le périphérique à un autre port. Si vous utilisez un concentrateur USB, retirez ce dernier et connectez l'appareil directement au serveur. Vérifiez que le périphérique est correctement configuré pour le port.

### <span id="page-251-0"></span>Problèmes KVM intermittents

Procédez comme suit jusqu'à ce que le problème soit résolu.

### Problèmes liés à la sortie vidéo :

- 1. Vérifiez que tous les câbles, notamment le câble d'interface de la console, sont correctement connectés et sécurisés.
- 2. Vérifiez que le moniteur fonctionne correctement en le testant sur un autre serveur.
- 3. Testez le câble d'interface de la console sur un serveur qui fonctionne afin de vérifier qu'il fonctionne correctement. Remplacez le câble d'interface de la console s'il est défectueux.

### Problèmes liés au clavier :

Vérifiez que tous les câbles et le câble d'interface de la console sont correctement connectés et sécurisés.

### Problèmes liés à la souris :

Vérifiez que tous les câbles, notamment le câble d'interface de la console, sont correctement connectés et sécurisés.

#### <span id="page-251-1"></span>Réinitialisations inattendues intermittentes

Remarque : Certaines erreurs irrémédiables nécessitent un redémarrage du serveur pour désactiver un dispositif, tel qu'une barrette de mémoire DIMM ou un processeur, afin que l'appareil s'initialise correctement.

1. Si la réinitialisation se produit pendant l'autotest à la mise sous tension (POST) et que l'horloge de surveillance POST est activée, assurez-vous que la valeur définie pour le temporisateur est suffisamment élevée (Horloge de surveillance du POST).

Pour vérifier le minuteur de l'horloge de surveillance POST, redémarrez le serveur et appuyez sur la touche conformément aux instructions à l'écran pour afficher l'interface de configuration du système LXPM. (Pour plus d'informations, voir la section « Démarrage » dans la documentation LXPM compatible avec votre serveur à l'emplacement <https://pubs.lenovo.com/lxpm-overview/>.) Ensuite, cliquez sur Paramètres BMC ➙ Horloge de surveillance du POST.

- 2. Si la réinitialisation a lieu après le démarrage du système d'exploitation, effectuez l'une des opérations suivantes :
	- Indiquez le système d'exploitation lorsque le système fonctionne normalement et configurez le processus de vidage du noyau du système d'exploitation (les systèmes d'exploitation Windows et Linux de base utilisent des méthodes différentes). Accédez aux menus de configuration UEFI et désactivez la fonction, ou désactivez-la avec la commande OneCli suivante. OneCli.exe config set SystemRecovery.RebootSystemOnNMI Disable --bmc XCC\_USER:XCC\_PASSWORD@XCC\_IPAddress
	- Désactivez les utilitaires de redémarrage automatique du serveur (ASR) de type Automatic Server Restart PMI Application for Windows ou les périphériques ASR éventuellement installés.
- 3. Recherchez dans le journal des événements du contrôleur de gestion un code d'événement qui indique un redémarrage. Pour plus d'informations sur l'affichage du journal des événements, voir [« Journaux des](#page-236-1)  [événements » à la page 229](#page-236-1). Si vous utilisez le système d'exploitation Linux de base, capturez tous les journaux pour le support Lenovo afin d'effectuer d'autres recherches.
### Problèmes liés au clavier, à la souris, au commutateur KVM ou aux périphériques USB

Les informations ci-après permettent de résoudre les problèmes liés au clavier, à la souris, au commutateur KVM ou à un périphérique USB.

- <span id="page-252-4"></span>• [« Tout ou partie des touches du clavier ne fonctionne pas » à la page 245](#page-252-0)
- [« La souris ne fonctionne pas » à la page 245](#page-252-1)
- [« Problèmes liés au commutateur KVM » à la page 245](#page-252-2)
- [« Le périphérique USB ne fonctionne pas » à la page 245](#page-252-3)

#### <span id="page-252-0"></span>Tout ou partie des touches du clavier ne fonctionne pas

- 1. Vérifiez les points suivants :
	- Le câble du clavier est correctement raccordé.
	- Le serveur et le moniteur sont mis sous tension.
- 2. Si vous utilisez un clavier USB, exécutez l'utilitaire de configuration et activez le fonctionnement sans clavier.
- 3. Si vous utilisez un clavier USB qui est branché à un concentrateur, déconnectez-le du concentrateur et connectez-le directement au serveur.
- 4. Remplacez le clavier.

#### <span id="page-252-1"></span>La souris ne fonctionne pas

- 1. Vérifiez les points suivants :
	- Le câble de la souris est correctement raccordé au serveur.
	- Les pilotes de périphérique de la souris sont installés correctement.
	- Le serveur et le moniteur sont mis sous tension.
	- L'option de la souris est activée dans l'utilitaire de configuration.
- 2. Si vous utilisez une souris USB connectée à un concentrateur USB, débranchez la souris du concentrateur pour la connecter directement au serveur.
- 3. Remplacez la souris.

#### <span id="page-252-2"></span>Problèmes liés au commutateur KVM

- 1. Vérifiez que le commutateur KVM est pris en charge par votre serveur.
- 2. Vérifiez que le commutateur KVM est bien sous tension.
- 3. Si le clavier, la souris ou le moniteur peuvent fonctionner normalement avec une connexion directe au serveur, alors remplacez le commutateur KVM.

#### <span id="page-252-3"></span>Le périphérique USB ne fonctionne pas

- 1. Vérifiez les points suivants :
	- Le pilote approprié pour le périphérique USB est installé.
	- Le système d'exploitation prend en charge les périphériques USB.
- 2. Vérifiez que les options de configuration USB sont correctement définies dans la configuration système.

Redémarrez le serveur et appuyez sur la touche indiquée dans les instructions à l'écran pour afficher l'interface de configuration du système LXPM. (Pour plus d'informations, voir la section « Démarrage » dans la documentation LXPM compatible avec votre serveur à l'emplacement [https://pubs.lenovo.com/](https://pubs.lenovo.com/lxpm-overview/) [lxpm-overview/](https://pubs.lenovo.com/lxpm-overview/).) Ensuite, cliquez sur Paramètres système ➙ Périphériques et ports d'E-S ➙ Configuration USB.

3. Si vous utilisez un concentrateur USB, déconnectez le périphérique USB du concentrateur et connectez-le directement au serveur.

# Problèmes liés à la mémoire

Consultez cette section pour résoudre les problèmes liés à la mémoire.

- [« La mémoire système affichée est inférieure à la mémoire physique installée » à la page 246](#page-253-0)
- [« Les différents modules de mémoire d'un canal sont identifiés comme défectueux » à la page 247](#page-254-0)
- [« Échec de la tentative de passer à un autre mode PMEM » à la page 248](#page-255-0)
- [« L'espace de nom supplémentaire apparaît dans la région entrelacée » à la page 248](#page-255-1)
- [« Les PMEM migrés ne sont pas pris en charge » à la page 248](#page-255-2)
- [« Remplissage de la mémoire invalide détecté. » à la page 249](#page-256-0)
- [« PMEM installé dans des emplacements incorrects après le remplacement de la carte mère » à la page](#page-256-1) [249](#page-256-1)
- [« Une fois les PMEM reconfigurés, les messages et les voyants d'erreur persistent pour indiquer que les](#page-256-2) [PMEM sont installés dans des emplacements incorrects. » à la page 249](#page-256-2)
- [« Impossible de créer un objectif lors de l'installation de PMEM sur le système pour la première fois » à la](#page-256-3)  [page 249](#page-256-3)

#### <span id="page-253-0"></span>La mémoire système affichée est inférieure à la mémoire physique installée

Pour résoudre ce problème, procédez comme suit.

Remarque : Chaque fois que vous installez ou désinstallez un module de mémoire, vous devez déconnecter le serveur de la source d'alimentation. Attendez ensuite dix secondes avant de redémarrer le serveur.

- 1. Vérifiez les points suivants :
	- Aucun voyant d'erreur n'est allumé sur le panneau d'information opérateur.
	- Aucun voyant d'erreur du module de mémoire n'est allumé sur la carte mère.
	- Le canal de mise en miroir de la mémoire ne tient pas compte de la différence.
	- Les modules de mémoire sont installés correctement.
	- Vous avez installé le type de module de mémoire approprié (voir la section « Règles PMEM » dans le guide de configuration pour connaître les exigences).
	- Après la modification ou le remplacement d'un module de mémoire, la configuration de mémoire est mise à jour correctement dans l'utilitaire Setup Utility.
	- Tous les bancs de mémoire sont activés. Il est possible que le serveur ait désactivé automatiquement un banc de mémoire lorsqu'il a détecté un problème ou un banc de mémoire peut avoir été désactivé manuellement.
	- Il n'y a pas de non concordance de mémoire en cas de configuration minimale de la mémoire.
	- Lorsque les PMEM sont installés :
		- a. Si la mémoire est en mode App Direct, toutes les données enregistrées sont sauvegardées et les espaces de nom créés sont supprimés avant tout remplacement ou ajout de module PMEM.
		- b. Consultez « Règles PMEM » dans le guide de configuration et vérifiez si la mémoire affichée correspond à la description du mode.
		- c. Si les modules PMEM sont récemment définis en mode mémoire, réactivez le mode Direct App et vérifiez si un espace de nom a été supprimé.
- d. Accédez à l'utilitaire Setup Utility, sélectionnez Configuration système et gestion de l'amorçage ➙ PMEM Intel Optane ➙ Sécurité, puis vérifiez que la sécurité de toutes les unités PMEM est désactivée.
- 2. Réinstallez les modules de mémoire et redémarrez le serveur.
- 3. Vérifiez le journal des erreurs de l'autotest à la mise sous tension :
	- Si un module de mémoire a été désactivé par une interruption de gestion de système (SMI), remplacez-le.
	- Si un module de mémoire a été désactivé par l'utilisateur ou par POST, réinstallez le module de mémoire, puis exécutez l'utilitaire Setup Utility et activez le module de mémoire.
- 4. Exécutez les diagnostics mémoire. Lorsque vous démarrez une solution et appuyez sur F1, l'interface LXPM est affichée par défaut. Vous pouvez exécuter des diagnostics de mémoire avec cette interface. Depuis la page de diagnostics, accédez à Exécuter un diagnostic → Test de mémoire ou Test PMEM.

Remarques : Lorsque les PMEM sont installés, exécutez les diagnostics en fonction du mode actuellement défini :

- Mode Direct App :
	- Exécutez le test mémoire pour les modules de mémoire DRAM.
	- Exécutez le test PMEM pour les PMEM.
- Mode mémoire :

Exécutez à la fois le test mémoire et le test PMEM pour les modules PMEM.

5. Inversez les modules entre les canaux (du même processeur), puis redémarrez le serveur. Si le problème provient d'un module mémoire, remplacez-le.

Remarque : Lorsque les modules PMEM sont installés, utilisez uniquement cette méthode en mode mémoire.

- 6. Activez à nouveau tous les modules de mémoire à l'aide de Setup Utility, puis redémarrez le serveur.
- 7. (Technicien qualifié uniquement) Installez le module de mémoire défectueux dans un connecteur de module de mémoire du processeur 2 (s'il est installé) afin de vérifier que le problème ne provient pas du processeur ou du connecteur de module de mémoire.
- 8. (Technicien qualifié uniquement) Remplacez la carte mère.

#### <span id="page-254-0"></span>Les différents modules de mémoire d'un canal sont identifiés comme défectueux

Remarque : Chaque fois que vous installez ou désinstallez un module de mémoire, vous devez déconnecter le serveur de la source d'alimentation. Attendez ensuite dix secondes avant de redémarrer le serveur.

Pour résoudre ce problème, procédez comme suit.

- 1. Réinstallez les modules de mémoire, puis redémarrez le serveur.
- 2. Retirez le module de mémoire ayant le numéro le plus élevé parmi ceux qui ont été identifiés. Remplacez-le par un module de mémoire connu et identique. Enfin, redémarrez le serveur. Répétez l'opération si nécessaire. Si les pannes persistent malgré le remplacement de tous les modules de mémoire, passez à l'étape 4.
- 3. Replacez les modules de mémoire retirés, l'un après l'autre, dans leur connecteur d'origine. Redémarrez le serveur après chaque réinstallation jusqu'à ce qu'un module de mémoire ne fonctionne pas. Remplacez chaque module de mémoire défectueux par un module de mémoire connu et identique. Redémarrez le serveur après chaque remplacement. Répétez l'étape 3 jusqu'à ce que vous ayez testé tous les modules de mémoire retirés.
- 4. Remplacez le module de mémoire ayant le numéro le plus élevé parmi ceux qui ont été identifiés, puis redémarrez le serveur. Répétez l'opération si nécessaire.
- 5. Inversez les modules de mémoire entre les canaux (du même processeur), puis redémarrez le serveur. Si le problème provient d'un module mémoire, remplacez-le.
- 6. (Techniciens qualifiés uniquement) Installez le module de mémoire défectueux dans un connecteur de module de mémoire du processeur 2 (s'il est installé) afin de vérifier que le problème ne provient pas du processeur ou du connecteur du module de mémoire.
- 7. (Technicien qualifié uniquement) Remplacez la carte mère.

#### <span id="page-255-0"></span>Échec de la tentative de passer à un autre mode PMEM

Après avoir modifié le mode PMEM et avoir redémarré le système, si le mode PMEM demeure inchangé, vérifiez les DRAM DIMM et la capacité PMEM pour déterminer si ces derniers respectent les exigences du nouveau mode (voir « Règles PMEM » dans le guide de configuration).

#### <span id="page-255-1"></span>L'espace de nom supplémentaire apparaît dans la région entrelacée

S'il existe deux espaces de nom créés dans une région entrelacée, VMware ESXi ignore les espaces de nom créés et crée un espace de nom supplémentaire pendant l'initialisation du système. Supprimez les espaces de nom créés dans Setup Utility ou dans le système d'exploitation avant le premier démarrage avec ESXi.

#### <span id="page-255-2"></span>Les PMEM migrés ne sont pas pris en charge

Le set d'entrelacement du PMEM de Intel Optane (DIMM X) est migré à partir d'un autre système (ID de la plateforme : 0x00), ces PMEM migrés ne sont pas pris en charge ni garantis dans ce système.

Si ce message d'avertissement s'affiche, procédez comme suit :

- 1. Déplacez les modules sur le système d'origine avec exactement la même configuration que la précédente.
- 2. Sauvegardez les données stockées dans les espaces de noms PMEM.
- 3. Désactivez la sécurité PMEM avec l'une des options suivantes :
	- LXPM

Accédez à Configurer UEFI → Paramètres système → PMEM Intel Optane → Sécurité → Appuyer pour désactiver la sécurité, puis entrez le mot de passe pour désactiver la sécurité.

• Setup Utility

Accédez à Configuration système et gestion de l'amorçage → Paramètres système → PMEM Intel Optane ➙ Sécurité ➙ Appuyer pour désactiver la sécurité et entrez le mot de passe pour désactiver la sécurité.

- 4. Supprimez les espaces de noms avec une commande correspondant au système d'exploitation qui est installé :
	- Commande Linux : ndctl destroy-namespace all -f ndctl destroy-namespace all -f
	- Commande Windows Powershell Get-PmemDisk | Remove-PmemDisk
- 5. Effacez les données de configuration de plateforme (PCD) et la zone de stockage d'étiquette d'espace de noms (LSA) avec la commande ipmctl suivante (pour Linux et Windows). ipmctl delete -pcd

Remarques : Consultez les liens suivants pour savoir comment télécharger et utiliser impctl dans différents systèmes d'exploitation :

- Windows :<https://datacentersupport.lenovo.com/us/en/videos/YTV101407>
- Linux :<https://datacentersupport.lenovo.com/us/en/solutions/HT508642>
- 6. Amorcez de nouveau le système et appuyez sur F1 pour afficher l'utilitaire Setup Utility.
- 7. Mettez le système hors tension.
- 8. Retirez les modules qui doivent être réutilisés pour un nouveau système ou une nouvelle configuration.

#### <span id="page-256-0"></span>Remplissage de la mémoire invalide détecté.

Remplissage de la mémoire invalide (remplissage de modules DIMM non pris en charge) détecté. Vérifiez que la configuration de mémoire est valide.

Si ce message d'avertissement s'affiche, procédez comme suit :

- 1. Consultez les « Règles et ordre d'installation du module de mémoire » dans le guide de configuration pour vérifier que la séquence de remplissage du module de mémoire actuel est prise en charge.
- 2. Si la séquence actuelle est effectivement prise en charge, vérifiez si l'un des modules est affiché sous la forme « désactivé » dans Setup Utility.
- 3. Réinstallez le module qui s'affiche en tant que « désactivé », puis redémarrez le système.
- 4. Si le problème persiste, remplacez le module de mémoire.

#### <span id="page-256-1"></span>PMEM installé dans des emplacements incorrects après le remplacement de la carte mère

La barrette DIMM du set X de la mémoire persistante du PMEM de Intel Optane doit être déplacée vers la barrette DIMM Y.

Si ce message d'avertissement s'affiche, procédez comme suit :

- 1. Consignez chacune des instructions relatives à la modification de l'emplacement PMEM des événements XCC.
- 2. Mettez le système hors tension, puis retirez les PMEMs mentionnés dans les messages d'avertissement. Il est recommandé d'étiqueter ces PMEMs pour éviter toute confusion.
- 3. Installez le PMEMs dans le numéro d'emplacement approprié indiqué dans les messages d'avertissement. Retirez les étiquettes afin d'éviter de bloquer l'aération et le refroidissement.
- 4. Procédez au remplacement et mettez le système sous tension. Assurez-vous qu'aucun message d'avertissement similaire ne s'affiche dans XCC.

Remarque : N'effectuez pas de distribution sur PMEM afin d'éviter la perte de données lorsque les messages sont toujours présents dans les événements XCC.

#### <span id="page-256-2"></span>Une fois les PMEM reconfigurés, les messages et les voyants d'erreur persistent pour indiquer que les PMEM sont installés dans des emplacements incorrects.

Relancez un cycle d'alimentation en courant alternatif du système ou redémarrez XCC pour résoudre ce problème.

#### <span id="page-256-3"></span>Impossible de créer un objectif lors de l'installation de PMEM sur le système pour la première fois

Lorsque vous constatez l'un des messages suivants :

- ERREUR : impossible d'extraire les informations de ressources mémoire
- ERREUR : un ou plusieurs modules PMEM n'ont pas de données PCD. Il est recommandé de redémarrer la plateforme pour restaurer les données PCD valides.

Pour résoudre ce problème, procédez comme ci-après.

- 1. Si les PMEM ont été installés sur un autre système avec des données stockées, procédez comme suit pour effacer les données.
	- a. Selon l'ordre de remplissage d'origine, installez les PMEM sur le système d'origine où ils étaient précédemment installés, puis sauvegardez les données des PMEM sur d'autres dispositifs de stockage.
	- b. Désactivez la sécurité PMEM avec l'une des options suivantes :
		- LXPM

Accédez à Configurer UEFI → Paramètres système → PMEM Intel Optane → Sécurité → Appuyer pour désactiver la sécurité, puis entrez le mot de passe pour désactiver la sécurité.

• Setup Utility

Accédez à Configuration système et gestion de l'amorçage ➙ Paramètres système ➙ PMEM Intel Optane ➙ Sécurité ➙ Appuyer pour désactiver la sécurité et entrez le mot de passe pour désactiver la sécurité.

- c. Supprimez les espaces de noms avec une commande correspondant au système d'exploitation qui est installé :
	- Commande Linux : ndctl destroy-namespace all -f ndctl destroy-namespace all -f
	- Commande Windows Powershell Get-PmemDisk | Remove-PmemDisk
- d. Effacez les données de configuration de plateforme (PCD) et la zone de stockage d'étiquette d'espace de noms (LSA) avec la commande ipmctl suivante (pour Linux et Windows). ipmctl delete -pcd

Remarques : Consultez les liens suivants pour savoir comment télécharger et utiliser impctl dans différents systèmes d'exploitation :

- Windows :<https://datacentersupport.lenovo.com/us/en/videos/YTV101407>
- Linux : <https://datacentersupport.lenovo.com/us/en/solutions/HT508642>
- 2. Réinstallez les PMEM sur le système cible, puis mettez à niveau le microprogramme du système vers la dernière version sans accéder à l'utilitaire Setup Utility.
- 3. Si le problème persiste, remplacez les PMEM par la commande ndctl suivante. ndctl sanitize-dimm --overwrite all
- 4. Surveillez l'état d'écrasement à l'aide de la commande suivante. watch -n 1 "ipmctl show -d OverwriteStatus -dimm"
- 5. Lorsque vous voyez tous les PMEM OverwriteStatus=Completed, redémarrez le système et vérifiez si le problème persiste.

### Problèmes liés au moniteur et à la vidéo

<span id="page-257-0"></span>Consultez cette section pour résoudre les problèmes liés à un moniteur ou à une vidéo.

- [« Des caractères non valides s'affichent » à la page 251](#page-258-0)
- [« L'écran est vide » à la page 251](#page-258-1)
- [« L'écran devient blanc lorsque vous lancez certains programmes d'application » à la page 251](#page-258-2)
- [« L'écran du moniteur est instable ou son image ondule, est illisible, défile seule ou est déformée. » à la](#page-258-3)  [page 251](#page-258-3)
- [« Des caractères incorrects s'affichent à l'écran » à la page 252](#page-259-0)

• [« La fonction de gestion de la détection de présence à distance du contrôleur ne fonctionne pas » à la](#page-259-1) [page 252](#page-259-1)

#### <span id="page-258-0"></span>Des caractères non valides s'affichent

Procédez comme suit :

- 1. Vérifiez que les paramètres de langue et de localisation sont corrects pour le clavier et le système d'exploitation.
- 2. Si la langue utilisée est incorrecte, mettez à jour le microprogramme de serveur au dernier niveau. Pour plus d'informations, voir [« Mises à jour du microprogramme » à la page 9](#page-16-0).

#### <span id="page-258-1"></span>L'écran est vide

- 1. Si le serveur est lié à un commutateur de machine virtuelle multinoyaux (KVM), ignorez-le afin d'éliminer cette éventuelle cause : connectez le câble du moniteur directement au connecteur approprié à l'arrière du serveur.
- 2. Si le serveur s'est installé avec les adaptateurs graphiques lors de sa mise sous tension, le logo Lenovo apparaît à l'écran au bout d'environ 3 minutes. Ceci est normal, car le système est en cours de chargement.
- 3. Vérifiez les points suivants :
	- Le serveur est sous tension et il est alimenté.
	- Les câbles du moniteur sont connectés correctement.
	- Le moniteur est mis sous tension et la luminosité ainsi que le contraste sont correctement ajustés.
- 4. Assurez-vous que le serveur correspondant contrôle le moniteur, le cas échéant.
- 5. Vérifiez que la sortie vidéo n'est pas affectée par un microprogramme de serveur endommagé (voir [« Mises à jour du microprogramme » à la page 9](#page-16-0)).
- 6. Si le problème persiste, prenez contact avec le support Lenovo.

#### <span id="page-258-2"></span>L'écran devient blanc lorsque vous lancez certains programmes d'application

- 1. Vérifiez les points suivants :
	- Le programme d'application n'active pas un mode d'affichage dont les besoins sont supérieurs à la capacité du moniteur.
	- Vous avez installé les pilotes de périphériques nécessaires pour l'application.

#### <span id="page-258-3"></span>L'écran du moniteur est instable ou son image ondule, est illisible, défile seule ou est déformée.

1. Si les auto-tests du moniteur indiquent qu'il fonctionne correctement, réfléchissez à l'emplacement du moniteur. Les champs magnétiques qui entourent les périphériques (comme les transformateurs, des dispositifs, les tubes fluorescents et d'autres moniteurs) peuvent provoquer une instabilité de l'écran ou afficher des images ondulées, illisibles, défilantes ou déformées. Dans ce cas, mettez le serveur hors tension.

Attention : Déplacer un moniteur couleur alors qu'il est sous tension peut entraîner une décoloration de l'écran.

Éloignez le moniteur et le périphérique d'au moins 305 mm (12 pouces) et mettez le moniteur sous tension.

#### Remarques :

- a. Pour empêcher toute erreur de lecture/écriture de l'unité de disquette, assurez-vous que le moniteur et l'unité externe de disquette sont éloignés d'au moins 76 mm (3 pouces).
- b. Les cordons de moniteur non Lenovo peuvent provoquer des problèmes imprévisibles.
- 2. Réinstallez le cordon du moniteur.
- 3. Remplacez un par un les composants répertoriés à l'étape 2 dans l'ordre indiqué en redémarrant le serveur à chaque fois :
	- a. Cordon du moniteur
	- b. Adaptateur vidéo (si vous en avez installé un)
	- c. Moniteur
	- d. (Techniciens qualifiés uniquement) Carte mère.

#### <span id="page-259-0"></span>Des caractères incorrects s'affichent à l'écran

Pour résoudre le problème, procédez comme suit :

- 1. Vérifiez que les paramètres de langue et de localisation sont corrects pour le clavier et le système d'exploitation.
- 2. Si la langue utilisée est incorrecte, mettez à jour le microprogramme de serveur au dernier niveau. Voir [« Mises à jour du microprogramme » à la page 9.](#page-16-0)

#### <span id="page-259-1"></span>La fonction de gestion de la détection de présence à distance du contrôleur ne fonctionne pas

La fonction de gestion de la détection de présence à distance du contrôleur ne parvient pas à afficher l'écran du système lorsqu'un adaptateur vidéo en option est présent. Pour utiliser la fonction de présence à distance du contrôleur de gestion, retirez l'adaptateur vidéo en option ou bien utilisez le VGA intégré en tant que périphérique d'affichage.

### Problèmes liés au réseau

<span id="page-259-5"></span>Consultez cette section pour résoudre les problèmes liés au réseau.

- [« Impossible de se connecter via le compte LDAP avec SSL activé » à la page 252](#page-259-2)
- [« La connexion réseau est perdue ou ses performances sont dégradées » à la page 252](#page-259-3)
- [« Les paramètres réseau ne peuvent pas être modifiés » à la page 252](#page-259-4)

#### <span id="page-259-2"></span>Impossible de se connecter via le compte LDAP avec SSL activé

Pour résoudre ce problème, procédez comme suit :

- 1. Assurez-vous de la validité de la clé de licence.
- 2. Générez une nouvelle clé de licence et reconnectez-vous.

#### <span id="page-259-3"></span>La connexion réseau est perdue ou ses performances sont dégradées

Pour résoudre ce problème, procédez comme suit :

1. La connexion réseau peut être perdue ou présenter des performances dégradées, avec une exposition à une fréquence conduite et/ou rayonnée. Effectuez les actions appropriées dans ce cas.

#### <span id="page-259-4"></span>Les paramètres réseau ne peuvent pas être modifiés

Pour résoudre ce problème, procédez comme suit :

- 1. Accédez à Setup Utility → Paramètres BMC → Paramètres réseau et vérifiez si le système est configuré comme suit :
	- Dans Port d'interface réseau, Dédié est bien défini.
	- Dans Règle de basculement, Basculement vers la carte d'interface réseau partagée est bien défini.
	- Dans Basculement vers la carte d'interface réseau partagée ➙ Paramètres réseau, Indépendance est bien défini.
- 2. Si le système est bien configuré, accédez à Setup Utility → Paramètres BMC → Paramètres réseau ➙ Port d'interface réseau et sélectionnez Carte d'interface réseau partagée.
- 3. Modifiez les paramètres réseau lors de la planification, puis enregistrez les paramètres.
- 4. Accédez à Setup Utility → Paramètres BMC → Paramètres réseau → Port d'interface réseau et sélectionnez Dédié.

### Problèmes observables

Ces informations permettent de résoudre les problèmes observables.

- [« Le serveur s'interrompt pendant le processus d'amorçage UEFI » à la page 253](#page-260-0)
- [« Le serveur affiche immédiatement l'observateur d'événements d'autotest à la mise sous tension](#page-260-1) [lorsqu'il est activé » à la page 253](#page-260-1)
- [« Le serveur ne répond pas \(le test POST est terminé et le système d'exploitation est en cours](#page-261-0) [d'exécution\) » à la page 254](#page-261-0)
- [« Le serveur n'est pas réactif \(échec du POST et impossible de démarrer la configuration du système\) » à](#page-261-1) [la page 254](#page-261-1)
- [« Le détecteur de panne de tension est affiché dans le journal des événements » à la page 255](#page-262-0)
- [« Odeur inhabituelle » à la page 255](#page-262-1)
- [« Le serveur semble être en surchauffe » à la page 255](#page-262-2)
- [« Impossible d'entrer en mode hérité après l'installation d'un nouvel adaptateur » à la page 255](#page-262-3)
- [« Éléments fissurés ou châssis fissuré » à la page 256](#page-263-0)

#### <span id="page-260-0"></span>Le serveur s'interrompt pendant le processus d'amorçage UEFI

Si le système s'interrompt lors du processus d'amorçage UEFI et affiche le message UEFI: DXE INIT à l'écran, vérifiez que la mémoire ROM en option n'a été pas configurée sur Hérité. Vous pouvez afficher à distance les paramètres actuels de la mémoire ROM en option en exécutant la commande suivante à l'aide du Lenovo XClarity Essentials OneCLI :

onecli config show EnableDisableAdapterOptionROMSupport --bmc xcc\_userid:xcc password@xcc\_ipaddress

Pour effectuer la récupération d'un système bloqué pendant le processus d'amorçage dont la mémoire ROM en option est définie sur le paramètre Hérité, reportez-vous à l'astuce technique suivante :

#### <https://datacentersupport.lenovo.com/us/en/solutions/ht506118>

Si la mémoire ROM en option héritée doit être utilisée, ne configurez pas son emplacement sur Hérité dans les menus Périphériques et ports d'E-S. Au lieu de cela, définissez l'emplacement de la mémoire ROM en option sur Automatique (configuration par défaut) et définissez le Mode d'amorçage système sur Mode hérité. La mémoire ROM en option héritée sera appelée peu de temps avant le démarrage du système.

#### <span id="page-260-1"></span>Le serveur affiche immédiatement l'observateur d'événements d'autotest à la mise sous tension lorsqu'il est activé

Procédez comme suit jusqu'à ce que le problème soit résolu.

- 1. Résolvez les erreurs détectées par les voyants de diagnostic lumineux Lightpath.
- 2. Assurez-vous que le serveur prend en charge tous les processeurs et que ces derniers correspondent en termes de vitesse et de taille du cache.

Vous pouvez consulter les détails de processeur depuis la configuration du système.

Pour déterminer si le processeur est pris en charge par le serveur, voir <https://serverproven.lenovo.com/>.

- 3. (Techniciens qualifiés uniquement) Vérifiez que le processeur 1 est correctement installé.
- 4. (Techniciens qualifiés uniquement) Retirez le processeur 2 et redémarrez le serveur.
- 5. Remplacez les composants suivants l'un après l'autre, dans l'ordre indiqué et redémarrez le serveur systématiquement :
	- a. (Techniciens qualifiés uniquement) Processeur
	- b. (Techniciens qualifiés uniquement) Carte mère

#### <span id="page-261-0"></span>Le serveur ne répond pas (le test POST est terminé et le système d'exploitation est en cours d'exécution)

Procédez comme suit jusqu'à ce que le problème soit résolu.

- Si vous êtes au même emplacement que le nœud de traitement, procédez comme suit :
	- 1. Si vous utilisez une connexion KVM, assurez-vous que la connexion fonctionne correctement. Sinon, vérifiez que le clavier et la souris fonctionnent correctement.
	- 2. Si possible, connectez-vous au nœud de traitement et vérifiez que toutes les applications sont en cours d'exécution (aucune application n'est bloquée).
	- 3. Redémarrez le nœud de traitement.
	- 4. Si le problème persiste, vérifiez que les nouveaux logiciels ont été installés et configurés correctement.
	- 5. Contactez le revendeur ou le fournisseur du logiciel.
- Si vous accédez au nœud de traitement à partir d'un emplacement distant, procédez comme suit :
	- 1. Vérifiez que toutes les applications sont en cours d'exécution (aucune application n'est bloquée).
	- 2. Tentez de vous déconnecter du système, puis de vous connecter à nouveau.
	- 3. Validez l'accès réseau en exécutant la commande ping ou en exécutant une route de trace vers le nœud de traitement à partir d'une ligne de commande.
		- a. Si vous ne parvenez pas à obtenir de réponse lors d'un test ping, tentez d'exécuter la commande ping pour un autre nœud de traitement du boîtier afin de déterminer s'il existe un problème de connexion ou un problème de nœud de traitement.
		- b. Exécutez une route de trace pour déterminer si la connexion s'est interrompue. Tentez de résoudre un problème de connexion lié au réseau privé virtuel ou au point d'interruption de la connexion.
	- 4. Redémarrez le nœud de traitement à distance via l'interface de gestion.
	- 5. Si le problème persiste, vérifiez que les nouveaux logiciels ont été installés et configurés correctement.
	- 6. Contactez le revendeur ou le fournisseur du logiciel.

#### <span id="page-261-1"></span>Le serveur n'est pas réactif (échec du POST et impossible de démarrer la configuration du système)

Les modifications de la configuration, telles que l'ajout d'unités ou les mises à jour du microprogramme de l'adaptateur, ainsi que les problèmes liés au microprogramme ou au code de l'application, peuvent provoquer l'échec de l'autotest à la mise sous tension (POST).

Dans ce cas, le serveur répond de l'une des manières suivantes :

- Le serveur redémarre automatiquement et essaye à nouveau un autotest à la mise sous tension.
- Le serveur se bloque et vous devez le redémarrer manuellement afin qu'il tente à nouveau un autotest à la mise sous tension.

Après un nombre défini de tentatives consécutives (automatiques ou manuelles), le serveur rétablit la configuration UEFI par défaut et démarre la configuration système pour que vous puissiez effectuer les corrections nécessaires et redémarrer le serveur. Si le serveur ne parvient pas terminer l'autotest à la mise sous tension avec la configuration par défaut, la carte mère peut présenter un problème.

Vous pouvez indiquer le nombre de tentatives consécutives de redémarrage dans la configuration du système. Redémarrez le serveur et appuyez sur la touche indiquée dans les instructions à l'écran pour afficher l'interface de configuration du système LXPM. (Pour plus d'informations, voir la section « Démarrage » dans la documentation LXPM compatible avec votre serveur à l'emplacement [https://](https://pubs.lenovo.com/lxpm-overview/) [pubs.lenovo.com/lxpm-overview/](https://pubs.lenovo.com/lxpm-overview/).) Ensuite, cliquez sur Paramètres système → Rétablissement et RAS → Tentatives POST → Seuil de tentatives POST. Les options disponibles sont 3, 6, 9 et Désactiver.

#### <span id="page-262-0"></span>Le détecteur de panne de tension est affiché dans le journal des événements

Procédez comme suit jusqu'à ce que le problème soit résolu.

- 1. Ramenez le système à la configuration minimale. Voir [« Spécifications » à la page 2](#page-9-0) pour le nombre de processeurs et de barrettes DIMM minimum requis.
- 2. Redémarrez le système.
	- Si le système redémarre, ajoutez chacun des éléments que vous avez retiré un par un, et redémarrez le serveur à chaque fois, jusqu'à ce que l'erreur se produise. Remplacez l'élément pour lequel l'erreur se produit.
	- Si le système ne redémarre pas, pensez à la carte mère.

#### <span id="page-262-1"></span>Odeur inhabituelle

Procédez comme suit jusqu'à ce que le problème soit résolu.

- 1. Une odeur inhabituelle peut provenir d'un nouveau matériel installé.
- 2. Si le problème persiste, prenez contact avec le support Lenovo.

#### <span id="page-262-2"></span>Le serveur semble être en surchauffe

Procédez comme suit jusqu'à ce que le problème soit résolu.

Lorsqu'il existe plusieurs châssis ou nœuds de traitement :

- 1. Vérifiez que la température ambiante est dans la plage définie (voir [« Spécifications » à la page 2\)](#page-9-0).
- 2. Vérifiez que les ventilateurs sont installés correctement.
- 3. Mettez à jour UEFI et XCC vers la version la plus récente.
- 4. Assurez-vous que les obturateurs du serveur sont correctement installés (voir le Guide de maintenance pour obtenir des procédures d'installation détaillées).
- 5. Utilisez la commande IPMI pour augmenter la vitesse du ventilateur jusqu'à atteindre la vitesse maximale afin de déterminer si le problème peut être résolu.

Remarque : La commande raw IPMI ne doit être utilisée que par un technicien qualifié et chaque système possède sa propre commande raw PMI spécifique.

6. Parcourez le journal des événements du processeur de gestion pour savoir si des événements de hausse de température ont été consignés. S'il n'y a aucun événement, le nœud de traitement s'exécute avec des températures de fonctionnement normales. Il peut exister quelques variations de température.

#### <span id="page-262-3"></span>Impossible d'entrer en mode hérité après l'installation d'un nouvel adaptateur

Pour résoudre ce problème, procédez comme suit.

1. Accédez à Configurer UEFI → Périphériques et ports d'E-S → Définir l'ordre d'exécution de la mémoire Option ROM.

- 2. Déplacez l'adaptateur RAID avec le système d'exploitation installé vers le haut de la liste.
- 3. Sélectionnez Enregistrer.
- 4. Redémarrez le système et réamorcez automatiquement le système d'exploitation.

#### <span id="page-263-0"></span>Éléments fissurés ou châssis fissuré

Contactez le support Lenovo.

## Problèmes liés aux dispositifs en option

La présente section explique comment résoudre les problèmes liés aux dispositifs en option.

- [« Le périphérique USB externe n'est pas reconnu » à la page 256](#page-263-1)
- [« L'adaptateur PCIe n'est pas reconnue ou ne fonctionne pas » à la page 256](#page-263-2)
- [« Détection de ressources PCIe insuffisantes » à la page 257](#page-264-0)
- [« Un périphérique Lenovo en option venant d'être installé ne fonctionne pas » à la page 257](#page-264-1)
- [« Un périphérique Lenovo en option qui fonctionnait auparavant ne fonctionne plus » à la page 257](#page-264-2)

#### <span id="page-263-1"></span>Le périphérique USB externe n'est pas reconnu

Procédez comme suit jusqu'à ce que le problème soit résolu :

- 1. Mettez à jour le microprogramme UEFI vers la version la plus récente.
- 2. Vérifiez que les pilotes appropriés sont installés sur le nœud de traitement. Pour plus d'informations sur les pilotes de périphérique, voir la documentation produit sur le périphérique USB.
- 3. Servez-vous de l'utilitaire de configuration pour vérifier que le périphérique est correctement configuré.
- 4. Si le dispositif USB est branché sur un concentrateur ou un câble d'interface de console, débranchez-le et connectez-le directement sur le port USB situé à l'avant du nœud de traitement.

#### <span id="page-263-2"></span>L'adaptateur PCIe n'est pas reconnue ou ne fonctionne pas

Procédez comme suit jusqu'à ce que le problème soit résolu :

- 1. Mettez à jour le microprogramme UEFI vers la version la plus récente.
- 2. Consultez le journal des événements et résolvez les erreurs relatives au périphérique.
- 3. Validez que le dispositif est pris en charge pour le serveur (voir <https://serverproven.lenovo.com/>). Assurez-vous que le niveau de microprogramme du périphérique est au dernier niveau pris en charge et mettez à jour le microprogramme, le cas échéant.
- 4. Vérifiez que l'adaptateur est installé dans un emplacement approprié.
- 5. Vérifiez que les pilotes de périphérique appropriés sont installés pour le périphérique.
- 6. Procédez à la résolution des conflits de ressource si le mode hérité est activé (UEFI). Vérifiez les ordres d'amorçage de la ROM existante et modifiez le paramètre UEFI pour la configuration MM de base.

Remarque : Veillez à modifier l'ordre d'amorçage de la ROM associée à l'adaptateur PCIe pour le premier ordre d'exécution.

- 7. Consultez <http://datacentersupport.lenovo.com> pour lire les astuces (également appelées astuces RETAIN ou bulletins de maintenance) qui peuvent être associées à l'adaptateur.
- 8. Vérifiez que les éventuelles connexions d'adaptateur externes sont correctes et que les connecteurs ne présentent aucun dommage physique.
- 9. Vérifiez que l'adaptateur PCIe est installé avec le système d'exploitation pris en charge.

#### <span id="page-264-0"></span>Détection de ressources PCIe insuffisantes

Si vous identifiez un message d'erreur signalant des « ressources PCI insuffisantes », procédez comme suit jusqu'à ce que le problème soit résolu :

- 1. Appuyez sur Entrée pour accéder à l'utilitaire Setup Utility du système.
- 2. Sélectionnez Paramètres système → Périphériques et ports d'E-S → Configuration de base MM, puis modifiez le paramètre pour augmenter les ressources du périphérique. Par exemple, passez de 3 Go à 2 Go ou de 2 Go à 1 Go.
- 3. Enregistrez les paramètres et redémarrez le système.
- 4. Si l'erreur persiste avec les ressources du périphérique les plus élevées (1 Go), arrêtez le système et retirez certains périphériques PCIe ; ensuite, remettez sous tension le système.
- 5. Si le redémarrage échoue, répétez les étapes 1 à 4.
- 6. Si l'erreur persiste, appuyez sur Entrée pour accéder à Setup Utility.
- 7. Sélectionnez Paramètres système → Périphériques et ports d'E-S → Allocation de ressources PCI 64 bits, puis modifiez le paramètre Automatique pour le définir sur Activer.
- 8. Si le dispositif d'amorçage ne prend pas en charge le MMIO au-dessus de 4 Go pour l'amorçage existant, utilisez le mode d'amorçage UEFI ou retirer/désactivez désactiver certains périphériques PCIe.
- 9. Recyclez l'alimentation en courant continu du système et vérifiez que le système est entré dans le menu d'amorçage UEFI ou dans le système d'exploitation. Capturez ensuite le journal FFDC.
- 10. Contactez le support technique Lenovo.

#### <span id="page-264-1"></span>Un périphérique Lenovo en option venant d'être installé ne fonctionne pas

- 1. Vérifiez les points suivants :
	- Le dispositif est pris en charge pour le serveur (voir <https://serverproven.lenovo.com/>).
	- Vous avez suivi les instructions d'installation fournies avec le périphérique et celui-ci est installé correctement.
	- Vous n'avez pas débranché d'autres câbles ou périphériques installés.
	- Vous avez mis à jour les informations de configuration dans l'utilitaire de configuration. Lorsque vous démarrez un serveur et appuyez sur la touché conformément aux instructions à l'écran pour afficher Setup Utility. (Pour plus d'informations, voir la section « Démarrage » dans la documentation LXPM compatible avec votre serveur à l'emplacement <https://pubs.lenovo.com/lxpm-overview/>.) Toute modification apportée à la mémoire ou à tout autre périphérique doit être suivie d'une mise à jour de la configuration.
- 2. Réinstallez le périphérique que vous venez d'installer.
- 3. Remplacez le périphérique que vous venez d'installer.
- 4. Remettez en place la connexion des câbles et vérifiez que le câble ne présente aucun dommage physique.
- 5. En cas de dommage, remplacez le câble.

#### <span id="page-264-2"></span>Un périphérique Lenovo en option qui fonctionnait auparavant ne fonctionne plus

- 1. Vérifiez que toutes les connexions de câble du périphériques sont sécurisées.
- 2. Si des instructions de test sont fournies avec le périphérique, suivez-les pour effectuer le test.
- 3. Réinstallez la connexion des câbles et vérifiez si des pièces physiques ont été endommagées.
- 4. Remplacez le câble.
- 5. Remettez en place le périphérique défaillant.
- 6. Réinstallez le périphérique défaillant.

### Problèmes de mise sous tension et hors tension

Consultez cette section pour résoudre les problèmes lors de mise sous tension ou hors tension du serveur.

- [« L'hyperviseur intégré n'est pas dans la liste des unités d'amorçage » à la page 258](#page-265-0)
- [« Le serveur ne se met pas sous tension » à la page 258](#page-265-1)
- [« Le serveur ne se met pas hors tension » à la page 259](#page-266-0)
- [« Arrêt inattendu avec voyant éteint » à la page 259](#page-266-1)

#### <span id="page-265-0"></span>L'hyperviseur intégré n'est pas dans la liste des unités d'amorçage

Procédez comme suit jusqu'à ce que le problème soit résolu :

- 1. Vérifiez que le dispositif flash avec hyperviseur intégré en option est sélectionné sur le gestionnaire d'amorçage <F12> Select Boot Device au démarrage.
- 2. Assurez-vous que l'unité flash d'hyperviseur intégrée est correctement insérée dans le connecteur.
- 3. Consultez la documentation fournie avec l'unité flash en option de l'hyperviseur intégré pour vous assurer que l'unité est correctement configurée.
- 4. Assurez-vous que l'autre logiciel fonctionne sur le serveur.

#### <span id="page-265-1"></span>Le serveur ne se met pas sous tension

Procédez comme suit jusqu'à ce que le problème soit résolu :

Remarque : Le bouton de commande d'alimentation ne fonctionne que 5 à 10 secondes après la connexion du serveur à une source d'alimentation.

- 1. Assurez-vous que le bouton de commande d'alimentation fonctionne correctement :
	- a. Débranchez les cordons d'alimentation du serveur.
	- b. Rebranchez les cordons d'alimentation.
	- c. (Techniciens qualifiés uniquement) Réinstallez le câble du panneau d'information opérateur puis répétez les étapes 1a et 1b.
		- (Techniciens qualifiés uniquement) Si le serveur démarre, réinstallez le panneau d'information opérateur. Si le problème persiste, remplacez le panneau d'information opérateur.
		- Si le serveur ne démarre pas, ignorez le bouton de mise sous tension et utilisez le cavalier de mise sous tension forcée. Si le serveur démarre, réinstallez le panneau d'information opérateur. Si le problème persiste, remplacez le panneau d'information opérateur.
- 2. Vérifiez que le bouton de réinitialisation fonctionne correctement :
	- a. Débranchez les cordons d'alimentation du serveur.
	- b. Rebranchez les cordons d'alimentation.
	- c. (Techniciens qualifiés uniquement) Réinstallez le câble du panneau d'information opérateur, puis répétez les étapes 2a et 2b.
		- (Techniciens qualifiés uniquement) Si le serveur démarre, remplacez le panneau d'information opérateur.
		- Si le serveur ne démarre pas, passez à l'étape 3.
- 3. Vérifiez que les deux blocs d'alimentation installés dans le serveur sont du même type. Une erreur système se produira si vous mélangez différents types de blocs d'alimentation dans le serveur (le voyant d'erreur système du panneau frontal s'allumera).
- 4. Vérifiez les points suivants :
	- Les cordons d'alimentation sont correctement branchés au serveur et à une prise électrique fonctionnelle.
- Le type de mémoire installé est correct.
- Les barrettes DIMM sont correctement installées.
- Les voyants relatifs au bloc d'alimentation ne signalent pas de problème.
- Les processeurs sont installés dans la séquence appropriée.
- 5. Réinstallez les composants suivants :
	- a. Connecteur du panneau d'information opérateur
	- b. Blocs d'alimentation
- 6. Remplacez les composants suivants, en redémarrant le serveur à chaque fois :
	- a. Connecteur du panneau d'information opérateur
	- b. Blocs d'alimentation
- 7. Si vous avez installé un périphérique en option, retirez-le et redémarrez le serveur. Si le serveur redémarre, il est alors possible que vous ayez installé plus de périphériques que le bloc d'alimentation peut en supporter.
- 8. Voir [« Voyants de l'alimentation » à la page 233.](#page-240-0)

#### <span id="page-266-0"></span>Le serveur ne se met pas hors tension

Procédez comme suit jusqu'à ce que le problème soit résolu :

- 1. Indiquez si vous utilisez un système d'exploitation Advanced Configuration et Power Interface (ACPI) ou non APCI. Si vous utilisez un système d'exploitation non APCI, exécutez les étapes suivantes :
	- a. Appuyez sur Ctrl+Alt+Delete.
	- b. Mettez le serveur hors tension en maintenant le bouton de mise sous tension du serveur enfoncé pendant 5 secondes.
	- c. Redémarrez le serveur.
	- d. Si l'autotest de mise sous tension du serveur échoue et si le bouton de commande d'alimentation ne fonctionne pas, débranchez le cordon d'alimentation pendant 20 secondes. Ensuite, rebranchez-le et redémarrez le serveur.
- 2. Si le problème persiste ou si vous utilisez un système d'exploitation compatible ACPI, pensez à la carte mère.

#### <span id="page-266-1"></span>Arrêt inattendu avec voyant éteint

Procédez comme suit jusqu'à ce que le problème soit résolu :

- 1. Consultez le journal des événements XCC et corrigez les erreurs, le cas échéant.
- 2. Réinstallez le bloc d'alimentation.
- 3. Si l'erreur persiste, remplacez le bloc d'alimentation.

### Problèmes liés au processeur

<span id="page-266-3"></span>Consultez cette section pour résoudre les problèmes liés à un moniteur ou à une vidéo.

• [« Le serveur ouvre directement l'observateur d'événements de l'autotest à la mise sous tension lors du](#page-266-2) [démarrage. » à la page 259](#page-266-2)

#### <span id="page-266-2"></span>Le serveur ouvre directement l'observateur d'événements de l'autotest à la mise sous tension lors du démarrage.

- 1. Vérifiez les voyants de diagnostics Lightpath et le journal des événements XCC et corrigez les erreurs qui se sont produites.
- 2. Assurez-vous que le serveur prend en charge tous les processeurs et que ces derniers correspondent en termes de vitesse et de taille du cache. Vous pouvez consulter les détails de processeur depuis la

configuration du système. Pour déterminer si le processeur est pris en charge pour le serveur, voir <https://serverproven.lenovo.com/>

- 3. (Techniciens qualifiés uniquement) Vérifiez que le processeur 1 est correctement installé.
- 4. (Techniciens qualifiés uniquement) Retirez le processeur 2 et redémarrez le serveur. (3 et 4)
- 5. Remplacez les composants suivants un après l'autre, dans l'ordre indiqué et redémarrez le serveur systématiquement :
	- a. (Techniciens qualifiés uniquement) Processeur
	- b. (Techniciens qualifiés uniquement) Carte mère

### Problèmes liés aux appareils/dispositifs en série

Consultez cette section pour résoudre les problèmes liés aux ports série ou aux appareils/dispositifs en série.

- <span id="page-267-3"></span>• [« Le nombre de ports série affiché est inférieur au nombre de ports série installés » à la page 260](#page-267-0)
- [« L'appareil/Le dispositif en série ne fonctionne pas » à la page 260](#page-267-1)

#### <span id="page-267-0"></span>Le nombre de ports série affiché est inférieur au nombre de ports série installés

Pour résoudre ce problème, procédez comme suit.

- 1. Vérifiez les points suivants :
	- Chaque port est affecté à une adresse unique dans l'utilitaire de configuration et aucun des ports série n'est désactivé.
	- L'adaptateur de port série (le cas échéant) est installé correctement
- 2. Réinstallez l'adaptateur du port série.
- 3. Remplacez l'adaptateur du port série.

#### <span id="page-267-1"></span>L'appareil/Le dispositif en série ne fonctionne pas

Pour résoudre ce problème, procédez comme suit.

- 1. Vérifiez les points suivants :
	- Le périphérique est compatible avec le serveur.
	- Le port série est activé et affecté à une adresse unique.
	- Le périphérique est connecté au connecteur correspondant.
- 2. Réinstallez les composants suivants :
	- a. Périphérique/Dispositif en série défaillant.
	- b. Câble série.
- 3. Remplacez les composants suivants :
	- a. Périphérique/Dispositif en série défaillant.
	- b. Câble série.
- 4. (Techniciens qualifiés uniquement) Remplacez la carte mère.

### Problèmes logiciels

<span id="page-267-2"></span>Consultez cette section pour résoudre les problèmes logiciels.

1. Pour déterminer si le problème est lié au logiciel, vérifiez les points suivants :

• Le serveur dispose de la mémoire minimale requise par le logiciel. Pour connaître la configuration mémoire minimale requise, lisez attentivement les informations fournies avec le logiciel.

Remarque : Si vous venez d'installer un adaptateur ou de la mémoire, le serveur a peut-être rencontré un conflit d'adresse mémoire.

- Le système d'exploitation figure dans la liste ServerProven (voir <https://serverproven.lenovo.com/>) et est pris en charge par votre matériel.
- Le logiciel est conçu pour fonctionner sur le serveur.
- D'autres logiciels fonctionnent sur le serveur.
- Le logiciel fonctionne sur un autre serveur.
- 2. Si des messages d'erreur s'affichent durant l'utilisation du logiciel, lisez attentivement les informations fournies avec le logiciel pour obtenir une description des messages et des solutions au problème.
- 3. Recherchez dans les journaux du système d'exploitation tous les événements relatifs à votre logiciel et essayez de les résoudre.
- 4. Pour plus d'informations, contactez le revendeur du logiciel.

# Annexe A. Démontage de matériel en vue du recyclage

Suivez les instructions de cette section pour recycler des composants conformément aux lois ou réglementations en vigueur.

### <span id="page-270-0"></span>Démontage du serveur en vue du recyclage du châssis

<span id="page-270-1"></span>Suivez les instructions de cette section pour démonter le serveur avant le recyclage du châssis.

### À propos de cette tâche

#### Attention :

- Passez en revue les [« Conseils d'installation » à la page 109](#page-116-0) afin de travailler en toute sécurité.
- Mettez le serveur et les dispositifs périphériques hors tension, puis débranchez les cordons d'alimentation et tous les câbles externes (voir [« Mise hors tension du serveur » à la page 14\)](#page-21-0).
- Si le serveur est installé dans une armoire, faites sortir le serveur en le faisant glisser sur les glissières de l'armoire afin d'accéder au carter supérieur, ou retirez le serveur de l'armoire.
- Etape 1. Retirez le panneau de sécurité (voir [« Retrait du panneau de sécurité » à la page 205](#page-212-0)).
- Etape 2. Retirez toutes les unités et tous les obturateurs installés (voir [« Retrait d'une unité remplaçable à](#page-120-0) [chaud 2,5 pouces » à la page 113](#page-120-0) et [« Retrait d'une unité 7 mm » à la page 118\)](#page-125-0).
- Etape 3. Retirez toutes les unités et tous les obturateurs d'alimentation installés (voir [« Retrait d'une unité](#page-183-0) [de bloc d'alimentation remplaçable à chaud » à la page 176\)](#page-183-0).
- Etape 4. Retirez le carter supérieur (voir [« Retrait du carter supérieur » à la page 222\)](#page-229-0).
- Etape 5. Retirez la grille d'aération de la carte mère (voir [« Retrait de la grille d'aération de la carte mère » à](#page-214-0) [la page 207\)](#page-214-0) ou la carte d'extension processeur et mémoire et la grille d'aération de la carte d'extension (voir [« Retrait du tiroir d'extension mémoire et processeur » à la page 197](#page-204-0)).
- Etape 6. Retirez le boîtier de ventilation (voir [« Retrait de l'assemblage du boîtier de ventilation » à la page](#page-141-0) [134\)](#page-141-0).
- Etape 7. Retirez l'ensemble de diagnostics LCD externe (voir [« Retrait de l'ensemble de diagnostics LCD](#page-136-0) [externe » à la page 129](#page-136-0)).
- Etape 8. Retirez les deux assemblages de cartes mezzanines PCIe (voir [« Retrait de l'assemblage de cartes](#page-169-0) [mezzanines PCIe » à la page 162\)](#page-169-0).
- Etape 9. Retirez toutes les cartes installées sur la carte mère (voir [« Retrait d'un adaptateur » à la page 165](#page-172-0) et [« Retrait de l'adaptateur Ethernet OCP » à la page 161\)](#page-168-0).
- Etape 10. Retirez les modules de mémoire installés sur la carte mère (voir [« Retrait d'un module de](#page-160-0)  [mémoire » à la page 153](#page-160-0)).
- Etape 11. Retirez les deux modules de processeur-dissipateur thermique installés sur la carte mère (voir [« Retrait d'un processeur et d'un dissipateur thermique » à la page 183](#page-190-0)).
- Etape 12. Retirez le fond de panier de bloc d'alimentation de la carte mère (voir [« Retrait du fond de panier](#page-180-0) [d'alimentation » à la page 173](#page-180-0)).
- Etape 13. Retirez la carte mère (voir [« Retrait de la carte mère » à la page 210](#page-217-0)).

Une fois le serveur démonté, recyclez l'unité, conformément aux réglementations locales.

# <span id="page-272-0"></span>Annexe B. Service d'aide et d'assistance

Lenovo met à votre disposition un grand nombre de services que vous pouvez contacter pour obtenir de l'aide, une assistance technique ou tout simplement pour en savoir plus sur les produits Lenovo.

<span id="page-272-1"></span>Sur le Web, vous trouverez des informations à jour relatives aux systèmes, aux dispositifs en option, à Lenovo Services et support Lenovo sur :

#### <http://datacentersupport.lenovo.com>

Remarque : Cette section contient des références à des sites Web IBM et des informations relatives à l'assistance technique. IBM est le prestataire de services préféré de Lenovo pour ThinkSystem.

### Avant d'appeler

Avant d'appeler, vous pouvez exécuter plusieurs étapes pour essayer de résoudre vous-même le problème. Si vous devez contacter le service, rassemblez les informations dont le technicien de maintenance aura besoin pour résoudre plus rapidement le problème.

#### <span id="page-272-2"></span>Tentative de résolution du problème par vous-même

Bon nombre de problèmes peuvent être résolus sans aide extérieure. Pour cela, suivez les procédures indiquées par Lenovo dans l'aide en ligne ou dans la documentation de votre produit Lenovo. La documentation produit Lenovo décrit également les tests de diagnostic que vous pouvez exécuter. La documentation de la plupart des systèmes, des systèmes d'exploitation et des programmes contient des procédures de dépannage, ainsi que des explications sur les messages et les codes d'erreur. Si vous pensez que le problème est d'origine logicielle, consultez la documentation qui accompagne le système d'exploitation ou le programme.

La documentation des produits ThinkSystem est disponible à l'adresse suivante :

#### <http://thinksystem.lenovofiles.com/help/index.jsp>

Vous pouvez suivre la procédure ci-dessous pour tenter de résoudre le problème vous-même :

- Vérifiez que tous les câbles sont bien connectés.
- Observez les interrupteurs d'alimentation pour vérifier que le système et les dispositifs en option éventuels sont sous tension.
- Vérifiez si des mises à jour du logiciel, du microprogramme et des pilotes de périphériques du système d'exploitation sont disponibles pour votre produit Lenovo. La Déclaration de garantie Lenovo souligne que le propriétaire du produit Lenovo (autrement dit vous) est responsable de la maintenance et de la mise à jour de tous les logiciels et microprogrammes du produit (sauf si lesdites activités sont couvertes par un autre contrat de maintenance). Votre technicien vous demandera de mettre à niveau vos logiciels et microprogrammes si ladite mise à niveau inclut une solution documentée permettant de résoudre le problème.
- Si vous avez installé un nouveau matériel ou un logiciel dans votre environnement, consultez [https://](https://serverproven.lenovo.com/)  [serverproven.lenovo.com/](https://serverproven.lenovo.com/) pour vous assurer que le matériel ou le logiciel est pris en charge par votre produit.
- Pour plus d'informations sur la résolution d'un incident, accédez à <http://datacentersupport.lenovo.com>.
	- Consultez les forums Lenovo à l'adresse suivante [https://forums.lenovo.com/t5/Datacenter-Systems/ct](https://forums.lenovo.com/t5/Datacenter-Systems/ct-p/sv_eg)[p/sv\\_eg](https://forums.lenovo.com/t5/Datacenter-Systems/ct-p/sv_eg) pour voir si d'autres personnes ont rencontré un problème identique.

#### Collecte des informations requises pour appeler le support

Si vous pensez avoir besoin du service prévu par la garantie pour votre produit Lenovo, les techniciens de maintenance peuvent vous aider à préparer plus efficacement votre appel. Pour plus d'informations sur la garantie de votre produit, vous pouvez également consulter [http://datacentersupport.lenovo.com/](http://datacentersupport.lenovo.com/warrantylookup)  [warrantylookup](http://datacentersupport.lenovo.com/warrantylookup).

Rassemblez les informations suivantes pour les transmettre au technicien de maintenance. Ces données peuvent aider le technicien de maintenance à trouver rapidement une solution à votre problème et garantir que vous receviez le niveau de service attendu du contrat auquel vous avez souscrit.

- Numéros de contrat de maintenance matérielle et logicielle, le cas échéant
- Numéro de type de machine (identificateur de la machine Lenovo à 4 chiffres)
- Numéro de modèle
- Numéro de série
- Niveaux du code UEFI et du microprogramme du système
- Autres informations utiles (par exemple, les messages d'erreur et journaux)

Au lieu d'appeler Support Lenovo, vous pouvez accéder à <https://support.lenovo.com/servicerequest> pour soumettre une demande de service électronique. L'envoi d'une demande de service électronique lance la détermination d'une solution au problème en fournissant les informations pertinentes disponibles aux techniciens de maintenance. Les techniciens de maintenance Lenovo peuvent commencer à travailler sur votre solution dès que vous avez complété et déposé une demande de service électronique.

### Collecte des données de maintenance

Pour identifier clairement la cause principale d'un problème de serveur ou à la demande du support Lenovo, vous devrez peut-être collecter les données de maintenance qui peuvent être utilisées pour une analyse plus approfondie. Les données de maintenance contiennent des informations telles que les journaux des événements et l'inventaire matériel.

<span id="page-273-0"></span>Les données de maintenance peuvent être collectées avec les outils suivants :

#### • Lenovo XClarity Provisioning Manager

Utilisez la fonction de collecte des données de maintenance de Lenovo XClarity Provisioning Manager pour collecter les données de maintenance du système. Vous pouvez collecter les données du journal système existantes ou exécuter un nouveau diagnostic afin de collecter de nouvelles données.

#### • Lenovo XClarity Controller

Vous pouvez utiliser l'interface Web ou CLI du Lenovo XClarity Controller pour collecter les données de maintenance pour le serveur. Le fichier peut être enregistré et envoyé au support Lenovo.

- Pour plus d'informations sur l'utilisation de l'interface Web pour la collecte des données de maintenance, reportez-vous à la section « Téléchargement des données de maintenance » dans la version de la documentation XCC compatible avec votre serveur à l'adresse [https://pubs.lenovo.com/](https://pubs.lenovo.com/lxcc-overview/)  [lxcc-overview/](https://pubs.lenovo.com/lxcc-overview/).
- Pour plus d'informations sur l'utilisation de l'outil CLI pour la collecte des données de maintenance, consultez la section « commande ffdc » dans la version de la documentation XCC compatible avec votre serveur à l'adresse <https://pubs.lenovo.com/lxcc-overview/>.

#### • Lenovo XClarity Administrator

Lenovo XClarity Administrator peut être configuré pour la collecte et l'envoi automatique de fichiers de diagnostic au support Lenovo lorsque certains événements réparables se produisent dans Lenovo XClarity Administrator et sur les nœuds finaux gérés. Vous pouvez choisir d'envoyer les fichiers de

diagnostic au Support Lenovo à l'aide de la fonction d'Call Home ou à un autre prestataire de services via SFTP. Vous pouvez également collecter les fichiers de diagnostic manuellement, ouvrir un enregistrement de problème, et envoyer les fichiers de diagnostic au Centre de support Lenovo.

Vous trouverez d'autres informations sur la configuration de la notification automatique de problème au sein de Lenovo XClarity Administrator via [http://sysmgt.lenovofiles.com/help/topic/com.lenovo.lxca.doc/](http://sysmgt.lenovofiles.com/help/topic/com.lenovo.lxca.doc/admin_setupcallhome.html) [admin\\_setupcallhome.html](http://sysmgt.lenovofiles.com/help/topic/com.lenovo.lxca.doc/admin_setupcallhome.html).

#### • Lenovo XClarity Essentials OneCLI

Lenovo XClarity Essentials OneCLI dispose d'une application d'inventaire pour collecter les données de maintenance. Il peut s'exécuter à la fois de manière interne et externe. Lors d'une exécution en interne au sein du système d'exploitation hôte sur le serveur, OneCLI peut collecter des informations sur le système d'exploitation, telles que le journal des événements du système d'exploitation, en plus des données de maintenance du matériel.

Pour obtenir les données de maintenance, vous pouvez exécuter la commande getinfor. Pour plus d'informations sur l'exécution de getinfor, voir [https://pubs.lenovo.com/lxce-onecli/onecli\\_r\\_getinfor\\_](https://pubs.lenovo.com/lxce-onecli/onecli_r_getinfor_command) [command](https://pubs.lenovo.com/lxce-onecli/onecli_r_getinfor_command).

### Contact du support

<span id="page-274-0"></span>Vous pouvez contacter le support pour vous aider à résoudre un problème.

Vous pouvez bénéficier du service matériel auprès d'un prestataire de services agréé par Lenovo. Pour trouver un prestataire de services autorisé par Lenovo à assurer un service de garantie, accédez à [https://](https://datacentersupport.lenovo.com/serviceprovider) [datacentersupport.lenovo.com/serviceprovider](https://datacentersupport.lenovo.com/serviceprovider) et utilisez les filtres pour effectuer une recherche dans différents pays. Pour obtenir les numéros de téléphone du support Lenovo, voir [https://](https://datacentersupport.lenovo.com/supportphonelist)  [datacentersupport.lenovo.com/supportphonelist](https://datacentersupport.lenovo.com/supportphonelist) pour plus de détails concernant votre région.

# <span id="page-276-0"></span>Annexe C. Consignes

Le présent document peut contenir des informations ou des références concernant certains produits, logiciels ou services Lenovo non annoncés dans ce pays. Pour plus de détails, référez-vous aux documents d'annonce disponibles dans votre pays, ou adressez-vous à votre partenaire commercial Lenovo.

<span id="page-276-1"></span>Toute référence à un produit, logiciel ou service Lenovo n'implique pas que seul ce produit, logiciel ou service puisse être utilisé. Tout autre élément fonctionnellement équivalent peut être utilisé, s'il n'enfreint aucun droit de Lenovo. Il est de la responsabilité de l'utilisateur d'évaluer et de vérifier lui-même les installations et applications réalisées avec des produits, logiciels ou services non expressément référencés par Lenovo.

Lenovo peut détenir des brevets ou des demandes de brevet couvrant les produits mentionnés dans le présent document. La remise de ce document n'est pas une offre et ne fournit pas de licence sous brevet ou demande de brevet. Vous pouvez en faire la demande par écrit à l'adresse suivante :

Lenovo (United States), Inc. 1009 Think Place Morrisville, NC 27560 U.S.A. Attention: Lenovo VP of Intellectual Property

LE PRÉSENT DOCUMENT EST LIVRÉ « EN L'ÉTAT » SANS GARANTIE DE QUELQUE NATURE. LENOVO DÉCLINE TOUTE RESPONSABILITÉ, EXPLICITE OU IMPLICITE, RELATIVE AUX INFORMATIONS QUI Y SONT CONTENUES, Y COMPRIS EN CE QUI CONCERNE LES GARANTIES DE NON-CONTREFAÇON ET D'APTITUDE À L'EXÉCUTION D'UN TRAVAIL DONNÉ. Certaines juridictions n'autorisent pas l'exclusion des garanties implicites, auquel cas l'exclusion ci-dessus ne vous sera pas applicable.

Le présent document peut contenir des inexactitudes ou des coquilles. Il est mis à jour périodiquement. Chaque nouvelle édition inclut les mises à jour. Lenovo peut, à tout moment et sans préavis, modifier les produits et logiciels décrits dans ce document.

Les produits décrits dans ce document ne sont pas conçus pour être implantés ou utilisés dans un environnement où un dysfonctionnement pourrait entraîner des dommages corporels ou le décès de personnes. Les informations contenues dans ce document n'affectent ni ne modifient les garanties ou les spécifications des produits Lenovo. Rien dans ce document ne doit être considéré comme une licence ou une garantie explicite ou implicite en matière de droits de propriété intellectuelle de Lenovo ou de tiers. Toutes les informations contenues dans ce document ont été obtenues dans des environnements spécifiques et sont présentées en tant qu'illustration. Les résultats peuvent varier selon l'environnement d'exploitation utilisé.

Lenovo pourra utiliser ou diffuser, de toute manière qu'elle jugera appropriée et sans aucune obligation de sa part, tout ou partie des informations qui lui seront fournies.

Les références à des sites Web non Lenovo sont fournies à titre d'information uniquement et n'impliquent en aucun cas une adhésion aux données qu'ils contiennent. Les éléments figurant sur ces sites Web ne font pas partie des éléments du présent produit Lenovo et l'utilisation de ces sites relève de votre seule responsabilité.

Les données de performance indiquées dans ce document ont été déterminées dans un environnement contrôlé. Par conséquent, les résultats peuvent varier de manière significative selon l'environnement d'exploitation utilisé. Certaines mesures évaluées sur des systèmes en cours de développement ne sont pas garanties sur tous les systèmes disponibles. En outre, elles peuvent résulter d'extrapolations. Les résultats

peuvent donc varier. Il incombe aux utilisateurs de ce document de vérifier si ces données sont applicables à leur environnement d'exploitation.

### **Marques**

Lenovo, le logo Lenovo, ThinkSystem, Flex System, System x, NeXtScale System et x Architecture sont des marques de Lenovo aux États-Unis et/ou dans certains autres pays.

<span id="page-277-0"></span>Intel et Intel Xeon sont des marques d'Intel Corporation aux États-Unis et/ou dans certains autres pays.

Internet Explorer, Microsoft et Windows sont des marques du groupe Microsoft.

Linux est une marque de Linus Torvalds.

Les autres noms de sociétés, de produits et de services peuvent appartenir à des tiers.

### Remarques importantes

La vitesse du processeur correspond à la vitesse de l'horloge interne du processeur. D'autres facteurs peuvent également influer sur les performances d'une application.

<span id="page-277-1"></span>Les vitesses de l'unité de CD-ROM ou de DVD-ROM recensent les débits de lecture variable. La vitesse réelle varie et est souvent inférieure aux vitesses maximales possibles.

Lorsqu'il est fait référence à la mémoire du processeur, à la mémoire réelle et virtuelle ou au volume des voies de transmission, 1 Ko correspond à 1 024 octets, 1 Mo correspond à 1 048 576 octets et 1 Go correspond à 1 073 741 824 octets.

Lorsqu'il est fait référence à la capacité de l'unité ou au volume des communications, 1 Mo correspond à un million d'octets et 1 Go correspond à un milliard d'octets. La capacité totale à laquelle l'utilisateur a accès peut varier en fonction de l'environnement d'exploitation.

Les capacités maximales des unités internes supposent que les unités standard ont été remplacées et que toutes les baies d'unité sont équipées des unités les plus largement prises en charge, disponibles auprès de Lenovo.

La mémoire maximale peut nécessiter le remplacement de la mémoire standard par un module de mémoire en option.

Chaque cellule de mémoire à semi-conducteurs a un nombre fini intrinsèque de cycles d'écriture qu'elle peut prendre en charge. Par conséquent, un dispositif SSD peut avoir un nombre de cycles d'écriture maximal exprimé en total bytes written (TBW). Un périphérique qui excède cette limite peut ne pas répondre aux commandes générées par le système ou peut ne pas être inscriptible. Lenovo n'est pas responsable du remplacement d'un périphérique ayant dépassé son nombre maximal garanti de cycles de programme/ d'effacement, comme stipulé dans les spécifications publiées officielles du périphérique.

Lenovo ne prend aucun engagement et n'accorde aucune garantie concernant les produits non Lenovo. Seuls les tiers sont chargés d'assurer directement le support des produits non Lenovo.

Les applications fournies avec les produits Lenovo peuvent être différentes des versions mises à la vente et ne pas être fournies avec la documentation complète ou toutes les fonctions.

# Déclaration réglementaire relative aux télécommunications

<span id="page-278-1"></span>Ce produit n'est peut-être pas certifié dans votre pays pour la connexion, par quelque moyen que ce soit, aux interfaces des réseaux de télécommunications publics. Des certifications supplémentaires peuvent être requises par la loi avant d'effectuer toute connexion. Contactez un représentant Lenovo ou votre revendeur pour toute question.

# Déclarations de compatibilité électromagnétique

Lorsque vous connectez un moniteur à l'équipement, vous devez utiliser les câbles conçus pour le moniteur ainsi que tous les dispositifs antiparasites livrés avec le moniteur.

# Déclaration BSMI RoHS pour la région de Taïwan

<span id="page-278-0"></span>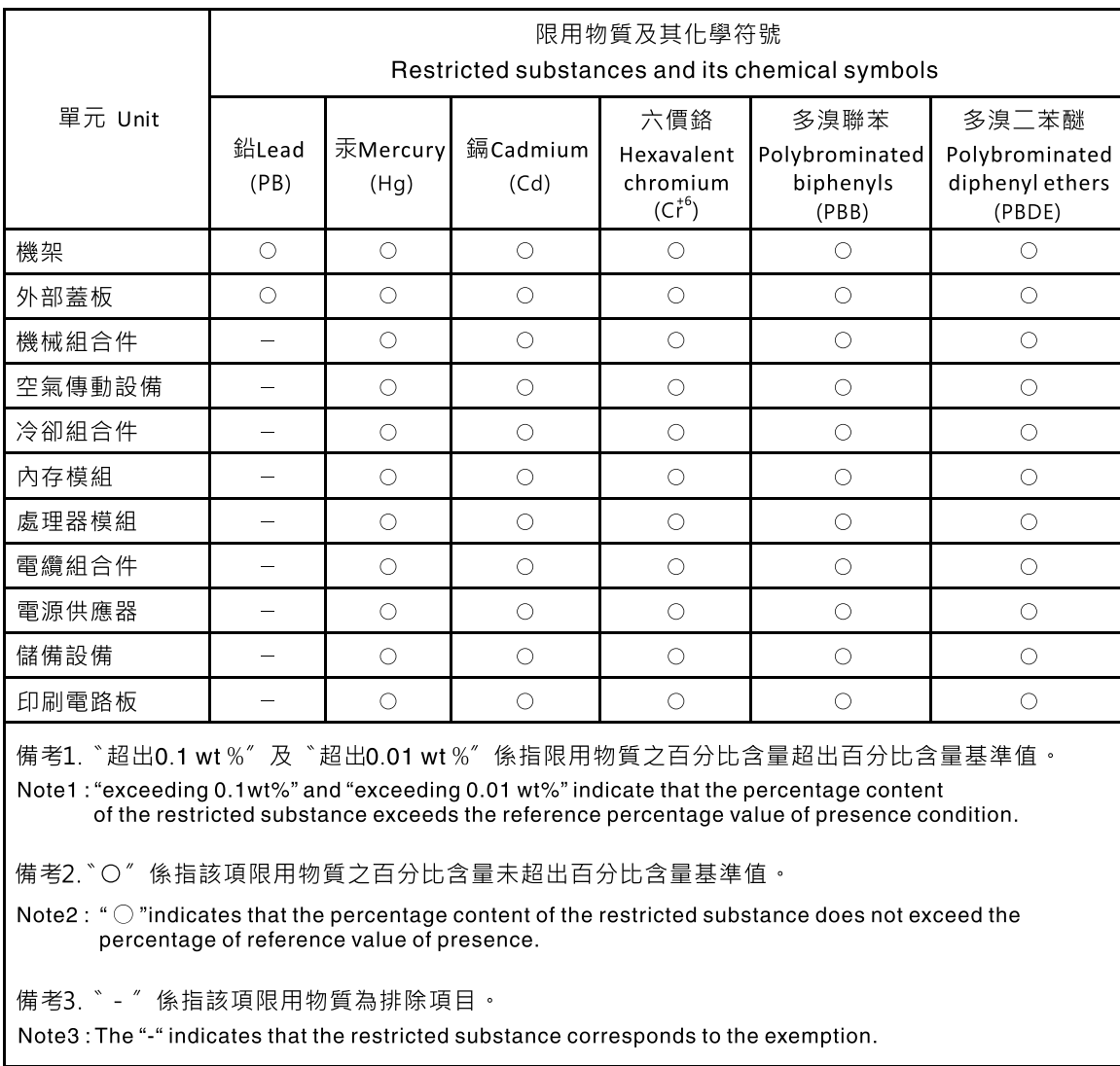

## Informations de contact pour l'importation et l'exportation de la région de Taïwan

<span id="page-278-2"></span>Des contacts sont disponibles pour les informations d'importation et d'exportation de la région de Taïwan.

委製商/進口商名稱: 台灣聯想環球科技股份有限公司<br>進口商地址: 台北市南港區三重路 66 號 8 樓<br>進口商電話: 0800-000-702

# Index

### A

activer TPM [219](#page-226-0) aide [265](#page-272-1) Astuces [13](#page-20-0)

# B

Bouton d'interruption non masquable (NMI) [39](#page-46-0) bouton Force NMI fonction [39](#page-46-0)

### C

câbles connexion et cheminement vers le serveur [47](#page-54-0) Carte d'extension processeur et mémoire [263](#page-270-0) carte mère [263](#page-270-0) Voyants [41](#page-48-0) Carte mère Voyant [236](#page-243-0) châssis [263](#page-270-1) cheminement des câbles unité [47](#page-54-1), [50](#page-57-0), [52](#page-59-0), [66](#page-73-0), [72](#page-79-0)[–73](#page-80-0), [81](#page-88-0), [91](#page-98-0), [97](#page-104-0), [103](#page-110-0) cheminement des câbles du serveur [47](#page-54-0) clavier, problèmes [245](#page-252-4) collecte des données de maintenance [266](#page-273-0) Connecteur de carte d'extension processeur et mémoire [33](#page-40-0) connecteurs [30,](#page-37-0) [34,](#page-41-0) [36](#page-43-0) connecteurs interne de la carte [30](#page-37-0), [34](#page-41-0), [36](#page-43-0) connecteurs internes de la carte mère [31](#page-38-0) connecteurs, carte d'extension processeur et mémoire [33](#page-40-0) connecteurs, carte mère interne [31](#page-38-0) connexion de câbles au serveur [47](#page-54-0) conseils d'installation [109](#page-116-1) conseils de sécurité [14](#page-21-1) cordons d'alimentation [46](#page-53-0) création d'une page Web de support personnalisée [265](#page-272-1)

# D

Déclaration BSMI RoHS pour la région de Taïwan [271](#page-278-0) déclaration réglementaire relative aux télécommunications [271](#page-278-1) démontage [263](#page-270-1) dépannage [250](#page-257-0), [259–](#page-266-3)[260](#page-267-2)  clavier, problèmes [245](#page-252-4) dépannage basé sur les symptômes [240](#page-247-0) par symptôme [240](#page-247-0) problèmes liés à l'unité de disque dur [241](#page-248-0) problèmes liés au réseau [252](#page-259-5) problèmes liés aux appareils/dispositifs en série [260](#page-267-3) Problèmes liés aux périphériques USB [245](#page-252-4) problèmes liés aux ventilateurs [243](#page-250-0) souris, problèmes [245](#page-252-4) vidéo [250](#page-257-0), [259](#page-266-3) dispositifs sensibles à l'électricité statique manipulation [112](#page-119-0) données de maintenance [266](#page-273-0)

### E

Ensemble de diagnostic LCD Externe [19](#page-26-0) Ethernet contrôleur dépannage [239](#page-246-0) Externe Ensemble de diagnostic LCD [19](#page-26-0)

# F

fond de panier d'unité [34](#page-41-1)

### I

Informations de contact pour l'importation et l'exportation de la région de Taïwan [271](#page-278-2) installation instructions [109](#page-116-1) instructions installation des options [109](#page-116-1) système, fiabilité [111](#page-118-0) interne, carte d'extension processeur et mémoire [33](#page-40-0) interne, connecteurs de carte mère [30](#page-37-0)[–31](#page-38-0) interne, connecteurs de carte mezzanine PCIe [36](#page-43-0) interne, connecteurs du fond de panier d'alimentation [34](#page-41-0) intervention à l'intérieur du serveur mise sous tension [112](#page-119-1) Introduction [1](#page-8-0)

# L

LCD panneau des diagnostics [19](#page-26-0) liste de contrôle d'inspection de sécurité [iv,](#page-5-0) [110](#page-117-0) liste des pièces [42](#page-49-0) logiciel, problèmes [260](#page-267-2)

# M

manipulation des dispositifs sensibles à l'électricité statique [112](#page-119-0) marques [270](#page-277-0) Mettez le serveur sous tension [14](#page-21-2) microprogramme mise à jour [9](#page-16-1) Microprogramme TPM 2.0 [219](#page-226-1) microprogramme, mises à jour [9](#page-16-1) mise à jour [219](#page-226-1) mise hors tension du serveur [14](#page-21-3)<br>Module de plateforme sécurisé 219 Module de plateforme sécurisé moniteur, incidents [250,](#page-257-0) [259](#page-266-3) moniteur, problèmes [259](#page-266-3)

### N

numéros de téléphone du service et support logiciel [267](#page-274-0)

## O

Obtenir de l'aide [265](#page-272-1)

### P

page Web de support personnalisée [265](#page-272-1) page Web de support, personnalisée [265](#page-272-1) panneau des diagnostics LCD [19](#page-26-0) problèmes alimentation [239](#page-246-1) appareil/dispositif en série [260](#page-267-3) clavier [245](#page-252-4) Contrôleur Ethernet [239](#page-246-0) logiciel [260](#page-267-2) moniteur [250](#page-257-0), [259](#page-266-3) Périphérique USB [245](#page-252-4) réseau [252](#page-259-5) souris [245](#page-252-4) unité de disque dur [241](#page-248-0) ventilateur [243](#page-250-0) vidéo [250](#page-257-0), [259](#page-266-3) problèmes d'alimentation [239](#page-246-1) Problèmes de contrôleur Ethernet résolution [239](#page-246-0) problèmes liés à l'unité de disque dur [241](#page-248-0) problèmes liés aux appareils/dispositifs en série [260](#page-267-3) Problèmes liés aux périphériques USB [245](#page-252-4) problèmes liés aux ventilateurs [243](#page-250-0)

# R

recyclage [263](#page-270-0) recycler [263](#page-270-0) remarques [269](#page-276-1) remarques importantes [270](#page-277-1) remarques sur la fiabilité du système [111](#page-118-0) remplacement de composants, fin [226](#page-233-0) réseau problèmes [252](#page-259-5) résolution Problèmes de contrôleur Ethernet [239](#page-246-0) résolution des problèmes d'alimentation [239](#page-246-1)

# S

sécurité [iii](#page-4-0) serveur, vue avant [17](#page-24-0) service et support avant d'appeler [265](#page-272-2) logiciel [267](#page-274-0) matériel [267](#page-274-0) service et support matériel et numéros de téléphone [267](#page-274-0) souris, problèmes [245](#page-252-4)

# T

téléphone, numéros [267](#page-274-0) terminer remplacement de composants [226](#page-233-0) TPM [219](#page-226-0)

# U

unité cheminement des câbles [47,](#page-54-1) [50,](#page-57-0) [52](#page-59-0), [66](#page-73-0), [72](#page-79-0)[–73](#page-80-0), [81](#page-88-0), [91](#page-98-0), [97](#page-104-0), [103](#page-110-0) unités, sensibles à l'électricité statique manipulation [112](#page-119-0)

# V

Version TPM [219](#page-226-1) vidéo, problèmes [250](#page-257-0), [259](#page-266-3) Voyants Carte d'extension processeur et mémoire [41](#page-48-1) de la carte mère [41](#page-48-0) vue avant Emplacement des voyants [17](#page-24-0) vue avant du serveur [17](#page-24-0)

# Lenovo